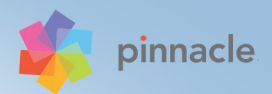

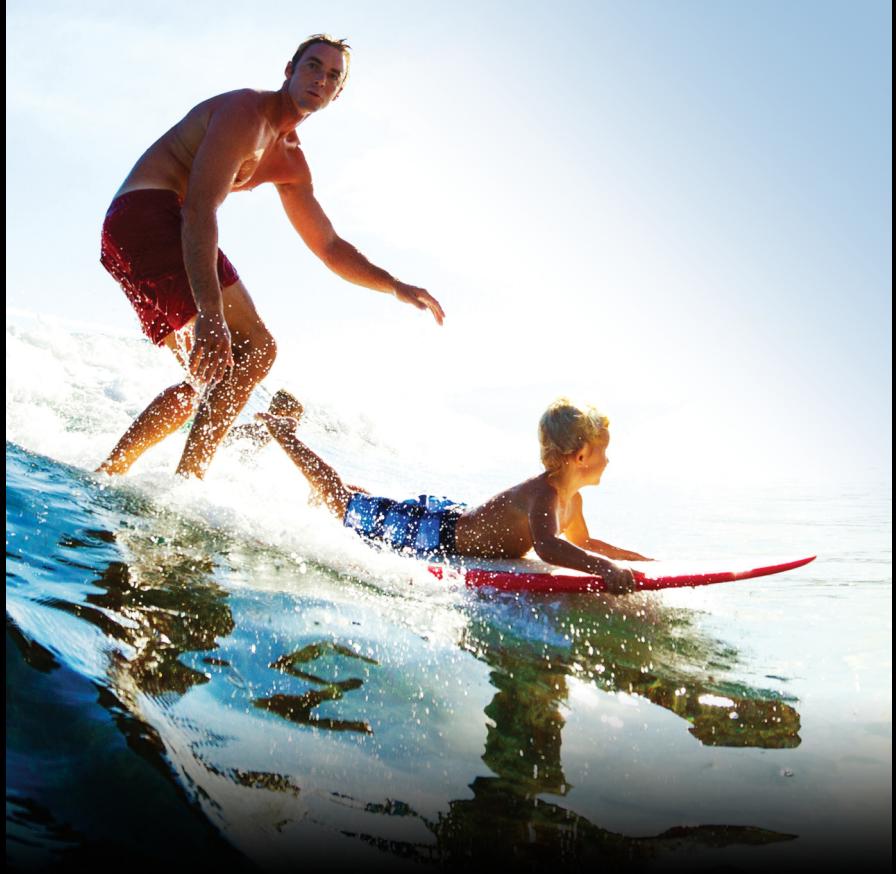

# Pinnacle Studio<sup>®</sup>19

# *Podręcznik użytkownika programu Pinnacle Studio***™** *19*

*Zawiera program Pinnacle Studio™ Plus i Pinnacle Studio™ Ultimate*

# **Spis treści**

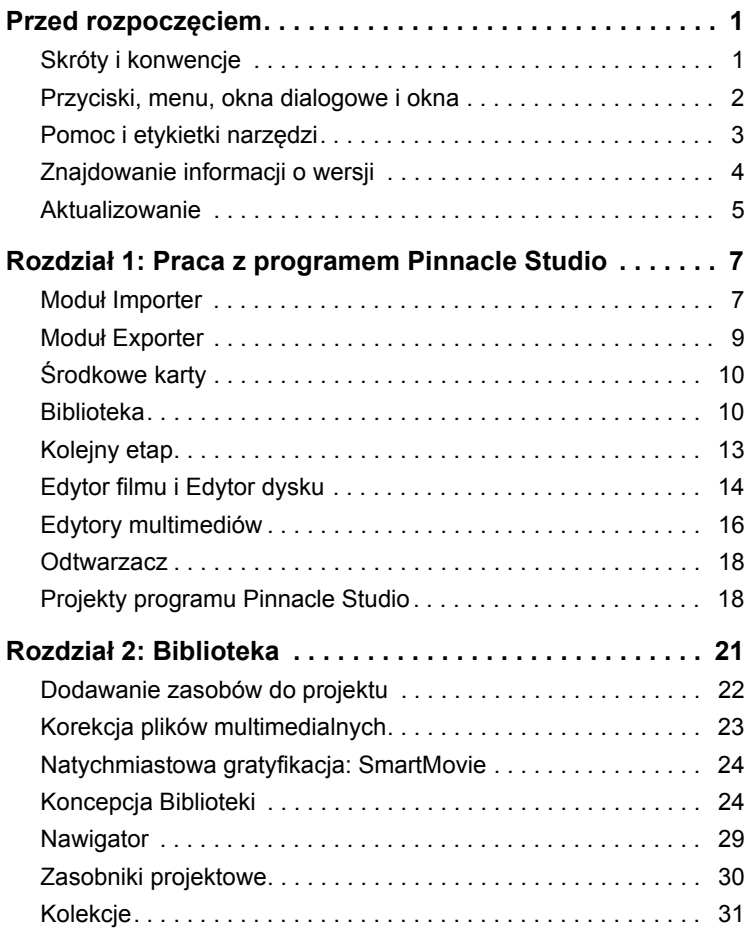

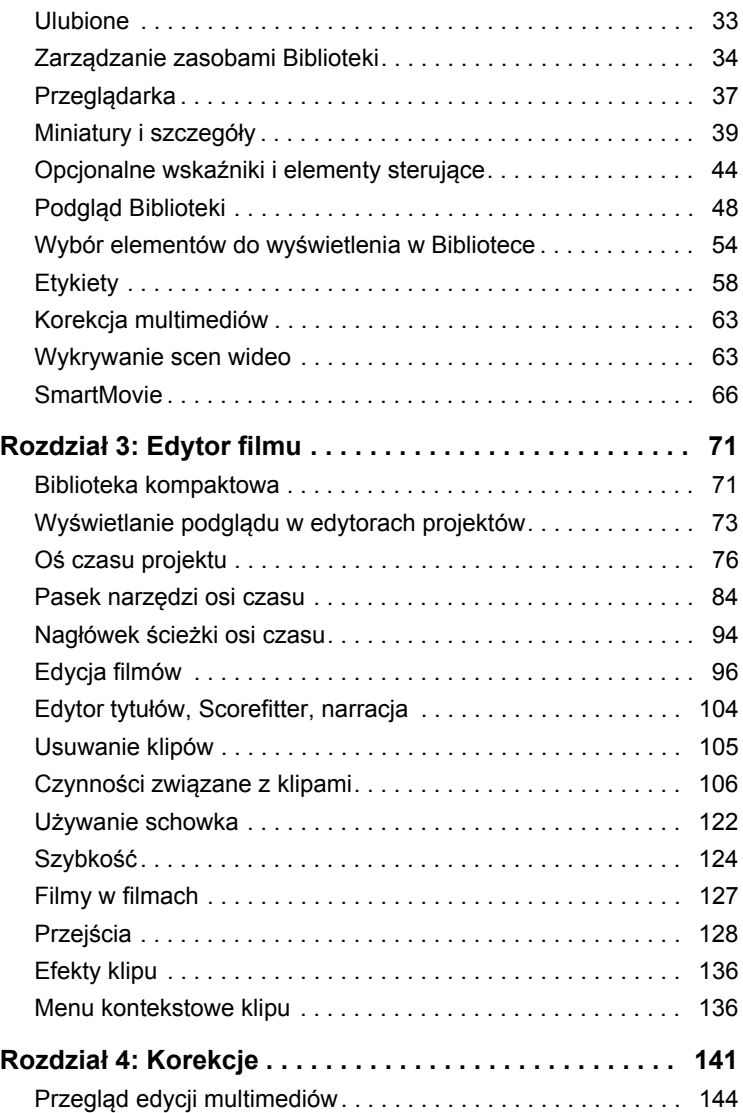

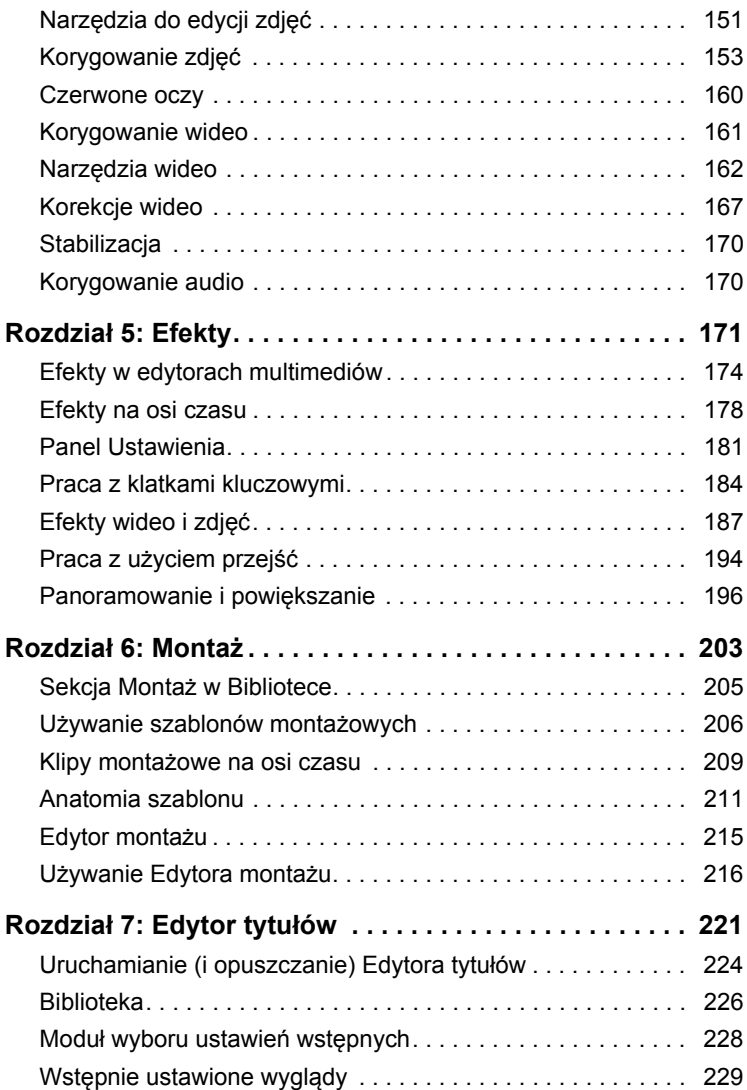

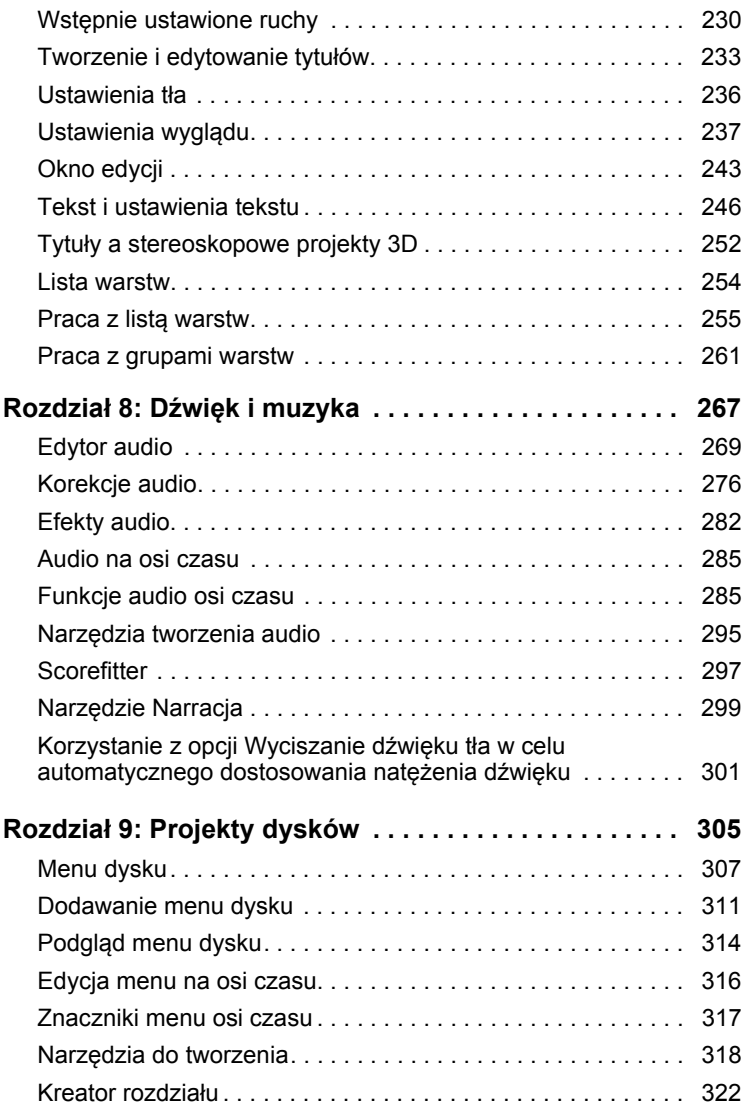

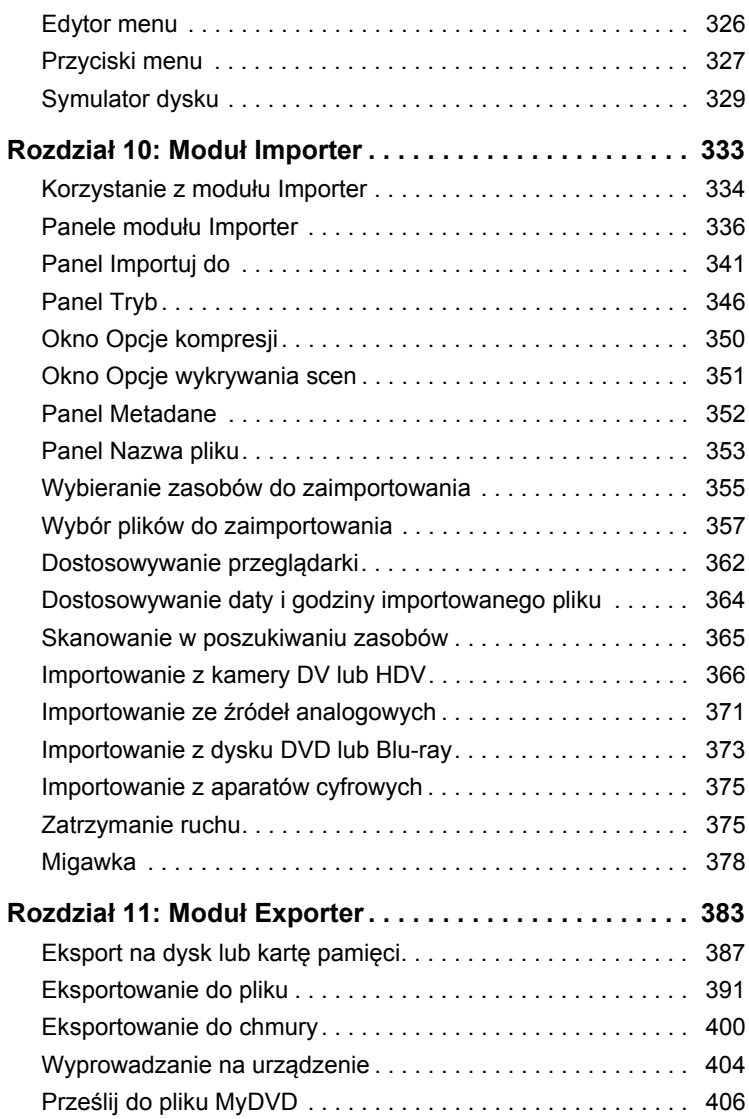

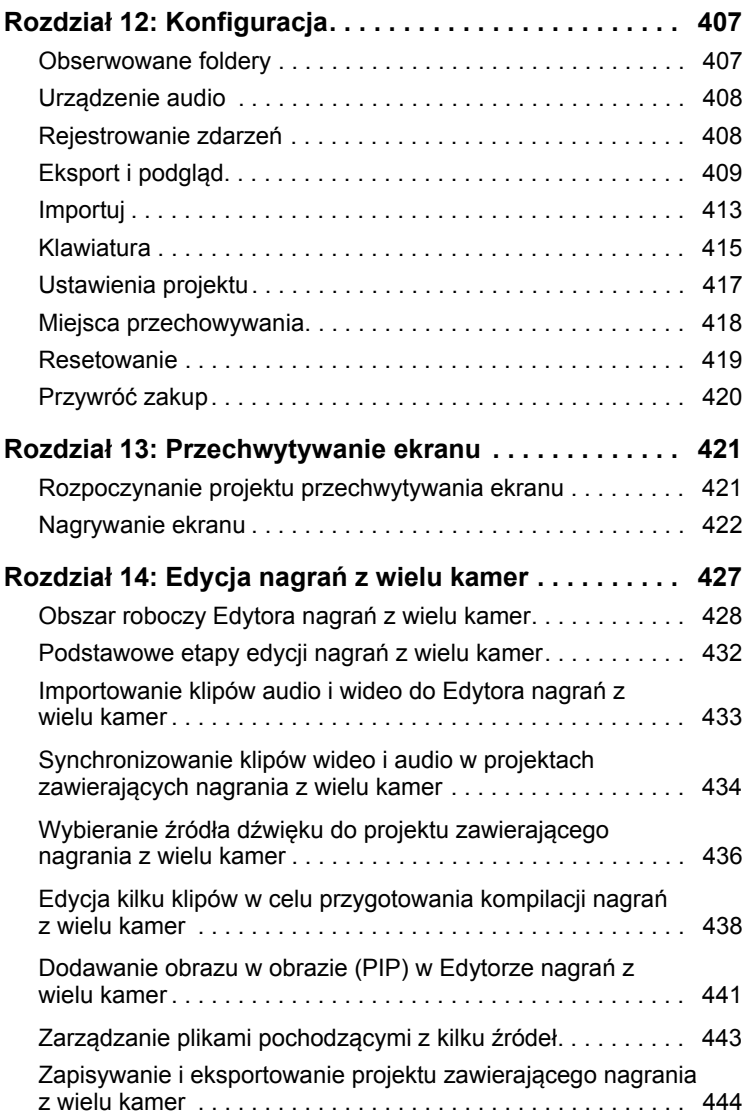

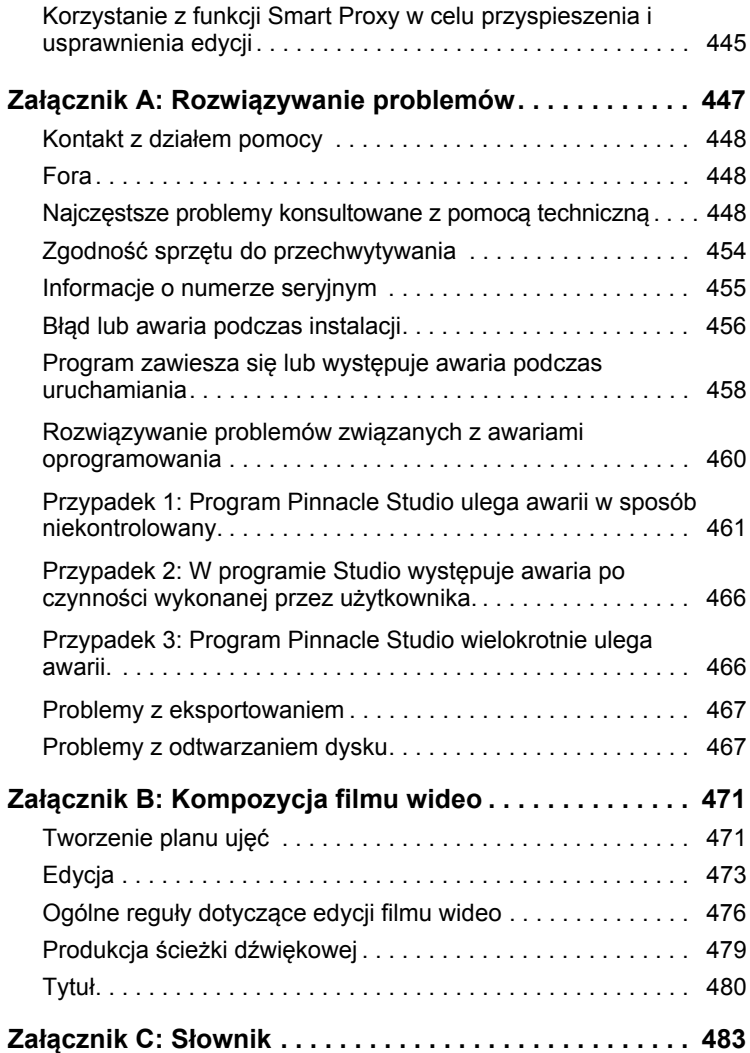

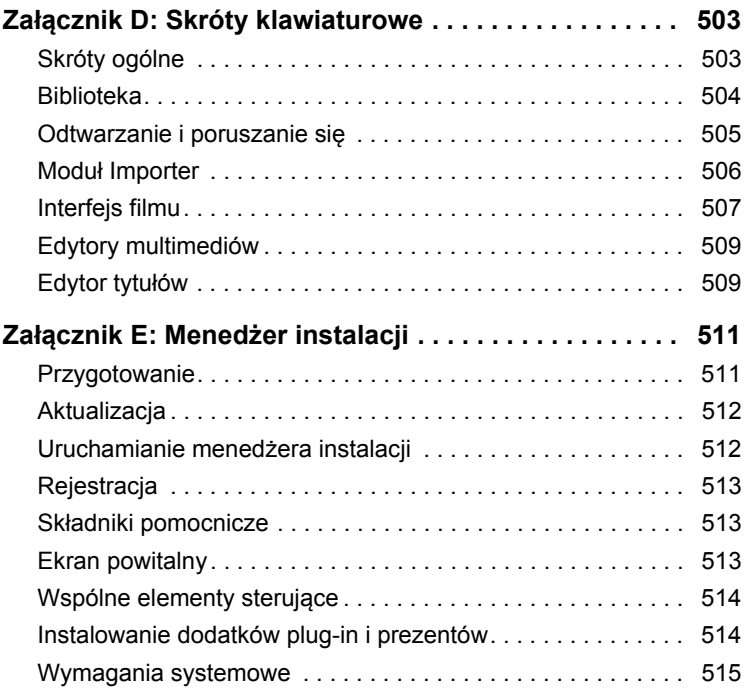

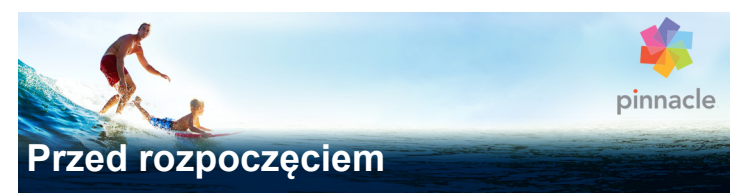

<span id="page-10-0"></span>Dzię[kujemy za zakup](http://jira/browse/ASUBL-127) [programuPinnacle Studio™19. Mamy](http://jira/browse/ASUBL-423)  nadzieję, że program speł[ni wszystkie oczekiwania.](http://jira/browse/ASUBL-423)

Jeżeli program Pinnacle Studio jest używany po raz pierwszy, zalecamy przechowywanie tego podręcznika użytkownika w stale dostępnym miejscu.

Aby przygotować się odpowiednio do tworzenia filmów, należy zapoznać się z tematami przedstawionymi poniżej.

> *Uwaga: Niektóre funkcje opisane w podręczniku użytkownika mogą być niedostępne w niektórych wersjach programu Pinnacle Studio. Aby uzyskać więcej informacji, odwiedź witrynę [www.pinnaclesys.com](http://www.pinnaclesys.com/PublicSite/us/Products/studio/) i kliknij przycisk Porównaj.*

# <span id="page-10-1"></span>**Skróty i konwencje**

Poniższe konwencje pomagają zorganizować materiał w tym podręczniku.

#### *Najczęściej używane terminy*

**AVCHD:** Format danych wideo używany przez niektóre kamery wysokiej rozdzielczości; służy także do tworzenia dysków DVD do odczytu w odtwarzaczach Blu-ray. Edycja plików AVCHD wymaga więcej mocy obliczeniowej niż w przypadku innych formatów obsługiwanych przez program Pinnacle Studio.

**DV:** Termin "DV" oznacza kamery, magnetowidy VCR i taśmy DV oraz Digital8.

**HDV:** Format wideo o wysokiej rozdzielczości (High-Definition Video), umożliwiający nagrywanie wideo o rozmiarach klatek 1280 x 720 lub 1440 x 1080 w formacie MPEG-2 na nośnikach DV.

**1394:** Termin "1394" oznacza interfejsy, porty i kable IEEE-1394, FireWire, DV lub i.LINK zgodne ze standardem OHCI.

Analog: Termin "analogowe" oznacza kamery, magnetowidy VCR i taśmy 8 mm, Hi8, VHS, SVHS, VHS-C lub SVHS-C oraz kable i złącza sygnału zespolonego / RCA i S-Video.

# <span id="page-11-0"></span>**Przyciski, menu, okna dialogowe i okna**

Nazwy przycisków, menu i powiązanych elementów zostały **pogrubione** w celu odróżnienia ich od otaczającego tekstu.

## *Wybieranie poleceń menu*

Symbol strzałki w prawo (>) stosuje się w przypadku ścieżki hierarchicznych elementów menu. Na przykład:

• Wybierz opcję **Plik** > **Nagraj obraz dysku**.

## *Menu kontekstowe*

"Menu kontekstowe" to wyskakująca lista poleceń, która jest wyświetlana po kliknięciu prawym przyciskiem myszy określonych obszarów interfejsu aplikacji. W zależności od miejsca kliknięcia menu kontekstowe może odnosić się do edytowalnego obiektu (np. klipu na osi czasu edycji), do okna lub do strefy, takiej jak panel sterowania. Menu kontekstowe po otwarciu zachowuje się tak samo jak menu na głównym pasku menu.

Menu kontekstowe są dostępne w większości części interfejsu programu Pinnacle Studio. W tej dokumentacji zakładamy, że użytkownik wie, jak otwierać te elementy i jak z nich korzystać.

#### *Kliknięcia myszą*

Jeśli wymagane jest kliknięcie myszą, domyślnie jest to zawsze kliknięcie lewym przyciskiem, chyba że zostanie to określone inaczej lub chodzi o otwarcie menu kontekstowego:

Kliknij prawym przyciskiem myszy i wybierz opcję *Edytor tytułów*. (Polecenie może także brzmieć "Wybierz opcję *Edytor tytułów* z menu kontekstowego").

#### *Nazwy klawiszy*

Nazwy klawiszy są pisane wielką literą i są podkreślone. Znak plusa oznacza kombinację klawiszy. Na przykład:

Naciśnij kombinację klawiszy **Ctrl** + **A**, aby zaznaczyć wszystkie klipy na osi czasu.

Zapoznaj się z *Załącznikiem D: Skróty klawiaturowe*, aby wyświetlić tabelę zawierającą wszystkie dostępne skróty.

# <span id="page-12-0"></span>**Pomoc i etykietki narzędzi**

Pomoc jest dostępna podczas pracy w programie Pinnacle Studio w menu Pomoc.

#### **Pomoc**

Menu Pomoc umożliwia dostęp do różnych materiałów szkoleniowych. Kliknij przycisk **Pomoc** > **Podręcznik użytkownika**, aby otworzyć stronę **Centrum edukacyjne** z łączami do

samouczków wideo, pliku PDF **Podręcznik użytkownika programu Pinnacle Studio 19** oraz innymi łączami do stron społeczności i pomocy technicznej.

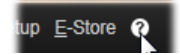

#### **Samouczki wideo**

Samouczki wideo są dostępne na stronie Centrum edukacyjne (**Pomoc** > **Podręcznik użytkownika**) lub w następujących witrynach:

- **YouTube [http://www.youtube.com/user/](http://www.youtube.com/user/pinnaclestudiolife) [pinnaclestudiolife](http://www.youtube.com/user/pinnaclestudiolife)**
- **StudioBacklot.tv [http://www.studiobacklot.tv/studio19](http://www.studiobacklot.tv/studio18)**

Uzyskaj 30-dniowy, pełny dostęp do witryny StudioBacklot.tv z najnowszymi materiałami na temat programu Pinnacle Studio 19, różnymi szkoleniami i bezpłatnymi bankami zdjęć. (Szkolenia są dostępne tylko języku angielskim).

#### **Etykietki narzędzi**

Aby się dowiedzieć, co oznacza dany przycisk lub inny element sterujący programu Studio, zatrzymaj nad nim wskaźnik myszy. Zostanie wyświetlona etykietka narzędzia z opisem elementu sterującego.

# <span id="page-13-0"></span>**Znajdowanie informacji o wersji**

Niezależnie od tego, czy zamierzasz zaktualizować oprogramowanie czy potrzebujesz pomocy technicznej, warto znać wersję używanego oprogramowania. Aby sprawdzić używaną wersję programu Pinnacle Studio, kliknij przycisk **Pomoc** > **Informacje**.

# <span id="page-14-0"></span>**Aktualizowanie**

Dostępne są różne wersje programu Pinnacle Studio o różnych funkcjach. Więcej informacji na ten temat można znaleźć w witrynie **[www.pinnaclesys.com](http://www.pinnaclesys.com/PublicSite/us/Products/studio/)** po kliknięciu opcji **Compare** (Porównanie).

Aby uzyskać informacje na temat aktualizowania oprogramowania, naciśnij przycisk **Pomoc** > **Oferty i aktualności online** > **Oferty oprogramowania**.

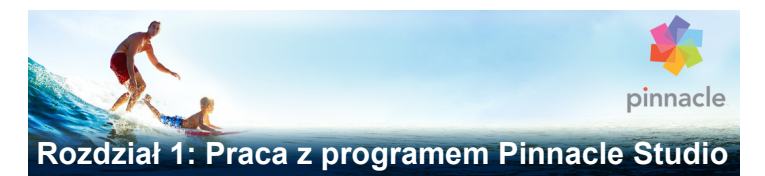

<span id="page-16-0"></span>Aby uzyskać podstawowy obraz procesu tworzenia filmu cyfrowego, wystarczy zapoznać się z grupą środkowej karty głównego okna programu Pinnacle Studio. Te same czynności należy zastosować do każdego innego rodzaju produkcji, od prostych pokazów slajdów z rozproszeniami między klatkami do wyrafinowanych materiałów 3D zawierających setki wymyślnie zaaranżowanych klipów i efektów.

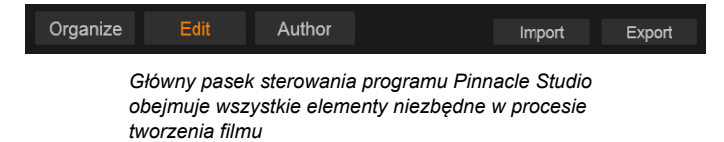

# <span id="page-16-1"></span>**Moduł Importer**

Proces importowania (przycisk **Importuj** po prawej stronie) jest etapem przygotowawczym. Obejmuje on procedury takie jak przechwytywanie wideo z kamery analogowej lub cyfrowej, przysyłanie zdjęć z aparatu cyfrowego oraz kopiowane plików multimedialnych na lokalny dysk twardy z sieci.

Moduł [Importer programu Pinnacle Studio zapewnia narz](http://tewksge-jira.avidge.avid.com/browse/CEVE-136)ędzia do tych zadań, jak również funkcję Migawka, która umożliwia uzyskiwanie klatek z plików wideo, i narzędzie Zatrzymaj ruch do tworzenia materiału wideo klatka po klatce. Więcej informacji zawiera "Rozdział 10: Moduł [Importer" na stronie 333.](http://tewksge-jira.avidge.avid.com/browse/CEVE-136)

Polecenia importu menu Plik: Rezultatem wyboru polecenia **Importuj** z menu Plik, tak jak w przypadku kliknięcia karty Importuj, jest otwarcie modułu **Importer**. Menu zapewnia wybór trzech innych opcji importu. Z użyciem każdej z nich otwierane jest okno dialogowe plików systemu Windows w celu umożliwienia importu plików z dysku twardego lub innej lokalnej pamięci masowej.

- **Importuj poprzednie projekty programu Pinnacle Studio** umożliwia wczytanie projektów filmów utworzonych za pomocą wcześniejszej wersji programu Pinnacle Studio.
- **Importuj projekty iPad App** umożliwia wczytanie projektów eksportowanych z aplikacji pomocniczej programu Studio na urządzenia iPad.
- **Szybki import** pozwala na bezpośredni wybór zwykłych plików multimedialnych (zdjęć, materiału wideo, audio lub projektu) do importu.

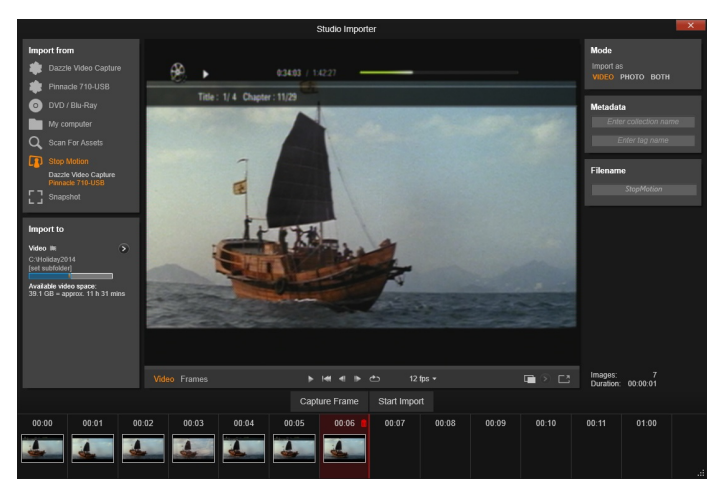

*Moduł Importer programu Pinnacle Studio*

# <span id="page-18-0"></span>**Moduł Exporter**

Na końcu procesu tworzenia filmów dostępna jest opcja **Eksportuj**. Zanim użytkownik dotrze do tego etapu, najtrudniejsza część całego zadania będzie już zrealizowana. Energia twórcza poświęcona na stworzenie filmu zaowocowała produkcją, której brakuje w tej chwili tylko jednego składnika — widowni.

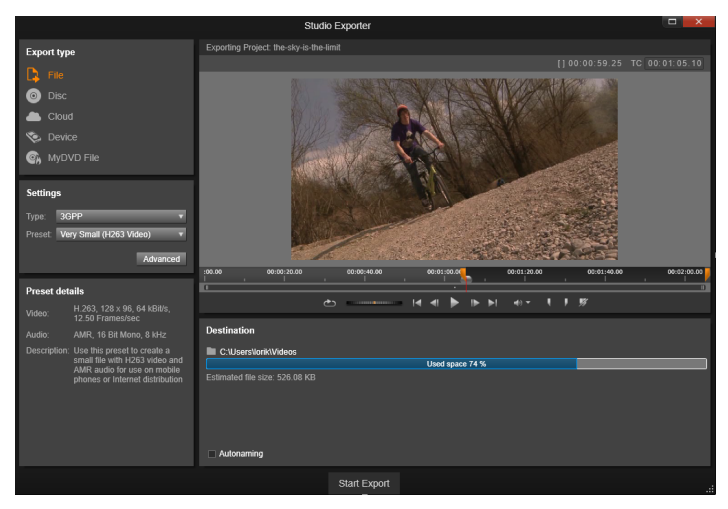

*Moduł Exporter programu Pinnacle Studio*

Moduł **Exporter** programu Pinnacle Studio pomaga użytkownikowi pokonać ostatnią przeszkodę dzięki narzędziom umożliwiającym dostarczenie gotowego filmu odbiorcom, bez względu na to, kim są i gdzie się znajdują. Użytkownik może utworzyć plik filmowy w wybranym formacie, może nagrać dysk DVD lub nawet przesłać materiał bezpośrednio na swoje konto w serwisie YouTube czy Vimeo.

Tak jak w przypadku modułu Importer, moduł Exporter uruchamia się w oddzielnym oknie, a po zakończeniu jego pracy następuje powrót do głównego okna. Więcej informacji zawiera ["Rozdzia](#page-392-1)ł 11: Moduł [Exporter" na stronie 383](#page-392-1).

# <span id="page-19-0"></span>**Środkowe karty**

Na trzech środkowych kartach, **Biblioteka**, **Film** i **Dysk**, uż[ytkownik](http://tewksge-jira.avidge.avid.com/browse/CEVE-15)  wykonuje większość czynności w programie Pinnacle Studio. [Pierwsza z kart powoduje otwarcie g](http://tewksge-jira.avidge.avid.com/browse/CEVE-15)łównego okna Biblioteki, w którym obsługiwane są kolekcje multimediów.

Pozostałe karty umożliwiają otwieranie dwóch edytorów projektów (jednego dla filmów cyfrowych, a drugiego dla projektów dysków), które są filmami cyfrowymi z rozbudowaną interaktywnością w formie menu DVD.

# <span id="page-19-1"></span>**Biblioteka**

Biblioteka jest narzędziem do katalogowania i zarządzania w przypadku wszystkich zasobów plikowych wykorzystywanych do utworzenia własnych *materiałów*. Prawie wszystkie materiały filmu — materiał wideo, pliki muzyczne i audio oraz wiele innych specjalistycznych zasobów, takich jak przejścia i efekty — w pierwszej fazie są zasobami w Bibliotece. Program Pinnacle Studio ma wiele zasobów Biblioteki, które są dostępne bezpłatnie do użytku. Obejmują one profesjonalnie opracowane tytuły, menu DVD, efekty dźwiękowe i inne.

Biblioteka umożliwia organizowanie zasobów w zasobnikach projektowych. Zasobniki projektowe to wirtualne foldery do przechowywania zasobów. Są one tworzone w sposób automatyczny podczas operacji importowania; można również tworzyć je ręcznie w celu uporządkowania zasobów w zależności od potrzeb (np. według projektów).

Użytkownik może także wykorzystać obserwowane foldery w celu automatycznego monitorowania i importowania plików multimedialnych dodawanych do folderów, które chce obserwować. Informacje na temat aktywowania obserwowanych folderów: ["Obserwowane foldery" na stronie 407.](#page-416-2) Jeśli użytkownik korzysta z obserwowanych folderów, do drzewa zasobów w Bibliotece dodawana jest gałąź **Multimedia z biblioteki**. Gałąź **Multimedia z biblioteki** jest również dodawana, jeśli program Pinnacle Studio wykryje bibliotekę pochodzącą z poprzedniej wersji programu Pinnacle Studio (aby gałąź była zapełniana informacjami, należy włączyć obserwowane foldery).

## *Widok główny*

Kliknięcie karty **Biblioteka** spowoduje przejście do głównego okna. "Widok główny" zapewnia dostęp do licznych narzędzi do katalogowania i wyszukiwania, w tym do narzędzi do klasyfikowania zasobów za pomocą ocen i etykiet oraz tworzenia kolekcji zasobów zdefiniowanych przez użytkownika.

## *Widok kompaktowy*

"Widok kompaktowy" Biblioteki to panel zawierający praktycznie wszystkie funkcje okna głównego, zintegrowany z określonymi oknami, takimi jak **Edytor filmu** i **Edytor dysku**. Głównym celem widoku kompaktowego jest udostępnienie zasobów do umieszczania w projekcie filmu lub projekcie dysku z **Biblioteki** przez przeciągnięcie i upuszczenie.

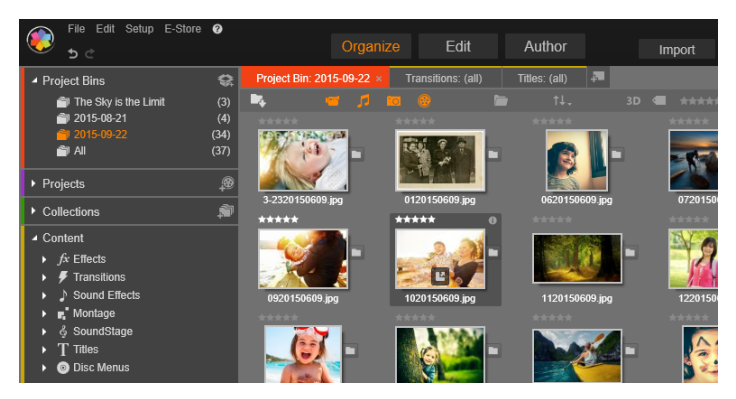

*Główny widok Biblioteki składa się z elementów nawigacyjnych do przeszukiwania zasobów multimedialnych (po lewej) i z przeglądarki do sprawdzania i wybierania zasobów (po prawej).*

#### *Odtwarzacz*

Narzędzia dostępne w **Bibliotece** obejmują **Odtwarzacz**, który umożliwia wyświetlanie wszystkich typów multimediów obsługiwanych przez aplikację. Gdy narzędzie Odtwarzacz jest obsługiwane z poziomu widoku głównego Biblioteki, wyświetlane jest w oddzielnym oknie. Gdy używana jest Biblioteka kompaktowa, w tym samym oknie zostanie wyświetlona zintegrowana wersja narzędzia Odtwarzacz. Więcej informacji można znaleźć w punkcie ["Odtwarzacz" na stronie 18.](#page-27-0)

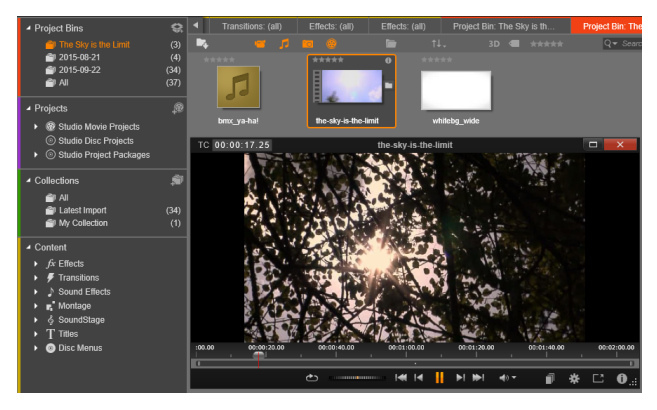

*Podgląd zasobów wideo Biblioteki w oknie narzędzia Odtwarzacz o regulowanej wielkości z pełnym zakresem elementów sterujących odtwarzaniem, obejmującym kółko przewijania. Można kontynuować pracę w oknie głównym, gdy otwarte jest wyskakujące okno narzędzia Odtwarzacz.*

Więcej informacji na temat Biblioteki i jej obsługi można znaleźć w punkcie "Rozdział [2: Biblioteka" na stronie 21](#page-30-1).

# <span id="page-22-0"></span>**Kolejny etap**

Gdy użytkownik wie, jak korzystać z Biblioteki, i wprowadził wszelkie wymagane zmiany w domyślnej konfiguracji, może przystąpić do kolejnego etapu, tj. rozpocząć tworzenie filmu. Można to zrobić na dwa sposoby.

#### *Standardowy sposób*

Jeśli użytkownik chce zachować znaczną kontrolę nad sposobem wykorzystania zasobów multimedialnych w produkcji, z reguły zaczyna tworzenie projektu filmu lub dysku od podstaw w jednym z dwóch edytorów projektów.

Zostały one opisane poniżej.

#### *Najłatwiejszy sposób*

Aby uzyskać bardzo szybkie rezultaty, można skorzystać z innego sposobu oferowanego przez Bibliotekę. Kliknięcie narzędzia **SmartMovie** w dolnej części głównego widoku Biblioteki spowoduje otwarcie dodatkowego zasobnika z elementami sterującymi. Za pomocą jednego z tych narzędzi użytkownik wybiera niektóre zasoby multimediów wizualnych jako elementy stanowiące podstawę projektu, wybiera muzykę, która ma pełnić rolę ścieżki dźwiękowej, i dostosowuje kilka ustawień. Następnie inicjatywę przejmuje oprogramowanie i automatycznie generuje pełnowymiarowy projekt Pinnacle Studio, zawierający wymagane multimedia i opcje. Projekt można od razu wyeksportować lub przeprowadzić później ręczną edycję, w zależności od preferencji. Więcej informacji można znaleźć w punkcie "Natychmiastowa [gratyfikacja: SmartMovie" na stronie 24](#page-33-2).

# <span id="page-23-0"></span>**Edytor filmu i Edytor dysku**

Po zebraniu materiałów i odpowiednim zorganizowaniu ich w Bibliotece należy przystąpić do przygotowania materiału wideo lub pokazu slajdów. Jeśli użytkownik pracuje konkretnie nad tworzeniem dysku, może natychmiast rozpocząć pracę w oknie **Edytor dysku**, które jest podobne do okna **Edytor filmu**. Różni się od niego tym, że obejmuje dodatkowe narzędzia do tworzenia i konfiguracji menu DVD. Więcej informacji zawiera ["Rozdzia](#page-314-1)ł 9: [Projekty dysków" na stronie 305.](#page-314-1)

Jeśli użytkownik nie planuje utworzenia dysku, jeszcze się nie zdecydował lub dysk jest tylko jednym z wielu formatów wyjściowych, warto rozpocząć od Edytora filmu. Po ukończeniu filmu można wyeksportować go do Edytora dysku oraz dodać menu.

Edytor filmów i Edytor płyty funkcjonują podobnie, ale, z wyjątkiem wspomnianej funkcji eksportu, nie mają na siebie wpływu. W razie potrzeby można jednocześnie załadować standardowy projekt filmu i projekt dysku i przełączać się między nimi.

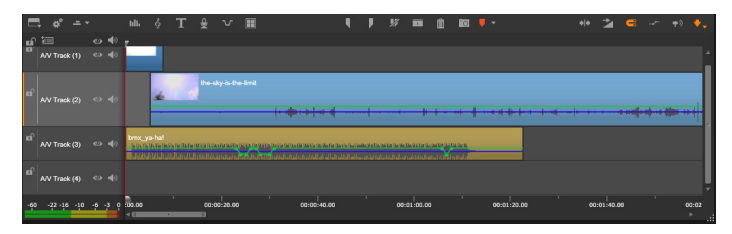

*Zarówno w Edytorze filmu, jak i w Edytorze dysku wielościeżkowa oś czasu zajmuje dolną część ekranu. Większość klipów na osi czasu pochodzi z Biblioteki, a klika typów, np. automatyczny podkład muzyczny, jest generowanych za pomocą specjalnych narzędzi.*

Oba edytory projektów obejmują, oprócz obszaru osi czasu, zintegrowane wersje Biblioteki i narzędzia Odtwarzacz. Aby utworzyć projekt, należy przeciągnąć zasoby z kompaktowej Biblioteki na ścieżki osi czasu, gdzie funkcjonują one jako "klipy". Zarówno Edytor filmu, jak i Edytor dysku mogą być używane w odniesieniu do materiałów 3D i 2D.

Element sterujący **Typ podglądu** nad narzędziem Odtwarzacz umożliwia przełączanie się między wyświetlaniem bieżących zasobów ("źródła") Biblioteki i bieżącego klipu osi czasu. W Edytorze dysku dodatkowy typ podglądu (menu) umożliwia używanie narzędzia Odtwarzacz jako edytora do łączenia menu dysku z punktami na osi czasu projektu.

Edycja osi czasu to główna czynność w zakresie tworzenia projektu. "Rozdział [3: Edytor filmu" na stronie 71](#page-80-2).

# <span id="page-25-0"></span>**Edytory multimediów**

Często są potrzebne dodatkowe okna umożliwiające pracę z określonymi typami multimediów. W zasadzie można otworzyć okno edytora odpowiednie dla każdego zasobu lub klipu. W tym celu należy dwukrotnie kliknąć element.

#### *Korekcje z Biblioteki*

Szczególnie istotne są edytory dla standardowych typów multimediów: wideo, zdjęć i audio. Gdy każdy z tych edytorów zostanie wywołany z Biblioteki (przez dwukrotne kliknięcie zasobu), zapewnia on zestaw narzędzi korekcji odpowiednich dla danego typu multimediów. Te narzędzia mogą być zastosowane bezpośrednio w zasobach Biblioteki, aby na przykład wyeliminować wstrząsy kamery, wyciąć niechciany materiał ze zdjęcia lub usunąć z zapisu audio syczące dźwięki.

Gdy korekcja zostanie zastosowana w zasobach Biblioteki, plik multimedialny nie będzie zmodyfikowany. Zamiast tego parametry korekcji zostaną zapisane w bazie danych Biblioteki. Następnie można je zmodyfikować w dowolnym czasie lub usunąć, w zależności od preferencji. Korekcje wprowadzone w Bibliotece są przenoszone razem z zasobami, gdy zasoby te zostaną dodane do osi czasu projektu jako klipy.

#### *Korekcje z osi czasu*

Gdy przez dwukrotne kliknięcie klipu na osi czasu zostanie otwarty jeden ze standardowych edytorów multimediów, narzędzia korekcji będą ponownie dostępne, mimo że w takim przypadku mają one zastosowanie wyłącznie do klipu w projekcie, a nie do poniższych zasobów Biblioteki.

## *Przejścia i efekty*

Po wywołaniu edytorów multimediów z osi czasu projektu zapewniają one również przejścia początkowe, przejścia końcowe i efekty, które obejmują szeroką gamę ulepszeń dla wszystkich trzech typów multimediów.

Przejścia umożliwiają zapełnienie przerwy między jednym klipem a drugim dowolnymi elementami, np. ledwo zauważalnym rozproszeniem czy rozbudzającym błyskiem.

Efekty mogą być różnorodne: od praktycznych (**Jasność i kontrast**) do spektakularnych (**Płomień fraktalny**). Efekty mogą być animowane za pomocą zmian parametrów klatki kluczowej na dowolnym poziomie złożoności. Zapewniają one niezliczone sposoby dodawania kreatywnych elementów do tworzonego materiału. Niektóre efekty są przeznaczone specjalnie do wykorzystania w materiałach 3D.

#### *Panoramowanie i powiększanie*

Edytor zdjęć zapewnia jeszcze jedno własne narzędzie, panoramowanie i powiększanie. Tak jak w przypadku omówionych właśnie efektów, panoramowanie i powiększanie może być animowane za pomocą klatek kluczowych w celu utworzenia wymaganej kombinacji symulowanych ruchów kamerą (panoramowania i powiększania) w ramach pojedynczego zdjęcia.

Więcej informacji na temat narzędzi korekcji i edytorów multimediów zawierają "Rozdział [4: Korekcje" na stronie 141](#page-150-1) i ["Rozdzia](#page-180-1)ł 5: [Efekty" na stronie 171.](#page-180-1)

#### <span id="page-27-0"></span>**Odtwarzacz**

**Odtwarzacz** to okno podglądu, w którym można sprawdzić multimedia **Biblioteki**, odtworzyć projekt filmu, wykonywać czynności związane z menu dysku itd. W każdym oknie lub w kontekście, w którym jest ono użyte, narzędzie Odtwarzacz ma nieco inne elementy sterujące. Wprowadzenie do narzędzia Odtwarzacz i jego podstawowych elementów sterujących można znaleźć w punkcie "Podglą[d Biblioteki" na stronie 48.](#page-57-1) Informacje o zastosowaniu narzędzia Odtwarzacz w trybie przycinania na osi czasu można znaleźć w punkcie "Czynności związane z klipami" na [stronie 106](#page-115-1). Informacje o zastosowaniu narzędzia Odtwarzacz w trybie montażu można znaleźć w punkcie "Używanie Edytora montaż[u" na stronie 216.](#page-225-1) Informacje o zastosowaniu narzędzia Odtwarzacz podczas edytowania menu dysku można znaleźć w punkcie "Podglą[d menu dysku" na stronie 314](#page-323-1).

## <span id="page-27-1"></span>**Projekty programu Pinnacle Studio**

Filmy i dyski tworzone w programie Pinnacle Studio powstają na podstawie projektów tworzonych na osi czasu w oknie Edytor filmu lub Edytor dysku.

Aby możliwe było zarządzanie projektami w programie Studio, musi być wykonywane śledzenie elementów trafiających na oś czasu oraz wszystkich czynności edycyjnych dotyczących przycinania, dodawania efektów itd. Większość z tych informacji jest przechowywana w pliku projektu o formacie **axp** (Studio Movie).

W celu zaoszczędzenia miejsca na dysku podczas obsługi plików, które mogą być bardzo duże, plik projektu nie obejmuje elementów multimedialnych filmu. Te elementy są przechowywane tylko w Bibliotece.

Plik projektu axp stanowi domyślny format pliku w poleceniach menu **Plik** > **Otwórz**, **Plik** > **Zapisz** i **Plik** > **Zapisz jako**. Może to być jedyny potrzebny format.

Czasami jednak wygodnie jest mieć wszystkie zasoby wybrane do projektu zgromadzone w jednym zbiorze, którym łatwo zarządzać i który umożliwia bezproblemowe archiwizowanie, przesyłanie czy wczytywanie. Do tego celu został stworzony inny format — **axx** (Studio Project Package) — zawierający w pojedynczym pliku wszystkie materiały używane w projekcie, łącznie z elementami multimedialnymi. Z konieczności pliki w tym formacie są znacznie większe niż standardowe pliki projektu.

Mimo że bezpośrednie edytowanie projektu w formacie pakietu nie jest możliwe, program Pinnacle Studio pozwala na otwarcie pakietu projektu z użyciem poleceń **Plik** > **Otwórz** przez wybranie pozycji axx w polu rozszerzenia pliku. W programie Studio następuje rozpakowanie projektu, utworzenie w Bibliotece pozycji dla wersji rozpakowanej i otwarcie jej do edycji.

Projekt utworzony przy użyciu edytora nagrań z wielu kamer jest zapisywany w postaci pliku **mcam**. Plik **mcam** jest domyślnie dodawany do osi czasu jako pojedyncza ścieżka. Aby rozwinąć tę ścieżkę, kliknij plik na osi czasu prawym przyciskiem myszy, a następnie wybierz polecenie Edytuj film.

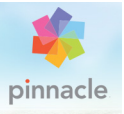

# <span id="page-30-1"></span><span id="page-30-0"></span>**Rozdział 2: Biblioteka**

Biblioteka Pinnacle Studio jest wyświetlana po kliknięciu karty **Organizuj**. Jest to narzędzie służące do katalogowania i zarządzania wszystkimi zasobami plików, które można zastosować podczas tworzenia własnego projektu. Zadaniem Biblioteki jest umożliwienie użytkownikowi wyboru i zastosowania segmentów wideo, zdjęć, dźwięków, efektów przejść, tytułów oraz innych "zasobów" (tak są one często nazywane) do filmów — możliwie najłatwiej, najszybciej i najbardziej intuicyjnie.

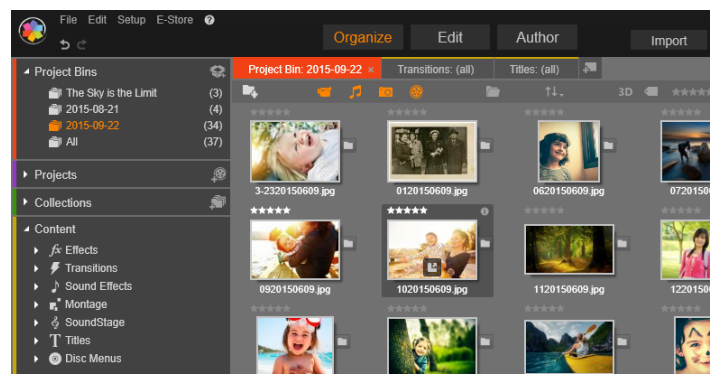

*Biblioteka programu Pinnacle Studio*

Schemat klasyfikacji Biblioteki przypomina strukturę systemu plików. W przeglądarce pliki są grupowane według fizycznego miejsca przechowywania (np. dyski twarde), w Bibliotece zaś zasoby są grupowane według typu (wideo, zdjęcia itd.). Pod innymi względami struktura widoku drzewa umożliwiająca dostęp do

podgrup zasobów jest praktycznie identyczna i powinna od razu wydać się znajoma.

Oprócz plików audio, wideo i zdjęć w standardowych formatach, w Bibliotece znajdują się również specjalne pomocnicze multimedia, takie jak tytuły i menu dysku. Można je znaleźć wraz z przejściami, filtrami i innymi efektami w katalogu głównym o nazwie "Zawartość".

Biblioteka umożliwia zarządzanie dużymi obiektami multimedialnymi, które obecnie są często spotykane w domowych systemach. Wszystkie typy plików multimedialnych obsługiwane w programie Pinnacle Studio mogą być przeglądane, organizowane i wyświetlane za pomocą zintegrowanego interfejsu.

Zasoby są wyświetlane jako ikony lub elementy tekstowe w zwijanych folderach, które są umieszczone są w przeglądarce Biblioteki. Foldery mogą odpowiadać rzeczywistym katalogom systemu plików komputera lub wirtualnym grupom bazującym na ocenach, typie plików, dacie utworzenia lub przynależności do kolekcji zdefiniowanej przez użytkownika.

# <span id="page-31-0"></span>**Dodawanie zasobów do projektu**

W programie Pinnacle Studio dostępne są dwa widoki Biblioteki. Kliknięcie karty Organizuj powoduje wyświetlenie w oknie aplikacji widoku głównego. Widok ten wykorzystuje całą dostępną przestrzeń, aby przedstawić jak najwięcej informacji.

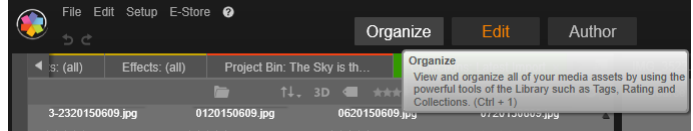

*Aby otworzyć widok Biblioteki głównej, należy kliknąć kartę Organizuj w górnej części okna aplikacji Pinnacle Studio.*

Widok kompaktowy Biblioteki to panel — zakotwiczony (tak jak w edytorach filmu i dysku) lub niezależny (jak w edytorze tytułów). Widok kompaktowy ma wszystkie funkcje Biblioteki. Głównym celem jest udostępnienie zasobów Biblioteki, aby użytkownik mógł wykorzystać je w swoim projekcie filmu lub dysku na zasadzie "przeciągnij i upuść".

Aktualny układ kart Biblioteki i zawartość przeglądarki są takie same dla wszystkich widoków Biblioteki. Na przykład w przypadku przeglądania określonego folderu menu dysku w widoku głównym ten sam folder zostanie otwarty w widoku kompaktowym, jeśli użytkownik przejdzie do edytora filmów.

# <span id="page-32-0"></span>**Korekcja plików multimedialnych**

W zakresie jakości technicznej pliki multimedialne nie są tworzone identycznie. Czasami udaje się zrobić perfekcyjne zdjęcie, klip lub zapis efektu dźwiękowego. Jednak częściej zdjęcie wymaga przycięcia, obraz wideo skacze, a nagranie dźwięku rozpoczyna się przeraźliwym piskiem. Narzędzia korekcji programu Pinnacle Studio umożliwiają naprawienie takich i podobnych problemów przez zastosowanie filtrów korygujących w przypadku danego klipu po umieszczeniu go na osi czasu projektu.

Jednak często lepszym rozwiązaniem jest zastosowanie korekcji w samym zasobie Biblioteki, przed dodaniem go do projektu. W ten sposób wszelkie produkcje wykorzystujące dany zasób zostaną rozpoczęte przy użyciu poprawionej wersji, a nie niezadowalającego oryginału. Takie korekty można szybko wprowadzić. W tym celu należy otworzyć edytory multimediów w Bibliotece. Plik źródłowy korygowanego zasobu nie jest modyfikowany: zamiast tego parametry korekcji są przechowywane w bazie danych Biblioteki i są one ponownie stosowane, gdy dany element zostanie wyświetlony lub użyty.

# <span id="page-33-2"></span><span id="page-33-0"></span>**Natychmiastowa gratyfikacja: SmartMovie**

Oprócz wcześniej wymienionych podstawowych funkcji Biblioteka oferuje parę dopasowanych narzędzi do automatycznego tworzenia kompletnego projektu przy użyciu zasobów multimedialnych określonych przez użytkownika. Wystarczy wybrać sekwencje zdjęć lub wideo, wprowadzić kilka ustawień i uruchomić. Można wyeksportować projekt wygenerowany przez program Studio bez dalszych modyfikacji lub dopracować go za pomocą ręcznej edycji, w zależności od preferencji. Więcej informacji można znaleźć w punkcie ["SmartMovie" na stronie 66.](#page-75-0)

# <span id="page-33-1"></span>**Koncepcja Biblioteki**

Biblioteka Pinnacle Studio umożliwia zarządzanie i efektywne korzystanie z pełnej puli multimediów i innych zasobów, które są dostępne do wykorzystania w projektach użytkownika.

## **Co dokładnie znajduje się w Bibliotece?**

Pełny zakres zasobów, które można wykorzystać do swoich projektów jest podsumowany w czterech podstawowych sekcjach drzewa zasobów. Każda sekcja składa się z bardziej specjalistycznych podsekcji.

Gałąź **Zasobniki projektowe** pozwala uporządkować zaimportowane multimedia w wirtualnych folderach. Foldery są domyślnie oznaczane datą importu, jednak użytkownik może kliknąć folder prawym przyciskiem myszy, aby zmienić jego nazwę, a następnie kliknąć przycisk **Utwórz nowy zasobnik projektowy**, aby utworzyć nowy zasobnik.

Gałąź **Multimedia z biblioteki** jest wyświetlana tylko, jeśli są włączone obserwowane foldery lub jeśli bieżąca wersja programu Pinnacle Studio wykryje poprzednią bibliotekę (zobacz: ["Obserwowane foldery" na stronie 407\)](#page-416-2). W większości przypadków można korzystać z zasobników projektowych zamiast gałęzi Multimedia z biblioteki.

Gałąź Multimedia z biblioteki zawiera standardowe pliki multimedialne znajdujące się w systemie, pogrupowane w podsekcjach **Zdjęcia**, **Wideo** i **Audio**. Obsługiwanych jest wiele standardowych typów plików. Przeznaczenie czwartej podsekcji **Brakujące multimedia** opisano poniżej.

Sekcja **Projekty** drzewa zasobów to własne projekty filmów i dysków użytkownika w programie Pinnacle Studio. Projekt można bezpośrednio z Biblioteki i rozpocząć jego edycję. Można również dodać go do osi czasu innego projektu, aby pełnił funkcję zwykłego klipu.

**Kolekcje** to niestandardowe grupy zawierające multimedia Biblioteki. Im więcej czasu użytkownik poświęci zarządzaniu multimediami, tym prawdopodobnie więcej będzie korzystać z kolekcji. Mogą one pełnić funkcję elementów zastępczych podczas pracy lub służyć do celów klasyfikacji i selekcji multimediów do późniejszego wykorzystania. Kolekcje mogą być generowane automatycznie, ale większość z nich jest tworzonych przez użytkownika. Obsługiwane są również kolekcje o strukturze hierarchicznej. Kolekcje najwyższych poziomów w hierarchii są używane jako podsekcje sekcji Kolekcje.

Sekcja **Zawartość** obejmuje różne typy efektów specjalnych (Efekty i Przejścia) i specjalne typy multimediów. Program Pinnacle Studio zawiera gotowe do użycia kolekcje, które nie są chronione prawami autorskimi, wszystkich siedmiu typów.

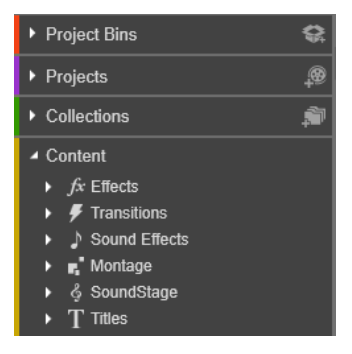

#### **Przechowywanie zasobów Biblioteki**

Każdy z zasobów w Bibliotece — każdy klip, dźwięk, przejście itp. — odpowiada plikowi w miejscu przechowywania w lokalnym systemie komputerowym. Biblioteka nie zawiera tych plików i nigdy ich nie modyfikuje, chyba że zostanie wydane określone polecenie. Biblioteka zawiera nazwy, lokalizacje i właściwości tych plików w wewnętrznej bazie danych. Przechowywane informacje obejmują również etykiety i oceny, którymi zostały oznaczone określone elementy oraz parametry wszelkich zastosowanych filtrów korygujących.

# **Baza danych**

Pliki, które wchodzą w skład bazy danych Biblioteki, są przechowywane w folderze z dostępem na poziomie pojedynczego użytkownika, a nie na zasadzie ogólnego dostępu w systemie Windows. Jeśli program Pinnacle Studio na danym komputerze jest używany przez wielu użytkowników mających indywidualne nazwy logowania, dla każdego użytkownika zostanie utworzona oddzielna Biblioteka.
## **Brakujące multimedia**

Czynności takie jak dodawanie, usuwanie i zmienianie nazwy zasobów Biblioteki są czynnościami bazodanowymi, które nie mają wpływu na same pliki multimedialne. W przypadku usunięcia zasobu z Biblioteki opcja w oknie potwierdzenia umożliwia wykonanie kolejnego działania i usunięcie również rzeczywistego pliku, ale ta opcja jest domyślnie wyłączona. Taką czynność należy wykonać samodzielnie.

Z tego samego względu, gdy plik zasobów zostanie usunięty lub przeniesiony w Eksploratorze Windows lub innej aplikacji poza programem Pinnacle Studio, zapis w bazie danych dla tego pliku będzie nadal istnieć. W związku z tym, że Biblioteka nie może uzyskać dostępu do pliku, do pliku zostanie dodana grafika błędu. Jeśli plik nadal istnieje, ale został przeniesiony do innego folderu lub na inne urządzenie, w łatwy sposób można powtórzyć powiązanie go w Bibliotece. Należy kliknąć dwukrotnie element, aby zostało wyświetlone standardowe okno dialogowe **Otwórz plik**, za pomocą którego można wskazać nową lokalizację pliku.

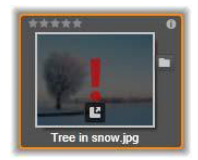

Aby sprawdzić, czy w Bibliotece nie ma brakujących plików, należy przejść do specjalnej podsekcji **Wszystkie multimedia** > **Brakujące multimedia** drzewa zasobów.

## **Karty lokalizacji**

Edycja projektu wideo obejmuje koordynację różnych multimediów oraz innych zasobów, którymi dysponuje użytkownik. Podczas pracy użytkownik wielokrotnie przeszukuje różne części Biblioteki, które są związane z projektem. Oczywiście od czasu do czasu zmianie ulegną również opcje przeglądania i filtrowania — jest to uzależnione od przeglądanego materiału.

Tak jak w przypadku przeglądarki internetowej z wierszem kart, które umożliwiają sprawne przechodzenie między wieloma otwartymi stronami, również w Bibliotece można w trakcie pracy utworzyć i skonfigurować karty lokalizacji. Karty umożliwiają bezpośredni dostęp do każdej z różnych lokalizacji, w których użytkownik obecnie pracuje.

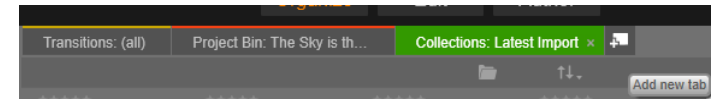

*W tym miejscu trzy karty zapewniają dostęp do multimediów wymaganych przez różne części projektu dysku. Wskaźnik myszy znajduje się w pozycji, która umożliwia utworzenie nowej karty. Aby zamknąć kartę, należy kliknąć ikonę x po prawej stronie podpisu karty.*

Aby ustawić lokalizację aktualnej karty, należy kliknąć nazwę w drzewie zasobów. Zmiany opcji wyświetlania i filtrowania, gdy karta jest aktywna, są zachowywane między operacjami uzyskiwania dostępu.

## **Nawigator**

Pełna gama zasobów Biblioteki jest uporządkowana w formie drzewa zasobów, którego struktura i ogólne zasady użycia są takie same jak w przypadku systemów plików obsługiwanych w Eksploratorze Windows. Po wybraniu lokalizacji w Nawigatorze nazwa folderu pojawia się na podpisie aktywnej karty lokalizacji, a jego zawartość jest wyświetlana w sąsiadującej przeglądarce.

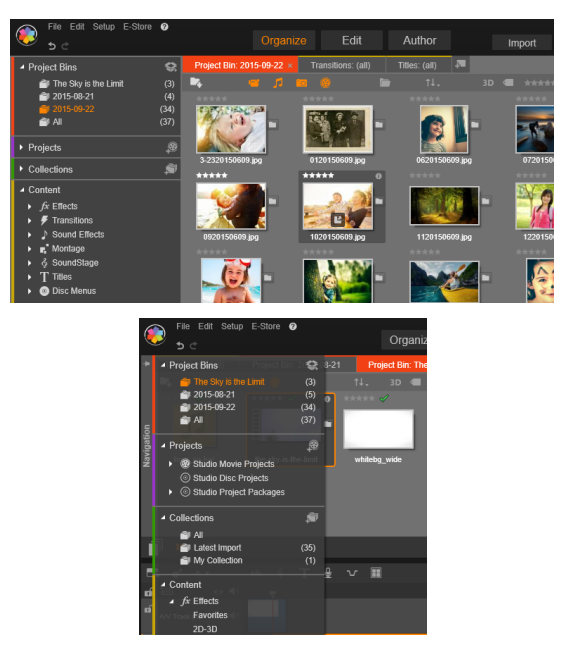

*W Bibliotece głównej (na górze) Nawigator znajduje się w lewym oknie przestrzeni roboczej. W widoku kompaktowym (na dole), używanym przez narzędzia do edycji projektów i multimediów programu Pinnacle Studio, Nawigator zastępuje listę rozwijaną w aktywnej karcie.*

# **Zasobniki projektowe**

Zasobniki projektowe to wirtualne foldery do przechowywania zasobów. Są one tworzone w sposób automatyczny podczas operacji importowania; można również tworzyć je ręcznie w celu uporządkowania zasobów w zależności od potrzeb (np. według projektów).

#### **Tworzenie nowego zasobnika projektowego**

- 1 W drzewie Zasoby biblioteki, w gałęzi **Zasobniki projektowe** kliknij przycisk **Utwórz nowy zasobnik projektowy** .
- 2 Wpisz nazwę zasobnika i kliknij przycisk **OK**. Zasobnik zostanie dodany na końcu listy zawierającej zasobniki projektowe.

#### **Zmiana nazwy zasobnika projektowego**

1 W drzewie Zasoby biblioteki, w gałęzi **Zasobniki projektowe** kliknij zasobnik projektowy prawym przyciskiem myszy, a następnie zaznacz polecenie **Zmień nazwę**.

Bieżąca nazwa jest wyróżniona.

2 Wpisz nową nazwę zasobnika.

#### **Usuwanie zasobnika**

• W drzewie Zasoby biblioteki, w gałęzi **Zasobniki projektowe** kliknij zasobnik projektowy prawym przyciskiem myszy, a następnie zaznacz polecenie **Usuń zasobnik projektowy**.

# **Kolekcje**

Z punktu widzenia Biblioteki Kolekcja jest po prostu odmiennym grupowaniem zasobów — zestawem elementów Biblioteki bez zasady organizacji. Użytkownik może mieć określony powód zgromadzenia danych plików w ramach określonej kolekcji, ale Biblioteka nie musi znać kryteriów tej klasyfikacji. Wewnątrz kolekcji dowolny zasób może współpracować z każdym innym.

Jedna specjalna kolekcja, o nazwie Najnowszy import, jest automatycznie aktualizowana po każdej czynności importu w celu wyświetlenia dodanych multimediów. Od razu po przeprowadzeniu importowania użytkownik może przejść do tej kolekcji i rozpocząć pracę z nowym materiałem.

Inną automatycznie generowaną kolekcją jest **Najnowsza inteligentna kreacja**, w której przechowywane są multimedia, które zostały wybrane przez użytkownika do ostatniej produkcji **SmartMovie**.

#### **Aby utworzyć nową kolekcję**

- 1 Kliknij ikonę w wierszu nagłówka sekcji **Kolekcje** i wprowadzić nazwę w wyświetlonym polu tekstowym.
- 2 Zakończ proces, naciskając klawisz **Enter**.

**Porada:** Można również wybrać opcję **Dodaj do kolekcji** > **Utwórz nową kolekcję** w menu kontekstowym zasobu.

#### **Aby zarządzać kolekcjami**

1 Kliknij kolekcję prawym przyciskiem myszy i wybierz polecenie umożliwiające zmianę nazwy lub usunięcie kolekcji bądź polecenie umożliwiające utworzenie kolekcji podrzędnej, dla której aktualna kolekcja jest folderem nadrzędnym.

## **Aby zorganizować kolekcję**

• Przeciągnij i upuść kolekcję w **Nawigatorze** za pomocą myszy. Przeciągnięta kolekcja staje się kolekcją podrzędną, gdy zostanie umieszczona w innej kolekcji.

#### **Wyświetlanie zasobów pogrupowanych w kolekcje**

Kliknięcie nazwy kolekcji spowoduje wyświetlenie jej w przeglądarce. Gdy wskaźnik myszy znajdzie się na wyszczególnionym zasobie, kolekcje, do których należy zasób, są podświetlane w Nawigatorze.

#### **Działania związane z zasobami pogrupowanymi w kolekcje**

Te działania mogą być wykonywane z poziomu menu kontekstowego dowolnego elementu kolekcji. Aby wykonać działania na grupie elementów, najpierw należy wybrać je za pomocą wskaźnika myszy (w razie potrzeby z użyciem kombinacji Ctrl + kliknięcie i Shift + kliknięcie w celu wybrania wielu elementów) lub przez otoczenie elementów ramką. Następnie należy kliknąć w wybranym zakresie prawym przyciskiem myszy, aby uzyskać dostęp do menu kontekstowego.

#### **Aby dodać do kolekcji**

• Wybierz docelową kolekcję w podmenu **Dodaj do kolekcji**, aby dodać wybrane elementy.

**Porada:** Można również przeciągnąć wybrane elementy do kolekcji docelowej.

## **Aby usunąć elementy z kolekcji**

• Kliknij polecenie **Usuń**, aby usunąć element (lub elementy) z kolekcji. Elementy multimediów znajdujące się poniżej, jak standardowo ma to miejsce w przypadku Biblioteki, nie zostaną usunięte, w związku z czym usunięcie wideo lub innego elementu z kolekcji w Bibliotece nie spowoduje usunięcia pliku multimedialnego z innych lokalizacji.

## **Ulubione**

Korzystając z Ulubionych, można szybko oznaczać i wyszukiwać wybraną zawartość, na przykład ulubione efekty, przejścia czy tytuły.

#### **Oznaczanie zawartości jako Ulubione**

- 1 Na panelu Nawigacja w Bibliotece otwórz gałąź **Zawartość** i kliknij typ zawartości.
- 2 W bibliotece, w obszarze przeglądarki, kliknij miniaturę prawym przyciskiem myszy, a następnie zaznacz polecenie **Dodaj do ulubionych**.

Zawartość oznaczona jako ulubiona jest wyświetlana w górnej części Biblioteki, w folderze **Ulubione** (jeśli zawartość jest uporządkowana według folderów). Do każdego typu zawartości przypisany jest oddzielny folder **Ulubione**. Dostęp do niego można uzyskać z poziomu odpowiedniej kategorii **zawartości** na panelu Nawigator.

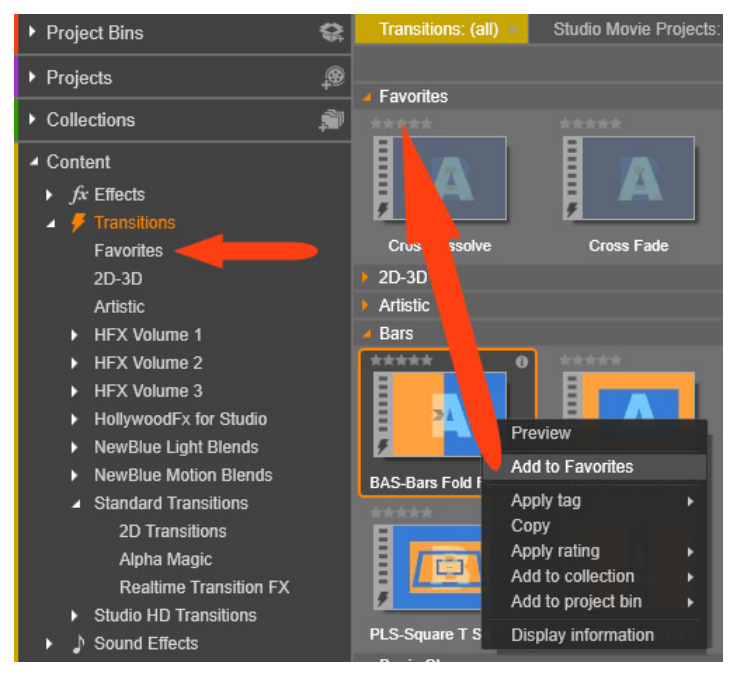

*Ulubione w Bibliotece*

## **Zarządzanie zasobami Biblioteki**

Multimedia oraz inne zasoby są organizowane w Bibliotece na kilka sposobów. Na przykład początkowa zawartość gałęzi Zawartość w Bibliotece jest instalowana wraz z programem Pinnacle Studio.

Biblioteka automatycznie wykrywa pewne zasoby w systemie przez regularne skanowanie standardowych lokalizacji plików multimedialnych systemu Windows. Lokalizacje te są konfigurowane podczas instalacji programu Pinnacle Studio jako obserwowane foldery. Pliki multimedialne w tych lokalizacjach będą

automatycznie wprowadzane do Biblioteki. Użytkownik może dodać własne obserwowane foldery (patrz poniżej). Będą one również automatycznie aktualizowane.

Można również importować multimedia ręcznie, korzystając z jednej z wielu metod.

## *Obserwowane foldery*

Użytkownik może włączyć obserwowane foldery, aby monitorować katalogi na komputerze. Jeśli w obserwowanym folderze lub w jego podfolderze zostaną umieszczone pliki multimedialne, takie jak klipy wideo, staną się one automatycznie częścią gałęzi Biblioteka multimediów, w Drzewie zasobów. Aktualizacja następuje przy każdym uruchomieniu aplikacji oraz podczas pracy aplikacji.

Obserwowane foldery można skonfigurować na stronie Obserwowane foldery w panelu sterowania Konfiguracja. W przypadku każdego dodanego folderu można określić, czy mają być wyszukiwane jedynie pliki multimedialne jednego typu czy pliki multimedialne wszystkich typów. Więcej informacji można znaleźć w punkcie "Rozdział [12: Konfiguracja" na stronie 407](#page-416-0).

## *Importowanie*

Jeśli użytkownik zamierza zaimportować dużo różnych materiałów multimedialnych z nośników analogowych, takich jak taśma VHS, należy kliknąć przycisk Importuj, który znajduje się w pobliżu górnej krawędzi okna aplikacji, aby otworzyć moduł Importer. Więcej informacji można znaleźć w punkcie "Rozdział 10: Moduł Importer" [na stronie 333](#page-342-0).

**Szybkie importowanie:** Przycisk Szybkie importowanie **Lau** u góry po lewej stronie Biblioteki powoduje otwarcie okna dialogowego pliku Windows w celu umożliwienia szybkiego importowania plików z dysku twardego lub innego lokalnego nośnika danych. Dla podanych plików zostaną utworzone nowe foldery w odpowiednich kategoriach multimediów (wideo, audio, zdjęcia i projekty). Oprócz tego zaimportowane elementy zostają dołączone do kolekcji Ostatni import.

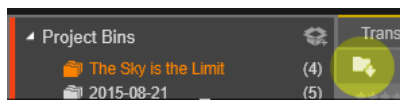

**Bezpośrednie importowanie za pomocą metody "przeciągnij i upuść":** Aby wybrać i zaimportować elementy w ramach pojedynczej czynności, należy przeciągnąć elementy z okna Eksploratora Windows lub pulpitu i upuścić w przeglądarce. Nowe elementy są natychmiast wyświetlane w kolekcji Ostatni import, która zostanie utworzona, jeśli będzie to konieczne.

## *Eksportowanie bezpośrednio z Biblioteki*

Wszelkie zdjęcia, materiały wideo, pliki audio lub projekty mogą być eksportowane bezpośrednio z Biblioteki głównej bez zmian do usługi w chmurze lub na dysk za pomocą kontekstowego menu. Więcej opcji eksportowania zawiera moduł Exporter, który można uruchomić, wybierając zasób i klikając kartę Eksportuj u góry okna. Więcej informacji można znaleźć w punkcie "Rozdział [11: Modu](#page-392-0)ł [Exporter" na stronie 383](#page-392-0).

Aby zapisać zasób z Biblioteki na dysku, należy wybrać polecenie **Nagraj dysk** z menu kontekstowego. Można nagrać tylko plik lub obraz dysku, jeśli został przygotowany. Po wybraniu kilku zasobów i użyciu polecenia **Nagraj dysk** wszystkie zasoby zostaną umieszczone w oknie dialogowym Nagraj pliki na dysku. Można dodać kolejne zasoby przez kliknięcie ikony Plik i ich wyszukanie. Ponadto jest też możliwe usunięcie plików z listy przed ich nagraniem.

#### *Usuwanie elementów z Biblioteki*

Aby usunąć element z Biblioteki (lub grupę składającą się z wielu elementów), należy wybrać opcję **Usuń** zaznaczone z menu kontekstowego lub nacisnąć klawisz **Delete**. Zostanie wyświetlone okno z pytaniem o potwierdzenie listy plików multimedialnych do usunięcia z bazy danych Biblioteki. Domyślnie same pliki multimedialne nie będą objęte tą czynnością, ale za pomocą opcji Usuń z Biblioteki i Usuń można w razie potrzeby usunąć również te pliki. Należy zachować ostrożność, ponieważ to polecenie obsługuje wszystkie typy zasobów Biblioteki, w tym projekty Pinnacle Studio, jeśli zostaną zaznaczone.

Jeśli zostaną usunięte wszystkie pliki znajdujące się w folderze, folder zostanie ukryty w Bibliotece.

Można również usunąć folder oraz wszystkie zawarte w nim zasoby z Biblioteki podczas usuwania folderu z listy obserwowanych folderów. Jednak nie odbywa się to automatycznie i użytkownik zostanie zapytany, czy chce zachować aktualne zasoby zamieszczone w Bibliotece, lecz jednocześnie zaprzestać monitorowania danej lokalizacji.

## **Przeglądarka**

Jest to obszar, w którym wyświetlane są zasoby multimedialne Biblioteki: materiały wideo, audio, zdjęcia, projekty, kolekcje oraz materiały, które są dostępne dla użytkownika i mogą być użyte w projektach filmów i dysków. Elementy są wyświetlane w formie listy zapisów tekstowych lub jako siatka ikon. Wizualne typy zasobów jako ikony wykorzystują obrazy miniatur, a inne typy wykorzystują symbole graficzne.

Biblioteka nie byłaby zbyt pomocna, gdyby przeglądarka wyświetlała jednocześnie wszystkie zasoby. Właśnie dlatego jest ona wyposażona w wiele elementów sterujących pozwalających wyeliminować elementy, które nie odpowiadają określonym wymaganiom użytkownika. Więcej informacji można znaleźć w punkcie "Wybór elementów do wyświetlenia".

## *Sterowanie wyświetlaniem w przeglądarce*

Na pasku w stopce Biblioteki znajduje się grupa elementów sterujących służących do obsługi ogólnych funkcji zarządzania sposobem prezentowania zasobów w przeglądarce.

Przycisk **Informacje**, dostępny tylko w Bibliotece głównej,  $\bigcirc$ umożliwia przełączanie wyświetlania panelu u dołu przeglądarki, gdzie są umieszczone szczegółowe informacje o bieżącym zasobie, takie jak podpis, nazwa pliku, ocena oraz etykiety czy komentarze z nim związane. Informacje te można edytować, a w przypadku niektórych zasobów można również otworzyć narzędzia korekcji przez kliknięcie ikony mechanizm w lewym górnym rogu okienka.

Przycisk **Widok scen** ma zastosowanie tylko do zasobów wideo. Gdy przycisk jest aktywny, pozycje w przeglądarce reprezentują poszczególne sceny danego materiału

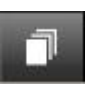

wideo, a nie, jak zazwyczaj, cały zasób. Więcej informacji można znaleźć w punkcie "Podglą[d Biblioteki" na stronie 48.](#page-57-0)

W Bibliotece głównej ten przycisk i dwa następne stanowią jedną grupę umieszczoną z prawej strony między przyciskiem informacji a suwakiem powiększenia. W Bibliotece kompaktowej te trzy przyciski znajdują się z lewej strony.

Przycisk **Widok miniatur** umożliwia przełączanie wyświetlania zasobów w postaci miniatur, a nie linii tekstu. Podręczna lista kontrolna powiązana z przyciskiem pozwala na wybór wartości i elementów sterujących, które pojawiają się obok miniatur w przeglądarce.

Przycisk **Widok szczegółów** umożliwia przełączanie na inny tryb wyświetlania, w którym zasoby są widoczne w postaci linii tekstu. Podręczna lista kontrolna związana z tym przyciskiem pozwala na wybór pól tekstowych do wyświetlenia.

stopki.

日 -

Każdy zasób jest wyświetlany w przeglądarce Biblioteki w jednym z dwóch formatów, w zależności od wybranego widoku.

dokładniej obejrzeć, lub ich odsuwania w celu uzyskania widoku poglądowego. Suwak zawsze znajduje się z prawej strony paska

Suwak **Powiększenie** służy do powiększania miniatur, aby móc je

W związku z tym, że ikony widoku miniatur oraz zapisów tekstowych widoku szczegółów reprezentują te same zasoby, mają one pewne cechy wspólne. Na przykład menu kontekstowe zasobów jest takie samo, bez względu na używaną reprezentację.

Podobnie standardowe zasoby multimedialne (materiały wideo, audio i zdjęcia) oraz Efekty dźwiękowe w sekcji Zawartość po dwukrotnym kliknięciu w dowolnym widoku otwierają odpowiedni edytor korekcji multimediów. Narzędzia korekcji są również dostępne po wywołaniu edytora multimediów z osi czasu, ale w przypadku zastosowania do zasobów Biblioteki zostaną one dodane

# **Miniatury i szczegóły**

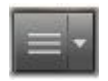

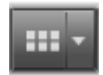

do wszelkich przyszłych projektów, które je obejmują. Więcej informacji można znaleźć w punkcie "Korekcja plików [multimedialnych" na stronie 23.](#page-32-0)

## *Szczegóły*

W **Widoku szczegółów** każdy zasób jest przedstawiony jako jedna linia na liście zapisów tekstowych. W **Widoku miniatur** zasób pojawia się jako obraz miniatury (w przypadku wizualnych typów multimediów) lub jako ikona graficzna.

Aby przełączyć przeglądarkę na **Widok szczegółów**, należy kliknąć ikonę na przycisku widoku szczegółów  $\Box$  w dolnej części Biblioteki. Strzałka przy przycisku służy do otwierania panelu, w którym można wybrać kolumny do uwzględnienia w zapisach tekstowych (kolumna Podpis występuje zawsze). Należy zaznaczyć pole obok kolumny, która ma być wyświetlana: Rozmiar pliku, Typ pliku, Data, Etykiety, Ocena i Czas trwania.

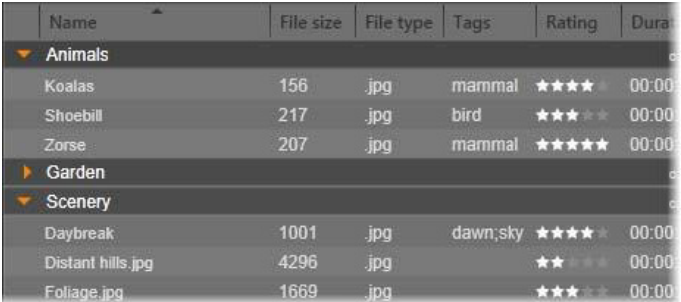

*W widoku Szczegóły każdy zasób jest wyświetlany jako jednowierszowy zapis tekstu. Podręczna lista kontrolna przy przycisku widoku Szczegóły umożliwia wybór kolumn, które mają się pojawić.*

## *Miniatury*

Przycisk **Widok miniatur # z lewej strony przycisku widoku** szczegółów umożliwia wybór widoku miniatur, w którym zasoby są reprezentowane w przeglądarce ikonami, a nie tekstem. Strzałka przy przycisku pozwala na otwarcie podręcznej listy kontrolnej, w której można wybrać dodatkowe dane do przedstawienia w związku z każdą ikoną. Dostępne opcje to: **Ocena**, **Stereoskopowe**, **Informacje**, **Korekcja**, **Kolekcja**, **Etykieta**, **Używane multimedia**, **Podpis** i **Skrót**.

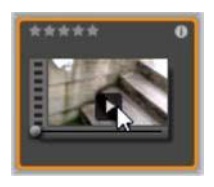

Gdy wskaźnik myszy znajduje się nad zasobem, w środku w dolnej części większości ikon zasobów wyświetlany jest standardowy trójkątny symbol odtwarzania w kwadracie. W kompaktowej wersji Biblioteki (używanej w edytorze projektów i edytorach niektórych

multimediów) podgląd jest wyświetlany na karcie Źródło wbudowanego narzędzia Odtwarzacz. W Bibliotece głównej podgląd odbywa się w oddzielnym ruchomym oknie narzędzia Odtwarzacz o zmiennej wielkości. Więcej informacji można znaleźć w punkcie "Podglą[d Biblioteki" na stronie 48.](#page-57-0)

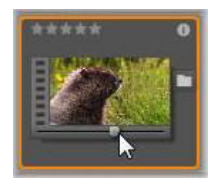

W każdej wersji Biblioteki po kliknięciu przycisku podglądu z naciśniętym klawiszem Alt zostanie udostępniony minipodgląd samej ikony zasobu. W przypadku multimediów wideo i audio użytkownik może uzyskać podgląd na zasadzie ręcznej kontroli za pomocą suwaka,

który pojawia się pod miniaturą, gdy wskaźnik myszy znajduje się na ikonie.

Jeśli zasób jest zdjęciem, przycisk podglądu podręcznego zastępuje standardowy symbol odtwarzania. Kliknięcie przycisku umożliwia wyświetlenie zdjęcia w oknie podręcznym narzędzia Odtwarzacz.

Jeśli przeglądarka jest wyświetlana w widoku miniatur, dostępny jest suwak do sterowania rozmiarem ikon. Znajduje się on w prawym dolnym rogu Biblioteki. Rozmiar ikon można zmieniać również za pomocą kółka przewijania po naciśnięciu klawisza Ctrl i umieszczeniu wskaźnika myszy nad okienkiem przeglądarki.

**Wskaźnik zablokowanej zawartości:** Niektóre menu dysku, tytuły, montaże i inne elementy kreatywne w Bibliotece są zablokowane, aby wskazać na brak licencji do ich swobodnego rozpowszechniania. Ten status jest wskazywany za pomocą wskaźnika blokady.

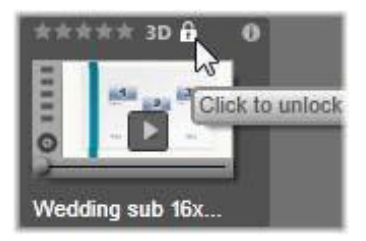

Nawet po zablokowaniu obsługa tej zawartości odbywa się jak zazwyczaj. Można ją edytować w Bibliotece i dodawać do osi czasu. Projekt z zablokowaną zawartością można zapisać, nagrać na dysku i wyeksportować.

Na zablokowanej zawartości będzie jednak wyświetlany przezroczysty "znak wodny".

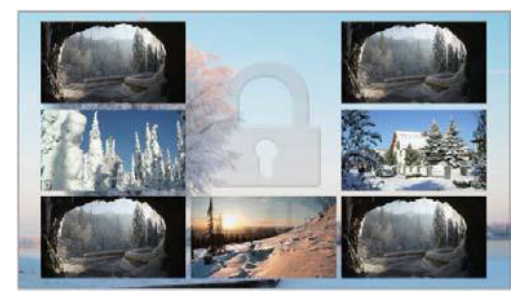

*Znak wodny zablokowanej zawartości*

Aby zakupić prawa do zawartości i ją odblokować, należy użyć jednej z następujących opcji:

- W Bibliotece kliknij symbol blokady na ikonie.
- Podczas eksportu projektu z zablokowaną zawartością zostanie wyświetlone okno dialogowe z komunikatem o konieczności kliknięcia symbolu blokady.
- Podczas edytowania efektów w jednym z edytorów multimediów kliknij symbol blokady w panelu Ustawienia. Więcej informacji można znaleźć w punkcie "Panel Ustawienia" [na stronie 201](#page-210-0).

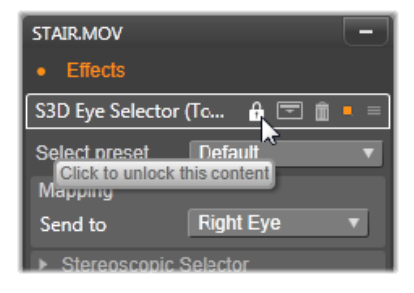

# **Opcjonalne wskaźniki i elementy sterujące**

Opcjonalne wskaźniki i przyciski na ikonie zasobu w przeglądarce Biblioteki pozwalają uzyskać informacje na temat zasobu i w niektórych przypadkach go zmodyfikować bez konieczności dogłębnego poznania tematu. Aby określić, które wskaźniki i przyciski są wyświetlane, należy użyć podręcznej listy kontrolnej na przycisku widoku miniatur.

**Podpis:** Podpis pod ikoną jest aliasem Biblioteki dla zasobu, który można dostosować za pomocą polecenia menu kontekstowego Edytuj podpis dla dowolnego zasobu. Nie musi to być nazwa pliku zasobu (która jest pokazana na etykiecie).

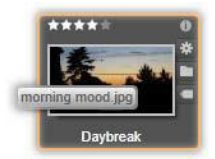

**Skrót:** Obecność tego wskaźnika w lewym górnym rogu miniatury wskazuje, że zasób jest skrótem, a nie niezależnym plikiem multimedialnym. Skróty, które zawierają odniesienia do elementu multimedialnego oraz pakietu ustawień korekcji, mogą być tworzone w menu Plik edytora multimediów dla dowolnego zasobu Biblioteki. Zachowują się one jak zwykłe zasoby i mogą być używane w produkcji.

**Wskaźnik etykiety:** Najniższy z trzech symboli na dole po prawej stronie miniatury pojawia się, jeśli do zasobu są przypisane jakieś etykiety. Należy umieścić wskaźnik myszy na wskaźniku, aby wyświetlić menu, w którym pokazane są istniejące etykiety zasobu. Po umieszczeniu wskaźnika na nazwie etykiety w tym menu, pojawi się przycisk usuwania. Należy kliknąć ten przycisk, aby usunąć

etykietę. Należy kliknąć opcję "usuń wszystkie" w dolnej części menu, aby wyczyścić wszystkie etykiety z zasobu. Tworzenie i stosowanie etykiet omówiono w punkcie ["Etykiety" na stronie 58](#page-67-0).

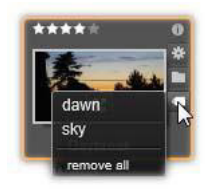

**Wskaźnik kolekcji:** Obecność tej ikony nad wskaźnikiem etykiety, oznacza, że zasób został dołączony do jednej lub kilku kolekcji. Aby sprawdzić do których, należy umieścić wskaźnik myszy na ikonie. Tak jak w przypadku menu wskaźnika etykiety, przycisk usuwania pojawia się w chwili umieszczenia wskaźnika myszy na każdej nazwie kolekcji. Należy go kliknąć, aby usunąć dany zasób z kolekcji. Polecenie "usuń wszystkie" spowoduje usunięcie zasobu z wszystkich kolekcji, w których występuje.

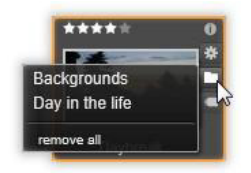

**Wskaźnik korekcji:** W Bibliotece można zastosować filtry korekcji obrazu i audio w sposób niedestrukcyjny w odniesieniu do zasobów multimedialny Biblioteki, co oznacza, że pozostaną one nienaruszone. Rodzaje korekcji zastosowane do zasobu i parametry użyte do sterowania są przechowywane w bazie danych Biblioteki. Jeśli zastosowano korekcje do zasobu, pojawia się wskaźnik korekcji tuż nad wskaźnikiem kolekcji. Należy kliknąć wskaźnik, aby otworzyć odpowiedni edytor multimediów w celu zaktualizowania

ustawień. Informacje o stosowaniu korekcji do zasobów Biblioteki można znaleźć w punkcie "Korekcja plików multimedialnych" na [stronie 23](#page-32-0).

**Oceny:** Wiersz gwiazdek nad górnym lewym rogiem ikony umożliwia ocenienie zasobu. Jeśli żadna gwiazdka nie jest podświetlona, zasób jest traktowany jako nieoceniony. Aby ustalić ocenę zasobu lub grupy zasobów, należy kliknąć odpowiednią gwiazdkę na wskaźniku (aby usunąć ocenę, należy kliknąć dwukrotnie pierwszą gwiazdkę) lub wybrać ustawienie w podmenu kontekstowym Zastosuj ocenę.

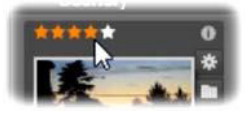

*Element sterujący oceny pojawia się z lewej strony, nad miniaturą zasobu. U góry z prawej strony znajduje się przycisk informacji. Wskaźnik korekcji również jest umieszczony u góry, tuż nad wskaźnikiem kolekcji.*

**Wskaźnik 3D:** Zasoby, których zawartość jest przeznaczona do wyświetlania w stereoskopowym trybie 3D, są wyróżnione wskaźnikiem 3D. Wskaźnik pojawia się, gdy zasoby wideo i zdjęcia są automatycznie wykrywane jako stereoskopowe podczas importowania ich do Biblioteki oraz gdy zasób został ręcznie ustawiony jako stereoskopowy w korekcjach.

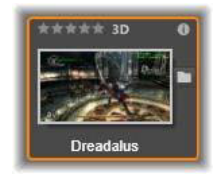

**Wskaźnik używanych multimediów:** Znacznik jest wyświetlany z prawej strony wskaźnika oceny, gdy zasób reprezentowany za pomocą miniatury w danej chwili znajduje się na otwartej osi czasu w projekcie. Znacznik jest renderowany w kolorze zielonym, jeśli zasób jest używany w aktualnie widocznym projekcie. W przeciwnym razie przyjmuje kolor szary. Wskaźnik używanych multimediów ma zastosowanie wyłącznie do zdjęć oraz zasobów audio i wideo, a nie elementów takich, jak przejścia czy tytuły, pochodzących z gałęzi Zawartość.

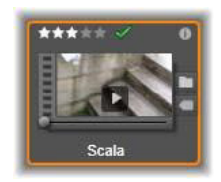

**Wskaźnik informacji:** Kliknięcie wskaźnika informacji powoduje otwarcie panelu informacji w oknie podręcznym narzędzia Odtwarzacz, w którym można edytować ocenę zasobu, tytuł oraz etykiety, jak również przeglądać wszystkie właściwości. Tak jak większość pozostałych wskaźników, wskaźnik informacji można włączać i wyłączać w oknie podręcznym widoku miniatur.

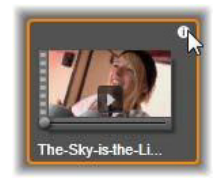

**Wskaźnik Edytora nagrań z wielu kamer:** Projekty utworzone w Edytorze nagrań z wielu kamer zawierają kwadratową ikonę składającą się z czterech kwadratów; ikona znajduje się w prawym górnym rogu miniatury.

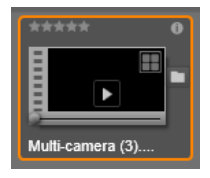

# <span id="page-57-0"></span>**Podgląd Biblioteki**

Większość typów zasobów Biblioteki obsługuje podgląd w przeglądarce. Właściwości przedstawia przycisk podglądu na ikonie zasobu oraz obecność polecenia Pokaż podgląd w jego menu kontekstowym. Należy również pamiętać, że większość typów zasobów można przeglądać na samej ikonie, używając kombinacji Alt + kliknięcie na przycisku odtwarzania.

#### **Odtwarzacz Biblioteki**

Kliknięcie przycisku podglądu na środku ikony zasobu spowoduje załadowanie elementu do narzędzia Odtwarzacz Biblioteki w celu uzyskania podglądu.

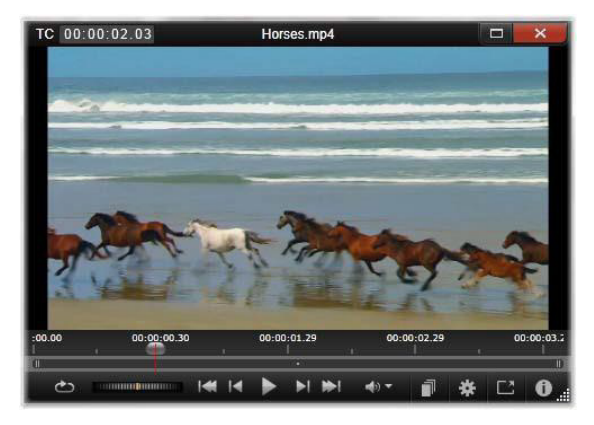

*Podgląd klipu wideo w oknie narzędzia Odtwarzacz Biblioteki. Elementy sterujące odtwarzania znajdują się na dole, począwszy od przycisku pętli znajdującej się skrajnie po lewej stronie oraz kółka przewijania. Trzeci przycisk w grupie pięciu przycisków strzałek powoduje uruchomienie odtwarzania. Dwa przyciski po obu stronach umożliwiają przechodzenie od zasobu do zasobu w folderze Biblioteki*

W górnej części narzędzia Odtwarzacz wyświetlana jest aktualna pozycja wyświetlania. W dolnej części znajduje się pasek narzędzi elementów sterujących odtwarzania oraz przyciski funkcyjne.

#### **Elementy sterujące odtwarzania**

Pierwszym przyciskiem sterowania odtwarzaniem jest przycisk pętli, który umożliwia ciągłe odtwarzanie elementu multimedialnego. Następnie znajduje się kółko przewijania, które umożliwia precyzyjne sterowanie prędkością odtwarzania przez przeciąganie elementu sterującego do przodu lub do tyłu.

Środkowy przycisk odtwarzania znajduje się w grupie pięciu elementów sterujących ze strzałkami rozpoczyna podgląd zasobu wideo lub audio. Dwa przyciski po jego obu stronach umożliwiają przejście od wyświetlanego zasobu do innego zasobu w folderze. W przypadku podglądu zdjęcia przycisk odtwarzania nie jest wyświetlany. Dostępne są jedynie przyciski nawigacji.

Należy kliknąć przycisk wyciszenia po prawej stronie elementów sterujących odtwarzania, aby włączyć lub wyłączyć dźwięk powiązany z klipem. Suwak głośności pojawi się obok przycisku wyciszania, gdy zostanie umieszczony na nim wskaźnik myszy.

## **Przyciski funkcji**

Niektóre przyciski w ostatniej grupie w dolnej części narzędzia Odtwarzacz pojawiają się jedynie z określonymi typami zasobów. Plik wideo korzysta ze wszystkich czterech typów, w kolejności przedstawionej i omówionej w tym miejscu.

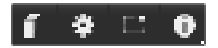

**Widok scen:** Ten przycisk służy do uruchamiania trybu, w którym w przeglądarce wyświetlana jest oddzielna ikona lub zapis tekstu dla każdej sceny w pliku wideo. (Zgodnie z opisem w punkcie Wykrywanie scen wideo, scena to, najogólniej rzecz ujmując, część pliku wideo).

Gdy opcja Widok scen jest aktywna, sąsiadujący przycisk Otwórz w edytorze korekcji zostanie usunięty i zastąpiony przyciskiem Podziel scenę. Zamiast tego użytkownik może definiować własne sceny, jak również skorzystać z funkcji automatycznego wykrywania scen.

Więcej informacji na temat informacji wideo w Bibliotece można znaleźć w punkcie ["Wykrywanie scen wideo" na stronie 63](#page-72-0).

**Otwórz w edytorze multimediów:** Plik multimedialny jest otwierany do edycji w odpowiednim edytorze w celu dopasowania ustawień korekcji.

**Pełny ekran:** Podgląd jest pokazywany w specjalnym oknie na pełnym ekranie, z własnym podstawowym zestawem elementów sterujących odtwarzania. Aby zamknąć wyświetlanie w trybie pełnoekranowym, należy kliknąć przycisk zamknij w górnym prawym rogu okna lub nacisnąć klawisz **Esc**.

**Informacje:** Ten przycisk umożliwia przełączanie między widokami informacji oraz odtwarzania. Widok informacji można otworzyć bezpośrednio, klikając przycisk informacji na ikonie zasobów multimedialnych w przeglądarce. Zasoby audio nie mają oddzielnego widoku odtwarzania, ale zamiast tego w widoku informacji wyświetlone są wszystkie elementy sterujące przewijania.

W widoku informacji właściwości, które można edytować, to: **Ocena**, **Tytuł**, **Etykiety** i **Komentarz**.

|  | TC 00:00:00.00     | The-Sky-is-the-Limit.mpg       | Ξ<br>$\boldsymbol{\times}$ |
|--|--------------------|--------------------------------|----------------------------|
|  |                    |                                |                            |
|  |                    |                                |                            |
|  | General            |                                |                            |
|  |                    |                                |                            |
|  | <b>Asset Type</b>  | Video                          |                            |
|  | Rating             | *****                          |                            |
|  | Title              | The-Sky-is-the-Limit.mpg       |                            |
|  | Tags               | fun                            |                            |
|  | Comment            |                                |                            |
|  | File               |                                |                            |
|  | Name               | the-sky-is-the-limit.mpg       |                            |
|  | Path               | c:/users/public/videos/        |                            |
|  | Size               | 96.66 MB                       |                            |
|  | Created            | Thursday, May 17, 2012 3:16 PM |                            |
|  | Video              |                                |                            |
|  | Codec              | IPB MPEG-2 MP@ML 4:2:0         |                            |
|  | <b>Bitrate</b>     | 8000 kBit/s                    |                            |
|  | Duration           | 00:02:05.07                    |                            |
|  | Color Depth 16 Bit |                                |                            |
|  | Frame Aspect 16:9  |                                |                            |
|  | Alpha              | No.                            |                            |
|  | <b>Dimensions</b>  | 720 х 480 рх                   |                            |
|  | Pixel Aspect 1.2   |                                |                            |
|  | Framestart         | $\Omega$                       |                            |
|  | <b>Frames</b>      | 29.97 FPS                      |                            |
|  | Interlacing        | <b>Top Field First</b>         |                            |
|  | Stereoscopic No    |                                |                            |
|  | Audio              |                                |                            |
|  |                    |                                |                            |

*W tym miejscu dane dotyczące zasobu Biblioteki materiału wideo — są wyświetlane w widoku Informacje narzędzia Odtwarzacz. Należy kliknąć podświetlony przycisk informacji, aby powrócić do widoku Odtwarzacz.*

## **Przełącznik trybu widoku 3D**

Jeśli wyświetlana jest stereoskopowa zawartość 3D, pojawia się Przełącznik trybu widoku 3D. Po otwarciu narzędzia Odtwarzacz do zdjęć, materiałów wideo i projektów używany jest domyślny tryb z ustawień podglądu w Panelu sterowania. Ikona bieżącego trybu pojawia się obok strzałki rozwijanej używanej do przełączania trybów. Dostępne tryby to:

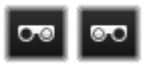

**Lewe oko, Prawe oko:** Podgląd stereoskopowej **zawartości może być tak ustawiony, aby był** wyświetlany tylko widok lewo- lub prawostronny.

Umożliwia to uproszczenie widoku, gdy podgląd stereoskopowy jest niepotrzebny. Edycja przebiega wówczas jak w przypadku filmu 2D.

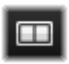

**Dwa obrazy obok siebie:** Ten tryb umożliwia wyświetlanie klatek dla obojga oczu sąsiadująco w poziomie, przy czym widok lewego oka znajdzie się po lewej, a prawego po

prawej. Podczas edytowania nie jest potrzebny żaden sprzęt stereoskopowy.

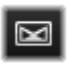

**Różnicowe:** Ten tryb nadaje się do łatwiejszego wykrywania głębokości obrazu, a szczególnie do wykrywania obszarów o zerowej głębokości. Tryb Różnicowe wskazuje 50% szarość dla obszarów, w których do obu oczu dociera identyczna informacja. Różnica kolorów jest wskazywana, gdy obszary nie są identyczne. Jeśli materiał 2D jest dodawany do stereoskopowej osi czasu 3D w trybie Różnicowe, ta sama informacja jest prezentowana po obu stronach, w związku z czym obraz będzie jednolicie szary.

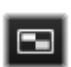

**Szachownica:** Tryb szachownicy powoduje podzielenie obrazu według wzoru szachownicy 16 x 9. "Białe" kwadraty zawierają widok jednego oka, "czarne" zaś drugiego. Tryb

Szachownica zapewnia szybkie sprawdzenie różnic między obiema klatkami dla całego obrazu.

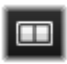

**3D TV (dwa obrazy obok siebie):** Ten tryb ma zastosowanie do podglądu stereoskopowej zawartości na

ekranie TV 3D lub za pomocą projektora 3D poprzez podłączenie drugiego monitora. W ten sposób można ominąć potrzebę zastosowania specjalnej karty graficznej lub dodatkowego sprzętu. Drugi monitor trzeba skonfigurować tak, aby działał z

macierzystą rozdzielczością i był rozszerzeniem obrazu komputera, a nie kopią. Należy się upewnić, że format wejściowy to dwa obrazy obok siebie.

W ustawieniach Podgląd w Panelu sterowania należy wybrać z menu rozwijanego Pokaż podgląd zewnętrzny na pozycję Drugi monitor. Następnie ustawić w programie Studio stereoskopową oś czasu 16 x 9. Na koniec w narzędziu Odtwarzacz kliknąć przycisk Pełny ekran. Pomoc w zakresie konfiguracji można znaleźć w punktach "Eksport i podglą[d" na stronie 409](#page-418-0) i "Ustawienia osi czasu" [na stronie 85.](#page-94-0)

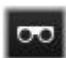

**Anaglif:** Stereoskopowy podgląd Anaglif jest odpowiedni do oglądania obrazów z użyciem czerwono-turkusowych okularów bez dodatkowego sprzętu. Wyświetlanie anaglifowe w programie Pinnacle Studio działa poprawnie nawet w przypadku obrazów z dużą zawartością koloru czerwonego dzięki metodzie bardzo podobnej do zoptymalizowanej techniki anaglifowej.

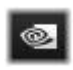

**3D Vision:** Ten stereoskopowy tryb jest dostępny w przypadku używania wielu kart graficznych NVidia z włączoną obsługą standardu 3D Vision w programie

konfiguracyjnym karty. Rodzaj obrazu 3D zależy od dostępnego sprzętu. Na podstawowym poziomie wykrywania obraz 3D Vision jest anaglifowy.

# **Wybór elementów do wyświetlenia w Bibliotece**

Biblioteka jest czymś znacznie więcej niż bierną składnicą materiałów do opracowywania projektów w programie Pinnacle Studio.

Przeglądarka Biblioteki ma wiele funkcji porządkowania widoku poprzez chowanie zasobów, które nie spełniają określonych wymagań użytkownika. Bez względu na liczbę plików multimedialnych połączone możliwości tych technik mogą zdecydowanie przyspieszyć przeszukiwanie.

## **Karty lokalizacji**

Najistotniejsze jest to, że każda karta lokalizacji odpowiada innemu wyborowi w Nawigatorze. Tak jak w przypadku kart przeglądarki internetowej, karty lokalizacji można łatwo definiować (klikając ikonę "+" po prawej stronie listy kart) i przydają się do jednoczesnego kontrolowania wielu czynności i obiektów.

Kliknięcie w obrębie Nawigatora powoduje skonfigurowanie lokalizacji dla aktualnej karty, a po kliknięciu innej karty użytkownik zostaje przeniesiony do jej zapisanej lokalizacji w drzewie. Tylko zasoby w obrębie wybranej lokalizacji są wyświetlane w przeglądarce. Jeśli jednak lokalizacja ma podfoldery, ich zawartość zostanie dołączona. Aby zapewnić łatwą obsługę, należy wybrać lokalizację jak najbliżej spodu hierarchii folderu.

Inne elementy sterujące umożliwiają dalsze ograniczenie wyświetlania poprzez odfiltrowywanie określonych zasobów w wybranej lokalizacji. Każda karta lokalizacji zachowuje swój zestaw filtrów, w związku z czym każda zmiana ustawień filtrowania wpływa jedynie na aktualną kartę.

#### **Filtrowanie według oceny**

Element sterujący Filtruj według oceny w górnej części Biblioteki ukrywa wszystkie zasoby, które nie mają przynajmniej określonej oceny w zakresie od jednej do pięciu gwiazdek (brak gwiazdek oznacza element, który nie został oceniony). Aby użyć filtra,

wystarczy kliknąć gwiazdkę oznaczającą minimalną ocenę, która ma być uwzględniona w wyborze. Domyślne ustawienie filtra zapewnia wyświetlanie wszystkich zasobów, bez względu na ocenę.

Instrukcje dotyczące wyłączenia jednocześnie wszystkich filtrów można znaleźć w punkcie ["Niezamierzone filtrowanie" na stronie 57](#page-66-0). Aby wyłączyć jedynie filtr oceny, należy kliknąć ostatnią zaznaczoną gwiazdkę lub kliknąć dwukrotnie dowolną gwiazdkę.

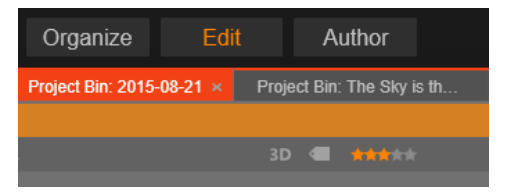

*Na tym zbliżeniu zaznaczone są trzy gwiazdki, co oznacza, że wyświetlane są tylko zasoby z ocenami co najmniej trzech gwiazdek. Zostanie kliknięta piąta gwiazdka, co spowoduje ustawienie filtra oceny w taki sposób, że zostaną ukryte wszystkie zasoby, które nie mają pięciu gwiazdek*

## **Filtrowanie według stereoskopowych zasobów 3D**

Aby wyświetlić tylko stereoskopową zawartość 3D, należy kliknąć przycisk 3D u góry Biblioteki. Aby powrócić do wyświetlania także zasobów 2D, należy kliknąć ponownie przycisk 3D.

## **Filtrowanie według etykiet**

Innym sposobem zawężenia zakresu wyświetlanych zasobów jest filtrowanie według etykiet. Etykiety to słowa kluczowe, które można przypisać do zasobów podczas pracy. Po zdefiniowaniu etykiet można ich używać w różny sposób do kontrolowania zasobów wyświetlanych przez przeglądarkę. Więcej informacji można znaleźć w punkcie ["Etykiety" na stronie 58](#page-67-0).

#### **Wyszukiwanie**

W górnej części po prawej stronie Biblioteki znajduje się pole wyszukiwania, które umożliwia dalsze filtrowanie wyświetlanych elementów. W trakcie wprowadzania wyszukiwanego wyrażenia przeglądarka na bieżąco aktualizuje widok i pokazuje jedynie elementy, których tekst odpowiada wyszukiwanemu wyrażeniu.

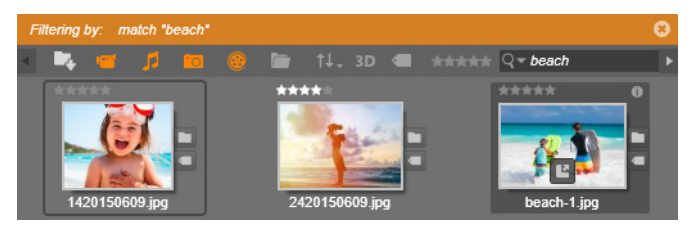

Nawet jeśli poszczególne wyrażenia są oddzielone spacjami, w przypadku każdego wyrażenia dopuszczalne są dopasowania niepełnych oraz pełnych wyrazów. Lista rozwijana umożliwia sprecyzowanie, czy wyniki wyszukiwania mogą zawierać tylko jedno pasujące wyrażenie czy wszystkie wprowadzone wyrażenia muszą znaleźć się w wynikach.

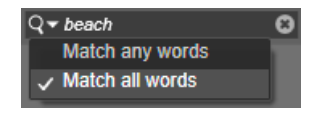

#### <span id="page-66-0"></span>**Niezamierzone filtrowanie**

W razie potrzeby można połączyć ze sobą różne metody filtrowania. Jeśli jakieś typy filtrowania pozostaną włączone, gdy użytkownik ich nie potrzebuje, prawdopodobnie niektóre zasoby, które powinny być widoczne, będą nadal ukryte. Jeśli nieoczekiwanie nie można znaleźć jakiegoś elementu w przeglądarce, należy sprawdzić, czy filtry są wyłączone.

Przeglądarka zabezpiecza przed wystąpieniem możliwości niezamierzonego filtrowania. W tym celu wyświetla ostrzeżenie o filtrowaniu, które jest widoczne, gdy filtr jest aktywny.

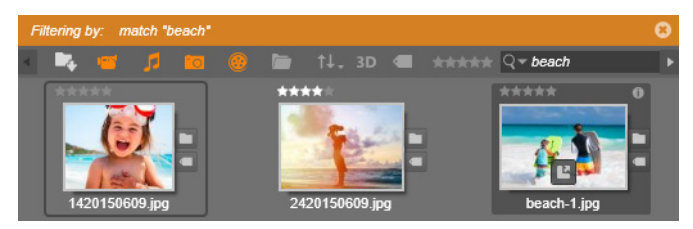

*Ostrzeżenie o filtrowaniu (pomarańczowy pasek), takie jak przedstawione tutaj, jest wyświetlane w górnej części przeglądarki za każdym razem, gdy filtrowanie jest aktywne. Należy kliknąć ikonę x w prawym rogu, aby wyłączyć od razu wszystkie filtry.*

# <span id="page-67-0"></span>**Etykiety**

Biblioteka umożliwia obsługę dużej liczby plików zasobów oraz wygodne przeglądanie elementów, nawet jeśli w jednym folderze znajduje się wiele elementów. Przeglądarka zapewnia wiele sposobów wykluczania niepotrzebnych zasobów z wyników wyświetlania.

Jednym ze sposobów wyświetlania zasobów w przeglądarce jest filtrowanie według etykiet. Etykieta to po prostu wyraz lub krótkie wyrażenie, które może być przydatne jako termin wyszukiwania. Przypisywanie etykiet do multimediów przez użytkownika jest opcjonalne, ale jeśli jest stosowane, stanowi istotną pomoc w zakresie selekcii zasobów do wyświetlenia.

## **Zarządzanie etykietami i filtrowanie**

Zarządzenie etykietami i filtrowanie według etykiet jest obsługiwane w panelu, który pojawia się po kliknięciu przycisku Etykiety u góry. Panel można również wywołać przez wybranie poleceń **Zastosuj etykietę** > **Utwórz nową etykietę** z menu kontekstowego dowolnego zasobu.

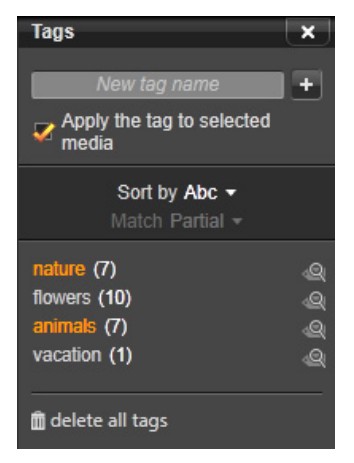

*Panel etykiet z etykietami posortowanymi alfabetycznie*

U góry panelu etykiet znajduje się pole tekstowe do wprowadzania nazw nowych etykiet. Panel zawiera ponadto listę dotychczas zdefiniowanych etykiet, pozwala na ich usuwanie lub zmianę ich nazwy oraz umożliwia wybór zasobów, które mają być wyświetlane w **Bibliotece** 

#### **Tworzenie, zmiana nazwy i usuwanie etykiet**

Aby utworzyć nową etykietę, należy kliknąć pole tekstowe u góry panelu i wpisać treść etykiety. Następnie należy wybrać materiał multimedialny, do którego etykieta ma być przypisana, upewnić się, że zaznaczono pole Zastosuj etykietę do wybranych multimediów, i kliknąć przycisk Utwórz nową etykietę obok pola tekstowego. Nie ma ograniczeń co do liczby etykiet, które można tworzyć. W przypadku próby wpisania istniejącej nazwy wyświetlany jest komunikat, że taka etykieta już istnieje i nie zostanie dodana do wybranych multimediów.

Aby zastosować istniejącą etykietę do aktualnie wybranych zasobów w przeglądarce, należy kliknąć nazwę etykiety. Wybranie wielu zasobów do przypisania etykiety usprawnia znacznie proces w porównaniu z przypisaniem etykiet pojedynczo.

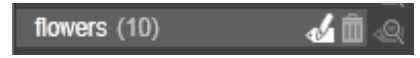

*Umieszczenie wskaźnika myszy na etykiecie powoduje wyświetlenie przycisków Zmień nazwę i Usuń. Kliknięcie etykiety spowoduje zastosowanie tego do wszystkich obecnie zaznaczonych zasobów.*

Zatrzymanie kursora myszy nad etykietą uwidacznia elementy sterujące służące do zmiany nazwy lub usuwania etykiety. Aby zmienić nazwę, należy kliknąć ikonę Zmień nazwę, wpisać nową nazwę i kliknąć przycisk Enter. W celu usunięcia etykiety należy użyć ikony Kosz na śmieci. Do usuwania wszystkich etykiet od razu służy przycisk Usuń wszystkie etykiety u dołu panelu. Podczas usuwania używanej etykiety będzie można wycofać operację.

## **Sortowanie etykiet**

Na środku panelu etykiet znajduje się lista rozwijana Sortuj według, z której można wybrać dwie opcje: Abc, zapewniającą sortowanie alfabetyczne, lub Związek, w przypadku której pozycje są sortowane według popularności w kolejności malejącej w ramach zbioru zasobów aktualnie wyświetlanych. Druga możliwość oznacza

sortowanie etykiet za każdym razem, gdy są zaznaczane lub ich zaznaczenie jest usuwane.

## **Filtrowanie z etykietami**

Obok nazwy każdej etykiety w panelu znajduje się ikona Filtr, która umożliwia zawężenie zbioru elementów wyświetlanych w przeglądarce. Widok jest aktualizowany automatycznie w chwili zaznaczania i usuwania zaznaczenia etykiet.

Dokładny efekt wybranych opcji zależy od innego elementu sterującego — listy rozwijanej Dopasowanie powyżej etykiet. Ta lista zawiera trzy opcje.

**Brak** — powoduje wyświetlenie tylko tych zasobów, które nie zawierają żadnej z zaznaczonych etykiet. Jeśli użytkownik ma oznaczony etykietami zestaw zdjęć przedstawiających zwierzęta, zaznaczenie etykiet "pies" i "kot", a następnie wybranie opcii Brak powinno spowodować ukrycie większości zdjęć zwierzaków.

**Częściowe** — powoduje wybranie zasobów zawierających dowolne z etykiet, czyli dokładnie tych, które zostaną ukryte przez opcję Brak. Pozostawienie zaznaczenia etykiet "pies" oraz "kot" i zmiana ustawienia na Częściowe spowoduje wyświetlenie wszystkich zdjęć przedstawiających psy i koty, również tych, na których występują oba zwierzęta. Zdjęcia, które nie zawierają żadnej z etykiet, zostaną ukryte.

**Pełne** — powoduje wybranie tylko tych zasobów, które zawierają wszystkie etykiety. Gdy będą zaznaczone te same pola, powinny teraz zostać wyświetlone tylko te zdjęcia, na których występuje co najmniej jeden kot oraz co najmniej jeden pies. W przypadku opcji Częściowe, zaznaczanie dodatkowych etykiet powoduje zwiększanie liczby wyświetlanych zasobów, a w przypadku opcji Pełne — jej zmniejszanie.

## **Wyłączenie filtrowania etykiet**

Gdy etykiety są ustawione na filtrowanie zawartości Biblioteki, pomarańczowy pasek u góry przeglądarki zawiera używane etykiety. Aby wyłączyć filtrowanie według konkretnej etykiety, należy wywołać panel etykiet i usunąć zaznaczenie ikony Filtr dla tej etykiety. Wyłączenie wszystkich filtrów jednocześnie umożliwia kliknięcie przycisku x z prawej strony pomarańczowego paska.

#### *Sztuka oznaczania etykietami*

Nie ma jedynej właściwej metody używania etykiet. Najlepszym sposobem ich używania (jeśli użytkownik z nich korzysta) jest sposób, który zapewnia użytkownikowi największą skuteczność działania. Istotne jest to, aby odbywało się to w sposób spójny. Im bardziej skrupulatne i systematyczne jest oznaczanie multimediów etykietami, tym bardziej przydatne będą one dla użytkownika.

W związku z tym, że zamierzeniem jest szybkie odszukanie danego zasobu, gdy użytkownik go potrzebuje, etykiety powinny być wybierane w odpowiedni sposób, tak jak wyrażenia wyszukiwania. W przypadku zdjęć rodzinnych etykiety mogą zawierać imiona osób występujących na każdym zdjęciu. W przypadku filmów wideo z wakacji prawdopodobnie przydatne będą etykiety zawierające nazwy odwiedzanych miejsc.

Terminy wideograficzne ("podwójny", "sylwetka" "na zewnątrz") mogą również z powodzeniem pełnić rolę etykiet, ułatwiając wyszukiwanie zasobów, które spełniają określone wymagania konstrukcyjne lub twórcze.
# **Korekcja multimediów**

Istnieje możliwość stosowania narzędzi korekcji multimediów w edytorach materiałów wideo, audio i zdjęć bezpośrednio do zasobów Biblioteki. Ten rodzaj edycji nie powoduje wprowadzania zmian w plikach źródłowych. Parametry edycji są natomiast przechowywane w bazie danych Biblioteki i stosowane ponownie przy każdym wywołaniu zasobu. Więcej informacji zawiera "Rozdział [4: Korekcje" na stronie 141.](#page-150-0)

Ważnym celem zastosowania narzędzi korekcji multimediów jest możliwość dopasowania materiału, który nie został automatycznie rozpoznany w prawidłowy sposób. Na przykład w przypadku materiału wideo grupa narzędzi Dopasowanie pozwala na zastąpienie współczynnika proporcji przypisanego w Bibliotece, trybu z przeplotem i stereoskopowego formatu 3D.

#### **Wykrywanie scen wideo**

Za pomocą funkcji Biblioteki automatycznego wykrywania scen materiał wideo można automatycznie lub ręcznie podzielić na wiele scen. Podział nieprzetworzonych plików na fragmenty o długości sceny znacznie ułatwia pewne zadania związane z edycją materiału.

Czas wymagany do wykrycia scen różni się w zależności od długości klipu i wybranej metody wykrywania. Stan wykrywania jest przedstawiany na bieżąco na pasku postępu.

Aby zainicjować wykrywanie scen, należy wybrać jedną z metod z menu kontekstowego Wykrywanie scen dla zasobów wideo.

**Według daty i godziny:** Ta opcja często umożliwia wyznaczenie logicznego rozgraniczenia scen, które oddaje intencje autora podczas nagrywania. W przypadku wielu formatów nagrywania cyfrowego, takich jak DV i HDV, przerwanie ciągłości rejestrowanych danych kodu czasowego następuje w chwili uruchomienia kamery po zatrzymaniu. Te przerwy w robieniu zdjęć są traktowane jako przerwy scen w ramach tej opcji.

**Według zawartości:** W ramach tej opcji narzędzie do wykrywania scen analizuje zawartość obrazu klatka po klatce i ustala nową scenę, gdy nastąpi nagła zmiana zawartości. Jednak szybka zmiana kadru lub dynamiczna sekwencja obrazu może spowodować niewymagane przerwanie.

**Według odstępu czasu:** W tym wariancie użytkownik definiuje długość scen, które mają być utworzone. Pojawia się małe okno edycji umożliwiające wprowadzenie wymaganej wartości w godzinach, minutach, sekundach i milisekundach. Długość sceny wynosi minimalnie jedną sekundę. Należy nacisnąć klawisz Enter, aby potwierdzić wprowadzenie.

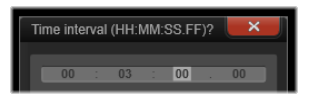

#### **Wyświetlanie scen**

Aby wyświetlić katalog scen dla określonego pliku wideo, należy wybrać opcję Pokaż sceny z menu kontekstowego lub wybrać klip, a następnie kliknąć przycisk Widok scen **Widok scen in który** pojawia się na dole po prawej stronie Biblioteki.

Widok sceny jest tymczasowym trybem wyświetlania. Pomarańczowy pasek w górnej części przeglądarki informuje o tym, że włączony jest widok sceny. Po prawej stronie paska znajduje się przycisk x, który umożliwia wyłączenie tego trybu. Ponowne kliknięcie narzędzia Widok scen wywoła taki sam efekt.

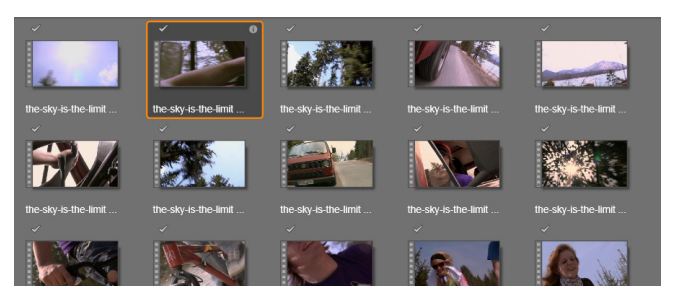

*Pojedynczy plik wideo może zawierać wiele scen. Edycja tak podzielonego materiału jest znacznie łatwiejsza niż w przypadku, gdy materiał jest traktowany jako pojedynczy segment.*

Podczas edycji klipy sceny zachowują się identycznie jak inne klipy wideo.

#### **Ręczne tworzenie scen**

Aby podzielić plik wideo na poszczególne sceny, należy wybrać opcję Pokaż sceny z menu kontekstowego zasobu lub kliknąć przycisk Widok scen. Jeśli plik nie został wcześniej podzielony przez użytkownika, w tej chwili pojawi się w przeglądarce jako pojedyncza scena.

W narzędziu Odtwarzacz Biblioteki należy przejść w klipie do każdej sceny, w której powinno nastąpić przerwanie sceny, a następnie należy kliknąć przycisk podziel scenę. Więcej informacji można znaleźć w punkcie ["Przyciski funkcji" na stronie 50.](#page-59-0)

#### **Usuwanie scen**

Aby opróżnić całą listę scen dla pliku wideo, należy wybrać opcję **Wykrywanie scen** > **Usuń sceny** w menu kontekstowym zasobu.

Aby usunąć poszczególne sceny, należy wybrać co najmniej jedną scenę, a następnie nacisnąć klawisz **Delete**.

# **SmartMovie**

Narzędzia SmartMovie są zintegrowanymi generatorami projektów, które umożliwiają automatyczne tworzenie pokazu slajdu lub filmu na podstawie dostarczonych multimediów. Produkcja będzie zawierać animowane przejścia, pełną ścieżkę dźwiękową oraz atrakcyjne efekty wizualne.

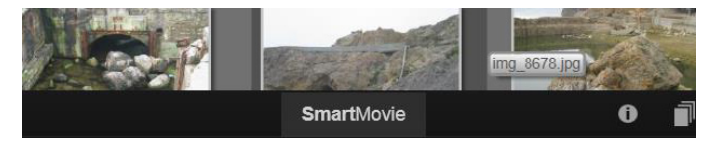

*W dolnej części Biblioteki należy kliknąć opcję SmartMovie.*

Aby rozpocząć, należy wybrać z Biblioteki serię zdjęć (lub innych obrazów) lub plików wideo. Muzyka może pochodzić z zasobów dźwięku cyfrowego w bibliotece lub można opracować na poczekaniu ścieżkę dźwiękową za pomocą narzędzia **ScoreFitter**.

Można zaakceptować przygotowany materiał lub dopracować go ręcznie, w zależności od preferencji. Jeśli efekt końcowy jest zadowalający, wystarczy kilka kliknięć, aby nagrać materiał na dysku lub zapisać jako plik, który następnie można wykorzystać do innych celów, np. zamieścić w Internecie.

Panel narzędzia **SmartMovie** wysuwa się w oknie od spodu. Zawiera on trzy panele podrzędne. Skrajny lewy panel zawiera informacje na temat narzędzia SmartMovie oraz wskazówki dotyczące zalecanej liczny plików do wykorzystania. Środkowy panel podrzędny to miejsce przechowywania z pojemnikami na zdjęcia i inne obrazy (u góry) oraz materiały audio. Prawy panel podrzędny zawiera elementy sterujące umożliwiające dostosowanie pokazu.

### **Dodawanie multimediów**

Aby dodać multimedia do produkcji, należy przeciągnąć je z przeglądarki do górnego pojemnika w obszarze przechowywania. Należy przeciągnąć miniatury w obszarze przechowywania, aby uzyskać odpowiednie uporządkowanie elementów. Należy kontynuować dodawanie następnych elementów, aż zostanie osiągnięty zamierzony efekt.

Aby dodać muzykę, należy przeciągnąć co najmniej jeden plik dźwiękowy do dolnego pojemnika w obszarze przechowywania. Można również kliknąć przycisk klucza wiolinowego  $\phi$  w lewym dolnym rogu pojemnika audio, aby utworzyć ścieżkę dźwiękową w narzędziu Scorefitter.

Gdy multimedia są dodawane, łączny czas trwania materiału źródłowego jest wyświetlany w górnym lewym rogu pojemnika. Niekoniecznie jest to długość ostatecznego filmu.

# **Podgląd, edycja i eksportowanie**

Gdy multimedia są już na miejscu, należy kliknąć przycisk **Podgląd** na pasku stopki pod narzędziem. Projekt zostanie utworzony i przedstawiony w oknie podglądu. W razie potrzeby można wrócić do ustawień w celu zmodyfikowania wybranych multimediów.

Kliknięcie przycisku **Podgląd** spowoduje automatyczne zapisanie wybranych multimediów w kolekcji o nazwie **Najnowsza inteligentna kreacja**. Jeśli użytkownik zamierza korzystać jeszcze z tego grupowania zasobów, należy zmienić nazwę kolekcji, aby nie dopuścić do jej zastąpienia podczas kolejnego przejścia do podglądu SmartMovie.

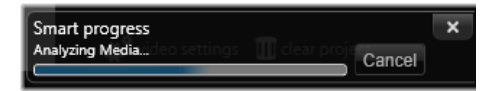

*Faza analizy procesu generowania filmu SmartMovie może trochę potrwać, jeśli materiał jest analizowany po raz pierwszy. Pełne renderowanie projektu, z postępem wskazywanym przez zacienienie na podziałce czasowej narzędzia Odtwarzacz, może wprowadzić dodatkową zwłokę w udostępnieniu w pełni szczegółowego podglądu.*

Przycisk **Edytuj** umożliwia przeniesienie produkcji na oś czasu Edytora filmu w celu przeprowadzenia szczegółowej edycji. Dobrym pomysłem jest sprawdzenie, czy ustawienia wideo osi czasu są zgodne z wymaganiami pokazu. Przycisk ustawień wideo na panelu ustawień zapewnia do nich dostęp. Patrz również "Oś czasu [projektu" na stronie 76](#page-85-0).

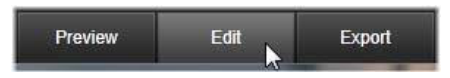

Gdy prezentacja odpowiada wymaganiom użytkownika, należy kliknąć przycisk **Eksportuj**, aby nagrać dysk lub utworzyć plik w celu przesłania.

#### **Obszar przechowywania**

Zdjęcia w górnym pojemniku są wyświetlane jako ikony, a pliki muzyczne i dźwiękowe w dolnym zbiorniku pojawiają się jako wiersze tekstu przedstawiające nazwę pliku i czas trwania każdego zasobu. Oba pojemniki umożliwiają wybór wielu elementów, zmianę kolejności za pomocą metody "przeciągnij i upuść" oraz mają menu kontekstowe z dwoma poleceniami:

**Usuń zaznaczone:** Zaznaczone multimedia są usuwane z produkcji SmartMovie. Są one nadal dostępne w Bibliotece do innych zastosowań. (Skrót: **Usuń**.)

**Otwórz edytor:** To polecenie umożliwia otwarcie narzędzia Korekcje Edytora zdjęć lub Edytora audio. Wszelkie wykonane modyfikacje multimediów mają zastosowanie wyłącznie w obrębie produkcji SmartMovie. (Skrót: dwukrotne kliknięcie).

#### **Ustawienia narzędzia SmartMovie**

Ustawienia w tym panelu podrzędnym umożliwiają dostosowywanie produkcji SmartMovie.

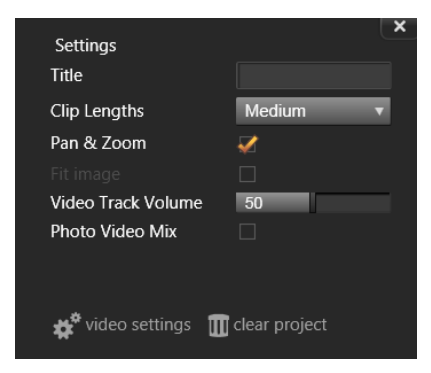

Wprowadzone ustawienia zostaną użyte przy tworzeniu następnej produkcji. Przycisk ustawień wideo umożliwia skonfigurowanie opcji osi czasu, które będą zastosowane, jeśli produkcja zostanie przeniesiona do Edytora filmu. Przycisk "wyczyść projekt" umożliwia usunięcie wszystkich multimediów z projektu i powrót do ustawień domyślnych.

**Tytuł:** Należy wprowadzić podpis, który zastanie użyty jako główny tytuł filmu.

**Długości klipu:** Tempo wyświetlania obrazu filmu wzrasta wraz ze skracaniem długości klipu. Aby użyć oryginalnej długości zasobu, należy wybrać opcję Maks.

**Panoramowanie i powiększanie:** Zaznaczenie tej opcji spowoduje ożywienie prezentacji za pomocą symulowanych ruchów kamery.

**Dopasuj obraz:** Tę opcję należy zaznaczyć, aby powiększyć materiał, który jest zbyt mały dla formatu klatki projektu.

**Głośność wideo:** Umożliwia ustawienie głośności oryginalnego dźwięku w wykorzystywanych segmentach wideo. Jeśli ścieżka dźwiękowa ma jedynie zawierać muzykę w tle, należy ustawić wartość zero.

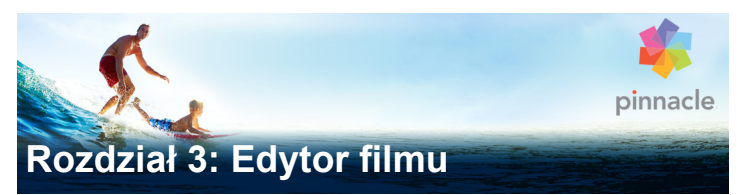

Edytor filmu jest głównym ekranem edycji programu Pinnacle Studio do tworzenia filmów cyfrowych. Edytor współtworzą trzy podstawowe elementy:

**Biblioteka** — w kompaktowej formie zapewnia dostęp do zasobów projektowych.

**Oś czasu** — umożliwia organizowanie zasobów jako klipów w ramach schematycznego odzwierciedlenia produkcji.

**Odtwarzacz** — umożliwia podgląd zasobów Biblioteki przed dodaniem ich do projektu. Pozwala on również na wyświetlanie w razie potrzeby klatka po klatce — faktycznego wyglądu każdego fragmentu produkcji (z punktu widzenia odbiorców) po wyeksportowaniu materiału (zapisaniu jako plik, nagraniu na dysk, przesłaniu do urządzenia lub wczytaniu na stronę internetową).

Oprócz Biblioteki, osi czasu projektu i narzędzia Odtwarzacz w oknie **Edytora filmu** dostępnych jest wiele różnorodnych narzędzi i paneli do tworzenia i edycji tytułów, dodawania efektów i innych celów.

#### **Biblioteka kompaktowa**

Widok kompaktowy Biblioteki, która wykorzystuje lewą górną część ekranu Edytora filmu, stanowi zasadniczy moduł środowiska edycji. Podczas przełączania się pomiędzy Biblioteką i Edytorem filmu można zauważyć, że ta sama karta lokalizacji jest wybrana w

przypadku obu widoków oraz wyświetlane są te same zasoby Biblioteki.

W celu ułatwienia nawigacji w niewielkim oknie Biblioteki można skorzystać z umieszczonych u góry kart lokalizacji z ikonami wskazującymi rodzaj zawartości, która jest wyświetlana w przeglądarce po kliknięciu karty. Aby wyświetlić inną część Biblioteki, należy kliknąć trójkąt rozwijania/zwijania znajdujący się obok ikony. Umożliwia on otwarcie drzewa folderów, z którego można uzyskać dostęp do dowolnego zasobu Biblioteki.

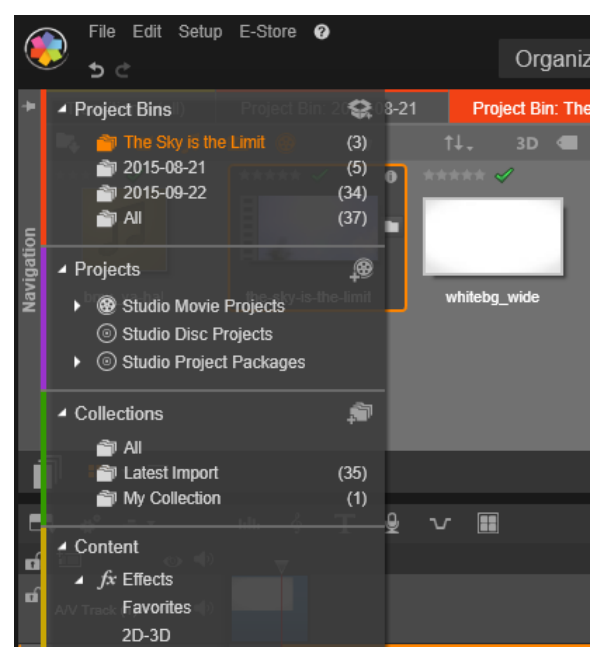

*Wyszukiwanie zasobów z użyciem rozwijanego Nawigatora w Bibliotece kompaktowej.*

Dzięki Bibliotece kompaktowej i osi czasu w tym samym oknie dodawanie zasobów do filmu staje się banalnie proste: wystarczy przeciągnąć wymagane elementy z przeglądarki Biblioteki na oś czasu projektu.

### **Wyświetlanie podglądu w edytorach projektów**

Odtwarzacz może być obsługiwany w trybie pojedynczego lub podwójnego podglądu. Aby przełączać się pomiędzy trybami, należy kliknąć przycisk **Tryb podglądu** w prawym górnym rogu narzędzia Odtwarzacz.

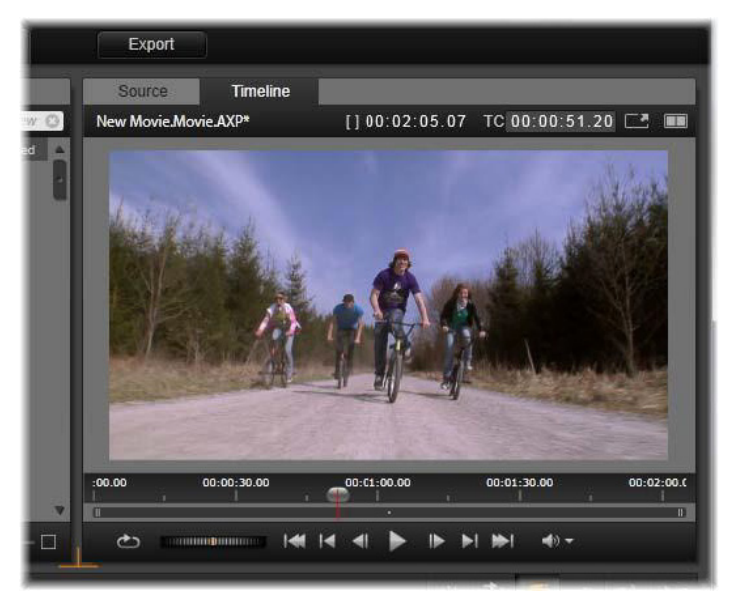

*Odtwarzacz w trybie pojedynczego podglądu. Można wybrać opcję podglądu Źródło (Biblioteka) lub materiał z osi czasu.*

Tryb pojedynczego podglądu zapewnia oszczędność miejsca na ekranie poprzez wyświetlanie tylko jednego podglądu narzędzia Odtwarzacz. Karty Źródło i Oś czasu nad narzędziem Odtwarzacz wskazują, jakiego rodzaju materiał jest wyświetlany: z Biblioteki czy osi czasu, i pozwalają na przełączanie z jednej karty do drugiej.

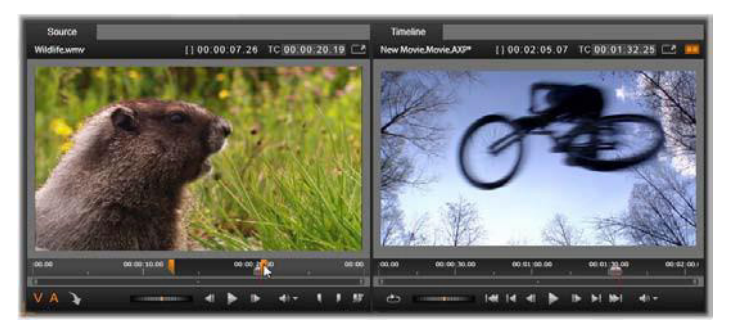

*Odtwarzacz w trybie podwójnego podglądu. Podglądy umieszczone obok siebie umożliwiają przeglądanie Biblioteki i wyświetlanie bieżącej klatki filmu.*

W trybie podwójnego podglądu materiał typu Źródło (z Biblioteki) jest wyświetlany w podglądzie z lewej strony, a materiał z osi czasu z prawej strony, przy czym każdy podgląd zawiera własne elementy sterujące odtwarzania. Widok podwójny pozwala na łatwiejsze zlokalizowanie zasobów Biblioteki, które będą najlepiej pasować do filmu, ponieważ bieżące materiały i materiały, które ewentualnie mogą zostać dołączone, są wyświetlanie jednocześnie.

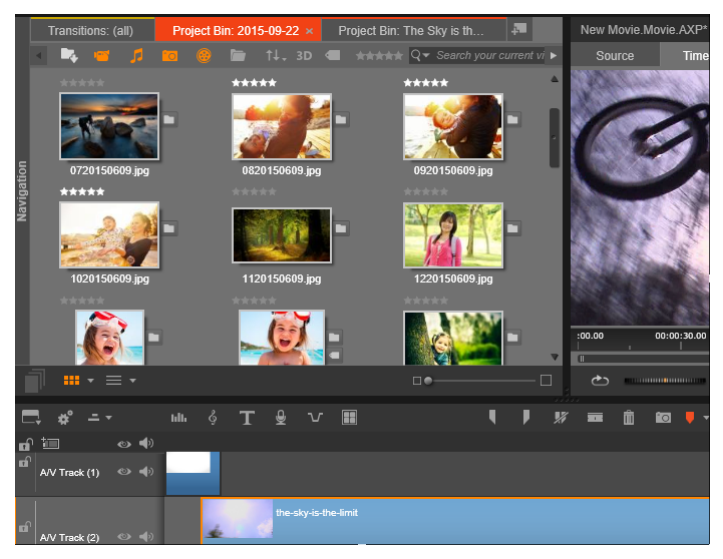

*Część ekranu Edytora filmów obejmująca: u góry z lewej strony niewielki widok Biblioteki, u góry z prawej strony (widoczny częściowo) Odtwarzacz, a u dołu oś czasu.*

### **Edycja dysku**

Jeśli użytkownik planuje przygotować film na dysku DVD z interaktywnymi menu, na pewnym etapie będzie musiał skorzystać ze specjalnych funkcji Edytora dysku. Edytor zapewnia te same funkcje edycji osi czasu co Edytor filmu, ale pozwala również tworzyć i obsługiwać menu dysku, za pomocą których użytkownicy mogą poruszać się po przygotowanym materiale.

Program Pinnacle Studio pozwala płynnie przerobić film na projekt dysku na dowolnym etapie opracowywania materiału, w związku z czym rozpoczęcie pracy w Edytorze filmu jest dobrym pomysłem, nawet jeśli projekt będzie ostatecznie (zamiast lub obok innych

opcji) udostępniony na dysku DVD. W Rozdziale 9: Projekty dysków można znaleźć informacje na temat specjalnych funkcji przeznaczonych do tworzenia dysków. Inne aspekty edycji osi czasu zostały omówione w tym rozdziale oraz kolejnych.

#### **Tworzenie pokazów slajdów**

Oprócz produkcji wideo każdego typu (filmów) Edytor filmu (oraz Edytor dysku) może być używany do tworzenia złożonych pokazów slajdów i prezentacji składających się z obrazów nieruchomych. W obu przypadkach zastosowanie mają te same techniki edycji.

# <span id="page-85-0"></span>**Oś czasu projektu**

Oś czasu jest miejscem, w którym odbywa się tworzenie filmu przez dodawanie zasobów wideo, audio i zdjęć z Biblioteki, przez edycję i przycinanie tych materiałów źródłowych oraz przez ożywianie ich za pomocą przejść, efektów i innych ulepszeń.

#### **Oś czasu — podstawy**

Oś czasu składa się z wielu ścieżek (tylu, ile jest wymagane) w układzie pionowym. Ścieżki w górnej części podczas oglądania znajdują się bliżej początku, a ich nieprzezroczyste części zasłaniają ścieżki znajdujące się poniżej.

Podstawową czynnością w zakresie tworzenia filmu jest przeciąganie zasobów z Biblioteki na ścieżkę osi czasu, gdzie są one nazywane klipami. Po przećwiczeniu można szybko przygotować zgrubną edycję filmu. Wystarczy umieścić podstawowe zasoby multimedialne w odpowiednich miejscach na osi czasu.

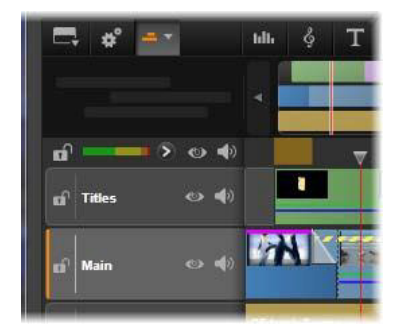

*Po lewej stronie osi czasu znajdują się nagłówki ścieżek z wieloma elementami sterującymi dla każdej ścieżki: przycisk kłódki, nazwa ścieżki oraz przyciski monitorowania wideo i audio ścieżki. W tym przypadku bieżącą domyślną ścieżką jest ścieżka "Główna".*

**Nagłówek ścieżki:** Po lewej stronie każdej ścieżki znajduje się obszar nagłówka, który zapewnia dostęp do funkcji takich ja wyłączanie monitorowania wideo lub audio w przypadku danej ścieżki.

**Domyślna ścieżka:** Jedna ścieżka jest wyróżniona jaśniejszym kolorem tła i oznaczona pomarańczowym paskiem po lewej stronie nagłówka ścieżki. Jest to ścieżka domyślna. Pełni ona szczególną rolę w określonych procedurach edycji, np. ścieżki docelowej w przypadku czynności wklejania. Aby ustawić inną ścieżkę jako domyślną, wystarczy kliknąć jej nagłówek.

Bieżące położenie na osi czasu odpowiada klatce wideo wyświetlanej w narzędziu Odtwarzacz pracującym w trybie osi czasu. Bieżące położenie jest oznaczone pionową czerwoną linią, która w dolnej części ma przeciągany uchwyt suwaka. Inna pionowa linia oznacza to samo położenie w Nawigatorze.

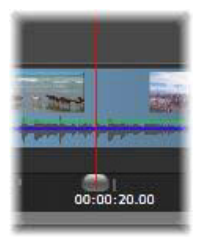

#### **Pasek narzędzi**

Nad ścieżkami znajduje się pasek narzędzi osi czasu, który udostępnia wiele zestawów narzędzi do edycji. (W Edytorze dysku pasek narzędzi obejmuje również narzędzia przeznaczone wyłącznie do tworzenia dysku).

#### <span id="page-87-0"></span>**Nawigator**

Nawigator to dodatkowy panel nawigacyjny, który można odkryć lub ukryć przez kliknięcie jego ikony w module wyboru narzędzi nawigacji znajdującym obok lewego końca paska narzędzi osi czasu.

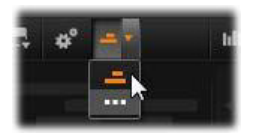

Pełnej szerokości pasek jest wyświetlany tuż pod paskiem narzędzi. Przedstawia widok z lotu ptaka całego projektu w pomniejszeniu. W Nawigatorze paski reprezentujące klipy mają te same kolory co oś czasu, z wyjątkiem paska reprezentującego wybrany klip, który jest pomarańczowy. Kliknięcie w Nawigatorze umożliwia szybkie przejście do dowolnej lokalizacji osi czasu.

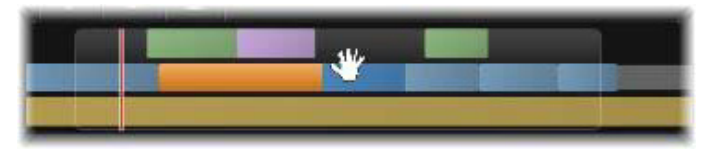

*Część paska Nawigatora przestawiająca bieżące położenie (pionowa linia po lewej) oraz możliwe do przeciągania przezroczyste okno widoku.*

Szary prostokąt obejmujący część ekranu Nawigatora (okno widoku) wskazuje sekcję filmu, która jest widoczna na ścieżkach osi czasu.

Aby zmienić widoczną część filmu, należy kliknąć i przeciągnąć poziomo obszar okna widoku. Oś czasu będzie przewijać się równolegle do czynności przeciągania. W związku z tym, że nie zmienia się położenie osi czasu, może to spowodować zniknięcie suwaka z widoku.

#### **Powiększenie**

Aby zmienić poziom powiększenia osi czasu, należy kliknąć i przeciągnąć poziomo na podziałce czasu wzdłuż dolnej krawędzi osi czasu lub przeciągnąć boki okna widoku. Zaletą pierwszej metody jest to, że położenie ekranu odtwarzania zawsze pozostaje czytelne, co może ułatwić orientację po powiększeniu.

Aby zmienić powiększenie samego Nawigatora, należy użyć przycisków plusa i minusa bezpośrednio po prawej stronie.

Dwukrotne kliknięcie okna widoku spowoduje wyregulowanie powiększenia Nawigatora i osi czasu, tak aby cały film mieścił się w oknie Edytora filmu.

# <span id="page-89-0"></span>**Seria ujęć**

Montaż filmu może się wiązać z operowaniem wieloma zdjęciami i klipami wideo, jak również podejmowaniem decyzji o miejscu umieszczeniu tytułu, montażu i in. W narzędziu Seria ujęć klipy na jednej ścieżce filmu są przedstawiane w postaci sekwencji ikon, dzięki którym natychmiast widać, jakie elementy i gdzie są umieszczone. Aby wybrać, która ścieżka ma być widoczna w narzędziu Seria ujęć, należy użyć przycisku Łącze serii ujęć w nagłówku ścieżki.

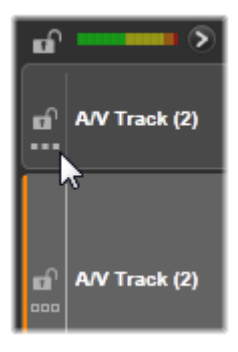

Do filmu można dodawać dowolne zdjęcia, materiały wideo i audio, projekty, montaże oraz tytuły poprzez przeciągnięcie ich do narzędzia Seria ujęć. Tam można je uporządkować wedle własnego uznania lub usunąć z projektu.

Różne typy klipów są reprezentowane w narzędziu Seria ujęć za pomocą ikon o odmiennych kolorach. Na przykład zdjęcia i materiały wideo są wyróżnione niebieska ramką, a projekty szarą. Podobnie jak na osi czasu, klipy z efektami mają u góry purpurową linię, a klipy z korekcjami — zieloną. Kolorowy pasek łączy ikonę narzędzia Seria ujęć z położeniem klipu na osi czasu. Luka na osi czasu jest odzwierciedlana w luce w narzędziu Seria ujęć. Po zapoznaniu się z kolorowymi oznaczeniami można łatwo zwizualizować strukturę filmu.

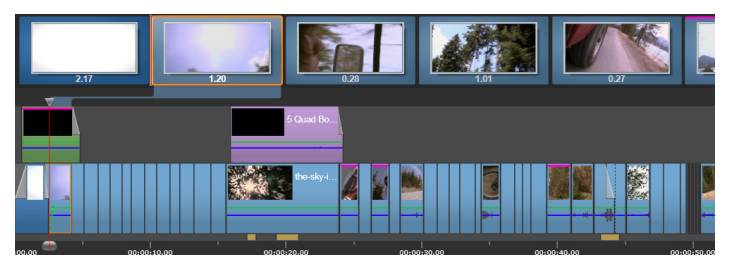

*W narzędziu Seria ujęć wyświetlana jest sekwencja ikon reprezentujących zawartość jednej ścieżki. Efekty (purpurowy) i korekcje (zielony) są wskazane u góry ikony. Długość klipu jest przedstawiona na dole.*

Przestrzeń poniżej paska narzędzi, w której pojawia się seria ujęć, jest zajmowana również przez narzędzie Nawigator (oraz w Edytorze dysku przez narzędzie Lista menu). To, które narzędzie jest widoczne, zależy od ustawień modułu wyboru narzędzi nawigacji znajdującego się obok lewego końca paska narzędzi osi czasu.

#### **Nawigacja w narzędziu Seria ujęć**

Aby przewinąć obraz do części, która nie jest widoczna w narzędziu Seria ujęć, należy zatrzymać kursor nad obszarem narzędzia, aż pokaże się kursor w postaci dłoni. Następnie należy kliknąć lewy przycisk i przeciągnąć narzędzie. Szybkie przeciągnięcie myszą i zwolnienie przycisku wywoła krótkie przewijanie ekranu narzędzia Seria ujęć, a następnie ruch "zamiatający".

Ewentualnie można zatrzymać kursor nad narzędziem Seria ujęć i użyć kółka myszy do przewijania lub strzałek na końcach narzędzia.

### **Edytowanie za pomocą narzędzia Seria ujęć**

Choć większość czynności edycyjnych jest przeprowadzana na ścieżkach osi czasu, narzędzie Seria ujęć jest również wyposażone w pewne funkcje edycyjne. Na przykład efekty można dodawać do klipu bezpośrednio w narzędziu Seria ujęć poprzez przeciągnięcie i upuszczenie efektu na klip. W menu kontekstowym klipu znajduje się ten sam zestaw poleceń, jaki mieści się na osi czasu. Wszelkie czynności edycyjne wykonywane w narzędziu Seria ujęć są natychmiast odzwierciedlane na osi czasu i odwrotnie.

**Dodawanie klipów:** Zdjęcia, materiały wideo, klipy audio, projekty, montaże czy tytuły mogą być dodawane do projektu w prosty sposób poprzez przeciągnięcie ich z Biblioteki do narzędzia Seria ujęć. Będzie widoczna linia wstawiania wskazująca miejsce umieszczenia nowego klipu. Jednocześnie można wybrać i wstawić większą liczbę klipów.

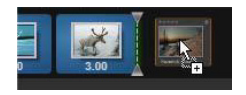

**Wstawianie i zamiana klipów:** Aby wstawić materiał pomiędzy klipy znajdujące się już w narzędziu Seria ujęć, należy przeciągnąć nowy klip tak, aby nastąpiło nałożenie prawej krawędzi na plik poprzedzający. Po pojawieniu się linii wstawiania i utworzeniu miejsca nowy klip upuszcza się w powstałej luce.

Aby zamienić klipy, należy przeciągnąć nowy klip na ten, który ma być zastąpiony. Pojawi się linia wstawiania, a starszy klip zostanie podświetlony w celu wskazania właściwego położenia. Nowy klip musi być tego samego typu co poprzedni. Na przykład klip wideo nie może być zastąpiony przez klip zdjęciowy lub audio.

**Wybór klipów:** Aby wybrać klip, należy kliknąć jego ikonę. Pomarańczowe obramowanie wskazuje wybranie elementu. Suwak osi czasu zostanie przemieszczony na początek wybranego klipu, a między klipem z narzędzia Seria ujęć i jego odpowiednikiem na osi czasu pojawi się kolorowy pasek łączący. Jeśli położenie wybranego klipu na osi czasu znajduje się poza ekranem, zostanie przesunięte tak, aby znalazło się w widoku.

Wyboru wielu klipów dokonuje się za pomocą klawiszy Shift i Ctrl zgodnie z zasadami obowiązującymi w systemie Windows.

**Zmiana kolejności klipów:** Aby przenieść klip, należy kliknąć klip w celu jego zaznaczenia, a następnie przeciągnąć go w nowe położenie. W razie potrzeby ekran narzędzia Seria ujęć zostanie przewinięty, aby wyświetlić klip w nowym położeniu.

#### **Zmiana rozmiaru**

Wysokość osi czasu wraz z powiązanymi proporcjami Biblioteki i narzędzia Odtwarzacz mogą być wyregulowane za pomocą uchwytu zmiany rozmiaru w formie odwróconej litery T na środku ekranu.

Aby ustawić wysokość poszczególnych ścieżek osi czasu, należy przeciągnąć i wyregulować linie separatora pomiędzy nagłówkami ścieżek po lewej stronie. Jeśli rozmiar pionowy wszystkich ścieżek wykracza poza dostępny obszar wyświetlania, pasek przewijania po prawej stronie umożliwi wybranie ścieżek, które mają pozostać widoczne.

Ustawianie wysokości narzędzia Seria ujęć (gdy jest widoczne) poprzez przeciągnięcie poziomego separatora w kierunku pionowym wzdłuż dolnej krawędzi narzędzia. Więcej informacji można znaleźć w punkcie "Moduł wyboru narzę[dzi nawigacji" na stronie 86.](#page-95-0)

# <span id="page-93-0"></span>**Pasek narzędzi osi czasu**

Pasek narzędzi nad osią czasu Edytora filmów oferuje różne ustawienia, narzędzia i funkcje, które mają zastosowanie do osi czasu i edycji osi czasu. Są one opisane w kolejności od lewej do prawej.

#### **Dostosowywanie paska narzędzi**

Pasek narzędzi osi czasu może zawierać liczne przyciski ułatwiające edycję. Jeden z zestawów przycisków jest dostępny w Edytorze filmu, a nieco większy zestaw w Edytorze dysku. Przycisk Dostosuj pasek narzędzi **położony skrajnie z lewej strony** pozwala na wybór podzbioru, który ma być wyświetlany.

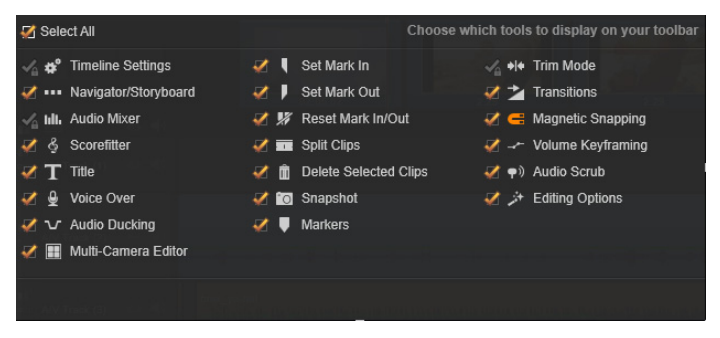

*Panel dostosowywania paska narzędzi ze wszystkimi dostępnymi przyciskami wybranymi na ekranie.*

Kliknięcie przycisku powoduje wywołanie panelu, na którym wszystkie pozostałe przyciski paska narzędzi mogą być indywidualnie ustawiane jako ukryte lub widoczne. Szare oznaczenia obok przycisku Ustawienia osi czasu i kilku innych wskazują, że te przyciski nie są opcjonalne i będą wyświetlane w odpowiednich momentach. Zaznaczanie i usuwanie zaznaczenia opcjonalnych przycisków umożliwia uzyskanie preferowanej

konfiguracji paska narzędzi. Ewentualnie można zaznaczyć pole Wybierz wszystko, aby wyświetlić wszystkie przyciski.

Niektóre z poleceń wywołane za pomocą przycisków mają także skróty klawiaturowe. Skróty działają bez względu na to, czy przyciski są widoczne. (Więcej informacji zawiera "Załącznik D: Skróty [klawiaturowe" na stronie 503\)](#page-512-0).

#### **Ustawienia osi czasu**

Domyślnie ustawienia osi czasu są kopiowane z pierwszego klipu wideo, który został dodany do osi czasu. Jeśli zapewni to odpowiednie rezultaty, dalsze zmiany nie będą już konieczne.

Jeśli wymagana jest zmiana podstawowych właściwości projektu, należy kliknąć przycisk **Mechanizm** , aby otworzyć panel ustawień osi czasu i skonfigurować podane ustawienia.

**Proporcja:** Należy wybrać wyświetlanie w formacie 4 x 3 lub 16 x 9.

**Obrazowanie:** Należy wybrać opcję Zwykłe (2D) lub Stereoskopowe (3D).

**Rozmiar:** Należy wybrać rozdzielczości w pikselach HD i SD dostępne dla danego współczynnika proporcji.

**Szybkość klatek:** Należy wybrać spośród opcji szybkości klatek, zachowując spójność z innymi ustawieniami.

Te ustawienia można zmienić w dowolnym czasie podczas pracy nad projektem, ale należy pamiętać, że zmiana szybkości klatek może spowodować lekkie przesunięcie się klipów na osi czasu, ponieważ zostaną one dostosowane do nowych obramowań klatki. Materiał wideo, który nie jest zgodny z wybranymi ustawieniami projektu, zostanie automatycznie przekonwertowany w chwili umieszczania na osi czasu. Jeśli tworzony jest film stereoskopowy, można użyć materiału 2D, ale będzie to materiał o wyglądzie dwuwymiarowym, bo widok prawego i lewego oka będzie identyczny. Materiału 3D można użyć na osi czasu 2D, będzie jednak pokazywany tylko kanał lewostronny.

Jeśli użytkownik chce wybrać konkretny standard wideo dla swoich projektów, zamiast polegać na procedurze określania właściwości na podstawie pierwszego dodanego klipu, należy otworzyć stronę Ustawienia projektu ustawień aplikacii. Patrz "Ustawienia projektu" [na stronie 417.](#page-426-0)

## <span id="page-95-0"></span>**Moduł wyboru narzędzi nawigacji**

Przestrzeń pod paskiem narzędzi może być zajęta przez narzędzie Nawigator lub Seria ujęć, ewentualnie pozostawiona pusta. (W Edytorze dysku jest jeszcze trzecia możliwość — Lista menu). Moduł wyboru narzędzi nawigacji obejmuje listę rozwijaną, która umożliwia wybór narzędzia wyświetlanego w tym obszarze.

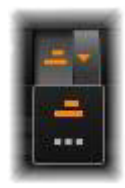

Kliknięcie ikony modułu wyboru powoduje przełączenie widoczności samego obszaru.

Więcej informacji o tych narzędziach nawigacji można znaleźć w punktach ["Nawigator" na stronie 78](#page-87-0) i "Seria ujęć[" na stronie 80.](#page-89-0)

#### **Mikser audio**

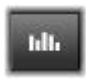

Ten przycisk otwiera rozszerzony obszar sterowania audio z narzędziami regulacji głośności oraz dostępem do narzędzia panoramowania dźwięku przestrzennego.

#### **Scorefitter**

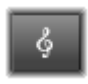

Narzędzie Scorefitter jest zintegrowanym generatorem muzyki programu Pinnacle Studio, udostępniającym bezpłatnie indywidualnie opracowaną muzykę, która jest

dopasowana pod względem czasu trwania do tworzonego filmu. Patrz ["Scorefitter" na stronie 297](#page-306-0).

#### **Tytuł**

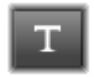

Przycisk Tytuł powoduje otwarcie Edytora tytułów. Jeśli żaden z wielu dostarczonych tytułów nie odpowiada wymaganiom, można utworzyć własny tytuł. Patrz

"Rozdział 7: Edytor tytuł[ów" na stronie 221](#page-230-0).

#### **Narracja**

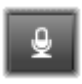

Narzędzie narracji umożliwia nagrywanie komentarzy lub innych treści audio na żywo podczas odtwarzania filmu. Patrz "Narzę[dzie Narracja" na stronie 299.](#page-308-0)

#### **Wyciszanie dźwięku tła**

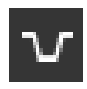

Opcja **Wyciszanie dźwięku tła** służy do automatycznego obniżania poziomu dźwięku ścieżki, co zapewnia lepszą słyszalność innej ścieżki. Więcej informacji zawiera

["Korzystanie z opcji Wyciszanie d](#page-310-0)źwięku tła w celu automatycznego dostosowania natężenia dźwię[ku" na stronie 301](#page-310-0).

### **Edytor nagrań z wielu kamer**

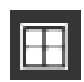

**Edytor nagrań z wielu kamer** to obszar roboczy, który pozwala tworzyć profesjonalne kompilacje materiałów wideo z nagrań prezentujących zdarzenia zarejestrowane

na różnych kamerach i z różnych perspektyw. Więcej informacji zawiera "Rozdział 14: Edycja nagrań [z wielu kamer" na stronie 427](#page-436-0).

# **Żyletka**

Aby rozdzielić jeden klip lub kilka klipów w położeniu linii odtwarzania, należy kliknąć przycisk żyletki. Ta operacja nie spowoduje usunięcia materiału, ale każdy powiązany klip zostanie podzielony na dwa klipy, które będzie można przetwarzać oddzielnie w zakresie przycinania, przenoszenia, dodawania efektów itp.

Jeśli na linii odtwarzania znajdują się zaznaczone klipy, tylko te klipy będą rozdzielone. Obie części tych klipów pozostaną zaznaczone po rozdzieleniu.

Jeśli na linii odtwarzania nie ma żadnych klipów, wszystkie przecięte przez linię klipy zostaną rozdzielone, a części po prawej stronie będą zaznaczone, aby ułatwić usunięcie w razie potrzeby.

Zablokowane ścieżki są wykluczone z czynności rozdzielania.

### **Kosz na śmieci**

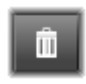

Kliknięcie kosza na śmieci spowoduje usunięcie wszystkich zaznaczonych elementów z osi czasu. Więcej informacji na temat wpływu tej czynności na inne klipy osi

czasu można znaleźć w punkcie ["Usuwanie klipów" na stronie 105.](#page-114-0)

#### **Migawka**

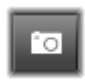

Jeśli podczas wyświetlania podglądu materiału wideo na osi czasu klatka ma być przechwycona jako nieruchomy obraz, należy kliknąć przycisk Migawka. Zostanie

utworzone zdjęcie obrazu aktualnie wyświetlanego na podglądzie i zapisane w folderze Migawka w grupie Zdjęcia Biblioteki.

Użycie przycisku Migawka na osi czasu to szybki sposób na przechwycenie klatki. Większą kontrolę zapewnia narzędzie Migawka w Edytorze wideo. Więcej informacji o narzędziu Migawka można znaleźć w punkcie ["Migawka" na stronie 168](#page-177-0).

#### **Znaczniki**

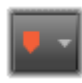

Funkcje dostępnych tutaj znaczników są takie same jak w przypadku znaczników dostępnych w edytorach multimediów do obsługi materiału wideo i audio. Patrz ["Znaczniki" na stronie 165.](#page-174-0)

Znaczniki osi czasu nie są dołączane do określonego klipu, lecz należą do zespolonego sygnału wizyjnego w oznaczonym punkcie. Znaczniki zmieniają położenie podczas edycji osi czasu jedynie wtedy, gdy zaznaczenie klipu obejmuje wszystkie ścieżki w punkcie zaznaczenia i żadna ścieżka nie jest zablokowana.

#### **Tryb przycinania**

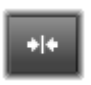

Aby otworzyć punkt przycinania, należy umieścić suwak osi czasu w pobliżu miejsca, w którym ma nastąpić przycinanie, i kliknąć przycisk tryb przycinania. Ponowne

kliknięcie powoduje zamknięcie trybu przycinania. Więcej informacji można znaleźć w punkcie ["Przycinanie" na stronie 109](#page-118-0).

# **Przejścia o dynamicznej długości**

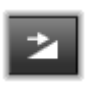

Gdy przejście jest dodawane do osi czasu, otrzymuje zwykle domyślną długość z konfiguracji. Kliknięcie tego przycisku umożliwi zastąpienie domyślnej długości inną

wartością. Gdy przycisk jest podświetlony, czas trwania przejścia można ustawić poprzez przeciągnięcie kursora myszy w prawą lub lewą stronę w chwili umieszczania przejścia na klipie. Więcej informacji o przejściach można znaleźć w punkcie "Przejścia" na [stronie 128](#page-137-0).

### **Przyciąganie magnetyczne**

Tryb magnesu ułatwia wstawianie klipów podczas przeciągania. Gdy tryb jest włączony, klipy są "magnetycznie" przyciągane przez inne elementy na osi czasu, gdy zostanie pomiędzy nimi osiągnięta określona minimalna odległość. Funkcja ta eliminuje niepotrzebne i często niezauważalne odstępy pomiędzy elementami, które w przeciwnym razie często występowałyby na etapie edycji. Jeśli zaś użytkownik celowo chce uzyskać takie odstępy, należy wyłączyć tę funkcję, aby uzyskać zamierzony efekt.

### **Edycja klatki kluczowej głośności**

Przycisk edycji klatki kluczowej głośności służy do przełączania edycji na poziomie klatki kluczowej dźwięku klipu. Gdy przycisk jest naciśnięty, zielony obrys głośności na każdym klipie osi czasu będzie umożliwiał edycję. W tym trybie można dodawać do obrysu punkty sterujące, przeciągać sekcje obrusy oraz wykonywać inne czynności. Gdy przycisk jest wyłączony, klatki kluczowe głośności są zabezpieczone przed modyfikacją.

Otwarcie miksera audio powoduje automatyczne aktywowanie przycisku.

### **Przewijanie audio**

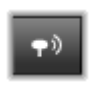

Domyślnie dźwięk danego projektu można odsłuchiwać jedynie podczas odtwarzania w podglądzie. Przycisk przewijania audio na pasku narzędzi osi czasu umożliwia

podgląd audio nawet podczas "przewijania" filmu poprzez przeciąganie elementów sterujących przewijania osi czasu.

Kółko przewijania narzędzia Odtwarzacz również obsługuje przewijanie audio.

# **Tryb edycji**

Przełącznik trybu edycji w prawym skrajnym położeniu paska narzędzi osi czasu decyduje o zachowaniu innych klipów podczas wprowadzania zmian edycyjnych. Materiał po lewej stronie punktu edycji w żadnym razie nie jest modyfikowany na skutek edycji osi czasu, w związku z czym te ustawienia dotyczą jedynie materiału znajdującego się po prawej stronie od punktu edycji.

Dostępne są trzy tryby edycji: smart, wstawianie i zastępowanie. Domyślnym trybem jest smart, w przypadku którego program Pinnacle Studio dobiera odpowiednią strategię wstawiania, zastępowania lub bardziej złożonej czynności, z uwzględnieniem określonego kontekstu.

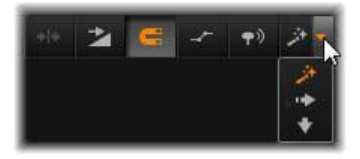

Tryb Smart jest przeznaczony do zachowania możliwie jak największej synchronizacji pomiędzy ścieżkami osi czasu. W przypadku edycji wielościeżkowej klipy najczęściej mają powiązania pionowe i poziome. Jeśli na przykład użytkownik precyzyjnie dopasowywał fragmenty obrazu z fragmentami muzyki, na pewno nie chciałby ponownie dopasowywać tego materiału po przeprowadzeniu dodatkowych czynności edycji.

Tryb wstawiania nigdy nie powoduje usunięcia innego materiału: inne klipy na ścieżce są przesuwane przed wstawieniem nowego materiału. Opcja ta również automatycznie usuwa wolne przestrzenie powstałe na skutek przeniesienia materiału. Ingerencja następuje jedynie na ścieżce docelowej. Wszelkie wcześniejsze synchronizacje z innymi ścieżkami po prawej stronie punktu edycji zostaną utracone.

Wstawianie jest najbardziej przydatne na wczesnych etapach projektu — podczas gromadzenia i układania klipów na osi czasu. Ten tryb gwarantuje, że żaden materiał nie zostanie utracony, i znacznie ułatwia zmianę układu klipów oraz ich sekwencji.

Na późniejszych etapach, gdy struktura projektu osiąga postać ostateczną i użytkownik rozpoczął już precyzyjną synchronizację materiału na poszczególnych ścieżkach, tryb wstawiania jest już mniej przydatny. Właściwości, które stanowią atuty na początkowych etapach (efekt "falowania") w fazie finalizacji są niepożądane. W takiej sytuacji stosowany jest tryb zastępowania.

Zastępowanie bezpośrednio wpływa jedynie na zaznaczone klipy. Zmiana długości lub położenia klipu w trybie zastępowania spowoduje zastąpienie sąsiednich klipów (w przypadku wydłużenia) lub pozostawienie wolnych przestrzeni (w przypadku skrócenia). Czynność ta natomiast nigdy nie zakłóci synchronizacji poszczególnych ścieżek.

### **Tryb alternatywny**

Tryb edycji smart działa na zasadzie przewidywania intencji użytkownika — program stara się ustalić, czy materiał ma być wstawiony, ma zastąpić istniejący lub czy należy zastosować bardziej złożone tryby edycji. Najczęściej zachowanie tego trybu jest zgodne z zamierzeniami użytkownika, ale mogą również wystąpić sytuacje, gdy należy decyzję podjąć samodzielnie.

Wiele działań wymaga zarówno wstawiania, jak i zastępowania, ale inne warianty nie są możliwe. Tryb Smart wykorzystuje jedną lub drugą opcję, ale jeśli użytkownik nie chce zastosować wstawiania, z reguły pożądaną czynnością jest zastępowanie (i odwrotnie). W takim przypadku wystarczy zastąpić domyślne zachowanie trybu smart.

Aby przejść z trybu wstawiania do trybu zastępowania lub z trybu zastępowania do trybu wstawiania, należy przytrzymać naciśnięty klawisz Alt podczas wykonywania czynności edycji. Klawisz Alt można nacisnąć (lub zwolnić) podczas konfigurowania edycji: uwzględniany jest stan klawisza w chwili końcowego zatwierdzania czynności, np. w chwili upuszczenia przeciąganych elementów na osi czasu.

Ten sposób działa we wszystkich trybach edycji, więc zawsze można z niego korzystać. Jeśli użytkownikowi nie odpowiada aktualne zachowanie narzędzia, wystarczy anulować lub cofnąć czynność i ponowić próbę z naciśniętym klawiszem **Alt**.

W przypadku jednej czynności edycji osi czasu — zastępowania jednego klipu innym przy zachowaniu jego czasu trwania, efektów i innych właściwości — podobną rolę odgrywa klawisz Shift. Więcej informacji można znaleźć w punkcie "Zastępowanie klipu" na [stronie 103.](#page-112-0)

# **Nagłówek ścieżki osi czasu**

W obszarze nagłówka osi czasu znajdują się elementy sterujące, które mają wpływ na układ i organizację ścieżek osi czasu. Funkcje te zostały opisane w tym punkcie, natomiast funkcje audio kontrolowane z nagłówka osi czasu, takie jak głośność ścieżki, są opisane w punkcie ["Audio na osi czasu" na stronie 285.](#page-294-0)

Obszar wszystkich ścieżek nad nagłówkami ścieżki udostępnia elementy sterujące podobne do elementów znajdujących się w nagłówku każdej ścieżki, ale w tym przypadku skutki zmian są globalne: mają one zastosowanie jednocześnie do wszystkich ścieżek i zastępują ustawienia poszczególnych ścieżek.

# **Ścieżka domyślna**

Pomarańczowa pionowa linia po lewej stronie nagłówka ścieżki oraz jaśniejszy odcień tła wskazują ścieżkę domyślną. Stanowi ona ścieżkę docelową dla określonych funkcji, np. Wyślij do i Wklej. Nowo utworzone tytuły i utwory Scorefitter są również umieszczane na tej ścieżce. Więcej informacji można znaleźć w punktach "Wysył[anie do osi czasu" na stronie 103](#page-112-1), "Uż[ywanie schowka" na](#page-131-0)  [stronie 122](#page-131-0), "Rozdział 7: Edytor tytuł[ów" na stronie 221](#page-230-0) i ["Scorefitter" na stronie 297](#page-306-0).

Aby ustawić inną ścieżkę jako domyślną, wystarczy kliknąć dowolne miejsce w obszarze nagłówka ścieżki oprócz przycisku lub innego elementu sterującego.

#### **Blokowanie**

Należy kliknąć przyciski kłódki, aby zabezpieczyć ścieżkę przed niezamierzoną edycją. Ten sam przycisk w obszarze wszystkich ścieżek umożliwia włączenie tego zabezpieczenia w obrębie całego projektu.

### **Łącze serii ujęć**

Seria ujęć to inny sposób przedstawiania ścieżki osi czasu. Po otwarciu okna Seria ujęć pojawia się mały przycisk łącza serii ujęć poniżej przycisku kłódki na wszystkich nagłówkach ścieżek. Należy kliknąć przycisk, aby wybrać daną ścieżkę jako tę, która zostanie podłączona do okna Seria ujęć.

#### **Nazwa ścieżki**

W celu przeprowadzenia edycji nazwy ścieżki należy kliknąć jeden raz nazwę, aby przejść do lokalnego edytora, lub wybrać opcję Edytuj nazwę ścieżki z menu kontekstowego nagłówka ścieżki. Należy potwierdzić edycję klawiszem **Enter** lub anulować ją klawiszem **Esc**.

#### **Monitorowanie audio i wideo**

Przyciski wideo i audio w nagłówku ścieżki decydują o tym, czy materiał wideo i audio danej ścieżki jest uwzględniany w zbiorczym wyprowadzeniu projektu. Przyciski te obsługują wiele sytuacji edycji, w których umożliwiają blokowanie wyprowadzenia co najmniej jednej ścieżki w celu ułatwienia podglądu. Te same przyciski w obszarze wszystkich ścieżek umożliwiają przełączanie monitorowania audio i wideo w ramach całego projektu.

#### **Dodatkowe funkcje ścieżki**

Poniższe funkcje są dostępne w menu kontekstowym nagłówka ścieżki:

**Nowa ścieżka:** Nową ścieżkę można wstawić nad lub pod istniejącą ścieżką.

**Usuń ścieżkę:** Usuwanie ścieżki i wszystkich klipów znajdujących się na niej.

**Przenieś ścieżkę:** Przeciągnięcie nagłówka ścieżki w górę lub w dół do położenia nowej warstwy. Podczas przeciągania jasna pozioma linia pojawia się w przypadku prawidłowego umieszczenia.

**Kopiuj ścieżkę:** Przytrzymanie naciśniętego klawisza **Ctrl** podczas przenoszenia ścieżki spowoduje skopiowanie, a nie przeniesienie ścieżki.

**Rozmiar ścieżki:** Menu kontekstowe zawiera cztery stałe rozmiary ścieżki (Mały, Średni, Duży, Bardzo duży). Aby uzyskać rozmiar niestandardowy, należy przeciągnąć linię rozdzielającą pomiędzy nagłówkami ścieżki w celu ustalenia wysokości w sposób płynny.

**Wyświetl kształty fali:** Przełączanie widoku kształtu fali w przypadku klipów audio.

Więcej informacji na temat funkcji audio osi czasu można znaleźć w punkcie ["Audio na osi czasu" na stronie 285.](#page-294-0)

# **Edycja filmów**

Pierwszym krokiem sesji edycyjnej dowolnego filmu jest przeniesienie projektu do **Edytora filmu** w celu umożliwienia rozpoczęcia pracy.

**Aby rozpocząć nową produkcję:** Z głównego menu należy wybrać opcję **Plik** >**Nowy** > **Film**. Przed dodaniem pierwszego klipu należy się upewnić, czy format wideo osi czasu będzie odpowiedni dla danego projektu (patrz poniżej).

**Aby przeprowadzić edycję istniejącego filmu:** Należy wybrać ostatni projekt w menu Plik > Ostatni, kliknąć opcję **Plik** > **Otwórz**,

aby odszukać projekt filmu, który ma być otwarty, lub zlokalizować film do otwarcia w folderze Biblioteki **Projekty** i kliknąć dwukrotnie miniaturę.

Jeśli film jest przechowywany w postaci pakietu projektu, trzeba go rozpakować przed edycją. Należy znaleźć projekt w grupie Projekty programu Studio w Bibliotece i użyć polecenia **Rozpakuj pakiet projektu** w menu kontekstowym miniatury.

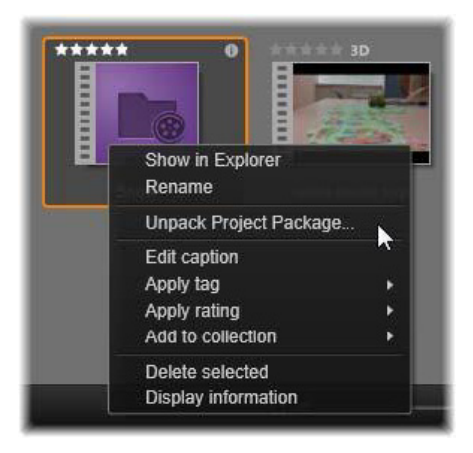

*Miniatura pakietu projektu w Bibliotece z otwartym menu kontekstowym. Po rozpakowaniu film pojawi się na osi czasu projektu gotowy do edycji.*

Ewentualnie można kliknąć opcję **Plik** > **Otwórz** i wyszukać pakiet projektu w Eksploratorze, wybierając rozszerzenie **Studio Project Package (axx)** w polu rozszerzenia pliku.

Po zakończeniu rozpakowywania projekt jest dodawany do Biblioteki i otwierany na osi czasu edytora projektu, na której można go poddać edycji w zwykły sposób.

**Aby otworzyć projekt programu Studio:** Należy wybrać opcję **Plik** > **Importuj poprzednie projekty programu Pinnacle Studio**. Należy pamiętać, że niektóre funkcje projektu utworzonego w poprzedniej wersji programu Pinnacle Studio mogą być nieobsługiwane w bieżącej wersji programu.

#### **Aby zaimportować projekt programu Studio dla iPada:** Należy wybrać opcję **Plik** > **Importuj projekty iPad App**.

#### **Ustawienia osi czasu**

Aby rozpocząć edycję nowego projektu, należy sprawdzić, czy ustawienia formatu wideo projektu — współczynnik proporcji, tryb 2D lub 3D, rozmiar klatek oraz prędkość odtwarzania — są zgodne z preferencjami. Na karcie Ustawienia projektu ustawień aplikacji można wybrać opcję, aby te wartości były konfigurowane automatycznie na podstawie pierwszego klipu dodanego do projektu. Można również ustawić je ręcznie. Więcej informacji na temat konfigurowania automatycznego można znaleźć w punkcie ["Ustawienia projektu" na stronie 417](#page-426-0). Instrukcje wprowadzania ustawień projektu można znaleźć w punkcie ["Pasek narz](#page-93-0)ędzi osi [czasu" na stronie 84.](#page-93-0)

W zależności od ustawień osi czasu klipy w niektórych formatach mogą nie być odtwarzane od razu. Taka zawartość będzie automatycznie renderowana w odpowiednim formacie.

### **Wyznaczanie ścieżek**

Ścieżki osi czasu w programie Pinnacle Studio, z wyjątkiem nielicznych przypadków, nie odgrywają specjalnej roli. Każdy klip może być umieszczony na każdej ścieżce. Z czasem, gdy projekty staną się bardziej złożone, pomocne okaże się zachowanie pewnej organizacji ścieżek oraz nadawanie im nazw zgodnie z pełnioną
funkcją w filmie. Więcej informacji na temat właściwości ścieżek oraz sposobu ich edycji można znaleźć w punkcie "Nagłówek ścież[ki osi czasu" na stronie 94.](#page-103-0)

### **Dodawanie klipów do osi czasu**

Większość typów zasobów Biblioteki można umieścić na osi czasu jako niezależne klipy. Te typy obejmują klipy wideo i audio, zdjęcia, grafikę, utwory Scorefitter, montaż i tytuły. Można nawet dodawać własne projekty filmów jako klipy zbiorcze, które zachowują się tak samo jak klipy wideo w danym projekcie. Jednak projekty dysku nie mogą być dodawane do osi czasu jako klipy zbiorcze, ponieważ wymagają one cechy, której klipy osi czasu nie obsługują, mianowicie interaktywności użytkownika.

## *Przeciąganie i upuszczanie*

Przeciąganie i upuszczanie to najczęściej wykorzystywana i najwygodniejsza metoda dodawania materiału do projektu. Należy kliknąć dowolny zasób w kompaktowym widoku Biblioteki Edytora filmu i przeciągnąć go w dowolne miejsce na osi czasu.

W chwili przekraczania obszaru osi czasu podczas przeciągania i przechodzenia do ścieżki docelowej, należy zwrócić uwagę na wygląd pionowej linii pod wskaźnikiem myszy. Linia wskazuje miejsce, w którym może być wstawiona pierwsza klatka klipu w chwili upuszczenia. Linia jest zielona, jeśli upuszczenie klipu we wskazanym miejscu będzie prawidłowe, lub czerwona, jeśli upuszczenie nie będzie możliwe (np. ze względu na to, że ścieżka jest zabezpieczona).

Istnieje możliwość wstawienia na oś czasu wielu klipów jednocześnie. Wystarczy zaznaczyć wybrane zasoby Biblioteki, a następnie przeciągnąć jeden z nich na oś czasu. Kolejność pojawiania się klipów na ścieżce odpowiada ich kolejności w Bibliotece (a nie kolejności ich zaznaczania).

**Tryb magnesu:** Domyślnie tryb magnesu jest włączony. Ułatwia to wstawianie klipów, tak aby ich krawędzie były odpowiednio dopasowane. Nowy klip przyłącza się do określonych miejsc, takich jak koniec klipu, lub do pozycji znacznika, tak jakby był przyciągany przez magnes w chwili, gdy wskaźnik myszy zbliży się do potencjalnego miejsca docelowego.

Z drugiej strony użytkownik nie musi się martwić o prawidłowe umieszczenie pierwszego klipu na osi czasu. Nie każdy film rozpoczyna się cięciem pierwszej sceny!

## **Podgląd edycji na żywo**

Aby wyeliminować nieścisłości związane ze złożonością procesów edycji, program Pinnacle Studio udostępnia pełny dynamiczny podgląd rezultatów czynności edycji w chwili przeciągnięcia klipów na osi czasu. Jeśli wszystko podskakuje mocniej niż normalnie podczas edycji osi czasu, to prawdopodobnie właśnie o to chodzi. Nie ma powodów do obaw: szybko można się do tego przyzwyczaić i nauczyć się korzystać z dodatkowych dostarczonych informacji. Najlepiej zacząć powoli. Należy obserwować zmiany na osi czasu w chwili umieszczenia wskaźnika na elemencie i przeciągnięcia go do różnych możliwych miejsc docelowych, a następnie zakończyć proces upuszczania w odpowiednim miejscu.

Jeśli okaże się, że funkcja przeciągania i upuszczania nie działa prawidłowo, należy nacisnąć klawisz **Esc** lub przenieść wskaźnik myszy poza obszar osi czasu i zwolnić przycisk. Każda z tych czynności spowoduje anulowanie operacji przeciągania i upuszczania. Aby cofnąć czynność przeciągania i upuszczania po jej wykonaniu, należy nacisnąć kombinację klawiszy **Ctrl** + **Z** lub kliknąć przycisk cofania.

Wiele czynności związanych z edycją osi czasu można modyfikować za pomocą trybu alternatywnego: wystarczy nacisnąć i przytrzymać klawisz **Alt** podczas przeciągania lub przycinania. W przypadku zastępowania klipu "jeden na jeden" istotne jest również użycie klawisza **Shift**.

#### **Zaawansowane przeciąganie i upuszczanie**

Po zebraniu grupy zasobów klipów na ścieżce osi czasu można odpowiednio porozmieszczać elementy projektu. Można na przykład:

- Wypełnić wolne przestrzenie klipami.
- Wstawić klipy przed określonym klipem.
- Zastąpić klip znajdujący się już na osi czasu innym klipem.

Tryb edycji smart pomaga w łatwy sposób zrealizować te cele.

### **Wypełnianie luki**

Tryb Smart ułatwia wypełnienie określonej luki na osi czasu np. nowym materiałem. Zamiast brutalnego przycinania nowego materiału w celu zmieszczenia go w dostępnej przestrzeni, można przeciągnąć dany element w puste miejsce. Klipy, które nie są potrzebne do wypełnienia luki zostaną upuszczone, a ostatni użyty klip zostanie automatycznie przycięty do odpowiedniej długości. Żadne klipy znajdujące się już na osi czasu nie zostaną zmodyfikowane, więc nie będzie problemu ze synchronizacją materiału.

#### **Wstawianie klipów**

Załóżmy, że użytkownik chce dodać nowy materiał do osi czasu w punkcie, gdzie znajduje się istniejący klip. Użytkownik nie chce zastąpić istniejącego klipu, ale chce, aby ten istniejący klip oraz inne klipy po prawej stronie przesunęły się w prawo do tego stopnia, aby umożliwić wstawienie nowego materiału.

Również w tym przypadku edycja smart zapewnia bezbolesne rozwiązanie. Wystarczy przeciągnąć nowy materiał na początek klipu, który znajduje się w tym miejscu, a nie na wolną przestrzeń. Klip przesunie się, udostępniając dokładnie tyle miejsca, ile jest potrzebne.

#### **Wstawianie z rozdzieleniem**

Jeśli element zostanie upuszczony na środku istniejącego klipu, a nie w miejscu cięcia, klip zostanie rozdzielony. Nowy materiał zostanie wstawiony w określonym miejscu, a po nim od razu znajdzie się odcięta część początkowego klipu.

W trybie smart synchronizacja ścieżki docelowej ze wszystkimi pozostałymi ścieżkami jest zachowana poprzez wstawienie w każdej ścieżce luki o długości identycznej jak nowy klip. Aby uniknąć tego typu oddziaływania na inne ścieżki, zamiast trybu smart można użyć trybu wstawiania. Można również nacisnąć klawisz Alt w chwili upuszczania nowego materiału, co spowoduje zastąpienie części istniejącego klipu. Trzecim sposobem jest zablokowanie ścieżki, która nie powinna być modyfikowana, jednak w tym przypadku zostanie naruszona synchronizacja klipów na zablokowanych ścieżkach w stosunku do niezablokowanych ścieżek.

## **Zastępowanie klipu**

Aby zamienić klip, należy przeciągnąć na niego pojedynczy zasób Biblioteki, trzymając naciśnięty klawisz Shift. Nowy klip przejmie wszelkie efekty i przejścia, które były zastosowane do oryginalnego klipu. Nie zostaną jednak przejęte korekcje, ponieważ zazwyczaj służą one poprawieniu problemów w konkretnym elemencie multimedialnym.

W trybie Smart operacia zamiany powiedzie się tylko wtedy, gdy klip z Biblioteki jest na tyle długi, aby pokrył pełną długość zamienianego klipu. W innych trybach klip z Biblioteki o niewystarczającej długości zostanie wydłużony za pomocą funkcji docinania. Kierunek i ilość wydłużenia zależą od położenia myszy podczas przeciągania. Więcej informacji o funkcji docinania można znaleźć w punkcie ["Docinanie" na stronie 108.](#page-117-0)

Jeśli zasób Biblioteki jest dłuższy niż potrzeba, zostanie obcięty odpowiednio do długości zamienianego klipu.

#### **Wysyłanie do osi czasu**

Oprócz przeciągania klipu na oś czasu, można również "wysłać" go na domyślną ścieżkę w położeniu linii odtwarzania. Czynność ta jest odpowiednikiem przeciągania i upuszczania, tak więc tryb smart jest stosowany w taki sposób, jak w przypadku ustalania zachowania innych klipów. Polecenie **Wyślij do osi czasu** znajduje się w menu kontekstowym danego zasobu lub wielu wybranych zasobów w Bibliotece.

#### **Wysyłanie z narzędzia Odtwarzacz**

Dostępna jest również inna metoda "wysyłania", która zapewnia większą kontrolę.

Kliknięcie zasobu Biblioteki podczas pracy w Edytorze filmu spowoduje przełączenie do trybu źródła w celu umożliwienia podglądu. W przypadku multimediów, które można przycinać (wideo i audio), Odtwarzacz również udostępnia suwaki przycinania umożliwiające odcięcie początkowej lub końcowej części zasobu.

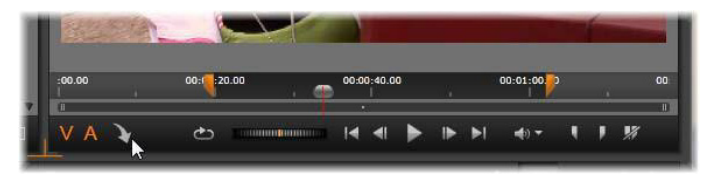

*Kliknięcie przycisku Wyślij do osi czasu w narzędziu Odtwarzacz po przycięciu zasobu wideo Biblioteki.*

Po uzyskaniu podglądu zasobu i odpowiednim przycięciu należy kliknąć przycisk Wyślij do osi czasu w dolnym lewym rogu narzędzia Odtwarzacz. Z reguły zasoby są dodawane do projektu na domyślnej ścieżce i w miejscu odtwarzania. Przydatną opcją jest kliknięcie w dowolnym miejscu ekranu narzędzia Odtwarzacz i przeciągnięcie zasobu na ścieżkę osi czasu. Zasoby są wtedy dodawane w miejscu upuszczenia, a nie odtwarzania.

## **Edytor tytułów, Scorefitter, narracja**

Te trzy funkcje umożliwiają dodawanie nowych klipów do osi czasu projektu, klipów, które nie są powiązane z zasobami Biblioteki. Zamiast tego są one tworzone na podstawie ustawień i innych działań podejmowanych podczas edycji.

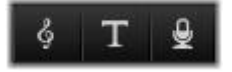

Po zakończeniu edycji klipy tytułów i Scorefitter będą wysłane na domyślną ścieżkę na osi czasu za pomocą funkcji Wyślij do osi czasu, a klipy narracji przejdą na specjalną ścieżkę narracji. Więcej informacii zawiera "Rozdział 7: Edytor tytuł[ów" na stronie 221](#page-230-0) oraz punkty ["Scorefitter" na stronie 297](#page-306-0) i "Narzędzie Narracja" na [stronie 299.](#page-308-0)

## **Usuwanie klipów**

Aby usunąć klipy, należy je najpierw zaznaczyć, a następnie nacisnąć klawisz **Delete**. Można również kliknąć ikonę kosza na śmieci na pasku narzędzi osi czasu lub wybrać opcję Usuń z menu kontekstowego zaznaczonych elementów.

W trybie smart, jeśli usunięcie spowoduje powstanie luki, która rozciąga się na wszystkich ścieżkach, luka zostanie zamknięta poprzez przeniesienie materiału na prawą stronę luki po lewej stronie. Pozwoli to uniknąć przypadkowego utworzenia pustych sekcji w filmie, zapewniając jednocześnie zachowanie synchronizacji pomiędzy ścieżkami.

Jeśli podczas usuwania będzie naciśnięty klawisz **Alt**, wszelkie utworzone luki pozostaną niezamknięte.

W trybie wstawiania luki na ścieżkach, z których klipy są usuwane, również będą zamykane, ale pozostałe ścieżki nie będą modyfikowane. Żadne działania nie są wykonywanie w celu zachowania synchronizacji po prawej stronie usunięcia.

Pod względem synchronizacji najbezpieczniejszym trybem edycji w przypadku usuwania jest zastępowanie, które po prostu spowoduje usunięcie klipów i pozostawienie pozostałych elementów bez zmian.

## **Czynności związane z klipami**

Oś czasu projektu zapewnia kompleksowe wsparcie w zakresie wybierania, regulowania, przycinania, przenoszenia i kopiowania klipów.

#### **Wybieranie**

Należy wybrać klipy, które mają być poddane edycji. Wybrany klip zostanie oznaczony pomarańczową ramką na osi czasu i w serii ujęć, a w Nawigatorze będzie zaznaczony na pomarańczowo.

Aby wybrać jeden klip, należy kliknąć go przyciskiem myszy. W przypadku poprzednio wybranych elementów zaznaczenie zostanie usunięte. Aby szybko wybrać kilka elementów, należy kliknąć otwartą przestrzeń osi czasu, a następnie przeciągnąć ramkę wyboru, która przecina wymagane klipy. Aby wybrać wszystkie klipy za pomocą jednego polecenia, należy nacisnąć klawisze **Ctrl** + **A**.

Aby usunąć zaznaczenie, należy kliknąć puste miejsce na osi czasu.

#### **Wybór wielu elementów za pomocą klawiatury i myszy**

Aby utworzyć bardziej złożony zbiór wybranych elementów, należy nacisnąć i przytrzymać klawisz **Shift**, **Ctrl** lub oba jednocześnie i kliknąć prawym przyciskiem myszy.

Aby wybrać serię klipów: Należy kliknąć pierwszy element, a następnie nacisnąć klawisz **Shift** i kliknąć ostatni element. Dwa klipy razem definiują prostokąt obramowania lub ramkę wyboru, w ramach której zaznaczone są wszystkie klipy.

Przełącz wybór jednego klipu: Naciskając klawisz **Ctrl** i klikając element, można odwrócić zaznaczenie pojedynczego klipu, bez wpływu na pozostałe.

Wybierz pozostałą część ścieżki: Należy nacisnąć klawisze **Ctrl** + **Shift** i kliknąć, aby zaznaczyć wszystkie klipy, które rozpoczynają się od położenia początkowego klikniętego klipu lub po tym położeniu. Ta funkcja jest szczególnie przydatna, jeśli użytkownik chce szybko wyeliminować pozostałe elementy osi czasu w celu wstawienia nowego materiału lub ręcznie powielić elementy po lewej stronie w celu zamknięcia luk na osi czasu.

## **Grupowanie i rozgrupowywanie klipów**

Klipy można zaznaczyć i pogrupować, tak aby można było je razem przenosić. **Aby pogrupować lub rozgrupować klipy:**

- 1 Na osi czasu zaznacz dwa lub więcej klipów.
- 2 Kliknij jeden z zaznaczonych klipów prawym przyciskiem myszy, a następnie wybierz opcję **Grupowanie** > **Grupuj**. Aby rozgrupować wybrane elementy, kliknij grupę prawym przyciskiem myszy, a następnie wybierz opcję **Grupowanie** > **Rozgrupuj**.

#### **Dostosowywanie**

Podczas przesuwania wskaźnikiem myszy powoli nad klipami na osi czasu można zauważyć, że wskaźnik zmienia się na symbol strzałki, gdy mija boki każdego klipu. Oznacza to, że można kliknąć i przeciągnąć w celu dostosowania granicy klipu.

Dostosowywanie zmienia długość pojedynczego klipu na osi czasu w trybie zastępowania (ponieważ tryb wstawiania spowodowałby problemy z synchronizacją). Jeśli początek klipu zostanie

przeciągnięty w prawo, powstanie luka z lewej strony. Jeśli bezpośrednio po lewej stronie dopasowywanego klipu znajduje się inny klip, przeciągnięcie w lewo spowoduje zastąpienie tego klipu.

Wskaźnik dopasowywania pojawia się również wtedy, gdy wskaźnik myszy znajdzie się na końcu luki — pusta przestrzeń na ścieżce osi czasu z przynajmniej jednym klipem po prawej stronie.

Okazuje się, że dopasowywanie luk w trybie zastępowania, tak jak w przypadku klipów, nie jest zbytnio pomocne. Luki przydają się jednak w przypadku edycji w trybie smart, jeśli dana ścieżka ma być powielona z lewej lub prawej strony, bez uwzględnienia jakichkolwiek problemów związanych z synchronizacją. Dopasowywanie luk ma natomiast miejsce w trybie wstawiania.

Jednak nawet jeśli nie ma żadnych luk, ten sam rezultat można osiągnąć, przytrzymując naciśnięty klawisz **Alt** w trakcie dopasowywania krawędzi klipu.

## <span id="page-117-0"></span>**Docinanie**

Docinanie ma miejsce, gdy użytkownik usiłuje wydłużyć czas trwania klipu poza granice jego materiału źródłowego, czyli jest to sytuacja, której z reguły należy unikać.

Należy zwrócić uwagę, że w przypadku docięcia klipu nieprawidłowe części są oznaczone na różowo.

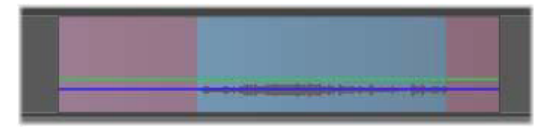

*Docięty klip: Nastąpi zamrożenie pierwszej i ostatniej klatki w dociętych sekcjach.*

Docięcie nie musi oznaczać sytuacji kryzysowej. Nie jest konieczne natychmiastowe podejmowanie działań. Program Pinnacle Studio po prostu wydłuży klip zgodnie z parametrami "zamrożenia" pierwszej i ostatniej klatki klipu w obszarach docięcia.

W zależności od długości docięcia oraz kontekstu wystarczające może być proste podejście. Nawet krótka zamrożona klatka może być sama w sobie atrakcyjna wizualnie.

Metoda zamrożenia klatki prawdopodobnie nie zapewni zadowalających rezultatów, jeśli to nastąpi podczas sekwencji obejmującej gwałtowne ruchy. W takich przypadkach można rozpatrzyć uzupełnienie lub zastąpienie klipu albo wydłużenie go za pomocą funkcji Szybkość. (Patrz "Szybkość[" na stronie 124\)](#page-133-0).

#### **Przycinanie**

Zmiana długości klipów lub luk na osi czasu jest nazywana "przycinaniem".

Przycinanie wielościeżkowe jest przydatną umiejętnością edycji. Przycinając jednocześnie wiele ścieżek można zapewnić, że klipy, które pojawią się później na osi czasu, zachowają odpowiednią synchronizację.

Przycinanie klipów bez uwzględnienia przyszłych materiałów na osi czasu może zakłócić synchronizację projektu. Ścieżki dźwiękowe, które nie są dopasowane do akcji, oraz nieprawidłowo zsynchronizowane tytuły to typowe problemy, które w takiej sytuacji mogą nastąpić.

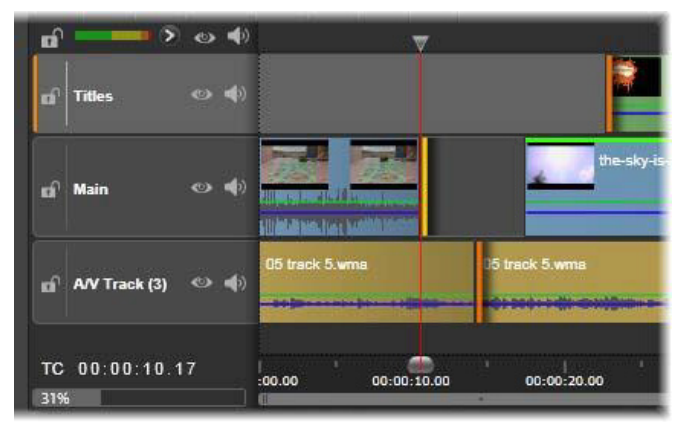

*Przycinanie wielu ścieżek*

## **Zasada umożliwiająca zapewnienie synchronizacji**

Program Pinnacle Studio jest wyposażony w wydajne narzędzia do przycinania, które umożliwiają bezpieczne wykonywanie przycinania wielościeżkowego. Na szczęście istnieje prosta zasada, która zapewnia odpowiednią synchronizację nawet w przypadku złożonych osi czasu: na każdej ścieżce należy otworzyć dokładnie jeden punkt przycinania. Niezależnie od tego, czy punkt przycinania znajduje się przy klipie czy przy luce, oraz bez względu na stronę.

#### **Otwieranie punktów przycinania**

Aby otworzyć punkt przycinania na aktywnej ścieżce osi czasu, należy umieścić suwak osi obok cięcia, w którym ma być wykonane przycięcie, a następnie kliknąć przycisk trybu przycinania na na pasku narzędzi osi czasu. Otwarcie jednego punktu przycinania na każdej niepustej ścieżce jednocześnie umożliwia kliknięcie przycisku tryb przycinania z jednocześnie wciśniętym klawiszem Shift.

W trybie przycinania można otwierać punkty przycinania za pomocą wskaźnika myszy na początku lub końcu klipu. Należy zwrócić uwagę, że wskaźnik przycinania jest skierowany w lewo na początku klipu i w prawo na końcu. Przy wyświetlanym wskaźniku przycinania należy kliknąć raz punkt, który ma być przycinany. Następnie w razie potrzeby otworzyć dalsze punkty lub ścieżki.

Na jednej ścieżce można otworzyć dwa punkty przycinania. W tym celu należy nacisnąć klawisz **Ctrl**, aby utworzyć drugi punkt. Ta funkcja jest przydatna w przypadku działań takich jak Przytnij oba, Posuń przycięcie oraz Przesuń przycięcie, które zostały opisane poniżej.

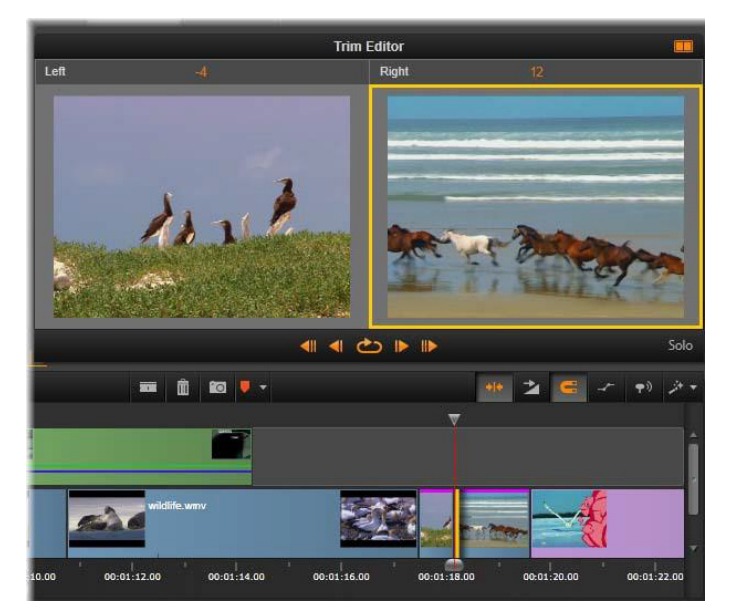

*Tryb przycinania w trybie podwójnego podglądu. Żółty trójkąt wskazuje aktualnie wybrany punkt przycinania na początku klipu. Z lewej strony widać końcową ramkę wychodzącego klipu.*

Gdy zostanie otwarty punkt przycinania ma miejsce kilka rzeczy:

- Lewa lub prawa krawędź klipu jest oznaczona żółtym paskiem, wskazującym, że jest ona aktualnie wybrana. Punkty przycinania, które nie są wybrane, wyróżnione są pomarańczowym paskiem.
- Otwierany jest Edytor przycinania z narzędziem Odtwarzacz ustawionym na tryb podwójnego podglądu.
- Elementy sterujące odtwarzania pod narzędziem Odtwarzacz stają się narzędziami do dopasowywania przycięcia.
- Podgląd zawierający aktywny punkt przycinania jest wyróżniony żółtą ramką.

## **Edytor przycinania**

W trybie podwójnego podglądu Edytor przycinania przedstawia dwie klatki z osi czasu. Aktualnie wybrany punkt przycinania jest zawsze wyświetlany i jest wyróżniony żółtym prostokątem. Jeśli punkt przycinania znajduje się na początku klipu, pokazywana jest pierwsza klatka klipu, jeśli na końcu klipu — ostatnia klatka. Można zmieniać wybrany punkt przycinania, klikając w drugim oknie podglądu lub naciskając klawisz **Tab**.

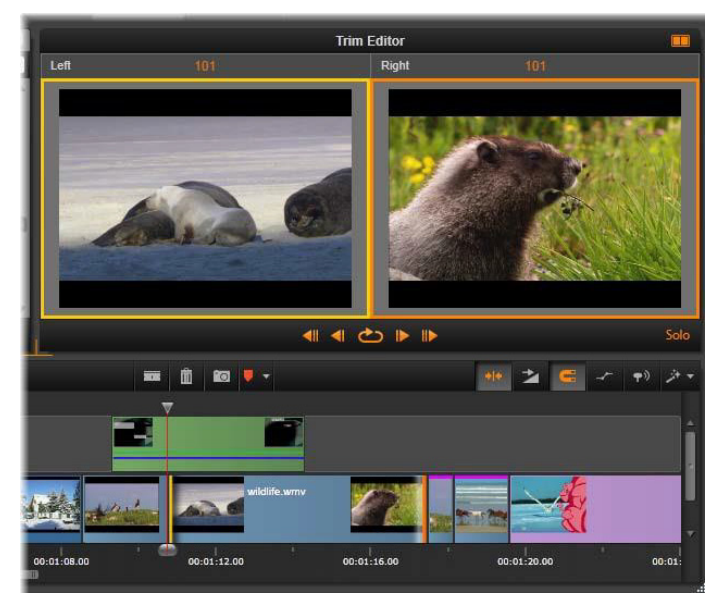

*Edytor przycinania podczas operacji obsunięcia. Podgląd z lewej strony przedstawia aktualnie wybrany punkt przycinania. Z prawej strony widoczny jest drugi punkt przycinania.*

To, która klatka jest pokazywana w drugim oknie podglądu, zależy od używanego trybu przycinania. W trybie obsunięcia lub wysunięcia wyświetlany jest drugi punkt przycinania, otoczony pomarańczowym trójkątem. W pozostałych przypadkach drugie okno podglądu zawiera klatkę na drugiej stronie cięcia w wybranym punkcie przycinania.

Nad każdym oknem podglądu wyświetlana jest liczba przyciętych klatek. Jeśli przyjmiemy pierwotne położenie punktu przycinania za zero, liczba wskazuje, o ile klatek przesunięta jest nowa pozycja punktu przycinania.

Edytor przycinania jest ustawiony domyślnie na tryb solo. Klip, który zawiera punkt przycinania, jest wyświetlany bez ścieżek powyżej i bez żadnych przejść. Ten tryb podglądu najbardziej nadaje się do dokładnego wskazania klatki do przycięcia. Domyślny sposób wyświetlania sąsiadujących klatek obejmuje kompletną kompozycję wszystkich ścieżek osi czasu. Można zmieniać zachowanie ekranu za pomocą przycisku **Solo** solo w dolnym prawym rogu ekranu Edytora przycinania. Jeśli tryb solo jest zdezaktywowany, na poglądzie widać punkty przycinania w kontekście osi czasu.

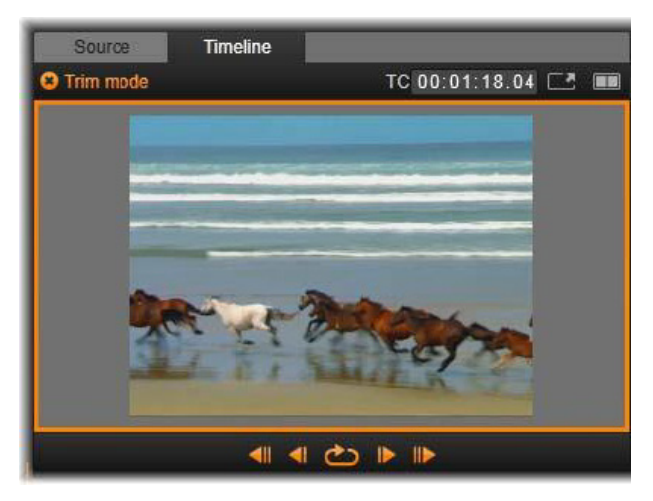

*Edytor przycinania w trybie pojedynczego podglądu*

Edytor przycinania otwierany jest w trybie podwójnego podglądu. Aby przełączyć ekran na pojedynczy podgląd, należy kliknąć przycisk trybu podglądu w prawym górnym rogu obszaru podglądu.

**Zamykanie trybu przycinania:** Tryb przycinania można zamknąć, klikając przycisk przełączania trybu przycinania

## **Tryby edycji**

Bieżący tryb edycji — smart, zastępowanie lub wstawianie decydują o tym, jak przycinanie będzie wpływać na klipy na osi czasu. Należy wybrać tryb z listy rozwijanej na końcu po prawej stronie paska narzędzi osi czasu.

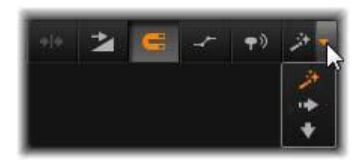

**Tryb wstawiania:** Klipy po prawej stronie przycinanego klipu oraz na tej samej ścieżce, przesuną się w lewo lub w prawo w celu wykorzystania nowej długości klipu. Synchronizacja z innymi ścieżkami może zostać utracona, ale żadne klipy nie zostaną zastąpione.

**Tryb zastępowania:** Tylko przycinane klipy oraz przylegające klipy, które zostaną przez nie zastąpione, będą zmodyfikowane w tym trybie. Synchronizacja ścieżek nie zostanie zmodyfikowana.

**Tryb smart:** Podczas przycinania tryb smart zachowuje się identycznie jak tryb wstawiania.

## **Przycinanie początku klipu**

Należy przygotować do przycinania początek klipu (punkt "znacznika początkowego"), klikając lewą krawędź klipu, gdy wskaźnik przycinania jest widoczny. Gdy punkt przycinania zostanie w ten sposób ustalony, można dodać lub usunąć klatki z początku klipu.

Aby przyciąć w klipie, należy przeciągnąć punkt przycinania w lewo lub w prawo.

Aby przyciąć w narzędziu Odtwarzacz, należy użyć przycisków przycinania w celu przycięcia jednej klatki lub dziesięciu, z przodu lub z tyłu. Należy kliknąć przycisk odtwarzania ciągłego, aby uzyskać podgląd regionu przycinania.

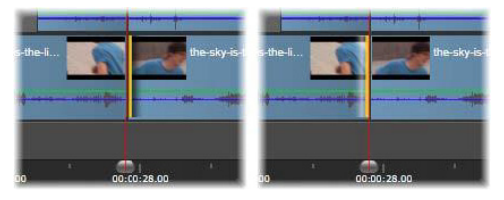

*Położenie miejsca odtwarzania względem punktu przycięcia ułatwia odróżnianie punktów początkowych (z lewej strony) od punktów końcowych poprzedniego klipu (z prawej strony)*

## **Przycinanie końca klipu**

Aby przyciąć koniec klipu (punkt "znacznika końcowego"), należy otworzyć punkt przycinania, klikając prawą krawędź klipu, gdy wskaźnik myszy zmieni się na strzałkę skierowaną w prawo. Teraz można dodać lub usunąć klatki z końca klipu.

Ponownie można przycinać bezpośrednio na klipie, przeciągając punkt przycinania lub w narzędziu Odtwarzacz, gdy znajduje się w trybie przycinania.

### **Przycinanie luk**

Oś czasu projektu umożliwia przycinanie nie tylko klipów na osi, ale również luk pomiędzy nimi. Przycinanie luk może nie wydawać się zbytnio przydatne, ale w rzeczywistości jest potrzebną funkcją. Na przykład najprostszym sposobem wstawiania lub usuwania przestrzeni na pojedynczej ścieżce osi czasu jest przycinanie prawej krawędzi luki. W takim przypadku wszystkie klipy po prawej stronie luki są przesuwane jako blok.

Jeśli wymagane jest otwarcie punktu przycinania na każdej ścieżce w celu zachowania synchronizacji podczas przycinania, można wybrać przycinanie czasu trwania luki, a nie klipu. (Należy pamiętać o zasadzie: zachowanie synchronizacji wymaga jednego punktu przycinania na każdej ścieżce).

Przycinanie luki, niezależnie od tego, czy na początku czy na końcu, jest realizowane dokładnie w taki sam sposób, jak opisane powyżej przycinanie klipu.

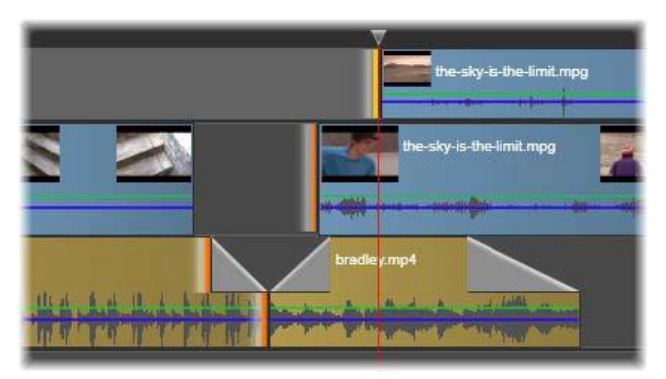

*Przycinanie dwóch wybranych luk i znacznika końcowego audio. Ze względu na to, że na każdej ścieżce został utworzony jeden punkt przycięcia, cała produkcja pozostaje zsynchronizowana podczas przycinania.*

#### **Przycinanie obu**

W przypadku tej czynności przycinane są jednocześnie dwa przylegające do siebie klipy (lub klip i przylegająca luka). Wszelkie klatki dodane do elementu z lewej strony są odsuwane od elementu z prawej strony, i odwrotnie, pod warunkiem że dostępna jest przestrzeń i materiał. Przesuwany jest natomiast punkt cięcia, w którym stykają się elementy. Jednym z zastosowań tej techniki jest dopasowywanie wizualnych cięć do rytmu ścieżki dźwiękowej.

Aby rozpocząć, należy kliknąć klip po lewej stronie w celu otwarcia pierwszego punktu przycinania, a następnie nacisnąć klawisz **Ctrl** i kliknąć początek klipu po prawej stronie w celu otwarcia drugiego.

Gdy wskaźnik myszy znajduje się nad odpowiednimi punktami przycinania, powinien mieć wygląd dwukierunkowej strzałki. Należy przeciągnąć ją w lewo lub w prawo, aby przenieść obramowanie klipu lub użyć trybu przycinania narzędzia Odtwarzacz.

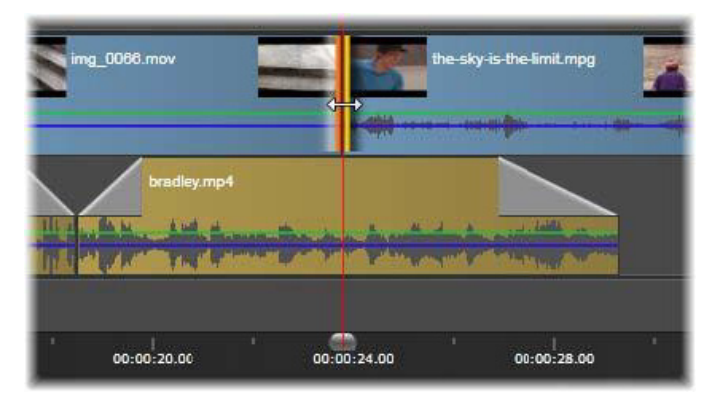

*Przycinanie obu: Zostały wybrane przylegające punkty przycinania (końcowy i początkowy). Przeciągnięcie tych punktów ma wpływ na czas zmiany z klipu wyjściowego do wejściowego, ale nie powoduje przerwania osi czasu.*

## **Posunięcie przycinania**

Aby zmienić klatkę początkową klipu w materiale źródłowym, ale pozostawić czas trwania bez zmian, należy otworzyć jeden punkt przycinania na początku klipu, a drugi na końcu tego samego lub następnego klipu na ścieżce osi czasu.

Aby zmienić położenie klipu w źródle, należy przeciągnąć punkt przycinania poziomo lub za pomocą elementów sterujących przycinania narzędzia Odtwarzacz.

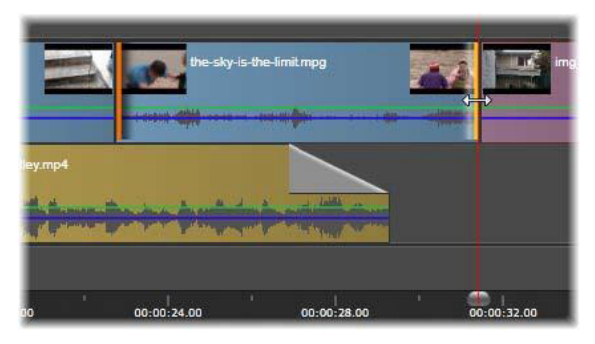

*Posunięcie przycinania: Po wybraniu punktu początkowego i końcowego klipu przeciągnięcie klipu powoduje zmianę punktów początkowych i końcowych w stosunku do pierwotnego materiału, ale nie ma wpływu na czas rozpoczęcia ani czas trwania na osi czasu.*

#### **Przesunięcie przycinania**

Przesunięcie przycinania jest rozszerzoną wersją techniki przycinania obu, która została opisana powyżej. W tym przypadku należy otworzyć punkty przycinania na końcu jednego klipu oraz na początku innego w dalszej części osi czasu. Zamiast przesuwania pojedynczej krawędzi klipu wzdłuż osi czasu, tak jak w trybie przycinania obu, przesuwane są razem dwie krawędzie. Wszystkie

klipy pomiędzy tymi dwoma punktami przycinania są przesuwane do tyłu lub do przodu na osi czasu.

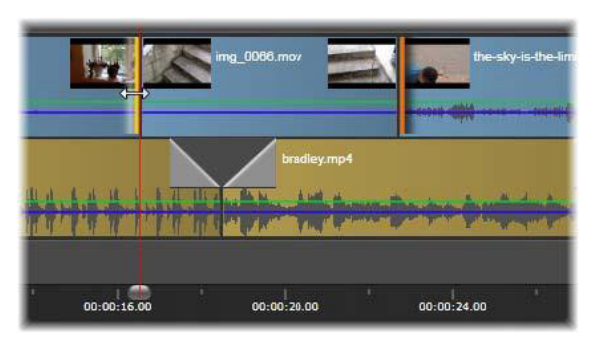

*Przesunięcie przycinania: Końcowy punkt przycinania został otwarty w pierwszym klipie, a początkowy punkt przycinania w trzecim klipie. Przeciągnięcie jednego z punktów powoduje przesunięcie środkowego klipu — lub kilku, jeśli jest ich więcej — wzdłuż ścieżki, podczas gdy pozostałe klipy pozostają nieruchome.*

Zarówno posuwanie i przesuwanie przycinania mogą być przydatne w celu synchronizacji zawartości klipu w stosunku do materiału na innych ścieżkach.

## **Monitorowanie punktów przycinania**

W przypadku przycinania przy użyciu wielu punktów przycinania przydatne jest przełączanie podglądu z jednego miejsca przycinania do innego w celu sprawdzenia prawidłowego ustawienia każdego punktu. Wybór punktu przycinania do monitorowania sprawia, że staje się on źródłem dla audio i wideo podczas podglądu.

Utworzenie punktu przycinania uaktywnia jego monitorowanie. Jeśli czynność obejmuje wiele punktów przycinania, można precyzyjnie dostroić każdy punkt w chwili utworzenia. Aby wybrać istniejący

punkt przycinania do monitorowania, należy nacisnąć klawisz Ctrl i kliknąć punkt myszą. Gdy tryb przycinania jest aktywny, naciśnięcie klawisza **Tab** lub kombinacji **Shift** + **Tab** spowoduje przechodzenie pomiędzy poszczególnymi otwartymi punktami.

Po naciśnięciu klawisza **Ctrl** i kliknięciu myszą w celu monitorowania punktu przycinania przycinanie będzie sterowane za pomocą klawiszy strzałek w lewo i w prawo. Jedną klatkę można przyciąć bez użycia klawisza **Shift**. Klawisz Shift umożliwia przycinanie w krokach 10-klatkowych.

### **Przenoszenie i kopiowanie**

Aby przenieść co najmniej jeden klip, należy umieścić wskaźnik myszy na dowolnym wybranym klipie, tak aby zmienił się na symbol ręki. Wtedy należy przeciągnąć klip do wymaganego miejsca.

Tę czynność można również wykonać dwufazowo. Najpierw wybrane elementy są usuwane z bieżącej osi czasu, zgodnie z zasadami bieżącego trybu edycji. Następnie wybrane elementy są przenoszone do punktu przeznaczenia, gdzie są wstawiane na zasadzie "lewy do prawego" w przypadku każdej ścieżki. Zostaje zachowane położenie względne wszystkich wybranych klipów na wszystkich ścieżkach.

Możliwe jest przenoszenie "nielicznej grupy" (grupy, w której niektóre klipy na ścieżce są wybrane, a inne w tym samym regionie nie są wybrane), ale może być skomplikowane, jeśli nie zostanie przeprowadzone w trybie zastępowania. Przenoszenie pojedynczych klipów lub kompletnego przekroju osi czasu jest łatwiejsze i, jeśli jest to możliwe, należy korzystać z tej metody.

Przytrzymanie naciśniętego klawisza **Alt** podczas przenoszenia klipu umożliwia przełączanie pomiędzy trybami wstawiania i zastępowania. Standardowe działanie w trybie smart jest takie samo jak w trybie wstawiania, ponieważ najczęściej stosowanym zabiegiem w płaszczyźnie poziomej jest zmiana kolejności odtwarzania.

**Kopiowanie klipów:** Przytrzymanie naciśniętego klawisza Ctrl podczas przenoszenia wybranych klipów spowoduje skopiowanie klipów zamiast przeniesienia ich.

## **Używanie schowka**

Mimo że przeciąganie i upuszczanie zapewnia w pewnym sensie większą efektywność w przypadku obsługi klipów, oś czasu również obsługuje standardowe operacje schowka, takie jak wycinanie, kopiowanie i wklejanie, przy użyciu standardowych klawiszy skrótów. Schowek zapewnia również jedyny sposób przenoszenia i kopiowania przejść oraz efektów pomiędzy klipami.

## **Z Biblioteki**

Po wybraniu co najmniej jednego klipu w Bibliotece należy wybrać opcję **Kopiuj** z menu kontekstowego wybranego elementu lub nacisnąć klawisze **Ctrl** + **C**, aby umieścić wybrany element w schowku aplikacji. (Wytnij, inne często używane polecenie dodawania elementów do schowka, nie jest obsługiwane przez Bibliotekę).

Na osi czasu projektu należy ustawić linię odtwarzania w punkcie, w którym powinna zostać rozpoczęta czynność wklejania, i wybrać wymaganą ścieżkę, klikając jej nagłówek.

Następnie należy nacisnąć klawisze **Ctrl** + **V**, aby wstawić klipy ze schowka na określoną ścieżkę, począwszy od linii odtwarzania.

Jeśli zostanie wybrana opcja **Wklej** z menu kontekstowego osi czasu, a nie za pomocą klawiszy **Ctrl** + **V**, klipy zostaną wklejone w miejscu wskaźnika myszy na domyślnej ścieżce, a nie na linii odtwarzania.

Można powtórzyć czynność wklejania tego samego zestawu klipów tyle razy, ile jest to wymagane.

## **Z osi czasu**

Należy wybrać co najmniej jeden klip na osi czasu, a następnie kliknąć opcję **Kopiuj** lub **Wytnij** w menu kontekstowym elementu lub nacisnąć klawisze **Ctrl** + **C** (kopiowanie) lub **Ctrl** + **X** (wycinanie). Oba polecenia powodują dodanie klipów do schowka. Polecenie Wytnij usuwa oryginalne klipy z projektu, a polecenie Kopiuj pozostawia je na swoim miejscu.

Należy wkleić zawartość schowka na oś czasu, zgodnie z powyższym opisem. Klipy zostają wklejone na te same ścieżki, na których się znajdują, z zachowaniem tych samych odstępów w poziomie. W przeciwieństwie do czynności przeciągania i kopiowania, schowek nie obsługuje przenoszenia klipów między ścieżkami.

### **Efekty w schowku**

Klipy, do których zostały dodane efekty, mają purpurową linię wzdłuż górnej krawędzi. Należy kliknąć prawym przyciskiem myszy klip lub linię, aby uzyskać dostęp do menu kontekstowego **efektów**, gdzie można znaleźć polecenia **Wytnij wszystko** i **Kopiuj wszystko** umożliwiające przeniesienie lub udostępnienie zestawu efektów

pomiędzy klipami. Należy wybrać co najmniej jeden klip docelowy, a następnie nacisnąć klawisze **Ctrl** + **V** lub kliknąć opcję **Wklej** w menu kontekstowym osi czasu.

Zestaw efektów zostanie wklejony do wszystkich wybranych klipów. Klipy docelowe zachowują efekty, które już zostały do nich przypisane. Przeklejone efekty zostaną umieszczone na górze istniejących efektów.

## **Przejścia w schowku**

Należy kliknąć prawym przyciskiem myszy obszar przejść w górnym rogu na początku lub końcu klipu, aby uzyskać dostęp do menu kontekstowego przejść. Należy wybrać opcję **Wytnij** lub **Kopiuj**, aby umieścić przejście w schowku.

Tak jak w przypadku efektów, przejścia mogą być wklejane do co najmniej jednego klipu docelowego, natomiast wszystkie istniejące przejścia typu (początkowego lub końcowego), które są wklejane, zostaną zastąpione. Przeklejanie nie powiedzie się, jeśli czas trwania przejścia w schowku jest dłuższy niż klip docelowy.

# <span id="page-133-0"></span>**Szybkość**

Okno Regulacja szybkości pojawia się po wybraniu opcji **Szybkość** > **Dodaj** lub **Szybkość** > **Edytuj** w menu kontekstowym klipu wideo lub audio na osi czasu. Można dopasować ustawienia, aby w szerokim zakresie uzyskać dowolny stopień zwolnienia lub przyspieszenia ruchu. Klip, do którego zastosowano polecenie Regulacja szybkości, jest wyróżniony łamaną żółtą linią.

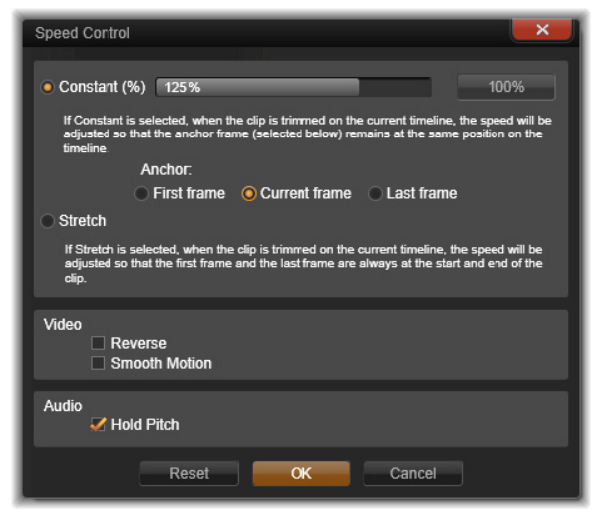

*Okno Regulacja szybkości*

Rzeczywista szybkość odtwarzania projektu zawsze pozostaje taka sama. Jest ona ustawiana jeden raz i dla wszystkich elementów przy użyciu wartości klatek na sekundę w ustawieniach projektu. Aby uzyskać zwolnienie obrazu, między nowe klatki wstawia się klatki pośrednie, a w przypadku szybkiego odtwarzania usuwa się niektóre klatki źródłowe.

Opcje dostępne w oknie dialogowym są podzielone na kilka grup.

#### **Stała**

Należy wybrać szybkość odtwarzania klipu jako wartość od 10 do 500 proc. w stosunku do oryginalnego materiału. Wartość poniżej 100 proc. to zwolnione tempo.

**Kotwica:** Gdy wybrana jest opcja Stała, klip jest zakotwiczony na osi czasu za pomocą określonej klatki podczas czynności przycinania. Jako kotwicę można wybrać pierwszą lub ostatnią klatkę klipu bądź klatkę określoną przez bieżącą pozycję linii odtwarzania. Może to być przydatne do koordynowania działań pomiędzy klipem ze zmodyfikowaną szybkością oraz materiałem takim jak podkład muzyczny na innych ścieżkach.

## **Rozciąganie**

W przypadku tej opcji następuje zablokowanie pierwszej i ostatniej klatki przycinanego klipu, gdy klip jest przycinany na osi czasu. Skracanie klipu, zamiast przycinania materiału od końca, przyspiesza go jedynie w takim stopniu, aby został ukończony na tej samej klatce co wcześniej. Wydłużenie klipu przez przycinanie jego końca w prawo spowalnia go, a nie wystawia przyciętego materiału.

## **Wideo**

Opcja Odwróć powoduje odwrócenie kierunku odtwarzania bez wpływu na szybkość. Synchroniczne audio, jeśli występuje, zostaje zredukowane za pomocą tej opcji, ponieważ odtwarzanie dźwięku wstecz generalnie nie jest wymagane.

**Płynny ruch:** Ta opcja powoduje zastosowanie specjalnej techniki przejścia w celu uzyskania maksymalnej płynności ruchu od klatki do klatki.

## **Audio**

Uchwyć wysokość tonu: Ta opcja umożliwia zachowanie oryginalnej wysokości tonu nagranego audio, nawet w przypadku odtwarzania w zwolnionym lub przyspieszonym tempie. Im większa jest zmiana szybkości, tym funkcja mniej efektywna. Poza pewnymi granicami funkcja jest całkowicie wyłączana.

## **Filmy w filmach**

Wszystkie projekty filmów tworzone w programie Pinnacle Studio pojawiają się jako zasoby w sekcji Projekty w Bibliotece. Ale celem zasobów Biblioteki jest pełnienie funkcji składników filmów. Co się stanie, jeśli użytkownik spróbuje przeciągnąć projekt filmu A na oś czasu projektu filmu B?

Odpowiedź jest dość prosta. Tak jak w przypadku większości zasobów, projekt A stanie się pojedynczym klipem na osi czasu projektu B. Z punktu widzenia edycji osi czasu zachowuje się on tak jak wszystkie inne zasoby wideo. Można go przycinać, przenosić, stosować efekty i przejścia itp. (Sytuacja w przypadku projektów dysku wygląda inaczej. Nie mogą być one używane jako klipy w innym projekcie).

Niezależnie od tego kopia wewnętrznej struktury projektu A pozostaje nietknięta wewnątrz tego klipu zbiorczego, wraz ze wszystkimi klipami, efektami, tytułami i innymi składnikami projektu. Co więcej, w przypadku dwukrotnego kliknięcia klipu zbiorczego lub wybrania opcji Edytuj film z menu kontekstowego w nowym oknie zostanie otwarty dodatkowy Edytor filmu, co umożliwi pracę z "filmem podrzędnym". Wszelkie wprowadzone modyfikacje wpływają jedynie na kopię projektu wewnątrz klipu zbiorczego, a nie na oryginał.

Długość klipu zbiorczego na osi czasu głównego projektu nie jest powiązana z długością filmu podrzędnego na własnej osi czasu. Przedłużenie lub skrócenie filmu podrzędnego w zagnieżdżonym edytorze nie zmieni długości klipu zbiorczego w filmie źródłowym. Jeśli czas trwania filmu podrzędnego ma być dopasowany, konieczne będzie ręczne przycięcie klipu zbiorczego.

## **Przejścia**

Przejście jest specjalnym animowanym efektem, za pomocą którego można wygładzić lub podkreślić miejsce, w którym kończy się jeden klip, a zaczyna następny. Najczęściej spotykanymi typami przejść są zanikanie, wytarcie i rozproszenie. Niektóre przejścia są bardziej egzotyczne i wykorzystują zaawansowaną geometrię 3D do obliczania animowanych sekwencji.

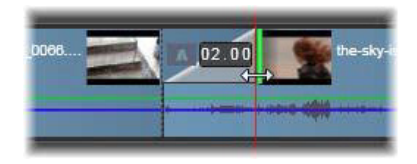

*Tworzenie domyślnego przejścia wyłaniania przez "zagięcie" lewego górnego rogu klipu*

Do każdego klipu mogą być przypisane dwa przejścia — każde do jednego końca. Nowo utworzony klip na osi czasu nie ma żadnego przejścia. Gdy rozpoczyna się nowy klip, na początku występuje twarde cięcie do pierwszej klatki. W miejscu, w którym się kończy, przełącza się na następny klip (lub czarny ekran) z taką samą gwałtownością.

Program Pinnacle Studio oferuje szeroką gamę przejść do wygładzania, uatrakcyjniania lub dramatyzowania zmiany pomiędzy poszczególnymi klipami.

#### **Tworzenie przejścia**

Najłatwiejszą metodą tworzenia przejścia jest kliknięcie górnego lewego rogu klipu i "zagięcie" jego rogu. Tworzy to efekt wyłaniania. Im zagięcie jest szersze, tym czas trwania przejścia będzie dłuższy. Zanikanie jest rezultatem podobnego działania na prawym rogu

klipu. Im zagięcie jest szersze, tym czas trwania przejścia będzie dłuższy. Zagięcie górnego prawego rogu klipu do tyłu powoduje rozmywanie lub zanikanie danego klipu.

Bardziej dopracowane przejścia mogą również być dodawane do osi czasu z sekcji Biblioteki (**Zawartość**). Po znalezieniu odpowiedniego przejścia należy je przeciągnąć na klip osi czasu. Długość przejścia zostanie określona za pomocą domyślnej długości podanej w Ustawieniach projektu (domyślnie jedna sekunda) Panelu sterowania programu Pinnacle Studio. Jeśli klip ma już przejście w wybranym końcu, przeciągnięty element je zastapi. Więcej informacji zawiera "Ustawienia projektu" na [stronie 417.](#page-426-0)

Nie można dodać przejścia do klipu, który jest krótszy od domyślnej długości przejścia. Jednym ze sposobów uniknięcia tego problemu jest uaktywnienie przycisku przejścia o dynamicznej długości na pasku narzędzi osi czasu. Wówczas można sterować długością nowego przejścia poprzez przeciągnięcie go w prawo lub lewo podczas umieszczania na klipie. Podczas przeciągania będzie widoczny zagięty róg klipu. Jeśli podziałka zostanie wystarczająco pomniejszona, czas trwania przejścia będzie podany w postaci liczbowej. Kliknięcie tej wartości pozwoli na edycję czasu.

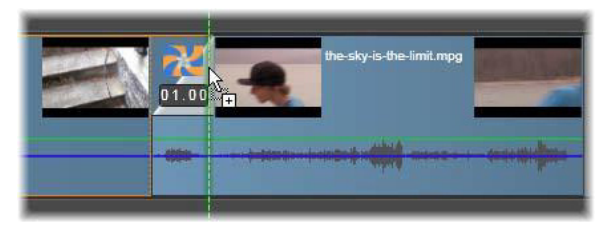

*Przejście przeciągnięte na oś czasu projektu*

Jeszcze innym sposobem zastosowania przejścia jest użycie polecenia menu kontekstowego Wyślij do osi czasu w przypadku zasobów widoku kompaktowego Biblioteki Edytora filmu lub przycisku Wyślij do osi czasu w narzędziu Odtwarzacz w trybie Źródło. Przejście jest dodawane do klipu na domyślnej ścieżce przy cięciu najbliższym miejsca odtwarzania.

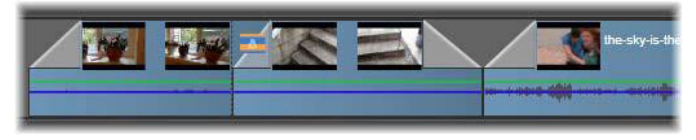

*Przejścia mogą być dodawane na początku lub na końcu klipu*

Menu kontekstowe klipu na osi czasu pozwala na dodanie przejścia przez wybór polecenia **Przejście początkowe** > **Dodaj** lub **Przejście końcowe** > **Dodaj**.

Przejścia można również tworzyć w odpowiednim edytorze multimediów, który jest otwierany dwukrotnym kliknięciem klipu na osi czasu. Edytor multimediów zapewnia podobne elementy sterujące edycją do tych, które są dostępne w przypadku innych rodzajów efektów specjalnych. Więcej informacji można znaleźć w punkcie "Praca z użyciem przejść[" na stronie 194](#page-203-0).

Przejście zanikania jest zastosowane w trybie powielania (lub wstawiania) i powoduje utworzenie zakładki przez przesunięcie prawego klipu i sąsiadujących elementów w lewo. To zachowanie chroni klip po lewej stronie przed koniecznością przedłużenia w prawo w celu utworzenia przejścia, co mogłoby wygenerować nadmierne przycięcie. Jednak przeniesienie klipów po prawej stronie powoduje utratę synchronizacji z innymi ścieżkami i w takim przypadku może być konieczne zastosowanie odpowiedniego rozwiązania.

Przejście wyłaniające jest dodawane na zasadzie zastępowania. Nie będzie problemów z synchronizacją, ale w klipie po lewej stronie może wystąpić nadmierne przycięcie.

Aby odwrócić efekty wyłaniania i zanikania, należy nacisnąć klawisz **Alt** podczas przeciągania i przycinania.

Aby zastosować przejście do wielu wybranych klipów, należy nacisnąć klawisz **Shift** podczas przeciągania przejścia z Biblioteki na jeden z wybranych klipów. Położenie, którym przejście zostanie upuszczone na klipie, określa, czy będzie ono umieszczone na początku każdego wybranego klipu czy na końcu. Przejście nie będzie zastosowane do klipu, który jest krótszy od utworzonego przejścia.

Jeśli aktywowany jest przycisk Przejścia o dynamicznej długości, czas trwania przeciągnięty z przejścia na klip docelowy jest używany w przypadku wszystkich utworzonych przejść.

Aby zachować synchronizację ścieżek podczas wstawiania przejść w położeniu wyjściowym, należy użyć tej funkcji wielokrotnego stosowania, aby dodać to samo przejście raz na każdej ścieżce. W związku z tym, że każda ścieżka będzie zmodyfikowana w taki sam sposób, wszystkie one pozostaną zsynchronizowane.

Gdy wyłanianie podąża za zanikaniem, rezultat jest określany jako "zanikanie poprzez czerń". Klip po lewej stronie całkowicie zanika, następnie klip po prawej stronie całkowicie się wyłoni. Pozostawienie jednoklatkowej luki pomiędzy klipami nie jest konieczne.

## **Falowanie przejść**

Polecenie Powiel przejście jest szczególnie przydatne do tworzenia szybkiego pokazu slajdów z zestawu nieruchomych obrazów lub prezentacji wideo ze zbioru krótkich klipów. Taka prezentacja będzie bardziej interesująca, jeśli połączy się każdą parę klipów za pomocą przejścia, które można wykonać szybko i łatwo z użyciem polecenia Powiel przejście.

Mając zestaw klipów na osi czasu, należy dodać przejście wymaganego typu do jednego z klipów. Następnie należy zaznaczyć wszystkie klipy w zbiorze, wyświetlić menu kontekstowe klipu z przejściem i wybrać polecenie Powiel przejście. W ten sposób przejście zostanie dodane do wszystkich zaznaczonych klipów. Jeśli pierwotny klip miał przejście początkowe i przejście końcowe, można wybrać jedno z nich do zastosowania.

Wybrane klipy z przejściami lub takie, które są zbyt krótkie na dodanie nowego przejścia, nie są zmieniane.

### **Usuwanie wielu przejść jednocześnie**

Aby usunąć przejścia z kilku klipów naraz, należy wybrać klipy, kliknąć prawym przyciskiem myszy jeden z nich i użyć polecenia Usuń przejścia z menu kontekstowego. Wszystkie przejścia, początkowe i końcowe zostaną usunięte z wybranych klipów.

## **Zastępowanie przejścia**

Należy wybrać odpowiednie przejście i po prostu przeciągnąć je na istniejące przejście. Spowoduje to zastąpienie animacji przejścia, ale początkowy typ (wyłanianie lub zanikanie) oraz czas trwania zostaną zachowane.

Ewentualnie można wybrać polecenie **Zamień na** w menu kontekstowym przejścia lub klipu. Użytkownik będzie mógł wybrać spośród zestawu przejść.

### **Dostosowywanie przejść**

Czas trwania przejść można dostosowywać tak samo jak klipy. Należy zwrócić uwagę na wskaźnik dostosowywania, gdy wskaźnik myszy znajduje się w pobliżu pionowej strony prostokąta przejścia. Należy go użyć do zmiany czasu trwania przejścia.

Przejścia zanikania wykorzystują do dostosowywania tryb wstawiania, podczas gdy przejścia wyłaniania są wykonywane w trybie zastępowania. Aby odwrócić to zachowanie, należy nacisnąć klawisz **Alt**.

Można dostosować przejście w taki sposób, aby jego czas trwania wynosił zero, czyli w rzeczywistości został usunięty. Można również użyć opcji **Przejście** > **Usuń** w menu kontekstowym przejścia. Jak już zostało wcześniej wyjaśnione, tryb powielania jest używany do zanikania, a tryb zastępowania do wyłaniania, natomiast naciśnięcie klawisza **Alt** spowoduje przywrócenie ustawień domyślnych.

Aby ustawić czas trwania przejścia w sposób numeryczny, należy kliknąć pole czasu trwania, które pojawia się, gdy wskaźnik myszy znajdzie się nad prostokątem przejścia. (Należy powiększyć oś czasu, aby zwiększyć szerokość ekranu "zagięcia" przejścia, jeśli pole nie jest widoczne). Kliknięcie pola spowoduje aktywowanie lokalnej edycji, co umożliwi wprowadzenie czasu trwania za pomocą klawiatury.

### **Menu kontekstowe przejścia**

**Znajdź w Bibliotece:** To polecenie umożliwia otwarcie przeglądarki Biblioteki w folderze zawierającym przejście.

**Edytuj:** To polecenie przywołuje okno wyskakujące, podstawowy edytor przejścia, w którym można ustawić czas trwania przejścia.

Jeśli przejście udostępnia indywidualny edytor do konfigurowania specjalnych właściwości, dostęp w podstawowym edytorze przejścia zapewnia przycisk Edytuj.

W przypadku niektórych przejść dostępne jest pole wyboru **Odwróć** do odwracania animacji przejścia.

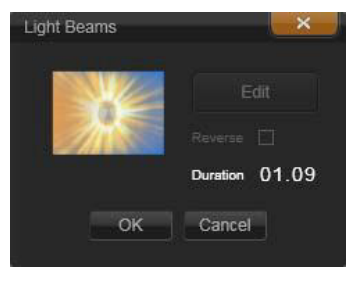

*Podstawowy edytor przejścia*

**Kopiuj:** To polecenie powoduje umieszczenie przejścia w schowku, razem z jego typem (wyłanianie, zanikanie) oraz czasem trwania. Te właściwości będą przejęte przez przejście po wklejeniu. W związku z tym nie można przekleić wyłaniania jako zanikania i odwrotnie.

Aby wkleić przejście w określonym klipie, należy wybrać opcję **Wklej** w menu kontekstowym. Aby wkleić przejście we wszystkich zaznaczonych klipach, należy wybrać opcję **Wklej** z menu kontekstowego z pustego obszaru osi czasu lub dowolnego wybranego klipu albo po prostu nacisnąć **Ctrl** + **V**.
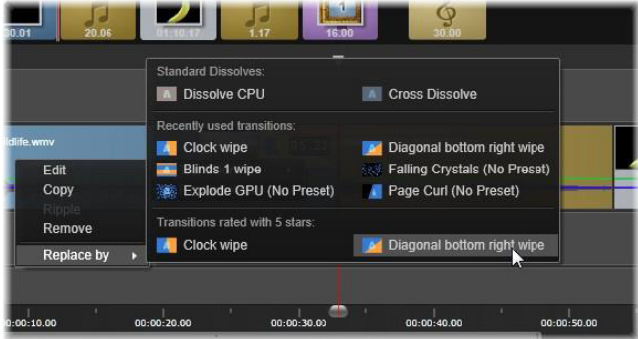

*Podmenu Zamień na w menu kontekstowym przejścia zawiera wyskakujące okienko z wygodną paletą przejść standardowych, ostatnio używanych i najlepszych. To okienko pojawia się również podczas dodawania lub zamieniania przejść za pomocą menu kontekstowego klipu.*

**Falowanie:** To polecenie pojawia się, gdy wybrano więcej niż jeden klip. Więcej informacji można znaleźć w punkcie ["Falowanie przej](#page-141-0)ść" [na stronie 132](#page-141-0).

**Usuń:** To polecenie powoduje usunięcie przejścia. Przejścia wyłaniania są usuwane bez konieczności wykonywania dalszych czynności. Usunięcie przejścia zanikania powoduje, że klipy po prawej stronie będą powielane po prawej stronie, odpowiednio do czasu trwania przejścia. Może to spowodować utratę synchronizacji z innymi ścieżkami.

**Zamień na:** Zapewnia zestaw przejść: dwa standardowe rozproszenia, sześć ostatnio używanych przejść oraz wszystkie przejścia z najlepszą oceną.

# **Efekty klipu**

Efekty klipu (nazywane również filtrami lub efektami wideo) działają w danym momencie na jednym klipie. Występuje wiele typów efektów i mogą mieć one różne zastosowania. W przypadku kluczowania parametry efektu mogą być dowolnie zmieniane w ramach całego klipu.

Aby zastosować określony efekt do klipu, należy odszukać go w sekcji Efekty Biblioteki i przeciągnąć do klipu, który ma być zmodyfikowany, lub kliknąć dwukrotnie klip i wybrać efekt z karty Efekty edytora multimediów.

Za pomocą jednej lub obu tych metod można do klipu zastosować wiele efektów. W przypadku wielu efektów domyślnie przetwarzane są one do realizacji w kolejności, w jakiej były dodane.

Na osi czasu górna krawędź klipu, do którego został zastosowany efekt, jest oznaczona na purpurowo. Ten wskaźnik efektu klipu ma własne menu kontekstowe, które udostępnia polecenia schowka do przycinania i kopiowania efektów pomiędzy klipami. Więcej informacji można znaleźć w punkcie "Używanie schowka" na [stronie 122](#page-131-0).

Dwukrotne kliknięcie klipu spowoduje otwarcie go w związanym z nim edytorze multimediów, gdzie można dodawać, usuwać lub konfigurować efekty. Więcej informacji zawiera "Rozdział 5: Efekty" [na stronie 171.](#page-180-0)

# **Menu kontekstowe klipu**

Kliknięcie klipu prawym przyciskiem myszy spowoduje otwarcie menu kontekstowego z poleceniami odpowiednimi dla typu elementu. Na przykład klip wideo ma inne menu niż klip tytułu.

Jednak niektóre polecenia są takie same w przypadku większości typów. Różnice w zastosowaniach zostały przedstawione w poniższych opisach.

**Edytuj film:** Polecenie dostępne tylko dla klipów filmu (zbiorczych). To polecenie powoduje otwarcie elementu zbiorczego w swoim własnym edytorze filmu. Zagnieżdżony edytor oferuje te same funkcje i obszary co edytor główny.

**Edytuj tytuł:** To polecenie dotyczy tylko tytułów i powoduje otwarcie okna Edytor tytułów. (Patrz "Rozdział [7: Edytor tytu](#page-230-0)łów" na [stronie 221\)](#page-230-0).

**Edytuj muzykę:** To polecenie służy do edycji klipów Scorefitter. (Patrz ["Scorefitter" na stronie 297](#page-306-0)).

**Edytuj montaż:** Polecenie umożliwiające edycję klipu montażu w Edytorze montażu. (Patrz "Uż[ywanie Edytora monta](#page-225-0)żu" na [stronie 216\)](#page-225-0).

**Otwórz edytor efektów:** To polecenie powoduje otwarcie edytora multimediów dla klipu, niezależnie od jego typu, z wybraną kartą **Efekty**. Montaż, tytuł i klipy zbiorcze są traktowane w taki sam sposób jak zwykłe klipy wideo.

**Szybkość:** To polecenie powoduje otwarcie okna dialogowego Regulacja szybkości, w którym można zastosować efekty zwolnionego i przyspieszonego tempa dla klipów. Ta opcja nie jest dostępna w przypadku elementów zbiorczych. Patrz ["Szybko](#page-133-0)ść" na [stronie 124.](#page-133-0)

**Skalowanie:** Pierwsze dwie opcje wpływają na obsługę klipów, które nie są zgodne z bieżącym formatem osi czasu, po wprowadzeniu do projektu. Patrz "Pasek narzędzi osi czasu" na [stronie 84.](#page-93-0)

- Polecenie Dopasuj powoduje wyświetlenie obrazu w odpowiednich proporcjach oraz wyskalowanie do jak największego formatu bez przycinania. Nieużywane części klatki są traktowane jako przezroczyste.
- Polecenie Wypełnij również zachowuje współczynnik wielkości obrazu, ale skaluje go w taki sposób, aby była wykorzystana cała powierzchnia ekranu. Jeśli współczynnik proporcji nie jest dopasowany, określone fragmenty obrazu zostaną przycięte.

Aby dokładniej dopracować skalowanie klipu, należy użyć opcji panoramowania i powiększania.

• **Zachowaj alfa**, **Usuń alfa**, **Generuj alfa**: Te polecenia dotyczą zawartości z kanałem alfa (określającym przezroczystość na poziomie jednego piksela). Takie informacje alfa mogą powodować konflikt z efektami programu Pinnacle Studio. To polecenie nie jest dostępne w przypadku czystych klipów wideo.

**Aktywne strumienie:** To polecenie służy do wyłączania poszczególnych strumieni w klipach zawierających wideo i audio. Najczęściej jest ono używane do odrzucania niepotrzebnego materiału dźwiękowego z kamery.

**Dostosuj czas trwania:** Czas trwania należy podać w formie numerycznej w oknie wyskakującym. Wszystkie wybrane klipy będą przycięte do żądanego czasu trwania przez dopasowanie ich punktów wyjściowych.

**Odłącz audio:** W klipach z materiałem wideo i audio to polecenie powoduje odłączenie strumienia audio i wydzielenie go jako oddzielnej ścieżki, co umożliwia zaawansowaną edycję, np. cięcie typu L.

**Znajdź w Bibliotece:** To polecenie pozwala na otwarcie przeglądarki Biblioteki w folderze zawierającym zasób, który stanowi źródło klipu wideo, audio lub zdjęcia.

**Wytnij**, **Kopiuj**, **Wklej:** Przeniesienie lub skopiowanie wybranych klipów za pomocą poleceń schowka zamiast metody przeciągania i upuszczania.

**Grupuj:** Klipy można pogrupować, tak aby można było je razem przenosić. Gdy grupa nie jest już potrzebna lub użytkownik chce utworzyć inną grupę, można skorzystać z opcji **Rozgrupuj**, aby rozgrupować klipy.

**Przejście początkowe**, **Przejście końcowe:** Te ustawienia zapewniają dostęp do zestawu operacji służącymi do zarządzania przejściami, w tym **Dodaj**, **Zamień**, **Edytuj**, **Kopiuj** i **Usuń**. Więcej informacji można znaleźć w punkcie "Przejś[cia" na stronie 128](#page-137-0).

**Usuń:** Usuwanie wybranego klipu lub klipów.

**Wyświetl informacje:** Wyświetlenie właściwości klipu i powiązanych plików multimedialnych w formacie tekstowym.

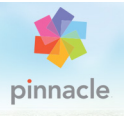

# **Rozdział 4: Korekcje**

Program Pinnacle Studio udostępnia edytory multimediów dla każdego z trzech głównych typów multimediów: materiałów wideo, zdjęć (i innych obrazów) oraz materiałów audio. Standardową metodą uzyskania dostępu do dowolnego z tych edytorów jest dwukrotne kliknięcie zasobu multimedialnego w Bibliotece lub klipu multimedialnego na osi czasu projektu.

Wszystkie trzy edytory mają dwa główne zestawy narzędzi nazywane korekcjami i efektami. Zestawy te występują w formie kart w górnej części okna edytora. (W Edytorze zdjęć występuje trzecia karta, dla narzędzia panoramowania i powiększania).

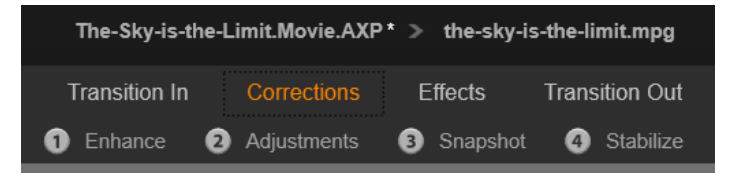

*Cztery grupy w zestawie Korekcje w Edytorze wideo. Gdy edytor zostanie uruchomiony z Biblioteki, karta Efekty się nie pojawi.*

Narzędzia w zestawie korekcji są przeznaczone do naprawiania niedoskonałości w materiale wideo, w zdjęciach oraz innych multimediach, które są używane w projektach. Defekty korygowane przez narzędzia to typowe wady, które najczęściej występują w nagrywanych materiałach multimedialnych. Można na przykład wyprostować zdjęcie z przekrzywionym horyzontem, poprawić barwę dźwięku przytłumionej ścieżki dźwiękowej lub poprawić równowagę bieli sceny wideo.

Aplikacja korekcji nie wprowadza modyfikacji do plików multimedialnych użytkownika. Zamiast tego ustawione przez użytkownika parametry są przechowywane w bazie danych Biblioteki (powiązanej z określonym zasobem) lub w projekcie (powiązanym z określonym klipem).

#### **Korygowanie zasobów Biblioteki**

Tylko karta z zestawem narzędzi — Korekcje — jest dostępna do użycia, gdy zasoby Biblioteki zostaną wprowadzone do edytora multimediów. Karty **Efekty** oraz **Panoramowanie i powiększanie** dla zdjęć pojawiają się jedynie wtedy, gdy edytor został otwarty w celu edycji klipu na osi czasu.

**Używanie skorygowanych zasobów:** Gdy korekcje zostaną zastosowane do zasobów Biblioteki, ustawienia korekcji są dołączane do zasobów, gdy są one dodawane do projektu. Wszystkie przyszłe projekty korzystają z tych korekcji. Na osi czasu w razie potrzeby można wprowadzać dalsze korekcje, ale nie będą one miały wpływu na zasoby Biblioteki.

**Zapisywanie alternatywnych korekcji:** Poprawione zasoby Biblioteki mogą być opcjonalnie zapisane (**Plik** > **Utwórz nowy skrót**) jako niezależne pliki zasobów. Dzięki temu można dysponować dwoma (lub wieloma) wariantami określonych zasobów o różnych nazwach, gdzie każdy zasób będzie miał wprowadzone różne korekcje.

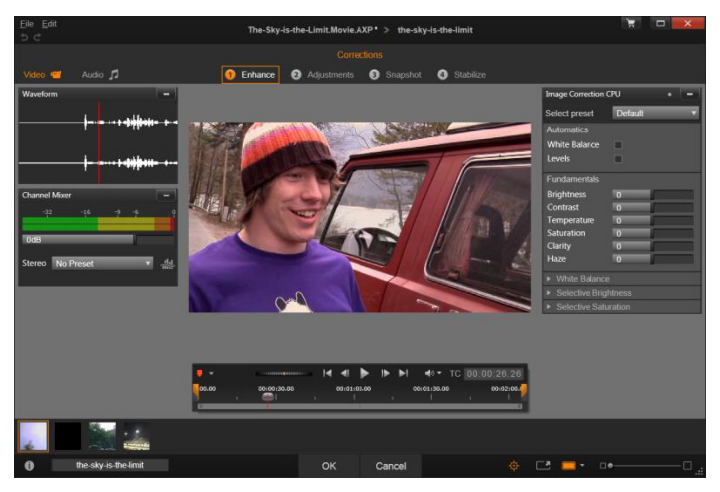

*Praca z użyciem grupy korekcji Ulepsz w Edytorze wideo.*

**Usuwanie korekcji:** Menu kontekstowe dla zasobów Biblioteki obejmujących korekcje, zawiera polecenie Przywróć do oryginału, które umożliwia przywrócenie stanu przed wprowadzeniem korekcji.

**Korekcje pod bezpośrednim eksportem:** Jeśli użytkownik wybierze opcję bezpośredniego eksportowania multimediów Biblioteki, zamiast tworzenia projektu na osiach czasu filmu lub dysku, opcje korekty zostaną zastosowane do materiału wyjściowego.

#### **Korygowanie klipów na osi czasu**

Gdy klip z osi czasu Edytora filmu lub Edytora dysku zostanie otwarty w jednym z edytorów multimediów, można użyć zestawu narzędzi korekcji do zmodyfikowania go w dowolny sposób, bez wpływu na zasoby Biblioteki lub inne klipy. Takie zmiany w klipie stają się częścią danego projektu.

Aby usunąć korekcje z klipu na osi czasu, należy wybrać polecenie menu kontekstowego **Otwórz Edytor efektów**, a następnie przejść do narzędzia Korekcje. Panele ustawień będą miały podświetlone ustawienia, które zostały zmodyfikowane. Należy użyć tych podświetleń do zlokalizowania i zresetowania korekcji.

Więcej informacji na temat używania określonego edytora multimediów można znaleźć w punkcie ["Korygowanie zdj](#page-162-0)ęć" na [stronie 153](#page-162-0), ["Korygowanie wideo" na stronie 161](#page-170-0) lub "Korygowanie [audio" na stronie 170](#page-179-0).

# <span id="page-153-0"></span>**Przegląd edycji multimediów**

Edytory multimediów można otworzyć, aby w różny sposób uzyskać dostęp do dostępnych narzędzi — z Biblioteki oraz z osi czasu projektu.

## **Aby otworzyć z Biblioteki:**

- Wykonaj jedną z następujących czynności:
	- Dwukrotnie kliknij ikonę lub zapis tekstu zasobów wideo, zdjęcia lub audio.
	- Wybierz polecenie **Otwórz w korekcjach** z menu kontekstowego zasobów.

#### **Aby otworzyć z narzędzia Odtwarzacz Biblioteki:**

• Po kliknięciu przycisku odtwarzania na elemencie Biblioteki w celu otwarcia narzędzia Odtwarzacz Biblioteki, kliknij ikonę

zębatki # na dole po prawej stronie.

# **Aby otworzyć z osi czasu projektu:**

- Wykonaj jedną z następujących czynności:
	- Kliknij dwukrotnie klip na osi czasu.
	- Wybierz polecenie **Otwórz edytor efektów** z menu kontekstowego klipu.
	- Użyj menu kontekstowego **Efekt** > **Edytuj** na kolorowym pasku wyświetlanym wzdłuż górnej krawędzi klipów, do których zastosowano efekty.

#### **Aby zamknąć okno edytora multimediów:**

- Wykonaj jedną z następujących czynności:
	- Kliknij przycisk **Anuluj**, pozostawiając klip bez zmian.
	- Kliknij przycisk zamknij (X) w prawym górnym rogu. Jeśli zostały wprowadzone zmiany, użytkownik będzie miał szansę je zapisać.
	- Kliknij przycisk **OK**, potwierdzając wprowadzone zmiany.

# **Podgląd**

Panel centralny w każdym z edytorów multimediów jest wizualnym podglądem multimediów, przedstawiającym rezultat zastosowania korekcji i efektów lub wizualizacją audio.

Gdy edytowane są multimedia wideo ze zintegrowaną ścieżką dźwiękową, Edytor audio i Edytor wideo są dostępne równocześnie z poziomu kart w górnej części po lewej stronie okna.

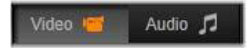

#### **Podgląd stereoskopowych obrazów 3D**

Stereoskopowe obrazy 3D edytuje się w ten sam sposób, jak obrazy 2D, ale wyświetlane jest wtedy dodatkowe okno Podgląd, w których są widoczne obrazy 3D. W oknie pokazywany jest edytowany obraz w stereoskopowym formacie 3D, natomiast obszar roboczy widać w trybie 2D. Okno Podgląd zawiera również przełącznik zmiany stereoskopowego trybu podglądu 3D.

#### **Pasek tytułu**

**Menu Plik i Edytuj:** Jeśli edytor multimediów został wywołany z Biblioteki, menu Plik umożliwia zapisanie nowej kopii (lub "skrótu") aktualnie załadowanego zasobu. Skrót to specjalny rodzaj zasobu z własnymi parametrami i ustawieniami, które są stosowane do pliku multimedialnego powiązanego z istniejącym zasobem. W ten sposób można trzymać wiele wersji tego samego zasobu bez konieczności zapisywania dla nich oddzielnie każdego pliku. Skróty są przechowywane w Bibliotece pod oryginalną nazwą wraz z kolejnym numerem.

Menu **Edytuj** zawiera pięć standardowych poleceń edycji: **Cofnij**, **Powtórz**, **Wytnij**, **Kopiuj** i **Wklej**.

**Cofnij/Powtórz:** Graficzne przyciski cofania i powtarzania, występujące w wielu miejscach programu Pinnacle Studio w lewym górnym rogu okna edytora multimediów, umożliwiają powtórzenie lub wycofanie czynności z historii edycji.

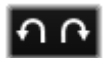

#### **Nawigator**

Pasek Nawigatora w dolnej części okien edycji umożliwia załadowanie innych elementów z Biblioteki lub innych klipów osi czasu.

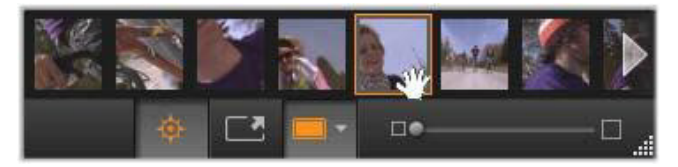

*Gdy pasek Nawigatora, znajdujący się w dolnej części edytora multimediów, zostanie wywołany z Biblioteki, użytkownik uzyska dostęp do innych zasobów, które są aktualnie wyświetlane w przeglądarce Biblioteki.*

Bieżący element jest podświetlony. Można przejść do edycji innego elementu. W tym celu należy kliknąć inny element w Nawigatorze. Strzałki po prawej i lewej stronie ułatwiają przewijanie. W takim przypadku wszelkie zmiany wprowadzone w obecnie załadowanym elemencie będą automatycznie zapisane, tak jakby użytkownik kliknął przycisk **OK**.

Aby ukryć Nawigator, należy kliknąć jego przycisk  $\Diamond$  w dolnej części okna edytora multimediów.

#### **Opcje widoku**

Obok paska narzędzi Nawigatora znajduje się grupa przycisków związanych z widokiem.

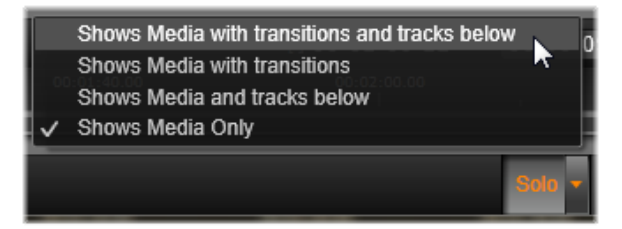

*Przycisk Solo zapewnia dostęp do menu opcji podglądu bieżącej i podległych ścieżek w edytorze multimediów, jak również służące do wprowadzania ewentualnych przejść w podglądzie.*

**Solo:** Ten przycisk jest dostępny jedynie wtedy, gdy edytor multimediów zostanie wybrany z osi czasu projektu. Gdy przycisk jest podświetlony, bieżący klip w Nawigatorze

podczas podglądu jest przedstawiony samodzielnie, bez uwzględnienia wpływu klipów nad lub tym klipem na osi czasu. Jeśli ten przycisk nie jest podświetlony, wszystkie ścieżki osi czasu mogą być uwzględnione w podglądzie.

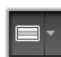

**Widok przed i po:** Ten przycisk pojawia się jedynie w przypadku zdjęć. Więcej informacji można znaleźć w punkcie ["Przed i po" na stronie 152.](#page-161-0)

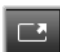

**Pełny ekran:** Gdy ten przycisk jest aktywny, umożliwia skalowanie obrazu podglądu do rozmiaru bieżącego monitora i usuwa inne narzędzia z widoku. Aby wyjść z trybu

pełnoekranowego, należy nacisnąć klawisz **Esc** lub kliknąć przycisk zamykania (X) w prawym górnym rogu ekranu. Pełny ekran obejmuje mały panel nakładkowy z elementami sterującymi transportem.

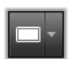

**Opcje powiększenia podglądu:** Opcja Dopasuj do okna umożliwia dopasowanie rozmiaru podglądu, dzięki czemu wysokość i szerokość obrazu nie przekraczają dostępnej

przestrzeni, nawet jeśli otwarte są wszystkie narzędzia. Opcja Ustaw rozmiar rzeczywisty pozwala na wyświetlenie obrazu w oryginalnym rozmiarze źródła.

**Powiększenie:** Pasek przewijania na samym końcu po prawej stronie paska narzędzi zapewnia ciągłe skalowanie obrazu podglądu.

## **Przenoszenie podglądu w oknie**

Obraz podglądu można przeciągnąć myszą w dowolne miejsce w obrębie obszaru roboczego. Jest to przydatne w przypadku skanowania obrazu, gdy jest on powiększony. Natomiast wizualizacji fali w Edytorze audio nie można przeciągnąć.

# **Informacje i podpisy**

Przycisk informacji na dole po lewej stronie edytora multimediów umożliwia otwarcie okna z informacjami na temat bieżącego pliku.

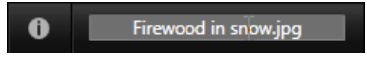

Pole podpisu, które jest dostępne jedynie wtedy, gdy edytor multimediów zostanie uruchomiony z Biblioteki, umożliwia zmianę nazwy bieżącego zasobu.

# **Panel ustawień**

Gdy zostanie wybrany efekt lub narzędzie z regulowanymi ustawieniami, w prawej górnej sekcji okna pojawi się panel. W menu rozwijanym u góry panelu dostępne są wstępne ustawienia, które zapewnia przygotowane wcześniej kombinacje ustawień do użycia lub zmodyfikowania.

**Ustawianie wartości liczbowych:** Pola ustawień liczbowych można rozpoznać po szarym pasku suwaka na ciemniejszym szarym polu. Jednokrotne kliknięcie tego pola powoduje uaktywnienie trybu wprowadzania liczb, w którym można wpisać żądaną wartość parametru. Można też przeciągnąć pasek suwaka w lewo lub w prawo za pomocą myszy. Dwukrotne kliknięcie powoduje przywrócenie wartości domyślnej.

**Porównywanie zestawów parametrów:** Podświetlany (pomarańczowy) punkt pojawia się po prawej stronie pola, w którym wartości ustawienia jest zmieniana z wartości domyślnej. Następnie kliknięcie punktu przełącza pomiędzy domyślnymi i ostatnimi wartościami niedomyślnymi. Punkt po prawej stronie nazwy efektu lub kolekcji przełącza pomiędzy domyślnymi i niestandardowymi wartościami wszystkich parametrów.

**Połączone parametry:** Niektóre parametry są skonfigurowane w ten sposób, że zmieniają się synchronicznie. Wskazuje na to obecność symbolu kłódki. Kliknięcie symbolu umożliwia przełączenie łącza.

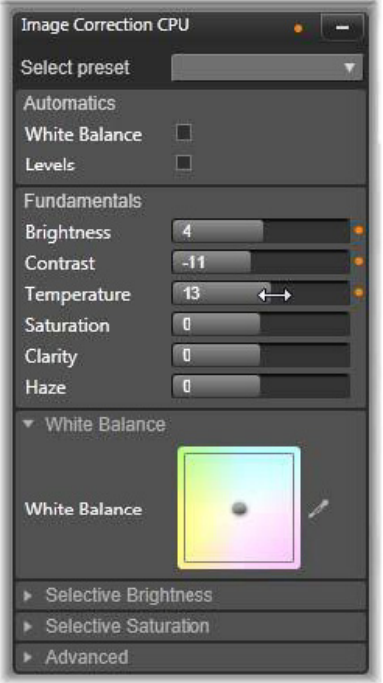

*Panel ustawień umożliwia dostosowanie dostępnych ustawień dla korekcji lub efektu. W tym miejscu wyświetlane są ustawienia dla grupy ulepszeń korekcji zdjęcia.*

# **Narzędzia do edycji zdjęć**

Te narzędzia znajdują się na dolnym pasku Edytora zdjęć. Są one dostępne dla zdjęć i innych obrazów graficznych załadowanych jedynie z Biblioteki. Obrazy otwierane na osi czasu projektu nie mają do nich dostępu.

Więcej informacji na temat otwierania edytora zdjęć w celu uzyskania dostępu do narzędzi korekcji oraz do ogólnych funkcji edytorów multimediów można znaleźć w punkcie "Przegląd edycji [multimediów" na stronie 144](#page-153-0).

#### **Obracanie obrazu**

Dwie ikony strzałek obrotu znajdują się z lewej strony, pod podglądem obrazu. Należy kliknąć ikony, aby obrócić obraz z Biblioteki w prawo lub w lewo, jednorazowo o 90 stopni.

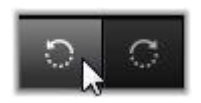

Obrót jest dostępny jedynie w Edytorze zdjęć, gdy zdjęcie jest otwierane z poziomu Biblioteki. Klipy otwierane z poziomu osi czasu projektu można obracać za pomocą efektu Edytor 2D.

# <span id="page-161-0"></span>**Przed i po**

W przypadku edycji zdjęć można bezpośrednio porównywać oryginały z poprawionymi wersjami. Za pomocą strzałki po prawej stronie przycisku można uzyskać dostęp do trzech domyślnych widoków.

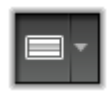

**Podziel obraz:** Dolna połowa podglądu przedstawia korekcje. Można ustawić pionowe położenie linii rozdzielającej. W tym celu należy przeciągnąć środkową część linii w górę lub w dół za pomocą myszy. Można również podzielić obraz poprzecznie. W tym celu należy chwycić linię z jednej strony i obrócić.

**Pełny obraz obok siebie:** Obraz po prawej stronie przedstawia korekcje.

**Pełny obraz nad i pod:** Obraz na dole przedstawia korekcje.

# <span id="page-162-0"></span>**Korygowanie zdjęć**

W Edytorze zdjęć dostępnych jest pięć korekcji: **Ulepsz**, **Dopasowanie**, **Przytnij**, **Wyprostuj** i **Czerwone oczy**. Pierwsze dwie są sterowane w panelu otwieranym w górnym prawym rodu Edytora zdjęć, a pozostałe są sterowane interaktywnie na podglądzie obrazu.

# <span id="page-162-1"></span>**Ulepszanie (zdjęcia)**

Ta korekcja umożliwia otwarcie panelu narzędzi CPU korekcji obrazu do usuwania problemów związanych z kolorem i oświetleniem. Można też użyć tych narzędzi w kreatywny sposób w celu uzyskania niestandardowego wyglądu czy stylistycznych efektów, które mają wzbogacać, a nie poprawiać pierwotny materiał. Narzędzia są podzielone na grupy opisane poniżej.

# **Automatyka**

Dwa specjalne narzędzia z tej grupy umożliwiają automatyczne dopasowanie obrazu po przeanalizowaniu spectrum jasności. Dalej ustawienia tych narzędzi można w razie potrzeby zmieniać ręcznie.

**Równowaga bieli:** Zaznaczenie pola Równowaga bieli sprawia, że obliczane są ustawienia temperatury koloru i wyświetlany jest suwak Korekta temperatury. Służy on do interaktywnego dostosowywania ustawień na podglądzie.

**Poziomy:** Zaznaczenie tego pola uaktywnia automatyczne dopasowanie oświetlenia i otwiera zestaw trzech elementów sterujących. Pierwszy z nich to lista rozwijana Optymalizacja, która umożliwia ustawienie ogólnego działania narzędzia poprzez wybór opcji Kontrast (tylko optymalizacja kontrastu) lub Pełne (ogólna optymalizacja oświetlenia).

Suwaki **Jasność** i **Intensywność** mogą przyjmować wartość z zakresu od –10 do +10. Ustawienie zero oznacza brak zmiany w automatycznie wybranej wartości. Jasność pozwala na ogólne zwiększenie czy zmniejszenie jasności zastosowanej równomiernie do całego obrazu. Intensywność, przeznaczona przede wszystkich do wykorzystania w stosunku do osób na obrazach, to podobne ustawienie do elementu sterującego nasyceniem, ale umożliwiające jednocześnie zminimalizowanie nienaturalnego wyglądu charakterystycznego dla przesyconych odcieni skóry.

# **Podstawy**

Ta grupa elementów sterujących służy do dopasowywania ogólnych właściwości oświetlenia obrazu.

**Jasność:** Ten element sterujący równomiernie wpływa na jasne, jak i ciemne obszary obrazu. Aby uzyskać bardziej precyzyjne opcje edycji koloru, zamiast tego należy użyć opcji Jasność selektywna (patrz poniżej).

**Kontrast:** Ten element sterujący umożliwia zwiększenie różnicy pomiędzy jaśniejszymi i ciemniejszymi obszarami obrazu. Podniesienie poziomu kontrastu może ożywić pochmurną fotografię, ale istnieje ryzyko, że mogą wystąpić artefakty w obszarach, które już są bardzo jasne lub bardzo ciemne.

**Temperatura:** Element sterujący **Temperatura koloru** zmienia kompozycję barwy obrazu, aby uzyskać efekt "cieplejszego" lub "chłodniejszego" charakteru. Oświetlenie wewnętrzne, takie jak żarówki wolframowe lub świece mają ciepły charakter, a światło dzienne, szczególnie w cieniu, jest postrzegane jako zimne. Użycie elementu sterującego temperaturą przede wszystkim dotyczy zmiany wartości koloru żółtego i niebieskiego na obrazie, natomiast zmiany koloru zielonego i purpurowego są nieznaczne.

**Nasycenie:** Ten element sterujący reguluje intensywność koloru obrazu. Zwiększenie wartości sprawia, że kolory stają się bardziej intensywne lub nawet krzyczące. Obniżanie wartości usuwa stopniowo zabarwienie obrazu. W pozycji zera pozostają jedynie odcienie szarości. Aby uzyskać bardziej precyzyjne opcje nasycenia, zamiast tego należy użyć opcji **Nasycenie selektywne**. Powiązanym ustawieniem jest **Intensywność**, często używana w portretach, ponieważ zachowuje odcienie skóry.

**Przejrzystość:** Zwiększenie wartości ustawienia **Przejrzystość** powoduje zwiększenie kontrastu w półtonach i zaostrzanie krawędzi na obrazie. Niewielkie podniesienie wartości parametru **Przejrzystość** często poprawia ogólny wygląd obrazu.

**Mgiełka:** Zwiększenie wartości ustawienia **Mgiełka** rozjaśnia obraz przez zwężenie dynamicznego zakresu w górę. Elementy wcześniej czarne stają się szare, jaśniejsze tony są także rozjaśniane, ale w mniejszym stopniu. W ten sposób uzyskuje się jednocześnie efekt rozjaśniający i zmiękczający. Przeciwny rezultat, przyciemnianie i wyostrzanie, umożliwia ustawienie ujemnych wartości w polu **Mgiełka**. Obraz traci jasny podkład, wyostrzane są jasne obszary i półtony poprzez rozszerzenie dynamicznego zakresu w dół.

#### **Równowaga bieli**

Gdy białe lub szare obszary obrazu wykazują niewielkie zabarwienie lub rzutowanie kolorów, elementy sterujące z tej grupy umożliwiają przywrócenie naturalnego wyglądu.

**Próbnik skali szarości:** Należy aktywować próbnik i kliknąć biały lub szary obszar obrazu, gdzie nie powinno być żadnego zabarwienia. Równowaga bieli obrazu zostanie automatycznie dopasowana, aby wyeliminować niepożądane zabarwienie.

**Koło kolorów:** Należy przesuwać punkt sterujący ze środka pola koloru do uzyskania naturalnego wyglądu obrazu.

#### **Jasność selektywna**

Aby umożliwić edycję określonych jasnych obszarów obrazu bez modyfikowania innych obszarów, należy skorzystać z pięciu oddzielnych elementów sterujących jasności:

**Czerń:** Ten suwak wpływa jedynie na najciemniejsze obszary obrazu. Aby uzyskać najlepsze rezultaty, edycję opcji Czerń i Biel należy pozostawić na koniec.

**Wypełnienie-oświetlenie:** Zwiększenie wartości tego suwaka może zaowocować większym poziomem szczegółów w zacienionych miejscach (ale nie w czarnych) fotografii o pełnym kontraście.

**Zakres średni:** Strefa, na którą wpływa ten suwak obejmuje cały zakres średni oświetlenia.

**Podświetlenia:** Ten suwak wpływa na jasne obszary obrazu. Można go użyć do stonowania prześwietlonych obszarów na skutek rozbłysku lampy, odbić lub silnego światła słonecznego.

**Biel:** Ten suwak wpływa na części obrazu, które są uważane jako "białe". Opcje Biel i Czerń należy edytować na końcu.

#### **Nasycenie selektywne**

Standardowa korekcja **Nasycenie** podnosi nasycenie barwy równomiernie w całym widmie, natomiast **Nasycenie selektywne** umożliwia indywidualne uwydatnianie lub tłumienie kolorów podstawowych i uzupełniających (pochodnych). Jeśli na przykład kolor niebieski jest zbyt mocny, można go przytłumić, podczas gdy pozostałe kolory zachowają swoją intensywność.

# <span id="page-166-0"></span>**Dopasowanie**

Podczas importu w programie Studio są automatycznie wykrywane pewne parametry, jednak różnorodne czynniki mogą prowadzić czasami do ich błędnego identyfikowania. Funkcja Dopasowanie pozwala w miarę potrzeby na zmianę tych podstawowych właściwości obrazów.

#### *Alfa*

A zdjęciu może występować kanał alfa, czyli 8-bitowa płaszczyzna w skali szarości, która określa poziom przezroczystości poszczególnych pikseli zdjęcia. Aby usunąć kanał alfa, należy wybrać opcję Ignoruj kanał alfa.

#### *Przeplatanie*

Jeśli podczas importu opcje Przeplatanie zostały niewłaściwie zinterpretowane, należy użyć tej listy rozwijanej w celu wymuszenia właściwych ustawień.

## *Stereoskopowe (3D)*

Jeśli podczas importu niewłaściwie zinterpretowano format pliku obrazu 3D, należy ustawić właściwy układ stereoskopowy z użyciem tej listy rozwijanej.

# **Przytnij**

Tego narzędzia należy użyć do uwydatnienia specyficznej sekcji na obrazie lub aby usunąć niepożądane elementy.

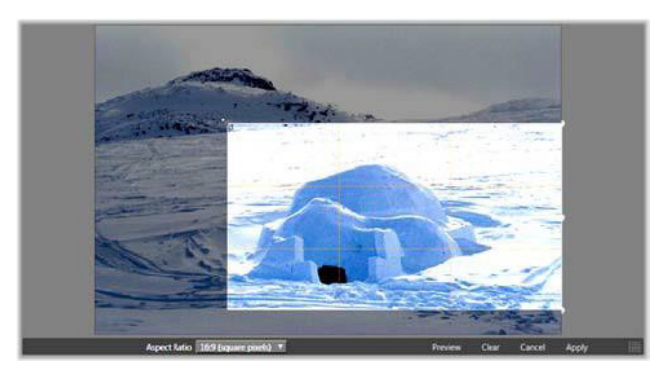

*Przycinanie obrazu.*

**Pole graniczne (ramka przycinania):** Po wybraniu narzędzia do przycinania na obrazie pojawia się ramka o zmiennych rozmiarach. Należy przeciągnąć boki i narożniki ramki, aby przyciąć obraz lub przeciągnąć środek pola granicznego po przycięciu, aby ustawić jego położenie.

#### **Współczynnik proporcji:** Lista rozwijana **Współczynnik**

**proporcji** na pasku sterowania może być używana do ustalania i zachowania wymaganego współczynnika proporcji w trakcie zmiany rozmiaru. Obsługiwane są współczynniki proporcji standardowy (4:3) i panoramiczny (16:9).

**Podgląd:** Ta funkcja umożliwia wyświetlanie przyciętego obrazu bez otaczającego materiału. Należy nacisnąć klawisz **Esc** lub kliknąć obraz, aby powrócić do widoku edycji.

**Wyczyść, Anuluj i Zastosuj:** Opcja **Wyczyść** przywraca oryginalne rozmiary pola granicznego; opcja **Anuluj** zamyka bez zapisywania wszelkie wykonane edycje; opcja **Zastosuj** zapisuje zmieniony obraz bez zamykania edytora.

# **Wyprostuj**

Ta korekcja umożliwia wyprostowanie obrazu, w którym elementy wymagające pionowego lub poziomego umieszczenia, są w widoczny sposób przechylone. Jeśli obraz nie został przycięty, podczas obracania zostanie dynamicznie zmieniony jego rozmiar, aby zachować proste narożniki. W przypadku przyciętego obrazu zmiana rozmiaru nie będzie przeprowadzana, pod warunkiem, że występuje odpowiednio dużo materiału nadmiarowego, który jest w stanie wypełnić puste narożniki.

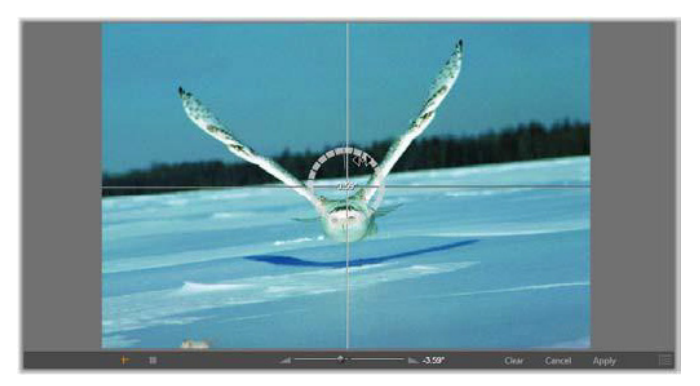

*Przygotowanie do wyprostowania obrazu (z krzyżykami).*

Wiele funkcji związanych z opcją Wyprostuj znajduje się na pasku narzędzi pod podglądem.

**Opcje linii prowadzącej:** Dwa przyciski na końcu po lewej stronie paska narzędzi ustawiają tryb dla linii nałożonych na podgląd jako prowadnice ułatwiające wyrównywanie. Wybór któregokolwiek przycisk usuwa wybór drugiego. Przycisk **Krzyżyki** (skrajnie po lewej) dodaje parę skrzyżowanych linii, które można przeciągnąć za pomocą myszy, aby pełniły one funkcję linii odniesienia prawidłowego ułożenia pionowego i poziomego w dowolnym miejscu w obrazie. Przycisk **Siatka** umożliwia wyświetlenie stałego, powtarzającego się wzornika siatki na całym obrazie.

**Ustaw kąt:** Aby ustawić stopień obrotu, można użyć suwaka na pasku narzędzi pod obrazem lub kliknąć i przytrzymać lewy wskaźnik myszy podczas przeciągania go nad obrazem. Obsługiwane są obroty o 20 stopni w obu kierunkach.

**Wyczyść, Anuluj i Zastosuj:** Opcja **Wyczyść** przywraca oryginalne rozmiary obrazu; opcja **Anuluj** zamyka bez zapisywania wszelkie wykonane edycje; opcja **Zastosuj** zapisuje zmieniony obraz bez zamykania edytora.

# **Czerwone oczy**

To narzędzie koryguje efekt czerwonych oczu, który często występuje w przypadku, gdy fotografowane osoby patrzą bezpośrednio na obiektyw aparatu. Należy zaznaczyć obszar wokół obu czerwonych oczu za pomocą myszy. Czynność ta nie wymaga wielkiej precyzji, ale jeśli efekty będą niezadowalające, można poeksperymentować i zmienić lekko obszar.

**Wyczyść, Anuluj i Zastosuj:** Opcja **Wyczyść** przywraca oryginalne rozmiary obrazu; opcja **Anuluj** zamyka bez zapisywania wszelkie wykonane edycje; opcja **Zastosuj** zapisuje zmieniony obraz bez zamykania edytora.

# <span id="page-170-0"></span>**Korygowanie wideo**

Tak jak w przypadku innych edytorów multimediów, Edytor wideo ma centralny ekran podglądu oraz obszar po prawej stronie dla ustawień korekcji i efektów. Jeśli wideo zawiera ścieżkę audio, pojawią się również niezależne panele do zarządzania dźwiękiem. Pierwotnie są one rozmieszczone u góry po lewej stronie, ale użytkownik może przeciągnąć je do nowych pozycji dokowania po dowolnej stronie okna.

Więcej informacji na temat otwierania Edytora wideo w celu uzyskania dostępu do narzędzi korekcji oraz do ogólnych funkcji edytorów multimediów można znaleźć w punkcie "Przegląd edycji [multimediów" na stronie 144.](#page-153-0)

Więcej informacji o elementach sterujących dostępnych po wybraniu karty Audio można znaleźć w punkcie "Edytor audio" na [stronie 269.](#page-278-0)

#### **Przełącznik wideo/audio**

Jeśli w materiale występuje ścieżka dźwiękowa, u góry po lewej stronie ekranu pojawi się karta do przechodzenia do Edytora audio.

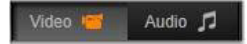

#### **Wyświetlacz kształtu fali**

Ten niezależny panel przedstawia sekcję wykresu głośności dźwięku nad skalą wideo. Region kształtu fali, który jest przedstawiony, jest ustawiony centralnie w pozycji odtwarzania.

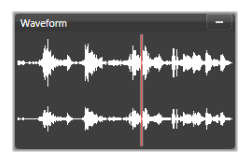

Po przejściu do Edytora audio pojawi się panel podglądu wideo w tym samym miejscu ekranu.

# **Narzędzia wideo**

Te narzędzia znajdują się na pasku narzędzi pod podglądem Edytora wideo. Poniżej narzędzi znajduje się podziałka z suwakiem, który umożliwia się poruszanie w ramach materiału wideo. Po lewej stronie znajdują się elementy sterujące znacznika. Więcej informacji można znaleźć w punkcie ["Znaczniki" na stronie 165.](#page-174-0)

Pozostałe elementy sterujące służą do podglądu i przycinania multimediów. Wiele elementów sterujących można znaleźć także w Edytorze audio. O ile nie stwierdzono inaczej, opisy mają zastosowanie do obydwu rodzajów elementów. (Więcej informacji można znaleźć w punkcie ["Edytor audio" na stronie 269](#page-278-0)).

**Stereoskopowe (3D):** Ikona i strzałka w dół z lewej strony przycisku odtwarzanie ciągłe pozwalają na wybór pomiędzy kilkoma trybami oglądania materiałów 3D. Ikona wygląda odmiennie w poszczególnych trybach.

Jeśli w przypadku materiału wideo 3D strzałka się nie pojawia, należy przejść do opcji **Dopasowanie**, aby wybrać odpowiednie ustawienie 3D. Więcej informacji można znaleźć w punkcie ["Dopasowanie" na stronie 157](#page-166-0).

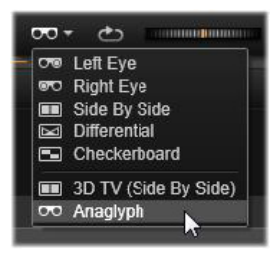

**Przewijanie:** Kółko przewijania zapewnia płynną, obukierunkową kontrolę nad zakresem prędkości podczas przeglądania materiału wideo lub audio. Oba typy multimediów mogą być wyświetlane ze zredukowaną prędkością. Skróty **J** (do tyłu), **K**(pauza), **L** (do przodu) oraz każdy z nich w kombinacji z klawiszem **Shift** (wolne odtwarzanie) umożliwiają łatwe przewijanie również za pomocą klawiatury.

**Elementy sterujące odtwarzaniem:** Owalna ikona ze strzałką uruchamia pętlę odtwarzania. Oto pozostałe elementy sterujące (od lewej do prawej): **Przeskocz do tyłu**, **Przewiń o jedną klatkę do tyłu**, **Odtwarzaj**, **Przewiń o jedną klatkę do przodu**, **Przeskocz do przodu**.

**Monitor audio:** Ikona **Głośnik** służy do ustawiania głośności odtwarzania w systemie, ale nie wpływa na nagrany poziom audio. Należy kliknąć jeden raz ikonę głośnika, aby wyciszyć lub kliknąć suwak po prawej stronie ikony, aby ustawić głośność monitorowania. Aby ustawić poziom odtwarzania samego klipu, należy użyć miksera kanałów. Patrz ["Mikser kana](#page-280-0)łów" na [stronie 271.](#page-280-0)

**Wyświetlacze kodu czasowego:** Lewe pole wskazuje czas trwania elementu multimedialnego po przycięciu. Prawe pole przedstawia bieżącą pozycję odtwarzania. W przypadku zasobów Biblioteki pozycja odtwarzania odpowiada początkowi elementu multimedialnego. W przypadku klipu osi czasu podana jest pozycja odtwarzania w projekcie.

**Numeryczne ustawianie pozycji:** Należy kliknąć prawym przyciskiem myszy pole kodu czasowego dla danej pozycji i należy wprowadzić pozycję w formacie "gg:mm:ss.xxx". Po naciśnieciu klawisza **Enter** linia odtwarzania przeskakuje do podanej lokalizacji, jeśli taka pozycja występuje w klipie. Należy nacisnąć klawisz **Esc**, aby cofnąć zmianę i wyjść z trybu wprowadzania.

**Przycinanie zasobów:** W przypadku zasobów Biblioteki pomarańczowe suwaki z każdej strony podziałki czasu pozwalają wybrać własne punkty wejścia i wyjścia dla odtwarzania. W ten sposób określane są punkty końcowe klipu, gdy zasób zostaje użyty w projekcie.

**Linijka:** Podziałka czasu wyświetla skalę, której gradacja zależy od bieżącego współczynnika powiększenia. Jeśli użytkownik kliknie inne miejsce na linijce, linia odtwarzania (patrz poniżej) przeskoczy do tego położenia.

**Linia odtwarzania:** Ta czerwona linia z uchwytami jak suwaki jest zsynchronizowana z aktualnie wyświetlanym obrazem (dla wideo) oraz z czerwoną linią przedstawioną na wyświetlaczu kształtu fali (dla audio). Można ustawić ją w innym miejscu. W tym celu należy kliknąć i przeciągnąć suwak lub kliknąć w obrębie kształtu fali.

**Pasek przewijania i powiększania:** Przeciągając w prawo i lewo podwójne linie na końcu paska przewijania, zmienia się poziom powiększenia obrazu. Gdy pasek stanie się mniejszy, pasek

przewijania może być przesunięty do tyłu i do przodu jako całość, umożliwiając powiększenie kształtu fali klipu audio lub przewijanie z większą precyzją. Kliknij dwukrotnie pasek przewijania, aby przywrócić pełną szerokość klipu. Powiększać i pomniejszać można również, przeciągając obszar linijki w lewo i prawo.

## <span id="page-174-0"></span>**Znaczniki**

Znaczniki to wizualne punkty odniesienia, które można ustawić na podziałce czasu, aby zidentyfikować zmiany sceny lub inne punkty edycji.

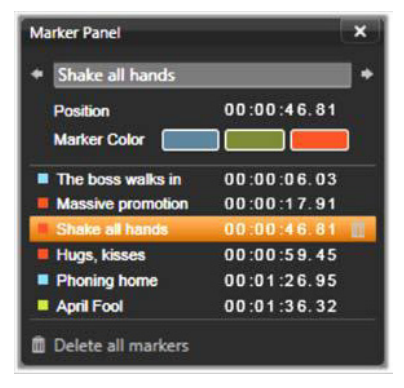

*Panel znaczników*

**Ustawianie i przenoszenie znaczników:** Należy ustawić linię odtwarzania w miejscu, w którym powinien być ustawiony znacznik. Kliknąć przycisk przełączania znacznika po lewej stronie paska narzędzi lub nacisnąć klawisz **M**. Tylko jeden znacznik może być ustawiony w jednej klatce.

**Aby przenieść znacznik:** Należy nacisnąć klawisz **Ctrl**, kliknąć znacznik i przeciągnąć w lewo lub w prawo.

**Usuwanie znacznika:** Należy kliknąć znacznik, aby przenieść linię do tej pozycji, a następnie nacisnąć klawisz **M** lub kliknąć przycisk przełączania znacznika.

Można również usunąć znaczniki za pomocą listy na panelu znaczników, który otwiera się po dwukrotnym kliknięciu znacznika na linijce lub kliknięciu strzałki w dół obok przycisku przełączania znacznika.

Na panelu znaczników przedstawione są znaczniki, które zostały ustawione w aktualnie wyświetlanych multimediach. Są one pokazane w kolejności rosnącej, wraz z kolorem kodu, nazwą i pozycją. Większość dostępnych poleceń dotyczy aktualnie wybranego znacznika. Wyjątek stanowi przycisk Usuń wszystkie znaczniki w dolnej części panelu.

Kliknięcie znacznika na liście spowoduje wybranie go do edycji. W tym samym czasie linia odtwarzania przeskakuje do pozycji znacznika.

**Edycja nazwy:** Pole nazwy umożliwia wprowadzenie w razie potrzeby unikatowej nazwy dla aktualnie wybranego znacznika. Lewa i prawa strzałka obok nazwy stanowią inny sposób poruszania się po liście znaczników.

**Położenie:** Można tutaj bezpośrednio edytować położenie znacznika jako kodu czasowego.

**Kolor znacznika:** Aby ustawić kolor bieżącego znacznika (oraz znaczników utworzonych w następnej kolejności), należy kliknąć jeden z dostępnych przycisków koloru.

**Kosz na śmieci:** Ikona kosza na śmieci w każdym wierszu listy znaczników umożliwia usunięcie poszczególnych znaczników.

# **Korekcje wideo**

Narzędzia korekcji w Edytorze wideo to: **Ulepsz**, **Dopasowanie**, **Migawka** i **Stabilizacja**.

#### **Ulepsz (wideo)**

Korekcje Ulepsz dla wideo są takie same jak w przypadku korekcji dla zdjęć lub innych obrazów. Patrz ["Ulepszanie \(zdj](#page-162-1)ęcia)" na [stronie 153.](#page-162-1)

#### **Dopasowanie**

Podczas importu w programie Studio są automatycznie wykrywane pewne parametry, jednak różnorodne czynniki mogą prowadzić czasami do ich błędnego identyfikowania. Funkcja Dopasowanie pozwala w miarę potrzeby na zmianę tych podstawowych właściwości obrazów.

#### *Alfa*

Jeśli w materiale wideo znajduje się kanał alfa, który powinien być usunięty, należy wybrać opcję **Ignoruj kanał alfa**.

#### *Współczynnik proporcji*

Jeśli współczynnik proporcji nie jest właściwie rozpoznawany podczas importu lub proporcje klatek wymagają zmiany ręcznie z innej przyczyny, należy użyć tego menu rozwijanego w celu wyboru odpowiednich ustawień. Nie powoduje ono zmiany zakresu wyświetlanego obrazu. Zamiast tego widoczny obszar jest rozciągany (lub zmniejszany) niezależnie na wysokość i szerokość w celu dopasowania go do ramek klatki.

#### *Przeplatanie*

Jeśli podczas importu opcje Przeplatanie zostały niewłaściwie zinterpretowane, należy użyć tej listy rozwijanej w celu wymuszenia właściwych ustawień.

## *Stereoskopowe (3D)*

Jeśli podczas importu niewłaściwie zinterpretowano format pliku obrazu 3D, należy ustawić właściwy układ stereoskopowy z użyciem tej listy rozwijanej.

#### **Migawka**

Narzędzie migawki umożliwia pozyskanie pojedynczej klatki z wideo, przycięcie i zapisanie jej jako zdjęcia. Jego elementy sterowania są podobne do narzędzia korekcji Przytnij do zdjęć.

**Ramka wyboru i współczynnik proporcji:** Rozmiar ramki do wycinania obrazu można zmieniać, chwytając jej boki i narożniki lub przeciągając w obrębie podglądu, poprzez chwycenie ramki na środku.

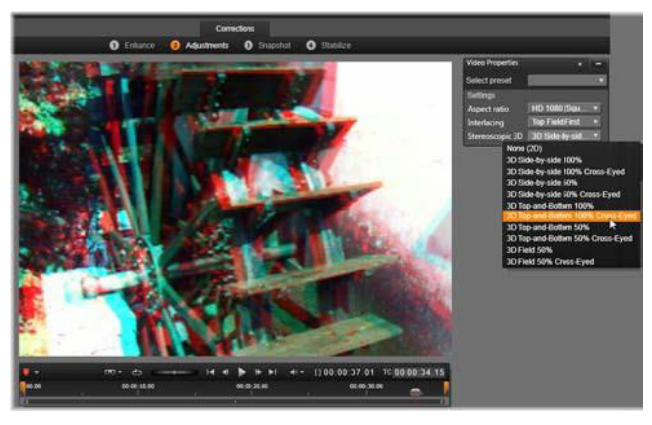

*Korygowanie stereoskopowych właściwości 3D zasobu Biblioteki.*

**Podgląd:** Podgląd przedstawia wybrany przycięty obraz bez narzędzi migawki. Należy nacisnąć przycisk **Esc** lub kliknąć raz obraz, aby ponownie wyświetlić narzędzia.

**Zastosuj:** To polecenie umożliwia wyeksportowanie przyciętego obrazu jako pliku JPEG, a następnie wyłączenie trybu edytowania migawek w podglądzie. Migawki są przechowywane w Bibliotece w sekcji **Moje obrazy** > **Obrazy**. Aby znaleźć nowy element, należy wrócić do Biblioteki i kliknąć specjalny przycisk znajdź dodany element, który pojawia się tymczasowo na pasku stopki Biblioteki. Sam nowy plik multimedialny zostanie utworzony w lokalizacji: [Zarejestrowany użytkownik]\Moje dokumenty\Moje zdjęcia\Obrazy

**Wyczyść i Anuluj:** Opcja **Wyczyść** ustawia ramkę wyboru z powrotem w początkowym ustawieniu (cały obraz), a opcja **Anuluj** kończy czynności związane z edycją zdjęcia bez tworzenia nowych multimediów.

# **Stabilizacja**

Podobnie jak w przypadku stabilizacji elektronicznej w kamerach cyfrowych, to narzędzie redukuje drgania i wstrząsy spowodowane poruszeniem kamery. W przypadku korzystania z tego efektu, zewnętrzne obszary obrazu zostają usunięte, a zmienna część obrazu jest powiększona średnio o 20 proc. w celu wypełnienia formatu obrazu.

Po zastosowaniu polecenia Stabilizacja materiał wideo wymaga renderowania, aby uzyskać dokładny podgląd. Zamiast element sterującego **Odtwórz** na pasku narzędzi **Stabilizacja** w celu wyświetlenia podglądu należy posłużyć się przyciskiem **Renderuj i odtwórz**.

#### <span id="page-179-0"></span>**Korygowanie audio**

Edytor audio może być używany do multimediów z samą ścieżką dźwiękową, np. do plików .wav oraz do plików wideo z dołączona ścieżką audio ("oryginalną", "synchroniczną").

Więcej informacji na temat otwierania Edytora audio w celu uzyskania dostępu do narzędzi korekcji oraz do ogólnych funkcji edytorów multimediów można znaleźć w punkcie "Przegląd edycji [multimediów" na stronie 144](#page-153-0).

Ogólne informacje na temat dźwięku zawiera ["Rozdzia](#page-276-0)ł 8: Dźwięk i [muzyka" na stronie 267.](#page-276-0) Szczegółowe informacje na temat Edytora audio można znaleźć w punkcie ["Edytor audio" na stronie 269.](#page-278-0) Opisy poszczególnych narzędzi do korekcji można znaleźć w punkcie ["Korekcje audio" na stronie 276.](#page-285-0)
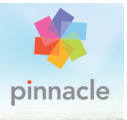

# **Rozdział 5: Efekty**

Program Pinnacle Studio ma trzy edytory multimediów. Każdy z nich obsługuje poszczególne typy materiałów multimedialnych: wideo, zdjęcia i audio. Ogólne działanie edytorów opisano w punkcie "Przeglą[d edycji multimediów" na stronie 144](#page-153-0).

Jedną z głównych funkcji trzech edytorów multimediów jest zapewnienie stosownych dodatkowych narzędzi w trzech grupach — Przejścia, Korekcje i Efekty — jak również specjalna funkcja panoramowania i powiększania, która jest dostępna tylko w Edytorze zdjęć.

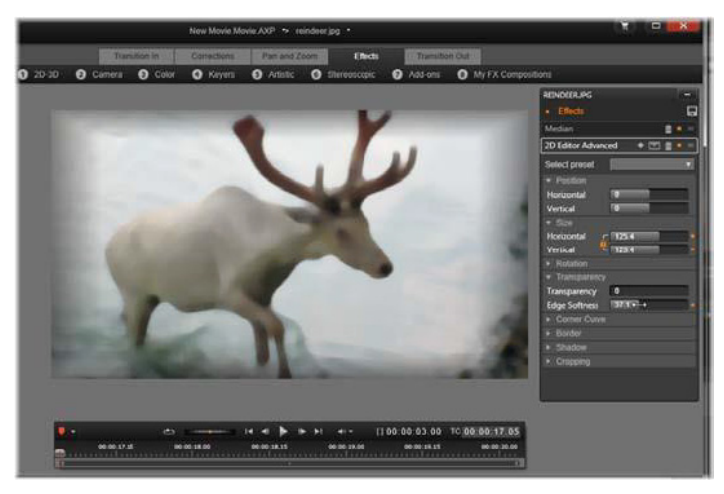

*Praca z efektami wizualnymi w Edytorze zdjęć. W górnej części znajduje się kilka grup efektów. Na środku podgląd* 

*przedstawia obraz z zastosowanymi efektami. Parametry do dostosowania znajdują się po prawej stronie. Na dole znajdują się elementy sterujące odtwarzaniem oraz oś czasu wspomagające animowanie efektów za pomocą funkcji klatek kluczowych.*

W przypadku otwarcia edytorów multimediów w Bibliotece dostępna jest tylko grupa Korekcje. Otwarcie ich na osi czasu filmu lub projektu zapewnia pełny zakres narzędzi. Niniejszy rozdział stanowi ogólne wprowadzenie do edycji efektów, jak również bardziej szczegółowe omówienie efektów wizualnych w Edytorze zdjęć i Edytorze wideo oraz narzędzi panoramowania i powiększania. Więcej informacji na temat korekcji i efektów audio zawiera "Rozdział 8: Dźwię[k i muzyka" na stronie 267.](#page-276-0)

#### **Korekcje a efekty**

Narzędzia w grupie korekcji przede wszystkim są przeznaczone do poprawiania niedoskonałości, które często występują w rzeczywistych plikach multimedialnych — słaba równowaga bieli na zdjęciach, hałas wiatru na ścieżce dźwiękowej itp. W przeciwieństwie do efektów, narzędzia korekcji mogą być stosowane do zasobów Biblioteki, a nie tylko do klipów na osi czasu projektu. Gdy korekcje zostaną zastosowane w Bibliotece, ich efekty będą również zastosowane w innym projekcie, który korzysta z poprawionych zasobów. Więcej informacji na temat korekcji i ich używania zawiera "Rozdział [4: Korekcje" na stronie 141](#page-150-0).

### **Informacje o efektach**

"Efekty" to pojęcie zbiorcze obejmujące szeroki zakres narzędzi oprogramowania do wykonywania operacji na materiałach multimedialnych. Obejmuje ono narzędzia prezentacyjne, takie jak **Edytor 2D**, przejścia atmosferyczne, takie jak **Stary film**, oraz

pewne efekty sceniczne, takie jak **Płomień fraktalny**, których nie sposób pominąć w projekcie.

Tak jak w przypadku korekcji efekty można stosować do klipów na osi czasu projektu. Wystarczy kliknąć dwukrotnie klip, aby otworzyć odpowiedni edytor multimediów przy otwartej karcie **Efekty**.

#### *Kompozycje efektów*

Osiągnięcie pożądanego wyglądu, działania lub dźwięku może wymagać zastosowania kombinacji szeregu efektów, zastosowanych w określonej kolejności. Mogą być potrzebne efekty wideo i audio. Dla każdego efektu należy odpowiednio ustawić parametry, aby osiągnąć poszukiwany rezultat. Po znalezieniu odpowiedniej kombinacji zbiór efektów można zapisać jako specjalny typ zasobu — kompozycję efektów. Dzięki temu można szybko zastosować w razie potrzeby nawet najbardziej złożone operacje na materiałach multimedialnych.

Kompozycje efektów można tworzyć w edytorze multimediów (za pomocą przycisku zapisz u góry panelu ustawień **Efekty**) lub na osi czasu (z użyciem polecenia menu kontekstowego **Efekt** > **Zapisz jako kompozycję FX**).

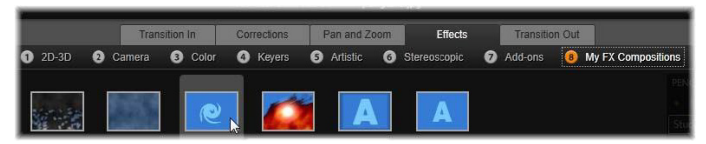

*Po dodaniu kompozycji do Biblioteki, obok siedmiu innych grup w rodzinie Efekt, wyświetlana jest (z prawej strony) grupa Moje kompozycje FX.*

Są one przechowywane w części Efekty Biblioteki w grupie **Moje kompozycje FX** i mogą być używane w podobny sposób jak zwykłe efekty.

#### **Panoramowanie i powiększanie**

Oprócz kart **Korekcje** i **Efekty** Edytor zdjęć ma trzecią kartę, **Panoramowanie i powiększanie**. Narzędzie panoramowania i powiększania jest wszechstronnym modułem za pomocą którego można np. wzbogacić zdjęcie w wysokiej rozdzielczości o efekty ruchu i ekspresji. Więcej informacji można znaleźć w punkcie ["Panoramowanie i powi](#page-205-0)ększanie" na stronie 196.

## **Efekty w edytorach multimediów**

Tak jak inne zasoby do projektu, efekty są przechowywane w Bibliotece. Można znaleźć je w Nawigatorze w sekcji **Efekty** > **Zawartość**. Tak jak w przypadku innych typów zasobów Biblioteki, można używać wszystkich typowych funkcji — kolekcji, ocen, etykiet itp. — aby usprawnić organizowanie wielu dostępnych efektów.

Można zastosować efekt z Biblioteki bezpośrednio do klipu na osi czasu projektu za pomocą funkcji przeciągania i upuszczania. Klipy, do których został dodany efekt, są oznaczone jasnym górnym obramowaniem.

Dwukrotne kliknięcie klipu osi czasu spowoduje, że powiązany z nim edytor multimediów automatycznie otworzy się ze wstępnie wybraną kartą **Efekty**. W zależności od wersji programu Pinnacle Studio dostępnych jest maksymalnie osiem grup efektów. Należy kliknąć nazwę grupy, aby sprawdzić zawarte w niej efekty.

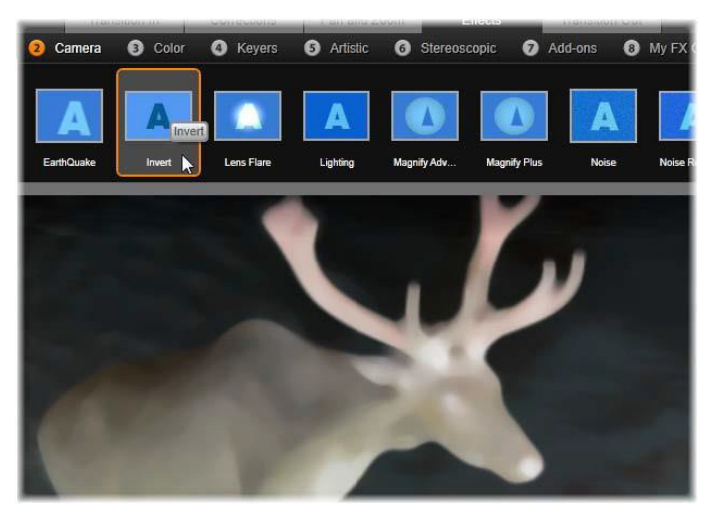

*Grupa Kamera efektów jest otwarta w Edytorze zdjęć. Wskaźnik myszy znajduje się nad miniaturą efektu Inwersja (lewa strona), dzięki czemu zostanie ona automatycznie przedstawiona na podglądzie.*

Ikony miniatur dla efektów w aktualnie wybranej grupie są pokazane w pełnej szerokości zasobnika w górnej części obszaru roboczego. W przypadku efektów wizualnych, gdy wskaźnik myszy najedzie na ikony efektów, na podglądzie pojawi się edytowany klip z zastosowanym każdym efektem. Po dokonaniu wyboru należy kliknąć miniaturę efektu, aby go zastosować.

#### **Dostosowywanie efektu**

Gdy efekt zostanie już zastosowany do klipu, za pomocą jednej z powyższych metod, można w dowolnym czasie wrócić do edytora multimediów, aby zmodyfikować ustawienia efektu. Należy kliknąć dwukrotnie klip na osi czasu lub wybrać opcję **Otwórz edytor** 

**efektów**, jeśli dany efekt ma być dostosowywany. Więcej informacji można znaleźć w punkcie ["Panel Ustawienia" na stronie 181](#page-190-0).

Aby zapisać modyfikacje i wrócić do osi czasu, należy kliknąć przycisk **OK**. Aby anulować modyfikacje i wrócić do osi czasu, należy kliknąć przycisk **Anuluj**.

### **Tworzenie kompozycji efektów**

Zbiór efektów użytych w klipie oraz ich ustawienia można zapisać jako kompozycję efektów, klikając przycisk Zapisz w prawej górnej części panelu Ustawienia. W oknie dialogowym, które zostanie wyświetlone, należy wpisać nazwę kompozycji oraz usunąć zaznaczenia wszystkich efektów, które nie mają być uwzględnione. Więcej informacji można znaleźć w punkcie "Panel Ustawienia" na [stronie 181](#page-190-0).

### **Przejście do nowego klipu**

Nawet bez opuszczania edytora multimediów można przełączyć się z jednego klipu osi czasu na inny za pomocą Nawigatora, czyli schematycznego przedstawienia projektu, które opcjonalnie jest pokazywane w przestrzeni nad paskiem stopki okna edycji.

Aby przełączyć widok Nawigatora, należy kliknąć ikonę **róży wiatrów**  $\phi$  w prawym dolnym rogu okna.

Każdy klip w projekcie jest reprezentowany w Nawigatorze przez kolorowy pasek. Układ pasków na poziomej osi czasowej z pionowo ułożonymi ścieżkami odpowiada dokładnie osi czasu. Pasek reprezentujący obecnie edytowany klip jest wyróżniony na pomarańczowo.

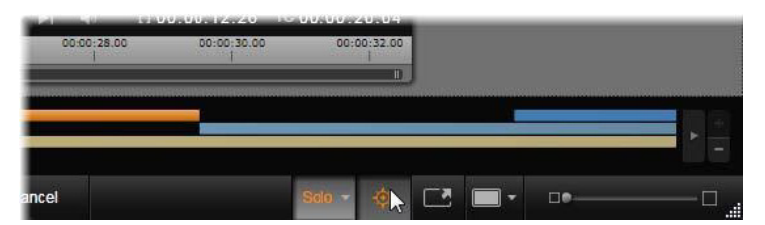

*Wskaźnik myszy został umieszczony na przycisku róży wiatrów w celu wyłączenia panelu Nawigatora powyżej, w którym klipy są przedstawione w postaci poziomych pasków*

Kliknięcie jednego z innych pasków spowoduje automatyczne zapisanie wszelkich zmian wprowadzonych w bieżącym klipie. Następnie zostanie załadowany klip odpowiadający paskowi, który został kliknięty. Jeśli nowy klip jest innym typem multimediów, zostanie automatycznie przełączony odpowiedni edytor.

#### **Tryb solo**

Czasami podczas edycji efektu przydatny jest podgląd innych warstw osi czasu — powyżej i poniżej bieżącej warstwy zawierającej klip, który jest edytowany. W innych przypadkach można ułatwić skomplikowane sytuacje edycji poprzez wyłączenie innej ścieżki.

Tryb solo jest uruchamiany i wyłączany za pomocą przycisku **Solo** oraz powiązanego z nim menu rozwijanego z prawej strony w Solo dolnym obszarze edytora multimediów. Możliwe są trzy konfiguracje:

• **Wyłącz:** Gdy tryb solo jest włączony, pojedyncze kliknięcie tego przycisku spowoduje jego wyłączenie. Wszystkie warstwy z osi czasu będą wtedy wykorzystane w podglądzie. Czasami bieżąca warstwa może być zasłonięta warstwą znajdująca się powyżej jej na osi czasu.

- **Pokaż multimedia i ścieżki poniżej:** W przypadku tej opcji pojawia się podgląd bieżącej warstwy i wszystkich warstw położonych niżej, ale klipy na warstwach powyżej bieżącej warstwy sa ukryte.
- **Pokaż tylko multimedia:** Ta opcja umożliwia jedynie wyświetlanie w podglądzie jedynie warstwy, która jest obecnie edytowana przez użytkownika.

#### **Podgląd efektów**

W sekcji Biblioteki Zawartość można uzyskać podgląd próbki każdego efektu bezpośrednio na ikonach w widoku miniatur lub w oddzielnym oknie narzędzia Odtwarzacz. Te próbki pozwolą się zorientować, jak wygląda określony efekt, ale często będą jedynie wskazówką dotyczącą możliwości uwzględnienia dostosowania, klatek kluczowych i połączenia z innymi efektami.

Jak wspomniano wcześniej, możliwe jest uzyskanie podglądu efektu na własnym pliku multimedialnym — bez jego zastosowania. W tym celu należy umieścić wskaźnik myszy na ikonie efektu w edytorze multimediów klipu osi czasu. Następnie, aby zastosować efekt, należy kliknąć miniaturę.

## **Efekty na osi czasu**

Aby sprawdzić, czy do klipu osi czasu zastosowano jakiś efekt, należy odszukać purpurowy pasek na wysokości górnej krawędzi klipu. Zarówno wskaźnik efektu klipu, jak i sam klip zapewniają przydatne polecenia w menu kontekstowym umożliwiające zarządzanie efektem.

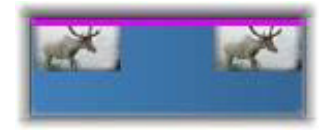

*Wskaźnik efektu klipu to kontrastujący pasek wzdłuż górnej krawędzi klipu, w którym zastosowano efekt.*

Klip z korekcjami jest wyróżniony zielonym paskiem wzdłuż górnego brzegu, nie ma jednak poleceń menu kontekstowego.

#### **Menu kontekstowe klipu**

**Otwórz edytor efektów:** Otwiera edytor multimediów odpowiedni dla klipu, wstępnie wybrana jest karta **Efekty**. W tym miejscu można wprowadzić do klipu nowe efekty lub zmodyfikować istniejące efekty.

**Wklej:** Efekty mogą być wycinane lub kopiowane do schowka za pomocą poleceń w podmenu kontekstowym **Efekt**. Polecenie **Wklej** umożliwia zastosowanie efektu do co najmniej jednego klipu.

#### **Menu kontekstowe klipu: Efekt**

Menu kontekstowe klipu, do którego zastosowano co najmniej jeden efekt, będzie zawierać podmenu **Efekt**, które umożliwia operowanie efektami na kilka sposobów. Wskaźnik efektu klipu obejmuje nierozbudowane menu kontekstowe z tylko jednym podmenu **Efekt**.

**Wytnij wszystko, kopiuj wszystko:** W przypadku tych funkcji efekty przypisane do klipu mogą być przycinane lub kopiowane do schowka, z którego mogą być one stosowane do jednego lub kilku innych klipów, zgodnie z powyższym opisem.

**Usuń wszystko**, **Usuń:** Usuwanie jednocześnie wszystkich efektów z klipu za pomocą polecenia **Usuń wszystko** lub usuwanie określonego efektu przez wybranie go z menu podrzędnego **Usuń**.

**Zapisz jako kompozycję FX:** Umożliwia zapisanie efektów zastosowanych do klipu (lub ich podzbioru) jako kompozycji efektów. W oknie dialogowym, które zostanie otwarte, należy kliknąć pole **Nazwa kompozycji FX** i wpisać nazwę, która będzie identyfikować kompozycję, na przykład w Bibliotece. Zaznaczenie wszystkich efektów, które nie mają być ujęte w kompozycji, należy usunąć.

**Edytuj:** Z tego menu podrzędnego zastosowanych efektów należy wybrać jeden efekt, który ma być otwarty, aby skonfigurować go w edytorze multimediów klipu.

**Znajdź w Bibliotece:** Umożliwia otwarcie strony przeglądarki Biblioteki, która zawiera dany efekt z już wybraną miniaturą.

### **W czasie rzeczywistym a renderowanie**

Dodanie efektów do klipu zwiększa zakres obliczeń, które muszą zostać przeprowadzone w programie Pinnacle Studio, aby uzyskać płynny podgląd. W zależności od używanego sprzętu proces renderowania klipu wymaga czasami zbyt dużo czasu, aby mógł być wykonywany w czasie rzeczywistym, tzn. podczas podglądu.

W tej sytuacji potrzebne jest wstępne renderowanie, zanim zostanie uzyskany podgląd odpowiedniej jakości. Postęp renderowania jest przedstawiany na podziałce w odcieniu żółtym (do renderowania) i zielonym (renderowane). Po zakończeniu wstępnego renderowania kolorowe oznaczenia są usuwane.

Opcje renderowania są ustawiane na stronie **Podgląd** Panelu sterowania programu Pinnacle Studio. (Patrz ["Eksport i podgl](#page-418-0)ąd" na [stronie 409\)](#page-418-0).

Jeśli efekty nie są płynnie odtwarzane, należy zwiększyć wartość **Próg optymalizacji**. W ten sposób zostanie zwiększony czas wstępnego renderowania przy jednoczesnej poprawie jakości podglądu. Jeśli renderowanie trwa zbyt długo, z drugiej strony, można zmniejszyć wartość **Próg optymalizacji** lub całkowicie je wyłączyć poprzez ustawienie na zero. Inne czynniki, które mają wpływ na odtwarzanie i czas renderowania to: format, rozmiar i szybkość klatek wybrane dla projektu. Można je zmienić w ustawieniach osi czasu. Patrz ["Ustawienia osi czasu" na stronie 85.](#page-94-0)

## <span id="page-190-0"></span>**Panel Ustawienia**

Panel Ustawienia zapewnia listę efektów, które zostały przypisane do bieżącego klipu (którego nazwa jest podana u góry). Należy kliknąć nazwę efektu na liście, aby go wybrać. Spowoduje to, że jego ustawienia będą do celów sprawdzenia i edycji w obszarze parametrów pod listą. Większość efektów również posiada listę rozwijaną z kombinacjami wstępnych ustawień.

Choć klip może mieć przejścia, opcje Korekcje i Panoramowanie i powiększanie oprócz karty Efekty, panel Ustawienia na karcie **Efekty** nie obejmuje tych elementów. Należy przejść na inne karty, aby uzyskać dostęp do danych ustawień tych narzędzi.

Jeśli klip ma wiele efektów, są one stosowane w kolejności, w jakiej były dodane, czyli odwrotnie do kolejności zamieszczenia na liście (nowe efekty są dodawane na górze listy, a nie na dole). Aby zmienić kolejność, należy przeciągnąć nagłówek efektu w górę lub w dół na liście.

Prawy skrajny koniec nagłówka efektu ma cztery przyciski do czynności związanych z tym efektem. Od lewej do prawej:

**Romb:** Przełączanie klatek kluczowych w przypadku parametrów efektu. Patrz ["Praca z klatkami kluczowymi" na stronie 184](#page-193-0).

**Rozwiń wszystkie ustawienia:** Wszystkie grupy ustawień efektu zostaną rozwinięte do edycji lub zamknięte jednym kliknięciem.

**Kosz na śmieci:** Usuwanie efektu z klipu.

**Kropka:** Włączanie i wyłączanie efektu. Można wyłączyć efekt do celów porównawczych bez konieczności usuwania go lub utraty ustawień.

**Uchwyt przeciągania:** Ta strefa lub obszar nazwy służą do przeciągania efektu w górę lub w dół na liście efektów, gdy klip korzysta z wielu efektów. Jak zostało wyjaśnione wcześniej, efekty są stosowane w kolejności od dołu. W niektórych przypadkach zmiana kolejności może znacząco wpłynąć na całościowy rezultat.

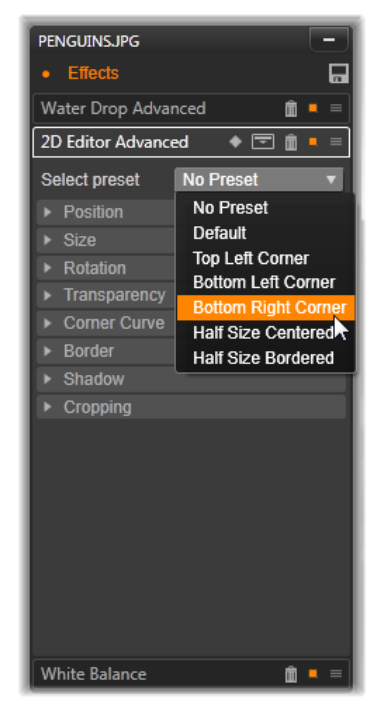

*Panel Ustawienia: W tym przypadku w bieżącym klipie zostały zastosowane trzy efekty (Kropla wody, Edytor 2D zaawansowane, Równowaga bieli). Zostało wybrane wstępne ustawienie efektu Edytor 2D — zaawansowane (podświetlone pole).*

#### **Modyfikowanie parametrów**

Parametry są zorganizowane jako nazwane grupy powiązanych elementów sterujących. Należy kliknąć trójkąt rozwijania/zwijania na nagłówku grupy, aby otworzyć grupę i uzyskać dostęp do jej parametrów, lub zwiń grupę, aby uzyskać więcej miejsca na ekranie.

Aktualnie wybrany element jest wyróżniony pomarańczową ramką. Aby przejść do następnego elementu, należy użyć klawisza **Tab**, a **Shift** + **Tab**, aby się cofnąć.

Parametry numeryczne są sterowane za pomocą poziomych suwaków, przy użyciu szarego paska, który można przeciągnąć poziomo, aby zmienić wartość. Bardziej precyzyjne sterowanie zapewnia strzałka w lewo lub w prawo. Dwukrotne kliknięcie paska spowoduje zresetowanie określonego parametru do wartości domyślnej.

Większość efektów występuje na liście rozwijanej kombinacji wstępnie ustawionych parametrów w celu umożliwienia szybkiego wyboru wariantów. Po wybraniu wstępnego ustawienia można dostosować je, edytując wymagane parametry.

Po zakończeniu pracy w edytorze multimediów, jeśli ma już nastąpić powrót do osi czasu, należy kliknąć przycisk **OK** u dołu okna, aby zatwierdzić zmiany, lub przycisk **Anuluj**, aby je wycofać.

## <span id="page-193-0"></span>**Praca z klatkami kluczowymi**

Normalnym działaniem niektórych typów efektów jest przekształcanie materiału źródłowego w jednolity sposób, od początku do końca. Efekty atmosferyczne, takie jak **Stary film** oraz efekty, które zmieniają jedynie zabarwienie klipu, należą do tej kategorii. Ich parametry są z reguły ustawianie jeden raz dla wszystkich na początku klipu. Jest to statyczne użycie efektu.

Inne efekty, takie jak **Kropla wody**, polegają na wywoływaniu wrażenia ruchu. Będą one działać tylko wtedy, gdy ich parametry mogą się zmieniać w trakcie klipu. Najprostszą metodą tego animowanego zastosowania efektu jest użycie ustawienia wstępnego z wbudowaną animacją (takiego jak większość ustawień

wstępnych efektu **Kropla wody**). W przypadku tego rodzaju animacji z klatkami kluczowymi co najmniej jeden parametr efektu ma inną wartość na końcu klipu niż miał ją na początku. Podczas odtwarzania parametry są aktualizowane po każdej klatce, zapewniając gładkie przejście od wartości początkowej do wartości końcowej.

Stosowanie klatek kluczowych nie ogranicza się jedynie do początkowej i końcowej klatki klipu. Klatki kluczowe mogą być definiowane z określonymi wartościami parametrów efektu w dowolnym punkcie w klipie w celu utworzenia animacji efektu o odmiennej złożoności. Jeśli np. użytkownik chce, aby obraz zmniejszył się o połowę w połowie klipu, a następnie wrócił do pełnego rozmiaru na końcu, wymagane jest dodanie przynajmniej trzeciej klatki kluczowej.

#### **Podstawowe stosowanie klatek kluczowych**

Oto podstawowe informacje na temat sposobu korzystania z klatek kluczowych w celu zaprogramowania zmian w parametrach efektu podczas odtwarzania klipu.

- 1 Należy dwukrotnie kliknąć klip na osi czasu, aby wczytać go do edytora multimediów.
- 2 Należy dodać efekt, a następnie aktywować klatki kluczowe poprzez kliknięcie ikony rombu na nagłówku efektu, jeśli jeszcze nie jest ona podświetlona.
- 3 Linia klatki kluczowej pojawi się pod podziałką czasu. Wszelkie klatki kluczowe, które zostały dodane do klipu dla bieżącego efektu do chwili obecnej są wyświetlone jako szare romby.

Na początku klipu zostaje automatycznie dodana klatka kluczowa. Nie można jej przenieść ani usunąć. Jeśli wybrana kombinacja efektu i ustawienia wstępnego jest animowana, a

nie statyczna, zostanie też wygenerowana klatka kluczowa na końcu klipu. Końcową klatkę kluczową można usunąć lub przenieść — w takim przypadku wszystkie wartości parametrów z ostatniej pozostałej klatki kluczowej będą takie same do końca klipu.

- 4 Należy ustawić linię odtwarzania na pozycji w klipie, gdzie ma nastąpić zmiana jakiegoś parametru efektu, np. rozmiar, położenie lub przezroczystość.
- 5 Należy zmodyfikować parametr za pomocą panelu **Ustawienia**. Jeśli edycja klatek kluczowych jest włączona, nowa klatka kluczowa zostanie automatycznie dodana w pozycji linii odtwarzania. Jeśli klatka kluczowa już istnieje, dane reprezentowanego parametru będą zmodyfikowane.

## **Czynności związane z klatką kluczową**

W przypadku każdego efektu jedynie jedna klatka kluczowa może być dołączona do dowolnej klatki klipu. Klatka kluczowa definiuje natychmiastową wartość każdego parametru klipu dla klatki, gdzie jest ona ustawiona.

**Dodaj lub usuń klatkę kluczową:** Aby dodać klatkę kluczową w pozycji linii odtwarzania bez regulacji żadnych parametrów lub aby usunąć istniejącą klatkę kluczową w tej pozycji, należy kliknąć przycisk przełączania klatki kluczowej na końcu po lewej stronie paska narzędzi odtwarzania.

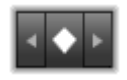

**Przenieś klatkę kluczową:** Aby przenieść klatkę kluczową wzdłuż linii klatki kluczowo (czyli wzdłuż osi czasu), należy kliknąć ją i przeciągnąć.

**Przeskocz do klatki kluczowej:** Za pomocą przycisków strzałek po lewej i prawej stronie przycisku klatki kluczowej lub klikając bezpośrednio klatkę kluczową na linii klatki kluczowej należy przenieść linię odtwarzania do tej pozycji. Klatka kluczowa powinna być podświetlona, co oznacza, że jest teraz docelową klatką kluczową do usunięcia lub edycji parametru.

#### **Kluczowanie wielu parametrów**

Czasami wymagane jest kluczowanie wielu parametrów tego samego efektu w oddzielnych harmonogramach.

Na przykład załóżmy, że w obrębie całego klipu ma być płynnie zmieniony parametr Rozmiar efektu, przy jednoczesnej zmianie innego, np. Obrót w wielu punktach. Oto dwa sposoby realizacji tego zamierzenia:

**Metoda 1:** W pierwszej kolejności należy ustawić klatki kluczowe Rozmiar, a następnie dodać liczniejsze klatki Obrót w wymaganych miejscach. W każdym z tych miejsc będzie obliczona prawidłowa wartość Rozmiar.

**Metoda 2:** Należy dodać efekt dwukrotnie: raz, aby ustawić klatki kluczowe dla całościowych zmian (np. Rozmiar), a następnie kolejny raz, aby wprowadzić wiele kolejnych zmian klatek kluczowych (Obrót).

## **Efekty wideo i zdjęć**

Efekty przeznaczone do używania z materiałem wideo również działają ze zdjęciami, i odwrotnie. W tym miejscu opisane są wyłącznie efekty obsługiwane w programie Pinnacle Studio. W przypadku efektów dodatków plug- in innych firm należy zapoznać się z dokumentacją producenta.

**Rozmycie:** Dodanie efektu **Rozmycie** do wideo powoduje wrażenie optyczne nieostrego obrazu. Efekt **Rozmycie** umożliwia określenie intensywności poziomego i pionowego składnika rozmycia całej klatki lub dowolnie wybranego prostokątnego obszaru w obrębie klatki. Można także rozmyć jedynie wybrany obszar obrazu, na przykład twarz osoby — zabieg ten jest często stosowany w telewizyjnych serwisach informacyjnych.

**Wytłoczenie:** Ten wyspecjalizowany efekt symuluje wygląd reliefu (płaskorzeźby). Nasilenie efektu można określać za pomocą suwaka **Ilość**.

**Stary film:** Stare filmy cechują się pewnymi właściwościami, które zwykle są niepożądane: ziarnistość obrazu spowodowana niedoskonałościami procesu fotograficznego, plamy i smugi wywołane kurzem przylegającym do filmowej taśmy, a także pionowe linie pojawiające się w miejscach, gdzie film został zarysowany w projektorze. Efekty umożliwiają symulowanie tych "skaz", zapewniając materiałowi antyczny wygląd.

**Zmiękczenie:** Efekt **zmiękczenia** powoduje zastosowanie delikatnego rozmycia obrazu wideo. Może on mieć różne zastosowania, od dodania romantycznej mgiełki do minimalizacji zarysowań. Za pomocą suwaka można sterować siłą efektu.

**Kryształ szlifowany:** Zastosowanie tego efektu sprawia, że obraz wideo wygląda jakby był oglądany przez taflę nieregularnych wielokątów ułożonych w mozaikę. Suwaki umożliwiają określanie średnich wymiarów wielokątów mozaiki oraz szerokości czarnej krawędzi między sąsiadującymi wielokątami od zera (brak krawędzi) do wartości maksymalnej.

**Edytor 2D:** Za pomocą tego efektu można powiększyć obraz i wskazać jego fragment, który ma być wyświetlany, albo zmniejszyć obraz, dodając opcjonalną ramkę i cień.

**Trzęsienie ziemi:** Dostępny w programie Pinnacle Studio efekt **Trzęsienie ziemi** powoduje potrząsanie klatką wideo, jak gdyby była filmowana w czasie trzęsienia ziemi. Szybkość i intensywność tego symulowanego trzęsienia ziemi można kontrolować za pomocą suwaków.

**Odbicia w soczewkach:** Ten efekt symuluje wrażenie optyczne powstające, kiedy jaskrawe, bezpośrednie światło prześwietli obszar filmu lub klipu wideo. Możliwe jest ustawienie orientacji, rozmiaru i typu światła głównego.

**Powiększenie:** Ten efekt umożliwia zastosowanie pozornie powiększających soczewek do wybranego fragmentu klatki wideo. Możliwe jest rozmieszczanie soczewek w trzech wymiarach, przenoszenie ich poziomo i pionowo w obrębie klatki oraz przybliżanie lub oddalanie od obrazu.

**Rozmycie ruchome:** Ten efekt symuluje rozmycie powstające w wyniku szybkiego ruchu kamery w trakcie naświetlania. Można ustawiać zarówno kąt, jak i ilość rozmycia.

**Kropla wody:** Ten efekt symuluje rozszerzające się, koncentryczne fale spowodowane uderzeniem kropli o lustro wody.

**Fala wodna:** Ten efekt dodaje zniekształcenie symulujące serię fal morskich przechodzących przez klatkę wideo w miarę postępu klipu. Za pomocą parametrów można dopasować liczbę, odstęp, kierunek i głębokość fal.

**Czarno-białe:** Efekt ten powoduje częściowe lub całkowite usunięcie informacji o kolorach z źródłowego materiału wideo. W wyniku zastosowania efektu obraz stanie się mniej nasycony (ustawienie wstępne "Wyblakłe") lub całkowicie monochromatyczny ("Czarno-białe"). Suwak **Ilość** określa nasilenie efektu.

**Korekcja koloru:** Cztery suwaki wyświetlone na panelu parametrów tego efektu sterują kolorami bieżącego klipu w następujących aspektach:

- **Jasność:** Intensywność światła.
- **Kontrast:** Zakres wartości jasnych i ciemnych.
- **Odcień:** Lokalizacja światła w widmie.
- **Nasycenie:** Ilość czystego koloru, od szarości do pełnego nasycenia.

**Mapa kolorów:** Ten efekt umożliwia kolorowanie obrazu przy użyciu pary ramp mieszania lub map kolorów. Materiał można stylizować za pomocą obróbki kolorystycznej, dodając koloryzację dwu- lub trójtonową bądź tworząc zadziwiające przejścia edycyjne. Ten efekt umożliwia wykonywanie wielu zadań — od precyzyjnego sterowania obrazami monochromatycznymi do tworzenia psychodelicznych transformacji kolorowych.

**Inwersja:** Mimo swojej nazwy, efekt inwersji nie powoduje wywrócenia wyświetlanego obrazu do góry nogami. Inwersji ulega nie sam obraz, ale wartości kolorów tego obrazu: każdy piksel jest rysowany ponownie w dopełniającej intensywności światła i/lub kolorze, wytwarzając łatwo rozpoznawalny, ale pokolorowany obraz.

Ten efekt używa modelu kolorów YCrCb, w którym występuje jeden kanał dla luminancji (informacji o jasności) oraz dwa kanały dla chrominancji (informacji o kolorze). Model YCrCb jest często używany w aplikacjach wideo cyfrowego.

**Oświetlenie:** Narzędzie Oświetlenie umożliwia poprawienie i ulepszenie wideo, które zostało nakręcone przy złym lub niewystarczającym oświetleniu. Jest ono szczególnie użyteczne, jeśli użytkownik chce poprawić sekwencje nagrywane przy oświetleniu zewnętrznym, których główne obiekty znajdowały się w cieniu.

**Posteryzacja:** Ten efekt programu Pinnacle Studio umożliwia określenie liczby kolorów wykorzystanych podczas renderowania poszczególnych klatek klipu — od pełnej oryginalnej palety kolorów do palety monochromatycznej (czarno-białej). Przeciąganie suwaka **ilości** od lewej do prawej strony powoduje zmniejszanie liczby kolorów palety. Wraz z ograniczaniem liczby kolorów palety obszary wypełnione zbliżonymi kolorami zlewają się w większe, płaskie plamy.

**Balans kolorów RGB: Balans kolorów RGB** pełni podwójną rolę w programie Pinnacle Studio. Z jednej strony można za jego pomocą poprawiać wideo zniekształcone przez niepożądaną koloryzację. Z drugiej strony umożliwia stosowanie inklinacji kolorów w celu uzyskania określonego efektu. Na przykład scena nocna może często zostać ulepszona przez dodanie koloru niebieskiego i nieznaczne zmniejszenie ogólnej jasności. Możliwe jest nawet zmodyfikowanie sceny wideo zrobionej w dzień w taki sposób, aby wyglądała jak zrobiona w nocy.

**Sepia:** Za pomocą tego efektu z pakietu programu Pinnacle Studio można nadać filmowi wygląd przypominający stare fotografie. Uzyskuje się go przez renderowanie klipów w tonach sepii, a nie w pełnej gamie kolorów. Nasilenie efektu można określać za pomocą suwaka **Ilość**.

**Równowaga bieli:** Wiele kamer wideo ma opcję "równowagi bieli", która umożliwia automatyczne sterowanie reakcjami kolorów na zmieniające się warunki oświetlenia. Jeśli opcja ta nie zostanie włączona lub nie działa prawidłowo, koloryzacja obrazu wideo zostanie zniekształcona.

Efekt **równowagi bieli** dostępny w programie Pinnacle Studio rozwiązuje ten problem dzięki możliwości wybrania koloru, który będzie traktowany jako biały w przypadku danego obrazu. Korekta wymagana do uwzględniania takiego koloru jako białego jest przeprowadzana dla każdego piksela obrazu. Dzięki odpowiedniemu białemu kolorowi referencyjnemu obraz będzie wyglądać bardziej naturalnie.

#### **Efekty i tryb stereoskopowy 3D**

Niektóre efekty zdjęciowe i wideo mają funkcje przeznaczone dla multimediów 3D. Na przykład pewne z nich zapewniają tryb stereoskopowy aktywowany przez zaznaczenie pola wyboru w parametrach. Jednocześnie efekty w samej grupie **Stereoskopowe** pozwalają na modyfikowanie właściwości 3D materiałów. Ta grupa obejmuje poniższe efekty:

**Kontrola głębi S3D:** Ten efekt pozwala na regulowanie paralaksy stereoskopowego materiału filmowego. Domyślnie efekt jest prezentowany w trybie standardowym, w którym za pomocą pojedynczego suwaka **Głębokość** można sterować rozbieżnościami pomiędzy prawą a lewą klatką w celu skorygowania czy dopasowania materiału źródłowego bądź uzyskania specjalnego efektu.

Zaawansowany tryb zapewnia oddzielne grupy elementów sterowania **Przesunięcie** i **Powiększenie**, z których każda zawiera suwak **Poziomo** i **Pionowo**. Suwaki grupy **Przesunięcie** umożliwiają sterowanie rozbieżnościami pomiędzy prawą a lewą klatką, natomiast suwaki grupy **Powiększenie** pozwalają na sterowanie powiększeniem klatek. Obydwiema właściwościami można sterować oddzielnie w kierunku poziomym i pionowym, domyślnie jednak współczynnik proporcji grupy **Powiększenie** jest zablokowany. Należy kliknąć ikonę zablokuj, aby oddzielnie sterować powiększeniem w poziomie i w pionie.

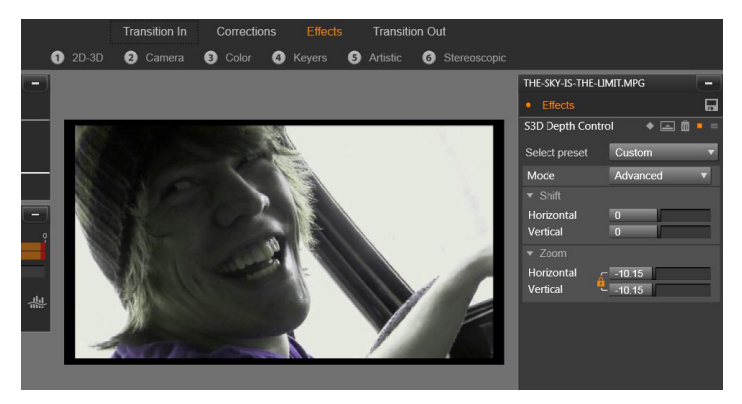

*Ustawienia opcji Przesunięcie w ramach efektu Kontrola głębi S3D pozwalają na zmianę względnego położenia prawego i lewego oka w kierunku poziomym i pionowym.*

**Selektor strony S3D:** Efekt **Selektor strony** występuje w dwóch wariantach: jeden dla lewego oka, a drugi dla prawego. Służy do połączenia strumieni wideo dla obu oczu na osi czasu 3D.

Parę klipów z tym samym indeksem osi czasu, jeden dla lewego, a drugi dla prawego oka, można połączyć w celu uzyskania stereoskopowego materiału poprzez zastosowanie efektu selektora strony do górnego klipu.

Efekt może być także użyty do wyodrębnienia lewego lub prawego strumienia z klipu 3D poprzez ustawienie opcji **Źródło** na Lewe oko lub Prawe oko i odpowiednie skierowanie strumienia za pomocą listy rozwijanej **Mapowanie**.

## **Praca z użyciem przejść**

Karty **Przejście początkowe** z lewej strony opcji **Korekcje** i **Efekty** oraz **Przejście końcowe** z prawej strony zapewniają dostęp do wszystkich przejść w Bibliotece, odpowiednio pogrupowanych. Niektóre przejścia mogą zawierać ustawienia takich właściwości, jak cofanie, kolor i miękkość, które nie mogą być edytowane na osi czasu. Edytory multimediów zapewniają również elementy sterujące transportem oraz podziałkę ułatwiającą podgląd przejść i dopasowywanie czasu ich trwania.

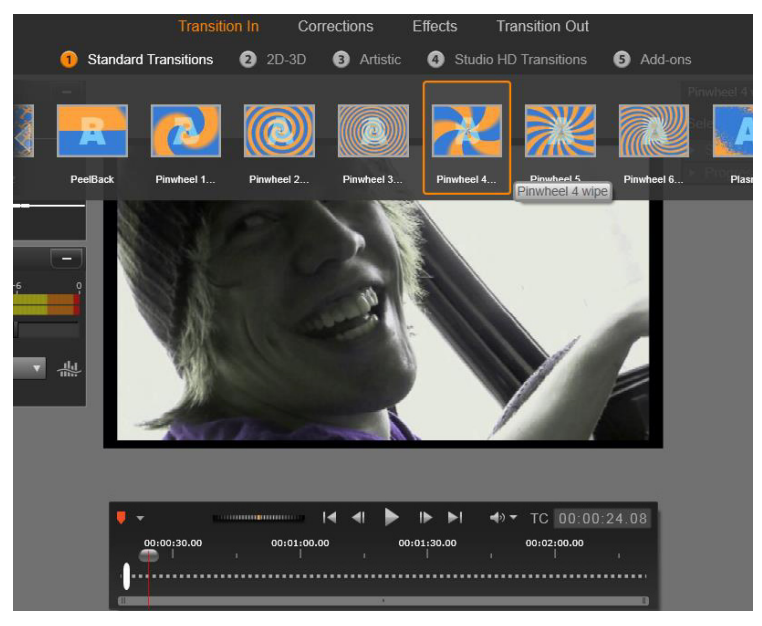

*Wybór przejścia w edytorze multimediów. Te same przejścia i elementy sterujące mają zastosowanie w przejściach początkowych i końcowych.*

Po wybraniu przejścia u góry ekranu otwierany jest panel ustawień z prawej strony edytora multimediów. Należy wybrać ustawienie wstępne z listy rozwijanej, jeśli spełnia wymagania, lub edytować parametry przejścia bezpośrednio za pomocą dostępnych elementów sterujących.

Wyboru kolorów dokonuje się za pomocą selektora kolorów otwieranego poprzez kliknięcie w polu koloru bądź kliknięcie ikony wybór koloru obok pola, umożliwiającej wskazanie koloru z dowolnego miejsca ekranu za pomocą specjalnego kursora myszy.

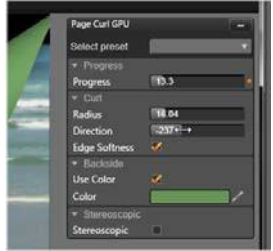

Biały pasek zanikania na podziałce poniżej podglądu edytora multimediów umożliwia sterowanie czasem trwania przejścia początkowego na lewym końcu skali lub końcowego — na prawym. Tylko przejście edytowane w danej chwili jest aktywne, w zależności wybrania karty **Przejście początkowe** lub **Przejście końcowe**. Aby wyświetlić podgląd wybranego przejścia, należy kliknąć przycisk **Odtwórz** lub posłużyć się suwakiem w celu oglądania go we własnym tempie.

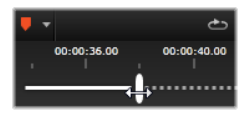

### <span id="page-205-0"></span>**Panoramowanie i powiększanie**

Narzędzie panoramowania i powiększania jest dostępna dla zdjęć i obrazów, gdy zostały one otwarte w Edytorze zdjęć z osi czasu projektu. Dostęp do narzędzia można uzyskać, klikając kartę **Panoramowanie i powiększanie** w górnej części ekranu.

Dzięki opcji panoramowanie i powiększanie obszar stanowiący część obrazu służy do wypełnienia całej klatki wideo. Obszar może mieć dowolny rozmiar i kształt. Podczas odtwarzania będzie od wystarczająco mocno powiększony, aby wypełnić klatkę wideo bez pozostawienia pustych obszarów.

Jeśli zostaną zdefiniowane dwa obszary lub więcej, opcja panoramowania i powiększania umożliwi animowanie prezentacji obrazu poprzez zbliżanie i oddalanie oraz jednoczesne przesuwanie się, symulując ruchy kamery przechodzącej z jednego obszaru filmowania na drugi.

Narzędzie panoramowania i powiększania wykorzystuje pełną dostępną rozdzielczość oryginalnego zdjęcia, więc jeśli zdjęcie jest wystarczająco duże, zbliżenia nie spowodują utraty szczegółowości obrazu.

#### **Dodawanie panoramowania i powiększania**

Aby zastosować panoramowanie i powiększanie w klipie zdjęcia na osi czasu, należy kliknąć je dwukrotnie, aby otworzyć Edytor zdjęć.

W związku z tym, że otwieranie następuje z poziomu osi czasu, w Edytorze zdjęć wstępnie wybrana będzie karta **Efekty**. Zamiast tego należy przejść na kartę **Panoramowanie i powiększanie**.

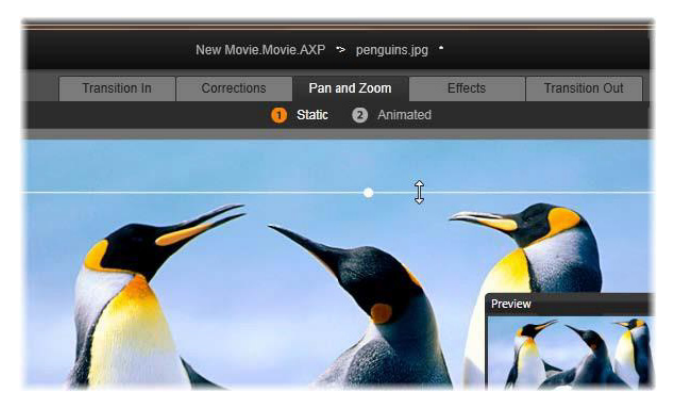

*Na tej ilustracji została wybrana karta panoramowania i powiększania, ustawiony jest domyślny tryb statyczny. Ramka wyboru, której rozmiar — jak widać — zmieniany* 

*jest za pomocą myszy, określa region obrazu, który będzie powiększony w celu wypełnienia całej klatki (patrz niezależny panel podglądu na dole po prawej).*

Opcja panoramowania i powiększania ma dwa alternatywne tryby pracy, które można wybrać za pomocą przycisków nad podglądem. W trybie statycznym pojedynczy niezmienny region obrazu jest widoczny przez cały czas trwania klipu. W trybie **Animowany** definiowane są oddzielne regiony dla pierwszej i ostatniej klatki klipu. Podczas odtwarzania pokazane jest płynne "przejście kamery" z jednego regionu do drugiego. Tryb **Animowany** umożliwia również kluczowanie, w którym dowolna liczba dodatkowych zdefiniowanych regionów może być dodana do ścieżki kamery panoramowania i powiększania.

#### **Tryb statyczny**

W trybie **Statyczny** nad obrazem pojawia się szara ramka wyboru z zaokrąglonymi punktami sterującymi. Tę ramkę można powiększać, pomniejszać oraz przesuwać, ale nie można zmieniać jej proporcji (współczynnika proporcji). Małe niezależne okno podglądu przedstawia aktualnie zdefiniowany wybór.

Powiększeniem i pozycją można również sterować numerycznie za pomocą suwaków na panelu **Atrybuty**. Dwukrotne kliknięcie suwaków resetuje wartości, a pojedyncze kliknięcie umożliwia wprowadzenie wartości numerycznej.

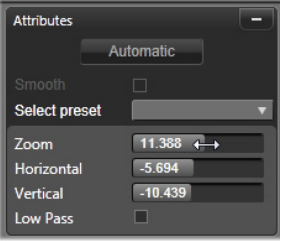

#### **Tryb animowany**

Gdy ustawiony jest tryb **Animowany**, obraz jest automatycznie analizowany oraz zostaje automatycznie ustawiony początkowy rozmiar i pozycja początku oraz końca. Wygenerowana animacja rozpoczyna się w lekkim powiększeniu tematu obrazu, a następnie powraca do dostępnego pełnego rozmiaru. Jeśli obraz ma inny współczynnik proporcji niż klatka wideo, zastosowana będzie odpowiednia wartość przybliżenia, aby nie dopuścić do pojawienia się pustych obszarów.

Aby zapewnić dodatkowe funkcje trybu **Animowany**, kolor klatki wyboru jest używany do oznaczenia swojego miejsca w animowanej sekwencji. Klatka początkowa jest zielona, a klatka końcowa jest czerwona. Klatki pośrednie są białe.

Gdy widocznych jest wiele klatek, można przeciągnąć wymagane klatki. W tym celu należy ustawić wskaźnik myszy na krawędzi klatki lub na środkowym punkcie. Przesunięcie białej ramki spowoduje automatyczne dodanie klatki kluczowej w bieżącej pozycji.

#### **Panoramowanie i powiększanie za pomocą klatek kluczowych**

W przypadku kluczowania można utworzyć dostosowaną animację panoramowania i powiększania o dowolnej złożoności. Wystarczy w tym celu wykonać prostą sekwencje czynności.

Należy przejść do trybu **Animowany**, zgodnie z powyższym opisem. Należy zwrócić uwagę, że do podglądu zostały dodane dwie klatki. Są to specjalne klatki początkowe i końcowe, które zgodnie z wcześniejszym opisem są oznaczone odpowiednio na zielono i czerwono. Można je przeciągać w przestrzeni, ale nie w czasie.

Jeśli klatki pośrednie nie są wymagane, rozmieszczenie klatki początkowej i końcowej kończy tę sesję.

W przypadku bardziej skomplikowanej animacji należy ustawić suwak w miejscu, w którym ma wystąpić zmiana ruchu kamery. Aby utworzyć nową klatkę kluczową, wystarczy ustawić białą klatkę wyboru w wymaganym położeniu i ustalić odpowiedni rozmiar. Nowa klatka kluczowa jest oznaczona szarą ikoną rombu na linii klatki kluczowej pod osią czasu klipu.

Można dodać dowolną liczbę klaczek kluczowych. Po zakończeniu należy kliknąć przycisk **OK**, aby wrócić do osi czasu projektu.

**Ręczne dodawanie klatki kluczowej:** Aby dodać wyraźną klatkę kluczową w pozycji linii odtwarzania bez zmieniania bieżącej ścieżki animacji, należy kliknąć przycisk przełączania klatki kluczowej na końcu po lewej stronie paska narzędzi odtwarzania.

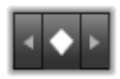

**Przenoszenie klatki kluczowej:** Można przeciągnąć klatkę kluczową wzdłuż osi czasu, aby zmienić jej położenie w czasie.

**Przeskok do klatki kluczowej:** Aby przeskoczyć do klatki kluczowej w celu zmodyfikowania lub usunięcia jej, należy użyć przycisków strzałek po lewej i prawej stronie przycisku klatki kluczowej lub kliknąć bezpośrednio klatkę kluczową na linii klatki kluczowej. Gdy linia odtwarzania znajduje się bezpośrednio nad klatką kluczową, klatka kluczowa będzie podświetlona.

**Usuwanie klatki kluczowej:** Aby usunąć klatkę kluczową, należy kliknąć jej ikonę na linii klatki kluczowej, aby przejść do odpowiedniej klatki, a następnie należy kliknąć przycisk Usuń klatkę kluczową na końcu po lewej stronie pasku narzędzi odtwarzania.

#### **Panel Ustawienia**

Panel Ustawienia zapewnia wiele elementów sterujących, które umożliwiają konfigurację narzędzia panoramowania i powiększania.

- Opcja **Płynnie** umożliwia delikatne hamowanie przed dotarciem do punktu zmiany kierunku na ścieżce animacji klatki kluczowej.
- **Wybierz ustawienie wstępne:** Możliwość wyboru spośród licznych wstępnych ustawień statycznych i animowanych.
- Pola **Powiększenie**, **Poziomo** i **Pionowo** wyświetlają wartości numeryczne bieżącej klatki. Aby zresetować te wartości, należy kliknąć dwukrotnie suwaki.
- Opcja **Dolnoprzepustowy** umożliwia odfiltrowanie drobnych poruszeń w celu uzyskania płynnej i zoptymalizowanej animacji.

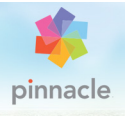

# **Rozdział 6: Montaż**

Montaż w programie Pinnacle Studio to sposób na wzbogacenie filmów o gotowe efekty pokazu slajdów, animacji oraz wielościeżkowej edycji. Dostępne są liczne profesjonalnie opracowane sekwencje, zwane szablonami, które umożliwiają błyskawiczne uatrakcyjnienie tworzonych projektów. Szablony są pogrupowane w tematyczne motywy, dzięki czemu oprócz technicznego zaawansowania szablonów użytkownik uzyskuje również możliwość łatwej kontroli spójności wyglądu.

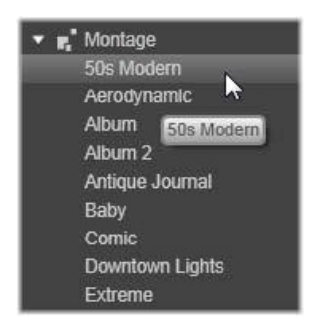

Jednak przygotowane szablony to tylko połowa magii modułu montażu. Druga połowa to dostosowanie. Szablony montażu mogą obejmować wiele typów danych użytkownika, w tym wideo, podpisy tekstowe, zdjęcia i wiele innych elementów. Miejsce w montażu można wypełnić, przeciągając odpowiedni zasób do odpowiedniej wyświetlanej strefy zrzutu.

#### **Montaż w Bibliotece**

Szablony są pogrupowane według motywu w sekcji Montaż w Bibliotece. Każdy motyw składa się z zestawu szablonów, które można dodawać do projektu jako "klipy montażu". Umożliwia to tworzenie atrakcyjnych, spójnych wizualnie sekwencji, integrujących artystyczne tytuły i animacje z własnymi zdjęciami i obrazami wideo użytkownika. Więcej informacji można znaleźć w punkcie "Sekcja Montaż [w Bibliotece" na stronie 205.](#page-214-0)

#### **Tytuły montażowe a standardowe tytuły**

Pomimo tego, że z szablonów montażowych można utworzyć ozdobne "tytuły", nie są to te same tytuły co utworzone w Edytorze tytułów. Każdy moduł ma określone zalety.

Szablony montażowe są szczególnie łatwe w użyciu i udostępniają efekty niedostępne w zwykłych tytułach. Z drugiej strony Edytor tytułów zapewnia większą kontrolę nad wyglądem tytułów oraz animacją elementów graficznych.

#### **Kolekcja szablonów**

Każdy z szablonów w sekcji Montaż w Bibliotece jest przeznaczony do określonej roli w typowej prezentacji. Dostępne szablony każdego motywu, używane w jednym projekcie, uzupełniają się wzajemnie.

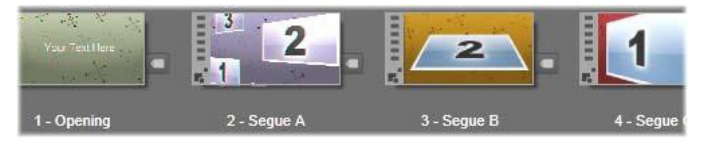

*Szablony w sekcji Montaż w Bibliotece. Niektóre szczegóły są pokazane (np. obecność podpisów tekstowych), a niektóre pominięte (np. oceny) ze względu na bieżące ustawienia Biblioteki*

Większość motywów zawiera na przykład szablon otwierający i odpowiadający mu szablon końcowy. Wiele motywów udostępnia też co najmniej jeden szablon gładkiego przejścia do przechodzenia z jednego klipu wideo lub obrazu do drugiego.

#### **Montaż w projekcie**

Pierwszym krokiem w zakresie używania wybranego szablonu jest upuszczenie go na osi czasu swojego projektu. Gdy szablon montażowy już tam się znajdzie, będzie on traktowany jako zwykły, samodzielny klip wideo. Aby dostosować klip poprzez wypełnienie pustych miejsc szablonu, należy kliknąć dwukrotnie klip montażu, aby otworzyć narzędzie Edytor montażu. Więcej informacji można znaleźć w punkcie "Uż[ywanie Edytora monta](#page-225-0)żu" na stronie 216.

Każdy szablon określa sekwencję wideo lub grafiki za pomocą pustych miejsc przeznaczonych do wypełnienia przez użytkownika. Dostępne opcje dostosowywania mogą przybrać wiele form. Na przykład, większość szablonów zawiera co najmniej jedno miejsce lub co najmniej jedną "strefę zrzutów" dla klipów wideo lub obrazów. Wiele umożliwia wstawianie podpisów tekstowych dla tytułów, a niektóre oferują dodatkowe parametry dotyczące innych właściwości specjalnych.

Jeśli inne klipy z osi czasu mają być użyte do dostosowywania montażu, można je dodać z użyciem polecenia **Wklej w strefie zrzutu** z menu kontekstowego klipu montażu bez otwierania Edytora montażu.

## <span id="page-214-0"></span>**Sekcja Montaż w Bibliotece**

Szablony montażowe są przechowywane w osobnej sekcji Biblioteki. Aby ją odnaleźć, kliknij strzałkę w dół na karcie Biblioteka i wybierz opcję **Montaż** w sekcji **Zawartość**.

Przycisk odtwarzania na ikonie montażu umożliwia załadowanie szablonu do narzędzia Odtwarzacz, w którym można uzyskać jego podgląd za pomocą standardowych elementów sterujących odtwarzaniem.

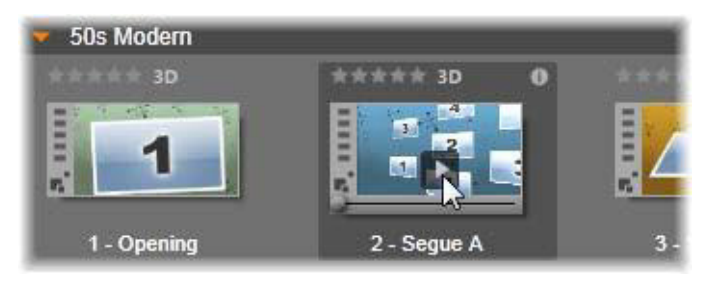

*Kliknij przycisk odtwarzania na ikonie, aby uzyskać podgląd szablonu.*

Aby użyć szablonu w swoim projekcie, należy przeciągnąć ikonę z kompaktowej Biblioteki w Edytorze filmu lub Edytorze dysku na oś czasu projektu.

## **Używanie szablonów montażowych**

Szablony montażowe są przechowywane w sekcji Montaż w Bibliotece, gdzie są pogrupowane według motywu. Aby użyć szablonu, wystarczy przeciągnąć jego miniaturę na oś czasu projektu z kompaktowej Biblioteki w Edytorze filmu lub Edytorze dysku.
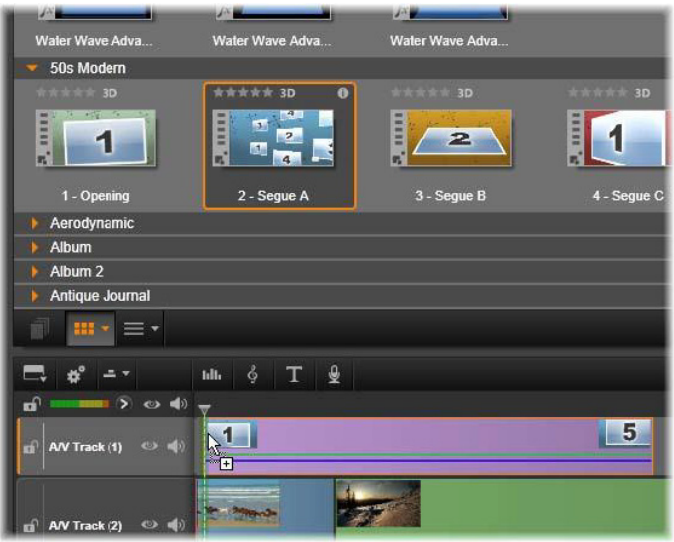

*Aby użyć szablonu, należy przeciągnąć jego miniaturę na oś czasu projektu. Liczby na klipie oznaczają, że dostępnych jest pięć klipów podrzędnych do dostosowania.*

Klipy montażowe na osi czasu mogą być przycinane i edytowane podobnie jak standardowy materiał wideo. Można dodawać przejścia i efekty, modyfikować ich ścieżkę dźwiękową itp. Miejsca w montażu można nawet zapełniać klipami z osi czasu. W przypadku dostosowywania klipu w całości z zastosowaniem własnego materiału wymagane jest jednak użycie specjalnego narzędzia do edycji. Jest to Edytor montażu, którego okno otwiera się po dwukrotnym kliknięciu klipu montażowego na osi czasu. Edytor można również uruchomić za pomocą polecenia z menu kontekstowego klipu **Edytuj montaż**.

W narzędziu Edytor montażu można dostosować klip montażu, dopasowując jego wewnętrzne ustawienia lub określając używane przez niego klipy wideo i audio.

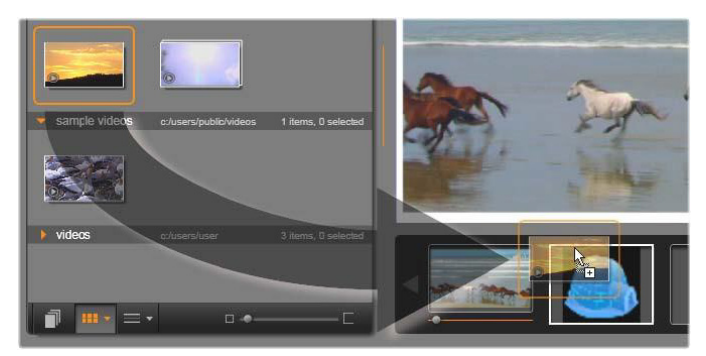

*Narzędzie Edytor montażu umożliwia określanie elementów szablonu, takich jak klipy wideo lub klipy obrazów, ustawienia właściwości oraz podpisy tekstowe. Aby dodać klip, należy przeciągnąć go z kompaktowej Biblioteki edytora do stref zrzutu pod narzędziem Odtwarzacz. Tutaj klip z Biblioteki jest gotowy do umieszczenia w drugiej strefie. Klip zastąpi grafikę igloo, która obecnie znajduje się w tej strefie.*

### **Tła szablonu**

Niektóre szablony mają wbudowane tła graficzne, możliwe do wybrania kolory tła lub i jedno, i drugie. Wiele z nich udostępnia także pole wyboru **Tło** w narzędziu Edytor montażu. Należy pozostawić pole niezaznaczone, jeśli tło ma być przezroczyste. Dzięki temu montaż może być użyty na górnej ścieżce osi czasu, ponad tłem materiału wideo lub zdjęcia na poniższych ścieżkach.

# **Klipy montażowe na osi czasu**

Klipy montażowe podczas wykonywania na osi czasu operacji takich jak przycinanie, pozycjonowanie i dodawanie przejść zachowują się tak jak zwykłe klipy wideo.

Szablon montażowy może zostać umieszczony na osi czasu przy użyciu jednej z trzech metod: wstawiania, zastępowania i zamiany. Gdy przycisk trybu edycji na pasku narzędzi jest ustawiony na smart, automatycznie jest wybierana metoda zamiany. Domyślna długość klipu różni się w zależności od szablonu.

**Wstawianie szablonu montażowego:** Montaż może być dodany w dowolnym miejscu osi czasu. Jeśli klip montażowy zostanie umieszczony na środku istniejącego klipu, odtwarzanie klipu zostanie przerwane i na podstawie bieżącego trybu edycji zostanie podjęta decyzja o zastąpieniu drugiej części pierwotnego klipu lub opóźnieniu.

Jeśli montaż ma być wstawiony w punkcie cięcia, między innymi klipami lub sąsiadująco z nimi, ale bez nakładania się, należy najpierw sprawdzić, czy przycisk magnes na pasku narzędzi osi czasu jest włączony. To zapewni, że upuszczenie klipu zbyt blisko początku lub końca innego spowoduje automatyczne umieszczenie klipu tak, aby przylegał dokładnie do drugiego. Następnie w przypadku przycisku trybu edycji należy ustawić wartość Włóż, tak aby istniejący materiał był przesuwany w prawo w celu zwolnienia miejsca na upuszczany klip i uniknięcia zastąpienia klipów.

**Zamiana istniejącego szablonu montażowego:** Zamiana istniejącego szablonu montażowego: Aby zamienić istniejący szablon montażowy na osi czasu projektu, należy nacisnąć i przytrzymać klawisz **Shift** na klawiaturze, a następnie umieścić nowy szablon na starym. Nowy klip przejmie nie tylko lokalizację, ale również wszelkie istniejące własne ustawienia poprzedniego klipu. Linie położenia, wyświetlane na niebiesko, przedstawiają granice zastępowanego klipu. Nowy klip przejmuje te granice, bez względu na swoją domyślną długość.

**Zastępowanie klipów szablonem montażowym:** Aby umieścić szablon montażowy na ścieżce osi czasu, tak aby po prostu zastąpił inne klipy na ścieżce, nie wprowadzając żadnych zmian do pozostałego odcinka osi czasu, należy ustawić przycisk trybu edycji na zastępowanie. To, jak dużo ścieżki zostanie zastąpione, zależy od długości klipu montażowego.

# **Przycinanie klipów montażowych**

Operacje przycinania na osi czasu przebiegają tak samo dla klipów montażowych i klipów wideo, jednak faktyczny rezultat przycięcia zależy od charakteru szablonu.

W przypadku w pełni animowanych szablonów, np. fantazyjnie unoszącego się tytułu, animacja zawsze jest odtwarzana do końca. Jednak szybkość animacji zależy od czasu trwania klipu. Skrócenie klipu spowoduje szybsze odtwarzanie animacji, ale nie skróci sekwencji.

Klipy zawierające wideo można natomiast przycinać w zwykły sposób. Wiele motywów zawiera podrzędny klip wideo o zmiennej długości. Gdy jest dostępny taki klip podrzędny, klip można wydłużać aż do długości dozwolonej przez klip podrzędny nieskończenie, jeśli klip podrzędny jest nieruchomym obrazem.

# **Przejścia i efekty**

Przejścia można stosować na początku i na końcu klipów montażowych — tak jak w przypadku klipów innego typu.

Do klipów montażowych można też dodawać efekty wideo i audio oraz stosować je do całej zawartości klipu. Jednak w przypadku klipów montażowych nie można używać niektórych efektów, na przykład efektu Szybkość.

**Aby dodać efekt do klipu montażowego**, należy kliknąć prawym przyciskiem myszy klip montażowy na osi czasu i wybrać z menu kontekstowego opcję **Otwórz Edytor efektów**. Można również przeciągnąć efekt z Biblioteki i umieścić go na klipie. Efekty znajdują się w sekcji **Zawartość** w Bibliotece.

**Aby poddać edycji, skopiować lub usunąć efekt z klipu montażowego**, należy kliknąć prawym przyciskiem myszy purpurową linię w górnej części klipu, a następnie wybrać odpowiednią opcję w podmenu kontekstowym **Efekt**.

# <span id="page-220-0"></span>**Anatomia szablonu**

Aby pokazać sposób działania motywów, posłużymy się przykładem motywu "Lata 50. (nowoczesny)", który zawiera pięć szablonów.

Wszystkie szablony w tym konkretnym motywie używają tego samego projektu tła — abstrakcyjnego, przewijanego wzorku. Jest on stale widoczny, za wyjątkiem pełnoklatkowych segmentów wideo. Kolor wzorku jest ustawiany za pomocą elementu sterującego tym parametrem, dostępnego w Edytorze montażu dla każdego szablonu.

Przyjrzyjmy się teraz po kolei poszczególnym szablonom, aby poznać sposób tworzenia go z elementów — klipów i podpisów dostarczanych przez użytkownika w Edytorze montażu.

**Szablon otwierający:** Szablon otwierający zwykle rozpoczyna się od pewnej formy animacji, w tym tytułów, a kończy pełnoklatkowym obrazem wideo. Ten model jest właśnie stosowany w naszym przykładzie — "Lata 50. (nowoczesny)".

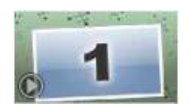

Przewijana animacja tła jest odtwarzana przez większość tej sekwencji. W ramach animacji są wyświetlane dwa możliwe do dostosowania podpisy. Na poniższym schemacie są one reprezentowane przez linie na pasku Animacja. Oba podpisy wpływają i wypływają z klatki (ciemny kolor linii) z półtoraminutową pauzą przeznaczoną na wyświetlanie nieruchome (jasny kolor linii).

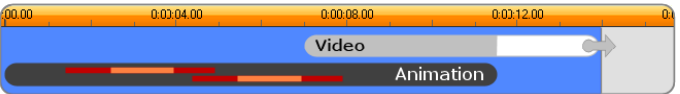

*Schematyczna reprezentacja szablonu otwierającego, wchodzącego w skład motywu "Lata 50. (nowoczesny)", o długości domyślnej wynoszącej około 14 sekund.*

Gdy drugi podpis opuszcza klatkę, zostaje uaktywniony animowany panel zawierający uruchomiony podrzędny klip wideo. Obraz wideo zostaje przeskalowany do pełnej klatki o długości 11:18 w klipie szablonu i pozostaje w takiej postaci do końca (biała część paska Wideo na schemacie).

Domyślna długość tego klipu szablonu wynosi 14:00. Osadzony klip wideo rozpoczyna się z ustalonym przesunięciem wynoszącym 7:03 i jest odtwarzany do końca — jego długość wynosi więc 06:27. Jeśli podrzędny klip wideo jest wystarczająco długi, można wydłużyć cały klip, przedłużając pełnoklatkowy fragment wideo. Ta możliwość

została wskazana na powyższym schemacie przez strzałkę na końcu paska Wideo.

**Gładkie przejście A:** Szablony gładkiego przejścia łączą dwie pełnoklatkowe sekwencje wideo przy użyciu pewnego rodzaju animacji. Ten pierwszy przykład szablonu gładkiego przejścia rozpoczyna się od dwóch sekund pełnoklatkowego wideo, a następnie zostaje pomniejszony w celu pokazania procesu powstawania wielu paneli wideo uruchomionych jednocześnie. Powiększenie w ostatnim klipie podrzędnym prowadzi do sekcji pełnoklatkowego wideo, którą można przedłużać.

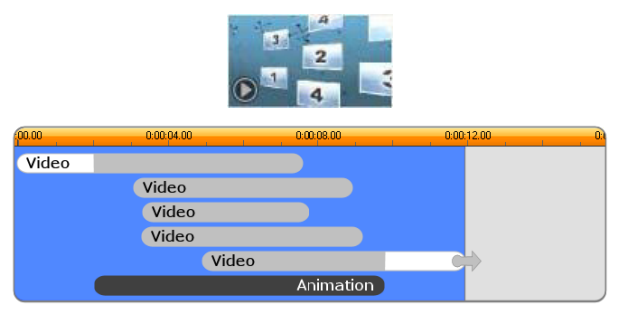

*Gładkie przejście A integruje wiele źródeł wideo.*

**Gładkie przejście B:** Ten szablon gładkiego przejścia realizuje podstawowy cel polegający na połączeniu dwóch klipów wideo w prostszy sposób, niż ma to miejsce w przypadku poprzedniego szablonu. Pierwszy klip podrzędny rozpoczyna się od pełnej klatki, a następnie zostaje pomniejszony, oddalając się jednocześnie ruchem obrotowym od podglądu. Gdy stanie się widoczna przeciwna strona obracającego się panelu, pojawia się drugi klip podrzędny, który zastępuje pierwszy. Do końca klipu panel powiększa się w celu wypełnienia klatki.

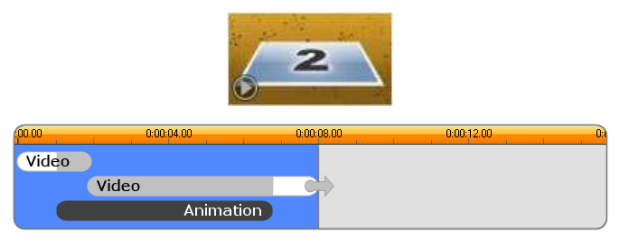

*Szablon gładkiego przejścia B tworzy prostsze przejście.*

Ponownie pełnoekranowy segment drugiego klipu podrzędnego można wydłużyć, przedłużając klip szablonu na osi czasu.

**Gładkie przejście C:** Ten typ jest podobny do gładkiego przejścia B, z tym że ruchomy panel wideo wykonuje w połowie dodatkowy obrót w celu przyjęcia do sekwencji jeszcze jednego klipu podrzędnego.

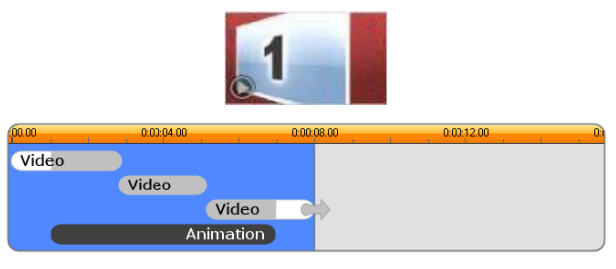

*Gładkie przejście C zawiera pomostowy podrzędny klip wideo.*

Końcowy klip podrzędny również można przedłużać.

**Szablon końcowy:** Cel szablonu końcowego jest lustrzanym odbiciem celu szablonu otwierającego, a w tym przykładzie wewnętrzna struktura również jest odzwierciedlona niemal dokładnie. Pełnoklatkowe wideo oddala się do ruchomego panelu, zapewniając miejsce dla animowanych podpisów — dokładnie odwrotnie niż w przypadku opisanej wyżej sekwencji otwierającej. Jedyną różnicą jest to, że w tym przypadku pełnoklatkowej części wideo nie można przedłużać.

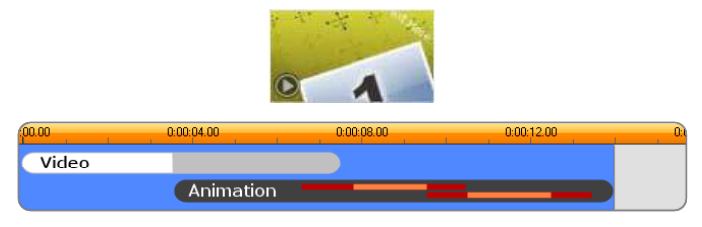

*Szablon końcowy jest w zasadzie obrazem lustrzanym motywu otwierającego.*

# **Edytor montażu**

Za pomocą Edytora montażu, głównego narzędzia programu Studio, można zmieniać wszystkie ustawienia montażu. Z użyciem edytora można dodawać zawartość z Biblioteki, zmieniać tło i edytować dowolny tekst w montażu. Edytor może być wywołany z klipu montażowego, gdy zostanie umieszczony na osi czasu projektu. W tym celu należy kliknąć dwukrotnie klip lub wybrać opcję Edytuj montaż z menu kontekstowego klipu.

Klipy z osi czasu można dodawać bezpośrednio do klipu montażowego z użyciem schowka. Należy skopiować wybrany klip za pomocą polecenia **Kopiuj** w menu kontekstowym lub kombinacji klawiszy **Ctrl** + **C**. Następnie kliknąć prawym przyciskiem myszy klip montażowy, aby otworzyć menu kontekstowe. Dalej należy wybrać polecenie **Wklej w strefie zrzutu** i z podmenu graficznego wskazać miejsce docelowe spośród dostępnych w montażu.

# **Używanie Edytora montażu**

Każdy szablon montażowy zawiera własny zestaw pustych miejsc przeznaczonych na obrazy wideo i zdjęcia, reprezentowanych w Edytorze montażu przez strefy zrzutu. Większość szablonów zawiera co najmniej jedno takie miejsce, a ich maksymalna liczba to sześć. Niektóre udostępniają też podpisy tekstowe i inne parametry wymagane przy dostosowywaniu funkcji specjalnych.

Edytor montażu jest podzielony na pięć części. Po lewej stronie kompaktowa wersja Biblioteki zapewnia dostęp do materiału wideo i zdjęć, po prawej stronie znajduje się panel dostosowywania z polami tekstowymi lub innymi elementami sterującymi wymaganymi przez parametry szablonu. W narzędziu Odtwarzacz przedstawiane są rezultaty wprowadzonych zmian. Pod oknem podglądu znajdują się strefy zrzutu dla materiału wideo i obrazów.

### **Przycinanie od środka klipów montażowych**

Gdy szablon montażowy rozpoczyna się lub kończy ustawianą przez użytkownika ilością pełnoklatkowego wideo, a jest tak w wielu przypadkach, na osi czasu Edytora montażu znajdują się uchwyty służące do ustawiania długości wejścia i wyjścia, czyli czasów trwania części pełnoklatkowych. Należy kliknąć uchwyt i przeciągnąć go w lewo lub w prawo, aby oddzielnie ustawić każdy z czasów trwania. Czas trwania środkowej części klipu, czyli części animowanej, zostanie odpowiednio skrócony lub wydłużony. Aby zrównoważyć wejście i wyjście bez zmieniania czasu trwania środkowej części, należy kliknąć obszar między uchwytami i przeciągnąć.

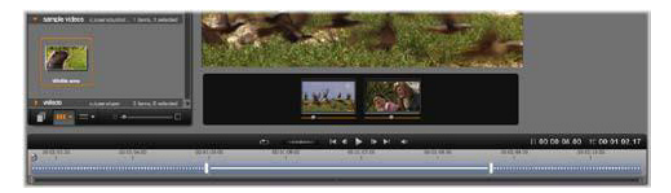

*Część okna Edytor montażu z osią czasu (na dole) oraz strefami zrzutu dla materiału wideo lub zdjęć (na środku). Również widoczne są dolne części Biblioteki oraz narzędzia Odtwarzacz. Kliknięcie i przeciągnięcie na osi czasu umożliwia dopasowanie czasu montażu.*

Więcej informacji na temat struktury szablonu można znaleźć w punkcie ["Anatomia szablonu" na stronie 211](#page-220-0).

#### **Praca ze strefami zrzutu**

**Czyszczenie stref zrzutu:** Aby usunąć klip podrzędny z jego strefy zrzutu, należy kliknąć strefę prawym przyciskiem myszy i wybrać z menu kontekstowego polecenie **Usuń multimedia**.

**Wyciszanie dźwięku klipu podrzędnego:** Niektóre strefy zrzutu są oznaczone symbolem audio, co oznacza, że ścieżka dźwiękowa materiału wideo w tej strefie zostanie dołączona do ścieżki dźwiękowej klipu montażowego. Jeśli ścieżka dźwiękowa nie ma być wykorzystana, należy kliknąć symbol w celu wyciszenia klipu podrzędnego.

**Wybór początku klipu podrzędnego:** Materiał wideo w strefie zrzutu może być dopasowany w taki w sposób, aby rozpoczynał się od przesunięcia w klipie podrzędnym. Kliknij i przeciągnij suwak początku klipu znajdujący się pod strefą zrzutu, aby dopasować klatkę początkową. Strzałki w lewo i w prawo na klawiaturze pomagają w precyzyjnym ustawianiu.

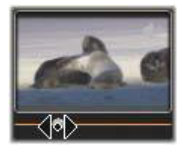

Jeśli w tym indeksie czasu bieżąca strefa zrzutu jest aktywna, w podglądzie zostaną uwzględnione wszelkie zmiany wprowadzone w klatce początkowej. W przypadku precyzyjnego dostrajania klatki początkowej klipu podrzędnego dobrze jest ustawić położenie suwaka na lokalizację, w której podgląd narzędzia Odtwarzacz będzie najbardziej pomocny.

Używanie suwaka początku klipu nie zmienia położenia klipu podrzędnego w szablonie ani jego czasu trwania. Użytkownik wybiera tylko fragment klipu podrzędnego do użycia. Jeśli początek klipu podrzędnego zostanie ustawiony tak późno, że materiał wideo skończy się podczas gdy jego strefa jest nadal aktywna, ostatnia klatka klipu podrzędnego zostanie zamrożona w celu wypełnienia zarezerwowanego czasu.

**Dodawanie efektów w strefach zrzutu:** Zastosowanie efektów wideo lub audio bezpośrednio w klipie podrzędnym montażu jest możliwe poprzez przeciągnięcie klipu do strefy zrzutu. Purpurowy pasek u góry klipu oznacza zwykle zastosowanie efektów.

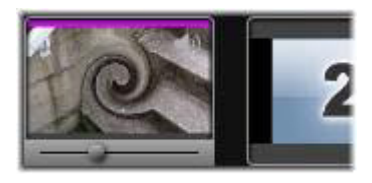

**Usuwanie efektów ze stref zrzutów:** Patrz menu kontekstowe strefy Efekty, aby zapoznać się z opisem polecenia **Usuń wszystko** lub podmenu Usuń, w którym można wybrać efekt do usunięcia.

> **Uwaga:** Po usunięciu lub zastąpieniu multimediów w strefie zrzutu wszystkie efekty zastosowane do tych multimediów są również usuwane.

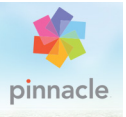

# **Rozdział 7: Edytor tytułów**

Edytor tytułów programu Pinnacle Studio jest zaawansowanym narzędziem do tworzenia i edytowania animowanych tytułów i grafik. Dzięki szerokiej gamie efektów tekstowych i graficznych oraz narzędzi zapewnia on nieograniczone możliwości tworzenia oprawy graficznej filmów.

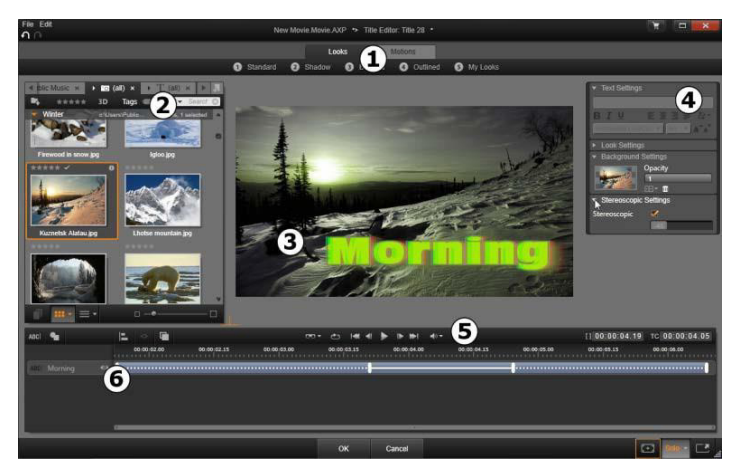

*Obszary Edytora tytułów: 1. Moduł wyboru ustawień wstępnych; 2. Biblioteka; 3. Okno edycji; 4. Panel ustawień; 5. Pasek narzędzi; 6. Lista warstw*

Oto podstawowe obszary wyświetlania Edytora tytułów (ponumerowane zgodnie z powyższą ilustracją):

1 **Moduł wyboru ustawień wstępnych** zawiera karty ustawień wstępnych **Wygląd** i **Ruch**, na których ustawienia wstępne są posortowane według stylów. Wygląd to wizualna stylistyka warstwy tekstu lub kształtu w tytule, z kolei Ruch to model animacji, który może być przypisany do dowolnej warstwy, ale najczęściej stosuje się go do tekstu. Więcej informacji można znaleźć w punktach "Wstę[pnie ustawione wygl](#page-238-0)ądy" na [stronie 229](#page-238-0) i "Wstę[pnie ustawione ruchy" na stronie 230.](#page-239-0)

Umieść wskaźnik myszy na ustawieniu wstępnym, aby sprawdzić, jak będzie wyglądał dany tytuł. Pojedyncze kliknięcie spowoduje zastosowanie ustawienia wstępnego do bieżącej warstwy. Gdy dany wygląd zostanie zastosowany, można go modyfikować za pomocą panelu ustawień.

- 2 **Biblioteka** zawiera zasoby umożliwiające tworzenie tytułów. Karty w górnej części umożliwiają dostęp do wszystkich dostępnych multimediów i materiałów. Ta kompaktowa wersja Biblioteki pod względem funkcjonalnym jest identyczna z pełną wersją, która została opisana w punkcie "Rozdział 2: Biblioteka" [na stronie 21.](#page-30-0)
- 3 Podczas tworzenia lub edytowania tytułu głównym obszarem pracy jest **Okno edycji**. Jest w nim dostępna opcja ręcznego podglądu tytułu z możliwością ręcznej edycji. Więcej informacji można znaleźć w punkcie ["Okno edycji" na stronie 243](#page-252-0).
- 4 **Panel ustawień** zawiera oddzielne zwijane panele podrzędne dla każdej z trzech kategorii ustawień: **Ustawienia tekstu**, do określania stylu i rozmiaru podpisów tekstowych; **Ustawienia wyglądu**, umożliwiające konfigurowanie twarzy, krawędzi i cieni, oraz **Ustawienia tła**, związane z warstwą tła tytułu.
- 5 **Pasek narzędzi** zawiera cztery grupy sterowania. Od lewej do prawej: narzędzia dodawania tekstu i dodawania kształtu; zestaw elementów sterujących właściwościami warstwy; pełny zestaw elementów sterujących odtwarzaniem, w tym przycisk pętli; oraz para odczytów licznika przedstawiająca czas trwania tytułu i aktualną pozycję odtwarzania.
- 6 **Lista warstw**: Każdy element graficzny lub tekstowy stanowi warstwę w tytule, który jest stosem takich warstw. Nieprzezroczyste obszary każdej warstwy przesłaniają warstwy znajdujące się poniżej, a warstwa położona najniżej może przesłaniać tylko tło.

Oprócz wyszczególniania nazwy każdej warstwy, Lista warstw zawiera oś czasu animacji, która pokazuje zakres czasu aktywności każdej warstwy oraz ruchy, które zostały do niej przypisane. Te właściwości można regulować poprzez przeciąganie.

Proces tworzenia obrazu składającego się z warstw nosi nazwę "zespalania". Informacje z każdej warstwy są przechowywane oddzielnie i łączone tylko podczas eksportowania obrazu, dzięki czemu w każdej chwili można powrócić do kompozycji i dodać nowe warstwy, a także dostosować, usunąć lub zastąpić warstwy istniejące albo zmienić ich kolejność.

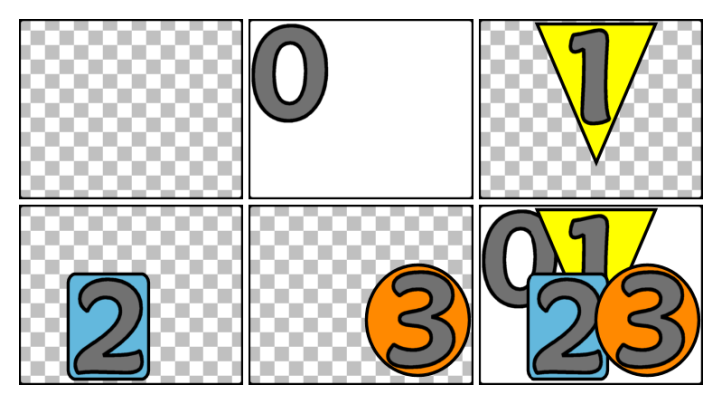

*Tworzenie obrazu z warstw rozpoczęte od pustej klatki (u góry po lewej). Wzór szachownicy oznacza obszar przezroczysty. Tło może zawierać obszary przezroczyste lub półprzezroczyste — w tym przykładzie dodano nieprzezroczyste tło (0) dla większej przejrzystości, a następnie dodano kolejne warstwy z nieprzezroczystą zawartością (1, 2, 3). W powstałej kompozycji (na dole po prawej) wierzchnie warstwy przesłaniają warstwy znajdujące się pod nimi.*

# **Uruchamianie (i opuszczanie) Edytora tytułów**

Edytor tytułów może być wywołany na dwa sposoby: przez dwukrotne kliknięcie tytułu w Bibliotece lub na osi czasu projektu albo przez kliknięcie przycisku Tytuł na pasku narzędzi osi czasu projektu.

#### **Słowa kluczowe w nazwach tytułu**

Niektóre z dostarczonych tytułów w Bibliotece mają przezroczyste obszary, przez które widać zawartość ścieżek znajdujących się poniżej. Nazwy tych tytułów zawierają słowo kluczowe "nakładka".

Tytuły "pełnoekranowe" nie mają przezroczystych obszarów: zapełniają one całkowicie klatkę wideo. Ich nazwy zawierają słowo kluczowe "pełny ekran".

W Bibliotece można w łatwy sposób wyświetlić tylko tytuły jednego lub drugiego typu, wyszukując je przy użyciu odpowiedniego słowa kluczowego.

> **Porada:** Inne słowa kluczowe wyszukiwania, przy użyciu których można wyszukiwać tytuły w Bibliotece, to "przewijanie", "przesuwanie", "nazwa" i "tytuł".

### **Zapisywanie tytułu**

W Edytorze tytułów z menu **Plik** wybierz opcję **Zapisz tytuł** jako, aby zapisać tytuły w komputerze. Stamtąd tytuły można eksportować do innych komputerów lub udostępniać je innym użytkownikom programu Pinnacle Studio. Jeśli tytuł zostanie zapisany w folderze obserwowanym, automatycznie ukaże się w Bibliotece.

### **Zamykanie Edytora tytułów**

Aby zamknąć Edytor tytułów, należy wykonać jedną z poniższych procedur:

• Kliknij przycisk **OK** w dolnej części Edytora tytułów. Jeśli tytuł został otwarty z poziomu Biblioteki, wyświetlony zostanie monit na temat zapisania zmian w tytule pod nową nazwą. Jeśli tytuł został otwarty z poziomu osi czasu, nowy lub zaktualizowany tytuł stanie się częścią bieżącego projektu.

- Kliknij przycisk **Anuluj** w dolnej części Edytora tytułów. Wszelkie wprowadzone zmiany zostaną anulowane.
- Kliknij przycisk Anuluj (X) w prawym górnym rogu okna. Jest to równoznaczne z kliknięciem przycisku **Anuluj**, z tą różnicą, że w przypadku wprowadzenia zmian możliwe będzie zapisanie ich przed zamknięciem.

# **Biblioteka**

Biblioteka pojawia się w Edytorze tytułów jako panel z kartami po lewej stronie okna. Karty w górnej części umożliwiają dostęp do wszystkich dostępnych multimediów i materiałów. Ten kompaktowy widok Biblioteki pod względem funkcjonalnym jest taki sam jak główny widok, który został opisany w rozdziale 2. Do edycji tytułów służą odpowiednie sekcje: Zdjęcia, Wideo oraz Projekty filmowe.

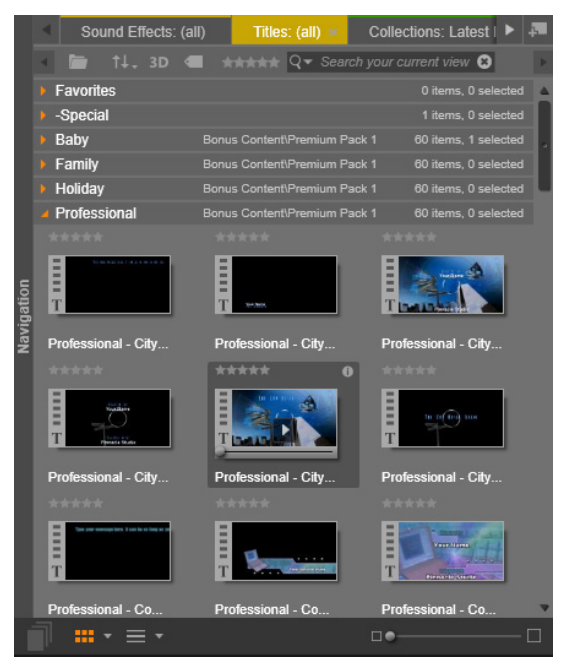

*Kompaktowa wersja Biblioteki w Edytorze tytułów zapewnia taki sam kompleksowy dostęp do multimediów jak pełna wersja.*

### **Dodawanie multimediów z Biblioteki do tytułu**

Aby dodać wideo lub zdjęcie do tytułu, przeciągnij je z Biblioteki do okna edycji. Nowy element przeniesiony do okna edycji zostanie utworzony w domyślnym rozmiarze. Można go następnie dowolnie przesuwać, obracać lub zmieniać jego rozmiar.

Aby dodać wideo lub zdjęcie jako pełnoekranowe tło dla tytułu, należy umieścić je w strefie zrzutu tła panelu podrzędnego Ustawienia tła. Więcej informacji można znaleźć w punkcie "Ustawienia tł[a" na stronie 236](#page-245-0).

Można również użyć wideo lub zdjęcia jako wypełnienia twarzy, obramowania lub cienia tekstu. W tym celu najpierw należy dodać twarz, obramowanie lub cień do ustawień wyglądu za pomocą przycisków dodawania. Następnie należy umieścić zdjęcie lub wideo w strefie zrzutu po prawej stronie modułu **Wypełnienie**.

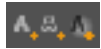

# **Moduł wyboru ustawień wstępnych**

Moduł wyboru ustawień wstępnych Edytora tytułów umożliwia szybkie skonfigurowanie atrakcyjnego tytułu. Po wprowadzeniu tekstu przy wciąż zaznaczonej warstwie tekstowej zastosuj do tej warstwy dowolny z wstępnie ustawionych wyglądów. W tym celu kliknij jeden raz myszą. Aby ułatwić tę operację, po umieszczeniu wskaźnika myszy na ikonie Wygląd w oknie edycji pojawi się podgląd efektu zastosowanego w tytule (wygląd zostanie zastosowany w bieżącej warstwie).

Nawet jeśli nie można znaleźć odpowiedniego wyglądu wśród ustawień wstępnych, można zaoszczędzić sporo czasu, wybierając najbardziej zbliżony wygląd do zamierzonego, a następnie dostosowując go w panelu podrzędnym Ustawienia wyglądu.

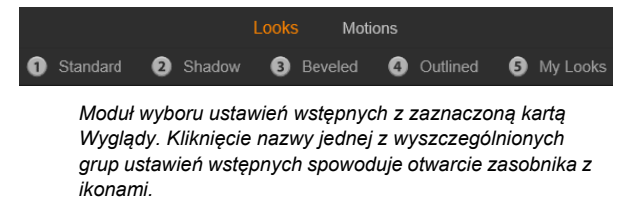

Najlepszym sposobem na podniesienie atrakcyjności tytułu jest zastosowanie animacji. Kliknij kartę Ruchy modułu wyboru ustawień wstępnych. Trzy grupy dostępnych ustawień wstępnych odpowiadają fazom życia warstwy.

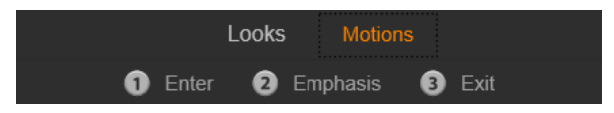

*Ustawienia wstępne ruchu są podzielone pod względem roli, jaką odgrywają we wprowadzaniu, wyświetlaniu oraz usuwaniu warstwy z widoku.*

Tak jak w przypadku wyglądów, można sprawdzić, jak będzie wyglądał tytuł po zastosowaniu określonego ruchu. W tym celu należy umieścić wskaźnik myszy na określonych ikonach ustawień wstępnych. Po dokonaniu wyboru można zastosować wybrany ruch za pomocą jednego kliknięcia.

# <span id="page-238-0"></span>**Wstępnie ustawione wyglądy**

Karta Wyglądy modułu wyboru wstępnych ustawień Edytora tytułów udostępnia style wizualne, które mogą być nadane warstwom tekstu i kształtu w tytule.

# **Podgląd wyglądów**

Aby uzyskać podgląd danego wyglądu na określonej warstwie, w pierwszej kolejności należy wybrać warstwę, a następnie otworzyć kartę Wyglądy modułu wyboru ustawień wstępnych i umieścić wskaźnik myszy na miniaturach. Gdy wskaźnik myszy znajdzie się na miniaturze, w oknie edycji pojawi się tytuł z zastosowanym wybranym wyglądem. Dzięki temu można natychmiast ocenić efekt w kontekście.

### **Nadawanie wyglądu**

Aby nadać wstępnie ustawiony wygląd warstwie tekstowej albo warstwie grafiki wektorowej, najpierw należy zaznaczyć warstwę, klikając ją w oknie edycji lub na liście warstw. Można również wprowadzić zmiany w wielu warstwach jednocześnie. W tym celu należy wybrać wiele warstw lub grupę warstw.

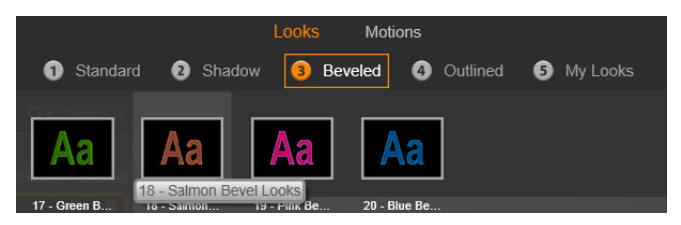

*Aby rozpocząć korzystanie z wyglądów, wybierz rodzinę ustawień wstępnych: Standardowe, Cień, Ukośne lub Konturowe. Umieść wskaźnik myszy na miniaturach, aby wyświetlić podgląd ustawień wstępnych; kliknij miniaturę, aby zastosować ją w bieżącej warstwie.*

Aby zastosować wygląd, po zaznaczeniu warstwy lub warstw, które chcesz zmienić, wykonaj jedną z poniższych czynności:

- Kliknij jego miniaturę w module wyboru ustawień wstępnych.
- Przeciągnij miniaturę z modułu wyboru ustawień wstępnych na warstwę w oknie edycji.
- Przeciągnij miniaturę z modułu wyboru ustawień wstępnych na jedną z warstw lub zgrupowane warstwy w nagłówku Lista warstw.

# <span id="page-239-0"></span>**Wstępnie ustawione ruchy**

Karta Ruchy w module wyboru ustawień wstępnych zawiera gotowe animacje, które w dużej mierze stanowią o możliwościach Edytora tytułów. Ruchy te są przypisywane do pojedynczych warstw tytułu i

działają w ich obrębie. Ruchy zostały podzielone na trzy klasy — w zależności od fazy trwania warstwy, w której działają: wejście, wyróżnienie i wyjście.

- Ruchy z grupy wejścia sterują pierwszym pojawieniem się warstwy w animowanym tytule.
- Ruchy z grupy wyróżnienia za pomocą odpowiedniej czynności skupiają uwagę oglądającego na zawartości warstwy podczas jej wyświetlania na ekranie.
- Ruchy z grupy wyjścia odpowiadają za usunięcie warstwy z ekranu i zakończenie jej cyklu wyświetlania.

Do każdej warstwy można przypisać po jednym ruchu z każdej grupy. Wszystkie ruchy są opcjonalne, ale tytuł może również być pozbawiony jakichkolwiek ruchów.

# **Kolekcja ruchów**

Większość animacji należących do każdego z trzech typów ruchów można podzielić na kilka standardowych klas, w zależności od sposobu działania.

**Ruchy oparte na literach** działają na poziomie pojedynczych liter tekstu (pozostałe rodzaje warstw są traktowane jako warstwy składające się z pojedynczych "liter"). Na przykład w przypadku ruchu z grupy wejścia o nazwie "Obrót liter" litery w warstwie tekstowej są najpierw wyświetlane wzdłuż krawędzi, a następnie jedna po drugiej wykonują obrót w miejscu, aż ponownie znajdą się w pierwotnym położeniu.

**Ruchy oparte na wyrazach** działają podobnie, ale najmniejszą animowaną jednostką jest wyraz. W przypadku ruchu z grupy wejścia "Wyrazy z dołu" wyrazy z warstwy tekstowej przesuwają się kolejno spod klatki na właściwe miejsce.

**Ruchy oparte na wierszach** są przeznaczone dla warstw z wieloma wierszami tekstu, z których każdy jest kolejno przetwarzany. W przypadku ruchu z grupy wejścia "Wiersze z tyłu" każdy wiersz tekstu pojawia się na ekranie wzdłuż linii perspektywy, dzięki czemu wydaje się, że znajdował się wcześniej za oglądającym.

**Ruchy oparte na stronach** wpływają jednocześnie na całą warstwę. Przykładem jest ruch z grupy wejścia **Toczenie się**, gdzie warstwa "wtacza się" na właściwe miejsce, jakby tworzyła boczną powierzchnię przemieszczającej się niewidocznej beczki.

### **Dopasowywanie ruchów wejścia i wyjścia**

Większość ruchów z grupy wejścia ma swój odpowiednik w grupie wyjścia, dzięki czemu w razie potrzeby można zachować wizualną spójność. Podczas wejścia warstwy można na przykład zastosować ruch "Pojawiające się wyrazy", a podczas wyjścia tej warstwy ruch "Znikające wyrazy". Zachowanie tego typu spójności ma charakter opcjonalny, a ruchy ze wszystkich grup można dobierać w dowolny sposób.

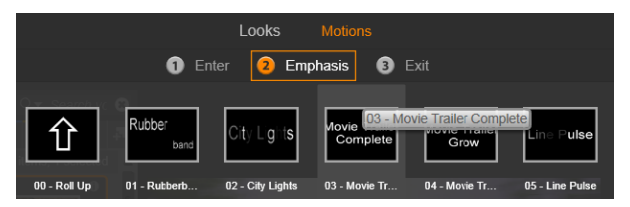

*W module wyboru ustawień wstępnych dostępne są ruchy wejścia, wyróżnienia i wyjścia. Do każdej warstwy tytułu można przypisać po jednym ruchu z każdego typu.*

### **Podgląd ruchów**

Aby wyświetlić podgląd określonego ruchu na danej warstwie, w pierwszej kolejności należy wybrać warstwę, a następnie otworzyć kartę Ruchy modułu wyboru ustawień wstępnych i umieścić wskaźnik myszy na określonej miniaturze. Po umieszczeniu wskaźnika myszy na miniaturze w oknie edycji rozpocznie się podgląd w pętli animacji tytułu, dzięki czemu można od razu ocenić efekt.

### **Dodawanie ruchów**

Aby dodać określony ruch do warstwy, najpierw zaznacz tę warstwę, a następnie wykonaj jedną z poniższych czynności:

- Kliknij miniaturę ruchu w module wyboru ustawień wstępnych.
- Przeciągnij miniaturę ruchu z modułu wyboru ustawień wstępnych na dostępną warstwę (taką, która nie jest maskowana przez inne warstwy) w oknie edycji.
- Przeciągnij miniaturę ruchu z modułu wyboru ustawień wstępnych na jedną z warstw lub zgrupowane warstwy w nagłówku Lista warstw.

Wykonanie jednej z tych czynności spowoduje dodanie ruchu do warstwy oraz zastąpienie istniejącego ruchu tego samego typu przypisanego do warstwy, o ile taki ruch został wcześniej przypisany. Więcej informacji na temat pracy z ruchami na liście warstw można znaleźć w punkcie ["Lista warstw" na stronie 254.](#page-263-0)

# **Tworzenie i edytowanie tytułów**

Tytuł w Edytorze tytułów programu Pinnacle Studio składa się z elementów należących do czterech typów:

**Warstwa tła:** Domyślnie tło jest całkowicie przezroczyste. W przypadku tytułów nakładanych przezroczyste tło jest zwykle odpowiednie. W przypadku zastosowań specjalnych i tytułów pełnoekranowych tłem może być kolor, gradient, obraz lub wideo. Aby zapewnić dodatkową elastyczność, ustawienia tła obejmują również sterowanie nieprzezroczystością. Patrz ["Ustawienia t](#page-245-0)ła" na [stronie 236](#page-245-0).

**Warstwy wideo i warstwy obrazów:** Zasoby, które tworzą te warstwy, pochodzą z sekcji Wideo, Zdjęcia i Projekty filmowe w Bibliotece. Na tych warstwach można przeprowadzać te same operacje co na warstwach tekstowych i warstwach kształtu, z wyjątkiem stosowania wyglądów.

**Warstwy tekstowe i warstwy kształtu:** Są to warstwy wektorowe, co oznacza, że w przeciwieństwie do plików wideo i zdjęć nie są przechowywane w postaci map bitowych, ale jako rodzaj "wzoru" odtwarzania obrazów z segmentów linii prostych i krzywych. Tym warstwom można nadawać właściwości (np. kolor) oraz stosować do nich efekty specjalne (np. rozmycie). Podobnie jak warstwy wideo i warstwy obrazów, również warstwy wektorowe można przeciągać, zmieniać ich rozmiar, obracać i grupować, a także stosować do nich ruch. Jednakże w przeciwieństwie do innych warstw można je także dostosowywać przy użyciu wyglądów z sekcji Wygląd modułu wyboru ustawień wstępnych. Więcej informacji zawiera "Wstę[pnie ustawione wygl](#page-238-0)ądy" na stronie 229.

**Ruchy:** Ruchy to gotowe animacje, które można stosować do każdej warstwy kompozycji tytułu z wyjątkiem tła. Ruchy można wybierać i nadawać z karty Ruchy modułu wyboru ustawień wstępnych. Po zastosowaniu ruchu do warstwy można dopasować

czas ruchu na osi czasu listy warstw . Więcej informacji można znaleźć w punktach "Wstę[pnie ustawione ruchy" na stronie 230](#page-239-0) i ["Lista warstw" na stronie 254](#page-263-0).

### **Tworzenie warstw tekstowych i warstw kształtu**

**Aby utworzyć warstwę tekstową**, kliknij przycisk **Dodawanie tekstu** na pasku nagłówka listy warstw albo kliknij dwukrotnie pusty obszar w oknie edycji. Pojawi się nowa warstwa zawierająca domyślny tekst. Tekst jest automatycznie zaznaczony i po rozpoczęciu pisania zostanie zastąpiony.

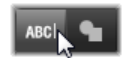

**Aby utworzyć warstwę kształtu**, kliknij przycisk **Dodawanie kształtu** (po prawej stronie przycisku dodawania tekstu), a następnie wybierz opcję z menu podręcznego. Dostępne opcje obejmują: koło, kwadrat, elipsę, prostokąt, kształt poziomej i pionowej kapsułki oraz trójkąt. Po wybraniu opcji na środku okna edycji pojawi się nowa warstwa wybranego kształtu o domyślnym rozmiarze.

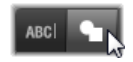

### **Edycja warstw**

Pozostała część tego rozdziału zawiera szczegółowe informacje na temat edycji tła i warstw w Edytorze tytułów.

- Więcej informacji na temat dostosowywania warstwy tła można znaleźć w punkcie "Ustawienia tł[a" na stronie 236](#page-245-0).
- Informacje na temat przesuwania, zmieniania rozmiaru, obracania i przestawiania wszystkich typów warstw pierwszego

planu można znaleźć w punktach ["Okno edycji" na stronie 243](#page-252-0) i ["Lista warstw" na stronie 254.](#page-263-0)

- Informacje na temat edytowania tekstu i ustawiania właściwości tekstu można znaleźć w punkcie "Tekst i ustawienia tekstu" na [stronie 246](#page-255-0).
- Informacje na temat pracy z tytułami stereoskopowymi można znaleźć w punkcie "Tytuły a stereoskopowe projekty 3D" na [stronie 252](#page-261-0).
- Wybór wielu elementów i grupowanie omówiono w punkcie ["Praca z grupami warstw" na stronie 261](#page-270-0).
- Z kolei informacje na temat edytowania ruchu na osi czasu listy warstw zawiera punkt ["Lista warstw" na stronie 254](#page-263-0).

# <span id="page-245-0"></span>**Ustawienia tła**

W przeciwieństwie do wierzchnich warstw w tytule specjalna warstwa tła nie jest widoczna na liście warstw i nie można jej modyfikować w oknie edycji. Tło można natomiast kontrolować z poziomu panelu Ustawienia tła.

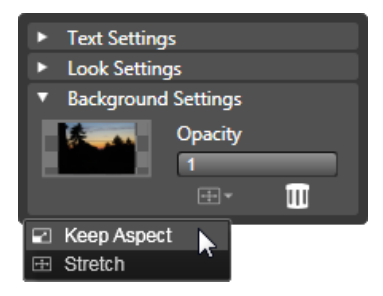

*Panel Ustawienia tła służy do tworzenia tła tytułu. Mały obszar podglądu pełni funkcję przycisku wyboru koloru oraz miejsca docelowego zrzutu wideo lub zdjęć z Biblioteki. W tym przypadku menu Współczynnik proporcji zostało otwarte poprzez kliknięcie przycisku powyżej.*

Domyślne tło tytułu jest całkowicie przezroczyste. Jeśli tytuł znajduje się na górnej ścieżce na osi czasu projektu, wideo lub inny obraz na ścieżkach poniżej będzie widoczny za pierwszoplanową płaszczyzną tytułu.

**Aby utworzyć lite lub gradientowe tło**, kliknij obszar podglądu tła. Pojawi się okno dialogowe wyboru koloru oraz zakraplacz, który umożliwia pobranie koloru z dowolnego miejsca w obrębie okna Edytora tytułów.

Można utworzyć tło gradientowe. W tym celu należy kliknąć kartę **Gradienty** w górnej części palety kolorów. Dodatkowe znaczniki gradientu można ustawić, klikając jeden raz poniżej paska gradientu. Znaczniki gradientu można usunąć, przeciągając je pionowo poza obszar paska.

**Aby użyć wideo lub zdjęcia jako tła**, przeciągnij element na dół z sekcji Wideo lub Zdjęcia w Bibliotece do obszaru podglądu tła, które również pełni funkcję strefy zrzutu.

**Aby tło było półprzezroczyste**, należy ustawić suwak **Nieprzezroczystość** w dowolnym miejscu pomiędzy całkowitą przezroczystością (maksymalnie w lewo) a całkowitą nieprzezroczystością. Dwukrotne kliknięcie suwaka spowoduje przywrócenie pełnej nieprzezroczystości.

**Aby przywrócić domyślny stan tła** (bez tła), kliknij przycisk **Kosz na śmieci**.

# **Ustawienia wyglądu**

Za pomocą panelu **Ustawienia** można uzyskać dostęp do ustawień wyglądu, które pozwalają na analizowanie, zmienianie, dodawanie i usuwanie poszczególnych warstw szczegółów, które nałożone na siebie tworzą określony wygląd.

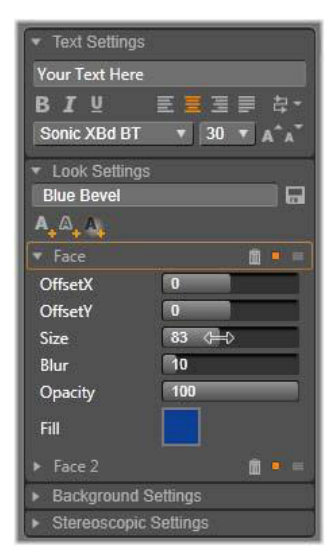

*Kliknięcie strzałki Ustawienia wyglądu w panelu Ustawienia powoduje otwarcie panelu podrzędnego, w którym można przeprowadzić edycję wyglądu warstwy. Pod nazwą obecnie wybranego ustawienia wstępnego ("Szlifowany niebieski") znajdują się trzy przyciski służące do tworzenia nowych warstw szczegółów. Otwarty jest panel edycji dotyczący szczegółów powierzchni.*

Istnieją trzy typy warstw szczegółów: **Powierzchnia**, **Krawędź** i **Cień**. Te trzy typy warstw obsługują takie same ustawienia, ale różnią się domyślną pozycją w stosie warstw. Jeśli pozycja warstw szczegółów nie zostanie zmieniona przez użytkownika, szczegóły powierzchni zawsze są na wierzchu stosu, następnie znajdują się krawędzie, a na końcu cienie. Po utworzeniu szczegółu może on być dowolnie przeciągany w górę lub w dół stosu.

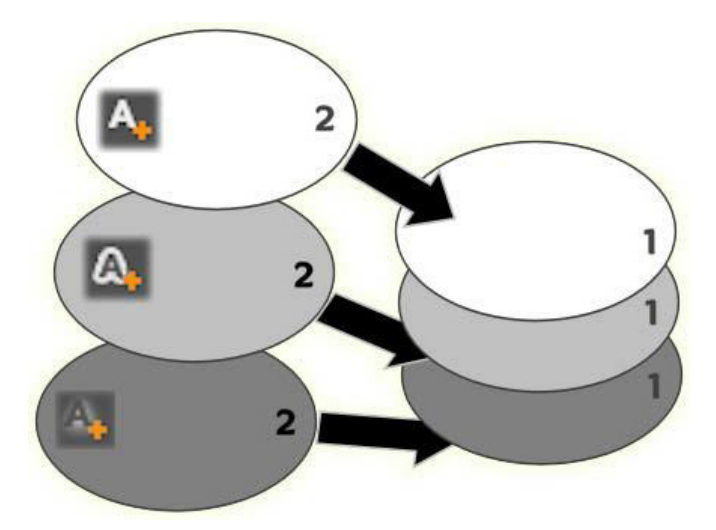

*Powierzchnia, krawędź i cień: Nowy szczegół powierzchni (u góry po lewej) zostaje dodany nad najwyżej położoną istniejącą warstwą powierzchni; nowe szczegóły krawędzi i cienia zostają dodane pod najniżej położonymi warstwami odpowiadających im typów.*

Właściwości poszczególnych warstw szczegółów można modyfikować za pomocą elementów sterujących znajdujących się na rozwijanych panelach w Edytorze wyglądów.

Dostępne są następujące właściwości szczegółów:

• **Przesunięcie X**, **Przesunięcie Y**: Te suwaki służą do ustawiania pozycji warstwy szczegółów względem głównego położenia tekstu lub obrazu, do którego jest stosowany wygląd. Zakres przesunięcia wynosi od -1,0 (w lewo lub w dół) do +1,0 (w prawo lub w górę). Maksymalne przesunięcia wynoszą jedną ósmą szerokości i jedną ósmą wysokości obszaru okna edycji.

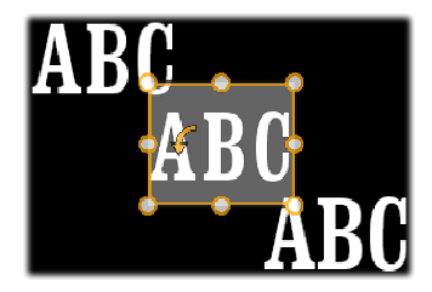

*W tym przykładzie do pojedynczej warstwy tekstowej zastosowano wygląd z trzema warstwami szczegółów. Warstwy szczegółów zostały skonfigurowane identycznie z wyjątkiem wartości przesunięcia, które są następujące: u góry po lewej (–1,0, 1,0); na środku (0, 0); na dole po prawej (1,0, –1,0).*

• **Rozmiar:** Ten suwak pozwala ustawiać grubość segmentów, z których składa się tekst lub obraz, w zakresie od zera do 2, gdzie 1 oznacza domyślną grubość.

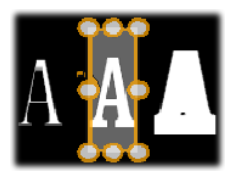

*W tym przykładzie do trzech warstw szczegółów zastosowano różne wartości rozmiaru. Od lewej do prawej: 0,90, 1,0, 1,20. Efekt końcowy różnych zastosowanych rozmiarów zależy od domyślnej grubości linii w warstwie. W przypadku warstwy tekstowej efekt zależy od rodziny czcionek i wybranego rozmiaru.*

• **Rozmycie:** W miarę przesuwania suwaka od wartości 0 do 1 warstwa szczegółów staje się coraz bardziej nieostra i niewyraźna.

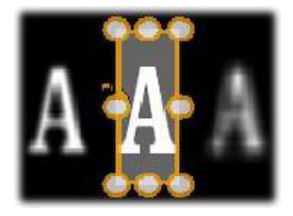

*Warstwy szczegółów w tym przykładzie różnią się tylko ustawieniami rozmycia. Od lewej do prawej: 0,15, 0, 0,40.*

- **Nieprzezroczystość:** Ten suwak służy do ustawiania poziomu nieprzezroczystości warstwy szczegółów w zakresie od 0 (przezroczysta) do 1 (nieprzezroczysta).
- **Wypełnienie:** Kliknięcie przycisku próbki kolorów powoduje otwarcie modułu wyboru koloru, w którym można ustawić kolor wypełnienia warstwy szczegółów. Moduł wyboru koloru obejmuje przycisk zakraplacza, który umożliwia pobranie koloru z dowolnego miejsca w obrębie Edytora tytułów. Aby ustawić tło gradientowe, należy użyć przycisku Gradienty w górnej części palety kolorów. Dodatkowe znaczniki gradientu można ustawić, klikając jeden raz poniżej paska gradientu. Znaczniki gradientu można usunąć, przeciągając je pionowo poza obszar paska.

#### **Korzystanie z warstw szczegółów**

Oprócz ustawiania właściwości istniejących warstw szczegółów można również dodawać i usuwać szczegóły wszystkich trzech typów, a także zmieniać ich kolejność w stosie warstw szczegółów.

**Aby dodać warstwę szczegółów**, kliknij jeden z trzech małych przycisków w prawym górnym rogu ustawień wyglądu. Przyciski te pozwalają utworzyć odpowiednio (w kolejności od lewej do prawej) nową warstwę powierzchni, krawędzi oraz cienia. Położenie nowej

warstwy szczegółów w stosie warstw zależy od typu warstwy, jak wyjaśniono wcześniej.

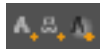

**Aby usunąć warstwę szczegółów**, kliknij przycisk **Kosz na śmieci** na pasku nagłówka panelu edycji szczegółów.

**Aby zmienić nazwę warstwy szczegółów**, należy kliknąć dwukrotnie jej nazwę, wprowadzić nową nazwę i nacisnąć klawisz **Enter**.

**Aby tymczasowo ukryć warstwę szczegółów**, należy kliknąć kropkowaną ikonę przełączania widoczności w nagłówku szczegółów.

**Aby zamknąć lub otworzyć panel edycji warstwy szczegółów**, należy kliknąć przycisk strzałki na końcu paska nagłówka, po lewej stronie.

**Aby zmienić kolejność warstw szczegółów**, należy przeciągnąć pasek nagłówka panelu edycji do nowego położenia. Jeśli edytowany wygląd zawiera więcej niż dwie lub trzy warstwy, praca z nim będzie łatwiejsza po zamknięciu paneli, dzięki czemu stos będzie widoczny w całości.

# **Zapisywanie wyglądu niestandardowego**

Po zakończeniu edycji wyglądu niestandardowego można zapisać go w grupie ustawień wstępnych "Moje wyglądy". W tym celu należy kliknąć przycisk **Zapisywanie wyglądu** na pasku nagłówka ustawień wyglądu. Przed zapisaniem dobrze jest zmienić nazwę wyglądu. Aby to zrobić, kliknij dwukrotnie bieżącą nazwę w ustawieniach, wprowadź opisową nazwę wyglądu i naciśnij klawisz **Enter**.
Po zapisaniu wyglądu można go w dowolnej chwili wczytać za pomocą modułu wyboru ustawień wstępnych z Biblioteki Moje wyglądy.

# **Okno edycji**

Okno edycji to główny obszar podglądu i edycji Edytora tytułów. W tym obszarze można zmieniać kolejność i rozmiar wierzchnich warstw tytułu oraz obracać je.

W przypadku większości rodzajów edycji pierwszym niezbędnym krokiem jest wybranie warstwy lub warstw, w których mają zostać wprowadzone zmiany. Wybrana warstwa jest otoczona ramką z ośmioma punktami sterującymi do zmieniania rozmiaru oraz uchwytem obracania w górnej części do obracania z dokładnością jednego stopnia. Warstwy należące do większości typów można "chwytać", klikając dowolne miejsce w ramce sterującej, i przeciągać w nowe położenie.

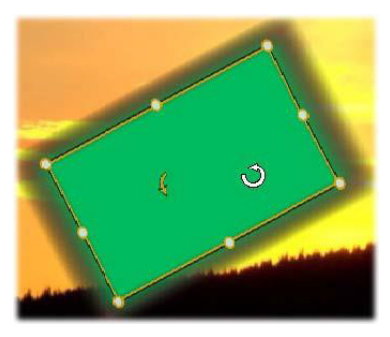

*Obracanie obiektu kształtu w oknie edycji. Mniejszy punkt w górnej środkowej części ramki sterowania jest uchwytem obracania dla warstwy. Aby obrócić warstwę, należy kliknąć i przeciągnąć uchwyt obracania. Gdy wskaźnik myszy znajdzie się nad uchwytem obracania, zmieni się w strzałkę kolistą.*

W przypadku warstw tekstowych i warstw kształtu niektóre elementy zawartości warstwy mogą być wyświetlane poza ramką sterowania. Dzieje się tak, kiedy do jednego ze "szczegółów" wyglądu zastosowano opcję poziomego lub pionowego przesunięcia. Może to powodować, że taki szczegół odsunie się od znamionowej lokalizacji warstwy. Więcej informacji można znaleźć w punkcie "Nadawanie wyglą[du" na stronie 230.](#page-239-0)

## <span id="page-253-0"></span>**Operacje na warstwach w oknie edycji**

Operacje opisane w tym punkcie dotyczą pojedynczej warstwy, jednak można przeprowadzać je na wielu warstwach jednocześnie. Więcej informacji można znaleźć w punkcie "Praca z grupami [warstw" na stronie 261.](#page-270-0)

**Aby zaznaczyć warstwę w oknie edycji**, należy kliknąć prostokąt warstwy za pomocą myszy. Spowoduje to wyświetlenie ramki sterującej warstwy, która jest gotowa do edycji.

Kliknięcie warstwy polega na kliknięciu dowolnego miejsca wewnątrz prostokąta zawierającego warstwę (po zaznaczeniu warstwy prostokąt ten jest ograniczony przez ramkę sterowania). Oznacza to, że edytowanie widocznej warstwy może nie być możliwe, jeśli znajduje się ona pod przezroczystym obszarem położonym w prostokącie innej warstwy. W takim przypadku w celu edytowania warstwy za pomocą kliknięcia należy najpierw ukryć warstwy położone powyżej żądanej warstwy, tak jak to opisano w punkcie "Lista warstw". Więcej informacji można znaleźć na stronie 181.

**Aby przenieść warstwę inną niż warstwa tekstowa**, należy kliknąć w dowolnym miejscu wewnątrz prostokąta tej warstwy i przeciągnąć ją w nowe miejsce.

**Aby przenieść warstwę tekstową**, należy umieścić wskaźnik myszy w pobliżu krawędzi ramki sterowania warstwy, tak aby zmienił się we wskaźnik przeciągania (cztery połączone strzałki), a następnie kliknąć i przeciągnąć, tak jak w przypadku pozostałych warstw. W przeciwieństwie do warstw innych niż warstwa tekstowa kliknięcie wewnątrz ramki powoduje uaktywnienie trybu edycji tekstu. Więcej informacji można znaleźć w punkcie "Tekst i [ustawienia tekstu" na stronie 246.](#page-255-0)

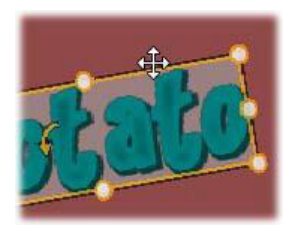

**Aby zmienić rozmiar warstwy, zachowując jej proporcje**, należy kliknąć wierzchołek ramki sterowania i przeciągnąć na zewnątrz lub do wewnątrz w celu ustawienia żądanego rozmiaru.

**Aby zmienić rozmiar warstwy i zmienić jej proporcje**, należy kliknąć i przeciągnąć boczny punkt ramki sterowania. Używając centralnych punktów sterujących na dwóch sąsiadujących bokach ramki, można ustawić dowolny rozmiar i proporcje.

**Aby obrócić warstwę**, należy kliknąć i przeciągnąć uchwyt obracania. Przesunięcie wskaźnika myszy na większą odległość od środka obrotu podczas przeciągania umożliwia bardziej precyzyjne obracanie. Większa odległość od środka zmniejsza kąt obrotu odpowiadający danej zmianie pozycji wskaźnika myszy.

**Aby zmienić pozycję warstwy w stosie**, należy kliknąć warstwę prawym przyciskiem myszy i w menu kontekstowym wybrać jedno z poleceń podmenu **Kolejność**: **Przesuń na spód**, **Przesuń o jedną** **warstwę niżej**, **Przesuń na wierzch**, **Przesuń o jedną warstwę wyżej**. Do tych czterech czynności są przypisane wygodne skróty klawiaturowe: **Ctrl** + **Minus**, **Alt** + **Minus**, **Ctrl** + **Plus** i **Alt** + **Plus**.

Inną metodą zmieniania kolejności warstw, przydatną szczególnie w przypadku tytułów z kilkoma warstwami nakładającymi się na siebie, jest korzystanie z listy warstw. Więcej informacji można znaleźć w punkcie ["Lista warstw" na stronie 254.](#page-263-0)

Aby usunąć warstwę, zaznacz ramkę sterowania lub zaznacz ją na liście warstw i naciśnij klawisz **Delete**. Można również użyć polecenia z menu kontekstowego **Usuń warstwę**. Jeśli warstwa jest warstwą tekstową w trybie edycji tekstu, polecenie **Usuń** (oraz klawisz **Delete**) dotyczą jedynie tekstu warstwy, a nie warstwy.

## <span id="page-255-0"></span>**Tekst i ustawienia tekstu**

Chociaż Edytor tytułów oferuje wiele zaawansowanych opcji graficznych, często najważniejszym aspektem używanych tytułów jest ich tekst. Właśnie dlatego Edytor tytułu udostępnia kilka specjalnych opcji umożliwiających perfekcyjne dopasowanie wyglądu tekstu. W kolejnych tematach omówiono takie operacje na tekście, jak:

- Edytowanie tekstu
- Zmienianie czcionki, rozmiaru czcionki i stylu
- Ustawianie justowania i przepływu tekstu
- Kopiowanie i wklejanie właściwości tekstu

Najistotniejsze obszary Edytora tytułów w przypadku pracy z tekstem to okno edycji i panel ustawień tekstu. W przypadku określania stylu warstwy tekstowej istotna jest również sekcja Wyglądy modułu wyboru ustawień wstępnych oraz panel ustawień wyglądu. Patrz "Wstę[pnie ustawione wygl](#page-238-0)ądy" na stronie 229 i "Ustawienia wyglą[du" na stronie 237](#page-246-0).

## **Tryb edycji tekstu**

Jak opisano wcześniej, podczas przeciągania warstwy tekstowej należy kliknąć krawędź ramki sterowania, ponieważ kliknięcie wnętrza ramki powoduje przejście do trybu edycji tekstu. W przypadku operacji opisanych w tym punkcie przejście do trybu edycji tekstu jest niezbędne. Nowo tworzona warstwa tekstowa znajduje się od razu w trybie edycji tekstu: można od razu zacząć pisać, a domyślny tekst zostaje zastąpiony.

**Aby aktywować tryb edycji w istniejącej warstwie tekstowej**,

należy kliknąć dowolne miejsce wewnątrz ramki sterowania. Tryb edycji tekstu stanie się aktywny, a cały tekst warstwy automatycznie zaznaczony w celu przyspieszenia pracy. Zaznaczenie tekstu jest tradycyjnie sygnalizowane jego wyróżnieniem.

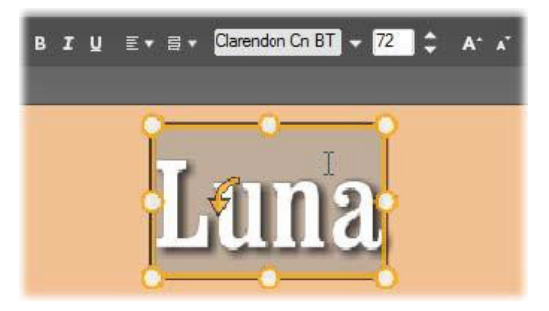

*Warstwa tekstowa z zaznaczonym całym tekstem. Elementy sterujące do edycji tekstu znajdujące się na pasku nagłówka powyżej tekstu umożliwiają wybranie (w kolejności od lewej do prawej) stylu liter (pogrubienia, kursywy, podkreślenia), wyrównania i przepływu tekstu oraz czcionki i jej rozmiaru. W trybie edycji tekstu wskaźnik myszy umieszczony nad warstwą zmienia się w kursor tekstowy, tak jak jest to widoczne na ilustracji.*

**Aby zmodyfikować sam tekst**, po prostu wystarczy zacząć go wprowadzać. Wyróżniony tekst zostanie zastąpiony tekstem wpisywanym. Podczas pisania bieżący punkt wstawiania tekstu (miejsce w tekście, gdzie są wstawiane nowe litery) jest oznaczony za pomocą pionowej linii.

Jeśli chcesz dodać nowy tekst, nie tracąc istniejącego, po przełączeniu warstwy do trybu edycji tekstu kliknij żądany punkt wstawiania albo zmień punkt wstawiania, naciskając klawisze strzałek.

Przed rozpoczęciem pisania możesz również wyróżnić (w celu zastąpienia) tylko część tekstu: kliknij i przeciągnij za pomocą myszy klawiszy strzałek, przytrzymując jednocześnie klawisz Shift. Można również kliknąć trzykrotnie, aby zaznaczyć cały tekst warstwy lub kliknąć dwukrotnie dany wyraz, aby wybrać tylko ten wyraz. Jeśli natomiast ma być zaznaczony cały tekst w warstwie, można to zrobić albo za pomocą klikania i przeciągania bądź klawiszy strzałek, zgodnie z wcześniejszym opisem, albo skorzystać ze standardowego skrótu **Ctrl** + **A**.

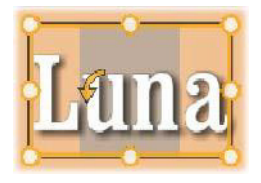

#### **Panel ustawień tekstu**

Najwyżej położony panel podrzędny ustawień to grupa elementów sterowania do edycji i stylizacji zawartości bieżącej warstwy tekstu.

## *Korzystanie z pola tekstowego*

Jeśli dostęp do tekstu w oknie edycji jest utrudniony lub niemożliwy, pole tekstowe na panelu zapewnia inny wygodny sposób zaznaczania i edycji tekstu. Z tego sposobu można skorzystać, jeśli tekst znajduje się poza ekranem przy położeniu suwaka — może to nastąpić, gdy w danym projekcie wykorzystywane są ruchy. Pole tekstowe powiększa się, umożliwiając wprowadzenie trzech wierszy tekstu, a następnie, jeśli tekst składa się z większej liczby wierszy, pojawia się pasek przewijania.

## *Określanie stylu wyróżnionego tekstu*

Większość elementów sterowania tekstem Edytora tytułów jest prawdopodobnie dobrze znana z innych aplikacji. Elementy sterowania, które można stosować wyłącznie do wyróżnionego tekstu:

**Określanie stylu czcionki:** Aby ustawić lub cofnąć ustawienie właściwości pogrubienia, pochylenia lub podkreślenia wyróżnionego tekstu, należy użyć przycisków przełączania na pasku nagłówka lub standardowych skrótów klawiaturowych **Ctrl** + **B**, **Ctrl** + **I** i **Ctrl** + **U**. Gdy odpowiednie opcje stylu są aktywne, przyciski zostają podświetlone.

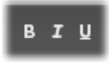

**Nazwa czcionki:** W przypadku tytułów można eksperymentować z ciekawymi czcionkami. Umożliwia to właśnie ta lista rozwijana. Jeśli w systemie zainstalowano dużo czcionek, lista może być bardzo długa. W celu łatwiejszego wyszukiwania można nacisnąć pierwszą literę nazwy czcionki, co spowoduje przejście do tej litery na liście. Kliknij wymaganą czcionkę lub przejdź do jej nazwy za pomocą klawiszy strzałek w górę i w dół, a następnie naciśnij klawisz **Enter**.

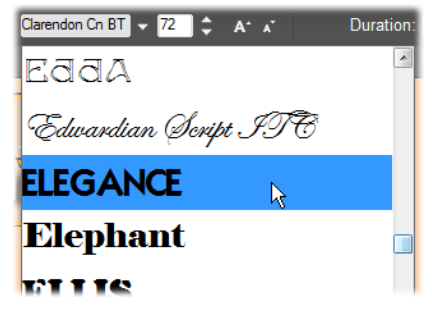

*Aby wybrać czcionkę, otwórz listę rozwijaną i kliknij żądaną czcionkę. Czcionka jest stosowana tylko do tekstu wyróżnionego w danej chwili.*

**Rozmiar czcionki:** Edytor tytułów udostępnia kilka sposobów ustawiania rozmiaru czcionki. Nową wartość można bezpośrednio wpisać w pole edycji rozmiaru czcionki (maks. 360) lub wprowadzić, klikając przyległą strzałkę listy rozwijanej z określonymi rozmiarami czcionki. Dalej po prawej stronie znajdują się przyciski powiększania i pomniejszania czcionki, które umożliwiają zmianę rozmiaru z dokładnością odwrotnie proporcjonalną do rozmiaru czcionki.

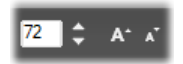

#### **Kopiowanie i wklejanie stylów tekstu**

W przypadku warstwy tekstowej i kształtu pozycje menu kontekstowego **Kopiuj atrybuty** i **Wklej atrybuty**, które są dostępne po kliknięciu ramki sterowania w oknie edycji, umożliwiają kopiowanie wyglądów z jednej warstwy do drugiej bez konieczności otwierania sekcji wyglądów modułu wyboru ustawień wstępnych.

W przypadku tekstu ta operacja obejmuje również powielenie ustawień czcionki, jej rozmiaru i stylu tekstu z jednej warstwy do drugiej, a także z jednego częściowego zaznaczenia do innego znajdującego się w obrębie tej samej lub innej warstwy tekstowej.

#### **Wyrównywanie tekstu**

Edytor tytułów udostępnia standardowe menu opcji justowania przeznaczone dla tytułów składających się z wielu wierszy tekstu. Domyślne wyrównanie dla nowej warstwy tekstowej to justowanie do środka (opcja Do środka na liście rozwijanej), w którym każdy wiersz jest wyrównany w poziomie do środka dostępnej przestrzeni. Pozostałe dostępne opcje to **Wyrównaj do lewej**, **Wyrównaj do prawej** i **Wyjustuj**.

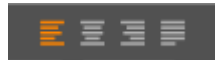

## **Przepływ tekstu**

Edytor tytułów udostępnia menu z ośmioma opcjami przepływu tekstu pozwalające stosować zasady pisania dla różnych języków, takie jak kierunek pisania wierszy tekstu, i zapewniające maksymalną elastyczność układów graficznych. Opcje te współdziałają z omówionymi wcześniej opcjami justowania i wpływają nie tylko na sposób wyświetlania tekstu, ale także na działanie standardowych klawiszy, takich jak **Home** i **End**.

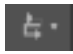

## **Nadawanie stylu za pomocą wyglądów**

Tak jak zostało to wyjaśnione w punkcie "Wstępnie ustawione wyglą[dy" na stronie 229](#page-238-0), wygląd warstwy tekstowej i kształtu można zmienić za pomocą wyglądów z modułu wyboru ustawień

wstępnych. W przypadku warstwy z częściowo wyróżnionym tekstem zastosowanie wyglądu powoduje zmianę tylko wyróżnionego tekstu. Zasadniczo do każdego znaku w tytule można zastosować inny wygląd.

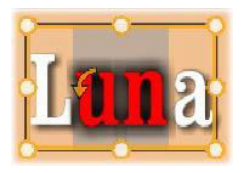

# **Tytuły a stereoskopowe projekty 3D**

Podczas pracy nad projektem stereoskopowym 3D nie ma potrzeby zadowalania się tytułem 2D. Biblioteka zawiera wiele tytułów zidentyfikowanych jako 3D, ale w każdym tytule można użyć stereoskopowego tekstu.

Aby ustawić tytuł 2D jako stereoskopowy, należy wybrać warstwę tekstu, a następnie zaznaczyć pole Stereoskopowe w panelu Ustawienia stereoskopii. Stanie się dostępnie ustawienie Głębokość tekstu. Pozwala ono na zmianę pozornej odległości między przeglądarką a tekstem. Po zapisaniu tytułu w obserwowanym folderze miniatura w Bibliotece będzie oznaczona wskaźnikiem 3D.

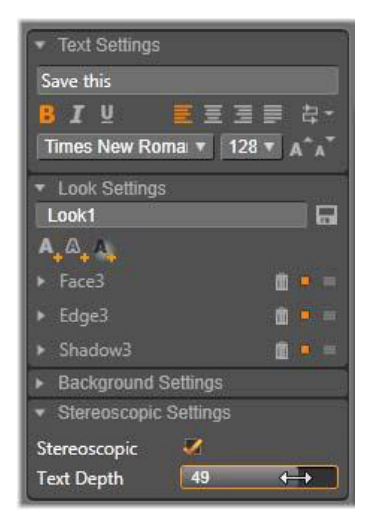

Stereoskopowy tytuł otwarty z poziomu Biblioteki lub osi czasu 3D zapewni stereoskopowy podgląd. Stereoskopowy tytuł na osi czasu 2D umożliwi wyświetlenie tylko podglądu 2D. W celu uzyskania stereoskopowego odtwarzania należy zmienić ustawienia osi czasu na 3D.

**Głębokość tekstu:** Aby zmienić głębokość warstwy tekstu odległości pozornej od przeglądarki — należy wybrać warstwę i otworzyć panel **Ustawienia stereoskopii**. W polu **Stereoskopowe** powinien być wyświetlany pomarańczowy znacznik. Zwiększenie wartości na suwaku **Głębokość tekstu** powoduje oddalenie tekstu, a zmniejszenie wartości — przybliżenie.

Po dopasowaniu głębokości tekstu może być konieczne zmodyfikowanie wielkości czcionek. Odsunięcie tekstu zmniejsza pozorną wielkość czcionek i mogą się one nawet stać nieczytelne, natomiast po przybliżeniu czcionka może być zbyt duża w stosunku do klatki tytułu.

## <span id="page-263-0"></span>**Lista warstw**

Lista warstw, która zajmuje większość dolnej części okna Edytora tytułów, zawiera dwie kolumny: jedną z nagłówkami warstw i jedną ze ścieżkami na osi czasu. W każdym wierszu nagłówek zawiera nazwę warstwy oraz przycisk widoczności. Na prawo od nagłówka ścieżka na osi czasu służy jako graficzny Edytor do sterowania czasem trwania warstwy w obrębie tytułu jako całości oraz czasem trwania wszelkich ruchów przypisanych do warstwy.

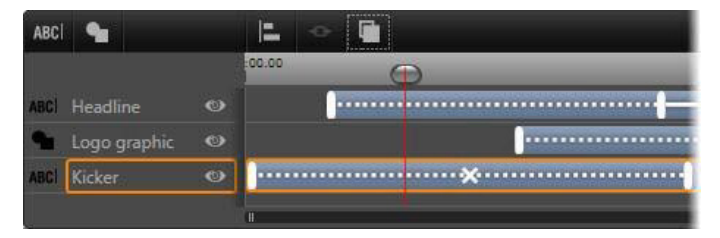

*Lewa strona okna listy warstw zawiera nagłówki warstw. Po prawej znajduje się oś czasu animacji, na której można zobaczyć i zmodyfikować czas każdej z warstw oraz wszystkich zastosowanych ruchów. (Na pokazanej ilustracji widoczna jest tylko lewa część osi czasu).*

Jeśli edytowany tytuł został otwarty w Edytorze filmów lub Edytorze dysku, oś czasu listy warstw przedstawia bieżącą długość klipu. Aby to zmodyfikować, należy wrócić do osi czasu projektu i przyciąć tam tytuł.

Jeśli tytuł został otwarty w Bibliotece i w związku z tym nie jest powiązany z klipem w projekcie, jego długość można edytować w Edytorze tytułów. Ustaw odpowiedni czas trwania, wprowadzając wartość bezpośrednio w liczniku czasu trwania po prawej stronie paska narzędzi osi czasu. Wszystkie warstwy zostaną dostosowane z uwzględnieniem nowego czasu trwania.

Lista warstw zawiera kilka istotnych grup elementów sterowania (patrz "Pasek narzę[dzi" na stronie 257\)](#page-266-0).

## <span id="page-264-1"></span>**Praca z listą warstw**

Lista warstw jest wielościeżkową osią czasu, która od strony funkcjonalnej jest bardzo podobna do osi czasu projektu w Edytorze filmów lub Edytorze dysku. Jednak występują czynności, np. związane z ruchami, które są charakterystyczne jedynie dla Edytora tytułów.

## **Operacje na warstwie**

Wszystkie procedury opisane w tym punkcie są wykonywane w obszarze nagłówka listy warstw.

## <span id="page-264-0"></span>*Wybieranie warstw*

Kliknięcie nagłówka na liście warstw ma taki sam efekt jak wybranie warstwy w oknie edycji (i na odwrót). Nazwa warstwy zostanie podświetlona i pojawi się ramka sterowania warstwą. Można również wybrać jednocześnie wiele elementów. W tym celu należy użyć standardowych kombinacji Windows z użyciem przycisków myszy i klawiatury: **Shift** + kliknięcie (rozszerzenie wyboru), **Ctrl** + kliknięcie (przełączenie wyboru jednego elementu) oraz **Shift** + **Ctrl** + kliknięcie (rozszerzony wybór ostatnio klikniętego elementu). Informacje na temat korzystania z funkcji wyboru wielu elementów można znaleźć w punkcie "Praca z grupami warstw" na [stronie 261.](#page-270-0)

## *Nazwy warstw i zmienianie nazw*

Gdy tworzona jest nowa warstwa, Edytor tytułów nadaje jej domyślną nazwę na podstawie nazwy zasobu lub nazwy pliku. Ponieważ jednak nazwy domyślne zwykle nie opisują dobrze zawartości warstwy, w przypadku tytułów z wieloma warstwami pomocne może być nadanie im niestandardowych nazw, które ułatwią szybkie rozpoznawanie warstw już po samej nazwie.

Nazwa nowej warstwy tekstowej jest taka sama jak jej domyślny tekst ("Miejsce na tekst"). Jeśli warstwie nie zostanie nadana nazwa niestandardowa, domyślna nazwa będzie zmieniana stosownie do tekstu w warstwie. Po zmianie nazwy warstwy tekstowej kolejne zmiany w tekście warstwy nie są odzwierciedlane w jej nazwie. Powrót do domyślnych nazw jest możliwy przez ustawienie pustej nazwy warstwy.

Aby zmienić nazwę warstwy głównej, kliknij jej nazwę. Zostanie otwarte pole edycji z wybraną istniejącą nazwą. Wpisz nową nazwę, a następnie naciśnij klawisz Enter lub kliknij poza polem edycji, aby zakończyć operację.

## *Zmiana kolejności warstw*

Tak jak zostało to omówione w punkcie ["Operacje na warstwach w](#page-253-0)  [oknie edycji" na stronie 244](#page-253-0), położenie warstwy w stosie warstw może być modyfikowane za pomocą poleceń podrzędnego menu kontekstowego Warstwa lub za pomocą skrótów klawiaturowych, takich jak **Ctrl** + **Plus** (**Warstwa** > **Przesuń na wierzch**).

Lista warstw udostępnia bardziej bezpośrednią metodę: wystarczy przeciągnąć nagłówek warstwy na nową, żądaną pozycję na liście. Jest to szczególnie wygodne, gdy nakładające się warstwy utrudniają ich wybieranie za pomocą myszy. Gdy warstwa jest przeciągana, linia wstawiania pokazuje miejsce jej umieszczenia na liście po upuszczeniu.

Korzystając z możliwości wybierania wielu warstw (patrz ["Wybieranie warstw" na stronie 255](#page-264-0)), w nowe położenie można przeciągnąć kilka warstw jednocześnie.

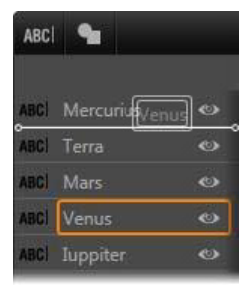

#### **Ukrywanie i blokowanie warstw**

W miarę dodawania warstw do kompozycji i ruchów do warstw w złożonym tytule może pojawić się sporo elementów. Przycisk **Widoczność** po prawej stronie nagłówka warstwy ułatwia pracę w takiej sytuacji.

Przycisk **Widoczność** w kształcie oka służy do tymczasowego usuwania warstwy z okna edycji. Informacje o warstwie i jej ustawienia są zachowywane, będzie można jednak pracować z innymi warstwami bez zasłaniania ich przez właśnie ukrytą warstwę w widoku lub podczas wykonywania czynności myszą. Ponowne kliknięcie przywraca widoczność warstwy.

#### <span id="page-266-0"></span>**Pasek narzędzi**

Elementy sterowania i informacyjne na pasku nagłówka dzielą się na grupy. Od lewej do prawej:

• Przyciski **Dodawanie tekstu** i **Dodawanie kształtu** pozwalają tworzyć nowe warstwy wektorowe, do których można

zastosować wyglądy z modułu wyboru ustawień wstępnych. Kliknięcie przycisku **Dodawanie tekstu** powoduje dodanie nowej warstwy tekstowej z domyślnym wyglądem i tekstem. Zamiast używać przycisku dodawania tekstu można dwukrotnie kliknąć dowolny nieużywany obszar okna edycji. Kliknięcie przycisku **Dodawanie kształtu** spowoduje pojawienie się menu podręcznego, z którego można wybrać określony kształt jako zawartość nowej warstwy.

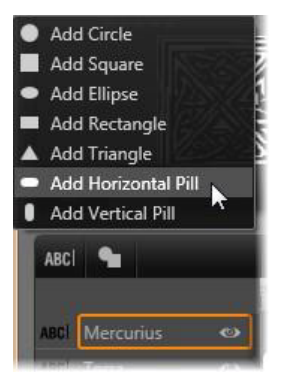

• Naciśnięcie odpowiednio przycisku **Wyrównywanie**, **Grupowanie** lub **Kolejność** spowoduje wyświetlenie menu podręcznego z poleceniami, które mogą obejmować wiele warstw. Polecenia te omówiono w punkcie "Praca z grupami [warstw" na stronie 261](#page-270-0).

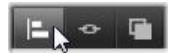

• Przełącznik trybu widoku 3D pojawia się, gdy edytowany jest stereoskopowy tytuł 3D. Informacje na temat dostępnych formatów można znaleźć w punkcie "Przełącznik trybu widoku [3D" na stronie 52.](#page-61-0)

• Przyciski odtwarzania pozwalają na uzyskanie podglądu tytułu bez wychodzenia z Edytora tytułów. Patrząc od lewej do prawej, funkcje przycisków to: **Odtwarzanie ciągłe**, **Przeskocz na początek**, **Cofnij o jedną klatkę**, **Odtwórz/Wstrzymaj**, **Do przodu o jedną klatkę** i **Przeskocz na koniec**.

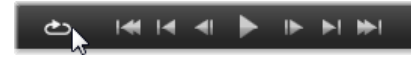

*Przycisk odtwarzania ciągłego umożliwia ciągłe odtwarzania od chwili uruchomienia. Aby zatrzymać odtwarzanie, należy kliknąć w dowolnym miejscu okna edycji lub kliknąć ponownie przycisk odtwarzania ciągłego. Jak zwykle naciśnięcie klawisza spacji stanowi wygodny skrót do zatrzymywania i wznawiania odtwarzania.*

- Przycisk **Głośność systemu i Wyciszenie** umożliwia regulację siły głosu głośników systemu. Opcja ta nie zmienia poziomu dźwięku żadnego klipu na osi czasu.
- Liczniki przedstawiają czas trwania tytułu oraz bieżącą pozycję suwaka osi czasu listy warstw w tradycyjnym formacie: godzinach, minutach, sekundach i klatkach. W przypadku tytułów, które pochodzą z projektu, a nie z Biblioteki, pozycja suwaka jest uzależniona od początku osi czasu projektu, a nie od początku klipu.

[] 00:00:03.00 TC 00:00:00.08

#### **Edycja warstw i ruchów**

Po utworzeniu warstwy jej czas trwania jest ustawiany tak, aby był równy czasowi trwania tytułu, którego jest częścią. Aby opóźnić pierwsze pojawienie się warstwy w aktywnym tytule lub spowodować zniknięcie jednej warstwy, gdy inne będą nadal wyświetlane, przeciągnij końce warstwy wzdłuż osi czasu w takim sam sposób jak w przypadku edytowania klipu na osi czasu projektu.

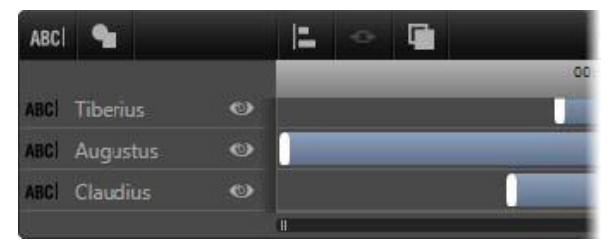

*Tytuł jest jak scena, na której aktorami są warstwy. Aktorzy wchodzą na scenę, odgrywają swoją rolę, a następnie schodzą za kulisy. Przycinanie warstw na osi czasu listy warstw pozwala precyzyjnie sterować ich czasem pojawiania się i znikania.*

Na każdej warstwie dopuszczalne są maksymalnie trzy ruchy jeden każdego typu. Są one również wyświetlane na osi czasu, gdzie można także dostosować ich czas trwania. Ruchy typu wejście i wyjście są na stałe przypisane do właściwych końców czasu trwania warstwy, ale koniec ruchu wejścia i początek ruchu wyjścia można dowolnie edytować za pomocą myszy.

Jeśli warstwa zawiera ruch wyróżnienia, zajmuje on nieużywany pozostały czas (maksymalnie może to być cała długość tytułu).

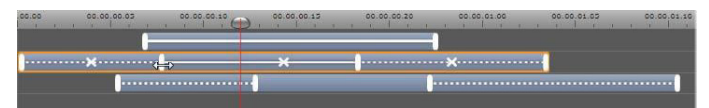

*Trzy warstwy z ruchami. Warstwa na samej górze zawiera tylko ruch wyróżnienia (linia ciągła), dlatego wypełnia on cały czas trwania. Warstwa na samym dole zawiera ruchy wejścia i wyjścia oraz statyczny interwał między nimi. Warstwa środkowa zawiera ruchy wszystkich trzech typów. Ruch wejścia zostaje przycięty (na co wskazuje kursor w kształcie poziomej strzałki) w miarę jak zmienia się jego długość, ruch wyróżnienia dostosowuje się automatycznie, aby w pełni zapełnić niewykorzystany czas.*

**Aby zastąpić jeden z ruchów** wykorzystywanych przez warstwę, wystarczy w zwykły sposób dodać nowy ruch; istniejący ruch tego samego typu zostanie zastąpiony.

**Aby usunąć ruch**, nie zastępując go, wybierz warstwę i kliknij mały znak x na środku wykresu osi czasu ruchu.

## <span id="page-270-0"></span>**Praca z grupami warstw**

Lista warstw Edytora tytułów umożliwia grupowanie warstw w sposób tymczasowy lub na stałe.

**Aby utworzyć grupę tymczasową**, skorzystaj ze standardowych sposobów wybierania wielu elementów w oknie edycji lub na liście warstw. Następnie można wprowadzać zmiany, takie jak zastosowanie wyglądu, we wszystkich elementach grupy jednocześnie. Taka grupa istnieje tylko do momentu kliknięcia innej warstwy lub pustego obszaru okna edycji. Wówczas warstwy znowu stają się odrębnymi elementami. W przypadku grupy tymczasowej widoczne są ramki sterowania wszystkich elementów jednocześnie.

**Aby utworzyć grupę stałą**, w pierwszej kolejności należy utworzyć grupę tymczasową, a następnie kliknąć przycisk **Grupa** na pasku narzędzi listy warstw (lub użyć polecenia Grupuj z podrzędnego menu kontekstowego elementu Grupowanie).

Utworzona grupa będzie istnieć do czasu jej usunięcia za pomocą przycisku rozgrupowania lub polecenia menu albo przeciągnięcia warstw należących do grupy poza grupę na liście warstw. Kolejne polecenie, **Grupuj ponownie**, pozwala automatycznie ponownie utworzyć ostatnią grupę, która została rozgrupowana.

Wybranie grupy stałej powoduje wyświetlenie wspólnej ramki sterowania otaczającej wszystkie elementy grupy. Ramki sterowania poszczególnych warstw nie są widoczne.

Grupy stałe mają własne wpisy nagłówka i ścieżki osi czasu na liście warstw. Nagłówek grupy można rozwijać i zwijać, odsłaniając lub ukrywając nagłówki warstw należących do grupy. W otwartej grupie nazwy warstw należących do niej są poprzedzane wcięciem względem nagłówka grupy.

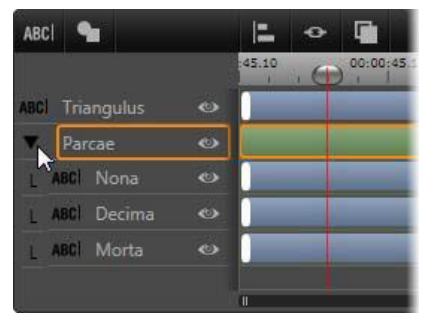

*Warstwa zwykła i grupa zawierająca trzy warstwy na liście warstw. Grafika osi czasu pokazuje, że ruchy zastosowano do samej grupy i należących do niej warstw. Kursor myszy znajduje się w położeniu umożliwiającym zwinięcie grupy, co spowoduje ukrycie nazw należących do niej warstw.*

Działanie wielu poleceń na grupy tymczasowe i grupy stałe jest różne i zostało szczegółowo omówione w kolejnych punktach.

> **Uwaga:** Nawet jeśli warstwa należy do grupy stałej, można wybrać ją oddzielnie w oknie edycji (jeśli w danym momencie nie wybrano samej grupy) lub na liście warstw. Warstwę należącą do grupy można nawet dodać do grupy tymczasowej z innymi warstwami znajdującymi się wewnątrz grupy stałej lub poza nią.

## **Wybieranie wielu warstw**

Aby utworzyć grupę, najpierw należy zaznaczyć obiekty, które wejdą w jej skład. W oknie edycji można to zrobić na dwa sposoby:

- Klikając i przeciągając wskaźnik myszy w celu wyznaczenia prostokąta zaznaczenia (markizy) otaczającego wszystkie obiekty, które mają znaleźć się w grupie.
- Klikając pierwszy obiekt, który ma zostać zgrupowany, a następnie klikając pozostałe obiekty przy naciśniętym klawiszu **Ctrl**.

W innej metodzie dotyczącej wyboru wielu elementów wykorzystuje się listę warstw. Więcej informacji można znaleźć w punkcie "Praca z listą [warstw" na stronie 255](#page-264-1).

## **Operacje na grupach w oknie edycji**

Zarówno w przypadku grup tymczasowych, jak i stałych istnieje możliwość zmiany ich położenia i rozmiaru, a także obracania ich.

**Aby zmienić położenie dowolnej grupy**, należy przeciągnąć ją do nowego położenia, tak jak pojedynczą warstwę.

**Aby obrócić grupę stałą**, należy przeciągnąć uchwyt obrotu wspólnej ramki sterowania. Wszystkie elementy należące do grupy wykonują obrót względem wspólnego środka, podobnie jak planety krążące wokół Słońca.

**Aby obrócić grupę tymczasową**, należy przeciągnąć uchwyt obracania dowolnego elementu należącego do grupy. Wszystkie elementy należące do grupy wykonują obrót względem swojego własnego środka, podobnie jak planety obracające się wokół własnych osi.

**Aby zmienić rozmiar grupy stałej**, należy przeciągnąć dowolny punkt sterowania na wspólnej ramce. Rozmiar całej grupy zmienia się, tak jakby wszystkie warstwy tworzyły jedną powierzchnię, która się rozciąga.

**Aby zmienić rozmiar grupy tymczasowej**, należy przeciągnąć dowolny punkt sterujący na ramce sterującej dowolnego elementu grupy. Każda warstwa zmienia się inaczej, rozszerzając się lub kurcząc względem swojego środka.

Podobnie jak w przypadku pojedynczych warstw, podczas zmiany rozmiaru grupy przeciągnięcie wierzchołka ramki sterującej pozwala zachować proporcje, natomiast przeciągnięcie bocznego punktu sterującego umożliwia zmianę proporcji.

## **Nadawanie właściwości grupie**

Po wybraniu grupy tymczasowej wszelkie zmiany ustawień właściwości wpływają na wszystkie elementy grupy, do których można stosować daną właściwość:

- **Zastosowanie wyglądu** spowoduje nadanie go każdej warstwie tekstowej i warstwie kształtu.
- **Dodanie ruchu** przez kliknięcie ikony ruchu prawym przyciskiem myszy i wybranie opcji Dodaj do wybranych warstw umożliwia uzyskanie takiego samego rezultatu jak oddzielne dodanie ruchu do każdego elementu grupy.
- **Wybranie czcionki** lub zmiana innego dowolnego atrybutu stylu tekstu powoduje aktualizację wszystkich elementów tekstowych grupy tymczasowej.

Poza pierwszym przypadkiem operacje na grupach stałych podlegają innym zasadom:

- **Zastosowanie wyglądu** powoduje taki sam efekt jak w przypadku grupy tymczasowej. Wszystkie warstwy tekstowe i kształtu są objęte tym działaniem.
- **Podczas dodawania ruchu do grupy stałej** grupa jest traktowana jako pojedynczy obiekt graficzny poddawany animacji, a litery, wyrazy i wiersze w elementach grupy są pomijane. Ruchy poszczególnych elementów grupy mogą jednak współistnieć z ruchami grupy jako całości.
- **Style tekstu** nie mogą być stosowane do grup stałych.

#### **Wyrównanie warstw w grupach tymczasowych**

Ostatnim typem operacji na grupach, które można wykonywać wyłącznie na grupach tymczasowych, są operacje uruchamiane za pomocą przycisku **Wyrównywanie grupy** na pasku narzędzi listy warstw. Te polecenia, z których trzy służą do wyrównania w poziomie, a trzy do wyrównania w pionie, mają wpływ na wszystkie elementy grupy z wyjątkiem pierwszego zaznaczonego elementu, względem którego jest ustawiane położenie innych elementów.

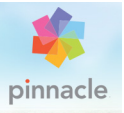

# **Rozdział 8: Dźwięk i muzyka**

Obraz wideo jest przede wszystkim nośnikiem informacji wizualnych, ale rola dźwięku w filmach jest często tak samo ważna jak funkcja obrazów wyświetlanych na ekranie.

Filmy fabularne oraz produkcje telewizyjne zawierają wiele typów zawartości audio, na przykład dialogi i inne dźwięki towarzyszące rozgrywającej się akcji. W filmach ta surowa ścieżka dźwiękowa oryginalna lub synchroniczna — jest importowana wraz z materiałem wideo i pozostaje z nim związana, chyba że zostanie wyraźnie oddzielona.

Większość produkcji komercyjnych wymaga również zastosowania efektów dźwiękowych (trzaśnięcie drzwiami, zderzenie samochodów, szczekanie psów itp.) oraz tła muzycznego, na które składają się utwory skomponowane specjalnie dla danej produkcji, utwory nagrane wcześniej albo zawartość należąca do obydwu tych kategorii. Dzięki narzędziu Scorefitter można nawet utworzyć pełnometrażowy podkład muzyczny za jednym naciśnięciem przycisku. Ponadto często niezbędne okazuje się dodanie narracji i innego niestandardowego materiału dźwiękowego.

#### **Właściwości audio programu Pinnacle Studio**

Na osi czasu projektu dysku lub filmu klipy audio zachowują się bardzo podobnie do klipów innego typu, ale oś czasu również dysponuje pewnymi funkcjami wyłącznie dla audio.

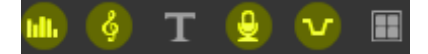

*Przyciski zaznaczone w tej grupie na pasku narzędzi osi czasu dotyczą dźwięku: Mikser audio, Utwórz utwór, Narracja oraz Wyciszanie dźwięku tła.*

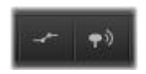

*Z prawej strony paska narzędzi przyciski umożliwiają uaktywnienie kluczowania audio (lewy) i przewijanie audio (prawy).*

Przykładowo, pasek narzędzi osi czasu zawiera przycisk umożliwiający wysuwanie miksera dźwięku, a także przycisk służący do sterowania dynamiką klipu za pomocą klatek kluczowych. Jeden przycisk umożliwia utworzenie klipu podkładu muzycznego Scorefitter, inny z tej samej grupy pozwala na nagrywanie narracji. W dalszej kolejności na pasku narzędzi znajduje się przycisk przełączania przewijania audio, który umożliwia monitorowanie materiału audio w krótkich segmentach na skutek przeciągania suwaka wzdłuż osi czasu.

#### **Biblioteka**

Materiał audio i klipy muzyczne są wprowadzane do produkcji użytkownika za pośrednictwem Biblioteki, która obsługuje pliki audio w formatach wav, mp3 oraz innych standardowych formatach. Aby dodać pliki audio do produkcji, można przeciągnąć wymagane zasoby z przeglądarki Biblioteki bezpośrednio na oś czasu projektu.

## **Korekcje i efekty**

Narzędzia korekcji w Edytorze audio umożliwiają zastosowanie różnych napraw i modyfikacji, np. redukcji szumu, kompresji oraz korekty dźwięku do klipów audio w projekcie. W przeciwieństwie do efektów (omówionych w dalszej części) te narzędzia mogą być również stosowane do zasobów audio w Bibliotece. Gdy zasoby są następnie wykorzystywane w projekcie, towarzyszą im korekcje. Następnie użytkownik w razie konieczności może dalej je modyfikować na osi czasu. Korekcje są niedestrukcyjne, co oznacza, że korygowany plik audio nie jest w żaden sposób modyfikowany.

Efekty w Edytorze audio zapewniają wiele sposobów ulepszania, przekształcania lub eksperymentowania z klipami dźwiękowymi na osi czasu projektu. W przeciwieństwie do właśnie omówionych narzędzi korekcji, efekty nie mogą być stosowane bezpośrednio wobec zasobów Biblioteki, ale jedynie w obrębie projektu. Efekty są dostępne z wstępnie ustalonymi kombinacjami parametrów, które można w dalszej kolejności edytować zgodnie z preferencjami.

## **Edytor audio**

Edytor audio udostępnia narzędzia do podglądu, analizy i manipulowania cyfrowym materiałem audio w formacie wav, mp3 itp. Edytor audio zawiera specjalne funkcje dla oryginalnych lub synchronicznych ścieżek dźwiękowych utworzonych podczas nagrywania wideo.

Więcej informacji na temat ogólnego interfejsu Edytora audio i edytorów innych multimediów można znaleźć w punkcie Przegląd edycji multimediów.

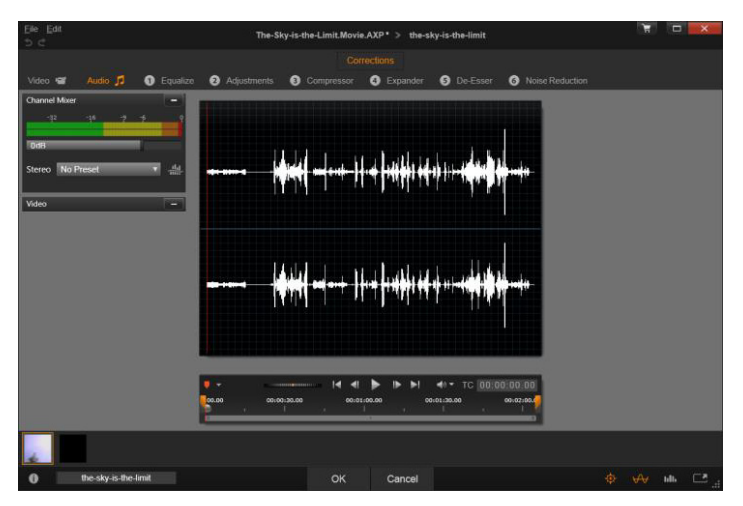

*Przycinanie i edycja stereofonicznej ścieżki dźwiękowej zasobu wideo Biblioteki. Po lewej stronie widać panel monitora wideo i mikser kanałów. Zaciemniona część kształtu fali (środek) przedstawia materiał usunięty z tego dźwięku stereofonicznego poprzez przycięcie na osi czasu na dole. Został zastosowany filtr korekcji kompresora (po prawej).*

Edytor audio udostępnia dwa zestawy narzędzi do różnych celów. Są to Korekcje i Efekty. Korekcje są dostępne dla zasobów Biblioteki i klipów na osi czasu projektu. Efekty są dostępne jedynie dla klipów osi czasu.

## **Korekcje**

Gdy Edytor audio zostanie otwarty z Biblioteki lub osi czasu projektu, będzie zapewniać dostęp do zestawu narzędzi korekcji umożliwiających skorygowanie podstawowych niedoskonałości, takich jak usuwanie zbędnych syczących dźwięków z nagranego

materiału głosowego. W przypadku edycji zasobów Biblioteki wszelkie wprowadzone zmiany będą zachowane, gdy dane zasoby będą w późniejszym czasie używane w projekcie. Zmiany w klipie na osi czasu nie mają jednak wpływu poza projektem, do którego należą.

Więcej informacji na temat otwierania Edytora audio w celu uzyskania dostępu do narzędzi korekcji oraz do ogólnych funkcji edytorów multimediów można znaleźć w punkcie "Przegląd edycji [multimediów" na stronie 144.](#page-153-0) Elementy sterujące transportem i znacznikami są takie same jak te służące do edytowania wideo, opisane w punkcie "Narzę[dzia wideo" na stronie 162](#page-171-0). Opisy samych narzędzi do edytowania można znaleźć w punkcie "Korekcje audio" [na stronie 276](#page-285-0).

## **Efekty**

Jak wspomniano, gdy Edytor audio zostanie otwarty z osi czasu projektu, będzie zawierać zestaw narzędzi korekcji, których głównym celem jest naprawianie defektów multimediów. Te narzędzia mogą być stosowane bezpośrednio do zasobów w Bibliotece, jak również do klipów w projekcie.

W przypadku samych klipów osi czasu Edytor audio udostępnia zestaw efektów dźwiękowych. Zapewniają one znacznie więcej sposobów modyfikacji lub wzbogacenia klipów. Więcej informacji można znaleźć w punkcie ["Efekty audio" na stronie 282](#page-291-0).

## **Mikser kanałów**

Mikser kanałów umożliwia regulowanie poziomu i przekierowywanie sygnałów audio z pierwotnie przydzielonych kanałów do nowych. Na przykład można użyć miksera do skondensowania oddzielnych kanałów stereofonicznych jako monofoniczny lewy lub prawy kanał. Panel miksera początkowo otwiera się w lewej kolumnie elementów sterujących, ale można go przeciągnąć do nowej pozycji dokowania po dowolnej stronie okna. Inne panele zmienią odpowiednio położenie podczas przeciągania.

Jeśli potrzebne są funkcje, których nie zapewnia mikser kanałów, należy uwzględnić zastosowanie w klipie efektu Narzędzie kanału. Więcej informacji na temat efektu Narzędzie kanału można znaleźć w punkcie ["Efekty audio" na stronie 282.](#page-291-0)

**Regulacja poziomu:** Aby ustawić poziom odtwarzania klipu, należy kliknąć suwak pod wskaźnikami poziomu. Ustawiony poziom będzie użyty za każdym razem, gdy ten klip jest odtwarzany lub używany na osi czasu. Czerwony obszar na wskaźnikach przedstawia przemodulowanie dźwięku i w miarę możliwości należy go unikać. Aby ustalić maksymalny poziom, z którego można bezpiecznie korzystać, należy kliknąć przycisk normalizacji.

**Przekierowanie kanału:** Ta lista rozwijana zawiera wszystkie opcje umożliwiające przekierowanie sygnałów audio, takie jak zamiana kanałów (np. lewy kanał staje się prawym kanałem) lub łączenie dwukanałowego sygnału stereofonicznego w jeden monofoniczny. Opcja przekierowania 1:1 oznacza przekierowanie sygnału audio bez zmian.

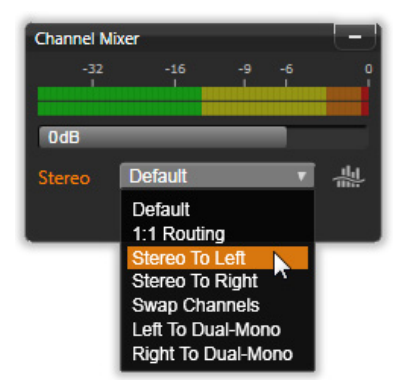

*Wybór opcji przekierowania kanału w mikserze kanałów. Nad listą znajduje się suwak regulacji poziomu (z domyślnym ustawieniem 0 dB). Po prawej stronie listy znajduje się przycisk normalizacji.*

**Przycisk normalizacji:** Przycisk normalizacji sprawdza próbki audio w załadowanym dźwięku w celu ustalenia stałego wzrostu, który można zastosować bez ryzyka przemodelowania (silne przycinanie cyfrowe) próbki. W przeciwieństwie do kompresji i ograniczeń, które modyfikują dynamikę materiału audio, normalizacja zachowuje dynamikę poprzez równomierne podniesienie (lub obniżenie) amplitudy.

#### **Wykres kształtu fali i widmo częstotliwości**

Na środkowej grafice jest wyświetlany wykres kształtu fali sygnału audio. Przedstawia on w statyczny sposób zmianę amplitudy dźwięku w czasie. Po maksymalnym powiększeniu wykresu dźwięku widać, że pionowe linie na wykresie wskazują poszczególne próbki dźwięku. Wykres kształtu fali jest też widoczny w narzędziu Odtwarzacz w Bibliotece ("źródło") po zaznaczeniu zasobu.

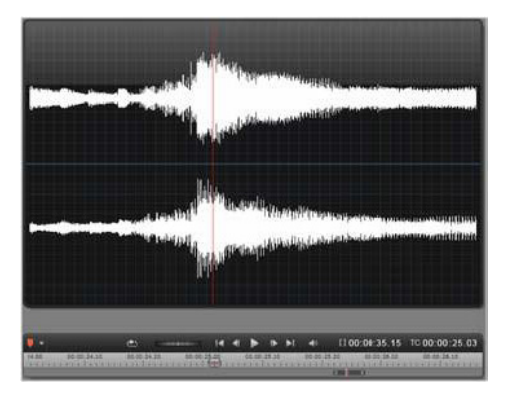

*Wykres kształtu fali przedstawia zmianę w poziomach audio w czasie. W przypadku nagrań stereofonicznych wykres jest podzielony poziomo, jak pokazano na rysunku, gdzie lewy kanał znajduje się u góry.*

Alternatywny, dynamiczny widok tego samego materiału audio przedstawia obraz widma częstotliwości, które pokazuje zmieniające się spektralne kompozycje dźwięku podczas odtwarzania.

Przyciski **Kształt fali** i **Częstotliwość** po prawej stronie, w dolnej części Edytora audio umożliwiają przełączanie pomiędzy tymi uzupełniającymi obrazami w dowolnej chwili.

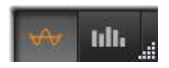

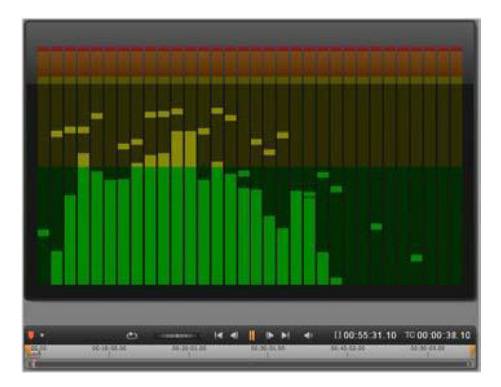

*Widmo częstotliwości rozkłada sygnały audio na pasma częstotliwości, przedstawiając poziom dźwięku w każdym paśmie. Niższe częstotliwości znajdują się po lewej stronie. Szczytowe poziomy są przedstawione jako małe kwadraty nad każdym głównym paskiem, dla którego wartość szczytowa została wykryta w ciągu kilku ubiegłych sekund.*

## **Elementy sterujące wideo synchronicznego**

W przypadku edycji wideo, które ma synchroniczną ścieżkę dźwiękową, możliwa jest edycja zarówno materiału wideo, jak i audio, za pomocą przycisków Wideo i Audio w górnej części okna. Gdy użytkownik używa Edytora audio, dostępny jest również panel monitora wideo.

## *Przełącznik wideo/audio*

Jeśli wideo jest dostępne, u góry po lewej stronie ekranu znajduje się karta umożliwiająca przejście do Edytora wideo. Więcej informacji na temat elementów sterowania dostępnych po wybraniu karty Wideo można znaleźć w punkcie "Korygowanie wideo" na [stronie 161.](#page-170-0)

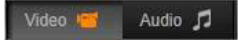

#### *Monitor wideo*

Jeśli dla obecnie wybranego materiału audio istnieje wideo synchroniczne, u góry po lewej stronie Edytora audio otworzy się mały panel podglądu wideo. Podczas przeglądu dźwięku monitor wideo pozwala kontrolować akcję również wizualnie. Po przejściu do Edytora wideo w tym samym miejscu ekranu pojawi się panel wyświetlania kształtu fali. Patrz "Korygowanie wideo" na [stronie 161](#page-170-0).

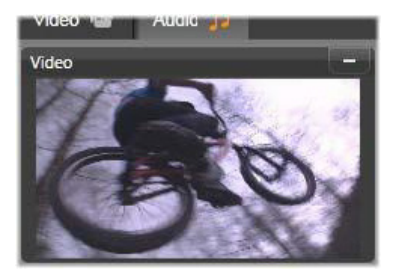

## <span id="page-285-0"></span>**Korekcje audio**

Funkcje korekty w Edytorze audio to Wyrównaj, Kompresor, Ekspander, Eliminacja syczących dźwięków i Redukcja szumu. Każda z tych funkcji może być zastosowana do zasobów Biblioteki oraz do klipów osi czasu.

## **Wyrównaj**

Korektory graficzne działają w podobny sposób jak kontrolery wysokich i niskich dźwięków w zestawie audio, ale pozwalają na bardziej precyzyjną regulację. Ten korektor dzieli widmo audio na

pięć pasm częstotliwości, z których każde skupia się na określonej częstotliwości i umożliwia ustawienie różnej wartości wzmocnienia.

**Lista ustawień wstępnych:** Z listy rozwijanej można wybrać wiele ustawień wstępnych, na przykład efekt "głos telefoniczny".

**Wzmocnienie:** Za pomocą parametru Wzmocnienie można określić wartość danego pasma częstotliwości w odniesieniu do całego widma dźwięku (od –18 do +18).

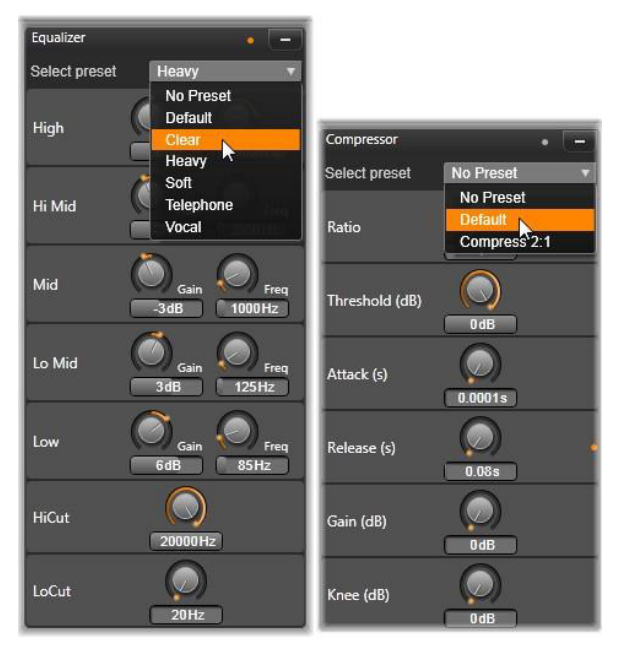

*Ustawienia i ustawienia wstępne korekcji audio funkcji Wyrównaj i Kompresor. Większość ustawień funkcji Ekspander (niepokazane) jest taka sama jak w przypadku funkcji Kompresor. Więcej informacji można znaleźć w opisie.*

**Częstotliwość:** Za pomocą parametru Częstotliwość można określić środkową częstotliwość każdego pasma.

**Niskie cięcie i Wysokie cięcie:** Te elementy sterujące eliminują całkowicie częstotliwości poniżej lub powyżej ustawionej wartości. Wartości domyślne dopuszczają wszystkie częstotliwości.

## **Dopasowanie**

Jedynym parametrem dostępnym w narzędziu Dopasowanie jest LFE (głośnik niskotonowy), który pozwala na aktywowanie lub dezaktywowanie kanału głośnika niskotonowego w danym klipie lub pozostawienie ustawień z Biblioteki, określanych podczas importu.

## **Kompresor**

Kompresor sekundę po sekundzie wygładza dynamikę sygnału audio, redukując głośne sekcje i z reguły podnosząc poziom całego dźwięku. Dzięki temu sygnał sprawia wrażenie silniejszego, natomiast wartości szczytowe są na tym samym poziomie jak przed kompresją. Lekka kompresja jest bardzo często stosowanym zabiegiem w obróbce dźwięku utworów muzycznych. Kompresja może również być kreatywnie używana na wiele różnych sposobów w zależności od materiału.

**Lista ustawień wstępnych:** Użytkownik ma do wyboru wiele zestawów parametrów wstępnych dla filtra kompresji.

**Współczynnik:** Ten element sterujący służy do ustawiania współczynnika kompresji stanowiącego ilość kompresji zastosowanej do sekcji sygnału wejściowego, który przekracza ustawienie progu. Na przykład współczynnik kompresji 2:1 oznacza, że wzrost poziomu źródła o 2 dB powyżej progu generuje jedynie
1 dB wzrostu poziomu wyjściowego. Dopuszczalny zakres wynosi od 1:1 (brak kompresji) do 100:1 (duże ograniczenie).

**Próg:** Wszystkie poziomy powyżej tego ustawienia są tłumione zgodnie z wartością ustawioną w parametrze Współczynnik. Można zastosować całościowe wzmocnienie za pomocą sterownika wzmocnienia, aby zrekompensować obniżenie poziomu.

**Atak i Zwolnienie:** Opcja Atak zarządza szybkością, z jaką kompresor odpowiada na sygnał audio, który przekroczył próg. Duże wartości opóźniają uruchomienie kompresji, pozwalając, aby na przykład krótki atak dźwięku fortepianu pozostał wyrazisty, przy jednoczesnym stosowaniu standardowej kompresji w przypadku długotrwałych dźwięków. Opcja Zwolnienie steruje prędkością, z jaką kompresja jest wyłączona, gdy sygnał spadnie poniżej wartości progowej.

**Wzmocnienie:** Najlepszym rozwiązaniem jest regulowanie wzmocnienia po ustawieniu kompresji.

**Kolanko:** Wyższa wartość kolanka sprawia, że kompresja jest realizowana stopniowo, wraz ze zbliżaniem się do progowego poziomu dźwięku oraz oddalaniem się od tego poziomu, a nie polega na zwykłym włączaniu i wyłączaniu. Zmienia to właściwości tonalne skompresowanego dźwięku.

## **Ekspander**

Ekspander obniża wzmocnienie sygnałów, które występują poniżej wybranego progu. Ekspandery zapewniają łagodniejszy sposób redukowania sygnałów niskiego poziomu, niż gwałtowne odcięcie bramki.

**Współczynnik**, **Próg**, **Atak**, **Zwolnienie:** Te parametry mają takie znaczenie w kompresorze (patrz powyżej).

**Zakres:** Decyduje o maksymalnej redukcji wzmocnienia (tłumienia).

**Wstrzymaj:** Określa, jak długo ekspander pozostaje aktywny po wstępnym ataku. Zwiększenie tej opcji jest przydatne, gdy pomiędzy głośniejszymi sygnałami występują krótkie pauzy lub znacznie cichsze fragmenty, które nie powinny być wzmacniane. W takim przypadku ekspander działa jak bramka szumu.

## **Eliminacja syczących dźwięków**

Ten filtr audio umożliwia dyskretne usuwanie syczących dźwięków z nagrań wokalnych. Dostępne parametry umożliwiają indywidualne dostosowanie właściwości tego efektu.

**Częstotliwość:** To pokrętło umożliwia ustawienie częstotliwości, powyżej której zostaje aktywowana eliminacja syczących dźwięków.

**Zakres:** To pokrętło służy do regulacji maksymalnego tłumienia zastosowanego wobec wykrytych syczących dźwięków.

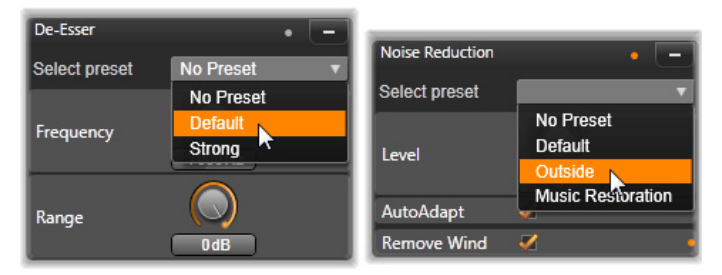

*Ustawienia i ustawienia wstępne eliminacji syczących dźwięków oraz korekcji redukcji szumu.*

### **Redukcja szumu**

Dzięki filtrowi redukcji szumu można zredukować lub wyeliminować niepożądane szumy w tle. Filtr reaguje dynamicznie na zmiany ilościowe i jakościowe szumu w określonym materiale.

Filtr redukcji szumu może mieć zastosowanie w różnego rodzaju sytuacjach. Jednak uzyskane rezultaty mogą się różnić w zależności od materiału źródłowego oraz przyczyny problemu. W wielu przypadkach rezultat można jeszcze zoptymalizować poprzez docelowe wykorzystanie parametrów Poziom i Precyzyjne dostrojenie.

W związku z tym, że uruchomienie się nowego ustawienia może potrwać kilka sekund, wszelkie zmiany należy przeprowadzać powoli i w małych krokach, uważnie przysłuchując się poszczególnym zmianom.

**Poziom:** Nagrania wideo na zewnątrz pomieszczeń, gdzie obiekty znajdują się w pewnej odległości od mikrofonu, często charakteryzują się wysokim poziomem niepożądanego szumu w tle. Może nawet dojść do zagłuszenia dźwięków, które stanowią temat nagrania, na przykład głosów występujących osób. W tych samym warunkach szum techniczny samej kamery oraz słowa operatora mogą zostać wzmocnione i zawarte w materiale docelowym. Z poziomem redukcji szumu należy eksperymentować tak długo, aż zostaną osiągnięte najlepsze możliwe rezultaty umożliwiające optymalne zarejestrowanie materiału źródłowego.

**Automatyczne dopasowanie:** Gdy ta opcja jest aktywna, redukcja szumu automatycznie i dynamicznie dostosowuje się do typu i ilości szumu w materiale. Po wybraniu opcji **Autodopasowanie** opcja **Precyzyjne dostrojenie** jest ignorowana.

**Precyzyjne dostrojenie:** Ta opcja umożliwia kontrolowanie ilości korekcji. Jej wpływ jedynie wtedy jest istotny, gdy użyte są niższe ustawienia wartości Poziom. Natomiast opcja ta nie ma żadnego wpływu, gdy włączona jest opcja **Automatyczne dopasowanie**.

**Usuń wiatr:** Należy zaznaczyć to pole wyboru, aby włączyć filtr, który redukuje wiatr i podobne szumy w tle w bieżącym materiale audio.

# **Efekty audio**

Efekty audio, tak jak efekty wideo, można znaleźć w Bibliotece w sekcji Zawartość. Jednym ze sposobów dodawania efektu do projektu jest przeciągnięcie go z Biblioteki do klipu audio (uwzględniając klipy wideo z synchroniczną ścieżką dźwiękową).

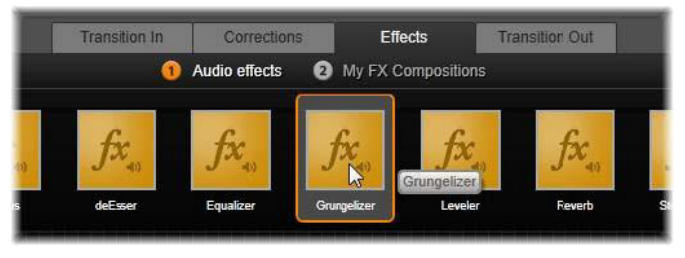

*Dodawanie efektu audio grungelizera do aktualnego klipu.*

Z reguły efekty są dodawane za pomocą panelu Efekty w Edytorze audio, który pozwala łatwo je przeglądać i modyfikować. Panel jest dostępny zawsze, gdy użytkownik pracuje z klipami osi czasu z audio. Panel jest niedostępny, gdy Edytor audio zostanie otwarty z Biblioteki. (Natomiast narzędzia na panelu Korekcje Edytora audio są zawsze dostępne). Więcej informacji można znaleźć w punktach ["Edytor audio" na stronie 269](#page-278-0) i ["Audio na osi czasu" na stronie 285](#page-294-0).

Całościowy interfejs do efektów audio jest dokładnie taki sam jak interfejs do efektów wideo. Wspólne cechy nie zostały tutaj

omówione. (Patrz "Rozdział [5: Efekty" na stronie 171\)](#page-180-0). Kilka efektów audio, na przykład korektor i eliminacja syczących dźwięków, dubluje się jako narzędzia korygujące. Funkcje te omówiono w punkcie ["Korekcje audio" na stronie 276.](#page-285-0) Teraz przyjrzyjmy się innym efektom audio.

**Narzędzie kanału:** Podstawowym działaniem tego efektu jest kierowanie stereofonicznego sygnału audio. Umożliwia on połączenie jednego lub obydwu lewych i prawych kanałów wejściowych do jednego lub obydwu kanałów wyjściowych. Ponadto narzędzie kanału udostępnia ustawienia wstępne do specjalnych zastosowań, w tym przewijanie fazowe i usuwanie głosu (efekt karaoke).

**Chór:** Efekt chóru tworzy pełniejszy dźwięk poprzez wielokrotne wprowadzanie "echa" do strumienia audio. Sterując odpowiednio właściwościami, takimi jak częstotliwość pojawiania się echa i zanikanie głośności od jednego powtórzenia do drugiego, można uzyskać różnorodne rezultaty, między innymi dźwięk gitarowy i inne efekty specjalne.

**Grungelizer: Grungelizer** dodaje do nagrań szum i zakłócenia statyczne. Po jego zastosowaniu klipy brzmią, jakby ich źródłem było radio ze złym odbiorem lub zużyta, porysowana płyta winylowa.

**Równoważenie:** Ten efekt umożliwia rozwiązanie często występującego problemu związanego z nagrywaniem audio na potrzeby produkcji wideo: brak zrównoważenia głośności nagrania w różnych elementach oryginalnego audio. Na przykład komentarz autora materiału wideo tworzony przy nagrywaniu może być tak głośny, że zagłusza inne dźwięki otoczenia.

Aby dobrze wykorzystać efekt równoważenia, należy wyznaczyć głośność docelową między najgłośniejszymi a najcichszymi elementami audio w oryginalnym klipie. Poniżej tej głośności efekt równoważenia będzie zwiększać początkowy poziom o stałą wartość. Powyżej głośności docelowej efekt równoważenia działa jako kompresor, zmniejszając oryginalny poziom głośności. Dokładne ustawienie parametrów zapewnia znaczną poprawę wewnętrznego balansu głośności materiału audio.

**Pogłos:** Efekt **Pogłos** symuluje odtwarzanie dźwięku źródłowego w pomieszczeniu o określonych rozmiarach oraz zjawisko odbijania dźwięku. Czas, jaki upływa od chwili dotarcia oryginalnego dźwięku do uszu słuchacza do powstania pierwszego echa, zwiększa się wraz ze zwiększaniem się wielkości pomieszczenia. Szybkość wygaszania echa zależy zarówno od rozmiaru pomieszczenia, jak i stopnia odbijania dźwięku przez ściany.

Ustawienia wstępne dla efektu **Pogłos** mają nazwy odpowiadające typom pomieszczeń, które symulują — od kabiny samochodu po ogromną podziemną grotę.

**Echo stereo:** Ten efekt umożliwia ustawianie osobnych opóźnień dla każdego z lewych i prawych kanałów, z regulacją sprzężenia zwrotnego i balansu, powodując powstawanie wielu różnych interesujących dźwięków.

**Rozproszenie stereo:** Ten efekt programu umożliwia zmniejszanie lub zwiększanie widocznej szerokości stereofonicznego pola odsłuchowego w klipie audio. Najczęściej jest używany do tworzenia miksów brzmiących bardziej otwarcie i przestrzennie.

# <span id="page-294-0"></span>**Audio na osi czasu**

Poziomy audio i rozmieszczenie stereofoniczne lub przestrzenne poszczególnych klipów można regulować bezpośrednio na osi czasu projektu za pomocą kluczowania. Te same czynności można wykonać na panelu miksera audio, który pojawia się po prawej stronie nagłówka osi czasu, gdy zostanie kliknięty jego przycisk dostępu. Obie metody mają swoje zalety. Wykonywanie regulacji na osi czasu zapewnia dobre wyczucie czasu w odniesieniu do głośności lub balansu, a mikser audio w połączeniu z funkcją panoramowania, ułatwia miksowanie — oddzielne ustawianie głośności i balansu każdej ścieżki zawierającej audio.

### *Dźwięk przestrzenny*

Narzędzie Panoramowanie w pełni obsługuje dźwięk przestrzenny. Aby zapewnić maksymalną elastyczność, można umieścić dowolny element audio klipu według własnego uznania w polu odsłuchu dwuwymiarowego, od przodu do tyłu, jak również od lewej do prawej.

Jeśli materiał audio jest miksowany dla każdego klipu, tak jak w przypadku odtwarzania przestrzennego, nadal można uzyskać plik filmu ze stereofoniczną ścieżką dźwiękową. W tym celu należy używać wyłącznie informacji dotyczących balansu lewo-prawo. Jeśli następnie projekt będzie nagrywany na dysku DVD, produkcja dźwięku przestrzennego 5.1 będzie już ukończona.

# **Funkcje audio osi czasu**

W obszarze nagłówka osi czasu znajdują się funkcje służące go zarządzania ścieżką. Można tam również znaleźć wiele elementów sterujących audio.

# **Poziom odtwarzania głównego**

Nad nagłówkami ścieżki osi czasu znajduje się wskaźnik poziomu odtwarzania głównego. Podczas przeglądania projektu przedstawiona jest łączna wartość wyjściowa z wszystkich ścieżek zmiksowanych w danej chwili. Ikona rozwijania po prawej stronie wskaźnika powoduje otwarcie małego niezależnego okna z oddzielnymi wskaźnikami poziomu dla każdego kanału wyjściowego oraz głównego elementu sterującego wzmocnieniem, aby przyciąć poziom wyjściowy równomiernie — u góry lub na dole.

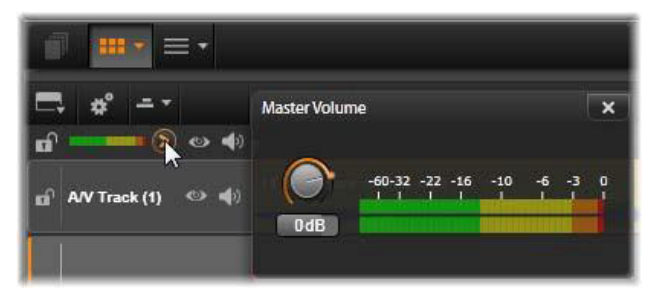

*Należy kliknąć ikonę obok głównego wskaźnika poziomu odtwarzania, aby otworzyć panel głównej głośności, gdzie można zastosować ogólne wzmocnienie głośności dla kompozytowego materiału wyjściowego audio projektu.*

#### **Mikser audio**

Panel **mikser audio** pojawia się po prawej stronie nagłówków ścieżek, po kliknięciu jego przycisku dostępu na pasku narzędzi osi czasu. Dla każdej ścieżki osi czasu panel udostępnia dwa pokrętła zanikania.

**Poziom ścieżki:** Lewe pokrętło ustawia poziom wyjściowy ścieżki jako całość. Jego wartość numeryczna jest pokazywana w małym wyskakującym okienku, gdy wskaźnik myszy znajduje się nad

pokrętłem. Domyślna wartość 0 dB (którą można przywrócić, klikając dwukrotnie pokrętło) oznacza, że całościowa zmiana nie została zastosowana do oryginalnej wartości klipów na ścieżce. Kliknięcie małego okna spowoduje otwarcie pola edycji, w którym można wprowadzić wymagany poziom. Można również ustawić go, przeciągając poziomo w małym oknie.

**Poziom klipu:** Inne pokrętło ustawia poziom bieżącego klipu w pozycji suwaka. Jeśli na ścieżce nie jest obecnie wybrany żaden klip, to drugie pokrętło będzie niedostępne. Kontur głośności klipu można kontrolować za pomocą klatek kluczowych. Zostało to opisane bezpośrednio poniżej. Gdy używane jest kluczowanie, pokrętło poziomu klipu powoduje utworzenie nowych klatek kluczowych lub przestawienie istniejących.

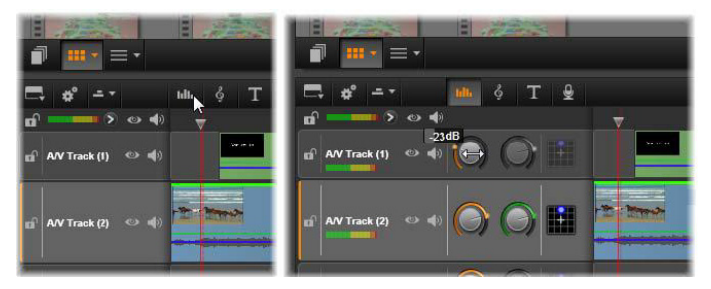

*Po kliknięciu jego przycisku dostępu powyżej osi czasu (L) panel miksera audio pojawi się z prawej strony (R). Każda ścieżka ma dwa pokrętła. Pierwsze służy do ustawiania poziomu całościowego wyjścia audio ścieżki, a drugie steruje poziomami bieżącego klipu. Może ono być kluczowane za pomocą sterowania poziomem od momentu do kolejnego. Trzecia ikona na każdej ścieżce otwiera moduł panoramowania.*

## **Sterowanie głośnością za pomocą klatek kluczowych**

Poziom klipu audio można w dowolnej chwili zmienić za pomocą kluczowania, które umożliwia utworzenie koperty głośności, która oddaje zmiany dynamiki wymagane w ramach klipu. Koperta pojawia się jako zielona linia na klipie: klatki kluczowe są oznaczone małymi kwadratowymi "uchwytami sterującymi" wzdłuż linii. Podczas odtwarzania głośność klipu podąża za linią koperty, gdy ta porusza się płynnie od jednego poziomu kluczowania do następnego.

Jeśli w klipie nie ma klatek kluczowych, obrys głośności jest poziomą linią, która reprezentuje domyślną głośność klipu. Aby dodać klatkę kluczową, należy sprawdzić, czy jest zaznaczony przycisk edycji klatki kluczowej głośności na pasku narzędzi osi czasu, a następnie kliknąć obrys głośności klipu. Można również ustawić suwak w wymaganej lokalizacji klatki kluczowej, a następnie po prostu kliknąć pokrętło poziomu klipu. Ta druga metoda działa niezależnie od tego, czy przycisk edycji klatki kluczowej jest podświetlony. W każdym przepadku uchwyt sterujący powinien pojawić się na klipie. Od tej chwili każda zmiana głośności klipu albo utworzy nową klatkę kluczową, jeśli nie ma takiej w bieżącej pozycji, albo zaktualizuje wartość klatki, która już istnieje.

Aby umożliwić edycję klatek kluczowych przy użyciu myszy, należy aktywować przycisk Klatkowanie głośności z w grupie przycisków po prawej stronie paska narzędzi osi czasu. Teraz, gdy wskaźnik myszy znajduje się na zielonym obrysie głośności na klipie audio, można zauważyć, że obrys reaguje, podświetlając się na biało.

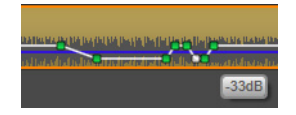

W tej chwili będzie dostępna grupa funkcji edycji klatki kluczowej za pomocą myszy. Przed rozpoczęciem poważnych działań związanych z edycją klatki kluczowej, należ zapoznać się z poleceniami w tym zestawie. Polecenia te umożliwiają sprawną obsługę klatek kluczowych bez konieczności wielokrotnego przechodzenia do wybranej klatki roboczej i obsługi pokrętła poziomu klipu.

Domyślny styl czynności edycji klatek kluczowych głośności skupia się na zachowaniu sekcji ze stałym poziomem klipu, a nie na ciągłym poruszaniu się w górę i dół "wzniesień" na linii obrysu. W przypadkach, gdy nie pozwala to na uzyskanie zamierzonych rezultatów, można spróbować ponownie, naciskając klawisz Alt. Spowoduje to wyłączenie automatycznych regulacji, które w przeciwnym razie są realizowane.

Aby skorzystać z opcji **Wstaw nową klatkę kluczową**, należy kliknąć linię obrysu.

#### Aby skorzystać z opcji **Natychmiast utwórz kluczowane zanikanie**, należy kliknąć linię obrysu z naciśniętym klawiszem **Ctrl**. Spowoduje to wstawienie nowej klatki kluczowej w miejscu kliknięcia oraz drugiej klatki z głośnością ustawioną jako zero. Jeśli została kliknięta pierwsza połowa klipu, druga klatka kluczowa zostanie dodana na początku, aby utworzyć stopniowe pojawianie się. Natomiast jeśli została kliknięta druga połowa klipu, zanikanie zostanie utworzone poprzez umieszczenie drugiej klatki kluczowej na końcu.

Aby skorzystać z opcji **Utwórz gwałtowne zmiany poziomu**, należy przeciągnąć poziome sekcje pomiędzy sąsiadującymi klatkami kluczowymi, w górę lub w dół. Spowoduje to utworzenie pionowych stopni w obrysie głośności.

Aby skorzystać z opcji **Zmień położenie spiętrzeń i zaników**, należy przeciągnąć "rampy" (sekcje wznoszenia lub opadania linii obrysu) ukośnie w ramach klipu.

Opcja **Zmień położenie uchwytów sterujących** umożliwia przeprowadzenie zmiany w dwóch wymiarach do dowolnego punktu pomiędzy bezpośrednio sąsiadującymi punktami (lub końcem klipu). Można równocześnie zmieniać oba wskaźniki czasu klatki kluczowej i głośność klipu, która zostanie aktywowana, gdy odtwarzanie dotrze do tego miejsca.

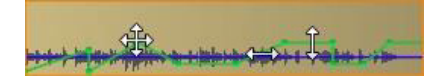

*Strzałki na tej ilustracji przedstawiają użycie myszy w ramach edycji klatki kluczowej. Poszczególne punkty sterowania można przeciągać we wszystkich kierunkach. Wzniesienia i płaskie sekcje są odpowiednio ograniczone jedynie do poziomych i pionowych ruchów.*

Aby skorzystać z opcji **Usuń klatkę kluczową**, należy przeciągnąć ją na inne klatki kluczowe lub przenieść pionowo w stronę przeciwną od obrysu.

Aby skorzystać z opcji **Ustaw stopniowe pojawianie się lub zanikanie**, należy przeciągnąć jeden z górnych narożników klipów w poziomie w kierunku środka. Należy wcześniej zwrócić uwagę, że niezagięty narożnik klipu odgina się lekko po umieszczeniu na nim wskaźnika myszy. Narożnik można teraz przeciągnąć dalej do klipu, tworząc zanikanie. Im obszar "zagięcia" będzie szerszy, tym zanikanie będzie trwało dłużej.

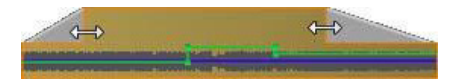

*Czasy trwania zanikania można edytować za pomocą myszy, jak przedstawiono w tym miejscu. Można również kliknąć obszar zagięcia, aby otworzyć małe okno dialogowe w celu przeprowadzenia numerycznej edycji czasu trwania.*

Aby skorzystać z opcji **Edytuj istniejące zanikanie**, należy umieścić wskaźnik myszy nad pionową linią opadającą z wewnętrznego narożnika "zagięcia". Należy się upewnić, że jest wyświetlany dwukierunkowy wskaźnik strzałki, a następnie przeciągnąć krawędź w odpowiednim kierunku.

**Menu kontekstowe dla punktów kontrolnych na obrysie głośności** udostępnia polecenia **Dodaj klatkę kluczową**, **Usuń klatkę kluczową** i **Usuń wszystkie klatki kluczowe**. (Pierwsze lub drugie z tych poleceń będzie wyszarzone, ponieważ jednocześnie tylko jedna opcja może być zastosowana).

#### **Panoramowanie**

To narzędzie umożliwia regulowanie widocznej lokalizacji źródła dźwięku w odniesieniu do słuchacza w ramach "przestrzennego" pola odsłuchowego. Tak jak w przypadku narzędzia głośności klipu, współpracuje one z klatkami kluczowymi przypisanymi do klipu i jest aktywne jedynie wtedy, gdy suwak osi czasu znajduje się na klipie audio lub wideo z synchronicznym audio. Linia obrysu dla zmian panoramowania jest zaznaczona na niebiesko.

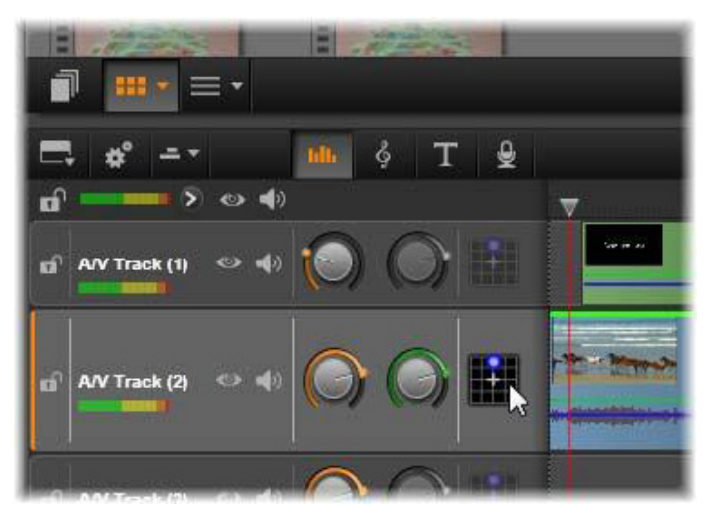

*W mikserze audio trzecia ikona na każdej ścieżce zapewnia dostęp do panoramowania, dzięki czemu można kontrolować rozmieszczenie materiału wyjściowego audio w "przestrzennej" dwuwymiarowej przestrzeni odsłuchowej.*

Na potrzeby edycji osi czasu wszystkie czynności związane z panoramowaniem wykonywane są w trybie przestrzennym, więc obsługa dotyczy tylko jednej wersji elementów sterujących panoramowania. Klipy panoramowane przestrzennie po zakończeniu edycji projektu mogą być miksowane do innych konfiguracji wyjściowych. Dzięki temu użytkownik obsługuje jedynie jeden typ decyzji związanych z panoramowaniem, w związku z wszystkimi formatami, które może w rezultacie utworzyć.

Zmiany dokonane za pomocą tego narzędzia mają zastosowanie wyłącznie w bieżącym klipie. Pozostają one w klipie nawet wtedy, gdy zostanie on przeniesiony lub skopiowany na nową ścieżkę.

Aby otworzyć narzędzie panoramowania, należy kliknąć jego przycisk dostępu w nagłówku ścieżki na panelu miksera. Ten przycisk jest wyszarzony, jeśli na ścieżce w miejscu suwaka nie ma klipu. Źródło dźwięku jest oznaczone niebieskim punktem na dwuwymiarowej siatce. Słuchacz znajduje się w środku i jest skierowany do przodu.

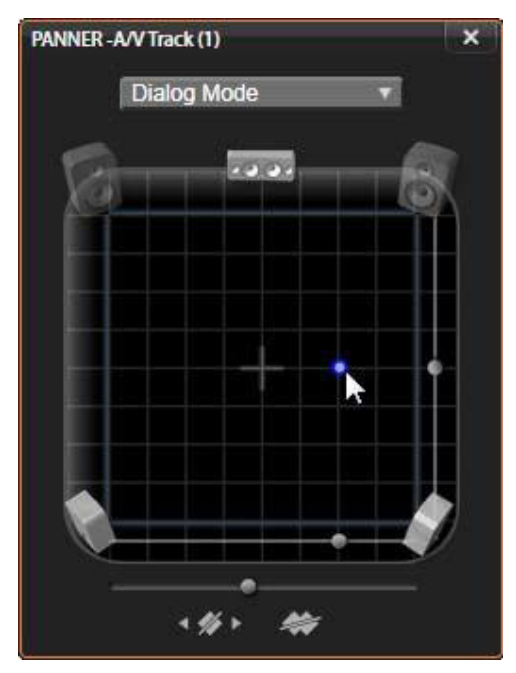

*Pozycjonowanie dźwięku klipu za pomocą narzędzia panoramowania w trybie dialogów. Należy zwrócić uwagę, że ikony przednich narożnych głośników są półprzezroczyste, co oznacza, że nie są one używane w tym trybie. Zgodnie z tymi ustawieniami dźwięk ścieżki będzie dochodził z prawej strony słuchacza.*

# **Lista wyboru**

Lista rozwijana w górnej części okna panoramowania udostępnia trzy metody dystrybucji dźwięku w ramach zestawu sześciu głośników dźwięku przestrzennego.

Format 5.1 jest najlepszym standardowym układem do naturalnej reprodukcji dźwięku. Należy stosować go do ogólnych dźwięków atmosferycznych, takich jak szczekanie psa, przejeżdżające samochody itp. Pięć głównych głośników jest reprezentowanych przez ikony na obszarze roboczym. Szósty głośnik, LFE (niskotonowy, subwoofer), obsługuje niskie częstotliwości, które nie mają charakterystyki kierunkowej. Jego poziom w zestawieniu przestrzennym jest sterowany za pomocą suwaka pod obszarem roboczym.

Opcja **Kanał centralny wył.** jest preferowanym ustawieniem dla wszechotaczającej ścieżki muzycznej.

**Tryb dialogów** łączy głośnik centralny z dwoma tylnymi. Ta kombinacja jest odpowiednia w przypadku dialogów obejmujących kilka głośników.

#### **Obszar roboczy**

Główny obszar okna panoramowania przedstawia schematycznie obszar odsłuchowy z typowym rozmieszczeniem głośników. Ikona krzyżyka na środku obszaru oznacza pozycję słuchacza.

Niebieski punkt sterowania przedstawia pozycję źródła dźwięku. Symbole głośnika na krawędzi obszaru roboczego przedstawiają typowe przestrzenne rozmieszczenie głośników w konfiguracji 5.1, z ekranem znajdującym się powyżej.

Jeśli użytkownik chce sterować położeniem źródła dźwięku w jednym wymiarze — w pionie lub poziomie — należy użyć suwaków odpowiednio w dolnej części lub po prawej stronie obszaru.

**Kanał LFE:** Format przestrzenny obsługuje specjalny kanał subwoofera ("1" w zapisie "5.1"), który umożliwia podbicie lub obcięcie najniższych częstotliwości w efektach specjalnych. Sterowanie podbiciem LFE odbywa się za pomocą suwaka pod obszarem roboczym. W związku z tym, że ludzkie ucho nie jest w stanie zlokalizować tych dźwięków o niskiej częstotliwości, kanał LFE nie jest przypisany do pozycji przestrzennej.

**Przyciski kluczowania:** Przyciski kluczowania w dolnej części panelu umożliwiają dodawanie i odejmowanie klatek kluczowych oraz przechodzenie pomiędzy nimi. Symbol dodawania automatycznie przełącza się w tryb usuwania, jeśli wskaźnik myszy znajduje się w położeniu istniejącej klatki kluczowej.

# **Narzędzia tworzenia audio**

Edytor filmu jest wyposażony w dwa narzędzia, które umożliwiają tworzenie własnej ścieżki dźwiękowej zamiast polegania wyłącznie na zasobach Biblioteki. Dostęp do obu narzędzi jest możliwy za pomocą przycisków na pasku narzędzi nad osią czasu projektu.

**Scorefitter** jest zintegrowanym modułem do komponowania w programie Pinnacle Studio. Można go używać do generowania doraźnych efektów muzycznych lub pełnego podkładu muzycznego do produkcji. Klipy muzyczne Scorefitter mogą mieć dowolną długość, a ich skonfigurowanie i opracowanie może zająć zaledwie kilka sekund. Domyślnie klip Scorefitter istnieje wyłącznie w ramach projektu użytkownika, ale określone fragmenty muzyczne można również zapisać w Bibliotece i używać do innych celów.

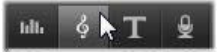

*Nad osią czasu w edytorze projektu przycisk Scorefitter (pod wskaźnikiem myszy) oraz przycisk narracji (na końcu po prawej) zapewniają dostęp do narzędzi, które umożliwiają tworzenie nowego materiału audio.*

**Narzędzie narracji** umożliwia nagrywanie materiału na żywo głosu lub innego dźwięku — za pomocą mikrofonu podłączonego do komputera. Najczęściej używanym zastosowaniem jest narracja ale można również nagrywać dowolne dźwięki, pod warunkiem że będą tworzone zgodnie ze wskazówkami. Narzędzie tworzy plik audio, który jest automatycznie importowany do Biblioteki, a następnie jest dodawany do projektu w miejscu suwaka. Klip jest dodawany do specjalnej ścieżki narracji, a nie do bieżącej ścieżki, tak jak w przypadku multimediów innego typu.

#### **Rozmieszczanie zasobów Biblioteki**

Tak jak zostało wyjaśnione wcześniej, nowe zasoby Biblioteki są tworzone za każdym razem, gdy użytkownik przygotowuje narrację. Mogą być również one tworzone za pomocą narzędzia Scorefitter. W obu przypadkach na pasku stopki Biblioteki pojawia się nowy przycisk.

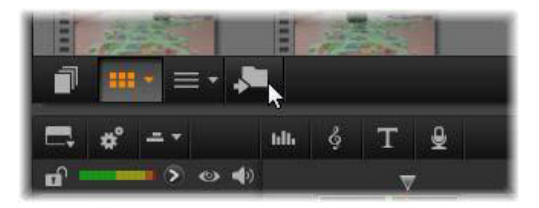

*Nowy przycisk jest tymczasowo dodawany do paska stopki Biblioteki, gdy są do niej dodawane nowe zasoby Scorefitter lub narracji. Należy kliknąć przycisk, aby znaleźć folder Biblioteki zawierający dane zasoby.*

Należy kliknąć przycisk, aby przejść na bieżącej karcie do folderu Nawigator, w którym przechowywany jest nowy element. Przycisk jest powiązany jedynie z ukończoną operacją i po krótkim czasu zostanie usunięty.

## **Scorefitter**

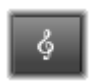

Narzędzie Scorefitter w programie Pinnacle Studio automatycznie tworzy muzykę w tle z kategorii wybranej przez użytkownika. Po wskazaniu kategorii należy wybrać

jeden z kilku utworów, a następnie dowolną z wielu wersji utworu. Zawartość listy dostępnych wersji zależy też od określonego czasu trwania muzyki w tle.

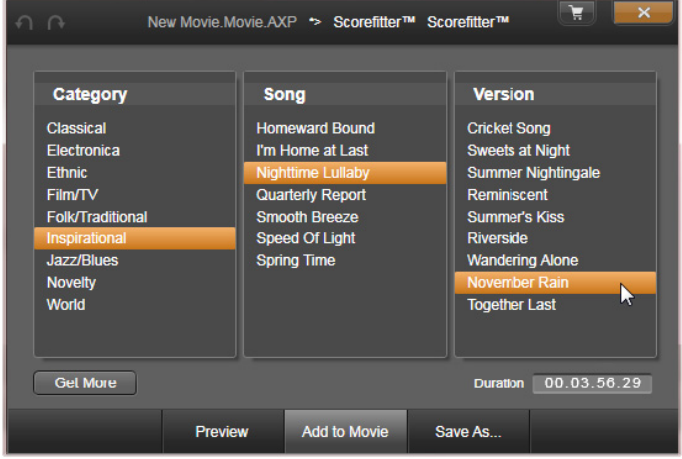

*Okno narzędzia Scorefitter. Należy wybrać kategorię, utwór i wersję, a następnie kliknąć przycisk Dodaj do filmu.*

Aby utworzyć muzykę do danego zestawu klipów, przed kliknięciem przycisku **Utwórz utwór** należy zaznaczyć odpowiednie klipy, aby otworzyć narzędzie Scorefitter. (Aby zaznaczyć cały film, należy kliknąć opcje **Edytuj** > **Zaznacz wszystko** lub użyć kombinacji klawiszy **Ctrl** + **A**). Łączna długość zaznaczonych klipów określi początkowe ustawienie czasu trwania muzyki. Wartość tę będzie można jednak zmienić w dowolnym momencie, przycinając klip na osi czasu projektu lub bezpośrednio, edytując wartość licznika Czas trwania w narzędziu.

Z list dostępnych w narzędziu Scorefitter należy wybrać kategorię, utwór i wersję. Każda kategoria oferuje własny wybór utworów, a każdy utwór — wybór różnych wersji. Przycisk Podgląd umożliwia odsłuchanie utworu podczas pracy w narzędziu.

W polu Nazwa należy wprowadzić nazwę klipu. W razie potrzeby można dopasować czas trwania klipu za pomocą licznika Czas trwania. Tworzony klip muzyczny zostanie dokładnie dopasowany do wybranego czasu trwania.

Po wybraniu utworu należy kliknąć przycisk Dodaj do filmu. Program Studio utworzy nowy klip na aktywnej ścieżce rozpoczynającej się przy aktualnym wskaźniku czasu (wskazywanym przez suwak osi czasu i klatkę podglądu w narzędziu Odtwarzacz).

### **Rozszerzanie kolekcji utworów**

Narzędzie Scorefitter zawiera utwory znajdujące się w kolekcjach nazywanych Bibliotekami. Biblioteka standardowa programu Studio zawiera ponad 40 utworów w różnych stylach, od muzyki folkowej do elektronicznej. Gdy nowe Biblioteki są dostępne, można je nabyć w programie Studio, klikając przycisk Pobierz więcej utworów.

# **Narzędzie Narracja**

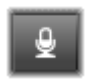

Nagrywanie narracji w programie Studio jest równie proste jak rozmowa telefoniczna. Wystarczy otworzyć narzędzie Narracja, kliknąć przycisk Nagraj i zacząć mówić do mikrofonu podłączonego do komputera.

Narrację można nagrywać podczas odtwarzania filmu, dzięki czemu słowa doskonale synchronizują się z obrazem na ekranie. Narzędzia Narracja można również używać do szybkiego przechwytywania muzyki z otoczenia lub tworzonych amatorskimi sposobami efektów dźwiękowych za pomocą mikrofonu.

Przed rozpoczęciem nagrywania audio przy użyciu narzędzia narracji należy podłączyć mikrofon do gniazda wejściowego karty dźwiękowej zainstalowanej w komputerze. Należy przejrzeć sceny wideo w filmie i określić, gdzie narracja ma się rozpoczynać, a gdzie kończyć. Po zakończeniu przygotowań należy otworzyć narzędzie narracji.

Należy zaznaczyć punkt rozpoczęcia na osi czasu projektu. Można to zrobić, wybierając klip, odtwarzając film i zatrzymując go w odpowiednim miejscu lub przeciągając suwak osi czasu.

Należy ustawić mikrofon w odpowiedniej pozycji i wypowiedzieć kilka słów, aby sprawdzić poziom nagrywania (patrz "Poziom narracji" poniżej). Jeżeli poziom jest zadowalający, należy kliknąć przycisk Rej (którego opis zmieni się na Zatrzymaj).

Zostanie wyświetlone trzysekundowe odliczanie, po czym rozpocznie się odtwarzanie filmu w narzędziu Odtwarzacz. Należy nagrać narrację, a po zakończeniu kliknąć przycisk Zatrzymaj.

Następnie pojawi się pytanie, czy nagranie ma być zachowane. Jeśli odpowiedź jest twierdząca, klip narracji zostanie dodany do Biblioteki i również zostanie automatycznie umieszczony na ścieżce narracji osi czasu projektu.

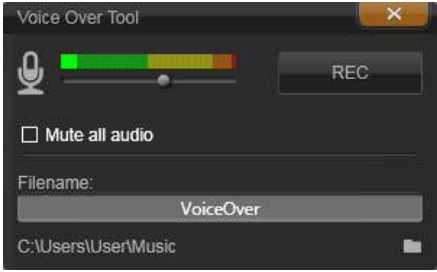

*Narzędzie narracji gotowe do pracy. Wystarczy kliknąć przycisk Rej, policzyć do trzech razem z programem i zacząć mówić.*

# **Dodatkowe elementy sterujące**

**Poziom narracji:** Podczas nagrywania należy zwrócić uwagę na wyświetlanie wskaźnika wartości szczytowej, aby się upewnić, że mikrofon generuje silny sygnał, ale nie występuje przemodulowanie. Wskaźnik poziomu informuje, czy poziom nagrywania nie jest zbyt wysoki lub zbyt niski. Kolor wskaźnika zmienia się z zielonego (modulacja 0–70%), poprzez żółty do czerwonego.

**Nazwa pliku:** Za pomocą tego pola tekstowego można wprowadzić wstępne ustawienia nazwy pliku dla plików audio narracji. Pierwszy plik otrzymuje podaną przez użytkownika nazwę. Jeśli zostanie ona pozostawiona w niezmienionej formie, kolejne pliki będą otrzymywać ciągi liczbowe, np. "Narracja (1)", rosnące wraz z każdym elementem.

**Lokalizacja:** Kliknięcie ikony folderu umożliwia przejście do folderu systemowego nowego pliku do przechowywania klipów narracji.

W razie potrzeby należy wyregulować suwak poziomu nagrywania, aby zapewnić odpowiedni zakres nagrywania. Suwak znajduje się bezpośrednio pod wskaźnikiem wartości szczytowej. Poziom nagrywania audio powinien zawierać się w zakresie oznaczonym kolorem żółtym (71–90%) i nie powinien sięgać zakresu oznaczonego kolorem czerwonym (91–100%).

**Wycisz całe audio:** Istniejące dźwięki na ścieżce dźwiękowej filmu czasami mogą być mylące podczas nagrywania narracji. To pole wyboru umożliwia całkowite wyłączenie audio osi czasu podczas nagrywania.

# **Korzystanie z opcji Wyciszanie dźwięku tła w celu automatycznego dostosowania natężenia dźwięku**

Opcja Wyciszanie dźwięku tła służy do automatycznego obniżania poziomu dźwięku ścieżki, co zapewnia lepszą słyszalność innej ścieżki. Przykładowo, mając do dyspozycji projekt wideo zawierający muzykę i narrację, można wykorzystać opcję Wyciszanie dźwięku tła w celu automatycznego obniżania natężenia dźwięku muzyki, gdy przemawia narrator. Użytkownik może ustawić próg, po przekroczeniu którego zostanie uruchomiona opcja wyciszania, a także wartość obniżenia poziomu dźwięku ścieżki odtwarzanej w tle.

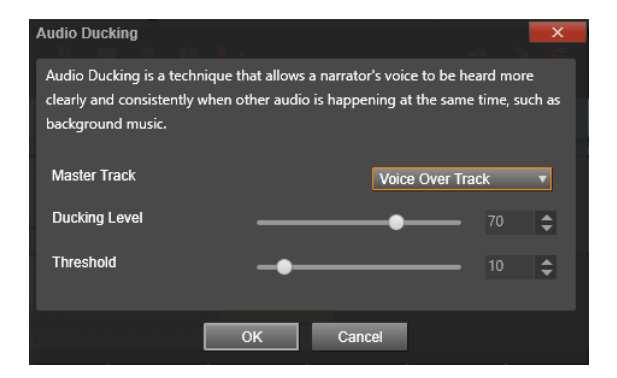

### **Stosowanie opcji Wyciszanie dźwięku tła**

1 Zaznacz na Osi czasu ścieżkę, którą chcesz wyciszyć (aby selektywnie obniżyć poziom dźwięku), i kliknij przycisk

**Wyciszanie dźwięku tła** znajdujący się na pasku narzędzi.

- 2 W oknie dialogowym **Wyciszanie dźwięku tła**, w polu **Ścieżka główna**, wybierz ścieżkę główną, którą chcesz usłyszeć.
- 3 Dostosuj ustawienie następujących suwaków:
	- **Poziom wyciszania dźwięku tła** służy do określania wartości obniżenia poziomu dźwięku. Im wyższa wartość, tym niższy poziom dźwięku.
	- **Próg** służy do określania natężenia dźwięku ścieżki głównej, który spowoduje rozpoczęcie obniżania poziomu dźwięku innych ścieżek. Aby uzyskać pożądane rezultaty, konieczne będzie wypróbowanie różnych ustawień.

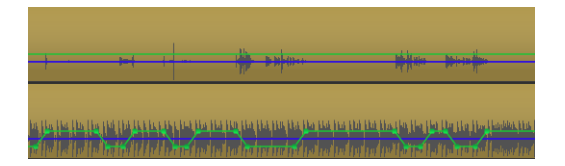

*W podanym przykładzie górna ścieżka zawiera narrację. Ścieżka ta została zdefiniowana jako ścieżka główna. Opcję wyciszania zastosowano w odniesieniu do ścieżki muzycznej widocznej na dole, w celu selektywnego obniżania natężenia dźwięku za każdym razem, gdy słychać głos narratora w ścieżce dźwiękowej zawierającej narrację, co pokazuje niebieska fala dźwiękowa. Zielona linia pokazuje natężenie dźwięku, a także sygnalizuje jego zmiany.*

**Uwaga:** Wyniki można poprawić ręcznie, klikając przycisk **Klatkowanie głośności** na pasku narzędzi, przeciągając węzły na linii natężenia, dodając je lub usuwając.

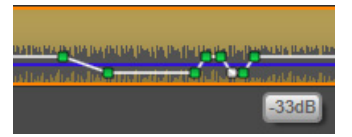

*W trybie Klatkowanie głośności, zielona linia pokazująca natężenie dźwięku zmienia kolor na biały, gdy użytkownik umieści nad nią kursor myszy.*

### **Usuwanie opcji Wyciszanie dźwięku tła**

• Kliknij prawym przyciskiem myszy ścieżkę na osi czasu, w której użyto opcji **Wyciszanie dźwięku tła**, i wybierz polecenie **Usuń wyciszanie dźwięku tła**.

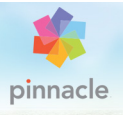

# **Rozdział 9: Projekty dysków**

Wraz z pojawieniem się dysków DVD, Blu-ray i AVCHD technologia wideo stała się interaktywnym nośnikiem zapewniającym nowe możliwości zarówno twórcom, jak i odbiorcom.

Projekt dysku pozwala wyjść poza starą koncepcję tworzenia filmu, która polega na oglądanie materiału w ściśle określonej kolejności, od początku do końca. Teraz widz może samodzielnie wybierać fragmenty filmu do obejrzenia i zmieniać ich kolejność.

Tworzenie dysku to proces projektowania i tworzenia struktury pozwalającej na tę interakcję. Program Pinnacle Studio zawiera zautomatyzowane funkcje, które ułatwiając tworzenie dysku, dają jednocześnie użytkownikowi pełną kontrolę nad tym procesem.

Aby szybko utworzyć dysk, korzystając z wstępnie zdefiniowanego szablonu zawierającego menu i muzykę, można wyeksportować projekt bezpośrednio do pliku MyDVD®. Więcej informacji zawiera "Prześ[lij do pliku MyDVD" na stronie 406.](#page-415-0)

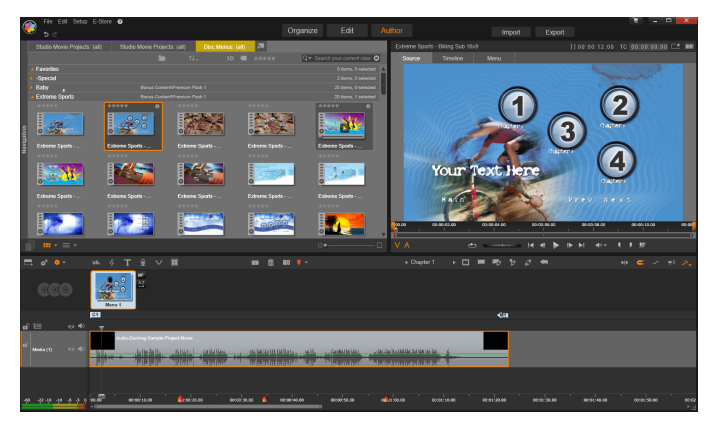

*Edytor dysku w programie Pinnacle Studio. Do Listy menu dodano jedno menu, które jest dostępne do użycia. Odtwarzacz (na górze, po prawej stronie) w tym oknie udostępnia specjalny tryb edycji działania przycisków menu.*

Tworzenie projektu rozpoczyna się za pomocą Edytora dysku za pomocą tych samych elementów sterujących I metod, których używa się w Edytorze filmów. Można także zaimportować projekt filmu do Edytora dysku w celu dodania menu dysku. Więcej informacji na temat konstruowania filmu zawiera "Rozdział 3: Edytor [filmu" na stronie 71](#page-80-0).

Górna część ekranu Edytora dysku obejmuje dwa obszary funkcjonalne: kompaktową Bibliotekę, z której pochodzą menu dysku oraz inne zasoby; oraz Odtwarzacz, w którym można uzyskać podgląd menu i innych multimediów oraz przeprowadzać edycję interakcji menu.

Poniżej znajduje się pasek narzędzi osi czasu ze wszystkimi elementami sterującymi dostępnymi w Edytorze filmów oraz dodatkowymi elementami sterującymi potrzebnymi do tworzenia

menu dysku. Obszar pod paskiem narzędzi osi czasu zajmują trzy oddzielne narzędzia nawigacyjne: Lista menu, w której przechowywane są menu projektu, Nawigator oraz Seria ujęć.

Widoczne może być tylko jedno z tych narzędzi lub obszar może być całkowicie ukryty. Ten obszar jest sterowany za pomocą modułu wyboru narzędzi nawigacji, położonego z lewej strony paska narzędzi osi czasu. Pod obszarem nawigacji znajduje się oś czasu dla multimediów, które będą stanowiły główną zawartość dysku. Wszystkie korzystają z całej szerokości okna.

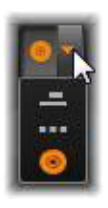

# **Menu dysku**

Menu to zasadnicza funkcja, która umożliwia tworzenie dysku. Dysk może zawierać jedno lub kilka menu, a każde z nich może składać się z nieruchomego obrazu lub krótkiego materiału wideo odtwarzanego w sposób ciągły. Widz może uaktywnić łącza do poszczególnych obszarów dysku, wybierając obszary menu zwane przyciskami.

Niektóre przyciski umożliwiają wznowienie odtwarzania od określonych miejsc, tzw. rozdziałów na osi czasu produkcji. Te przyciski rozdziałów często zawierają pętlę wideo lub klatkę miniatury, jako nawiązanie do powiązanej zawartości. Jeśli podczas odtwarzania zostanie napotkany znacznik powrotu, przeglądarka powróci do menu.

Inne przyciski powodują przejście do innego menu lub do innej strony tego samego menu. Wielostronicowe menu, których każda strona przedstawia kilka przycisków rozdziałów wraz z automatycznie zarządzanymi przyciskami nawigacji, ułatwiają produkcję w dowolnym rozmiarze. Jednak w ramach jednej produkcji łączna liczba rozdziałów i znaczników powrotu nie może przekraczać 99.

### **Lista menu**

W przeciwieństwie do klipów osi czasu, menu w produkcji nie są przypisane do określonego przesunięcia czasowego. Zamiast tego odtwarzacz dysku zapętla menu aż do wystąpienia interakcji użytkownika.

W związku z tym, że menu występują "poza ramami czasowymi", program Pinnacle Studio udostępnia Listę menu, czyli specjalny obszar nad osią czasu Edytora dysku, który umożliwia umieszczenie menu w projekcie. Przeciągnięcie menu z Biblioteki na Listę menu powoduje udostępnienie menu w projekcie.

# **Projektowanie interaktywności menu**

Produkcja na dysku może zawierać tylko jedno lub wiele menu. Każde menu zawiera graficznie odmienny obszar, nazywany ogólnie "przyciskami", który może być aktywowany przez użytkownika, np. za pomocą klawiszy nawigacji na pilocie zdalnego sterowania odtwarzacza DVD.

Zachowanie przycisków menu dysku można skonfigurować za pomocą elementów sterowania w oknie edycji dysku. Można również wywołać kreatora rozdziału i automatycznie utworzyć oraz skonfigurować zestaw przycisków zgodnie z wybranymi ustawieniami.

Aktywacja przycisku powoduje uruchomienie odtwarzania filmu od określonego punktu lub przenosi sterowanie do innego menu z własnymi przyciskami. Możliwe miejsca docelowe dla przycisków menu:

- **Lokalizacja osi czasu:** W chwili aktywacji odtwarzanie zostaje wznowione od wybranej klatki. Lokalizacja oraz znajdująca się tam zawartość są określane jako "rozdział" filmu.
- **Inne menu:** Każdy przycisk może być połączony z dowolnym menu na Liście menu.
- **Inna strona tego samego menu:** Wielostronicowe menu zawsze zawierają przyciski Następna i Poprzednia umożliwiające przechodzenie pomiędzy stronami menu.

### **Automatyczne tworzenie strony**

W chwili wstawienia łączy nowych rozdziałów do menu wielostronicowego tworzone są automatycznie w razie potrzeby dodatkowe strony. Pojawiają się one na Liście menu obok tych istniejących. Strony należące do tego samego menu zespala łącząca grafika. Aby wstawić nowe połączone rozdziały, należy użyć przycisku Wstaw łącze na pasku narzędzi lub kreatora rozdziału.

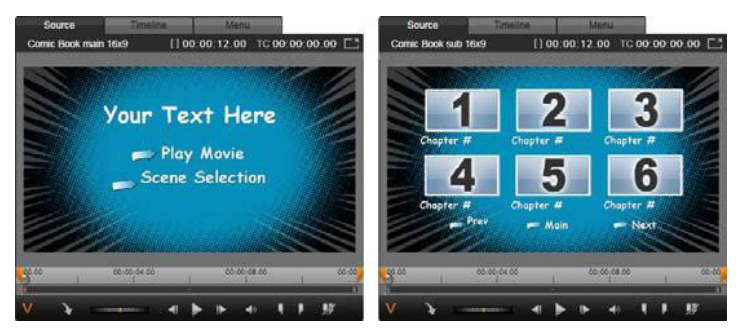

*Menu główne i powiązane menu wielostronicowe w narzędziu Odtwarzacz w Bibliotece.*

**Następna i Poprzednia:** Obecność specjalnych przycisków Następna i Poprzednia umożliwia obsługę zachowań wielostronicowych menu. Aby utworzyć menu wielostronicowe z istniejącego menu głównego, wystarczy dodać przyciski obu tych typów. Analogicznie usunięcie jednego lub obu przycisków Następna i Poprzednia z menu wielostronicowego spowoduje usunięcie funkcji automatycznych.

## **Wielostronicowe menu na Liście menu**

Ikony menu wielostronicowego są połączone na Liście menu za pomocą specjalnej grafiki. Oznacza to, że menu są połączone, tzn. można przechodzić z jednej strony w ramach menu do drugiej za pomocą przycisków Następna i Poprzednia.

**Rozdzielanie i łączenie:** Aby rozdzielić od siebie sąsiadujące strony menu, kliknij grafikę łączącą pomiędzy nimi. Grafika zostanie usunięta. Strony po lewej stronie wskaźnika myszy pozostaną z pierwotnym menu, a strony po prawej stronie utworzą nowe, oddzielne menu (z nowym kolorem tła dla ikon menu). Kliknij przestrzeń pomiędzy sąsiadującymi menu wielostronicowymi, aby przegrupować je w pojedyncze menu.

**Sortowanie rozdziałów:** Przycisk sortowania jest narzędziem pomagającym zaoszczędzić czas, które jest przeznaczone przede wszystkim do obsługi menu wielostronicowych. Przycisk ten pojawia się razem z przyciskiem kreatora rozdziału po prawej stronie ostatniej strony menu. Pracując jakiś czas z menu, np. dodając, usuwając lub zmieniając rozdziały albo nawet edytując równocześnie film, można zauważyć, że przyciski rozdziału nie są już poukładane zgodnie z porządkiem osi czasu na poszczególnych stronach. Jeśli nie jest wymagane zastosowanie nietypowej kolejności, rozwiązaniem może być pojedyncze kliknięcie przycisku sortowania.

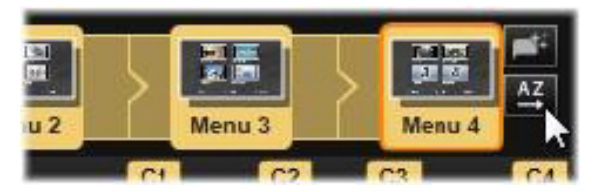

*Strony z wielostronicowego menu. Grafika łącząca informuje, że nawigacja na tych stronach odbywa się za pomocą przycisku Następna i Poprzednia. Przycisk sortowania (u góry, po prawej, pod wskaźnikiem) ustawia przyciski rozdziałów w kolejności osi czasu.*

# **Dodawanie menu dysku**

Sekcja menu dysku Biblioteki zawiera kolekcję menu o zróżnicowanej stylistyce i na różne okazje. Każde menu zawiera obraz tła, tytuł tekstowy oraz zestaw przycisków nawigacji odpowiednich do przeznaczenia menu.

Aby dodać menu dysku do swojej produkcji, należy otworzyć kompaktową Bibliotekę w Edytorze dysku, wybrać menu w menu dysku (w sekcji Zawartość), a następnie przeciągnąć je do Listy menu. Aby przeprowadzić edycję działań przypisanych do przycisków menu, można użyć narzędzi do tworzenia umieszczonych na osi czasu wraz z narzędziem Odtwarzacz lub można uzyskać automatyczne wsparcie kreatora rozdziału. Aby zmodyfikować wygląd menu (lub utworzyć menu od podstaw), należy użyć Edytora menu.

# **Typy menu**

Każdy projekt menu w Bibliotece ma dwie wersje: **główne** i **wielostronicowe**.

**Menu główne:** W przypadku większości produkcji pierwsze menu widziane przez użytkownika jest tego typu. Menu główne najczęściej zawiera przyciski z domyślnymi napisami Odtwórz film i Wybór scen. Napisy te w razie potrzeby można zmienić. Elementy docelowe łączy przycisków również można dowolnie modyfikować, ale najlepiej pozostać przy ogólnie stosowanej konwencji. Dzięki temu użytkownicy będą mogli sprawnie poruszać się po menu. Na przykład przycisk Odtwórz film standardowo jest skonfigurowany do rozpoczęcia odtwarzania filmu od początku, a przycisk Wybór scen standardowo powoduje przejście do podrzędnego menu z łączami do "rozdziałów" filmu.

**Menu wielostronicowe:** Menu wyboru scen często składa się z większej liczby tych przycisków rozdziałów, niż może się zmieścić na jednym ekranie. Aby rozwiązać ten problem, program Pinnacle Studio umożliwia obsługę wielostronicowych menu, które zawierają dodatkowe przyciski umożliwiające nawigację pomiędzy menu. Zachowanie tych przycisków jest ustalone. Para przycisków Następna i Poprzednia umożliwia przechodzenie między stronami tego samego menu, a przycisk strony głównej umożliwia powrót do pierwszego menu projektu.

> **Porada:** Aby wyświetlić menu główne obok odpowiednich menu wielostronicowych w Bibliotece, kliknij prawym przyciskiem myszy szary obszar obok menu i wybierz opcje **Sortuj według** > **Nazwa**.

# **Przyciski menu**

Liczba przycisków rozdziałów zmienia się w zależności od projektu menu, dlatego jednym z kryteriów wyboru menu jest liczba klipów, jaka będzie przez nie obsługiwana. Jeśli w określonym menu ma być dostępna inna liczba przycisków, można dodać lub usunąć przyciski w Edytorze menu, który uruchamia się poprzez kliknięcie przycisku Edytuj w narzędziu Odtwarzacz. Więcej informacji można znaleźć w punkcie ["Edytor menu" na stronie 326](#page-335-0).

Menu z mniejszą liczbą przycisków z reguły udostępniają więcej miejsca na podpisy, natomiast menu z wieloma przyciskami wymagają użycia skróconych podpisów lub w ogóle nie zapewniają tej funkcji. Decyzja o użyciu podpisów oraz o tym, czy będą one proste ("Rozdział 1") czy opisowe ("Krojenie tortu weselnego"), zależy od stylu tworzenia i zawartości filmu.

### **Menu i przyciski niepołączone**

Jedynie pierwsze menu na Liście menu jest automatycznie dostępne dla użytkownika (a następnie tylko wtedy, jeśli występuje jakaś zawartość na osi czasu, która pełni funkcję rozdziału wstępnego). Menu dodawane później nie wejdą w skład systemu menu projektu, dopóki nie zostaną połączone z pierwszym menu. Łącze może być pośrednie, może obejmować jedno lub więcej pośrednich menu, ale dopóki istnieje, menu jest niedostępną wyspą. Takie menu jest oznaczone symbolem  $\mathbb{R}^n$  w prawym dolnym rogu miniatury ikony Listy menu.

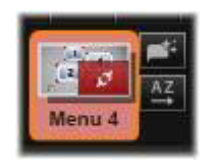

Specjalne oznaczenie jest również podane w narzędziu Odtwarzacz w przypadku przycisków menu, które nie zostały jeszcze połączone z miejscem na osi czasu (rozdziałem) lub innym menu. Połączony przycisk wskazuje, z którym łaczy się rozdziałem (np. "R1") lub menu (np. "M1"). W przypadku niepołączonego elementu pojawia się zamiast tego ikona ze znakiem zapytania. (Jeśli wskaźniki przycisku są niewidoczne, zaznacz pole wyboru pokazywania/ ukrywania numerów rozdziałów pod narzędziem Odtwarzacz).

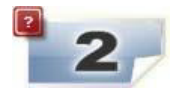

# **Podgląd menu dysku**

Edytor dysku, podobnie jak Edytor filmów, zawiera Odtwarzacz umożliwiający wyświetlanie podglądu zasobów Biblioteki i klipów na osi czasu. Ogólne informacje wprowadzające dotyczące narzędzia Odtwarzacz można znaleźć w punkcie ["Odtwarzacz" na stronie 18](#page-27-0).

W tym punkcie zostały opisane funkcje specjalne narzędzia Odtwarzacz dostępne podczas podglądu menu na Liście menu. Kliknięcie menu na Liście menu spowoduje przełączenie narzędzia Odtwarzacz do trybu wejścia menu i podglądu wybranego menu. Można również przełączyć się do tego trybu bezpośrednio, gdy wybrane jest dowolne menu. Należy kliknąć kartę Menu nad ekranem narzędzia Odtwarzacz w Edytorze dysku.

Specjalne elementy sterowania pojawiają się również w dolnej części narzędzia Odtwarzacz Edytora dysku.

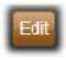

Przycisk **Edytuj** menu**:** Zadaniem Edytora menu jest tworzenie lub modyfikowanie projektu i układu menu dysku.
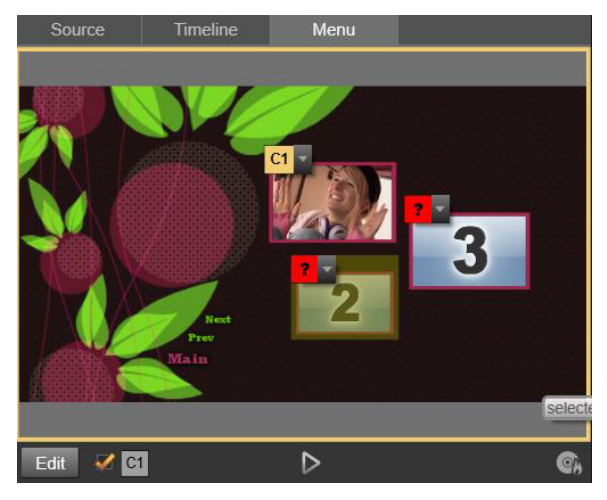

*Gdy menu jest zaznaczone, a narzędzie Odtwarzacz znajduje się w trybie wejścia (u góry), Odtwarzacz udostępnia interaktywne strefy na ekranie podglądu do przypisywania łączy rozdziałów. W tym przypadku "R1" oznacza, że łącze rozdziału zostało przypisane do przycisku Odtwórz film; symbol "?" nad przyciskiem Wybierz scenę oznacza, że nie jest on obecnie przypisany.*

**Pole wyboru Pokaż numery łączy :** Zaznacz to pole, aby spowodować wyświetlenie numerów łączy w podglądzie nad każdym przyciskiem w menu. Numery łączy mają identyczny format i kolor jak flagi rozdziałów na osi czasu.

**Przycisk symulatora dysku | :** Ten przycisk przywołuje okno symulatora dysku, w którym można uzyskać podgląd projektu z pełną interaktywnością, aby się przekonać, czy menu zachowują się zgodnie z oczekiwaniami.

**Przycisk Nagraj dysk**  $\Box$ **: Gdy użytkownik jest gotowy do** przetestowania projektu na prawdziwym dysku, powinien kliknąć ten przycisk (lub przycisk Eksportuj w górnej części ekranu), aby przywołać moduł Eksportuj, który poprowadzi użytkownika przez proces nagrywania filmu na dysku optycznym.

## **Wskaźniki łączy**

Jak pokazano na powyższej ilustracji, gdy zostanie włączony podgląd menu z niepołączonymi przyciskami rozdziałów, te przyciski są oznaczone czerwonym znakiem zapytania (zamiast numeru rozdziału). Wszystkie przyciski rozdziałów w menu — może z wyjątkiem nieużywanych zestawów podrzędnych na ostatniej stronie menu wielostronicowego — powinny być połączone z filmem.

# **Edycja menu na osi czasu**

Przygotowanie projektu do nagrania na nośniku optycznym, takim jak dysk DVD w Edytorze dysku programu Pinnacle Studio zapewnia wiele możliwości w zakresie kreatywności.

Każdy aspekt menu dysku — szczegóły jej wizualnego wyglądu, połączenie z przyciskami znajdującymi się na ekranie, precyzyjną synchronizację "rozdziałów" — można edytować w programie Pinnacle Studio. W przypadku aspektów wizualnych należy przejść do Edytora menu, ale łączenie przycisków i synchronizacja rozdziałów są sterowane z samego Edytora dysku.

Podstawowe informacje na temat interfejsu Edytora dysku zawiera "Rozdział [9: Projekty dysków" na stronie 305.](#page-314-0)

# **Znaczniki menu osi czasu**

Przyciski rozdziału w menu dysku mogą być indywidualnie łączone z dowolnym punktem na osi czasu filmu. W Edytorze dysku te punkty są oznaczone na osi czasu znacznikami rozdziału na ścieżce rozdziału, która jest specjalną ścieżką osi czasu pojawiającą się nad innymi ścieżkami, gdy do filmu zostanie dodane pierwsze menu. (Ścieżka zostanie ponownie usunięta, jeśli zostaną usunięte wszystkie menu). Podpis znacznika rozdziału składa się z litery "C" oraz kolejnego numeru rozdziału w menu.

Znaczniki powrotu, które oznaczają automatyczne punkty wyjścia z osi czasu z powrotem do menu dysku, są również widoczne na ścieżce rozdziału. Podpisem znacznika powrotu jest litera "M" z kolejnym numerem menu docelowego.

Bez względu na długość produkowanego materiału łączna liczba przycisków rozdziałów i znaczników powrotu nie może przekraczać 99.

Kolor znaczników rozdziałów i powrotów odpowiada kolorowi ikony na Liście menu dla menu, do którego są przypisane znaczniki. Położenie znaczników na osi czasu można zmieniać metodą przeciągania. Więcej informacji można znaleźć w punkcie "Edycja [na osi czasu znaczników rozdzia](#page-330-0)łu i powrotu" na stronie 321.

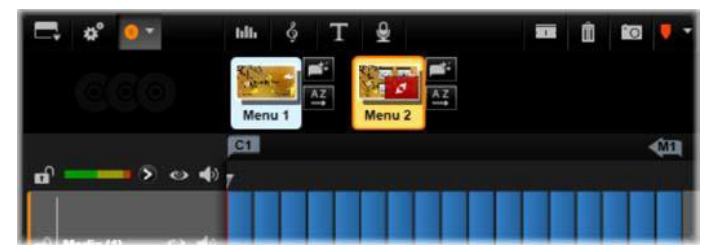

*Umieszczenie menu na pustej Liście menu spowoduje, że znacznik rozdziału zostanie wstawiony na początku pierwszego klipu filmu (jeśli przynajmniej jeden występuje) jako element docelowy przycisku Odtwórz film menu. Znacznik powrotu, wskazujący wyjście powrotne do menu, jest umieszczony na końcu filmu.*

# **Narzędzia do tworzenia**

W Edytorze dysku pasek narzędzi osi czasu zapewnia wiele narzędzi do tworzenia, których można używać bezpośrednio, bez konieczności przełączania okien lub widoków.

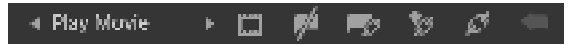

*Narzędzia na pasku narzędzi Edytora dysku.*

**Utwórz łącze:** Ten przycisk umożliwia połączenie aktualnie wybranego przycisku rozdziału w narzędziu Odtwarzacz z

lokalizacją suwaka osi czasu.

**Wstaw łącze:** Ten przycisk ułatwia pracę z wieloma menu poprzez przeniesienie wszystkich istniejących łączy przycisku (rozpoczynając od obecnie wybranego przycisku rozdziału w narzędziu Odtwarzacz) o jedną pozycję w stronę końca.

W menu wielostronicowym czynność wstawiania łącza może zapoczątkować reakcję łańcuchową poprzez wymuszenie istniejącego łącza na następnej stronie, łącza z tamtej strony na kolejną stronę itp. aż do ostatniej strony, która w razie potrzeby zostanie utworzona.

**Usuń łącze:** Kliknięcie tego przycisku spowoduje usunięcie łącza znajdującego się pomiędzy przyciskiem w menu a znacznikiem rozdziału na ścieżce rozdziału. "Niepołączony" znacznik rozdziału pozostanie na ścieżce rozdziału. Ten niepołączony rozdział może być ręcznie połączony poprzez przeciągnięcie i upuszczenie na kolejnym przycisku w podglądzie menu. Można go również pozostawić jako rozdział niepołączony. W takim przypadku podczas odtwarzania będzie on umożliwiać przeskok przez dysk za pomocą przycisku przeskoku na pilocie zdalnego sterowania. Można również kliknąć prawym przyciskiem myszy jeden lub kilka znaczników rozdziału i wybrać opcję Usuń wybrane łącze.

**Cykl przycisku:** Klikając strzałki w lewo i w Play Movie prawo na tym elemencie sterującym, można przewijać dostępne przyciski i uaktywniać je do edycji. Aby przeprowadzić edycję przycisku, należy kliknąć jego podpis. Przyciski można też wybierać, klikając ich łącza w narzędziu Odtwarzacz podczas wyświetlania podglądu menu.

**Ustaw miniaturę:** Kliknięcie tego przycisku generuje obraz miniatury klatki w pozycji suwaka osi czasu i wyświetla go na przycisku menu wybranym w elemencie sterowania cyklu przycisku, jeśli jego typ to Miniatura. Więcej informacji na temat typów przycisków menu można znaleźć w punkcie "Przyciski menu" na [stronie 327.](#page-336-0)

**Utwórz niepołączony rozdział:** Jeśli suwak osi czasu nie jest umieszczony dokładnie na znaczniku rozdziału lub powrotu, kliknięcie tego przycisku spowoduje dodanie znacznika rozdziału do ścieżki rozdziału, ale nie powiąże go z żadnym menu. Niepołączony rozdział można również utworzyć poprzez dwukrotne kliknięcie w obszarze ścieżki rozdziału bezpośrednio nad innymi ścieżkami osi czasu.

Niepołączony rozdział można połączyć ręcznie w późniejszym czasie. W tym celu, jeśli jest to wymagane, należy przeciągnąć i upuścić go do przycisku w podglądzie menu. Jednak niepołączony rozdział również pełni sam w sobie przydatną funkcję: podczas odtwarzania oznacza on jeden z punktów zatrzymania w trakcie przeglądania dysku DVD przy użyciu przycisku skoku na pilocie zdalnego sterowania.

**Usuń rozdział:** Gdy suwak osi czasu jest umieszczony przy rozdziale, przycisk Utwórz niepołączony rozdział przejmuje przeciwną funkcję oraz zmodyfikowany symbol. Kliknięcie go spowoduje usunięcie znacznika rozdziału oraz łącza łączącego go z menu, jeśli takie zawiera. Można również usunąć rozdziały za pomocą polecenia menu kontekstowego Usuń wybrane rozdziały, gdy wybrany jest jeden lub więcej znaczników rozdziału. Aby usunąć łącza ze znaczników rozdziału, należy pozostawić je niepołączone, ale nadal na ścieżce rozdziału i użyć opcji Usuń wybrane łącza z tego samego menu.

**Utwórz powrót:** Jeśli nie ma jeszcze znacznika w pozycji suwaka na osi czasu, ten przycisk spowoduje dodanie znacznika powrotu do ścieżki rozdziału.

Znacznik powrotu jest aktywny podczas wyświetlania jedynie wtedy, gdy odtwarzanie jest przeprowadzane z tego samego menu co powiązany z nim znacznik. (Kolor znacznika na osi czasu powinien odpowiadać powiązanej ikonie menu na Liście menu). Gdy odtwarzanie dotrze do klatki powiązanej z aktywnym znacznikiem powrotu, nastąpi przeskok do powiązanego menu.

**Usuń powrót:** Jeśli występuje znacznik powrotu w pozycji suwaka, przycisk Utwórz powrót zmienia się w Usuń powrót, a symbol zostaje odpowiednio zmieniony.

Przycisk Usuń rozdział oraz polecenie menu kontekstowego Usuń wybrany rozdział mogą razem zostać użyte w celu usunięcia znaczników powrotu.

#### <span id="page-330-0"></span>**Edycja na osi czasu znaczników rozdziału i powrotu**

Znaczniki rozdziału i powrotu są powiązane z określonymi klatkami na osi czasu — w tych miejscach odtwarzanie będzie rozpoczęte z menu dysku (rozdziały) lub odtwarzanie powróci do pierwotnego menu (powroty). Oba typy znaczników można przeciągać za pomocą wskaźnika myszy, aby zmienić ich położenie, w którym zadziałają w filmie.

Podczas podglądu filmu przeciągnięcie znacznika rozdziału ze ścieżki rozdziału do przycisku w narzędziu Odtwarzacz spowoduje ponowne połączenie przycisku. Odwrotne działanie, czyli przeciągnięcie przycisku z narzędzia Odtwarzacz do punktu na ścieżce rozdziału stanowi alternatywny sposób utworzenia nowego znacznika rozdziału.

Projekt, który zawiera jedno lub więcej menu dysku musi mieć ustawiony na stałe znacznik powrotu na końcu ścieżki rozdziału. Dzięki temu każdy rozdział odtwarzany na dysku dotrze do odpowiedniego powrotu. W związku z tym końcowego znacznika powrotu nie można usunąć.

## **Kreator rozdziału**

Gdy wielostronicowe menu dysku zostało przeciągnięte z Biblioteki do Listy menu, w górnym prawym rogu ikony menu pojawi się przycisk kreatora rozdziału. Kliknięcie tego przycisku spowoduje otwarcie okna kreatora rozdziału.

#### **Do czego służy kreator rozdziału?**

Kreator rozdziału zapewnia szybki sposób na tworzenie rozdziałów w filmie. Znaczniki rozdziału zostaną dodane do ścieżki rozdziału na osi czasu Edytora dysku, aby wskazać, w którym miejscu rozpoczyna się każdy rozdział. Dzięki opcji Powiąż rozdziały z przyciskami menu (patrz poniżej) każdy rozdział będzie reprezentowany przez jeden przycisk rozdziału na serii automatycznie wygenerowanych stron menu. Te strony są połączone w serię za pomocą przycisków Następna i Poprzednia.

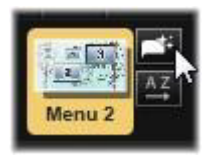

Aktywacja przycisków rozdziału podczas przeglądania menu umożliwia przeglądarce odtwarzanie filmu od dowolnego podanego punktu początkowego.

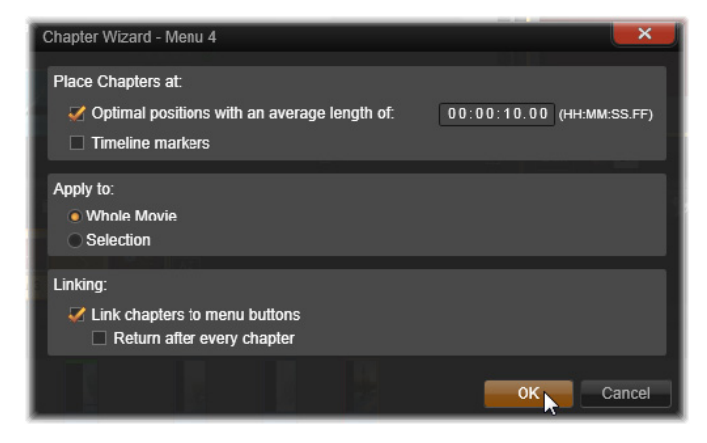

Kreator rozdziału doskonale sprawdza się w konfigurowaniu pokazów slajdów i menu wyboru scen. W przypadku archiwizacji materiału wideo na dysku można go użyć do wygenerowania menu, które będzie pełnić funkcję katalogu scen. Seria utworzonych stron menu może być dowolnie długa. Jej długość zależy od liczby utworzonych rozdziałów oraz od liczby przycisków rozdziałów dostępnych w określonych projekcie strony menu.

Kreator rozdziału nie robi niczego nowego, czego nie można zrobić samodzielnie za pomocą dostępnych narzędzi do tworzenia dysku w Edytorze dysku (narzędzia pozostają dostępne do dostosowywania wygenerowanego menu w późniejszym czasie). Jego celem jest przyspieszenie procesu twórczego poprzez przejęcie rutynowych działań, z którymi wiąże się tworzenie wielostronicowego menu.

#### **Praca z kreatorem rozdziału**

Elementy sterowania kreatora rozdziału są pogrupowane na trzech poziomych panelach. Po odpowiednim skonfigurowaniu elementów sterowania należy kliknąć przycisk OK. Kreator rozdziału wykona swoją pracę polegającą na tworzeniu nowych rozdziałów w danym projekcie wraz ze znacznikami na osi czasu oraz (domyślnie) automatycznie wygenerowanym zestawem stron menu z odpowiednią liczbą przycisków rozdziałów.

## *Umieść rozdziały w*

Jest to górny panel kreatora rozdziału. Te dwie opcje mogą być używane oddzielnie bądź razem.

**Optymalne pozycje:** Po zaznaczeniu tego pola kreator rozdziału utworzy rozdziały w wybranych interwałach osi czasu, ale dostosuje rozdział do najbliższego końca klipu, jeśli taki jest dostępny. Wymagana średnia długość rozdziały jest podawana w sekundach. Wartość początkowa zależy od długości filmu. Aby zmienić tę wartość, należy kliknąć bezpośrednio liczbę i wpisać inną lub przeciągnąć liczbę poziomo w polu tekstowym.

**Znaczniki osi czasu:** Ta opcja bazuje na założeniu, że użytkownik przygotował znaczniki osi czasu w celu wskazania określonych miejsc na osi czasu w filmie, gdzie musi być utworzone łącze rozdziału.

# *Zastosuj do*

Drugi panel w kreatorze rozdziału udostępnia opcje, które sterują zakresem działania kreatora.

**Cały film:** Znaczniki rozdziału będą utworzone w całym filmie.

**Wybór:** Znaczniki rozdziału będą umieszczone tylko w zakresie od początku pierwszego wybranego klipu do końca ostatniego.

# *Opcje*

Trzeci panel udostępnia dwie ostatnie opcje wyboru, które można ustawić niezależnie od siebie.

**Połącz rozdziały z przyciskami menu:** Po zaznaczeniu tej opcji do menu zostanie dodanych tyle stron, ile jest wymagane, aby pomieścić przyciski dla wszystkich utworzonych rozdziałów. Bez tej opcji znaczniki rozdziału są tworzone na osi czasu w stanie "niepołączonym" i nie zostaną utworzone żadne strony menu.

Jeśli chcesz połączyć niepołączony znacznik z przyciskiem menu, przeciągnij go do przycisku podczas wyświetlania menu w narzędziu Odtwarzacz. Nawet jeśli znacznik rozdziału będzie pozostawiony bez połączenia, nadal będzie pełnić funkcję dostępnego punktu wznowienia, gdy przeglądarka będzie przechodzić przez dysk za pomocą przycisku przeskoku na pilocie zdalnego sterowania.

**Powróć po każdym rozdziale:** Zaznaczenie tej opcji spowoduje dodanie znacznika powrotu na końcu każdego rozdziału. Domyślnie znaczniki są umieszczane w taki sposób, aby każdy rozdział był odtwarzany do początku kolejnego rozdziału, a następnie powracał do menu początkowego. Aby zmienić menu, z którym połączony jest znacznik powrotu, należy przeciągnąć znacznik do ikony menu na Liście menu. Należy jednak pamiętać, że znacznik powrotu będzie aktywny wyłącznie wtedy, gdy odtwarzanie zostało rozpoczęte z poziomu menu, z którym połączony jest ten znacznik.

# **Edytor menu**

Edytor menu zawiera większość elementów sterowania i funkcji Edytora tytułów (patrz "Rozdział 7: Edytor tytuł[ów" na stronie 221\)](#page-230-0). W tym punkcie skupiono się na funkcjach charakterystycznych dla Edytora menu.

#### **Uruchamianie edytora**

Aby otworzyć menu w Edytorze menu, należy kliknąć przycisk **Edytuj** w narzędziu Odtwarzacz podczas przeglądania menu lub kliknąć dwukrotnie go na Liście menu.

Tak jak w przypadku Edytora tytułów, gdy zostanie otwarty Edytor menu, jeden wiersz tekstu jest już zaznaczony. Aby przeprowadzić jego edycję, wystarczy zacząć wprowadzać tekst. Aby rozpocząć edycję innego wiersza, kliknij wewnątrz jego pola tekstowego i zaznacz znaki, które mają być zmienione. Aby zakończyć edycję tekstu, kliknij pusty obszar okna.

## **Cykl przycisku**

Jedną cechą, która różni Edytor menu od Edytora tytułów jest cykl przycisku, czyli element sterowania obecny również w Edytorze dysku. W obu przypadkach znajduje się on po prawej stronie paska narzędzi, nad osią czasu. Kliknij lewą i prawą strzałkę elementu sterowania, aby przejść kolejno przez aktywne przyciski w menu i udostępnij jeden z przycisków do edycji.

**Uwaga:** Aby edytować tekst przycisków w menu, nie trzeba w ogóle wchodzić do Edytora menu — można przeprowadzić edycję nazwy przycisku w elemencie sterowania cyklu przycisku Edytora dysku.

# <span id="page-336-0"></span>**Przyciski menu**

Każdy element wizualny menu dysku może być używany jako "przycisk", który łączy się z innym elementem filmu. Z drugiej strony elementy oznaczone jako "inne niż przyciski" nie zachowują się jak łącza.

## **Typy przycisków**

Typ przycisku menu jest jedynym czynnikiem określającym jego zachowanie. W dobrze opracowanym projekcie dysku tekst i wygląd przycisku powinny prawie zawsze być spójne z jego zachowaniem, ale o nim nie decydują. Dostępnych jest pięć typów przycisków.

**Normalny:** Ten typ przycisku sprawia, że tekst, obraz lub kształt pełni funkcję łącza do dowolnego znacznika rozdziału na osi czasu projektu dysku lub do menu na Liście menu.

**Miniatura:** Ten wariant przycisku normalnego sprawia, że na przycisku jest wyświetlana miniatura z osi czasu.

**Poprzednia** i **Następna:** Te typy przycisków automatycznie obsługują nawigację pomiędzy stronami wielostronicowego menu na Liście menu. Podczas odtwarzania przyciski są automatycznie ukrywane, jeśli ich miejsca docelowe nie istnieją (na pierwszej i ostatniej stronie wielostronicowego zestawu). W związku z tym, że ich zachowanie jest stałe, powiązanie tych przycisków ze znacznikami rozdziału nie jest możliwe.

**Źródło:** Przycisk tego typu stanowi łącze z pierwszym menu na Liście menu. Nie można zmienić jego zachowania.

#### **Przycisku w menu wielostronicowych**

W przypadku dodania przycisku **Następna** i **Poprzednia** do menu, takie menu może pełnić funkcję menu wielostronicowego. Jeśli brakuje któregokolwiek typu przycisku, menu nie może być używane w trybie wielostronicowym.

#### **Ustawienia wstępne przycisku**

Kliknij kartę Przyciski w górnej części Edytora menu, aby wyświetlić dostępne kategorie gotowych przycisków menu. Wybierz przycisk. Przycisk pojawi się na środku obszaru podglądu, skąd można go przeciągnąć w odpowiednie miejsce.

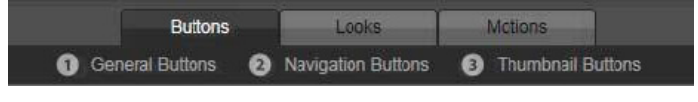

*Trzy kategorie nawiązują do typów przycisków, które zostały przedstawione powyżej. Kategoria nawigacji obejmuje wszystkie przyciski typu Poprzednia, Następna i Źródło.*

**Przyciski ogólne:** Te obrazy są przeznaczone do używania z przyciskami typu Normalne, które mogą być powiązane z dowolnym znacznikiem rozdziału na osi czasu.

**Przyciski nawigacji:** Te elementy są przeznaczone dla przycisków Następna, Poprzednia i Źródło z trwale powiązaną nawigacją.

**Przyciski miniatur:** Obejmują obszar miniatur, w którym można przeglądać klip osi czasu.

### **Ustawienia przycisków**

Panel Ustawienia przycisków znajduje się z prawej stronie podglądu Edytora menu.

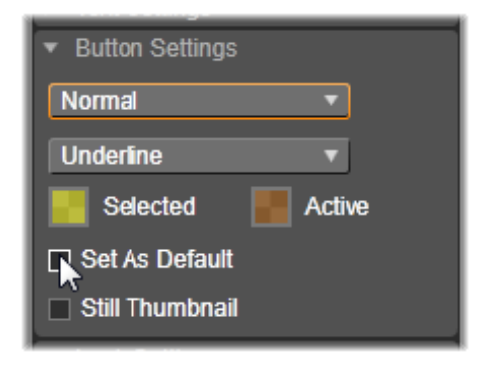

*Panel Ustawienia przycisków stanowi część Edytora menu.*

# **Symulator dysku**

Aby uzyskać podgląd projektu po skonfigurowaniu jego menu, należy kliknąć przycisk odtwarzania w dolnej części narzędzia Odtwarzacz. Spowoduje to otwarcie okna symulatora dysku.

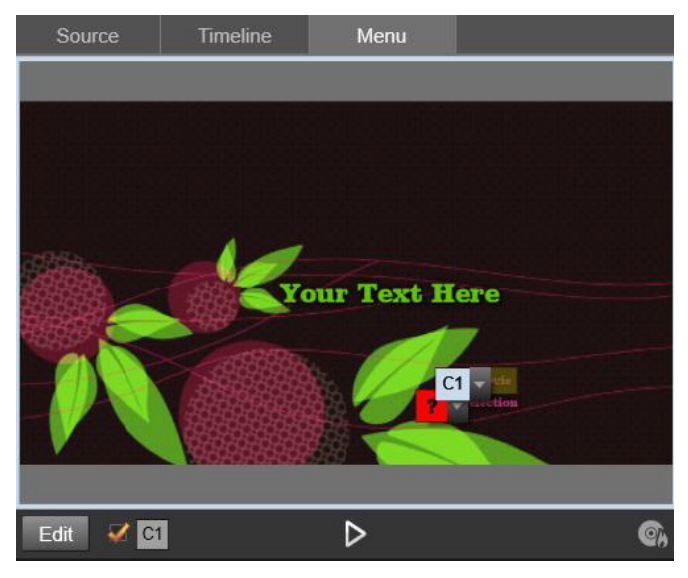

*Jeśli w narzędziu Odtwarzacz Edytora dysku dostępny jest podgląd menu na Liście menu projektu, dostępny będzie przycisk (na środku, w dolnej części) umożliwiający przetestowanie projektu w symulatorze dysku.*

Jeśli projekt został zbudowany prawidłowo, symulator powinien otworzyć się w nowym oknie oraz powinny być dostępne do użycia łącza "Odtwórz film" oraz "Wybór scen".

Aby przejść od łącza do łącza w podglądzie, należy użyć przycisków nawigacji DVD na dole po prawej stronie lub kliknąć łącza bezpośrednio w podglądzie.

Warto poświęcić trochę czasu na skontrolowanie wszystkich łączy rozdziałów i menu występujących w projekcie. Należy sprawdzić każdą możliwą interakcję użytkownika: niedopracowane elementy zniechęcają użytkownika, lecz łatwo można je wyeliminować.

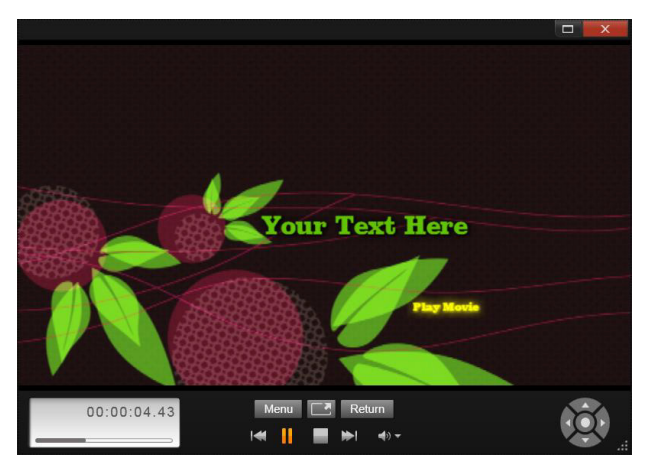

*W symulatorze dysku można użyć zestawu elementów sterujących podobnego do tego, który znajduje się na pilocie zdalnego sterowania odtwarzacza DVD. Interakcje menu oraz odtwarzanie można dopracować i całkowicie przetestować przed nagraniem dysku.*

Gdy projekt zostanie pozytywnie zweryfikowany, można go wyeksportować do pliku filmu, zapisać jako plik obrazu dysku lub nagrać na dysku. Więcej informacji zawiera "Rozdział [11: Modu](#page-392-0)ł [Exporter" na stronie 383.](#page-392-0)

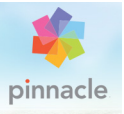

# **Rozdział 10: Moduł Importer**

Program Pinnacle Studio umożliwia włączanie do produkcji wideo multimediów różnego rodzaju. Jeśli multimedia te nie są przechowywane na komputerze, tylko np. na taśmie kamery, na karcie pamięci z aparatu cyfrowego bądź w chmurze, muszą zostać przeniesione na lokalne urządzenie magazynujące zanim będzie można z nich korzystać.

Proces przenoszenia jest nazywany "przechwytywaniem", "importowaniem" lub "pobieraniem" w zależności od rodzaju multimediów i metody przenoszenia. Ponieważ obecnie większość nagrań audiowizualnych od początku jest przechowywana w formie cyfrowej, przenoszenie zwykle odbywa się bez utraty jakości. Tylko nagrania pochodzące ze źródeł analogowych lub taśm (takich jak kasety VHS, Hi8 lub DV) podlegają procesowi "przechwytywania" polegającemu na konwersji na formę cyfrową. W tym dokumencie najczęściej będą używane terminy "import" i "importowanie", przez które należy rozumieć wszystkie metody pobierania obrazu i dźwięku do Biblioteki w celu wykorzystania ich w produkcjach.

Zasoby oparte na plikach, których można używać w programie — w tym materiały wideo, audio i zdjęcia oraz same projekty programu Pinnacle Studio — przed użyciem muszą zostać zaimportowane ze źródła, takiego jak lokalny dysk twardy, do Biblioteki. W większości przypadków import jest obsługiwany automatycznie za pomocą obserwowanych folderów. Można także skorzystać z modułu Importer do importowania zasobów z lokalnych folderów, które nie są ustawione jako obserwowane foldery.

## **Kolejny etap**

Po ukończeniu importowania zasobów przez program Studio będzie można używać zaimportowanych plików w produkcjach. Więcej informacji zawiera "Rozdział [2: Biblioteka" na stronie 21](#page-30-0).

## **Korzystanie z modułu Importer**

Aby rozpocząć importowanie, należy najpierw otworzyć moduł Importer programu Studio. W tym celu należy kliknąć przycisk Importuj znajdujący się w lewym górnym rogu ekranu.

Moduł Importer składa się z dużego obszaru centralnego otoczonego przez mniejsze panele. Jeden z tych paneli — panel Importuj z, znajdujący się w lewej górnej części ekranu — odgrywa kluczową rolę. Zawiera on listę typów urządzeń, które mogą być źródłem dla operacji importowania. Wybór źródła wejścia wpływa z kolei na sposób wyświetlania pozostałych części modułu Importer. Ponadto zestaw elementów sterujących i widoków do wyświetlania podglądu, przeglądania i wybierania materiału, które są wyświetlane w obszarze centralnym, zależy od wybranego typu importowania.

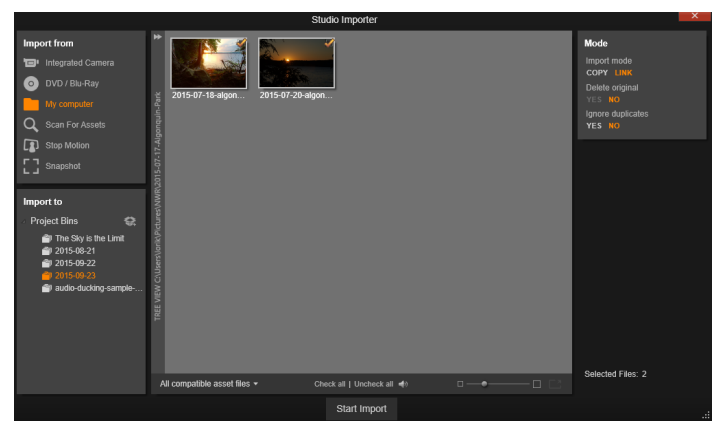

*Moduł Importer programu Pinnacle Studio*

Proces importowania można podzielić na cztery etapy:

- 1 Wybranie źródła importowania w panelu Importuj z.
- 2 Potwierdzenie lub dostosowanie ustawień w innych panelach.
- 3 Wybranie materiału do zaimportowania z wybranego źródła.
- 4 Rozpoczęcie operacji importowania.

Na tym etapie program Studio rozpoczyna przenoszenie żądanego materiału audio i wideo oraz obrazów nieruchomych z urządzenia źródłowego na dysk twardy (jeśli jest to wymagane), używając lokalizacji skonfigurowanych w panelu Importuj do. Następnie multimedia zostają natychmiast dodane do Biblioteki. Po zakończeniu operacji importowania moduł Importer powraca do poprzedniego ekranu, z którego można przejść do zaimportowanych plików przez Bibliotekę. (Patrz ["Rozdzia](#page-30-0)ł 2: [Biblioteka" na stronie 21\)](#page-30-0).

#### **Importowanie stereoskopowej zawartości 3D**

W programie Pinnacle Studio rozpoznawana jest stereoskopowa zawartość 3D oraz oznaczana jako taka w odniesieniu do plików o następujących właściwościach:

• **MTS:** MVC, SBS50, SBS100 (jeśli występują znaczniki strumieniowe H264)

• **WMV:** Multistream, SBS50, SBS100, TAB50, TAB100 (jeśli występują etykiety metadanych)

• **MP4, MOV z H264:** SBS50, SBS100 (jeśli występują znaczniki strumieniowe H264)

- **MPO:** Multistream
- **JPS, PNS:** SBS50, SBS100

Jeśli w programie Studio multimedia 3D nie zostały prawidłowo zidentyfikowane, należy wybrać odpowiednie ustawienie z listy Stereoskopowe 3D dla grupy Dopasowanie narzędzi korekcji. Więcej informacji można znaleźć w punkcie "Dopasowanie" na [stronie 167](#page-176-0).

# **Panele modułu Importer**

Właściwy proces wybierania materiału do zaimportowania odbywa się w obszarze centralnym modułu Importer. Wybranie każdego ze źródeł importowania powoduje trochę inne wykorzystanie obszaru centralnego.

W zależności od źródła wejściowego oprócz obszaru centralnego w module Importer może być wyświetlanych maksymalnie pięć paneli pomocniczych oferujących standardowe funkcje.

## **Panel Importuj z**

Ten panel znajduje się w lewym górnym rogu okna modułu Importer. Jego lokalizacja odzwierciedla kluczową rolę, którą ten panel odgrywa w konfigurowaniu operacji importowania.

Zdjęcia, muzyka i nagrania wideo lub projekty, które mają zostać zaimportowane, mogą znajdować się na różnorodnych urządzeniach korzystających z różnych technologii. Obsługiwane źródła importowania:

- Wszystkie typy dodatkowych nośników magazynujących opartych na plikach, takich jak napędy optyczne, karty pamięci i urządzenia USB (patrz ["Importowanie z plików" na stronie 356\)](#page-365-0). Należy kliknąć opcję **Mój komputer** w panelu **Importuj z**, aby wybrać poszczególne pliki do importowania z napędów podłączonych do komputera.
- Należy kliknąć opcję **Skanuj w poszukiwaniu zasobów**, aby zaimportować wszystkie pliki określonych typów z jednego katalogu lub z zestawu katalogów.
- Kamery wideo DV lub HDV używające połączenia IEEE-1394 (FireWire). Patrz "Importowanie z kamery DV lub HDV" na [stronie 366.](#page-375-0) Urządzenia są wymienione w panelu Importuj z według nazw urządzeń (np. "Urządzenie DV"). Należy wybrać odpowiednie urządzenie.
- Analogowe kamery wideo i magnetowidy (patrz "Importowanie ze źródeł [analogowych" na stronie 371](#page-380-0)). Wszystkie analogowe urządzenia do przechwytywania podłączone do systemu są wymienione według nazw urządzeń (np. "Pinnacle Systems 710-USB").
- Dyski DVD i Blu-ray. Patrz ["Importowanie z dysku DVD lub Blu](#page-382-0)[ray" na stronie 373](#page-382-0).

• Cyfrowe aparaty fotograficzne. Patrz "Importowanie z aparatów [cyfrowych" na stronie 375](#page-384-0).

Niektóre źródła można wybrać w panelu Importuj z na dodatkowej liście zawierającej konkretne urządzenia, która jest widoczna po kliknięciu głównej nazwy źródła. W tym przykładzie została kliknięta opcja DVD/Blu-ray. Teraz można wybrać jeden z dwóch napędów DVD zainstalowanych w tym konkretnym systemie.

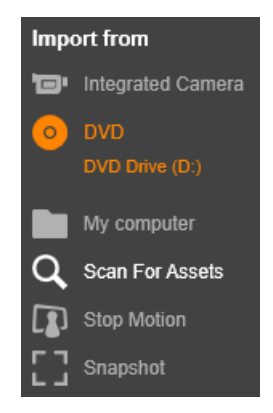

## **Importowanie pojedynczej klatki**

Program Studio udostępnia dwa specjalne tryby importowania pojedynczych klatek (zamiast ciągłego nagrania). Są to tryby:

- **Zatrzymaj ruch:** Pozwala tworzyć film animowany przez importowanie jednej klatki naraz ze źródła rejestrującego wideo na żywo. Patrz ["Zatrzymanie ruchu" na stronie 375](#page-384-1).
- **Migawka:** Pozwala importować pojedyncze obrazy z taśmy lub źródła rejestrującego na żywo, takiego jak kamera internetowa. Patrz ["Migawka" na stronie 378](#page-387-0).

#### **Dostosowywanie poziomów audio i wideo — źródło analogowe**

Analogowe urządzenia do przechwytywania mogą oferować dodatkowe elementy sterujące do modyfikowania parametrów poziomów sygnału audio i wideo. Pozwala to korygować problemy między innymi z ekspozycją materiału źródłowego oraz wyrównywać różnice między nagraniami wideo pochodzącymi z wielu źródeł.

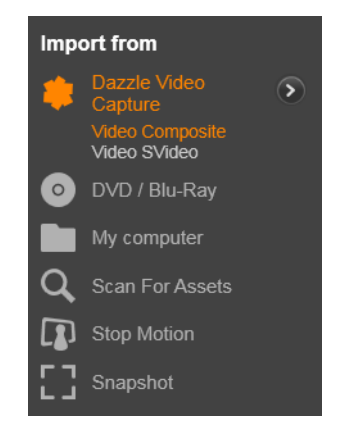

Aby uzyskać dostęp do elementów sterujących, należy wybrać źródło analogowe, a następnie kliknąć przycisk **Więcej** obok nazwy źródła. Spowoduje to wyświetlenie okna Poziomy wejścia analogowego.

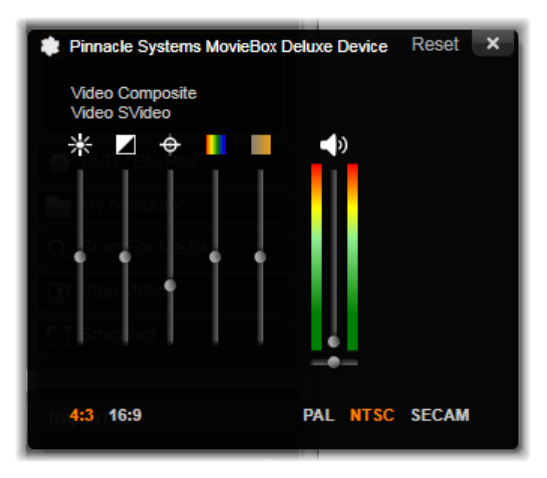

*Okno Poziomy wejścia analogowego umożliwia dostosowywanie wielu parametrów wideo i audio. W przypadku źródeł PAL nie można używać suwaka Odcień (czwarty od lewej).*

Mimo że te poziomy można również ustawić za pomocą odpowiedniej korekcji w Edytorze wideo, to ich prawidłowe skonfigurowanie do przechwytywania może zaoszczędzić prac korygujących na późniejszym etapie.

Natomiast poprawne ustawienie opcji audio zapewni jednakowy poziom głośności i odpowiednią jakość dźwięku w przechwytywanym materiale.

W przypadku niektórych urządzeń do przechwytywania dostępnych jest mniej opcji niż omówiono i przedstawiono na ilustracjach w tej części. Na przykład w przypadku urządzenia nieobsługującego przechwytywania w stereo element sterujący balansem audio jest niewidoczny.

**Wideo:** Klikając odpowiedni przycisk źródła (Zespolony sygnał wizyjny lub S-Video), można wybrać typ materiału wideo, który będzie przetwarzany do postaci cyfrowej. Pięć suwaków umożliwia ustawienie jasności (wzmocnienia wideo), kontrastu (stosunku największej jasności do najmniejszej), ostrości, odcienia i nasycenia kolorów przechwytywanego materiału wideo.

- Suwak odcienia może służyć do korekcji niechcianych przesunięć koloru w materiale w standardzie NTSC, ale jest niedostępny w przypadku przechwytywania ze źródła PAL.
- Suwak nasycenia pozwala regulować "nasycenie kolorem" ilość kolorów — obrazu. (Obraz o zerowym nasyceniu zawiera tylko czerń, biel i odcienie szarości).

**Audio:** Suwaki po prawej stronie panelu umożliwiają sterowaniem poziomem wejścia i balansem stereo doprowadzanego sygnału audio.

# **Panel Importuj do**

Po zaimportowaniu z urządzeń zewnętrznych elementy multimedialne i projekty programu Pinnacle Studio będą dostępne jako pliki na komputerze. Panel Importuj do modułu Importer pozwala określić, gdzie te pliki mają być przechowywane. Projekty, elementy wideo, audio i zdjęcia są przechowywane w oddzielnych folderach, ale w panelu Importuj do są widoczne tylko te foldery, które odpowiadają bieżącemu źródłu importowania ustawionemu w panelu Importuj z.

Im więcej plików multimedialnych i projektów filmów znajduje się w systemie, tym bardziej przydatne jest przemyślane organizowanie materiału za pomocą folderów i podfolderów, dzięki czemu w przyszłości żądane elementy będą zawsze łatwo dostępne.

Elementy sterujące w panelu Importuj do służą do automatyzacji tego procesu w stopniu określonym przez użytkownika.

## **Praca z docelowymi folderami importowania**

Jeśli nie zostanie określone inaczej, moduł Importer przechowuje wideo, muzykę i zdjęcia w standardowych folderach dokumentów konta użytkownika systemu Windows, a projekty programu Pinnacle Studio w folderze domyślnym. Na ilustracji pokazano typową konfigurację w systemie Windows. Aby zmienić docelowy folder importowania, należy kliknąć mały przycisk folderu albo ścieżkę bieżącego folderu. (Patrz "Wybieranie docelowego folderu [importowania" na stronie 343\)](#page-352-0).

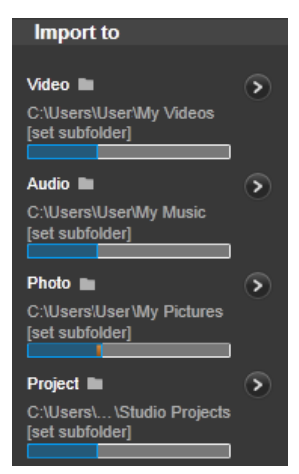

Foldery wybrane dla poszczególnych typów zasobów, zarówno domyślne, jak i ustawione przez użytkownika, są podstawowymi lokalizacjami dla zaimportowanych plików. Aby efektywnie zarządzać zasobami opartymi na plikach, można również określić niestandardową nazwę podfolderu lub metodę automatycznego

generowania nazw w oparciu o datę bieżącą lub datę utworzenia zaimportowanego materiału. Aby uzyskać dostęp do opcji dotyczących podfolderu, kliknij opcję **Konfigurowanie podfolderu** lub przycisk **Więcej** znajdujący się przy nazwie typu multimediów. (Patrz ["Konfigurowanie podfolderu" na stronie 344\)](#page-353-0).

Jeśli na przykład folderem głównym dla wideo jest "c:\vid", a metoda tworzenia nazw podfolderów jest "Bieżący miesiąc", każde zaimportowane wideo zostanie przeniesione do folderu o nazwie typu "c:\vid\2012-10".

**Wskaźnik poziomu zapełnienia:** Jest to pasek postępu wskazujący, ile miejsca pozostało w poszczególnych docelowych lokalizacjach importowania w urządzeniu magazynującym. Pierwsza część paska reprezentuje miejsce zajęte w urządzeniu. Kolorowa część paska oznacza miejsce wymagane przez wybrane pliki multimedialne lub pliki projektów oczekujące na zaimportowanie.

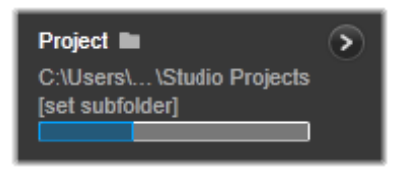

*Wyświetlanie miejsca dostępnego na urządzeniu magazynującym*

**Uwaga:** Jeśli urządzenie docelowe podczas importowania zostanie zapełnione w 98 proc., operacja zostanie zatrzymana w tym punkcie.

### <span id="page-352-0"></span>**Wybieranie docelowego folderu importowania**

Aby wybrać inny folder podstawowy dla danego typu zasobów, w panelu Importuj do należy kliknąć odpowiedni przycisk folderu lub nazwę folderu. Spowoduje to wyświetlenie okna wyboru folderu, w którym można przejść do żądanego folderu lub utworzyć nowy folder, jeśli jest taka potrzeba.

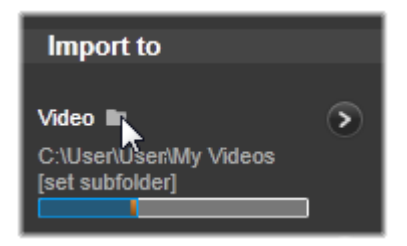

Foldery zawierające podfoldery są oznaczone przez ikonę plusa znajdującą się z lewej strony ikony folderu (jeśli folder jest zamknięty) lub ikonę minusa (jeśli folder jest otwarty). Kliknięcie tych ikon powoduje odpowiednio otwarcie lub zamknięcie folderu.

### <span id="page-353-0"></span>**Konfigurowanie podfolderu**

Aby wyznaczyć podfolder folderu podstawowego jako rzeczywisty docelowy folder importowania dla danego typu zasobów, należy kliknąć przycisk konfigurowania podfolderu lub przycisk więcej ... Spowoduje to wyświetlenie okna dialogowego będącego bardziej rozbudowaną wersją panelu Importuj do i zawierającego elementy sterujące do konfigurowania nazwy podfolderu lub metody tworzenia nazw podfolderów dla każdego typu zasobów obsługiwanego przez wybrane źródło importowania.

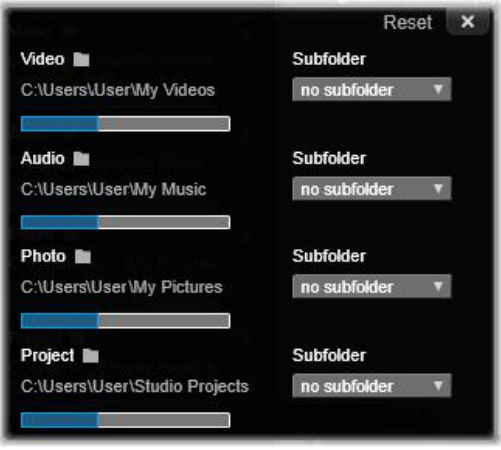

*Rozwinięte okno dialogowe Importuj do dla zasobów opartych na plikach. Pliki mogą należeć do każdego typu zasobów, dlatego są wyświetlane elementy sterujące dla wszystkich trzech typów. Większość innych źródeł służy wyłącznie do importowania materiałów wideo i nie są w nich wyświetlane elementy sterujące Audio, Zdjęcia i Projekt.*

Wśród elementów sterujących dla każdego typu zasobów znajduje się również lista rozwijana z opcjami tworzenia nazw:

**Brak podfolderu:** Wybranie tej opcji spowoduje, że zaimportowane pliki będą przechowywane w folderze podstawowym.

**Niestandardowe:** Wybranie tej opcji spowoduje wyświetlenie pola edycji. Należy wprowadzić nazwę podfolderu, w którym od tej pory mają być przechowywane zaimportowane elementy należące do danego typu zasobów.

**Dzisiaj:** Zaimportowane elementy będą przechowywane w podfolderze o nazwie będącej bieżącą datą w formacie "2012-10-25".

**Data utworzenia:** Każdy zaimportowany plik będzie przechowywany w podfolderze o nazwie będącej datą utworzenia tego zasobu multimedialnego (w takim samym formacie jak w przypadku poprzedniej opcji). Importowanie wielu zasobów podczas jednej operacji importowania może spowodować utworzenie lub zaktualizowanie wielu podfolderów.

**Bieżący miesiąc:** Ta opcja działa podobnie jak opcja Dzisiaj, ale nazwa podfolderu nie zawiera dnia, np. "2012-10".

Po wybraniu jednej z opcji należy kliknąć przycisk "x" w prawym górnym rogu okna dialogowego, aby powrócić do modułu Importer.

# **Panel Tryb**

Panel Tryb modułu Importer pozwala dostosowywać opcje dostępne dla kilku źródeł importowania.

# **Opcje importowania DV/HDV**

Opcje importowania DV i HDV w panelu Tryb są zebrane w trzy grupy.

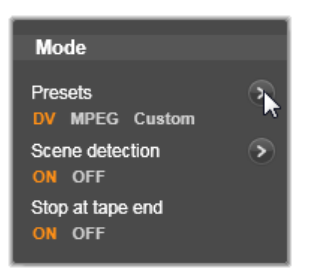

**Ustawienia wstępne:** Grupa Ustawienia wstępne zawiera dwie standardowe konfiguracje kompresji wideo i audio oraz ustawienia niestandardowe umożliwiające precyzyjne ustawienie parametrów

kompresji w oknie Opcje kompresji, dostępnym po kliknięciu przycisku Więcej . Więcej informacji można znaleźć w punkcie ["Okno Opcje kompresji" na stronie 350](#page-359-0).

Stałe ustawienia wstępne są następujące:

• **DV:** Ta opcja umożliwia przechwytywanie z pełną jakością DV wymagające około 200 MB miejsca na dysku na każdą minutę materiału wideo.

• **MPEG:** Kompresja MPEG zapewnia mniejszy rozmiar plików niż kompresja DV, ale wymaga większej mocy obliczeniowej do kodowania i dekodowania. Może to spowodować wolniejszą pracę starszych komputerów.

**Wykrywanie scen:** Włączenie funkcji wykrywania scen powoduje podział materiału podczas importowania na "sceny", które można oddzielnie wyświetlać i modyfikować w Bibliotece. Dzięki temu lokalizowanie żądanego materiału podczas edytowania jest o wiele łatwiejsze. Należy kliknąć przycisk więcej poniżej, aby otworzyć okno Opcje wykrywania scen. (Patrz "Okno Opcje wykrywania scen" [na stronie 351](#page-360-0)).

**Zatrzymaj przy końcu taśmy:** Włączenie tej opcji spowoduje, że program Pinnacle Studio automatycznie zatrzyma przechwytywanie, jeśli napotka pusty obszar taśmy. Pusty obszar nieoznaczony kodem czasowym — oznacza, że w tym miejscu taśmy nic nie nagrano. Jeśli podczas nagrywania nie zostawiono żadnych przerw w nagraniu (przez nieznaczne nałożenie na siebie sąsiadujących nagrań), ta opcja umożliwia przechwytywanie nienadzorowane.

## **Opcje importowania z nośników analogowych**

Opcje importowania z urządzeń analogowych są podobne do omówionych wcześniej opcji dla źródeł cyfrowych. W dalszej części można znaleźć omówienie okien opcji kompresji i opcji wykrywania scen.

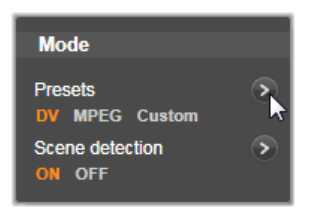

#### **Opcje importowania zasobów opartych na plikach**

Panel Tryb zawiera dwie opcje wpływające na importowanie z pliku.

**Tryb importowania:** Ta opcja określa, czy plik multimedialny lub plik projektu jest fizycznie kopiowany z miejsca źródłowego do folderu docelowego na lokalnym dysku twardym (określonym w panelu Importuj do). Jeśli zostanie wybrana opcja Kopiuj, plik zostanie skopiowany. Jeśli zostanie wybrana opcja Połącz, plik nie zostanie skopiowany, a zostanie utworzone w Bibliotece łącze do pliku w oryginalnej lokalizacji.

Zdecydowanie zalecamy kopiowanie plików z lokalizacji sieciowych na lokalny dysk twardy.

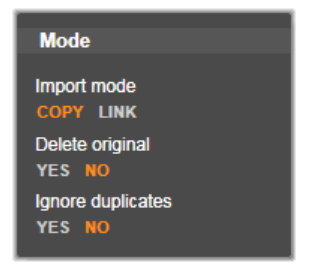

**Usuń oryginał:** Włączenie tej opcji spowoduje, że po skopiowaniu importowanych plików oryginalne pliki zostają usunięte. Ta opcja jest przydatna, jeśli użytkownik chce uporządkować zasoby za pomocą modułu Importer i nie chce zapełniać dysku twardego niepotrzebnymi kopiami.

**Ignoruj duplikaty:** Włączenie tej opcji pomaga uniknąć nadmiarowych zaimportowanych plików multimedialnych lub plików projektów, ponieważ moduł Importer nie importuje dodatkowych kopii plików, które pomimo różnych nazw są identyczne.

#### **Opcje importowania dla przechwytywania z zatrzymaniem ruchu**

Podczas tworzenia animacji przez zatrzymanie ruchu ze źródła rejestrującego wideo na żywo jest przechwytywania seria pojedynczych klatek. W zależności od tego, do czego ma zostać przeznaczona sekwencja klatek, moduł Importer może utworzyć z pojedynczych klatek film, po prostu zaimportować każdą klatkę jako obraz albo wykonać obie operacje.

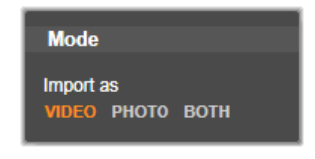

# <span id="page-359-0"></span>**Okno Opcje kompresji**

Opcje panelu Tryb dla importowania z taśm DV/HDV oraz źródeł analogowych obejmują dostęp do tego okna w celu dostosowania preferencji kompresji. Po wybraniu ustawień wstępnych DV albo MPEG w tym oknie jest wyświetlany podgląd obecnie używanych ustawień. Edytowanie ustawień w tym oknie powoduje automatyczne wybranie ustawienia wstępnego "Niestandardowe".

Niektóre opcje są determinowane przez inne, dlatego nie wszystkie opcje są wyświetlane jednocześnie.

#### **Ustawienia wideo**

**Kodek kompresji:** Ta lista rozwijana pozwala wybrać używany kodek.

**Rozmiar klatki:** W tym wierszu wyświetlane są rozmiary przechwytywanego obrazu wideo.

**Jakość, Szybkość danych:** Niektóre kodeki przedstawiają opcje jakości w postaci procentu kompresji (Jakość), natomiast inne w postaci wymaganej szybkości transferu danych w KB/s (Szybkość danych).

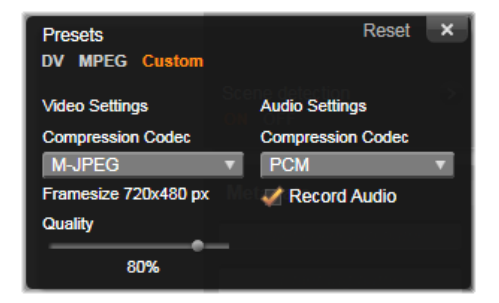

*Opcje kompresji dla importu wideo ze źródeł cyfrowych i analogowych.*
#### **Ustawienia audio**

**Kompresja:** Na tej liście rozwijanej wyświetlany jest kodek, który zostanie użyty do skompresowania przychodzących danych audio.

**Nagraj audio:** To pole wyboru można wyczyścić, jeśli w produkcji nie jest planowane używanie przechwyconego audio.

## **Okno Opcje wykrywania scen**

Opcje panelu Tryb dla importowania z taśm DV/HDV oraz źródeł analogowych obejmują dostęp do tego okna w celu skonfigurowania preferencji wykrywania scen.

Automatyczne wykrywanie scen jest kluczową funkcją programu Studio przy pracy ze źródłami DV i HDV. Podczas przechwytywania program Studio automatycznie wykrywa przerwy w materiale wideo i dzieli go na sceny.

Sceny mogą być niezależnie wyświetlane i zarządzane w widoku Sceny w Bibliotece.

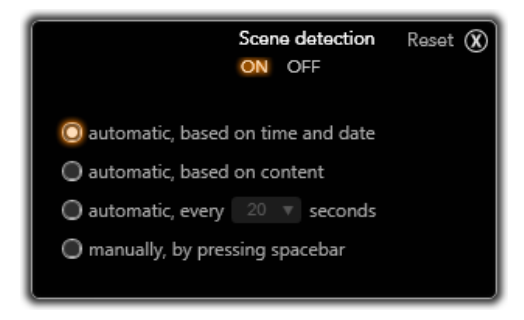

*Okno opcji wykrywania scen dla importowania ze źródeł DV i HDV. W przypadku importowania ze źródeł analogowych tylko dwie ostatnie opcje są obsługiwane.*

W zależności od używanego urządzenia do przechwytywania automatyczne wykrywanie scen jest przeprowadzane w czasie rzeczywistym podczas przechwytywania lub bezpośrednio po zakończeniu przechwytywania (jako oddzielny proces).

Dostępne są cztery opcje wykrywania scen:

- **Automatyczne w oparciu o datę i godzinę nakręcenia:** Ta opcja jest dostępna jedynie podczas przechwytywania ze źródła DV. Podczas przechwytywania program Studio monitoruje dane sygnatur czasowych na taśmie i rozpoczyna nową scenę po każdej znalezionej przerwie.
- **Automatyczne w oparciu o zawartość wideo:** Program Studio wykrywa zmiany w zawartości wideo i tworzy nową scenę po każdej istotnej zmianie obrazu. Ta funkcja może działać nieprawidłowo, jeśli oświetlenie jest niestabilne. W skrajnym przypadku wideo nakręcone w dyskotece z włączonym stroboskopem składałoby się ze scen tworzonych za każdym razem, kiedy zapalała się lampa stroboskopowa.
- **Utwórz nową scenę co X sekund:** Program Studio tworzy nowe sceny w określonych odstępach czasowych. Ta funkcja może być przydatna w przypadku dzielenia na sceny materiału zawierającego długie ujęcia.
- **Ręcznie, przez naciśnięcie spacji:** Opcję tę należy wybrać, jeśli cały proces przechwytywania ma być monitorowany i użytkownik chce ręcznie wskazywać miejsca podziału na sceny. Aby podczas przechwytywania wstawić przerwę między scenami, należy nacisnąć klawisz **spacji**.

## **Panel Metadane**

W panelu Metadane można wprowadzać informacje, które będą powiązane z zaimportowanych plikiem multimedialnym lub plikiem

projektu w Bibliotece. Może to ułatwić odnajdowanie i zarządzanie klipem w przypadku przeszukiwania Biblioteki pod kątem zasobów do wykorzystania w filmie.

W polu Kolekcja należy wpisać nazwę kolekcji, do której będą dodawane wszystkie importowane zasoby. Można wpisać nazwę istniejącej kolekcji lub utworzyć nową kolekcję, wpisując nową nazwę. (Patrz ["Kolekcje" na stronie 31](#page-40-0)).

W polu Etykieta można wprowadzić dla zasobu etykiety, które mogą później pomóc w jego odszukaniu. (Patrz ["Etykiety" na stronie 58](#page-67-0)).

## **Panel Nazwa pliku**

Ten panel modułu Importer pozwala określić nazwy, pod którymi będą przechowywane zaimportowane pliki multimedialne lub pliki projektów.

Do każdego typu źródła wejściowego program Studio przypisuje inną domyślną nazwę pliku. Na przykład domyślną nazwą pliku podczas importowania migawki jest "Migawka". Aby zmienić nazwę, należy kliknąć obszar nazwy i wprowadzić żądaną nazwę.

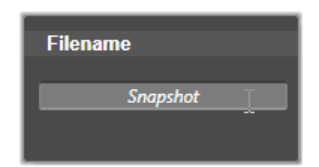

Moduł Importer nigdy nie zastępuje istniejących plików podczas importowania. Jeśli istnieje plik o nazwie takiej samej jak nazwa importowanego pliku, do nazwy pliku przychodzącego zostaje dodany numer porządkowy.

Podczas importowania z zasobów opartych na plikach dostępne są dodatkowe opcje tworzenia nazw plików. Domyślna formuła nazwy dla elementów zaimportowanych ze źródła opartego na plikach ma postać "[nazwa\_oryginalna].[roz]", co oznacza, że zostanie użyta oryginalna nazwa pliku i rozszerzenie.

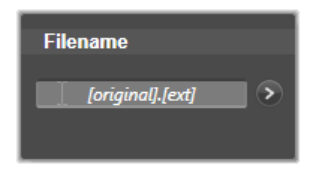

Aby nadać niestandardową nazwę, należy wprowadzić ją w polu edycji, pamiętając, że w przypadku zasobów opartych na plikach docelowa nazwa pliku składa się z dwóch części: rdzenia nazwy podawanego przez użytkownika i sufiksu generowanego podczas importowania za pomocą jednej z trzech nieskomplikowanych reguł.

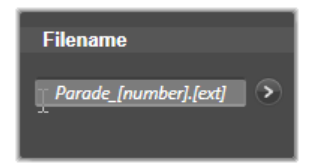

Reguła domyślna dodaje unikatowy numer porządkowy do każdej nazwy pliku. Podczas wpisywania nazwy niestandardowej w polu edycji jest wyświetlany tylko rdzeń nazwy. W innych przypadkach podczas wyświetlania nazwy jest widoczna również reguła dodawania sufiksu.

Aby wybrać inną regułę tworzenia sufiksu, należy kliknąć przycisk więcej  $\rightarrow$  . Zostanie wyświetlone okno dialogowe z dwiema listami rozwijanymi. Pierwsza lista umożliwia wybranie pomiędzy oryginalnym i niestandardowym rdzeniem nazwy. Za pomocą tej listy można przywrócić zapisywanie importowanych plików pod

oryginalnymi nazwami. Druga lista rozwijana jest wyświetlana tylko w przypadku nazw niestandardowych i zawiera dostępne reguły tworzenia sufiksów:

- **Numer:** Jest to reguła używana przez inne typy multimediów w celu uniknięcia powtarzania się nazw. Jeśli rdzeń nazwy to "Parada", pierwszy skopiowany plik zostanie nazwany "Parada" (i będzie mieć oryginalne rozszerzenie pliku), a drugi plik zostanie nazwany "Parada 001" (kolejne numery będą coraz wyższe).
- **Godzina utworzenia:** Do tworzenia nazwy pliku jest używana godzina utworzenia pliku w godzinach, minutach i sekundach, na przykład dla pliku utworzonego dokładnie o 20:30 będzie to "Parada\_20-30-00".
- **Pora dnia:** Ta opcja jest podobna do opcji poprzedniej, ale zamiast godziny utworzenia jest używana godzina zaimportowania pliku.

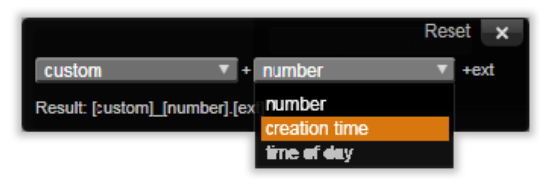

*Okno konfiguracji nazwy importowanego pliku.*

# **Wybieranie zasobów do zaimportowania**

Każde źródło obsługiwane przez moduł Importer ma własny zestaw odpowiednich elementów sterujących do wybierania materiału, który ma być zaimportowany. Kliknięcie nazwy źródła w panelu Importuj z spowoduje, że obszar centralny modułu Importer odpowiednio się dostosowuje, wyświetlając potrzebne elementy sterujące.

#### <span id="page-365-0"></span>**Importowanie z plików**

Występują dwie metody importowania plików multimedialnych i plików projektów z nośników opartych na plikach obejmujących dyski twarde, napędy optyczne, karty pamięci i urządzenia USB.

• Należy wybrać opcję Mój komputer w panelu Importuj z modułu Importer, aby wybrać określone pliki zasobów lub grupy plików do zaimportowania.

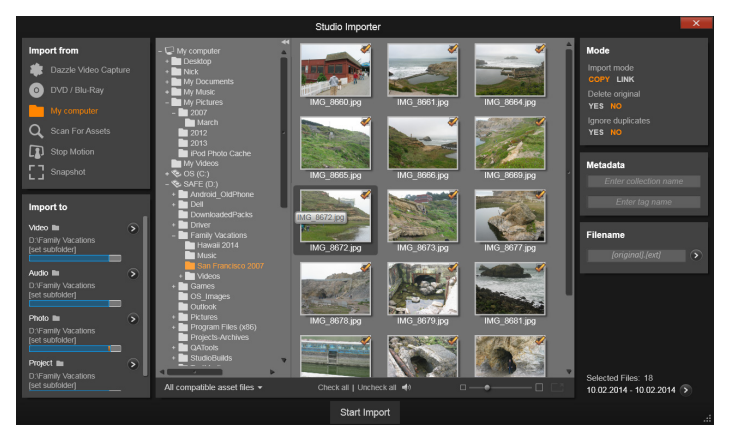

*Podczas importowania z nośników opartych na plikach zasobów w obszarze centralnym modułu Importer znajduje się przeglądarka folderów i plików. Z lewej strony sąsiaduje ona z panelami Importuj z i Importuj do, a z prawej strony z panelami Tryb,Metadane, i Nazwa pliku. Po wybraniu żądanych plików zasobów kliknięcie przycisku Rozpocznij importowanie znajdującego się w dolnej części ekranu rozpoczyna właściwy proces importowania.*

• Należy wybrać opcję **Skanuj w poszukiwaniu zasobów** w panelu Importuj z, aby wybrać jeden lub więcej folderów i zaimportować wszystkie zasoby wybranego typu, które znajdują się w tych folderach.

# **Wybór plików do zaimportowania**

Wybranie opcji **Mój komputer** w panelu **Importuj z** spowoduje, że zadanie wyboru plików do zaimportowania będzie należało do przeglądarki folderów i plików zasobów w obszarze centralnym ekranu.

Pojedyncza operacja importowania może obejmować wiele typów plików znajdujących się w wielu folderach źródłowych. Każdy wybrany plik zostanie skopiowany do folderu zgodnie z typem zasobów, do którego należy, i zgodnie z ustawieniami określonymi w panelu Importuj do.

#### **Przeglądarka folderów i plików**

Kolumna po lewej stronie przeglądarki zawiera hierarchiczny widok wszystkich folderów znajdujących się na wszystkich urządzeniach magazynujących opartych na plikach podłączonych do komputera. Do tych urządzeń należą dyski twarde, napędy optyczne, karty pamięci i urządzenia USB.

Nawigacja w tym "drzewie folderów" jest podobne do nawigacji w Eksploratorze Windows i innych programach. Foldery zawierające podfoldery są oznaczone przez znak plusa po lewej stronie nazwy (kiedy są zamknięte) lub znak minusa (kiedy są otwarte). Kliknięcie tego znaku powoduje odpowiednio otworzenie ("rozwinięcie") lub zamknięcie ("zwinięcie") listy podfolderów danego folderu.

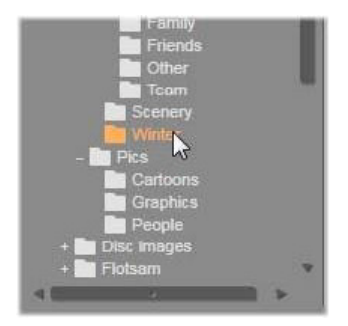

Tylko jeden element w drzewie folderów może być wybrany w danym momencie. Wszystkie pliki multimedialne lub pliki projektów znajdujące się w tym folderze są natychmiast wyświetlane w większej, prawej części przeglądarki. Umożliwia to natychmiastowe wyświetlanie podglądu plików i oznaczanie tych, które mają zostać zaimportowane, przez zaznaczenie pola wyboru w prawym górnym rogu ikony każdego pliku.

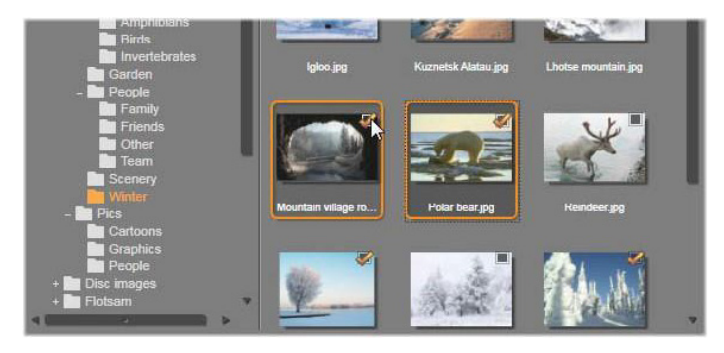

*Na tej ilustracji widać otwarty folder Zdjęcia\Zima zawierający zestaw plików obrazów. Aby zaznaczyć pliki (albo usunąć ich zaznaczenie) do zaimportowania, kliknij pole wyboru w prawym górnym jednej lub większej liczby ikon. W przykładzie na ilustracji zaznaczono cztery pliki.*

## **Podgląd plików multimedialnych i plików projektów**

**Podgląd audio i wideo:** Przeglądarka plików oferuje wbudowaną funkcję podglądu wszystkich obsługiwanych typów zasobów. Należy kliknąć przycisk odtwarzania na środku ikon plików wideo, audio i projektów w Bibliotece, aby uzyskać podgląd zasobów, które reprezentują. Aby zapewnić szybki podgląd, pliki wideo są odtwarzane w klatce samej ikony. Plik wideo jest odtwarzany do końca, chyba że odtwarzanie zostanie wstrzymane przez kliknięcie obszaru ikony pliku.

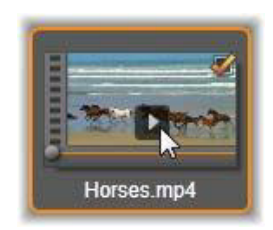

**Pełnoekranowy podgląd zdjęć:** Aby wyświetlić zdjęcie cyfrowe lub inny plik obrazu na pełnym ekranie, należy kliknąć dwukrotnie jego ikonę, kliknąć przycisk pełnego ekranu na pasku narzędzi pod przeglądarką albo nacisnąć klawisz F11.

**Podgląd ręczny:** Bezpośrednio pod ikonami plików klipów audio i wideo oraz projektów znajduje się suwak. Klikając i przesuwając uchwyt suwaka, można ręcznie przeglądać dowolną część pliku. Zmiana wskaźnika myszy w dwustronną poziomą strzałkę oznacza, że można sterować suwakiem.

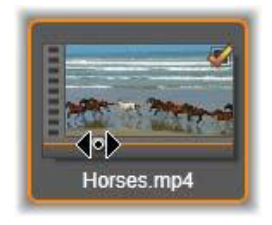

## **Wybieranie plików do zaimportowania**

Aby pojedynczo zaznaczyć pliki zasobów do zaimportowania, należy kliknąć pole wyboru w prawym górnym rogu ikony pliku. To pole jest zaznaczone automatycznie w przypadku wszystkich plików wyświetlanych na ekranie, gdy użytkownik przejdzie do nowego folderu.

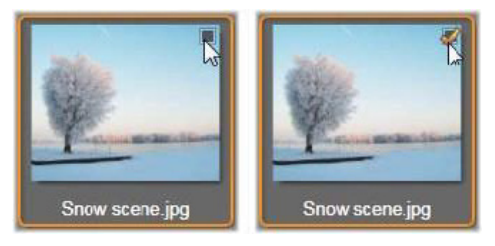

*Aby zaznaczyć plik lub usunąć zaznaczenie, należy kliknąć pole wyboru.*

**Zaznaczanie wielu plików:** Przeglądarka umożliwia także jednoczesne zaznaczanie lub usuwanie zaznaczenia grupy wyróżnionych plików. Aby wyróżnić pojedynczy plik, wystarczy kliknąć jego nazwę lub ikonę; wyróżnienie jest widoczne w postaci pomarańczowego obramowania. Aby wyróżnić kolejne pliki, należy kliknąć ich ikony, przytrzymując jeden z klawiszy **Shift** lub **Ctrl**, w następujący sposób:

- Kliknięcie przy naciśniętym klawiszu Ctrl spowoduje wyróżnienie pliku lub usunięcie jego wyróżnienia bez wpływu na inne pliki w grupie.
- Kliknięcie przy naciśniętym klawiszu Shift spowoduje wyróżnienie klikniętej ikony i wszystkich ikon znajdujących się między nią a klikniętą wcześniej ikoną włącznie. Wyróżnienie ikon znajdujących się poza obrębem zaznaczenia zostanie usunięte.

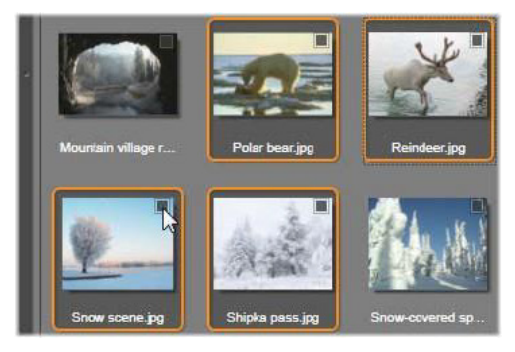

*Grupa czterech wyróżnionych ikon plików obrazu. Zaznaczenie lub usunięcie zaznaczenia dowolnej z nich będzie dotyczyło całej grupy.*

Kilka ikon można także wyróżnić bezpośrednio za pomocą myszy, przeciągając prostokąt tak, aby wybrane ikony znalazły się w jego obrębie. W tym celu należy kliknąć pierwszą ikonę, przesunąć wskaźnik do ostatniej z ikon i zwolnić przycisk myszy.

Kliknięcie pola wyboru dowolnej z ikon wyróżnionych do zaimportowania spowoduje zaznaczenie lub usunięcie zaznaczenia całej grupy jednocześnie.

#### **Zaznacz wszystko lub Cofnij zaznaczenie wszystkiego:**

Kliknięcie tych przycisków znajdujących się w dolnej części przeglądarki plików umożliwia wybranie lub zrezygnowanie z wyboru wszystkich plików zasobów do zaimportowania w bieżącym folderze. Te przyciski nie mają wpływu na pliki zaznaczone w danej chwili w innych folderach.

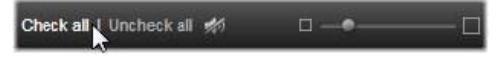

*Przycisk Zaznacz wszystko służy do zaznaczania wszystkich plików zasobów w bieżącym folderze.*

Za każdym razem, gdy plik zostanie dodany do listy plików do zaimportowania lub z niej usunięty, przeglądarka plików aktualizuje wskaźnik stanu zaznaczenia u dołu ekranu.

## **Dostosowywanie przeglądarki**

Kilka elementów sterujących pozwala na skonfigurowanie przeglądarki plików odpowiednio do sprzętu obsługującego wyświetlanie i wymagań.

**Zamykanie drzewa folderów:** Obszar wyświetlania plików można zmaksymalizować, klikając ikonę podwójnej strzałki skierowanej w lewo, która znajduje się u góry paska przewijania drzewa folderów. Spowoduje to zwinięcie drzewa folderów do pionowego paska wzdłuż lewej strony. U góry paska pojawi się ikona podwójnej strzałki skierowanej w prawo, która umożliwia ponowne otworzenie drzewa. Wyświetlana jest także nazwa bieżącego folderu.

**Filtrowanie listy plików:** Innym sposobem optymalnego wykorzystania obszaru plików jest ograniczenie liczby wyświetlanych plików tylko do jednego typu zasobów. Służy do tego lista rozwijana z filtrem zasobów w lewej dolnej części przeglądarki. Domyślnie w przeglądarce są wyświetlane wszystkie obsługiwane typy plików multimedialnych, jednak za pomocą tej listy użytkownik może zawęzić widok do plików zdjęć, plików audio, plików wideo lub plików projektów. Aby dokładnie sprawdzić, jakie typy plików są uwzględnione w zaznaczeniu, należy zatrzymać wskaźnik myszy nad wybranym elementem na sekundę lub dwie, aż pojawi się lista.

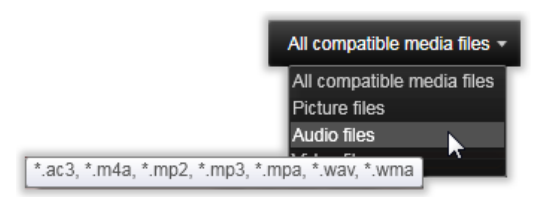

*Umieszczenie wskaźnika myszy nad opcją Pliki audio spowoduje wyświetlenie listy typów plików, dla których jest obsługiwany import audio.*

**Suwak powiększenia:** Ostatnie narzędzie do zarządzania miejscem na ekranie to suwak służący do powiększania, który znajduje się u dołu przeglądarki z prawej strony. Przesuwanie suwaka w lewo zmniejsza, a w prawo zwiększa rozmiar obrazów wyświetlanych na podglądzie przeglądarki plików.

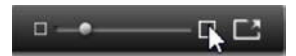

Pozycję suwaka można zmieniać przy użyciu myszy na trzy sposoby:

- Kliknij suwak i przeciągnij go w lewo lub w prawo.
- Kliknij obok suwaka, aby posunąć go w odpowiednią stronę.
- Klikaj przyciski minus/plus znajdujące się po obu stronach skali suwaka, aby przesunąć suwak o większy odstęp.

**Pełnoekranowe zdjęcie:** Aby uzyskać podgląd wybranego zdjęcia na pełnym ekranie monitora, należy kliknąć skrajny prawy przycisk.

**Ustaw głośność podglądu:** Aby ustawić głośność odtwarzania klipów audio i wideo na podglądzie, należy umieścić wskaźnik myszy w obszarze przycisku Audio/Wycisz na dolnym pasku przeglądarki plików. Obok przycisku pojawi się suwak głośności. Przesuwając suwak w górę lub w dół, można regulować głośność. Aby wyciszyć lub włączyć dźwięk, należy kliknąć sam przycisk Audio/Wycisz.

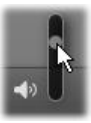

## **Dostosowywanie daty i godziny importowanego pliku**

Często zdarza się, że wewnętrzne zegary urządzeń do nagrywania są ustawione niepoprawnie, więc pliki multimedialne mają niewłaściwe znaczniki czasu. Ten problem można rozwiązać przy użyciu modułu Importer, który pozwala na ustawienie daty i godziny zaimportowanych plików zgodnie ze specyfikacją użytkownika.

## **Aby poprawić godzinę lub datę pliku:**

Za pomocą przycisku więcej  $\bullet$  na wskaźniku stanu zaznaczenia należy otworzyć okno, w którym są dostępne dwie opcje dostosowywania znaczników czasu:

- **Popraw strefę czasową:** Ten suwak zmienia znacznik czasu dowolnych zaimportowanych plików multimedialnych o maksymalnie 12 godzin wstecz lub do przodu. Taka korekta może być przydatna, aby wyrównać różnicę czasu dla filmów nakręconych w podróży.
- **Ustaw datę i godzinę:** Te pola umożliwiają wprowadzenie innej daty i godziny. Znacznik czasu dowolnego zaimportowanego pliku multimedialnego zostanie ustawiony zgodnie z podaną tu wartością.

## **Skanowanie w poszukiwaniu zasobów**

Wybranie opcji **Skanuj w poszukiwaniu zasobów** na panelu Importuj z spowoduje wyświetlenie hierarchicznego widoku folderu, podobnego do struktury widoku Mój komputer. Rozwijanie i zwijanie folderów działa standardowo, dotyczy to również klawiszy plus i minus, które działają jak skróty.

W związku z tym, że użytkownik raczej wybiera foldery, a nie pliki do skanowania, pliki multimedialne znajdujące się w folderach nie są pokazane. Pole wyboru pojawia się obok każdej nazwy drzewa folderów, a na dolnym pasku narzędzi dostępne są cztery listy podręczne.

Te listy zawierają menu typów plików do zaimportowania w każdej kategorii: **Wideo**, **Zdjęcia**, **Audio** i **Projekty**. Domyślnie zaznaczone są wszystkie rozszerzenia plików w każdym menu, co oznacza, że wszystkie występujące typy plików będą uwzględnione w imporcie. Jeśli jakiekolwiek typy plików nie mają być importowane, należy usunąć zaznaczenie określonych rozszerzeń plików.

Aby rozpocząć importowanie, należy zaznaczyć wszystkie foldery, z których mają być importowane pliki multimedialne. W razie potrzeby można zawęzić zakres typów plików wejściowych — w tym celu należy użyć wcześniej omówione listy typów plików.

Po dokonaniu wyboru należy kliknąć na dole przycisk **Skanuj i importuj**, aby rozpocząć importowanie. Spowoduje to zaimportowanie wszystkich plików zaznaczonych typów w wybranych katalogach.

## **Importowanie z kamery DV lub HDV**

Aby przygotować się do importowania wideo cyfrowego, należy włączyć urządzenie DV lub HDV w trybie odtwarzania i wybrać je na panelu Importuj z modułu Importer.

Należy również sprawdzić, czy folder docelowy, ustawienia wstępne kompresji i pozostałe opcje są odpowiednio skonfigurowane w innych panelach. (Patrz "Panele moduł[u Importer" na stronie 336](#page-345-0)).

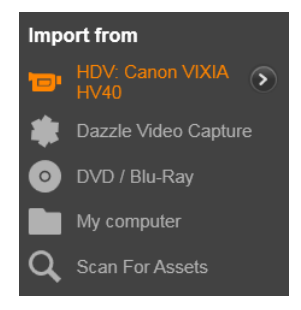

#### **Podgląd wideo**

Film wideo aktualnie odtwarzany na urządzeniu źródłowym powinien być teraz widoczny w obszarze podglądu na środku ekranu. Wzdłuż prawej krawędzi podglądu wideo znajduje się skala pokazująca poziom audio w bieżącej chwili.

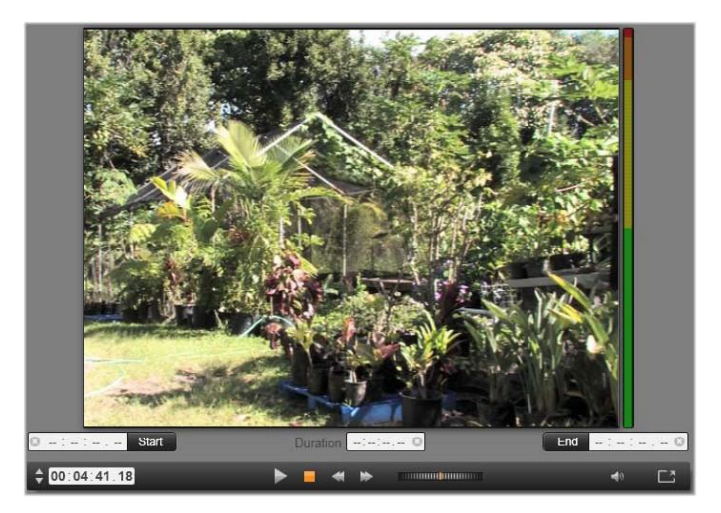

*W przypadku wybrania źródła DV lub HDV w obszarze centralnym modułu Importer dostępne są elementy sterujące służące do wyświetlania podglądu i importowania materiału z taśmy.*

Pod podglądem obrazu znajduje się rząd elementów sterujących pozwalających na zautomatyzowanie przechwytywania przez ustawienie punktu początkowego i końcowego. Więcej informacji można znaleźć w punkcie ["Nagrywanie wideo i audio" na stronie 369.](#page-378-0)

Kolejny wiersz elementów sterujących, pasek odtwarzania, pełni funkcję konsoli do nawigacji urządzeniem źródłowym.

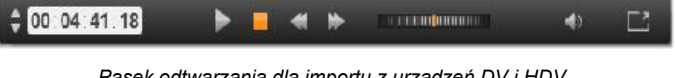

*Pasek odtwarzania dla importu z urządzeń DV i HDV zawierający (od lewej) przyciski przewijania i licznik kodu czasowego, przyciski odtwarzania, suwak przewijania oraz przycisk audio z wyskakującym suwakiem do regulowania głośności podglądu.*

#### **Wskaźnik bieżącego kodu czasowego**

 $|00;01;00;14$ 

pokazuje miejsce odtwarzania zgodnie z kodem czasowym zapisanym na taśmie w chwili nagrania. W czterech polach jest kolejno podana godzina, minuta, sekunda i numer klatki. Po lewej stronie wskaźnika znajdują się dwa przyciski strzałek służące do przewijania o jedną klatkę wstecz lub do przodu.

Przyciski odtwarzania **od lewej do prawej to: Odtwarzanie/Pauza**, **Zatrzymanie**, **Przewijanie do tyłu** i **Przewijanie do przodu**. Te przyciski służą do przekazywania poleceń do kamery. Używanie ich ma taki sam efekt jak korzystanie z wbudowanych przycisków kamery, jednak jest zwykle wygodniejsze.

Przeciągając pomarańczową wskazówkę **suwaka przewijania**

w lewo lub w prawo, można przesuwać miejsce odtwarzania odpowiednio do tyłu lub do przodu. Silnik pracuje szybciej w miarę przeciągania wskazówki dalej od środka. Po zwolnieniu wskazówka wraca na środek, a odtwarzanie zostaje wstrzymane.

**Ustaw głośność podglądu:** Aby ustawić głośność odtwarzania na podglądzie, należy umieścić wskaźnik myszy w obszarze przycisku Audio/Wycisz na dolnym pasku przeglądarki plików. Obok przycisku pojawi się suwak głośności. Przesuwając suwak w górę lub w dół, można regulować głośność. Aby wyciszyć lub włączyć dźwięk, należy kliknąć sam przycisk **Audio/Wycisz**.

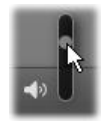

**Znacznik początkowy, znacznik końcowy:** Pola kodu czasowego znacznika początkowego i znacznika końcowego nad końcami paska odtwarzania wskazują zaplanowany punkt rozpoczęcia i punkt zakończenia przechwytywania wideo.

> **Uwaga:** W przypadku źródeł DV i HDV można także stosować migawki.

## <span id="page-378-0"></span>**Nagrywanie wideo i audio**

Moduł Importer obsługuje dwie metody określania zakresu materiału wideo do zaimportowania.

W przypadku metody ręcznej użytkownik ogląda po prostu materiał na podglądzie i naciska przycisk **Rozpocznij przechwytywanie** w chwili, gdy pojawi się odpowiedni fragmen końcu segmentu użytkownik naciska przycisk **Za**t nagrania. Na**trzymaj przechwytywanie**. Jeśli kod czasowy w nagraniu źródłowym jest ciągły, a opcja Zatrzymaj przy końcu taśmy w panelu Tryb została ustawiona na "Tak", można odejść od komputera — Moduł Importer wyłączy przechwytywanie, kiedy wyczerpie się materiał.

Metoda przechwytywania automatycznego jest odpowiednia, jeśli użytkownik chce ustawić punkty końcowe przechwytywania (punkt początkowy i końcowy) z dokładnością do jednej klatki oraz w sytuacji, gdy nienadzorowany import powinien się zatrzymać, zanim nagrany materiał dojdzie do końca.

W niektórych przypadkach użytkownik może podać tylko czas początkowy i pozostawić pole znacznika końcowego puste. Po kliknięciu przycisku **Rozpocznij przechwytywanie** moduł Importer odszuka określony czas rozpoczęcia i będzie kontynuować przechwytywanie do chwili, gdy użytkownik je zatrzyma (lub do końca taśmy).

Można także ustawić czas końcowy bez podawania czasu początkowego. Import rozpocznie się natychmiast po kliknięciu przycisku **Rozpocznij przechwytywanie** i zakończy się automatycznie w punkcie znacznika końcowego. Wprowadzenie czasu trwania jest analogiczne do wprowadzenia czasu znacznika końcowego. Niezależnie od tego, która z tych wartości zostanie określona, moduł Importer automatycznie obliczy i wyświetli drugą z nich.

> **Uwaga:** Przed rozpoczęciem operacji importowania należy sprawdzić, czy ustawienia na panelu Importuj z i innych panelach (patrz "Panele moduł[u Importer" na stronie 336\)](#page-345-0) zostały skonfigurowane prawidłowo.

#### **Aby przechwycić materiał ręcznie przy użyciu przycisków Rozpocznij przechwytywanie i Zatrzymaj przechwytywanie:**

- 1 Należy się upewnić, że nie ustawiono punktów znacznika początkowego ani znacznika końcowego. W razie potrzeby można wyczyścić pole jednym kliknięciem powiązanego z nim przycisku.
- 2 Należy ręcznie uruchomić odtwarzanie taśmy źródłowej w miejscu poprzedzającym żądany punkt początkowy przechwytywania.
- 3 Kiedy nagranie dojdzie do punktu początkowego, należy kliknąć przycisk **Rozpocznij przechwytywanie**. Tekst przycisku zmieni się na Zatrzymaj przechwytywanie.
- 4 Na końcu segmentu ponownie należy kliknąć przycisk. Przechwycony materiał jest przechowywany w Bibliotece.
- 5 Należy ręcznie zatrzymać odtwarzanie (chyba że nagranie zostanie wyłączone automatycznie, jak wspomniano powyżej).

#### **Aby przechwycić materiał automatycznie, ustawiając znacznik początkowy i znacznik końcowy:**

1 Za pomocą elementów sterujących licznika czasu ustawić wartości znacznika początkowego i końcowego — punkt początkowy i końcowy żądanego nagrania.

Aby ustawić punkt znacznika początkowego, należy wprowadzić wartość bezpośrednio w polu początkowym lub przejść do odpowiedniego punktu i kliknąć przycisk **Start**. W podobny sposób można ustawić punkt znacznika końcowego.

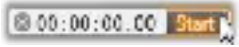

- 2 Należy kliknąć przycisk Rozpocznij przechwytywanie. Program Studio ustawi urządzenie źródłowe w punkcie znacznika początkowego i automatycznie rozpocznie nagrywanie.
- 3 Po osiągnięciu punktu znacznika końcowego import zostanie zakończony, a urządzenie źródłowe zatrzymane.
- 4 Przechwycony materiał jest przechowywany w Bibliotece.

## **Importowanie ze źródeł analogowych**

Do nagrywania analogowego materiału wideo (np. z kaset VHS lub Hi8) potrzebny jest konwerter z odpowiednimi złączami audio i wideo, który można podłączyć do komputera. Podobnie w przypadku nagrywania z analogowych źródeł dźwięku, takich jak gramofon. Obecnie obsługiwane są urządzenia z serii Pinnacle, takie jak USB 500/510-USB 700/710-USB i DVC 100, a także kamery internetowe oparte na technologii DirectShow.

Aby przygotować się do importowania ze źródła analogowego, należy włączyć urządzenie i wybrać jego nazwę w panelu **Importuj z** modułu Importer. Należy także wybrać odpowiednie wejście (np. "Zespolony sygnał wizyjny" lub "Wideo S-Video"). Przychodzący sygnał analogowy można poprawić przed przetworzeniem na formę cyfrową. W tym celu należy kliknąć przycisk więcej s który zapewnia dostęp do okna Poziomy wejścia analogowego. (Patrz ["Dostosowywanie poziomów audio i wideo —](#page-348-0) źródło analogowe" na [stronie 339](#page-348-0)).

Przed rozpoczęciem przechwytywania należy sprawdzić, czy folder docelowy, ustawienia wstępne kompresji i pozostałe opcje są odpowiednio skonfigurowane w innych panelach. (Patrz "Panele moduł[u Importer" na stronie 336\)](#page-345-0).

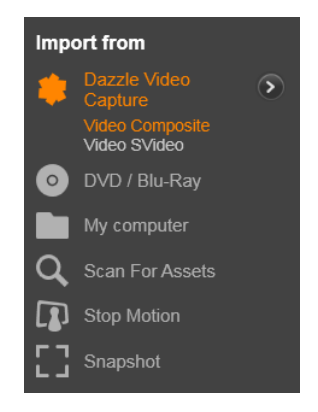

# **Aby przechwycić materiał ze źródła analogowego:**

- 1 Należy sprawdzić, czy do podłączenia zostało wybrane odpowiednie urządzenie wejściowe (np. "Wideo S-Video").
- 2 Należy uruchomić urządzenie odtwarzające tuż przed punktem, w którym ma się rozpocząć przechwytywanie.

Podgląd wideo i audio powinien być teraz aktywny. (Jeśli tak nie jest, należy sprawdzić okablowanie i instalację konwertera).

3 Należy kliknąć przycisk **Rozpocznij przechwytywanie**, aby rozpocząć nagrywanie.

Tekst przycisku zmieni się na **Zatrzymaj przechwytywanie**.

- 4 Na końcu segmentu ponownie należy kliknąć przycisk. Przechwycony materiał jest przechowywany w Bibliotece.
- 5 Należy zatrzymać urządzenie źródłowe.

#### **Przechwytywanie przez określony czas:**

- 1 Należy sprawdzić, czy do podłączenia zostało wybrane odpowiednie wejście (np. "Wideo S-Video").
- 2 Należy wprowadzić wymagany czas przechwytywania w polu licznika czasu Czas trwania pod oknem podglądu wideo.
- 3 Należy uruchomić urządzenie odtwarzające tuż przed punktem, w którym ma się rozpocząć przechwytywanie. Podgląd wideo i audio powinien być teraz aktywny. (Jeśli tak nie jest, należy sprawdzić okablowanie i instalację konwertera).
- 4 Należy kliknąć przycisk Rozpocznij przechwytywanie, aby rozpocząć nagrywanie.

Tekst przycisku zmieni się na Zatrzymaj przechwytywanie.

5 Przechwytywanie zatrzyma się automatycznie, gdy upłynie wymagany czas przechwytywania. Można również zatrzymać przechwytywanie ręcznie. W tym celu należy kliknąć przycisk Zatrzymaj przechwytywanie.

## **Importowanie z dysku DVD lub Blu-ray**

Moduł Importer umożliwia importowanie danych wideo i audio z dysków DVD i BD (dyski Blu-ray).

> **Uwaga:** Funkcja tworzenia dysków Blu-ray nie jest dodawana domyślnie. Aby ją dodać, zaznacz opcję **Pomoc** > **Kup dodatek plug-in Blu-ray** i wykonaj kolejne kroki, aby dokonać zakupu. Jeśli posiadasz już funkcję tworzenia dysków Blu-ray w programie Pinnacle Studio 19, ale konieczna jest jej aktywacja, zapoznaj się z ["Przywró](#page-429-0)ć [zakup" na stronie 420](#page-429-0).

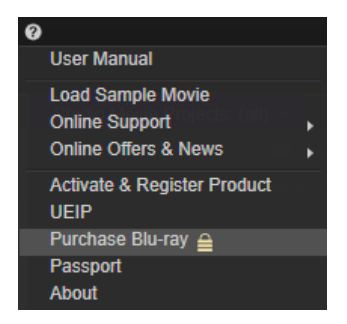

Aby rozpocząć, należy włożyć do napędu dysk źródłowy i wybrać go na panelu **Importuj z** modułu Importer. Jeśli komputer jest wyposażony w więcej niż jeden napęd optyczny, należy wybrać z listy właściwe urządzenie.

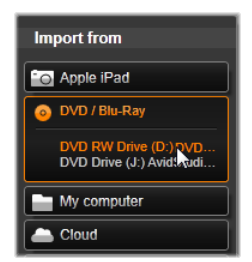

**Uwaga:** Nie można importować multimediów zabezpieczonych przed kopiowaniem.

Przed rozpoczęciem przechwytywania należy sprawdzić, czy folder docelowy i nazwa pliku są odpowiednio skonfigurowane w innych panelach (patrz "Panele moduł[u Importer" na stronie 336](#page-345-0)).

Importowanie z dysków optycznych może dotyczyć dużych plików, dlatego ważne jest, aby wybrać odpowiedni katalog importu. W szczególności należy się upewnić, że w wyznaczonej lokalizacji

przechowywania jest wystarczająco dużo miejsca (patrz "Panel [Importuj do" na stronie 341\)](#page-350-0).

## **Podgląd plików na dysku**

Zawartość multimedialna dysków optycznych jest dostępna za pośrednictwem systemu plików komputera. W związku z tym elementy sterujące podglądem w obszarze centralnym, metody wybierania plików i procedura importowania są takie same jak w przypadku zwykłych zasobów opartych na plikach (z tą różnicą, że na początku widok niepotrzebnych folderów jest zamknięty). Patrz ["Importowanie z plików" na stronie 356](#page-365-0).

# **Importowanie z aparatów cyfrowych**

Podobnie jak w przypadku napędów optycznych zawartość multimedialna aparatów cyfrowych jest dostępna za pośrednictwem systemu plików komputera. Aparat może się pojawić na liście urządzeń źródłowych jako dysk wymienny. Wyświetlanie podglądu, wybieranie i importowanie odbywa się tak samo jak w przypadku zwykłych zasobów opartych na plikach (z tą różnicą, że na początku widok folderów jest zamknięty).

## **Zatrzymanie ruchu**

Funkcja Zatrzymanie ruchu w module Importer pozwala na tworzenie filmów animowanych przez montowanie pojedynczych klatek pobranych ze źródła rejestrującego wideo na żywo, na przykład z analogowej kamery wideo lub kamery internetowej. W wyniku importowania z zastosowaniem funkcji zatrzymania ruchu można uzyskać film z 8–12 klatkami na sekundę, zbiór pobranych obrazów nieruchomych lub jedno i drugie (w zależności od ustawień w panelu Tryb).

Aby przygotować się do importowania z zastosowaniem funkcji zatrzymania ruchu, należy się upewnić, że urządzenie źródłowe jest włączone, a następnie wybrać jego nazwę pod nagłówkiem Zatrzymaj ruch na panelu Importuj z w module Importer. (Patrz ["Panel Importuj z" na stronie 337\)](#page-346-0).

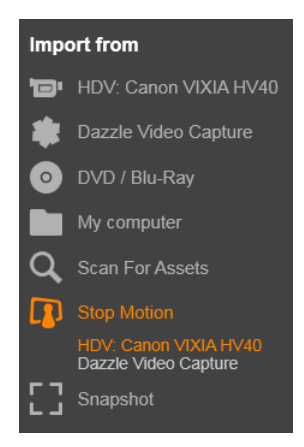

Przed rozpoczęciem przechwytywania należy sprawdzić, czy folder docelowy, opcje i nazwa pliku są odpowiednio skonfigurowane w innych panelach. Więcej informacji można znaleźć w punkcie "Panele moduł[u Importer" na stronie 336](#page-345-0).

Jeśli sprzęt źródłowy działa prawidłowo, w obszarze centralnym okna modułu Importer powinien być widoczny podgląd na żywo. Należy kliknąć przycisk pełnego ekranu na końcu po prawej stronie paska odtwarzania, aby uzyskać podgląd na pełnym ekranie.

Kiedy pojawi się odpowiedni obraz do przechwycenia, należy kliknąć przycisk Przechwyć klatkę. Miniatura pobranej klatki jest dodawana do paska obrazów u dołu okna. Więcej informacji można znaleźć w punkcie ["Korzystanie z paska obrazów" na stronie 380](#page-389-0). Sekwencja klatek z zatrzymanym ruchem wymaga zazwyczaj

wprowadzenia niewielkich zmian w nagrywanej scenie po pobraniu każdego obrazu, aby stworzyć wrażenie ruchu między klatkami.

Prace nad wizualizacją ułatwia efekt "skórki cebuli" na podglądzie funkcji Zatrzymaj ruch, który polega na jednoczesnym wyświetlaniu kolejnych klatek na półprzezroczystych warstwach, dzięki czemu można dokładnie zobaczyć różnice między nimi. Tę funkcję można konfigurować na pasku sterowania.

Liczba zarejestrowanych dotychczas obrazów i czas trwania filmu (podany w zaokrągleniu na podstawie liczby obrazów) są wyświetlane po prawej stronie pod paskiem sterowania.

## **Pasek sterowania funkcji Zatrzymaj ruch**

Ten pasek zawiera funkcje odtwarzania i inne funkcje na potrzeby importowania z zastosowaniem zatrzymania ruchu. Od lewej do prawej:

- **Wskaźniki wideo i klatek:** Te wskaźniki umożliwiają przełączanie między podglądem materiału wideo na żywo a podglądem przechwyconych klatek na pasku obrazów. Poszczególne klatki można przeglądać — i w razie potrzeby zastępować — bez konieczności cofania innych czynności.
- **Licznik:** Licznik pokazuje bieżące miejsce w animacji w godzinach, minutach, sekundach i klatkach. Wartość licznika zależy od liczby pobranych klatek i szybkości animacji w klatkach na sekundę. Przyciski strzałek w górę i w dół znajdujące się po lewej stronie licznika umożliwiają przewijanie krok po kroku podczas wyświetlania podglądu animacji.
- **Przyciski nawigacji:** Te przyciski służą do przeglądania animacji. Przycisk ciągłego odtwarzania umożliwia cykliczne odtwarzanie ułatwiające sprawdzanie animacji.
- **Szybkość klatek:** Podana tu szybkość (w klatkach na sekundę) określa liczbę klatek, które trzeba utworzyć, aby zebrać materiał na jedną sekundę filmu. Ta wartość ma wpływ na widoczną szybkość animacji .
- **Ustawienia opcji Skórka cebuli:** Okienko umożliwiające konfigurację funkcji skórki cebuli jest dostępne po kliknięciu przycisku więcej . Pierwszy suwak pokazuje różnicę w przezroczystości między kolejnymi klatkami, natomiast drugi suwak służy do ustawiania liczby klatek, które biorą udział w tworzeniu efektu oprócz bieżącej klatki. Najlepiej jest wypróbować różne ustawienia obu suwaków, aby znaleźć poziom optymalny dla danego filmu.

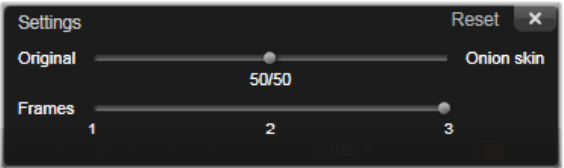

## **Importowanie animacji**

Po dodaniu wszystkich klatek do animacji należy kliknąć przycisk **Rozpocznij importowanie**. Kreator importowania umieszcza film animowany i/lub poszczególne przechwycone klatki w odpowiednich sekcjach Biblioteki.

# **Migawka**

Funkcja migawki w module Importer służy do nagrywania pojedynczych klatek (nieruchomych obrazów) z kamer lub odtwarzaczy podłączonych do systemu. Aby się przygotować, należy się upewnić, że urządzenie źródłowe jest włączone, a następnie wybrać jego nazwę pod nagłówkiem Zatrzymaj ruch na

panelu Importuj z modułu Importer. Więcej informacji można znaleźć w punkcie ["Panel Importuj z" na stronie 337](#page-346-0).

Przed rozpoczęciem przechwytywania należy sprawdzić, czy folder docelowy i nazwa pliku są odpowiednio skonfigurowane w innych panelach. Więcej informacji można znaleźć w punkcie "Panele moduł[u Importer" na stronie 336](#page-345-0). Teraz można już uruchomić kamerę lub przewinąć taśmę i rozpocząć monitorowanie osadzonego podglądu w obszarze centralnym okna modułu Importer. Należy kliknąć przycisk pełnego ekranu na końcu po prawej stronie paska odtwarzania, aby uzyskać podgląd na pełnym ekranie.

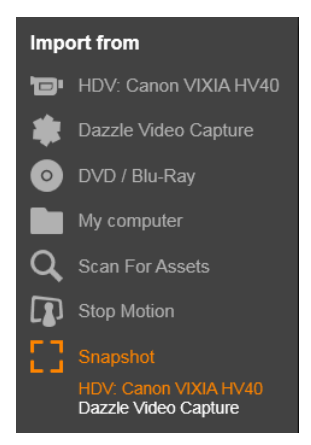

Aby przechwycić obraz widoczny na ekranie, należy kliknąć przycisk **Przechwyć klatkę**.

Miniatura pobranej klatki jest dodawana do paska obrazów u dołu okna.

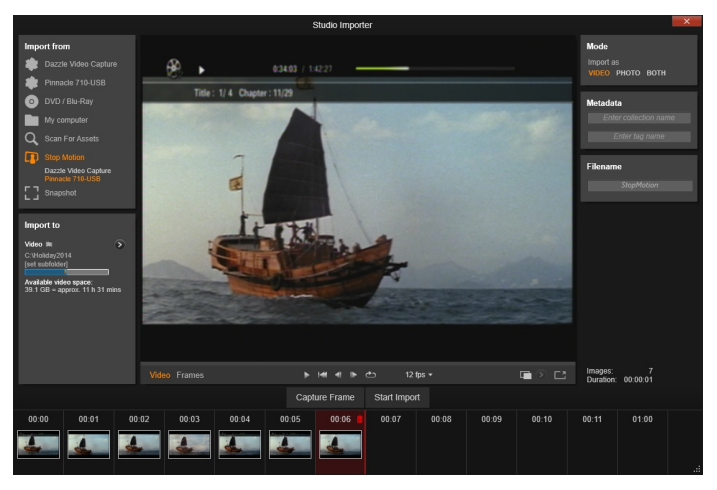

*Przechwytywanie migawek w module Importer. Do pobierania nieruchomych obrazów podczas przeglądania materiału wideo na żywo lub materiału nagranego na taśmie służy przycisk Przechwyć klatkę. Pobrane klatki są gromadzone na pasku obrazów u dołu okna do chwili, gdy użytkownik kliknie przycisk Rozpocznij importowanie, aby przenieść klatki do Biblioteki.*

W zależności od potrzeb można przechwycić dowolną liczbę klatek. Moduł Importer dodaje każdą z nich po kolei do zbioru na pasku obrazów. W trakcie przechwytywania można zmieniać taśmy, ustawiać inaczej kamerę itp. Źródłowy materiał wideo nie musi być nieprzerwany, pod warunkiem, że sygnał będzie dostępny w chwili kliknięcia przycisku Przechwyć klatkę.

#### <span id="page-389-0"></span>**Korzystanie z paska obrazów**

Aby od razu obejrzeć pobraną klatkę, należy kliknąć miniaturę dowolnej klatki (z wyjątkiem najnowszej) znajdującej się na pasku obrazów. Wyświetlany podgląd zostanie przełączony ze źródła

wideo na przechwycony plik i uaktywni się wskaźnik Plik. Wskaźnik można również uaktywnić, klikając go bezpośrednio.

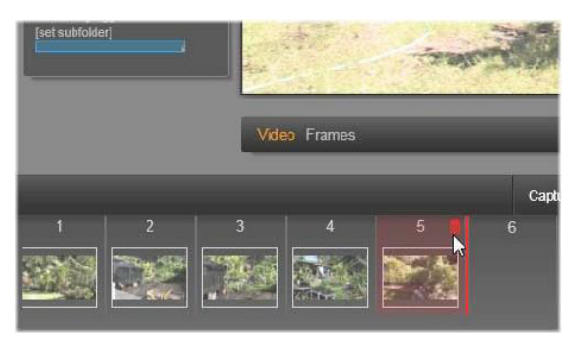

*Aby przejrzeć pobrane dotychczas obrazy, należy kliknąć wskaźnik Plik lub dowolną miniaturę na pasku obrazów. Na tym przykładzie została kliknięta miniatura 5, a kursor myszy został umieszczony nad ikoną kosza na śmieci w celu jej usunięcia. Gruba linia po prawej stronie zaznaczonej miniatury wskazuje miejsce, w którym zostanie wstawiona miniatura kolejnej pobranej klatki.*

Aby usunąć przechwyconą klatkę, należy ją zaznaczyć na pasku obrazów, a następnie kliknąć ikonę kosza na śmieci, która pojawia się w prawym górnym rogu miniatury.

Aby wrócić do podglądu wideo po zakończeniu przeglądania plików z paska obrazów, należy kliknąć wskaźnik Na żywo znajdujący się pod wyświetlanym podglądem.

#### **Importowanie klatek**

Po pobraniu wszystkich wymaganych klatek ze źródła wideo należy kliknąć przycisk **Rozpocznij importowanie**. Kreator importowania umieszcza pobrane obrazy w sekcji obrazów nieruchomych Biblioteki.

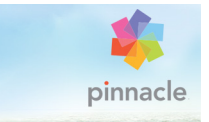

# **Rozdział 11: Moduł Exporter**

Jedną z największych zalet cyfrowego wideo jest duża i wciąż rosnąca liczba urządzeń, które mogą z niego korzystać. Program Studio umożliwia tworzenie wersji filmu przeznaczonych dla każdego odbiorcy, bez względu na używane urządzenie wyświetlające — od kieszonkowych odtwarzaczy DivX i telefonów komórkowych do kin domowych HDTV.

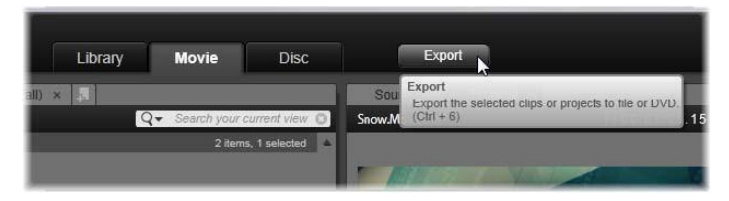

Po zakończeniu edycji projektu należy otworzyć moduł Exporter za pomocą przycisku Eksportuj w górnej części ekranu. Wystarczy kilka kliknięć, aby w module Exporter skonfigurować wszystkie niezbędne funkcje umożliwiające wyeksportowanie filmu w formacie, który najlepiej spełnia wymagania użytkownika.

> **Uwaga:** Informacje na temat eksportowania bezpośrednio z Biblioteki bez korzystania z modułu Exporter można znaleźć w punkcie ["Eksportowanie bezpo](#page-45-0)średnio z Biblioteki" na [stronie 36](#page-45-0).

Moduł Exporter zapewni zakończenie projektu przed jego wyeksportowaniem. Jeśli brakuje multimediów, projekt nie będzie wyeksportowany do momentu ponownego dołączenia multimediów lub usunięcia ich z projektu. Więcej informacji można znaleźć w punkcie "Brakują[ce multimedia" na stronie 27](#page-36-0).

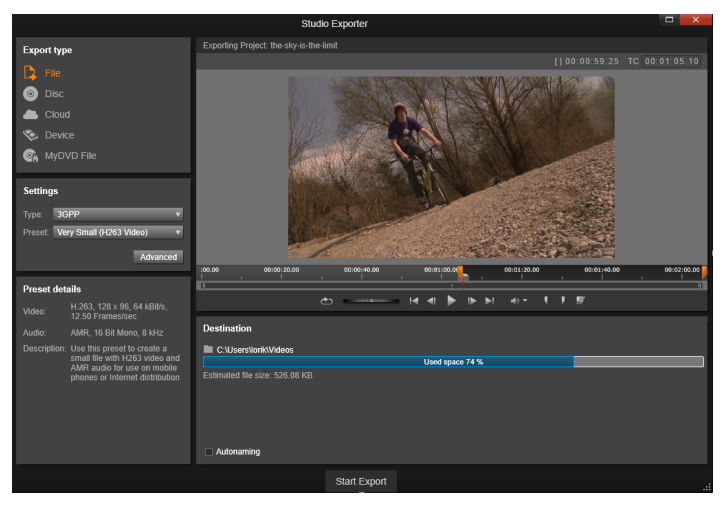

*Moduł Exporter. Przyciski w lewym górnym rogu pozwalają na zapisanie filmu w pliku, na dysku, w chmurze (internetowej), w urządzeniu (przenośnym) i w pliku MyDVD. Za pomocą pozostałych elementów sterujących można ustawić opcje wyjścia wymagane dla wybranego typu nośnika. Nad narzędziem Odtwarzacz znajduje się nazwa projektu, a w panelu poniżej widać obecnie wybrany format wyjściowy.*

Na początek należy wybrać rodzaj nośnika dla gotowego projektu poprzez naciśnięcie przycisku: **Plik**, **Dysk**, **Chmura** lub **Urządzenie**.

Opcja **Plik** umożliwia utworzenie plików filmu, które można wyświetlać z dowolnego miejsca: dysku twardego, witryny internetowej, przenośnego odtwarzacza filmów, a nawet telefonu komórkowego. Patrz ["Eksportowanie do pliku" na stronie 391.](#page-400-0)

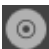

Opcja **Dysk** pozwala na skopiowanie pliku na dysk umożliwiający zapis z użyciem komputerowego napędu CD, DVD lub Blu-ray (zwanego nagrywarką) lub na kartę pamięci flash. W module Exporter można też utworzyć kopie lub "obraz" dysku na dysku twardym bez nagrywania. Patrz ["Eksport na dysk lub kart](#page-396-0)ę pamię[ci" na stronie 387.](#page-396-0)

Opcja **Chmura** umożliwia utworzenie pliku, które zostanie wczytany do serwisu opartego na chmurze, w którym można udostępnić materiał gronu osób ograniczonemu do bliskich znajomych lub szerokiej rzeszy użytkowników na całym świecie. Patrz ["Eksportowanie do chmury" na stronie 400.](#page-409-0)

Opcja **Urządzenie** pozwala na utworzenie pliku, który może być wyświetlany za pomocą przenośnego odtwarzacza filmów, telefonu komórkowego, tabletu lub podobnego urządzenia. Patrz ["Wyprowadzanie na urz](#page-413-0)ądzenie" na stronie 404.

Opcja plik **MyDVD** pozwala utworzyć plik, który można następnie wykorzystać w aplikacji MyDVD. Aplikacja MyDVD pozwala uzyskać dostęp do szablonów do szybkiego tworzenia gotowych dysków DVD zawierających tytuły, grafiki i kompletne menu. Więcej informacji zawiera "Prześlij do pliku MyDVD" na [stronie 406.](#page-415-0)

#### **Konfigurowanie materiału wyjściowego**

W przypadku każdego typu nośnika opcje materiału wyjściowego można szybko skonfigurować za pomocą list rozwijanych na panelu **Ustawienia**. Jeśli zajdzie potrzeba wprowadzenia ustawień ręcznie, należy kliknąć przycisk **Zaawansowane**, aby otworzyć panel opcji dla wybranego typu nośnika.

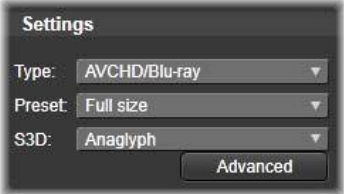

Po potwierdzeniu ustawień należy kliknąć przycisk **Utwórz obraz** lub **Nagraj dysk**, aby wyeksportować materiał jako nagranie na dysku, przycisk **Uruchom publikowanie**, aby przesłać film do chmury, lub **Rozpocznij eksportowanie**, aby rozpocząć zapisywanie materiału w formie pliku lub w urządzeniu przenośnym.

## **Przygotowywanie filmu do wyeksportowania**

Aby przygotować film do wyeksportowania, zwykle należy wykonać pewne czynności przygotowawcze. Program Pinnacle Studio musi w zasadzie przeprowadzić renderowanie (generowanie klatek wideo w formacie wyjściowym) dla wszystkich przejść, tytułów, menu dysku i efektów wideo dodanych do filmu. Wszelkie pliki wygenerowane podczas procesu renderowania są przechowywane w folderze plików pomocniczych, którego lokalizację można określić w oknie ustawień aplikacji.

#### **Tworzenie między znacznikami**

W przypadku eksportu do pliku lub do chmury dostępna jest opcja eksportowania jedynie wybranej części filmu. Za pomocą suwaków przycinania w narzędziu Odtwarzacz lub na osi czasu należy wskazać, która część filmu ma być wyeksportowana.
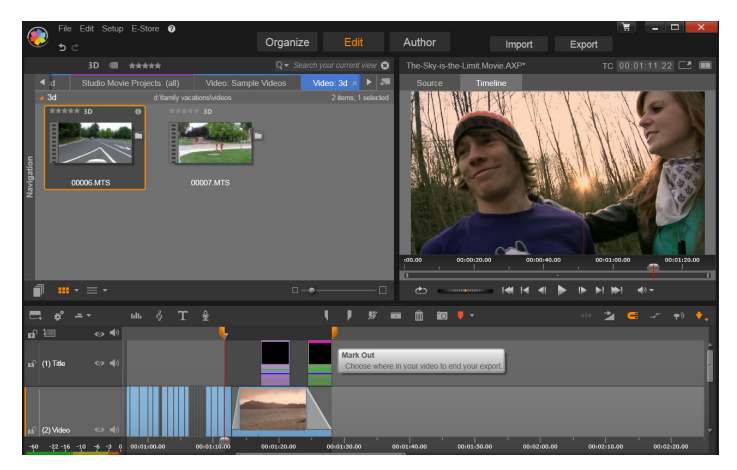

*Aby wyeksportować segment osi czasu, należy ustawić suwaki Znacznik początkowy i Znacznik końcowy.*

# **Eksport na dysk lub kartę pamięci**

Jeśli w systemie jest dostępny wymagany sprzęt do nagrywania dysków, program Studio może eksportować filmy bezpośrednio na dyski DVD i Blu-ray.

Niezależnie od tego, czy dostępna jest nagrywarka dysków, program Studio może też utworzyć w katalogu na dysku twardym "obraz dysku" — czyli zestaw plików zawierających te same informacje, które są przechowywane na nośniku optycznym. Obraz dysku może następnie zostać nagrany na dysku lub na karcie pamięci flash.

> **Uwaga:** Tworzenie dysków Blu-ray nie jest aktywowane domyślnie. Aby je aktywować, kliknij opcje **Pomoc** > **Włącz authoring płyt Blu-ray**.

# **DVD i Blu-ray**

Jeśli system jest wyposażony w nagrywarkę DVD, program Studio może tworzyć dwa rodzaje dysków DVD: standardowe (dla odtwarzaczy DVD) oraz w formacie AVCHD (dla odtwarzaczy Bluray).

Jeśli system jest wyposażony w nagrywarkę Blu-ray, materiał można nagrywać na dowolnych nośnikach umożliwiających nagrywanie obsługiwanych przez to urządzenie.

Standardowe dyski DVD można odtwarzać:

- W odtwarzaczach DVD, które obsługują umożliwiające nagrywanie dyski DVD w formacie obsługiwanym przez nagrywarkę. Większość odtwarzaczy obsługuje standardowe formaty.
- Na komputerach z napędem DVD i odpowiednim oprogramowaniem do odtwarzania.
- W dowolnym odtwarzaczu HD DVD.

Dyski Blu-ray lub DVD w formacie AVCHD można odtwarzać:

- W urządzeniach Panasonic DMP-BD10, PlayStation 3 i innych odtwarzaczach Blu-ray (format AVCHD nie jest obsługiwany przez wszystkie odtwarzacze, ale przez większość z nich).
- Na komputerach z napędem Blu-ray i odpowiednim oprogramowaniem do odtwarzania.

# **Karta SD, karta Memory Stick oraz nośniki wbudowane**

Struktury dysku AVCHD 2.0 mogą być zapisywane na kartach pamięci flash, takich jak karty SD czy karty Memory Stick, a nawet w urządzeniach z obsługą wbudowanych nośników (np. kamerach z obsługą standardu AVCHD 2.0).

# **Tworzenie dysków 3D**

W ramach stereoskopowego projektu 3D można w łatwy sposób tworzyć dyski 3D w formatach DVD, AVCHD i AVCHD 2.0. W panelu Ustawienia menu rozwijane S3D pozwala na wybór właściwego trybu. Do utworzenia dysku można użyć opcji Anaglif, Anaglif z zezem lub Dwa obrazy obok siebie 50%.

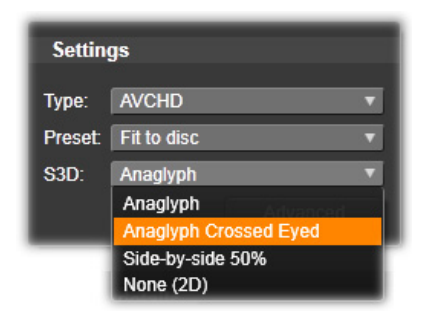

*Wybór opcji stereoskopowych 3D dla formatu AVCHD.*

Wielostrumieniowy projekt 3D może być eksportowany w formacie AVCHD 2.0 na kartę pamięci flash, np. kartę SD, kartę Memory Stick, lub na wbudowany nośnik.

#### **Eksportowanie filmu**

Proces tworzenia dysku lub obrazu dysku przez program Studio składa się z trzech etapów:

- 1 Najpierw cały film musi zostać zrenderowany, aby wygenerować informacje zakodowane w formacie MPEG, które zostaną zapisane na dysku.
- 2 Nastepnie dysk musi zostać skompilowany. W tej fazie program Studio tworzy rzeczywiste pliki i strukturę katalogów, która zostanie użyta na dysku.

3 Na końcu dysk musi zostać nagrany. (Ten etap jest pomijany, jeśli generowany jest tylko obraz dysku, a nie rzeczywisty dysk).

#### **Aby wyeksportować film na dysk lub utworzyć obraz dysku:**

1 Kliknij kartę **Dysk**, aby wyświetlić poniższe okno:

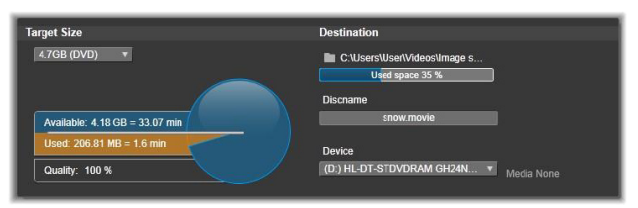

Wykres kołowy przedstawia stopień wykorzystania dysku. Przedstawiony jest również szacowany czas trwania filmu na nośniku danych z możliwością zapisywania.

Za pomocą przycisku folderu można zmienić lokalizację na dysku twardym używaną przez program Studio do przechowywania plików pomocniczych. Jeśli tworzony jest obraz dysku, będzie on również przechowywany w tym folderze. Jeśli dostępnych jest kilka nagrywarek dysków, w dolnym oknie pojawi się lista rozwijana, na której można wybrać odpowiednią nagrywarkę do użycia.

2 Na panelu Ustawienia należy wybrać Typ używanego dysku oraz Ustawienie wstępne określające jakość wideo oraz wykorzystanie dysku, zgodnie z własnymi wymaganiami.

Aby bardziej szczegółowo zmodyfikować ustawienia materiału wyjściowego, należy wybrać ustawienie wstępne **Niestandardowe**, a następnie kliknąć przycisk **Zaawansowane**, aby wyświetlić panel **Ustawienia zaawansowane**.

3 Kliknij przycisk **Nagraj dysk**.

Program Studio wykona opisane powyżej czynności (renderowanie, kompilacja i nagrywanie), aby utworzyć dysk. Kliknięcie przycisku **Utwórz obraz** spowoduje wykonanie tych samych czynności z pominięciem nagrywania dysku.

- 4 Gdy program Studio zakończy nagrywanie, dysk zostanie wysunięty.
- 5 Aby nagrać wcześniej utworzony obraz dysku, należy nacisnąć przycisk **Nagraj obraz**.

# **Jakość i pojemność różnych formatów dysku**

Różnice pomiędzy poszczególnymi formatami dysków można ująć w kilku punktach na temat jakości wideo i pojemności:

• **DVD:** Na każdym dysku mieści się około 60 minut wideo o pełnej jakości MPEG-2 (120 minut, jeśli nagrywarka obsługuje nagrywanie dwuwarstwowe).

• **DVD (AVCHD):** Na każdym dysku mieści się około 40 minut wideo w formacie AVCHD o pełnej jakości na jednej warstwie.

• **BD:** Na każdym dysku mieści się ponad 270 minut materiału wideo HD na jednej warstwie.

# **Eksportowanie do pliku**

Program Studio może tworzyć pliki filmów w następujących formatach:

- 3GP
- Tylko audio
- AVCHD/Blu-ray
- AVI
- DivX
- DivX Plus HD
- Wideo Flash
- Obraz
- Sekwencja obrazów
- MOV
- MPEG-1
- MPEG-2
- MPEG-4
- MTS
- Real Media\*
- Smart
- Windows Media
- XAVC
- \* Obsługiwane tylko w systemach 32-bitowych.

Należy wybrać dowolny format pasujący do wymagań odbiorców i sprzętu używanego do oglądania.

Rozmiar pliku wyjściowego zależy zarówno od formatu pliku, jak i parametrów kompresji ustawionych w danym formacie. Wprawdzie ustawienia kompresji można łatwo dopasowywać w celu utworzenia małych plików, jednak duża kompresja odbywa się kosztem jakości.

W przypadku większości formatów można dopasować ustawienia szczegółowe. W tym celu należy wybrać ustawienie wstępne Niestandardowe, a następnie kliknąć przycisk **Zaawansowane**. Pozostałe ustawienia wstępne powodują załadowanie ustawień przeznaczonych dla typowych sytuacji.

Podczas eksportowania stereoskopowego projektu 3D pojawi się menu S3D zawierające różne formaty 3D lub opcję eksportu projektu w formacie 2D.

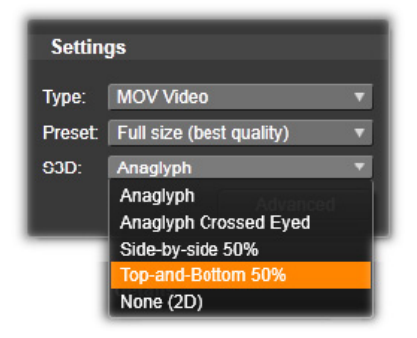

Po ustawieniu opcji materiału wyjściowego należy kliknąć przycisk Utwórz plik. Pojawi się okno przeglądarki plików, w którym należy podać nazwę i lokalizację tworzonego pliku wideo.

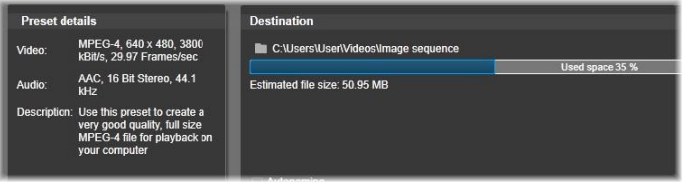

*Podczas eksportowania filmu do pliku w widocznych panelach modułu Exporter są wyświetlane ustawienia eksportu.*

Jako udogodnienie, po zakończeniu eksportu moduł Exporter udostępnia skróty umożliwiające uruchomienie programu Windows Media Player oraz QuickTime Player. Aby obejrzeć plik wyjściowy od razu po utworzeniu, należy kliknąć ikonę wybranego odtwarzacza.

# **3GP**

Program Pinnacle Studio może generować filmy w tym powszechnie używanym formacie pliku, używając wybranej przez użytkownika kompresji wideo MPEG-4 lub H.263 oraz kompresji audio AMR. Format jest przystosowany do stosunkowo niewielkich możliwości przetwarzania i przechowywania oferowanych przez telefony komórkowe.

Lista ustawień wstępnych dla tego typu pliku oferuje dwa rozmiary klatki dla każdego kodera. Należy wybrać opcję Mały (176 x 144) lub Bardzo mały (128 x 96).

# **Tylko audio**

Ścieżka dźwiękowa filmu może czasem występować samodzielnie (bez obrazu). Przypadki, w których może być wskazana wersja zawierająca tylko zapis audio, obejmują materiał rozrywki na żywo oraz nagrania wideo z wywiadów i przemówień.

Program Pinnacle Studio umożliwia zapisywanie ścieżki dźwiękowej w formacie wav (PCM), mp3 lub mp2.

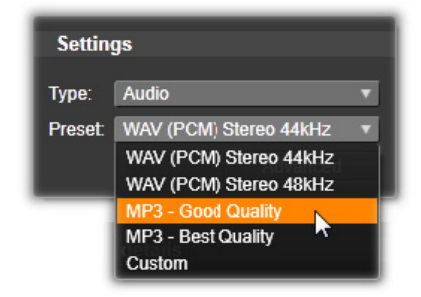

Można wybrać ustawienie wstępne najlepiej odpowiadające Twoim potrzebom lub opcję **Niestandardowe**, a następnie kliknąć przycisk **Zaawansowane**, aby otworzyć panel Ustawienia zaawansowane.

# **AVCHD/Blu-ray**

AVCHD/Blu-ray jest wersja "strumienia transportu" MPEG-2. Format ten może zawierać materiał wideo skompresowany jako MPEG-2 lub H264/AVC. Jego zastosowania obejmują odtwarzanie HD w kamerach pracujących w systemie AVCHD oraz w konsolach do gier Sony PlayStation 3.

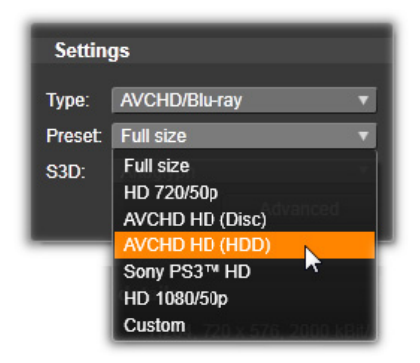

Można wybrać ustawienie wstępne najlepiej odpowiadające Twoim potrzebom lub opcję Niestandardowe, a następnie kliknąć przycisk **Zaawansowane**, aby otworzyć panel Ustawienia zaawansowane.

# **AVI**

Mimo że typ pliku AVI dla cyfrowego wideo jest powszechnie obsługiwany, to rzeczywiste kodowanie oraz dekodowanie danych audio i wideo w pliku AVI jest wykonywane przez osobne oprogramowanie kodeka.

Program Studio jest dostarczany z kodekami DV i MJPEG. Aby wyeksportować film jako plik AVI bądź w innym formacie, można użyć dowolnego kodeka zainstalowanego na komputerze, zgodnego ze standardem DirectShow, pod warunkiem że ten kodek jest również zainstalowany na komputerze, na którym ma być odtwarzany film.

Można wybrać ustawienie wstępne najlepiej odpowiadające Twoim potrzebom lub opcję Niestandardowe, a następnie kliknąć przycisk Zaawansowane, aby otworzyć panel Ustawienia zaawansowane.

# **DivX**

Ten format pliku, oparty na technologii kompresji wideo MPEG-4, jest popularny w przypadku plików wideo rozpowszechnianych w Internecie. Jest on też obsługiwany przez wiele urządzeń zgodnych ze standardem DivX — od odtwarzaczy DVD do urządzeń przenośnych i kieszonkowych. Należy kliknąć ustawienie wstępne najlepiej spełniające potrzeby.

Można wybrać ustawienie wstępne najlepiej odpowiadające Twoim potrzebom lub opcję **Niestandardowe**, a następnie kliknąć przycisk Zaawansowane, aby otworzyć panel Ustawienia zaawansowane.

# **DivX Plus HD**

Ten format pliku, oparty na technologii kompresji wideo H264, jest popularny w przypadku plików wideo HD rozpowszechnianych w Internecie. Należy kliknąć ustawienie wstępne jakości spełniające potrzeby.

Można kliknąć ustawienie wstępne jakości najlepiej odpowiadające Twoim potrzebom lub opcję Niestandardowe, a następnie kliknąć

przycisk **Zaawansowane**, aby otworzyć panel Ustawienia zaawansowane.

# **Wideo Flash**

Program Studio obsługuje eksportowanie materiału w wersji 7 formatu wideo Flash (flv). Niemal wszystkie używane teraz przeglądarki internetowe mogą wyświetlać ten popularny format, który został powszechnie przyjęty w serwisach społecznościowych i witrynach wiadomości.

Należy kliknąć ustawienie wstępne jakości spełniające potrzeby. Można też wybrać ustawienie wstępne o nazwie Niestandardowe, a następnie kliknąć przycisk Zaawansowane, aby otworzyć panel Ustawienia zaawansowane.

# **Obraz**

Klatkę projektu wideo można eksportować w postaci obrazu typu JPG, TIF lub niestandardowy. Jeśli zostanie wybrana opcja **Niestandardowe**, należy użyć przycisku Zaawansowane, aby otworzyć panel Ustawienia zaawansowane.

# **Sekwencja obrazów**

Część projektu wideo może być eksportowana w postaci serii obrazów, jednego na klatkę. Długość wybranego filmu wideo musi wynosić co najmniej jedną sekundę. Każda sekunda filmu spowoduje wygenerowanie od 25 do 60 obrazów, w zależności od ustawienia szybkości klatek.

Obrazy mogą mieć format TIF, JPG, TGA lub BMP oraz różne rozmiary. W przypadku stereoskopowych projektów 3D będą wyświetlane do wyboru formaty S3D.

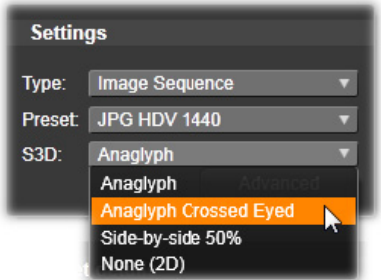

# **Wideo MOV**

Jest to format pliku programu QuickTime. Jest on szczególnie przydatny, jeśli film ma być odtwarzany za pomocą programu QuickTime Player.

Ustawienia wstępne umożliwiają wybieranie różnorodnych opcji rozmiaru i kodowania.

# **MPEG**

**MPEG-1** jest pierwotnym formatem pliku MPEG. Kompresja wideo MPEG-1 jest używana na dyskach VideoCD, ale w innych zastosowaniach ustąpiła miejsca nowszym formatom.

**MPEG-2** jest następcą formatu MPEG-1. Podczas gdy format plików MPEG-1 jest obsługiwany przez wszystkie komputery z systemem Windows 95 lub nowszym, pliki w formacie MPEG-2 i MPEG-4 mogą być odtwarzane tylko na komputerach z zainstalowanym odpowiednim oprogramowaniem dekodera. Kilka spośród ustawień wstępnych formatu MPEG-2 obsługuje sprzęt odtwarzający HD (High Definition — wysoka rozdzielczość).

**MPEG-4** jest kolejnym członkiem rodziny formatów MPEG. Oferuje on jakość obrazu zbliżoną do zapewnianej przez format MPEG-2, jednak przy jeszcze większej kompresji. Jest to format szczególnie odpowiedni do zastosowań internetowych. Dwa ustawienia wstępne formatu MPEG-4 (QCIF i QSIF) tworzą wideo o rozmiarze ćwiartki klatki przeznaczone do telefonów komórkowych. Dwa pozostałe (CIF i SIF) tworzą wideo o pełnym rozmiarze odpowiednie dla urządzeń podręcznych.

**Ustawienia wstępne Niestandardowe:** W przypadku wszystkich odmian formatu MPEG dostępne jest ustawienie wstępne o nazwie Niestandardowe, które umożliwia szczegółowe skonfigurowanie opcji eksportowania filmu. W tym celu należy kliknąć przycisk Zaawansowane, aby otworzyć panel Ustawienia zaawansowane.

# **Real Media**

Pliki filmów w formacie Real Media są przeznaczone do odtwarzania w Internecie. Filmy Real Media mogą być odtwarzane na dowolnym komputerze z zainstalowanym oprogramowaniem RealNetworks RealPlayer, które można pobrać bezpłatnie z witryny **[www.real.com](http://www.real.com)**.

Kliknij przycisk **Zaawansowane**, aby skonfigurować materiał wyjściowy przy użyciu panelu Ustawienia zaawansowane.

# **Windows Media**

Format pliku Windows Media również jest przeznaczony do strumieniowego odtwarzania w Internecie. Pliki mogą być odtwarzane na dowolnym komputerze z zainstalowanym programem Windows Media Player (udostępnianym bezpłatnie przez firmę Microsoft).

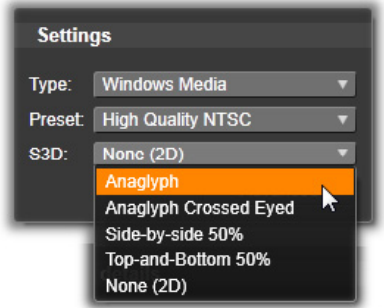

Kliknij przycisk **Zaawansowane**, aby skonfigurować materiał wyjściowy przy użyciu panelu Ustawienia zaawansowane.

# **Eksportowanie do chmury**

Moduł Exporter programu Pinnacle Studio umożliwia pokazywanie własnych dzieł filmowych swoim znajomym na Facebooku, znawcom wideo na Vimeo i właściwie całemu światu na YouTube.

Przechowywanie projektów i plików multimedialnych w chmurze umożliwia uzyskiwanie dostępu do nich ze smartfona lub tabletu, a także ułatwia wygodne przenoszenie między komputerami i współpracę nad nimi.

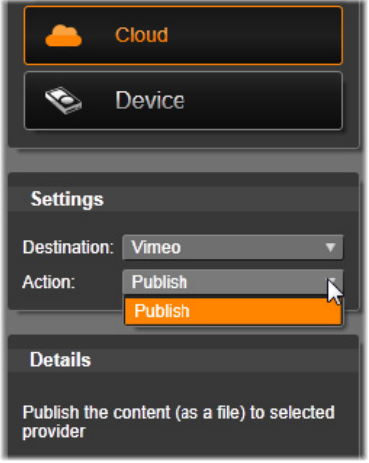

*Jeśli pliki są wczytywane do chmury, czy jest to serwis Facebook, Vimeo czy YouTube, jedynym działaniem dostępnym w samym module Exporter jest Publikuj. Ustawienia można wybrać dopiero po zalogowaniu się do serwisu.*

Gdy wybierzesz serwis udostępniania, kliknij przycisk Uruchom publikowanie umieszczony u dołu okna modułu Exporter programu Studio. Następnie może zostać wyświetlona strona logowania do danego serwisu.

Po zalogowaniu wybierz format, w jakim chcesz wczytać projekt. W menu rozwijanym Format są dostępne opcje Najszybszy (360p), Standard (480p), HD (720p) i HD (1080p). Każda z nich określa inną kombinację wielkości ramki i prędkości przesyłania danych wideo.

# **Facebook**

Po zalogowaniu do konta serwisu Facebook można wpisać nowy tytuł i opis filmu w polach Tytuł i Opis, a także dokonać wyboru ustawień w menu rozwijanych Format i Prywatność.

Naciśnij przycisk **Początek** u dołu okna modułu Exporter programu Studio, aby wygenerować i wczytać projekt.

#### **Vimeo**

Gdy zalogujesz się do konta Vimeo, możesz zmodyfikować tytuł, opis i etykiety filmu w polach Tytuł, Opis i Etykiety. Wybierz preferowany Format z menu rozwijanego.

Gdy wszystko będzie gotowe, naciśnij przycisk **Początek** u dołu okna, aby wygenerować i wczytać projekt.

# **YouTube**

Po zalogowaniu do konta serwisu YouTube można wpisać nowy tytuł, opis i etykiety filmu w polach Tytuł, Opis i Etykiety. Wybierz ustawienia w menu rozwijanych Format i Prywatność.

# Upload to You Tube

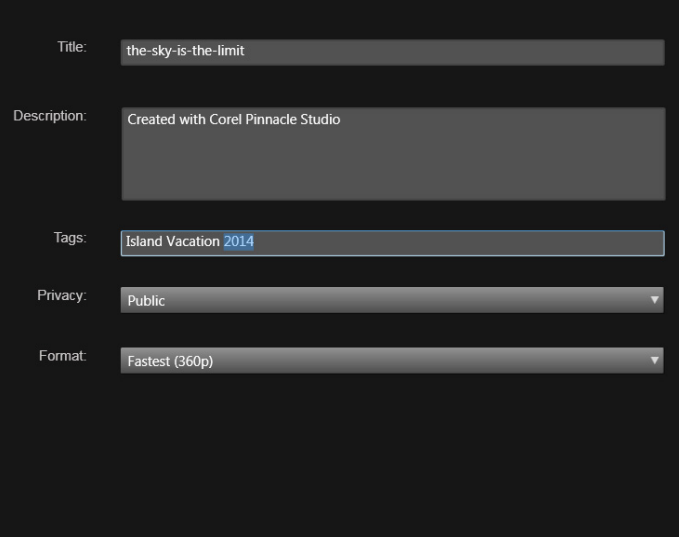

*Dodawanie etykiet*

Jeśli ustawienia są zadowalające, kliknij przycisk Początek u dołu okna, aby wygenerować i wczytać plik.

# **Po wczytaniu**

Gdy wczytywanie zostanie zakończone, możesz obejrzeć swoje dzieło, otwierając przeglądarkę internetową, lub wrócić do programu Studio. W przypadku serwisów Facebook, YouTube i Vimeo plik musi przejść pewną obróbkę, zanim będzie go można oglądać online, w związku z czym może nie być natychmiast dostępny.

# **Wyprowadzanie na urządzenie**

W programie Studio można utworzyć pliki filmów zgodne z następującymi urządzeniami:

- Apple
- Microsoft Xbox i Xbox One
- Nintendo Wii
- Sony PS3 i PS4
- Sony PSP

Podczas eksportowania stereoskopowego projektu 3D będą wskazane formaty 3D zgodne z danym urządzeniem.

### **Apple**

W programie Studio obsługiwany jest eksport plików zgodnych z popularnymi urządzeniami firmy Apple, takimi jak iPod, iPhone i iPad oraz Apple TV.

Formaty plików używany w urządzeniach zgodnych ze standardem iPod i iPhone są oparte na technologii kompresji wideo MPEG-4. W wyniku połączenia zaawansowanej kompresji z małym rozmiarem klatek 320 x 240 otrzymywane są bardzo małe pliki wyjściowe w porównaniu z bardziej obszernymi formatami. Trzy wstępne ustawienia jakości umożliwiają wybór różnych szybkości danych, zapewniając różnorodną relację jakości do rozmiaru pliku.

Pliki zgodne z formatem Apple TV oraz iPad są oparte na kompresji wideo w standardzie H.264. Rozmiar wyjściowych klatek to: 960 x 540 dla Apple TV (pierwsza generacja) lub 720p (późniejsza generacja).

### **Microsoft Xbox i Xbox One**

Ustawienia wstępne dla urządzenia Microsoft Xbox pozwalają na tworzenie plików do pełnoekranowego odtwarzania. Dostępne są dwa formaty: DivX SD oparty na technologii kompresji MPEG-4 oraz WMV HD.

### **Nintendo Wii**

W programie Pinnacle Studio można wygenerować pliki do odtwarzania w urządzeniu Nintendo Wii z obsługą formatów wyjściowych AVI i FLV.

# **Sony PS3 i PS4**

Można eksportować pliki do urządzenia PlayStation poprzez wybór typu eksportu Sony PS3 lub Sony PS4. Program Studio obsługuje również następujące formaty plików: Pełny rozmiar, który oznacza format pliku DivX przy rozdzielczości 720 x 400 oraz HD 1080/60i.

# **Sony PSP**

Program Studio umożliwia eksportowanie plików zgodnych z popularnymi urządzeniami Sony PlayStation Portable. Pliki wyjściowe są oparte na technologii kompresji wideo MPEG-4.

Jeśli chodzi o typ zgodny ze standardem iPod, połączenie zaawansowanej kompresji z małym rozmiarem klatek 320 x 240 zapewnia uzyskanie bardzo małych plików w porównaniu z innymi formatami.

# **Prześlij do pliku MyDVD**

Opcja **Plik MyDVD** pozwala utworzyć plik, który można następnie wykorzystać w aplikacji MyDVD. MyDVD to łatwa w obsłudze aplikacja do tworzenia dysków, która pomaga w tworzeniu profesjonalnych projektów zawierających menu i pliki muzyczne, korzystając z szablonów. Więcej informacji o aplikacji MyDVD zawiera plik pomocy w tej aplikacji.

Aby otworzyć aplikację MyDVD, należy kliknąć skrót **Pinnacle MyDVD** na pulpicie komputera lub wyszukać pozycję **Pinnacle MyDVD** na ekranie **Start** lub w menu **Start**.

#### **Zapisywanie pliku MyDVD**

- 1 Po utworzeniu projektu na osi czasu w obszarze roboczym Edycja i dokonaniu edycji zapisz projekt.
- 2 Kliknij kartę **Eksport**.
- 3 W **module Eksporter programu Pinnacle Studio** kliknij opcję **Plik MyDVD** na liście **Typ eksportu**.

**Uwaga:** Tylko elementy osi czasu są eksportowane do pliku MyDVD. Ponieważ aplikacja MyDVD pozwala tworzyć menu stanowiące ostatni etap tworzenia dysku, wszystkie elementy menu w programie Pinnacle Studio są usuwane z wyeksportowanego pliku.

- 4 W obszarze **Ustawienia** wybierz **Typ** dysku oraz **Ustawienie wstępne**.
- 5 Kliknij polecenie **Rozpocznij eksportowanie**, przejdź do lokalizacji, w której chcesz zapisać plik, i kliknij polecenie **Zapisz**.

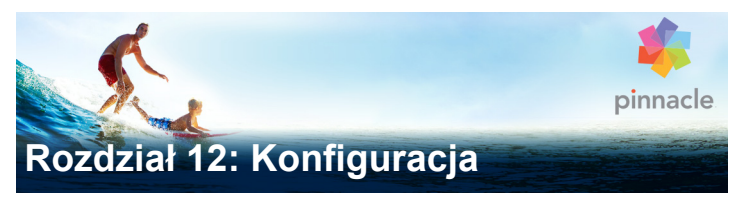

Centralne okno konfiguracji programu Pinnacle Studio nosi nazwę Panelu sterowania.

Aby rozpocząć, w menu głównym programu Pinnacle Studio należy kliknąć opcje **Konfiguracja** > **Panel sterowania**. Gdy pojawi się Panel sterowania, należy wybrać stronę z katalogu po lewej stronie okna.

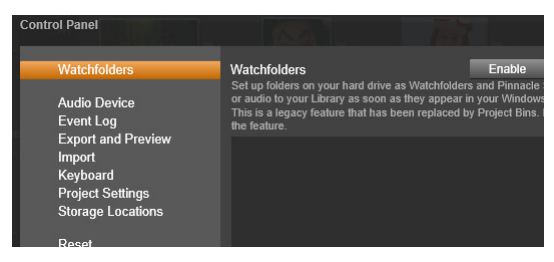

*Panel sterowania programu Pinnacle Studio jest centralnym oknem konfiguracji aplikacji.*

W tym rozdziale opisano kolejno osiem stron ustawień Panelu sterowania.

# **Obserwowane foldery**

Obserwowane foldery to foldery na dysku twardym lub innym nośniku archiwizacji, które są monitorowane przez program Pinnacle Studio. Gdy zmienia się zawartość obserwowanych folderów, następuje automatyczna aktualizacja Biblioteki.

Jeśli użytkownik korzysta z obserwowanych folderów, do drzewa zasobów w Bibliotece dodawana jest gałąź **Multimedia z biblioteki**. Gałąź **Multimedia z biblioteki** jest również dodawana, jeśli program Pinnacle Studio wykryje bibliotekę pochodzącą z poprzedniej wersji programu Pinnacle Studio (aby gałąź była zapełniana informacjami, należy włączyć obserwowane foldery).

Można utworzyć dowolną liczbę obserwowanych folderów i skonfigurować je w taki sposób, aby zamiast obserwowania trzech typów multimediów (domyślnie) umożliwiały obserwowanie multimediów tylko jednego typu (elementy wideo, audio lub obrazy).

Aby wyznaczyć folder na dysku twardym jako obserwowany folder, należy kliknąć przycisk Dodaj folder pod listą obserwowanych folderów i przejść do folderu, który ma być dodany. Aby wyłączyć funkcję obserwowania folderu, należy wybrać folder na liście i kliknąć przycisk Usuń folder.

Kliknij przycisk Zastosuj, aby przeprowadzić w Bibliotece aktualizację katalogu na podstawie zmian konfiguracji obserwowanych folderów.

# **Urządzenie audio**

Na tej stronie znajdują się parametry dostępne dla urządzeń nagrywających (np. mikrofonów) podłączonych do komputera. Aby uzyskać dostęp do okna ustawień systemu Windows dla tego urządzenia, należy kliknąć nazwę urządzenia.

# **Rejestrowanie zdarzeń**

Podczas określonych operacji, na przykład importowania wielu plików, rejestrowane są w tym oknie komunikaty. W tym miejscu można sprawdzić, czy nie zostały zamieszczone informacje o problemach, które mogły wystąpić podczas tych operacji.

# **Eksport i podgląd**

Te ustawienia mają wpływ na prezentację/wyświetlanie wideo.

**Jakość:** Te opcje sterują jakością podglądu wideo w aplikacji.

- **Najlepsza jakość:** Opcja ta zapewnia podgląd w pełnej rozdzielczości — w rozdzielczości, w której projekt zostanie ostatecznie wyeksportowany. W przypadku tej opcji w przypadku odtwarzania w wolniejszych systemach mogą wystąpić utracone klatki.
- **Zrównoważona:** Przy tym ustawieniu, zalecanym do zwykłego użycia, niektóre optymalizacje jakości zostaną pominięte na rzecz szybszego podglądu. W większości przypadków różnica jest prawie niezauważalna.
- **Najszybsze odtwarzanie:** Podgląd jest optymalizowany na rzecz wydajności przetwarzania, co może być przydatne w przypadku wolniejszych systemów.

**Pokaż podgląd pełnoekranowy na:** Wybierz monitor komputera (jeśli jest dostępnych więcej niż jeden), na którym ma być wyświetlany podgląd pełnoekranowy.

**Pokaż podgląd zewnętrzny na:** Wybierz z listy dostępnych urządzeń i (w razie potrzeby) wyjść sygnałowych.

**Standardowy podgląd zewnętrzny:** Wybierz standard telewizyjny podłączonego monitora wideo.

# **Optymalizacja odtwarzania**

**Próg optymalizacji:** Próg optymalizacji określa zakres renderowania podczas podglądu projektu. Dostępny zakres ustawień zawiera się w przedziale od **Wył.** (0) do **Agresywne** (100). To, czy poszczególne warstwy osi czasu będą renderowane, zależy od ilości potrzebnego przetwarzania do przygotowania użytych efektów i przejść oraz wartości **Próg optymalizacji**. Jeśli ta wartość jest ustawiona cały czas na opcję Agresywne, w programie Pinnacle Studio będą wstępnie renderowane wszystkie przejścia, tytuły, menu dysku oraz efekty, nawet gdy rezultat byłby łatwo widoczny na podglądzie. To znacznie opóźnia odtwarzanie.

Jeśli opcja **Próg optymalizacji** jest ustawiona na **Wył.** (zero), żółte i zielone oznaczenia postępu renderowania nie będą wyświetlane wszystkie efekty są odtwarzane w czasie rzeczywistym. Jednak może to spowodować ograniczoną jakość odtwarzania (utracone klatki, brak płynności odtwarzania), jeśli liczba i złożoność efektów przekracza dostępną wydajność systemu.

**Renderuj podczas odtwarzania:** Gdy użyte jest ustawienie Automatyczne, aplikacja na podstawie informacji o systemie decyduje o tym ,czy renderowanie w czasie rzeczywistym może być realizowane podczas odtwarzania. Jeśli użyte jest ustawienie Wył., renderowanie w czasie rzeczywistym jest wyłączone podczas odtwarzania, ale zostaje wznowione po zatrzymaniu odtwarzania.

**Kodeki innych firm:** W programie Pinnacle Studio można korzystać z kodeków innych firm zainstalowanych na komputerze użytkownika, aby móc używać dodatkowych formatów wideo. Uwaga: Niektóre pakiety zawierające kodeki innych firm mogą powodować awarię programu Pinnacle Studio lub wystąpienie błędów w jego działaniu.

# **Przyspieszenie sprzętowe**

Po aktywowaniu tej funkcji część obciążenia jest przenoszona z procesora na sprzęt pomocniczy, na przykład procesor graficzny na karcie graficznej. Poziom obsługi przyspieszenia sprzętowego zależy od rodzaju procesora i karty graficznej w komputerze.

- Większość kart NVidia obsługuje architekturę CUDA. W przypadku tej architektury procesor graficzny jest używany do obsługi dekodowania H.264.
- Urządzenia wyposażone w nowe procesory Intel CPU z obsługą funkcji Intel Quick Sync Video mogą być użyte do szybkiego kodowania i dekodowania materiałów H.264 i H.264 MVC.

#### **Wybór typu przyspieszenia sprzętowego**

- 1 Kliknij opcje **Konfiguracja** > **Panel sterowania** > **Eksport i podgląd**.
- 2 W obszarze **Przyspieszenie sprzętowe** wybierz opcję z listy rozwijanej **Typ**.

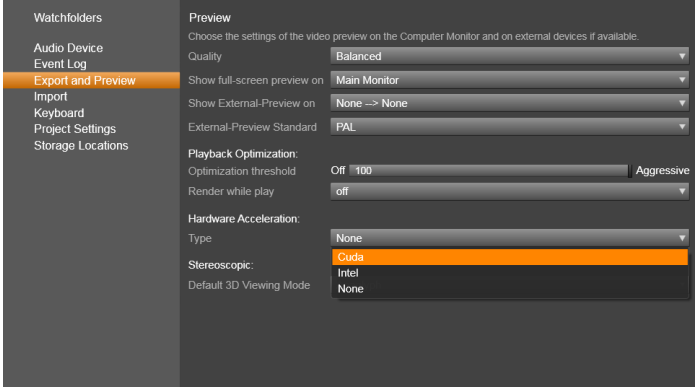

*Opcje przyspieszenia sprzętowego*

**Domyślny tryb widoku 3D:** W tym ustawieniu wybierana jest wartość domyślna dla stereoskopowej zawartości 3D w programie Pinnacle Studio. Więcej informacji można znaleźć w punkcie Przełącznik trybu wyświetlania 3D. Więcej informacji można znaleźć w punkcie "Wybór elementów do wyświetlenia w Bibliotece" na [stronie 54](#page-63-0).

- **Lewe oko lub prawe oko:** Podgląd stereoskopowej zawartości może być tak ustawiony, aby był wyświetlany tylko widok lewolub prawostronny.
- **Dwa obrazy obok siebie:** W trybie podglądu Dwa obrazy obok siebie można monitorować poszczególne obrazy 2D dla obu stron jednocześnie.
- **Różnicowe:** Wyświetlane są różnice między lewą a prawą klatką, a nie zawartość obrazu. Obszary identyczne są oznaczone kolorem szarym.
- **Szachownica:** Widoki prawo- i lewostronne są ułożone naprzemiennie w sąsiadujących komórkach siatki 16 x 9.
- **Anaglif:** Podgląd stereoskopowy Anaglif nadaje się do oglądania z użyciem stereoskopowych okularów czerwonoturkusowych.
- **3D TV (dwa obrazy obok siebie):** Ten tryb jest używany w przypadku korzystania z drugiego monitora lub projektora z obsługą trybu 3D.
- **3D Vision**: Jeśli system obsługuje funkcję 3D Vision i włączony jest stereoskopowy tryb 3D w ustawieniach sterownika, podgląd zawartości stereoskopowej będzie domyślnie wyświetlany za pomocą funkcji 3D Vision.

**Bez przerw po aktywacji funkcji 3D Vision:** To ustawienie jest dostępne, gdy program Studio działa na komputerze z obsługą funkcji 3D Vision i włączonym stereoskopowym trybem 3D w ustawieniach sterownika. Domyślnie ustawienie Bez przerw po aktywacji funkcji 3D Vision jest wyłączone. Włączenie ustawienia powoduje automatyczne przerwanie odtwarzania w momencie aktywowania lub dezaktywowania podglądu 3D Vision.

# **Importuj**

W tym miejscu można ustawić domyślne opcje modułu Importer programu Pinnacle Studio. Jednak można je skorygować lub zastapić w module Importer podczas importowania.

**Opcje folderów:** Wyświetlanie lub ustawianie domyślnych miejsc przechowywania dla importowanych multimediów i projektów, które są fizycznie kopiowane podczas importowania — w przeciwieństwie do powiązanych importów i opcji Biblioteki szybkiego importowania, które po prostu tworzą powiązanie z istniejącymi plikami bez zmiany ich położenia. Lokalizacje folderów są wstępnie ustawione jako foldery użytkownika dla zasobów wideo, muzyki i obrazów zgodnie z konfiguracją w systemie Windows oraz na domyślny folder do zapisu projektów programu Studio.

| Watchfolders<br><b>Audio Device</b>                 | <b>Import Settings</b><br>Choose default settings for the importer such as how to handle scene d<br>defaults at the time of capture or import, by using settings on the import |                                      |
|-----------------------------------------------------|----------------------------------------------------------------------------------------------------|--------------------------------------|
| Event Log                                           | <b>Video Directory</b>                                                                                                    | C:\Users\nglusovi\Videos             |
| <b>Export and Preview</b><br>Import                 | Video Subfolder Type                                                                                                    | no subfolder                         |
| Keyboard                                            | <b>Audio Directory</b>                                                                                                    | no subfolder                         |
| <b>Project Settings</b><br><b>Storage Locations</b> | <b>Audio Subfolder Type</b>                                                                                                    | custom<br>today                      |
|                                                     | Image Directory                                                                                                    | creation date                        |
|                                                     | Image Subfolder Type                                                                                                    | current month<br>no suproraer        |
|                                                     | Project Directory                                                                                                    | C:\Users\nglusovi\Documents\Pinnacle |
|                                                     | Project Subfolder Type                                                                                                    | no subfolder                         |
|                                                     | <b>Snapshots Directory</b>                                                                                                    | C:\Users\nglusovi\Documents\Pinnacle |
|                                                     | <b>Snapshot Formats</b>                                                                                                    | jpg                                  |
|                                                     | Scene detection method                                                                                                    | automatic, based on time and date    |
|                                                     | StopMotion ImportMode                                                                                                    | <b>VIDEO</b>                         |

*Wybór typu podfolderu wideo na stronie Ustawienia importowania.*

Gdy zostanie znaleziony i wybrany folder, który ma pełnić funkcję folderu podstawowego, można również założyć podfolder:

- **Brak podfolderu:** Wybranie tej opcji spowoduje, że zaimportowane pliki będą przechowywane w folderze podstawowym.
- **Niestandardowe:** Wybranie tej opcji spowoduje wyświetlenie okna Niestandardowy folder projektu. Kliknij go, aby wprowadzić nazwę podfolderu dla tego typu multimediów.
- **Dzisiaj:** Zaimportowane elementy będą przechowywane w podfolderze o nazwie będącej bieżącą datą w formacie "2012-10-25".
- **Data utworzenia:** Każdy zaimportowany plik będzie przechowywany w podfolderze o nazwie będącej datą utworzenia tego zasobu multimedialnego (w takim samym formacie jak w przypadku poprzedniej opcji). Importowanie wielu zasobów multimedialnych podczas jednej operacji importowania może spowodować utworzenie lub zaktualizowanie wielu podfolderów.
- **Bieżący miesiąc:** Ta opcja działa podobnie jak opcja Dzisiaj, ale nazwa podfolderu nie zawiera dnia, np. "2012-10".
- **Wykrywanie scen:** Powoduje ustawienie domyślnej metody wykrywania opcji wykrywania scen. "Okno Opcje wykrywania [scen" na stronie 351.](#page-360-0)
- **Zatrzymaj ruch:** Powoduje ustawienie domyślnej metody importowania klatek przechwyconych za pomocą funkcji Zatrzymaj ruch. Patrz ["Zatrzymanie ruchu" na stronie 375](#page-384-0).

# **Klawiatura**

Program Studio udostępnia szeroki zestaw domyślnych skrótów klawiaturowych oraz możliwości ich dostosowywania do swoich potrzeb. Strona Klawiatura na Panelu sterowania zawiera wszystkie polecenia, do których mogą być zastosowane skróty oraz obecnie przypisane skróty. Polecenia są pogrupowane według sekcji.

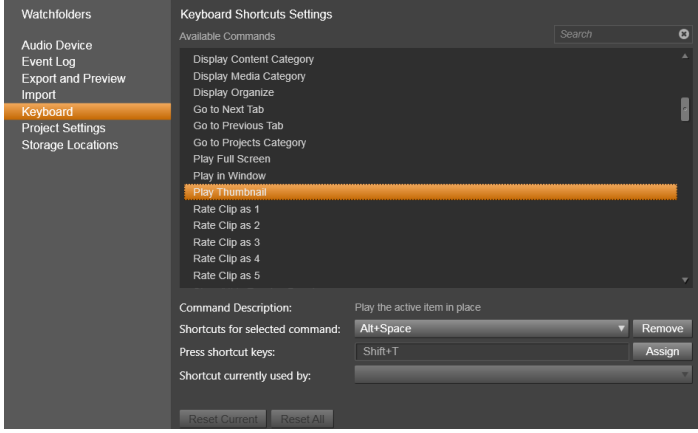

*Okno ustawień skrótów klawiaturowych.*

#### **Aby dodać skrót klawiaturowy:**

- 1 Wybierz docelowe polecenie.
- 2 Kliknij w polu edycyjnym **Naciśnij klawisze skrótu**.
- 3 Naciśnij klawisze do utworzenia skrótu. Jeśli skrót jest używany, na liście rozwijanej **Skrót aktualnie używany przez** będą widoczne sprzeczne polecenia.
- 4 Kliknij przycisk **Przydziel**, aby przypisać wprowadzony skrót do wybranego polecenia.

Dodanie skrótu nie powoduje usunięcia powiązań między daną sekwencją klawiszy a przypisanymi poleceniami. W rzeczywistości do różnych poleceń można użyć tego samego skrótu, przy założeniu że dotyczy to innego kontekstu. Na przykład **Ctrl** + **L** stanowi domyślny skrót dla dwóch poleceń: **Oś czasu** > **Zablokuj ścieżkę** oraz **Edytor multimediów** > **Obróć w lewo**, aktywowany w zależności od używanej części programu Pinnacle Studio.

# **Aby usunąć skrót:**

- 1 Wybierz docelowe polecenie.
- 2 Wybierz skrót do usunięcia z listy Skróty dla wybranych poleceń.
- 3 Kliknij przycisk Usuń.

### **Przywracanie wartości domyślnych**

Dostępne są również opcje sterowania, które umożliwiają przywrócenie domyślnej konfiguracji klawiszy dla aktualnie wybranego polecenia (przycisk **Resetuj bieżące**) lub dla wszystkich poleceń jednocześnie (przycisk **Resetuj wszystko**).

# **Ustawienia projektu**

Na tej stronie Panelu sterowania programu Pinnacle Studio można wybrać domyślne ustawienia dla nowych projektów, tytułów i przejść.

**Format nowego projektu filmowego:** Umożliwia wybór rozdzielczości (takiej jak PAL lub HD 1920 x 1080i) jako domyślnej rozdzielczości dla każdej nowo tworzonej osi czasu. Alternatywnie format projektu może zdefiniować pierwszy klip umieszczony na osi czasu. Umożliwia to opcja Wykryj format z pierwszego klipu dodanego do projektu. Format bieżącej osi czasu można zmienić w dowolnej chwili podczas edycji za pomocą ustawień osi czasu, które znajdują się w lewym rogu paska narzędzi osi czasu.

**Domyślne czasy trwania:** W tym miejscu można zdefiniować domyślne czasy trwania tytułów, obrazów oraz przejść, gdy po raz pierwszy zostaną naniesione na oś czasu. (Gdy elementy znajdą się na osi czasu, długość klipu można oczywiście przyciąć zgodnie z wymaganiami).

**Powiększanie linijki:** Gdy ta opcja jest zaznaczona, poziome przeciąganie na podziałce czasu powiększa i pomniejsza oś czasu. W tym trybie należy przeciągnąć bezpośrednio uchwyt suwaka, aby przesunąć lub zmienić położenie osi odtwarzania. Gdy powiększanie linijki jest wyłączone, można kliknąć dowolne miejsce na linijce, aby przenieść oś odtwarzania. W obu przypadkach powiększenie można również zrealizować za pomocą następujących opcji:

- klawiszy plus i minus na klawiaturze numerycznej
- modułu Nawigator w dolnej części osi czasu lub
- pasków przewijania pod podglądem

**Aktywuj tryb przycinania, klikając w pobliżu przecięć:** Włącz to ustawienie, aby tryb przycinania był uruchamiany kliknięciem. Po wyłączeniu ustawienia tryb ten można aktywować za pomocą przycisku Tryb przycinania na pasku narzędzi osi czasu.

# **Miejsca przechowywania**

Na tej stronie można ustalić lokalizacje, w których będą zapisywane multimedia i projektu tworzone za pomocą programu Pinnacle Studio. Można oddzielnie określić lokalizacje dla następujących typów projektów:

- **Projekty filmów programu Studio**
- **Projekty dysków programu Studio**
- **Tytuły**
- **Menu**

#### **• Przywracanie projektu**

W tym folderze będą zapisywane zarówno pakiety projektu rozpakowane w celu dalszej obróbki, jak i projekty zaimportowane z programu Studio dla iPada.

#### **• Pliki renderowania**

Ten folder przeznaczony jest na pliki tymczasowe, które powstają podczas renderowania elementów wymagających złożonych obliczeń, np. efektów wideo.

Zmiany mają zastosowanie jedynie w przypadku plików utworzonych po wprowadzeniu zmian w miejscu przechowywania. Istniejące pliki pozostaną w bieżących lokalizacjach.

**Usuń pliki renderowania:** Można usunąć pliki renderowania, aby uzyskać więcej wolnego miejsca, bez ryzyka trwałej utraty danych. Pliki zostaną jednak utworzone ponownie, gdy projekt będzie wymagał kolejnego renderowania.

# **Resetowanie**

Użytkownik może przywrócić posiadaną wersję programu Pinnacle Studio do ustawień domyślnych (inaczej "fabrycznych"). Spowoduje to anulowanie dostosowanych ustawień, jednak nie będzie mieć wpływu na zapisane projekty.

#### **Resetowanie programu Pinnacle Studio do ustawień domyślnych**

- 1 Zapisz dowolne, otwarte projekty, które chcesz zachować.
- 2 Kliknij menu **Konfiguracja** > **Panel sterowania**.
- 3 Kliknij polecenie **Resetuj** dostępne w katalogu, aby wyświetlić stronę **przywracania do ustawień domyślnych**.

4 Kliknij kolejno przyciski **Resetuj**, a następnie **OK** i uruchom aplikację ponownie.

# **Przywróć zakup**

Użytkownik może przywrócić zakupy dokonane za pośrednictwem programu Pinnacle Studio. Może na przykład wystąpić konieczność przywrócenia zakupów w przypadku przeniesienia programu Pinnacle Studio do nowego systemu.

#### **Przywracanie zakupów dokonanych w programie Pinnacle Studio**

- 1 Kliknij menu **Konfiguracja** > **Panel sterowania**.
- 2 Kliknij polecenie **Przywróć zakup** dostępne w katalogu, aby wyświetlić stronę **przywracania zakupów**.
- 3 Kliknij kolejno przyciski **Przywróć** oraz **OK**.

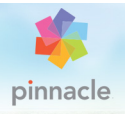

# **Rozdział 13: Przechwytywanie ekranu**

Program Pinnacle Studio umożliwia nagrywanie czynności komputera i ruchów myszy przy użyciu funkcji przechwytywania ekranu . Pozwala ona na tworzenie filmów wideo wymagających wizualizacji w kilku prostych krokach. Można także określić obszar przechwytywania, aby uzyskać efekt podkreślenia lub skupienia oraz umieścić narrację. Użytkownik może przechwytywać dźwięk z systemu komputerowego i mikrofonu, a także z aplikacji wyświetlanych obok siebie w widoku Snap systemu Windows.

W tym punkcie omówiono następujące zagadnienia:

- • [Rozpoczynanie projektu przechwytywania ekranu](#page-430-0)
- • [Nagrywanie ekranu](#page-431-0)

# <span id="page-430-0"></span>**Rozpoczynanie projektu przechwytywania ekranu**

#### **Aby otworzyć okno przechwytywania ekranu**

• Kliknij kafelek programu Live Screen Capturing na ekranie **Start** (system Windows 8) lub zaznacz pozycję Live Screen Capturing na liście programów w menu **Start** (system Windows 7).

Ramka obszaru zrzutu automatycznie domyślnie pokrywa cały ekran i pojawia się wraz z paskiem narzędzi **Przechwytywanie ekranu**.

### **Podstawowe informacje o pasku narzędzi Przechwytywanie ekranu**

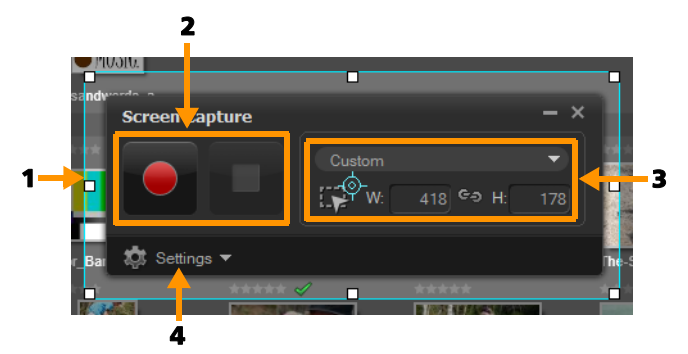

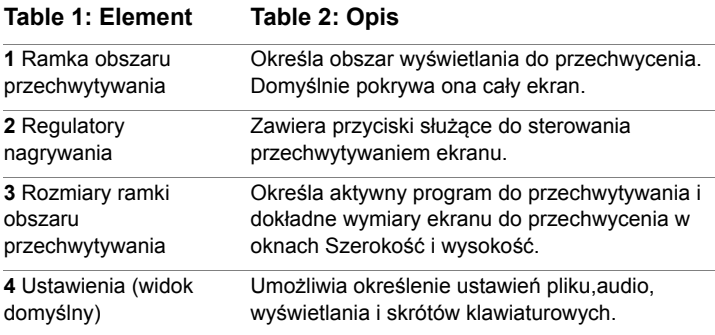

# <span id="page-431-0"></span>**Nagrywanie ekranu**

Przed wykonaniem faktycznego przechwycenia ekranu należy najpierw sprawdzić ustawienia wideo.

#### **Aby skonfigurować wideo**

**1** Kliknij przycisk **Ustawienia**.
- **2** W sekcji **Ustawienia pliku** określ następujące szczegóły:
	- **Nazwa pliku** Wprowadź nazwę pliku dotyczącego projektu.
	- **Zapisz w** Umożliwia określenie lokalizacji, w której ma być zapisany plik wideo.

**Uwaga:** Przechwycone ekrany są domyślnie zapisywane w folderze Dokumenty (**...Dokumenty/Pinnacle Studio Screen** 

Capture/19.0). Kliknij przycisk **kal**, aby dodać nowy folder i zmienić lokalizację zapisywania pliku.

- **Format** Wybierz opcję z dostępnych formatów na liście rozwijanej.
- **Szybkość klatek** Umożliwia określenie liczby klatek do zastosowania podczas nagrywania.

**Uwaga:** Mniejsza szybkość klatek jest idealna do wczytywania filmów wideo do Internetu, ponieważ wiąże się z mniejszym rozmiarem pliku, ale dynamika ekranowa jest wówczas mniej dokładna. Większa szybkość klatek powoduje zwiększenie rozmiaru pliku i jest najbardziej odpowiednia do szczegółowych prezentacji, umożliwiając przechwycenie rzeczywistej dynamiki ekranu.

- **3** W sekcjach **Ustawienia audio** wybierz jedną z opcji **głosowych**:
	- Kliknij przycisk **WŁ.**, aby nagrać narrację. Kliknij przycisk **Sprawdzenie głosu**, aby sprawdzić nagrany głos.
	- Kliknij przycisk **WYŁ.**, aby wyłączyć nagrywanie narracji.
- **4** Wybierz jedno z poniższych ustawień dźwięków systemowych w sekcji Ustawienia audio:
	- Kliknij przycisk **WŁ.**, aby dodać dźwięki systemowe lub z mikrofonu i dostosuj odpowiednio ustawienie suwaka.
	- Kliknij przycisk **WYŁ.**, aby wyłączyć **dźwięki systemowe**.
- **5** W sekcji **Ustawienia sterowania** dostępne są następujące opcje:
	- **Animacja kliknięciem myszy** Po włączeniu tej opcji w przechwytywaniu ekranu uwzględniane są kliknięcia myszą.
	- **Włącz skrót klawiaturowy F10/F11** Umożliwia włączenie i wyłączenie skrótów klawiaturowych przechwytywania ekranu.

**Uwaga:** Jeśli skróty klawiaturowe ekranu są w konflikcie z programem, który chcesz przechwycić, zaleca się wyłączenie tej funkcji, aby uniknąć przypadkowego zatrzymywania lub wstrzymywania podczas nagrywania.

**6** W sekcji **Ustawienia monitora** wybierz urządzenie do wyświetlania.

**Uwaga:** Program automatycznie wykrywa liczbę urządzeń do wyświetlania dostępnych w systemie. Domyślnie wybrana jest opcja **Monitor główny**.

## **Aby nagrać przechwytywanie ekranu**

- **1** Należy wybrać jedną z następujących opcji:
	- **Pełny ekran** umożliwia przechwycenie całego ekranu. Po uruchomieniu paska narzędzi **Przechwytywanie ekranu** opcja ta jest włączona domyślnie.
	- **Niestandardowe** umożliwia wybranie obszaru do przechwytywania. Odpowiednio wyświetlone są wymiary obszaru przechwytywania. Można także określić okno aplikacji do przechwytywania, wybierając opcję z listy aktywnych programów.
- **2** Kliknij przycisk **Ustawienia**, aby uzyskać dostęp do większej liczby opcji.

**Uwaga:** Aby uwzględnić narracje i audio systemowe, należy przed rozpoczęciem nagrywania włączyć i skonfigurować odpowiednie ustawienia.

**3** Kliknij przycisk **Rozpocznij/wznów nagrywanie**, aby rozpocząć przechwytywanie ekranu.

Nagrywane są wszystkie czynności w obrębie określonego obszaru przechwytywania. Przechwytywanie ekranu rozpoczyna się po odliczaniu.

**Uwaga:** Można nacisnąć klawisz **F10**, aby zatrzymać, lub **F11**, aby wstrzymać lub wznowić przechwytywanie ekranu.

**4** Kliknij przycisk **Zatrzymaj nagrywanie**, aby zakończyć przechwytywanie ekranu.

**Uwaga: Uwaga:** Przechwycony ekran jest dodawany do określonego folderu niestandardowego i jest wyświetlany monit o dodanie go do biblioteki programu Pinnacle Studio.

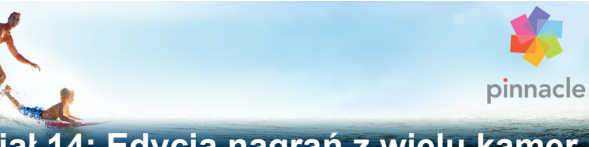

# **Rozdział 14: Edycja nagrań z wielu kamer**

**Edytor nagrań z wielu kamer** pozwala tworzyć profesjonalne kompilacje materiałów wideo z nagrań zarejestrowanych na różnych kamerach i z różnych perspektyw.

Łatwy w obsłudze obszar roboczy, zawierający kilka widoków, umożliwia edycję nagrań podczas jednoczesnego odtwarzania klipów — nawet z sześciu kamer\*. Wystarczy kliknąć, aby przełączać pomiędzy klipami wideo w taki sam sposób, jak w studiu emisyjnym przełącza się widoki z kamer. Pozwala to uchwycić scenę z różnych perspektyw.

Materiały można nagrywać na różnych urządzeniach służących do rejestrowania filmów wideo, np. na kamerach sportowych, kamerach zainstalowanych w dronach, lustrzankach cyfrowych lub smartfonach. Użytkownik może również dołączać dźwięk nagrany oddzielnie przy użyciu mikrofonu.

*\*Liczba obsługiwanych kamer zależy od posiadanej wersji oprogramowania.*

W tej części omówiono następujące zagadnienia:

- • [Obszar roboczy Edytora nagra](#page-437-0)ń z wielu kamer
- • [Podstawowe etapy edycji nagra](#page-441-0)ń z wielu kamer
- • [Importowanie klipów audio i wideo do Edytora nagra](#page-442-0)ń z wielu [kamer](#page-442-0)
- • [Synchronizowanie klipów wideo i audio w projektach](#page-443-0)  zawierają[cych nagrania z wielu kamer](#page-443-0)
- Wybieranie źródła dźwię[ku do projektu zawieraj](#page-445-0)ącego nagrania [z wielu kamer](#page-445-0)
- • [Edycja kilku klipów w celu przygotowania kompilacji nagra](#page-447-0)ń z [wielu kamer](#page-447-0)
- • [Dodawanie obrazu w obrazie \(PIP\) w Edytorze nagra](#page-450-0)ń z wielu [kamer](#page-450-0)
- Zarzą[dzanie plikami pochodz](#page-452-0)ącymi z kilku źródeł
- • [Zapisywanie i eksportowanie projektu zawieraj](#page-453-0)ącego nagrania z [wielu kamer](#page-453-0)
- • [Korzystanie z funkcji Smart Proxy w celu przyspieszenia i](#page-454-0)  [usprawnienia edycji](#page-454-0)

## <span id="page-437-0"></span>**Obszar roboczy Edytora nagrań z wielu kamer**

Poniższy rysunek przedstawia najważniejsze funkcje Edytora nagrań z wielu kamer.

Okno przedstawiające kilka widoków Okno głównego obszaru podglądu

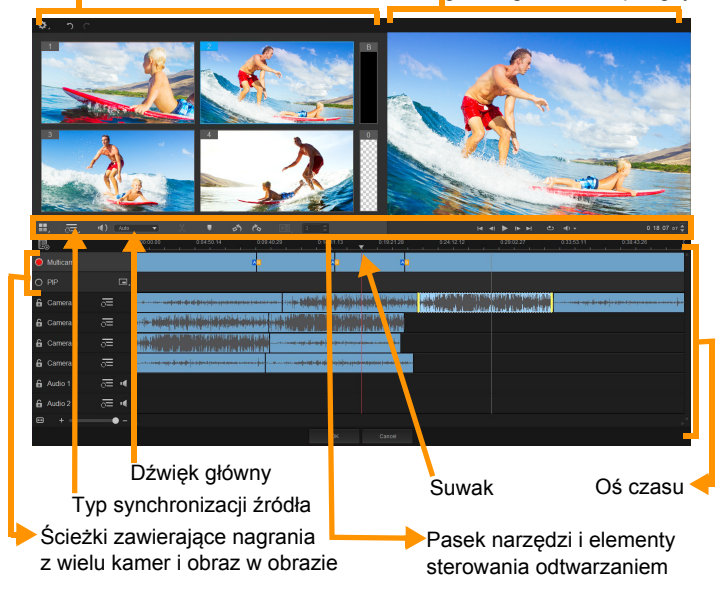

#### **Pasek narzędzi, odtwarzanie i inne elementy sterowania**

Elementy sterowania dostępne w obszarze roboczym wymieniono poniżej.

Główny pasek narzędzi zawiera następujące elementy sterowania:

**Liczba kamer** — pozwala wyświetlić okno przedstawiające nagrania z czterech lub sześciu kamer, w zależności od wersji oprogramowania.

**Typ synchronizacji źródła** — umożliwia  $\Xi$ : Audio synchronizację klipów. Więcej informacji zawiera

["Synchronizowanie klipów wideo i audio w projektach zawieraj](#page-443-0)ących [nagrania z wielu kamer" na stronie 434.](#page-443-0)

**IIJ**: Camera 2 **v Dźwięk główny** — pozwala wybrać preferowane źródło dźwięku. Więcej informacji zawiera ["Wybieranie](#page-445-0) źródła dźwięku do projektu zawierają[cego nagrania z wielu kamer" na](#page-445-0)  [stronie 436](#page-445-0).

 Ewentualnie: **Podziel klip** — pozwala podzielić klip na segmenty. Więcej informacji zawiera "Podział klipu w Edytorze nagrań [z wielu kamer" na stronie 441.](#page-450-1)

 **Ustaw/usuń znacznik** — pozwala dodawać znaczniki na ścieżkach z kamery w celu edycji, np. synchronizacji dźwięku.

 **Obróć w lewo** i **Obróć w prawo** — umożliwia obracanie klipów na ścieżkach z kamery przed dodaniem ich do ścieżki utworzonej z nagrań z wielu kamer lub ścieżki zawierającej obraz w obrazie. Uwaga: Można obracać tylko odblokowane ścieżki.

**Przejście** i **Czas trwania** — umożliwia zastosowanie  $\boxed{AB}$ przejścia pomiędzy klipami na ścieżce utworzonej z nagrań z wielu kamer oraz ustawienie czasu trwania przejścia. Więcej informacji zawiera ["Dodawanie przej](#page-449-0)ścia pomiędzy segmentami pochodzą[cymi z kilku kamer" na stronie 440](#page-449-0).

Okno głównego obszaru podglądu zawiera następujące elementy sterowania:

 Pasek odtwarzania, a na nim przyciski: **Strona**   $\blacksquare$ **główna**, **Poprzednia klatka**, **Odtwórz**, **Następna klatka** i **Koniec**.

**Pętla** — pozwala nieprzerwanie odtwarzać wybraną ścieżkę, powracając do początku ścieżki, gdy zakończy się jej odtwarzanie.

**Ustaw głośność** — pozwala dostosować natężenie odtwarzanego dźwięku.

 Element sterowania **Kod czasowy** — umożliwia wyświetlenie i ustawienie godziny/klatki widocznej w głównym oknie podglądu, a także lokalizację suwaka na osi czasu. Aby ustawić godzinę/klatkę, należy klikać strzałki bądź wartości liczbowe.

Oś czasu zawiera następujące elementy sterowania:

**Menedżer źródła** — służy do dodawania i usuwania klipów. Więcej informacji zawiera "Zarzą[dzanie plikami pochodz](#page-452-0)ącymi z kilku źródeł[" na stronie 443.](#page-452-0)

**Pokaż/ukryj widok fali dźwiękowej** — umożliwia wyświetlanie fal dźwiękowych ścieżek pochodzących z kamery i ścieżek dźwiękowych.

 **Zablokuj**/**odblokuj** — pojawia się na poszczególnych ścieżkach. Zaleca się blokowanie ścieżek po ich synchronizacji.

 **Włącz do / wyłącz z synchronizacji** — pozwala określić, które ścieżki zostaną włączone do procesu synchronizacji.

 **Wycisz**/**cofnij wyciszenie** — umożliwia wyłączenie dźwięku (wyciszenie) lub jego włączenie (cofnięcie wyciszenia) w wybranej ścieżce dźwiękowej.

**Powiększ na osi czasu** — ten element sterowania, znajdujący się w lewym dolnym rogu osi czasu, służy do rozwijania lub zwijania projektu, aby możliwe było wyświetlenie go w całości na osi czasu.

Suwak **Poziom powiększenia** —

przeciągnij suwak albo kliknij polecenie **Powiększ** (znak "plus") lub **Pomniejsz** (znak "minus"), aby zmienić poziom powiększenia/pomniejszenia projektu. Jest to pomocne zwłaszcza podczas edycji poszczególnych segmentów na ścieżce pochodzącej z **wielu kamer**.

Poniższe ogólne elementy sterowania są widoczne w lewym górnym rogu okna aplikacji:

**Ustawienia** — pozwala uzyskać dostęp do Menedżera plików Proxy i opcji Zapisz jako. Więcej informacji można znaleźć w punktach ["Korzystanie z funkcji Smart Proxy w celu przyspieszenia](#page-454-0)  [i usprawnienia edycji" na stronie 445](#page-454-0) i "Zapisywanie projektu zawierają[cego nagrania z wielu kamer" na stronie 444](#page-453-1).

 **Cofnij** i **Wykonaj ponownie** — umożliwia cofnięcie lub ponowne wykonanie większości operacji.

# <span id="page-441-0"></span>**Podstawowe etapy edycji nagrań z wielu kamer**

Poniższe etapy stanowią podstawowe operacje procesu edycji nagrań z wielu kamer.

- **1** Zaimportuj klipy wideo i audio, które chcesz wykorzystać, do biblioteki programu Pinnacle Studio.
- **2** Wybierz klipy w bibliotece i zaimportuj je do Edytora nagrań z wielu kamer, korzystając ze specjalnego okna do importowania, które umożliwia przypisanie klipów do kamery 1, kamery 2 itd.
- **3** Zsynchronizuj klipy na osi czasu. Można to zrobić automatycznie, jeśli wszystkie klipy zawierają dźwięk, jednak synchronizację można przeprowadzić na różne sposoby.
- **4** Wybierz dźwięk, który chcesz zachować (jeśli jest wykorzystywany oryginalny dźwięk). Można także wybrać oddzielną ścieżkę dźwiękową.
- **5** Zacznij tworzyć kompilację nagrań z wielu kamer. Można odtwarzać wszystkie klipy jednocześnie. W oknie przedstawiającym kilka widoków kliknij kamerę, z której nagrania chcesz wyświetlić. Klipy można przełączać dowolną liczbę razy. Zaznaczone nagranie jest wyświetlane w głównym oknie podglądu. Następnie użytkownik może obejrzeć swój projekt na ścieżce **zawierającej nagrania z wielu kamer** i go dopracować.
- **6** Zamknij **Edytor nagrań z wielu kamer**, aby dodatkowo poprawić i zapisać projekt w programie Pinnacle Studio.

*Ważne! Najlepiej jest ukończyć edycję nagrań z wielu kamer przed zamknięciem Edytora nagrań z wielu kamer. Zmiany wprowadzone w projekcie po zamknięciu Edytora nagrań z wielu kamer mogą nie być obsługiwane w Edytorze nagrań z wielu kamer (zmiany zostaną anulowane).*

## <span id="page-442-0"></span>**Importowanie klipów audio i wideo do Edytora nagrań z wielu kamer**

Pierwszy etap tworzenia projektu z nagrań z wielu kamer to zaimportowanie klipów do **Edytora nagrań z wielu kamer**. W większości przypadków jest to wybór klipów z tego samego wydarzenia, które zostały zaimportowane do biblioteki programu Pinnacle Studio.

Użytkownik może pracować z maksymalnie sześcioma klipami wideo jednocześnie i dodać do dwóch oddzielnych klipów audio.

#### **Importowanie klipów wideo do Edytora nagrań z wielu kamer**

**1** Wybierz w bibliotece programu Pinnacle Studio wszystkie klipy, które chcesz wykorzystać.

- **2** Wykonaj jedną z następujących czynności:
	- Na pasku narzędzi osi czasu kliknij przycisk **Edytor nagrań z wielu kamer** .
	- Kliknij wybrany klip prawym przyciskiem myszy i wybierz **Edytor nagrań z wielu kamer**.
- **3** W oknie **importowania nagrań z wielu kamer**, w pozycji **Nazwa projektu** wpisz nazwę.
- **4** Obejrzyj klipy na liście klipów projektu w oknie po prawej stronie.

Aby zmienić kolejność klipów, przeciągaj poszczególne klipy do nowej pozycji na liście.

Jeśli chcesz dodać więcej klipów wideo bądź audio, wybierz ścieżkę w oknie Biblioteka, a następnie przeciągnij ją na listę klipów projektu.

Plik można usunąć, klikając go prawym przyciskiem myszy i wybierając polecenie **Usuń**.

**5** Kliknij przycisk **OK**.

## <span id="page-443-0"></span>**Synchronizowanie klipów wideo i audio w projektach zawierających nagrania z wielu kamer**

Można zsynchronizować klipy wideo i audio, wyrównując je wszystkie do tego samego punktu w czasie. Najłatwiej jest wybrać opcję analizy dźwięku w każdym klipie w **Edytorze nagrań z wielu kamer** i zsynchronizować klipy automatycznie. Jeśli nagrania są zaplanowane, można użyć specjalnego sygnału dźwiękowego, na przykład zaklaskać w dłonie (co przypomina klaps wykorzystywany podczas profesjonalnych nagrań). Niektóre wydarzenia zawierają elementy dźwiękowe ułatwiające synchronizację; przykładami mogą być występy muzyczne czy wydarzenia sportowe, podczas których rozlega się sygnał startu.

Użytkownik może też synchronizować klipy, korzystając ze znaczników, czasu nagrywania albo dostosowania ręcznego poprzez przeciąganie klipów na osi czasu do wybranego kodu czasowego. Można wykorzystać wspólny element wizualny, na przykład lampę błyskową, w celu ręcznego zsynchronizowania nagrań wideo. Opisane metody są pomocne, jeśli nagranie nie zawiera dźwięku, występują trudności w synchronizacji fal dźwiękowych w klipach lub użytkownik po prostu woli ręcznie synchronizować klipy.

W niektórych przypadkach — w zależności od materiału źródłowego — może być konieczne użycie połączonych opcji synchronizacji.

#### **Synchronizowanie klipów wideo i audio w Edytorze nagrań z wielu kamer**

- **1** Po zaimportowaniu klipów do **Edytora nagrań z wielu kamer** wybierz jedną z poniższych opcji na liście rozwijanej **Typ synchronizacji źródła** na pasku narzędzi:
	- Dźwięk kliknij przycisk Synchronizuj obok listy rozwijanej, aby zsynchronizować klipy na osi czasu. Uwaga: Aby możliwe było skorzystanie z tej opcji, klipy wideo muszą zawierać dźwięk.
	- **Znacznik** zaznacz klip na osi czasu, odtwórz klip lub przewiń do wybranej pozycji, korzystając z podpowiedzi graficznej, a następnie kliknij przycisk **Ustaw/usuń**

**znacznik n**a pasku narzędzi; spowoduje to dodanie znacznika. Po dodaniu znacznika do każdego klipu kliknij

przycisk **Synchronizuj cela pasku narzędzi**, aby wyrównać klipy na podstawie znaczników.

- **Data/godzina nagrania** kliknij przycisk **Synchronizuj** , aby zsynchronizować klipy na podstawie daty i godziny nagrania, które są zapisane w metadanych zarejestrowanych przez kamerę. Uwaga: Aby uzyskać dokładny wynik, zegary w kamerach muszą być zsynchronizowane.
- **Ręcznie** przeciągaj poszczególne klipy do wybranej pozycji na osi czasu, korzystając z podpowiedzi graficznych.

**Uwaga:** Jeśli chcesz wyłączyć niektóre klipy z procesu synchronizacji, kliknij przycisk **Wyłącz z synchronizacji** na odpowiedniej ścieżce. Kliknij przycisk ponownie (**Włącz**  do synchronizacji **c**), aby włączyć ścieżkę.

**Porada:** Po zsynchronizowaniu klipów można użyć przycisków **blokowania A** na poszczególnych ścieżkach, aby upewnić się, że ścieżki pozostaną zsynchronizowane podczas procesu edycji.

## <span id="page-445-0"></span>**Wybieranie źródła dźwięku do projektu zawierającego nagrania z wielu kamer**

Po zaimportowaniu i zsynchronizowaniu klipów w **Edytorze nagrań z wielu kamer** można podjąć decyzje dotyczące dźwięku w projekcie. Przykładowo, jeśli mamy cztery klipy wideo i wszystkie zawierają dźwięk, zaleca się odsłuchanie każdego z nich oddzielnie, a następnie wybranie klipu zawierającego dźwięk najlepszej jakości. Można również zastosować oddzielny klip audio.

Inne opcje umożliwiają wykorzystanie dźwięku ze wszystkich klipów lub z żadnego z klipów, a także włączanie dźwięku (Auto) w momencie przełączania kamery — opcję tę można wykorzystać,

mając do dyspozycji na przykład dźwięk zarejestrowany podczas wydarzeń sportowych lub podobnych imprez.

Domyślnie wybierany jest dźwięk z **kamery nr 1**.

#### **Wybieranie źródła dźwięku do projektu zawierającego nagrania z wielu kamer**

**1** Przy wyświetlaniu klipów na osi czasu **Edytora nagrań z wielu kamer** kliknij pole **Dźwięk główny** i wybierz klip **z kamery** lub **dźwiękowy**. Kliknij polecenie **Odtwórz** , aby odsłuchać

każdy klip w celu oceny jakości dźwięku.

**2** Wybierz klip z **kamery** lub **dźwiękowy**, który chcesz wykorzystać w projekcie. Dźwięk ze wszystkich innych ścieżek zostanie wyciszony.

Inne opcje:

- **Dźwięk** służy do przełączania dźwięku w celu dopasowania go do odtwarzanego klipu.
- **Brak** projekt utworzony z nagrań z wielu kamer nie zawiera dźwięku. Dźwięk można dodać w programie Pinnacle Studio po zamknięciu Edytora nagrań z wielu kamer.
- **Wszystkie kamery** służy do jednoczesnego odtwarzania dźwięku ze wszystkich klipów.

**Porada:** Planując edycję dźwięku w programie Pinnacle Studio po zamknięciu Edytora nagrań z wielu kamer, należy pamiętać, że wybrane ustawienie w opcji **Dźwięk główny** determinuje ścieżki dźwiękowe dostępne w programie Pinnacle Studio.

## <span id="page-447-0"></span>**Edycja kilku klipów w celu przygotowania kompilacji nagrań z wielu kamer**

Po zaimportowaniu i zsynchronizowaniu klipów w **Edytorze nagrań z wielu kamer** oraz wybraniu ustawień dźwięku można rozpocząć edycję klipów w celu utworzenia kompilacji nagrań z wielu kamer. Okno przedstawiające kilka widoków w **Edytorze nagrań z wielu kamer** ułatwia i uprzyjemnia to zadanie. Podobnie jak DJ zmienia ścieżki i łączy je, aby uzyskać nową kompilację utworów muzycznych, **Edytor nagrań z wielu kamer** daje możliwość przełączania ścieżek wideo i łączenia ich z zastosowaniem przejść.

Jeśli odtwarzany materiał jest zbyt wolny lub brakuje mu płynności, warto sprawdzić ustawienia funkcji **Smart Proxy**. Więcej informacji zawiera "Korzystanie z funkcji Smart Proxy w celu przyspieszenia i [usprawnienia edycji" na stronie 445](#page-454-0).

Po utworzeniu podstawowej kompilacji z wykorzystaniem okna zawierającego kilka widoków i okna zawierającego główny podgląd można dopracować projekt na ścieżce **zawierającej nagrania z wielu kamer** przy użyciu funkcji służących do edycji, np. przejść oraz narzędzia do dzielenia klipów. Niektóre rodzaje operacji w ramach edycji, na przykład obrót klipu, należy wykonać na poszczególnych ścieżkach z **kamery**, zanim klipy zostaną dodane do kompilacji na ścieżce **zawierającej nagrania z wielu kamer**.

#### **Tworzenie kompilacji na podstawie nagrań z wielu kamer**

**1** Po dodaniu klipów na osi czasu **Edytora nagrań z wielu kamer** kliknij przycisk **Odtwarzaj** pod oknem zawierającym główny podgląd.

W oknie zawierającym kilka widoków można jednocześnie wyświetlać nagrania ze wszystkich kamer.

**2** Aby rozpocząć tworzenie projektu podczas odtwarzania nagrań wideo w oknie zawierającym kilka widoków, kliknij podgląd z kamery, który chcesz wyświetlić.

Nagranie z wybranej kamery jest wyświetlane w oknie zawierającym główny podgląd.

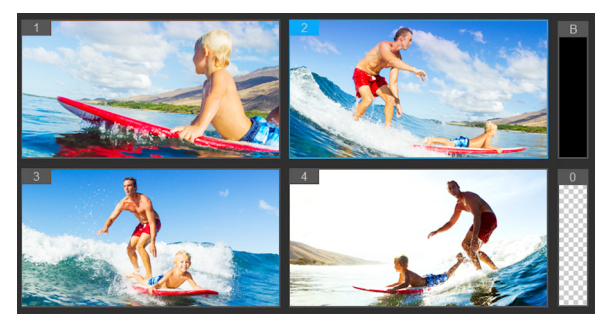

*Okno przedstawiające kilka widoków jest wyświetlane po lewej stronie okna zawierającego główny podgląd. W oknie zawierającym kilka widoków można jednocześnie wyświetlać nagrania ze wszystkich kamer.*

**3** Aby zmieniać kamery, klikaj podglądy z różnych kamer w oknie zawierającym kilka widoków. Kamery można przełączać dowolną liczbę razy. Projekt można obejrzeć na ścieżce **zawierającej nagrania z wielu kamer**.

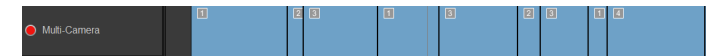

*Na ścieżce zawierającej nagrania z wielu kamer na osi czasu są wyświetlane segmenty z kamery dodane do kompilacji.*

#### Aby dostosować wartość powiększenia na ścieżce **zawierającej nagrania z wielu kamer**, przeciągnij suwak

poziomu powiększenia  $\parallel + \parallel$  widoczny w lewym dolnym rogu osi czasu.

**4** Po ukończeniu pierwszego etapu w oknie zawierającym kilka widoków można dostosować czas przełączenia na ścieżce **zawierającej nagrania z wielu kamer**. W tym celu należy odtworzyć projekt lub przewinąć do pozycji, w której ma się rozpocząć edycja, kliknąć segment i przeciągnąć krawędź do momentu pojawienia się ramki, w której ma nastąpić zmiana, w oknie zawierającym główny podgląd.

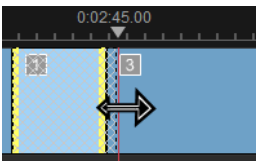

Aby przełączyć segment na ścieżce zawierającej **nagrania z wielu kamer** na obraz z innej **kamery**, kliknij segment prawym przyciskiem myszy i wybierz inną **kamerę** w menu kontekstowym lub kliknij podgląd z kamery w oknie zawierającym kilka widoków.

#### <span id="page-449-0"></span>**Dodawanie przejścia pomiędzy segmentami pochodzącymi z kilku kamer**

- **1** Kliknij segment na ścieżce **zawierającej nagrania z wielu kamer**.
- **2** Kliknij przycisk **Przejście** na pasku narzędzi . Aktywny przycisk jest otoczony żółtą obwódką, a na osi czasu pojawia się ikona przejścia "AB"'.

Jeśli przycisk jest wyszarzony, delikatnie przeciągnij krawędź segmentu kawałek dalej, aby ponownie aktywować przycisk.

Przejście typu **Przenikanie** jest stosowane domyślnie.

**3** W polu **Czas trwania** na pasku narzędzi wpisz czas trwania przejścia.

> **Porada:** Do projektu można dodawać czarne lub puste segmenty. Użytkownik może zmienić segment  $\overline{\phantom{0}}$ znajdujący się na ścieżce **zawierającej nagrania z wielu kamer** na segment czarny lub pusty, klikając go prawym przyciskiem myszy i wybierając opcję **Czarny** albo **Pusty.** Pomiędzy segmentem wideo i segmentem **czarnym** można zastosować przejście. Aby dodać czarny lub pusty segment podczas odtwarzania projektu, zamiast klikać podgląd obrazu z kamery w oknie zawierającym kilka widoków, kliknij opcję **Czarny** (**C**) lub **Pusty** (**0**) po prawej stronie podglądów z kamer.

#### <span id="page-450-1"></span>**Podział klipu w Edytorze nagrań z wielu kamer**

- **1** Zaznacz klip na osi czasu na ścieżce **zawierającej nagrania z wielu kamer** bądź na **obrazie w obrazie**, a następnie kliknij polecenie **Odtwarzaj**. Możesz też przeciągnąć suwak do pozycji, w której chcesz przyciąć klip.
- **2** Kliknij przycisk **Podziel klip**.

**Uwaga:** Opcja dzielenia klipu jest przydatna, gdy użytkownik chce zastąpić część segmentu obrazem z innej kamery, dodając kolejny przełącznik.

## <span id="page-450-0"></span>**Dodawanie obrazu w obrazie (PIP) w Edytorze nagrań z wielu kamer**

Do projektu zawierającego nagrania z wielu kamer można dodać obraz w obrazie. Dzięki obrazowi w obrazie można odtworzyć

nagranie wideo w jednym obszarze ekranu, gdy w tle odtwarzane jest główne nagranie wideo.

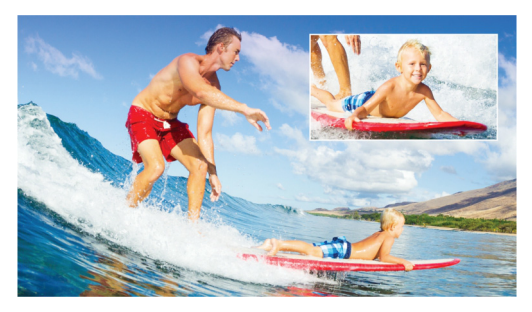

*Powyższe zdjęcie ilustruje koncepcję obrazu w obrazie.*

#### **Dodawanie efektu obrazu w obrazie do projektu zawierającego nagrania z wielu kamer**

- **1** Po utworzeniu kompilacji nagrań na ścieżce **zawierającej nagrania z wielu kamer** kliknij przycisk Odtwórz **dob** lub przewiń do pozycji na ścieżce **zawierającej nagrania z wielu kamer**, w której chcesz dodać efekt obrazu w obrazie.
- **2** Kliknij na osi czasu okrąg na ścieżce **Obraz w obrazie**, aby aktywować ścieżkę.

Gdy ścieżka jest aktywna, okrąg jest wypełniony czerwonym

kolorem  $\bigcirc$  PIP.

**3** W oknie zawierającym widoki z wielu kamer kliknij podgląd obrazu z **kamery**, który chcesz wykorzystać.

Segment zostanie dodany na ścieżce **obrazu w obrazie**.

**4** Aby ustawić punkt końcowy segmentu, kliknij koniec segmentu na ścieżce **obrazu w obrazie**, a następnie przeciągnij go do żądanej pozycji na osi czasu.

**5** Aby wybrać kąt, w którym pojawi się obraz w obrazie, kliknij przycisk **Zmień pozycję obrazu w obrazie** na ścieżce **brazu w obrazie**, a następnie wybierz żądaną pozycję. Pozycja obrazu w obrazie jest widoczna w oknie głównego podglądu.

# <span id="page-452-0"></span>**Zarządzanie plikami pochodzącymi z kilku źródeł**

Użytkownik może korzystać z **Menedżera źródeł**, aby dodawać klipy audio oraz wideo do ścieżek w projekcie zawierającym nagrania z wielu kamer, a także je usuwać. Można również wyświetlić informacje dotyczące klipów, na przykład czas ich trwania czy lokalizację, a także zablokować albo odblokować ścieżki.

#### **Dodawanie i usuwanie klipów oraz zarządzanie nimi w Menedżerze źródeł**

- **1** Kliknij przycisk **Menedżer źródeł** w lewym górnym rogu .
- **2** W oknie dialogowym **Menedżer źródeł** wykonaj jedną z poniższych operacji:
	- Kliknij przycisk **Zablokuj/odblokuj**, aby odblokować ścieżkę w celu edycji lub zablokować ścieżkę, uniemożliwiając jej edycję.
	- Aby dodać klip do ścieżki, zaznacz ścieżkę, kliknij przycisk **Dodaj klipy <sub>12</sub>**, przejdź do klipu, który chcesz dodać, a następnie kliknij opcję **Otwórz**. Klip pojawi się na ponumerowanej liście klipów na ścieżce.
	- Aby usunąć klipy ze ścieżki, zaznacz ją, na liście klipów na ścieżce zaznacz pole wyboru obok klipów, które chcesz

usunąć, a następnie kliknij przycisk **Usuń** .

## <span id="page-453-0"></span>**Zapisywanie i eksportowanie projektu zawierającego nagrania z wielu kamer**

Po zakończeniu tworzenia projektu zawierającego nagrania z wielu kamer można go zapisać, aby go później edytować, eksportować i udostępniać z poziomu programu Pinnacle Studio.

*Ważne! Zaleca się ukończyć edycję nagrań z wielu kamer przed zamknięciem Edytora nagrań z wielu kamer. Zmiany wprowadzone w projekcie w innym edytorze mogą nie być obsługiwane po otwarciu projektu w Edytorze nagrań z wielu kamer. Oznacza to, że niektóre zmiany zostaną anulowane.*

#### <span id="page-453-1"></span>**Zapisywanie projektu zawierającego nagrania z wielu kamer**

• Kliknij przycisk **OK** znajdujący się w dolnej części okna, aby zapisać projekt pod bieżącą nazwą (widoczną w prawym górnym rogu okna). Spowoduje to również zamknięcie **Edytora nagrań z wielu kamer**.

Aby zmienić nazwę projektu przed zamknięciem, kliknij przycisk

**Ustawienia** , wybierz opcję **Zapisz jako**, a następnie wpisz nazwę w polu **Nazwa projektu**.

Projekt zawierający nagrania z wielu kamer zostanie dodany do biblioteki programu Pinnacle Studio.

Aby otworzyć projekt zawierający nagrania z wielu kamer (**.mcam**) w programie Pinnacle Studio, w obszarze roboczym **edycji** przeciągnij projekt z biblioteki na oś czasu. Projekt jest domyślnie wyświetlany jako złożony klip. Aby rozwinąć klip i móc pracować z poszczególnymi ścieżkami, kliknij prawym przyciskiem myszy klip na osi czasu i wybierz opcję **Edytuj film**.

## <span id="page-454-0"></span>**Korzystanie z funkcji Smart Proxy w celu przyspieszenia i usprawnienia edycji**

Funkcja **Smart Proxy** ma przede wszystkim na celu usprawnienie operacji edycji i podglądu podczas pracy z obszernymi plikami wideo o dużej rozdzielczości.

Funkcja **Smart Proxy** pozwala utworzyć z większych plików źródłowych kopie robocze o mniejszej rozdzielczości. Mniejsze pliki są określane jako pliki "proxy". Korzystanie z tych plików przyspiesza edycję projektów o dużej rozdzielczości (na przykład zawierających pliki źródłowe HDV czy AVCHD).

Pliki proxy są powiązane ze źródłem, a nie projektem. Oznacza to, że można je udostępniać w różnych projektach.

Podczas renderowania projektu wideo wykorzystywane są oryginalne pliki źródłowe wysokiej jakości.

**Menedżera funkcji Smart Proxy** można użyć w celu włączenia lub wyłączenia funkcji **Smart Proxy**, zmiany domyślnego progu rozdzielczości, który powoduje uruchomienie funkcji **Smart Proxy**, a także uzyskania dostępu do **Menedżera plików Smart Proxy** i **Menedżera kolejkowania Smart Proxy** w celu zarządzania istniejącymi i przyszłymi plikami proxy.

#### **Włączanie i wyłączanie funkcji Smart Proxy**

• Kliknij przycisk **Ustawienia** > **Menedżer funkcji Smart Proxy** > **Włącz funkcję Smart Proxy**. **Uwaga:** Funkcja **Smart Proxy** jest domyślnie włączona, jeśli jest obsługiwana przez sprzęt podłączony do komputera.

## **Ustawianie progu rozdzielczości i lokalizacji plików Smart Proxy**

- **1** Zaznacz kolejno opcje **Ustawienia** > **Menedżer funkcji Smart Proxy** > **Ustawienia**.
- **2** W oknie dialogowym funkcji **Smart Proxy** ustaw próg rozdzielczości dla tworzonych plików proxy i wybierz folder proxy.

#### **Zarządzanie plikami proxy**

- **1** Zaznacz opcję **Ustawienia** > **Menedżer funkcji Smart Proxy**, a następnie wybierz jedną z poniższych opcji:
	- **Menedżer plików Smart Proxy** zawiera listę plików źródłowych i plików proxy. Umożliwia usunięcie nieużywanych plików proxy.
	- **Menedżer kolejkowania Smart Proxy** zawiera listę plików źródłowych, dla których zostaną wygenerowane pliki proxy (zgodnie z bieżącymi ustawieniami).

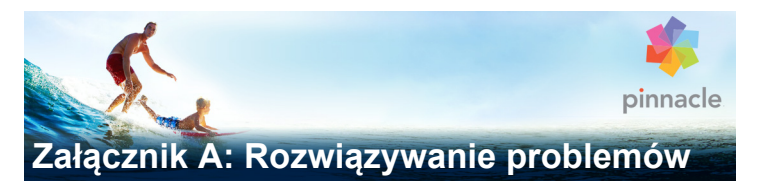

Przed rozpoczęciem rozwiązywania problemów należy sprawdzić poprawność instalacji sprzętu i oprogramowania.

**Aktualizacja oprogramowania:** Zalecana jest instalacja najnowszych aktualizacji systemu operacyjnego Windows.

**Sprawdzenie sprzętu:** Upewnij się, że wszystkie zainstalowane urządzenia działają poprawnie, mają najnowsze sterowniki i nie są oznaczone symbolem błędu w Menedżerze urządzeń (patrz poniżej). Jeśli występują symbole błędu, należy rozwiązać te problemy przed rozpoczęciem instalacji.

**Pobranie najnowszych sterowników:** Zdecydowanie zalecamy zainstalowanie najnowszych sterowników karty dźwiękowej i graficznej. Podczas każdego uruchamiania programu Pinnacle Studio sprawdzana jest zgodność tych obu kart z bibliotekami DirectX.

**Otwarcie Menedżera urządzeń:** Menedżer urządzeń systemu Windows, który umożliwia konfigurowanie urządzeń systemowych, odgrywa istotną rolę w zakresie rozwiązywania problemów.

Aby uzyskać dostęp do Menedżera urządzeń, należy kliknąć prawym przyciskiem myszy ikonę **Mój komputer**, a następnie wybrać opcję **Właściwości** z menu kontekstowego. Spowoduje to otwarcie okna **Właściwości systemu**. Przycisk **Menedżer urządzeń** znajduje się na lewym panelu.

Należy się upewnić, że wszystkie zainstalowane urządzenia działają poprawnie, mają aktualne sterowniki i przy żadnym z nich w Menedżerze urządzeń nie znajduje się żółta ikona z wykrzyknikiem, która oznacza stan błędu. W przypadku problemu ze sterownikiem, którego nie można rozwiązać samodzielnie, należy skontaktować się z producentem urządzenia bądź dostawcą komputera w celu uzyskania pomocy.

# **Kontakt z działem pomocy**

Pełne informacje o dostępnych opcjach pomocy technicznej są dostępne na naszej stronie internetowej:

#### **[www.pinnaclesys.com/support](http://www.pinnaclesys.com/support)**

Sposoby rozwiązywania większości typowych problemów można już znaleźć w naszej **Bazie wiedzy**. Zachęcamy użytkowników do korzystania z tej opcji w pierwszej kolejności. Aby otrzymać przydatne wyniki wyszukiwania w bazie wiedzy pomocy technicznej, warto uwzględnić w zapytaniu nazwę produktu.

## **Fora**

Nasze fora dyskusyjne umożliwiają wymianę opinii o programie Pinnacle Studio. Przewiń listę w dół, aby odszukać forum w swoim języku:

#### **[go.pinnaclesys.com/forums](http://go.pinnaclesys.com/forums)**

## **Najczęstsze problemy konsultowane z pomocą techniczną**

Pozostała część tego rozdziału jest poświęcona artykułom z bazy wiedzy, do których użytkownicy odwołują się najczęściej.

Przedstawione tutaj informacje mogą być mniej precyzyjne lub aktualne niż informacje dostępne w trybie online. Pełną treść artykułu o danym identyfikatorze można znaleźć w bazie wiedzy online.

#### **Zgodność z wcześniejszymi materiałami**

Identyfikator dokumentu 384211

Prawie wszystkie dodatkowe materiały kreatywne z programu Pinnacle Studio mogą być używane bezpośrednio w programie Pinnacle Studio. Dotyczy to również materiałów oferowanych przez innych dostawców. Niektóre z nich są już zawarte w produkcie. Niektóre pakiety materiałów innych firm wymagają płatnego uaktualnienia, aby mogły działać w programie Pinnacle Studio. Istnieją również pakiety, które nie mają zgodnej wersji.

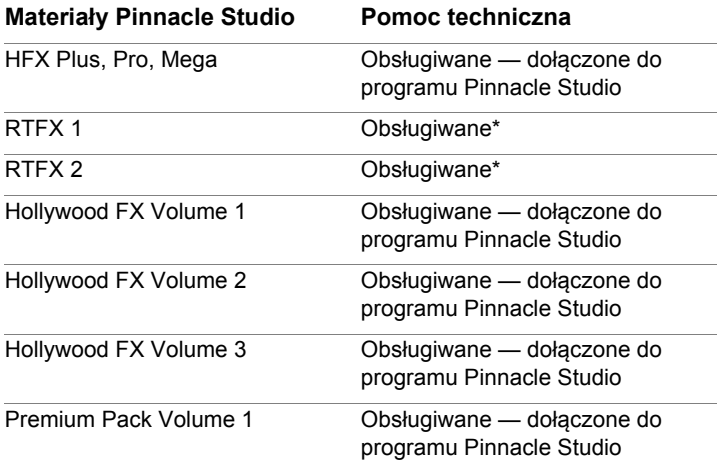

#### *Zestawienie zgodności materiałów*

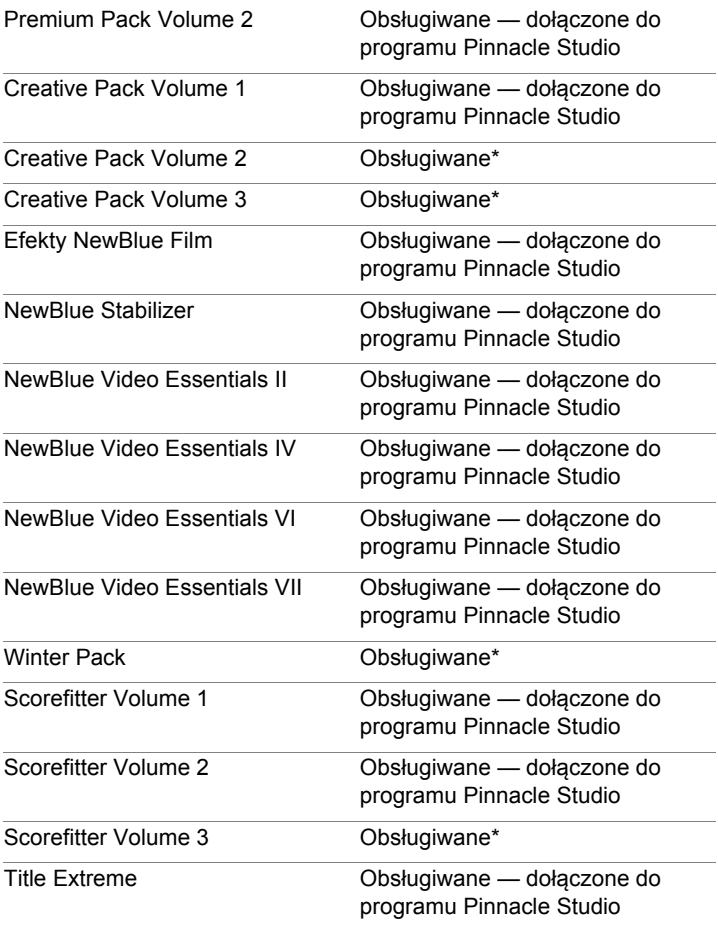

#### **Materiały innych firm z dysków Ultimate / Ultimate Collection**

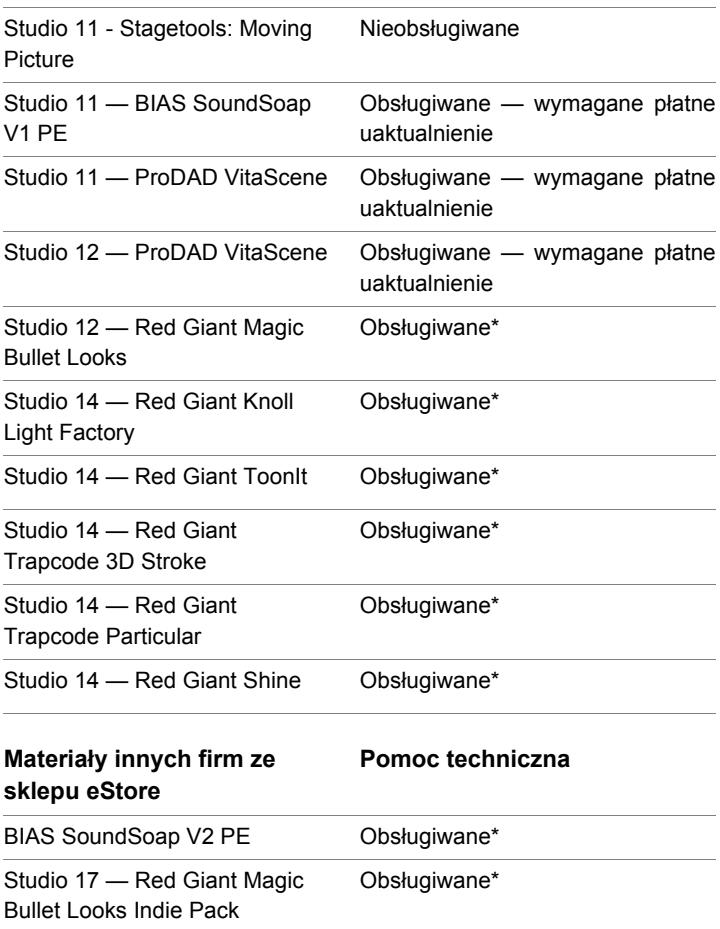

#### **Materiały innych firm ze sklepu eStore**

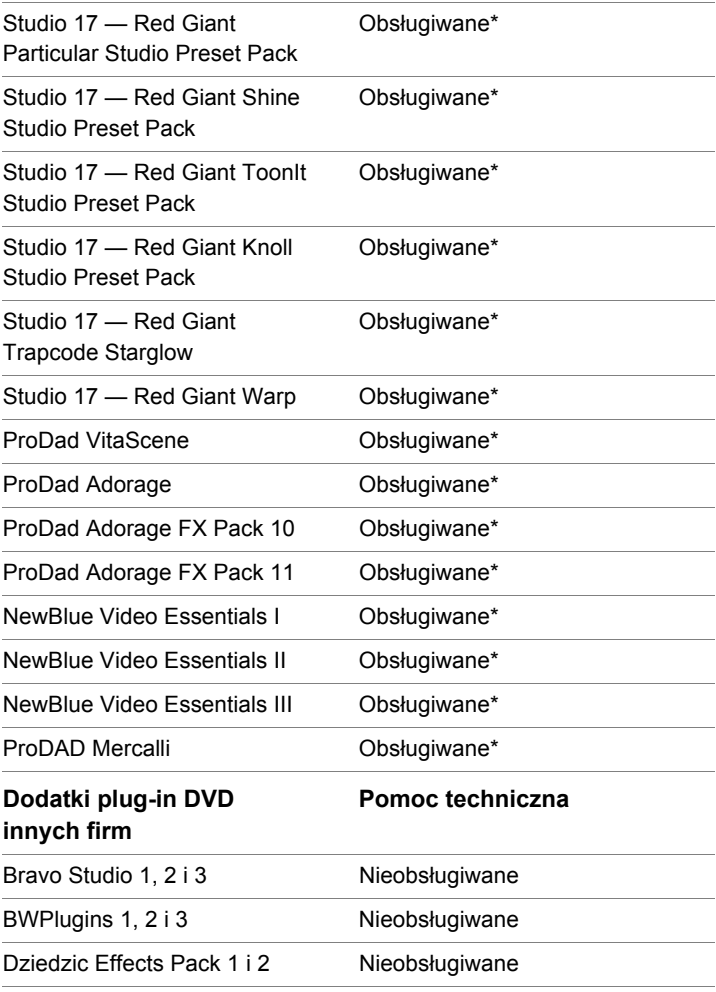

#### **Dodatki plug-in DVD innych firm**

#### **Pomoc techniczna**

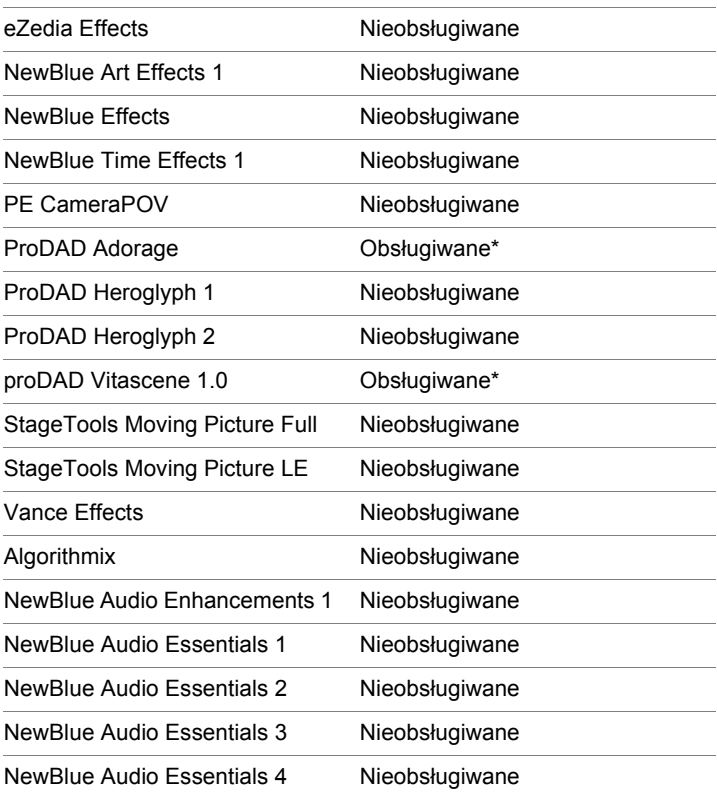

**\*** Może nie być obsługiwane w 64-bitowej wersji programu Pinnacle Studio.

# **Zgodność sprzętu do przechwytywania**

Identyfikator dokumentu 384431

Program Pinnacle Studio został poddany testom, które potwierdziły, że współpracuje prawidłowo z wieloma różnymi urządzeniami do przechwytywania wideo. Niektóre starsze urządzenia nie są jednak obsługiwane.

## **Obsługiwane urządzenia**

Wymienione poniżej urządzenia do przechwytywania będą współpracować ze wszystkimi wersjami programu Pinnacle Studio.

## *Ze złączem USB*

- $\cdot$  710-USB
- 510-USB
- 700-USB
- 500-USB
- MovieBox Deluxe
- DVC-90
- DVC-100
- DVC-101
- DVC-103
- DVC-107
- DVC-130 (brak dostępnych sterowników 64-bitowych)
- DVC-170 (brak dostępnych sterowników 64-bitowych)

## *Ze złączem PCI*

- 700-PCI (Pinnacle Studio Deluxe 2)
- 500-PCI (Pinnacle AV/DV)

• Dowolna karta 1394

## **Nieobsługiwane urządzenia**

Poniższa lista przedstawia urządzenia, które pracowały ze starszymi wersjami programu Studio i nie są już objęte gwarancją lub wsparciem technicznym.

- DC10
- DC10 Plus
- MovieBox<sup>®</sup> DV
- Dazzle® DVC 80, 85
- Linx
- MP 10
- $•$  S400

# **Informacje o numerze seryjnym**

Identyfikator dokumentu 384215

Ta lista najczęściej zadawanych pytań zawiera informacje na temat lokalizacji numerów seryjnych programu Pinnacle Studio oraz na temat sposobu użycia numeru seryjnego z poprzednich wersji w celu aktywowania uaktualnienia do programu Pinnacle Studio.

## **Znajdowanie numeru seryjnego**

W przypadku pobranego produktu numer seryjny znajduje się na stronie potwierdzenia na końcu procesu zamawiania oraz w potwierdzającej wiadomości e-mail, która jest wysyłana na tym etapie.

Jeśli użytkownik posiada fizyczny egzemplarz produktu, numer seryjny znajduje się na wewnętrznej lub zewnętrznej stronie opakowania dysku DVD (jeśli zostało dostarczone) lub na zewnętrznej stronie koperty (w pozostałych przypadkach).

W razie zagubienia numeru seryjnego należy zapoznać się z dokumentem 232809, Wymiana zagubionego numeru seryjnego programu Pinnacle Studio w bazie wiedzy.

Wyszukiwanie informacji o kliencie:

- 1 Zaloguj się w witrynie **[www.pinnaclesys.com](http://www.pinnaclesys.com)**.
- 2 Przejdź do sekcji "Twój produkt".
- 3 Wybierz ponownie produkty w sekcji produktów.
- 4 Numer seryjny użytkownika znajduje się w wyświetlonym oknie "Twoje produkty".

#### **Używanie numeru seryjnego przy uaktualnieniu**

Do uaktualnienia programu Pinnacle Studio będzie potrzebny numer seryjny starej wersji.

Po znalezieniu starego numeru seryjnego należy rozpocząć instalację. Zostanie wyświetlone okno z poleceniem podania nowego i starego numeru. Należy wprowadzić te numery w odpowiednich oknach i kliknąć przycisk **Dalej**.

# **Błąd lub awaria podczas instalacji**

Identyfikator dokumentu 284219

Tutaj zostały przedstawione wskazówki dotyczące rozwiązywania problemów sygnalizowanych przez błędy lub awarie, które wystąpiły podczas instalacji programu Pinnacle Studio.

#### **Konkretne błędy**

**Błąd 1402:** Jeśli podczas instalacji pojawi się błąd 1402, należy postępować zgodnie z instrukcjami przedstawionymi w dokumencie 364555 w bazie wiedzy, Błąd 1402 podczas instalacji.

#### **B**łąd podczas instalacji "Instalator przerwie teraz instalację":

Jeśli ten błąd wystąpi podczas instalacji, należy podstępować zgodnie z instrukcjami przedstawionymi w dokumencie 363187, Błąd podczas instalacji "Instalator przerwie teraz instalacje".

#### **Ogólne rozwiązywanie problemów**

Oto kilka kolejnych czynności do wykonania w razie wystąpienia problemów podczas instalacji aplikacji.

**Spróbuj wyczyścić dysk:** Należy sprawdzić dysk instalacyjny pod względem zabrudzenia lub smug na powierzchni. Jeśli dysk wymaga czyszczenia, należy użyć miękkiej szmatki. Nie należy stosować ręczników papierowych ani innych materiałów ściernych. Dysk należy czyścić od środka na zewnątrz. Nie należy wykonywać kolistych ruchów. Po wyczyszczeniu dysku należy powtórzyć próbę instalacji.

**Inny napęd optyczny:** Wiele systemów ma dwa napędy optyczne, np. nagrywarkę DVD i osobny odtwarzacz DVD. Należy włożyć dysk, którego nie udało się zainstalować, do drugiego napędu (jeśli jest dostępny) i ponowić próbę.

**Uruchom ponownie komputer:** W niektórych przypadkach może wystąpić błąd podczas instalacji, jeśli działa usługa Windows Update. W takim przypadku najlepiej uruchomić ponownie system, zgodnie z poleceniem systemu Windows, przed kolejną próbną zainstalowania programu Studio.

**Zadania/programy startowe:** Jeśli użytkownik zna narzędzie msconfig, może użyć go do wyłączenia programów uruchamianych podczas rozruchu, które mogą zakłócać działanie instalatora programu Studio.

#### **Jeśli nadal nie można zainstalować**

Jeśli dysk jest uszkodzony i występują na nim głębokie rysy lub pęknięcia uniemożliwiające użycie go do instalacji, należy skontaktować się z działem pomocy. Należy przygotować numer zamówienia programu Pinnacle Studio lub dowód zakupu (rachunek) ze sklepu.

## **Program zawiesza się lub występuje awaria podczas uruchamiania**

Identyfikator dokumentu: 284223

Jeśli wcześniej program Pinnacle Studio uruchamiał się prawidłowo, a teraz nie, należy sprawdzić, czy problemy nie wiążą się z ostatnio wprowadzonymi zmianami w komputerze. W razie potrzeby należy cofnąć zmiany, aby się przekonać, czy problem ustąpi.

#### **Kolejne czynności w zakresie rozwiązywania problemów:**

1 **Uruchom ponownie komputer:** Nieuzasadnione niestabilne zachowanie oprogramowania często można wyeliminować poprzez ponowne uruchomienie systemu. Praktycznie w każdym przypadku warto zacząć od tego rozwiązywanie problemów.
- 2 **Odczekaj kilka minut:** Jeśli program Pinnacle Studio nadal się nie uruchamia, odczekaj kilka minut, aż program zakończy proces uruchamiania. W przypadku niektórych komputerów ukończenie procesu uruchamiania może trochę potrwać.
- 3 **Zaktualizuj program Studio:** W przypadku rozwiązywania problemów zawsze najlepszym rozwiązaniem jest skorzystanie z najnowszej wersji oprogramowania, jeśli jest to możliwe.
- 4 **Odłącz urządzenie do przechwytywania:** Jeśli jest to możliwe, należy odłączyć urządzenie do przechwytywania i ponownie spróbować uruchomić program Pinnacle Studio. Jeśli nie można uruchomić programu z podłączoną kamerą internetową, należy spróbować ją odłączyć, oraz odwrotnie. Może być konieczne podłączanie kamery internetowej w taki sam sposób za każdym razem, gdy uruchamiany jest program Studio.
- 5 **Pobierz i ponownie zainstaluj sterowniki urządzeń:** Podczas uruchamiania program Studio sprawdza, czy w systemie zainstalowana jest karta graficzna i dźwiękowa zgodna z bibliotekami DirectX. Należy pobrać i ponownie zainstalować najnowszą wersję sterownika karty graficznej, która jest zainstalowana w systemie. Jeśli potrzebna jest pomoc związana z tym krokiem, należy skontaktować się z producentem karty graficznej.
- 6 **Zakończ zadania w tle:** Jest kilka sposobów wykonania tego zadania. Jednym z nich jest użycie oprogramowania do zarządzania rozruchem w celu wyeliminowania niepotrzebnych programów, które uruchamiają się wraz z systemem Windows. Powstało wiele programów shareware oraz freeware tego typu. Za pomocą wyszukiwarki internetowej Google lub Yahoo można wyszukać "narzędzia zarządzające rozruchem". Nie promujemy konkretnego narzędzia, zalecamy jedynie wypróbowanie kilku narzędzi w celu wybrania najbardziej odpowiedniego.

W celu wyłączenia programów rozruchowych można również skorzystać z narzędzia do konfiguracji systemu Microsoft (msconfig), które stanowi część systemu Windows.

Bez względu na wybrany sposób zalecamy wyłączenie wszystkich programów, a następnie włączanie ich pojedynczo, aż zostanie zlokalizowany program wywołujący konflikt.

7 **Zainstaluj ponownie:** Jeśli żaden z wymienionych powyżej sposobów nie pomoże usunąć problemu, można spróbować odinstalować program Pinnacle Studio z listy "Programy i funkcje" w Panelu sterowania. Po odinstalowaniu należy ponownie zainstalować program Pinnacle Studio i spróbować go uruchomić.

# **Rozwiązywanie problemów związanych z awariami oprogramowania**

Identyfikator dokumentu: 384231

Jeśli program Studio zawiesza się często, przyczyną najprawdopodobniej jest błąd konfiguracyjny lub problem z plikiem projektu. Wielu klientów rozwiązuje problemy tego typu w następujący sposób:

- Optymalizacja komputera
- Ponowne utworzenie uszkodzonego projektu
- Ponowne przechwycenie uszkodzonego klipu itp.
- Odinstalowanie i ponowne zainstalowanie programu Pinnacle **Studio**

Aby kontynuować rozwiązywanie problemów, należy zdecydować, który z wymienionych poniżej trybów usterki najbardziej pasuje do występującego problemu, a następnie zapoznać się z sugerowaną procedurą rozwiązywania problemów podaną dla tego przypadku.

**Przypadek 1:** Program Pinnacle Studio ulega awarii w sposób niekontrolowany. Nie jest widoczna żadna przyczyna awarii programu, ale zdarza się to dosyć często.

**Przypadek 2:** Program Pinnacle Studio ulega awarii po czynności wykonanej przez użytkownika, np. po kliknięciu określonego przycisku lub karty. Ta awaria jest przewidywalna i występuje stale.

**Przypadek 3:** Program Pinnacle Studio ulega awarii za każdym razem, gdy zostanie wykonana określona kombinacja czynności.

# **Przypadek 1: Program Pinnacle Studio ulega awarii w sposób niekontrolowany.**

Oto kilka działań zaradczych, które można spróbować przeprowadzić. Można wykonać je w podanej kolejności, aż do uzyskania pożądanego efektu.

#### **Pobierz najnowszą wersję**

Należy sprawdzić, czy jest zainstalowana najnowsza wersja programu Pinnacle Studio.

# **Zoptymalizuj ustawienia**

Należy sprawdzić ustawienia w programie Pinnacle Studio, których dopasowanie może zapewnić lepszą pracę programu.

**Jakość:** Należy wybrać opcję "Najszybsze odtwarzanie" i sprawdzić, czy poprawiło się działanie programu.

**Próg optymalizacji:** Wyłączenie tego ustawienia pozwala na sprawdzenie, czy ma ono wpływ na awarie programu. Pominięcie progu lub nieprawidłowe jego ustawienie może jednak skutkować słabą jakością podglądu.

**Renderuj podczas odtwarzania:** Należy spróbować wyłączyć tę opcję, jeśli awarie występują w trybie podglądu.

### **Zakończ zadania w tle**

W przypadku tego typu problemu ważne jest zwolnienie wszelkich procesów w tle przed rozpoczęciem pracy w programie Pinnacle Studio.

Wiele "zadań" (programów) działa "w tle" w każdym systemie Windows i z reguły aktywność tych programów nie jest zauważalna. Czasami jednak jeden z tych programów może powodować niestabilne działanie w określonej aplikacji.

W systemach Windows 7 i Windows 8 naciśnięcie kombinacji klawiszy **Ctrl** + **Alt** + **Delete** powoduje otwarcie okna Menedżer zadań. Uruchomione aplikacje i procesy są wyświetlane na karcie Procesy. Szczegółowe instrukcje na temat dalszych działań można znaleźć w bazie wiedzy w dokumencie 229157, Wyłączanie programów działających w tle, które obniżają wydajność systemu i zakłócają instalację oprogramowania.

# **Przeprowadź defragmentację dysku twardego**

Instrukcje oraz dalsze informacje dotyczące tej procedury można znaleźć w bazie wiedzy w dokumencie 232457, Informacje na temat defragmentacji dysku twardego Windows.

# **Zaktualizuj sterowniki wideo i audio**

Należy się upewnić, że zostały pobrane ze strony producenta najnowsze sterowniki karty graficznej i dźwiękowej.

Aby uzyskać informacje na temat posiadanej karty graficznej i dźwiękowej, należy przejść do listy **Menedżera urządzeń** w systemie Windows (w sekcjach **Kontrolery dźwięku, wideo i gier** i **Karty graficzne**). Aby ustalić producenta i datę sterownika, należy kliknąć dwukrotnie nazwę karty. Następnie należy kliknąć kartę **Sterownik**, aby wyświetlić wszystkie informacje o sterowniku, w tym pola **Dostawca sterownika** oraz **Data sterownika**.

Aktualizacje sterowników są często publikowane w witrynach internetowych producentów urządzeń.

# **Zaktualizuj system Windows**

Należy sprawdzić, czy są zainstalowane na komputerze wszystkie dostępne aktualizacje dla systemu Windows.

# **Zoptymalizuj wydajność komputera**

W systemie Windows istnieje odpowiednie narzędzie służące do tego celu.

1. Kliknij prawym przyciskiem myszy ikonę **Komputer** (lub **Mój komputer**) i wybierz opcję **Właściwości**.

2. Kliknij łącze **Zaawansowane ustawienia systemu**.

Spowoduje to wyświetlenie okna **Właściwości systemu**.

3. Kliknij przycisk **Ustawienia** w sekcji **Zaawansowane**.

4. Wybierz opcję **Dopasuj dla uzyskania najlepszej wydajności** i kliknij przycisk **OK**.

#### **Wolne miejsce na dysku rozruchowym**

Należy się upewnić, że dostępne jest przynajmniej 10 GB wolnego miejsca na dysku rozruchowym dla pliku wymiany. Jeśli nie ma 10 GB wolnej przestrzeni, należy zwolnić miejsce na dysku.

#### **Odinstaluj i ponownie zainstaluj program Pinnacle Studio**

Jeśli żadna z tych sugestii nie pomoże rozwiązać problemu, może to oznaczać, że instalacja programu Studio jest uszkodzona. W takim przypadku należy odinstalować program Pinnacle Studio i zainstalować go ponownie. Program Pinnacle Studio można odinstalować w **Panelu sterowania**, klikając pozycję **Odinstaluj program**. Odinstaluj program Pinnacle Studio. Po odinstalowaniu programu Pinnacle Studio należy go ponownie zainstalować z dysku lub pobranego pliku.

# **Sprawdź, czy projekt nie jest uszkodzony**

Spróbuj odtworzyć pierwsze kilka minut projektu. Jeśli nie spowoduje to żadnych problemów z pracą programu, dodaj kilka dodatkowych minut do projektu. Jeśli system jest nadal stabilny, należy kontynuować odbudowywanie projektu.

# **Sprawdź, czy multimedia nie są uszkodzone**

Jeśli niestabilność występuje podczas przetwarzania określonych klipów audio lub wideo, należy przechwycić ponownie albo zaimportować materiał audio lub wideo. Jeśli materiał multimedialny został zaimportowany i utworzony w innej aplikacji, należy go przechwycić za pomocą programu Studio i utworzyć projekt testowy. Wprawdzie program Studio obsługuje wiele formatów wideo, jednak klip może być uszkodzony lub mieć nietypową odmianę formatu. W

przypadku pliku w formacie wav lub mp3, który powoduje problemy, należy przekonwertować go na inny format, a następnie zaimportować.

### **Zainstaluj ponownie system Windows**

Jest to nieco radykalny krok, ale jeśli poprzednie procedury nie pomogą, może to oznaczać, że uszkodzony jest system Windows. Duże wymagania związane z przetwarzaniem danych, które narzucają systemowi narzędzia autorskie, takie jak program Pinnacle Studio, mogą obnażać pewne problemy, które nie pojawiają się podczas pracy zwykłych aplikacji. Jednym ze sposobów pomagających ustalić, czy zainstalowany system Windows odpowiada za problem, jest uruchomienie narzędzia informacji o systemie Microsoft. To narzędzie rejestruje wystąpienia awarii systemu Windows.

# **Użycie narzędzia informacji o systemie:**

- 1 W systemie Windows, w oknie dialogowym **Uruchamianie** (klawisz Windows + **R**) wpisz **Msinfo32** w polu wyszukiwania. Naciśnij klawisz **Enter**, aby wyświetlić okno **Informacje o systemie**.
- 2 Rozwiń kategorię **Środowisko oprogramowania** po lewej stronie okna.
- 3 Kliknij opcję **Raportowanie błędów systemu Windows**.

Dużo wpisów w oknie Raportowanie błędów systemu Windows może świadczyć o niestabilności systemu operacyjnego lub problemie sprzętowym komputera. Przeanalizowanie poszczególnych wpisów może pomóc ustalić przyczynę awarii. Jeśli większość awarii jest związana z oprogramowaniem systemowym, takim jak Eksplorator Windows, problem dotyczy systemu

operacyjnego. Kolejnym typowym sygnałem uszkodzonej instalacji systemu Windows są częste przypadkowe awarie.

# **Przypadek 2: W programie Studio występuje awaria po czynności wykonanej przez użytkownika.**

Jeśli w programie Pinnacle Studio usterka często lub zawsze występuje po kliknięciu określonej karty albo przycisku, należy wykonać wszystkie procedury przedstawione w punkcie Przypadek 1 powyżej. Taki problem najczęściej oznacza, że program Studio nie został zainstalowany prawidłowo lub uległ uszkodzeniu. W takim przypadku odinstalowanie programu Studio, a następnie ponowne zainstalowanie programu i najnowszych uaktualnień powinno rozwiązać problem.

Aby ustalić, czy awaria dotyczy określonego projektu, należy utworzyć projekt testowy i dodać do osi czasu kilka scen z próbnego wideo. Następnie należy kliknąć kartę lub przycisk, który powoduje problem. Jeśli projekt testowy nie powoduje awarii, oznacza to, że problem prawdopodobnie dotyczy bieżącego projektu, a nie programu Studio czy systemu. Jeśli projekt testowy powoduje awarię, należy skontaktować się z działem pomocy technicznej i przedstawić szczegóły związane z trybem usterki. Spróbujemy odtworzyć ten problem.

#### **Przypadek 3: Program Pinnacle Studio wielokrotnie ulega awarii.**

Jeśli awaria w programie Studio występuje w chwili wykonywania przez użytkownika określonej procedury lub kombinacji czynności, należy spróbować wykonać czynności zaradcze opisane powyżej w punkcie Przypadek 1, ponieważ jest to po prostu nieco bardziej skomplikowana wersja przypadku 2. Często bardzo trudno jest

ustalić dokładną sekwencję czynności, które powodują usterkę. Prosty projekt testowy z próbnym materiałem wideo (patrz powyżej) będzie bardzo pomocny w zakresie samodzielnego zdiagnozowania problemu oraz uzyskania szybkiej pomocy, jeśli będzie ona konieczna.

# **Problemy z eksportowaniem**

Jeśli pojawiają się komunikaty o błędach lub aplikacja zawiesza się albo działa nieprawidłowo przy eksportowaniu pliku lub dysku, należy sprawdzić w bazie danych artykuły dotyczące określonego scenariusza usterki.

# **Problemy z odtwarzaniem dysku**

Identyfikator dokumentu: 384235

W przypadku problemów z dyskami DVD utworzonymi przez program Studio (np. program nie może odtworzyć dysku lub odczytuje go jako pusty) wymienione poniżej czynności powinny pomóc w ich rozwiązaniu.

Problemy z odtwarzaniem innego typu mogą być omówione w innych miejscach w bazie wiedzy.

- Jeśli program odtwarza z dysku materiał wideo, ale nie odtwarza dźwięku, należy przeczytać dokument 222577, Na dyskach nagranych za pomocą programu Studio nie ma dźwięku.
- Jeśli na dysku DVD znajduje się tylko część projektu lub jeśli brakuje ostatnio wprowadzonych zmian, należy zapoznać się z dokumentem 219785, Na dyskach DVD utworzonych za pomocą programu Studio brakuje części projektu.

### **Jeśli program nie odtwarza dysku DVD lub odczytuje go jako pusty:**

- 1 Należy sprawdzić, czy dysk jest czysty. Należy się upewnić, że na powierzchni dysku nie są widoczne żadne plamy ani zarysowania. Jeśli dysk jest brudny, należy wyczyścić go miękką szmatką (nie należy stosować ręcznika papierowego), wykonując ruchy od środka na zewnątrz dysku DVD. Nie należy wykonywać ruchów kolistych.
- 2 Należy włożyć dysk do napędu DVD komputera i sprawdzić, czy zawiera foldery z plikami.
	- Kliknij dwukrotnie ikonę **Mój komputer** lub **Ten komputer**.
	- Kliknij napęd DVD prawym przyciskiem myszy i wybierz opcję **Eksploruj**.

Na dysku DVD powinny znajdować się dwa foldery: "audio ts" i "video ts". Folder "audio ts" powinien być pusty, a folder "video ts" powinien zawierać pliki z rozszerzeniami bup, ifo i vob. Jeśli te pliki są obecne, oznacza to, że problem na pewno dotyczy samego odtwarzania, a nie nagrywania dysku. Jeśli zaś dysk rzeczywiście jest pusty, oznacza to, że problem jest związany z nagrywaniem, a nie z odtwarzaniem dysku. W takim przypadku należy postępować zgodnie z instrukcjami podanymi w dokumencie 214533, Problemy z nagrywaniem w programie Studio.

3 Jeśli dysku nie uda się odtworzyć w tradycyjnym odtwarzaczu DVD, spróbuj go odtworzyć na komputerze. Dysk powinien się odtworzyć pomyślnie, gdy jest używane oprogramowanie odtwarzacza DVD, takie jak PowerDVD lub WinDVD. Możliwość odtwarzania dysku DVD w programie Windows Media Player jest uzależnione od wersji systemu Windows. W przypadku problemów z odtwarzaniem dysku DVD nawet za pomocą napędu DVD komputera należy zapoznać się z dokumentem 221479, Odtwarzanie dysków DVD na komputerze.

4 Należy spróbować odtworzyć dysk DVD za pomocą innego oddzielnego odtwarzacza. Niektóre urządzenie mogą nie odtwarzać dysków DVD określonej marki lub formatu nośnika DVD (–R, +R, –RW lub +RW).

W przypadku wątpliwości dotyczących typów nośników obsługiwanych przez odtwarzacz DVD, należy sprawdzić informacje techniczne w witrynie internetowej producenta.

Jeśli dany typ dysku nie jest obsługiwany przez odtwarzacz, konieczne będzie ponowne utworzenie dysku w innym formacie. Jeśli dysk działa w jednym odtwarzaczu DVD, a w innym nie działa, może to oznaczać, że ten drugi odtwarzacz może być uszkodzony lub nie zapewnia niezawodnego odtwarzania nośników zapisywalnych. W takiej sytuacji należy przetestować różne marki i typy dysków DVD, aby określić odpowiednią kombinację, która prawidłowo i niezawodnie współpracuje z posiadanymi urządzeniami.

5 Należy potwierdzić, że utworzony projekt jest skonfigurowany zgodnie z formatem odtwarzania obowiązującym w danym regionie (np. NTSC w USA, PAL w Europie). Jeśli projekt, czyli również dysk, jest utworzony w niewłaściwym formacie, niektóre odtwarzacze DVD nie będą w stanie odtworzyć takiego dysku.

Aby sprawdzić format wideo projektu, należy kliknąć ikonę zębatki w górnym lewym rogu osi czasu w **Edytorze dysku**.

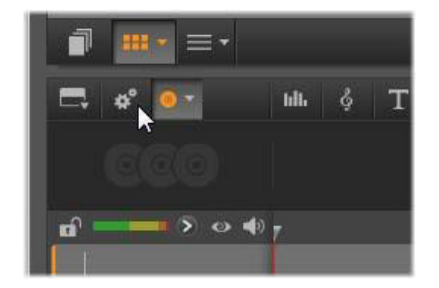

*Otwieranie okna dialogowego ustawień osi czasu*

Należy sprawdzić, czy na liście rozwijanej **Rozmiar** w oknie dialogowym Ustawienia osi czasu ustawiony jest odpowiedni standard.

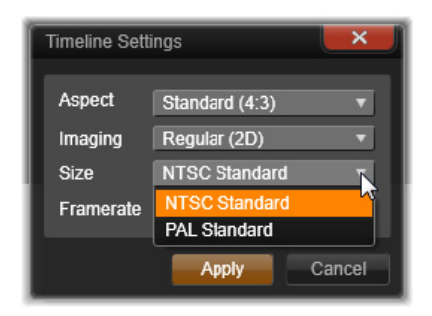

*Sprawdzanie ustawienia Rozmiar*

Domyślny standard wideo dla projektów można również skonfigurować na stronie **Ustawienia projektu** w oknie dialogowym ustawień programu Pinnacle Studio.

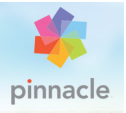

# **Załącznik B: Kompozycja filmu wideo**

Każdy może nakręcić dobrej jakości materiał wideo, a następnie zmontować z niego ciekawy, frapujący czy pouczający film wystarczy do tego odrobina podstawowej wiedzy.

Niezależnie od tego, czy zaczynasz tworzenie filmu od projektu scenariusza czy od planu ujęć, punktem wyjścia do każdego filmu jest nakręcenie materiału wideo. Już na tym etapie warto mieć na uwadze fazę edycji, aby przygotować odpowiedni zestaw ujęć.

Edycja filmu polega na takim manipulowaniu wieloma fragmentami materiału, aby utworzyły one harmonijną całość. Wymaga to wybierania technik, przejść i efektów, które jak najlepiej oddają zamysł twórcy filmu.

Innym ważnym elementem edycji filmu jest tworzenie ścieżki dźwiękowej. Właściwie dobrane dźwięki — dialogi, muzyka, komentarz lub efekty — współpracują z obrazem, tworząc harmonijną całość, która staje się czymś więcej niż tylko sumą części składowych.

Program Pinnacle Studio zawiera narzędzia niezbędne do tworzenia amatorskich filmów wideo profesjonalnej jakości. Reszta zależy od twórcy filmu.

# **Tworzenie planu ujęć**

Przygotowanie planu ujęć nie zawsze jest konieczne, ale pomaga organizować pracę przy bardziej rozbudowanych filmach. Tylko od twórcy filmu zależy, czy plan ujęć będzie bardzo prosty czy bardzo skomplikowany. Na potrzeby filmu może wystarczyć zwykła lista zaplanowanych scen, ale można także zamieścić w planie ujęć uwagi na temat położenia i ruchu kamery albo przygotowane wcześniej dialogi. Najbardziej ambitnym przedsięwzięciem jest przygotowanie kompletnego scenariusza, zawierającego szczegółowy opis i czas trwania każdego ujęcia kamery oraz informacje o oświetleniu i rekwizytach.

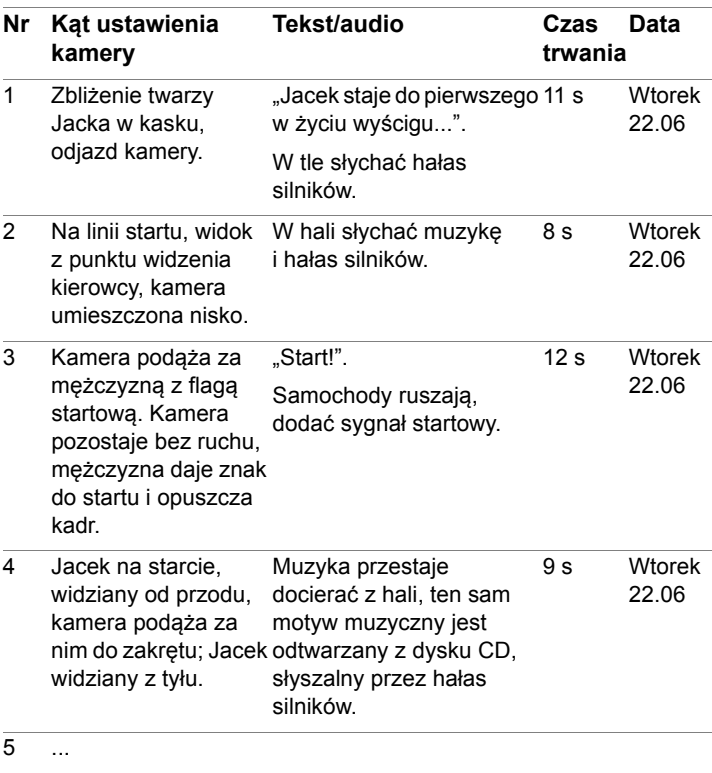

#### **Tytuł: Jacek na torze wyścigowym**

*Przykład roboczej wersji prostego planu ujęć*

# **Edycja**

# **Używanie zróżnicowanych perspektyw**

Istotne dla filmu wydarzenie zawsze powinno zostać nakręcone z kilku różnych perspektyw i pozycji kamery. Później, podczas edycji, można wybrać najlepsze ujęcia i połączyć je ze sobą. Trzeba zadbać o sfilmowanie kilku ujęć poszczególnych wydarzeń (ujęcie klauna na cyrkowej arenie, ale także ujęcie roześmianego widza z punktu widzenia klauna). Interesujące zdarzenia mogą także rozgrywać się za plecami bohaterów, a bohaterowie mogą być widziani z tyłu. Stosowanie się do tych wskazówek ułatwi zrównoważenie poszczególnych scen filmu w fazie edycji.

#### **Zbliżenia**

Nie należy unikać filmowania ważnych rekwizytów i osób w zbliżeniu. Zbliżenia często wyglądają na ekranie telewizora ciekawiej niż ujęcia pełne, a przy tym doskonale nadają się do stosowania efektów specjalnych.

#### **Ujęcia pełne i półpełne**

Ujęcia pełne przedstawiają widok ogólny — scenerię, w której rozgrywa się akcja filmu. Ujęcia takie można stosować też w dłuższych scenach, aby nadać im większą zwartość. Przejście od zbliżenia do ujęcia pełnego powoduje, że widz przestaje koncentrować się na szczegółach obrazu, co ułatwia śledzenie chronologicznego rozwoju wydarzeń. Sfilmowanie obserwatora zdarzeń w ujęciu półpełnym daje chwilowe wytchnienie od głównego wątku akcji i w razie potrzeby umożliwia przejście do innego wątku.

#### **Kompletne sekwencje wydarzeń**

Zawsze należy kręcić pełne sekwencje wydarzeń, mające swój początek i koniec. Ułatwia to edytowanie filmu.

# **Przejścia**

Nadanie filmowi właściwego tempa i rytmu wymaga praktyki. Zdarzenia trwające długo nie zawsze można nakręcić w całości, a na potrzeby filmu często trzeba je skracać. Należy jednak zadbać o logiczną ciągłość akcji, a cięcia niemal nigdy nie powinny absorbować widza.

Dlatego tak ważne są przejścia między poszczególnymi scenami. Nawet jeżeli dwie sąsiadujące sceny rozgrywają się w różnym miejscu i czasie, można użyć takich metod edycji, dzięki którym zestawienie tych scen będzie płynne i nie będzie zbytnio absorbować widza.

Tajemnica odpowiedniego doboru przejścia tkwi w ustanowieniu łatwo postrzegalnego związku między dwiema scenami. W przejściu opartym na akcji związek ten istnieje między następującymi po sobie wydarzeniami będącymi częścią historii, którą opowiada film. Ujęcie nowego samochodu może na przykład stanowić wprowadzenie do filmu dokumentalnego poświęconego historii powstania i produkcji pojazdu.

Przejście neutralne nie wprowadza nowego wydarzenia ani nie zmienia miejsca ani czasu akcji, stanowi tylko płynne połączenie sekwencji należących do tej samej sceny. Jeżeli na przykład scena filmu przedstawia debatę obserwowaną przez grono słuchaczy, przejście od obserwacji dyskutantów do ujęcia jednej z osób na widowni umożliwia dyskretne pominięcie fragmentu debaty.

Przejścia zewnętrzne służą przedstawieniu sekwencji niebędącej elementem rozgrywającej się akcji. Filmując na przykład scenę ślubu w urzędzie stanu cywilnego, można pokazać, co dzieje się na zewnątrz budynku, gdzie zaproszeni goście przygotowują niespodziankę dla nowożeńców.

Przejścia powinny podkreślać przesłanie filmu i muszą być stosowne do prezentowanych sytuacji. Dzięki przestrzeganiu tych zasad widzowie mogą bez wysiłku śledzić przebieg akcji, a ich uwaga nie jest odrywana od treści filmu.

# **Logiczna sekwencja wydarzeń**

Ujęcia umieszczone obok siebie na etapie edycji powinny odpowiednio współgrać ze sobą w kontekście rozgrywającej się akcji. Jeżeli narracja jest nielogiczna, widzowie będą mieli trudności ze śledzeniem przebiegu wydarzeń. Można starać się przykuć uwagę widza szybkim lub spektakularnym rozpoczęciem filmu i zachować jego zainteresowanie do końca. Widzowie mogą stracić zainteresowanie filmem lub poczuć się zdezorientowani, jeżeli sceny będą połączone w sposób nielogiczny lub sprzeczny z chronologią albo będą zbyt chaotyczne lub za krótkie (poniżej trzech sekund). Przejście od jednej sceny do następnej powinno być podporządkowane jakiejś myśli przewodniej i powinno zachowywać ciągłość narracji.

# **Wypełnianie luk**

Luki powstające przy zestawianiu ze sobą scen nakręconych w różnych miejscach trzeba starać się wypełniać. Aby na przykład płynnie połączyć sceny rozgrywające się w różnym czasie, można pokazać zbliżenie twarzy bohatera, a po kilku sekundach wykonać odjazd kamery i przedstawić inną scenę.

# **Zachowanie spójności scenariusza**

Spójność scenariusza, czyli zachowanie spójności szczegółów przy przejściu od jednej sceny do następnej, jest istotnym elementem poprawnej kompozycji filmu. Jeżeli na planie filmowym panuje upalna pogoda, bohaterowie nie mogą chodzić z otwartymi parasolami.

# **Rytm cięć**

Rytm, czyli szybkość, z jaką kolejne sceny następują po sobie, nie pozostaje bez wpływu na przesłanie i nastrój filmu. Czas trwania sceny albo brak ujęcia, którego spodziewa się widz, to elementy kompozycji pozwalające konstruować zamierzone przesłanie filmu.

# **Unikanie niespójności obrazu**

Zestawienie ze sobą serii podobnych ujęć może prowadzić do niespójności obrazu. Niespójność taka powstaje na przykład, gdy ta sama osoba znajduje się po lewej stronie kadru w jednej scenie, a po prawej stronie w następnej, albo jeśli w jednej scenie aktor występuje w okularach, a w następnej scenie bez.

### **Unikanie zestawiania ujęć panoramicznych**

Ujęcia panoramiczne nie powinny sąsiadować ze sobą, chyba że w obu ujęciach kierunek i szybkość obrotu kamery są takie same.

# **Ogólne reguły dotyczące edycji filmu wideo**

Zamieszczone niżej wskazówki będą pomocne przy edycji filmu. Nie należy ich oczywiście traktować jako niepodważalnych reguł. Zawsze możliwe są odstępstwa — szczególnie przy pracy z filmem eksperymentalnym lub filmem o zabarwieniu humorystycznym.

- Nie należy zestawiać ze sobą scen nakręconych za pomocą poruszającej się kamery.
- Ujęcia panoramiczne, najazdy i inne ujęcia dynamiczne powinny być rozdzielone ujęciami statycznymi.
- Ujęcia następujące po sobie powinny być nakręcone z różnych pozycji kamery. Kąty ustawienia kamery powinny różnić się o co najmniej 45 stopni.
- Sekwencje twarzy bohaterów należy filmować, używając naprzemiennie różnych kątów ustawienia kamery.
- Podczas kręcenia ujęć budynków należy używać zróżnicowanych perspektyw. Jeżeli ujęcia tego samego typu i wielkości następują bezpośrednio po sobie, przekątna obrazu powinna zmieniać się naprzemiennie, raz biegnąc od przodu po lewej stronie do tyłu po prawej, a raz odwrotnie.
- Cięcia należy stosować, gdy bohaterowie filmu poruszają się. Widz będzie zaabsorbowany ruchem na ekranie, dzięki czemu zwróci mniej uwagi na zastosowanie cięcia. W szczególności można przerwać ujęcie przedstawiające ruch cięciem do ujęcia pełnego.
- Cięcia powinny być harmonijne; należy unikać niespójności obrazu.
- Im mniej ruchu zawiera dane ujęcie, tym krócej powinno trwać. Ujęcia zawierające szybki ruch mogą być dłuższe.
- Ujęcia pełne zawierają więcej informacji, dlatego powinny trwać dłużej.

Przemyślana kolejność ujęć nie tylko pozwala osiągnąć rozmaite efekty wizualne, ale także umożliwia przekazywanie idei, które nie mogą lub nie powinny zostać pokazane na obrazie. Istnieje sześć podstawowych metod przekazywania informacji za pomocą cięć. Przyjrzyjmy się kolejno każdemu z nich.

### **Cięcia skojarzeniowe**

Ujęcia są zestawione w takiej kolejności, aby wywołać określone skojarzenia w umyśle widza, chociaż przedmiot tego skojarzenia nie jest uwidoczniony na ekranie. Przykład: mężczyzna gra na wyścigach konnych, a w następnej scenie kupuje drogi samochód w salonie.

# **Cięcia równoległe**

Dwa wątki akcji są przedstawione równolegle. Film przeskakuje między jednym a drugim wątkiem; ujęcia są coraz krótsze, aż do chwili zakończenia akcji. Jest to jeden ze sposobów budowania napięcia. Przykład: dwa różne samochody jadące z dużą szybkością zbliżają się z różnych kierunków do tego samego skrzyżowania.

### **Cięcia kontrastowe**

Cięcie to polega na nagłym przejściu do krańcowo odmiennej sceny w celu wskazania pewnego dysonansu. Przykład: turysta opala się na plaży; następne ujęcie przedstawia głodujące dzieci.

# **Cięcia podstawiające**

Zdarzenia, których nie można lub nie należy przedstawiać w filmie, są zastępowane innymi zdarzeniami (rodzi się dziecko, ale zamiast sceny porodu kamera pokazuje rozkwitający pąk).

#### **Cięcia przyczynowo-skutkowe**

Ujęcia są powiązane w łańcuch przyczynowo-skutkowy: drugie ujęcie byłoby niezrozumiałe bez ujęcia, które je poprzedza. Przykład: mężczyzna kłóci się z żoną, a w następnym ujęciu śpi na ulicy.

### **Cięcia formalne**

Ujęcia przedstawiające różne sceny można zestawiać ze sobą, jeżeli łączy je jakiś wspólny element, na przykład taki sam kształt, kolor lub ruch. Przykłady: kryształowa kula i kula ziemska; żółty prochowiec i żółte kwiaty; spadochroniarz i spadające piórko.

# **Produkcja ścieżki dźwiękowej**

Produkcja ścieżki dźwiękowej jest sztuką, ale jej także można się nauczyć. Stworzenie doskonałej narracji nie jest wprawdzie łatwe, jednak zwięzłe, konkretne komentarze ułatwiają widzom śledzenie filmu. Elementy narracji wplecione w film powinny sprawiać wrażenie naturalnych, być spontaniczne i wyraziste; nie powinny brzmieć sztucznie ani nazbyt teatralnie.

#### **Krótkie komentarze**

Zgodnie z ogólną zasadą, im mniej komentarzy, tym lepiej. Obraz powinien mówić sam za siebie, a przedstawione na ekranie rzeczy, które są dla widza oczywiste, nie wymagają komentowania.

### **Zachowanie oryginalnych dźwięków**

Komentarz słowny powinien być połączony z naturalnymi dźwiękami i muzyką w taki sposób, aby oryginalne dźwięki pozostawały słyszalne. Naturalny dźwięk jest elementem materiału filmowego i nie należy go całkowicie eliminować, ponieważ film pozbawiony naturalnych dźwięków sprawia wrażenie sterylnego i sztucznego. Często jednak sprzęt nagrywający przechwytuje dźwięki przejeżdżających obok pojazdów lub przelatujących samolotów, które nie powinny znaleźć się w filmie. Tego rodzaju dźwięki, podobnie jak głośny szum wiatru, które mogą dezorientować i

rozpraszać widzów, należy maskować lub zastępować odpowiednią narracją lub muzyką.

# **Dobranie odpowiedniej muzyki**

Odpowiednio dobrana muzyka dopełnia film i może wzmocnić jego przesłanie. Przede wszystkim jednak muzyka powinna pasować do filmu i jego tematyki. Dobranie właściwej muzyki bywa czasochłonnym zajęciem i stanowi trudne wyzwanie, ale zwiększa przyjemność z oglądania filmu.

# **Tytuł**

Tytuł powinien być konkretny, informować o tematyce filmu i pobudzać zainteresowanie widzów. Jeśli to także efektowne sformułowanie — tym lepiej.

Jeśli chodzi o sposób prezentacji, edytor tytułów daje niemal nieograniczone możliwości w zakresie kreatywnych efektów wizualnych. To jedno z tych miejsc w produkcji, w których użytkownik nie jest skrępowany realizmem właściwego nagrania i może puścić swobodnie wodze wyobraźni.

Ponieważ jednak nadrzędnym celem jest komunikacja, muszą być przestrzegane pewne podstawowe zasady. Na przykład krótki tytuł napisany dużą i czytelną czcionką lepiej przekaże założoną treść niż taki, który jest nadmiernie ozdobiony lub zbyt długi.

# **Kolor tytułu**

Następujące zestawienia koloru tła i koloru tekstu są czytelne: kolor biały i czarny, żółty i czarny, biały i zielony. Należy jednak unikać wyświetlania jaskrawobiałych napisów na całkowicie czarnym tle.

Niektóre systemy wideo nie wyświetlają poprawnie szczegółów tytułu, jeżeli współczynnik kontrastu obrazu jest wyższy niż 1:40.

# **Czas wyświetlania tytułu**

Ogólna zasada mówi, że napis powinien być wyświetlony tak długo, aby widz był w stanie przeczytać go dwukrotnie. Dziesięcioliterowy napis powinien być wyświetlony przez mniej więcej trzy sekundy. Dla każdych pięciu następnych liter należy dodać jedną sekundę.

# **Tytuły "znalezione"**

Obok tytułów dodanych w końcowym etapie produkcji filmu, interesujące możliwości daje uwzględnienie napisów występujących w świecie rzeczywistym, takich jak drogowskazy, znaki uliczne albo strony tytułowe gazet.

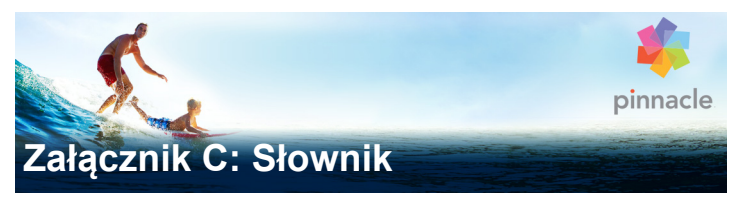

Terminologia dotycząca multimediów obejmuje terminologię komputerową i terminologię dotyczącą wideo. Najważniejsze terminy zostały zdefiniowane poniżej.

**720p:** Format wideo o wysokiej rozdzielczości (HD) — o rozdzielczości 1280 x 720 i z klatkami progresywnymi (bez przeplotu).

**1080i:** Format wideo o wysokiej rozdzielczości (HD) — o rozdzielczości 1440 x 1080 i z klatkami z przeplotem.

<span id="page-492-0"></span>**ActiveMovie:** Opracowany przez firmę Microsoft interfejs oprogramowania służący do sterowania urządzeniami multimedialnymi w systemie Windows. Patrz *[DirectShow](#page-495-0)*, *[DirectMedia](#page-495-1)*

**ADPCM:** Skrót od terminu Adaptive Delta Pulse Code Modulation. Metoda przechowywania informacji audio w formacie cyfrowym. Jest to również metoda kodowania i kompresji danych audio używana podczas wytwarzania dysków CD-I oraz *[CD-ROM](#page-494-0)*.

**Adres:** Wszystkie dostępne pozycje zapisu w komputerze są numerowane (adresowane). Za pomocą tych adresów każda pozycja zapisu może zostać zajęta. Niektóre adresy są zarezerwowane do wyłącznego użytku przez określone składniki sprzętowe. Jeżeli dwa składniki używają tego samego adresu, ma miejsce "konflikt adresów".

**Aliasing:** Niedokładne wyświetlanie obrazu spowodowane ograniczeniami urządzenia wyjściowego. Zwykle aliasing objawia się w postaci schodkowatych krawędzi przy zagięciach i zakrzywionych kształtach.

**Antyaliasing:** Metoda wygładzania schodkowatych krawędzi na obrazach map bitowych. Zwykle realizuje się to przez zacienianie krawędzi za pomocą pikseli o kolorze pośrednim między kolorem krawędzi a kolorem tła, przez co przejście staje się mniej widoczne. Inna metoda antyaliasingu polega na używaniu urządzeń wyjściowych o wyższej rozdzielczości.

**AVI:** Standardowy format wideo cyfrowego (oraz *[Video for](#page-508-0)  [Windows](#page-508-0)*).

**Bajt:** Jeden bajt odpowiada ośmiu bitom. Za pomocą jednego bajta może zostać wyświetlony dokładnie jeden znak alfanumeryczny (tj. litera, liczba).

**Bez przeplotu:** Opis metody odświeżania obrazu, w której cały obraz jest generowany jako pojedyncze pole bez przeskoków linii. Obraz bez przeplotu (większość monitorów komputerowych) charakteryzuje się mniejszym migotaniem niż obraz z przeplotem (większość telewizorów).

**BIOS:** Skrót od terminu Basic Input Output System, który odnosi się do podstawowych poleceń wejścia i wyjścia zapisanych w pamięci *[ROM](#page-505-0)*, PROM lub *[EPROM](#page-495-2)*. Zasadniczym zadaniem systemu BIOS jest sterowanie wejściem i wyjściem. Podczas uruchamiania systemu ROM-BIOS przeprowadza niektóre testy. Patrz *[Port](#page-503-0)  [równoleg](#page-503-0)ły*, *[IRQ](#page-497-0)*, *[WE/WY](#page-508-1)*.

<span id="page-493-0"></span>**Bit:** Skrót od terminu "Blnary digiT" (cyfra binarna). Najmniejszy element pamięci komputera. Bity służą między innymi do

przechowywania wartości kolorów pikseli na obrazie. Im więcej bitów jest używanych dla każdego piksela (patrz *[Piksel](#page-502-0)*), tym większa jest liczba dostępnych kolorów. Na przykład:

- 1 bit: każdy piksel jest biały albo czarny.
- 4 bity: można wygenerować 16 kolorów lub odcieni szarości.
- 8 bitów: można wygenerować 256 kolorów lub odcieni szarości.
- 16 bitów: można wygenerować 65 536 kolorów.
- 24 bity: można wygenerować około 16,7 mln kolorów.

<span id="page-494-0"></span>**CD-ROM:** Nośnik magazynowania dla danych cyfrowych, np. wideo cyfrowego. Z dysków CD-ROM można odczytywać dane, ale nie można na nich zapisywać (nagrywać) danych; ROM jest skrótem od terminu Read-Only Memory (pamięć tylko do odczytu).

**Częstotliwość:** Liczba powtórzeń w procesie cyklicznym (np. fala dźwiękowa lub napięcie przemienne) w jednostce czasu. Zwykle mierzona w liczbie powtórzeń na sekundę lub hercach (Hz).

**DCT:** (Discrete Cosine Transformation). Część kompresji danych obrazu JPEG i powiązane algorytmy. Informacje o jasności i kolorach są zapisywane jako współczynnik częstotliwości.

**Decybel (dB):** Jednostka miary głośności dźwięku. Wzrost o 3 dB powoduje podwojenie głośności.

**Dekoder wideo:** Konwertuje informacje cyfrowe na analogowe sygnały wideo.

**Digital8:** Format cyfrowej taśmy wideo do nagrywania danych audio i wideo kodowanych w standardzie DV na taśmach Hi8. Kamery i magnetowidy VCR Digital8, sprzedawane obecnie tylko przez firmę Sony, mogą odtwarzać zarówno kasety Hi8, jak i 8 mm.

<span id="page-495-1"></span>**DirectMedia:** Opracowane przez firmę Microsoft rozszerzenie systemu dla aplikacji multimedialnych działających w systemie Windows. Patrz *[ActiveMovie](#page-492-0)*.

<span id="page-495-0"></span>**DirectShow:** Opracowane przez firmę Microsoft rozszerzenie systemu dla aplikacji multimedialnych działających w systemie Windows. Patrz *[ActiveMovie](#page-492-0)*.

**DirectX:** Pakiet kilku rozszerzeń systemu opracowanych przez firmę Microsoft dla systemu Windows 95 i systemów, które go zastąpiły, umożliwiający przyspieszanie wideo i gier.

**DMA:** Direct Memory Access (bezpośredni dostęp do pamięci).

**DV:** Format cyfrowej taśmy wideo do nagrywania cyfrowego audio i wideo na taśmie o szerokości 0,25 cala z naparowanym metalem. Taśmy MiniDV mogą pomieścić do 60 minut materiału, a standardowe taśmy DV — do 270 minut.

<span id="page-495-4"></span>**ECP:** (Enhanced Compatible Port). Umożliwia przyspieszony dwukierunkowy transfer danych przez port równoległy. Patrz *[EPP](#page-495-3)*.

<span id="page-495-3"></span>**EPP:** (Enhanced Parallel Port). Umożliwia przyspieszony dwukierunkowy transfer danych przez port równoległy. Patrz *[ECP](#page-495-4)*.

<span id="page-495-2"></span>**EPROM:** (Erasable Programmable Read-Only Memory). Mikroukład pamięci, który po zaprogramowaniu zachowuje swoje dane bez zasilania. Zawartość pamięci może być wymazywana za pomocą światła ultrafioletowego i ponownie zapisywana.

**Filtry:** Narzędzia modyfikujące dane w celu utworzenia efektów specjalnych.

**FireWire:** Znak towarowy firmy Apple Computer oznaczający nazwę protokołu danych szeregowych *[IEEE-1394](#page-497-1)*.

**Format pliku:** Organizacja informacji w pliku komputerowym, np. w obrazie lub dokumencie edytora tekstów. Format pliku jest zwykle wskazywany przez rozszerzenie pliku (np. doc, avi lub wmf).

**Głębia kolorów:** Liczba bitów dostarczających informacje o kolorze dla każdego piksela. 1-bitowa głębia kolorów zapewnia  $2^1$  = 2 kolory, 8-bitowa głębia kolorów zapewnia  $2^8$  = 256 kolorów. a 24bitowa głębia kolorów zapewnia  $2^{24}$  = 16 777 216 kolorów.

**GOP:** W kompresji MPEG strumień danych jest najpierw dzielony na grupy obrazów (Groups Of Pictures, GOP) — sekcje, z których każda składa się z kilku klatek. Każda grupa GOP zawiera trzy typy klatek: klatki I, klatki P (obrazy) oraz klatki B.

**HD:** Wideo o wysokiej rozdzielczości (High Definition). Większość używanych formatów HD ma rozdzielczość 1920 x 1080 lub 1280 x 720. Pomiędzy standardami 1080 i 720 istnieje znaczna różnica: większy format używa 2,25 piksela więcej na klatkę. Różnica ta powoduje znaczne zwiększenie wymagań dotyczących przetwarzania zawartości 1080 w przypadku czasu kodowania, szybkości dekodowania i miejsca przechowywania. Formaty 720 są w całości progresywne. Format 1080 składa się z kompozycji typów klatek progresywnych i z przeplotem. Komputery i ich monitory są ze swej natury progresywne, natomiast emisje telewizyjne zostały oparte na technikach i standardach z przeplotem. W terminologii HD litera "p" oznacza skanowanie progresywne, a litera "i" skanowanie z przeplotem.

**HDV:** Format służący do nagrywania i odtwarzania wideo o wysokiej rozdzielczości na kasecie DV został określony jako format HDV. W przypadku formatu HDV zamiast kodeka DV wykorzystuje się elementy standardu MPEG-2. Istnieją dwie odmiany formatu HDV: HDV1 oraz HDV2. HDV1 ma rozdzielczość 1280 x 720 z klatkami progresywnymi (720p). Szybkość strumienia transportu MPEG

wynosi 19,7 Mb/s. HDV2 ma rozdzielczość 1440 x 1080 z klatkami z przeplotem (1080i). Szybkość strumienia transportu MPEG wynosi 25 Mb/s.

**Hi8:** Ulepszona wersja formatu Video8 używająca S-Video nagranego na taśmie z drobinami metalu lub taśmie z naparowanym metalem. Ze względu na wyższą rozdzielczość luminancji i większą przepustowość daje ostrzejsze obrazy niż format Video8.

**HiColor:** W przypadku obrazów oznacza 16-bitowy (5-6-5) typ danych z możliwością wyświetlania do 65 536 kolorów. Formaty plików TGA obsługują obrazy tego typu. Inne formaty plików wymagają uprzedniej konwersji obrazu HiColor na obraz TrueColor. W przypadku monitorów HiColor zwykle oznacza 15-bitowe (5-5-5) karty graficzne, które mogą wyświetlać do 32 768 kolorów. Patrz *[Bit](#page-493-0)*.

**IDE:** (Integrated Device Electronics). Interfejs dysku twardego, który integruje wszystkie podzespoły elektroniczne sterujące dyskiem na samym dysku i nie używa karty łączącej dysk z magistralą rozszerzeń.

<span id="page-497-1"></span>**IEEE-1394:** Opracowany przez firmę Apple Computer i wprowadzony jako FireWire protokół transmisji danych szeregowych o szybkościach sięgających 400 Mb/s. Firma Sony oferuje nieznacznie zmodyfikowaną wersję do transmisji danych DV, o nazwie i.LINK, zapewniającą szybkości transmisji sięgające 100 Mb/s.

<span id="page-497-0"></span>**IRQ:** Interrupt Request (żądanie przerwania). Przerwanie to tymczasowa przerwa w głównym strumieniu przetwarzania komputera, umożliwiająca wykonanie operacji konserwacyjnych lub zadań w tle. Przerwania mogą być żądane przez sprzęt (np. klawiaturę, mysz) lub oprogramowanie.

<span id="page-498-0"></span>**Jasność:** Również "luminancja". Wskazuje na jasność obrazu wideo.

**JPEG:** Nazwa grupy Joint Photographic Experts Group oraz opracowanego przez nią standardu kompresji klatek cyfrowych opartego na DCT.

**Kanał:** Grupy informacji w obrębie pliku danych wydzielające określone aspekty pliku. Na przykład kolorowe obrazy używają różnych kanałów do klasyfikowania składników kolorów obrazu. Pliki audio stereo używają kanałów do identyfikowania dźwięków przeznaczonych do głośnika lewego i prawego. Pliki wideo korzystają z kombinacji kanałów używanych w przypadku plików obrazów i plików audio.

**Kilobajt (również KB):** Jeden kilobajt (KB) zawiera 1024 bajty. Litera "K" oznacza tu liczbe 1024  $(2^{10})$ , a nie 1000 (jak w miarach metrycznych).

**Klatka kluczowa:** Klatka wideo, dla której określono wartość danego parametru efektu wideo lub audio. Podczas odtwarzania animacja efektów jest realizowana przez płynną zmianę parametrów od jednej wartości w klatce kluczowej do następnej. Animowanie efektów za pomocą klatek kluczowych jest często nazywane animacją metodą kluczowania (keyframing).

**Klip:** W programie Pinnacle Studio to dowolny element multimedialny na osi czasu projektu filmu lub projektu dysku. Klipami multimedialnymi mogą być pliki wideo i audio, zdjęcia, tytuły i montaż.

**Kod czasowy:** Kod czasowy określa pozycję każdej klatki w sekwencji wideo w odniesieniu do punktu początkowego (zwykle jest to początek ujęcia). Typowy format to G:M:S:K (godziny, minuty, sekundy, klatki), np. "01:22:13:21". W odróżnieniu od licznika taśmy (który może zostać wyzerowany lub zresetowany w dowolnym punkcie taśmy), kod czasowy jest sygnałem elektronicznym zapisanym na taśmie wideo i po przypisaniu ma już charakter stały.

<span id="page-499-0"></span>Kodek: Skrót od terminu "kompresor-dekompresor". Algorytm kompresujący (pakujący) i dekompresujący (rozpakowujący) dane obrazu. Kodeki mogą być programowe lub sprzętowe.

<span id="page-499-2"></span>**Kodek programowy:** Metoda kompresji, za pomocą której można tworzyć i odtwarzać skompresowane sekwencje wideo cyfrowego bez specjalnego sprzętu. Jakość sekwencji jest uzależniona od wydajności całego systemu. Patrz *[Kodek](#page-499-0)*, *[Kodek sprz](#page-499-1)ętowy*.

<span id="page-499-1"></span>**Kodek sprzętowy:** Metoda kompresji używająca specjalnego sprzętu do tworzenia i odtwarzania skompresowanych sekwencji wideo cyfrowego. Kodek sprzętowy może zapewnić większą szybkość kodowania i lepszą jakość obrazu niż kodek zaimplementowany całkowicie w oprogramowaniu. Patrz *[Kodek](#page-499-0)*, *[Kodek programowy](#page-499-2)*

**Koder wideo:** Konwertuje analogowe sygnały wideo na informacje cyfrowe.

**Kodowanie długich serii (RLE):** Technika używana w wielu metodach kompresji obrazów, w tym JPEG. Powtarzające się wartości nie są przechowywane osobno, ale z licznikiem wskazującym, ile razy dana wartość występuje w kolejności długość "serii".

**Kodowanie metodą Huffmana:** Technika używana w przypadku JPEG i innych metod kompresji danych, w której rzadko występujące wartości otrzymują długi kod, a często występujące wartości — krótki kod.

**Kolor dopełniający:** Kolory dopełniające mają wartości odwrotne do podstawowych kolorów. W wyniku połączenia koloru z kolorem dopełniającym powstaje kolor biały. Na przykład kolorami dopełniającymi w przypadku czerwonego, zielonego i niebieskiego są odpowiednio błękitny, amarantowy i żółty.

**Kolor kluczowy:** Kolor, którego wyświetlanie jest pomijane w celu pokazania obrazu tła. Używany najczęściej podczas nakładania jednej sekwencji wideo na drugą — wideo znajdujące się pod spodem jest wówczas wyświetlane we wszystkich punktach, w których na wideo znajdującym się na wierzchu występuje kolor kluczowy.

**Kompresja:** Metoda zmniejszania rozmiaru plików. Istnieją dwa typy kompresji: bezstratna oraz stratna. Pliki skompresowane z użyciem schematu bezstratnego mogą zostać przywrócone do pierwotnego stanu. Schematy stratne odrzucają dane podczas kompresji, ze stratą jakości obrazu. Utrata jakości może być nieznaczna lub poważna, w zależności od wartości kompresji.

**Kompresja obrazu:** Metoda zmniejszania ilości danych wymaganych do przechowywania cyfrowych obrazów i plików wideo.

**Kwantyzacja:** Jeden z elementów strategii kompresji danych obrazu JPEG. Istotne szczegóły są przedstawiane dokładnie, a szczegóły mniej istotne dla oka ludzkiego są przedstawiane z mniejszą dokładnością.

**Lista decyzji dotyczących edycji (EDL):** Lista klipów i efektów w określonej kolejności, która zostanie nagrana na dysku lub w pliku wyjściowym. Program Studio umożliwia tworzenie i edytowanie własnej listy decyzji dotyczących edycji przez dodawanie i usuwanie klipów oraz efektów w edytorze filmu i edytorze dysku.

**LPT:** Patrz *[Port równoleg](#page-503-0)ły*.

**Luminancja:** Patrz *[Jasno](#page-498-0)ść*.

**M1V:** Rozszerzenie pliku MPEG zawierającego tylko dane wideo.

**Mapa bitowa:** Format obrazu składający się ze zbioru punktów (pikseli) ułożonych w rzędach. Patrz *[Piksel](#page-502-0)*.

**MCI:** Media Control Interface (interfejs sterowania multimediami). Opracowany przez firmę Microsoft interfejs programowania do nagrywania i odtwarzania danych audio i wideo. Służy też do podłączania komputera do zewnętrznego źródła wideo, np. magnetowidu VCR lub dysku laserowego.

**Megabajt (również MB):** Jeden megabajt (MB) składa się z 1024 kilobajtów — 1024 x 1024 bajtów.

**Model kolorów:** Sposób matematycznego opisu i definiowania kolorów i powiązań między nimi. Każdy model kolorów ma swoje mocne strony. Dwa najpowszechniejsze modele kolorów to RGB i YUV.

**Modulacja:** Kodowanie informacji po pustym sygnale nośnym.

**Motion-JPEG (M-JPEG):** Określony przez firmę Microsoft format Video for Windows, służący do kodowania sekwencji wideo. Do kompresowania każdej klatki osobno używana jest kompresja JPEG.

**MPA:** Rozszerzenie pliku MPEG zawierającego tylko dane audio. M1V, MPEG, MPG

**MPEG:** Nazwa grupy Motion Picture Experts Group oraz opracowanego przez nią standardu kompresji ruchomych obrazów. Zapewnia on o 75–80% większą redukcję danych (przy zachowaniu tej samej jakości obrazu) niż format M-JPEG.

**MPG:** Rozszerzenie pliku MPEG zawierającego zarówno dane wideo, jak i audio.

**MPV:** Rozszerzenie pliku MPEG zawierającego tylko dane wideo.

**Nasycenie kolorów:** Intensywność koloru.

Nieruchome wideo: Nieruchome obrazy (lub "zamrożone klatki") wyodrębnione z wideo.

<span id="page-502-2"></span>**NTSC:** Nazwa komisji National Television Standards Committee oraz stworzonego przez nią w 1953 roku standardu telewizji kolorowej. Wideo w standardzie NTSC zawiera 525 linii na klatkę i 60 pól obrazu na sekundę. Standard ten jest używany w Ameryce Północnej i Środkowej, w Japonii i innych krajach. Patrz *[PAL](#page-502-1)*, *[SECAM](#page-506-0)*.

**Obraz:** Obraz to reprodukcja lub ilustracja obiektu. Termin ten odnosi się często do ilustracji cyfrowych składających się z pikseli, które mogą być wyświetlane na ekranie komputera i przetwarzane w oprogramowaniu.

<span id="page-502-1"></span>**PAL:** (Phase Alternation Line). Standard telewizji kolorowej opracowany w Niemczech i używany w większości krajów Europy. Wideo w standardzie PAL zawiera 625 linii na klatkę i 50 pól obrazu na sekundę. Patrz *[NTSC](#page-502-2)*, *[SECAM](#page-506-0)*.

<span id="page-502-0"></span>**Piksel:** Najmniejszy element obrazu na monitorze. Wyraz ten jest skrótem od terminu "picture element" (element obrazu).

**Podstawowe kolory:** Kolory będące podstawą modelu kolorów RGB: czerwony, zielony i niebieski. Przez zmiany połączeń

podstawowych kolorów możliwe jest utworzenie większości kolorów na ekranie komputera.

**Pojawianie się z czarnego / zanikanie do czarnego:** Efekt cyfrowy polegający na pojawianiu się obrazu z czarnego koloru na początku klipu i zanikaniu obrazu do czarnego koloru na końcu klipu.

**Pojedyncza klatka:** Pojedyncza klatka to fragment serii lub sekwencji. Oglądanie takiej serii z odpowiednio dużą szybkością daje złudzenie ruchomego obrazu.

**Pole:** Klatka wideo składa się z poziomych linii i jest podzielona na dwa pola. Linie nieparzyste klatki stanowią Pole 1; linie ponumerowane parzyście to Pole 2.

**Pole:** Klatka wideo z przeplotem składa się z poziomych linii i jest podzielona na dwa pola. Linie nieparzyste klatki stanowią Pole 1; linie ponumerowane parzyście to Pole 2.

**Port:** Punkt transferu elektronicznego w przypadku transmisji audio, wideo, danych sterujących i innych danych między dwoma urządzeniami. Patrz *[Port szeregowy](#page-504-0)*, *[Port równoleg](#page-503-0)ły*.

**Port COM:** Port szeregowy znajdujący się z tyłu komputera, umożliwiający podłączenie do systemu modemu, plotera, drukarki lub myszy.

<span id="page-503-0"></span>**Port równoległy:** Dane portu równoległego są transmitowane przez 8-bitową linię danych. Oznacza to, że jednorazowo można przesłać osiem bitów (jeden bajt) danych. Ten rodzaj transmisji jest znacznie szybszy od transmisji szeregowej, ale nie jest odpowiedni w przypadku połączeń odległych. Porty równoległe noszą zwykle nazwy "LPTn", gdzie n jest liczbą (np. "LPT1"). Patrz Port *[szeregowy](#page-504-0)*.
**Port szeregowy:** Dane transmitowane przez port szeregowy są przetwarzane po jednym bicie, czyli "szeregowo" — jeden po drugim. Szybkość transmisji jest znacznie niższa niż w przypadku portu równoległego, którego równoległe linie danych umożliwiają jednoczesne wysyłanie wielu bitów. Porty szeregowe noszą zwykle nazwy "COMn", gdzie n jest liczbą (np. "COM2"). Patrz Port *[równoleg](#page-503-0)ły*.

**Przechwytywanie wsadowe:** Zautomatyzowany proces lokalizowania i ponownego przechwytywania określonych klipów z taśmy wideo, zwykle z większą szybkością danych niż szybkość, przy której klip był pierwotnie przechwycony (w tym celu jest stosowana *[Lista decyzji dotycz](#page-500-0)ących edycji (EDL)*).

**Przejście:** Efekt wypełnienia między sąsiadującymi klipami wideo lub audio — od prostego "wycięcia" do rozbudowanych efektów animowanych. Powszechnie używane przejścia, takie jak wycięcia, zanikania, rozproszenia, wytarcia, wysunięcia i przenikania dźwięku, są częścią języka filmów i wideo. Mogą one treściwie przedstawiać upływ czasu i zmiany punktu widzenia.

**Przycinanie:** Wybieranie obszaru obrazu do wyświetlenia.

<span id="page-504-0"></span>**QSIF:** (Quarter Standard Image Format). Format MPEG-1 określający rozdzielczość 176 x 144 w standardzie PAL i 176 x 120 w standardzie NTSC. Patrz *[MPEG](#page-501-0)*, *[SIF](#page-506-0)*.

**Raster:** Obszar wyświetlania wideo pokrywany przez wysyłanie wiązki elektronów w seriach poziomych linii od lewego górnego do prawego dolnego rogu (z perspektywy oglądającego).

**Redundancja:** Cecha obrazów wykorzystywana przez algorytmy kompresji. Zbędne informacje mogą być eliminowane podczas kompresji, a następnie odtwarzane bez strat podczas dekompresji. **RGB:** Red (czerwony), Green (zielony) i Blue (niebieski): podstawowe kolory używane w łączeniu kolorów metodą dodawania. Model RGB określa używaną w technologii komputerowej metode kodowania informacij obrazu w pikselach, z których każdy zawiera pewną kombinację tych trzech podstawowych kolorów.

**ROM:** Read-Only Memory (pamięć tylko do odczytu). Pamięć, która po zaprogramowaniu zachowuje dane, nawet bez zasilania elektrycznego. Patrz *[EPROM](#page-495-0)*.

**Równowaga bieli:** W kamerze elektronicznej to dopasowanie amplifikatorów wszystkich trzech kanałów (czerwonego, zielonego i niebieskiego), tak aby białe obszary sceny nie były przebarwione.

**Rozdzielczość:** Liczba pikseli, jaka może być wyświetlana na monitorze poziomo i pionowo. Im wyższa jest rozdzielczość, tym więcej szczegółów może być wyświetlanych. Patrz *[Piksel](#page-502-0)*.

**Rozmiar grupy GOP:** Rozmiar grupy GOP określa liczbę klatek I, klatek B i klatek P zawartych w jednej grupie GOP. Na przykład bieżące rozmiary grup GOP to 9 lub 12.

**Rozmiar klatki:** Maksymalny rozmiar w przypadku wyświetlania danych obrazów w sekwencji wideo lub animacji. Jeżeli obraz jest przeznaczony do sekwencji większej niż rozmiar klatki, musi zostać przycięty lub przeskalowany w celu dopasowania.

**Rozpraszanie:** Efekt przejściowy polegający na zanikaniu i pojawianiu się wideo od jednej sceny do następnej.

**S-VHS:** Ulepszona wersja VHS, która przy użyciu S-Video i taśmy z drobinami metalu zapewnia rozdzielczość o wyższej luminancji i powoduje powstanie ostrzejszego obrazu niż w przypadku VHS. Patrz *[VHS](#page-508-0)*, *[S-Video](#page-506-1)*.

<span id="page-506-1"></span>**S-Video:** W przypadku sygnałów S-Video (Y/C) informacje o jasności (luminancji lub "Y") oraz kolorze (chrominancji lub "C") są przesyłane osobno z użyciem wielu przewodów, co pozwala uniknąć modulacji i demodulacji wideo oraz wynikającego z tego obniżenia jakości obrazu.

**Schowek:** Współużytkowany przez wszystkie programy systemu Windows tymczasowy obszar przechowywania, w którym są umieszczane dane podczas operacji wycinania, kopiowania i wklejania. Wszelkie nowe dane umieszczone w Schowku powodują natychmiastowe zastąpienie istniejących danych.

**SCSI:** (Small Computers System Interface). Ze względu na dużą szybkość transferu danych interfejs SCSI był długo preferowany jako interfejs dysków twardych w przypadku niektórych wysokowydajnych komputerów. Do komputera może być jednocześnie podłączonych do 8 urządzeń SCSI.

**SECAM:** "Séquentiel Couleur a Mémoire". System transmisji telewizji kolorowej używany we Francji i w Europie Wschodniej. Podobnie jak w przypadku standardu PAL, wideo w standardzie SECAM zawiera 625 linii na klatkę i 50 pól obrazu na sekundę. Patrz *[NTSC](#page-502-1)*, *[PAL](#page-502-2)*.

<span id="page-506-0"></span>**SIF:** (Standard Image Format). Format MPEG-1 określający rozdzielczość 352 x 288 w standardzie PAL i 352 x 240 w standardzie NTSC. Patrz *[MPEG](#page-501-0)*, *[QSIF](#page-504-0)*.

**Skalowanie:** Dopasowanie obrazu do wymaganego rozmiaru.

**Sterownik:** Plik zawierający informacje wymagane do pracy urządzeń zewnętrznych. Na przykład sterownik przechwytywania wideo steruje pracą karty przechwytywania wideo.

**Sterownik TWAIN: TWAIN to standardowy interfejs** oprogramowania, umożliwiający komunikację między programami graficznymi i przechwytywania a urządzeniami dostarczającymi dane graficzne. Jeżeli zainstalowany jest sterownik TWAIN, funkcja przechwytywania aplikacji graficznej może być używana do ładowania obrazów bezpośrednio ze źródła wideo do programu. Sterownik obsługuje tylko programy 32-bitowe i przechwytuje obrazy w trybie 24-bitowym.

**Symulowanie kolorów:** Zwiększanie liczby widocznych na obrazie kolorów przez zastosowanie wzorca kolorów.

**Szybkość danych:** Ilość danych transmitowanych w jednostce czasu, na przykład liczba bajtów odczytywanych z dysku twardego lub zapisywanych na nim w ciągu jednej sekundy lub liczba danych wideo przetwarzanych w ciągu jednej sekundy.

**Szybkość klatek:** Szybkość klatek określa liczbę klatek sekwencji wideo odtwarzanych w ciągu jednej sekundy. Szybkość klatek w przypadku wideo w standardzie NTSC to 30 klatek na sekundę. Szybkość klatek w przypadku wideo w standardzie PAL to 25 klatek na sekundę.

**Szybkość skanowania wideo:** Częstotliwość, z jaką sygnał wideo jest skanowany na wyświetlany obraz. Im większa jest szybkość skanowania wideo, tym wyższa jest jakość obrazu i mniej zauważalne migotanie.

**Szybkość transferu danych:** Miara szybkości, z jaką informacje są przekazywane między urządzeniem magazynującym (np. dyskiem CD-ROM lub dyskiem twardym) a urządzeniem wyświetlającym (np. monitorem lub urządzeniem MCI). W zależności od używanych urządzeń niektóre szybkości transferu mogą zapewniać lepszą wydajność niż inne.

**TrueColor:** Nazwa oznaczająca obraz z dostateczną rozdzielczością koloru do przedstawienia rzeczywistego wyglądu. W praktyce TrueColor oznacza 24-bitowy kolor RGB, który zapewnia około 16,7 mln kombinacji podstawowych kolorów: czerwonego, zielonego i niebieskiego. Patrz *[Bit](#page-493-0)*, *[HiColor](#page-497-0)*.

**VCR:** Magnetowid wideo.

<span id="page-508-0"></span>**VHS:** (Video Home System). Popularny standard wideo domowych magnetowidów VCR. Używane są taśmy o szerokości 0,5 cala, na których są przechowywane sygnały zespolone, łączące informacje o jasności i kolorach.

**Video CD:** Standard CD-ROM używający skompresowanego wideo MPEG.

**Video for Windows:** Rozszerzenie systemu Microsoft Windows, umożliwiające nagrywanie sekwencji cyfrowego wideo w plikach na dysku twardym, a następnie ich odtwarzanie.

**Video8:** Analogowy system wideo używający taśmy 8 mm. Magnetowidy Video8 generują sygnały zespolone.

**VISCA:** Protokół używany wraz z niektórymi urządzeniami do sterowania zewnętrznymi źródłami wideo z komputerów.

**WAV:** Rozszerzenie popularnego formatu pliku dla cyfrowych sygnałów audio.

**WE/WY:** Wejście/wyjście.

**Wideo cyfrowe:** Wideo cyfrowe zapisuje informacje w pliku bit po bicie (w odróżnieniu od analogowego nośnika magazynowania).

**Współczynnik proporcji:** Stosunek szerokości do wysokości danego obrazu lub grafiki. Zachowanie stałego współczynnika proporcji oznacza, że każda zmiana jednej wartości powoduje natychmiastową zmianę drugiej wartości.

**Y/C:** Y/C to sygnał koloru zawierający dwa składniki: informacje o jasności (Y) i informacje o kolorze (C).

**YUV:** Model kolorów sygnału wideo, w którym Y dostarcza informacje o jasności, a U oraz V — informacje o kolorach.

**Z przekładem:** Układ danych audio i wideo sprzyjający płynniejszemu odtwarzaniu oraz synchronizacji lub kompresji. W standardowym formacie AVI dane audio i wideo są rozmieszczone równomiernie.

**Z przeplotem:** Metoda odświeżania ekranu używana przez systemy telewizyjne. Obraz TV w standardzie PAL składa się z dwóch przeplatanych połówek (pól), z których każda zawiera 312½ linii. Obraz TV w standardzie NTSC składa się z dwóch połówek, z których każda zawiera 242½ linii. Pola są wyświetlane na przemian w celu wytworzenia połączonego obrazu.

**Zaczernianie:** Proces przygotowywania taśmy wideo do edycji ze wstawianiem przez nagranie na całej taśmie czerni i ciągłej ścieżki sterującej. Jeżeli urządzenie rejestrujące obsługuje kod czasowy, nagrany zostanie jednocześnie ciągły kod czasowy (proces określany też jako "oznaczanie kodem czasowym").

#### **Zamknięta grupa GOP:** Patrz *[GOP](#page-496-0)*.

**Zespolony sygnał wizyjny:** Zespolony sygnał wizyjny koduje informacje o luminancji i chrominancji w jednym sygnale. Formatami nagrywania i odtwarzania zespolonego sygnału wizyjnego są *[VHS](#page-508-0)* i 8 mm.

**Znacznik początkowy/znacznik końcowy:** W terminologii edycji wideo znacznik początkowy i znacznik końcowy oznaczają początkowe i końcowe kody czasowe identyfikujące fragmenty klipów, które mają zostać dołączone do projektu.

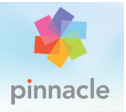

# **Załącznik D: Skróty klawiaturowe**

Tabele znajdujące się poniżej zawierają skróty klawiaturowe przypisane w programie Pinnacle Studio. Przypisanie poszczególnych klawiszy można zmienić za pomocą opcji Konfiguracja. Także tutaj można odtworzyć pozycje domyślne dla wszystkich lub poszczególnych skrótów. Więcej informacji można znaleźć w punkcie ["Klawiatura" na stronie 415](#page-424-0).

Terminy "strzałka w lewo", "strzałka w prawo", "strzałka w górę" i "strzałka w dół" w tych tabelach oznaczają klawisze ze strzałkami.

#### **Skróty ogólne**

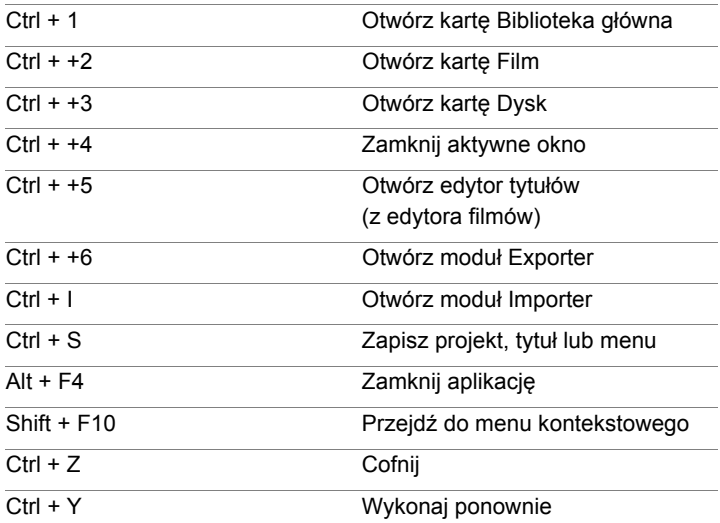

### **Skróty ogólne**

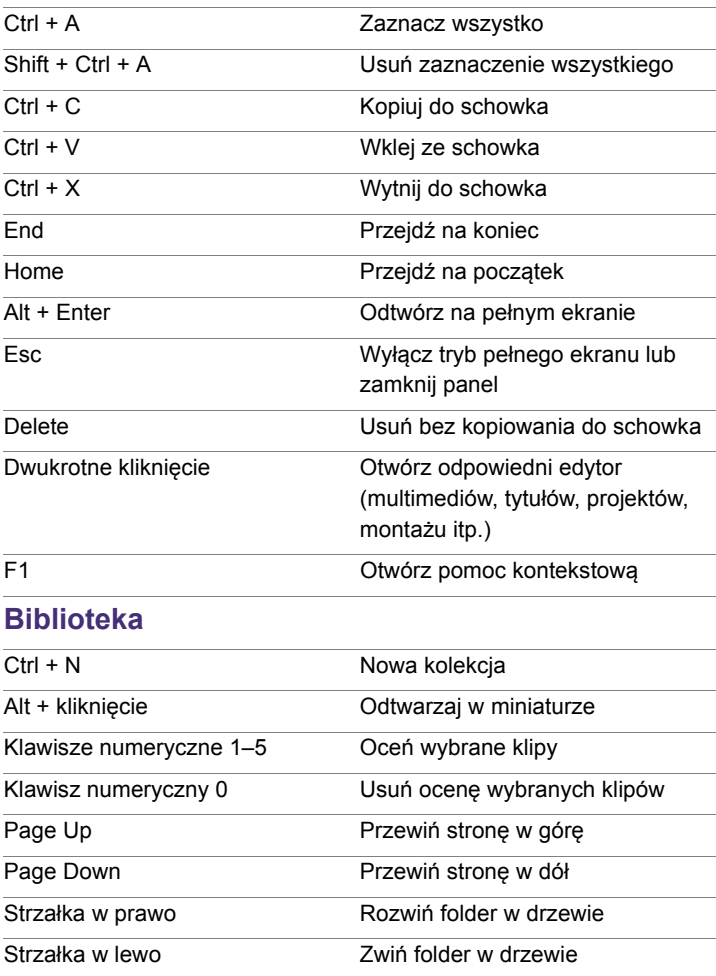

### **Biblioteka**

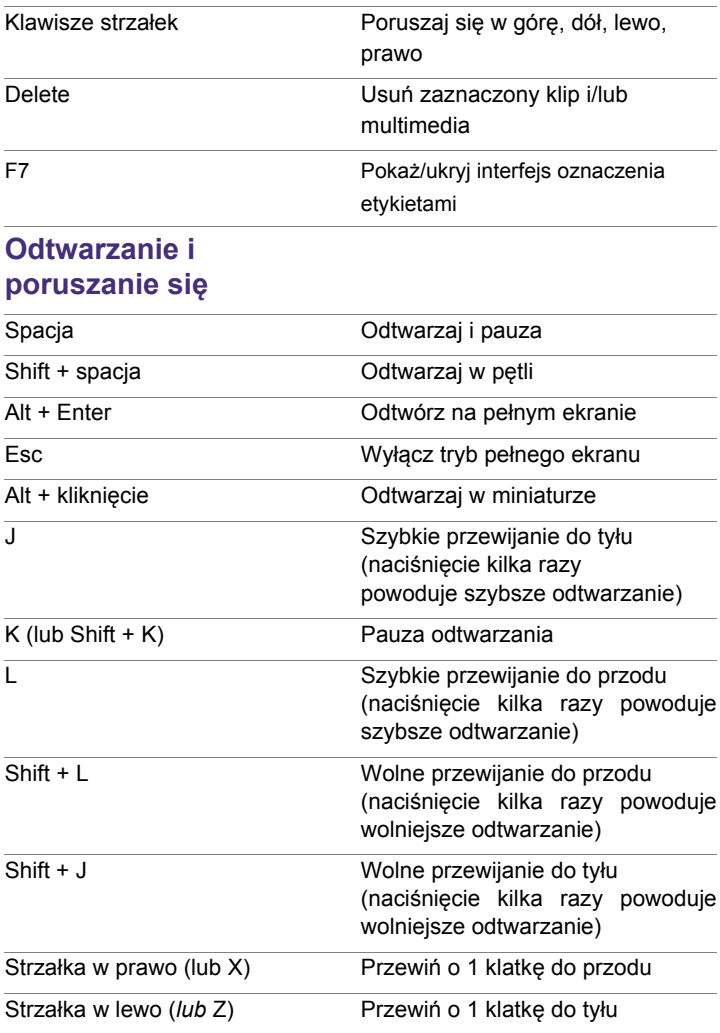

### **Odtwarzanie i poruszanie się**

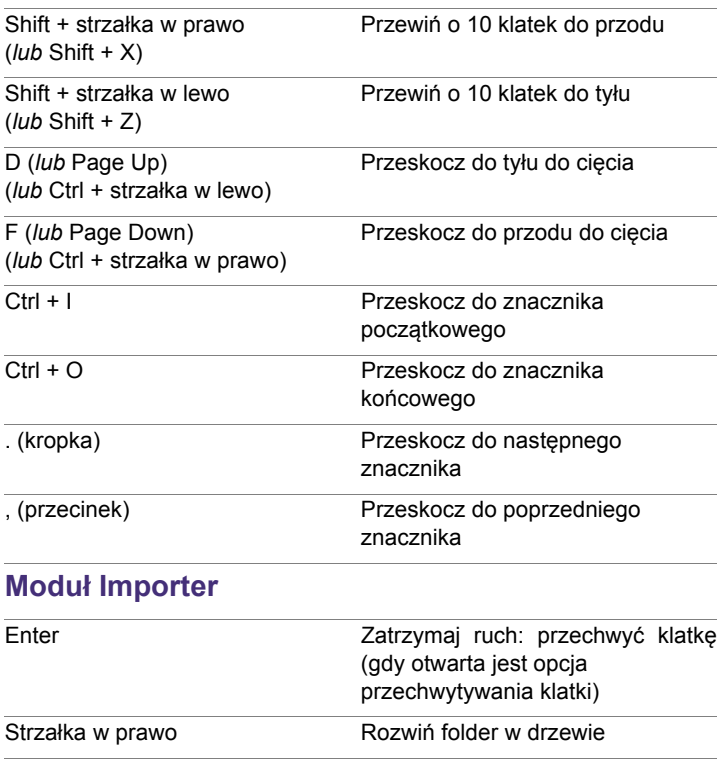

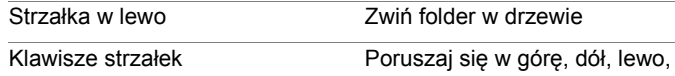

prawo

Ctrl + A Zaznacz wszystko

Ctrl + Shift + A Cofnij zaznaczenie wszystkiego

F4 Rozpocznij importowanie

## **Interfejs filmu**

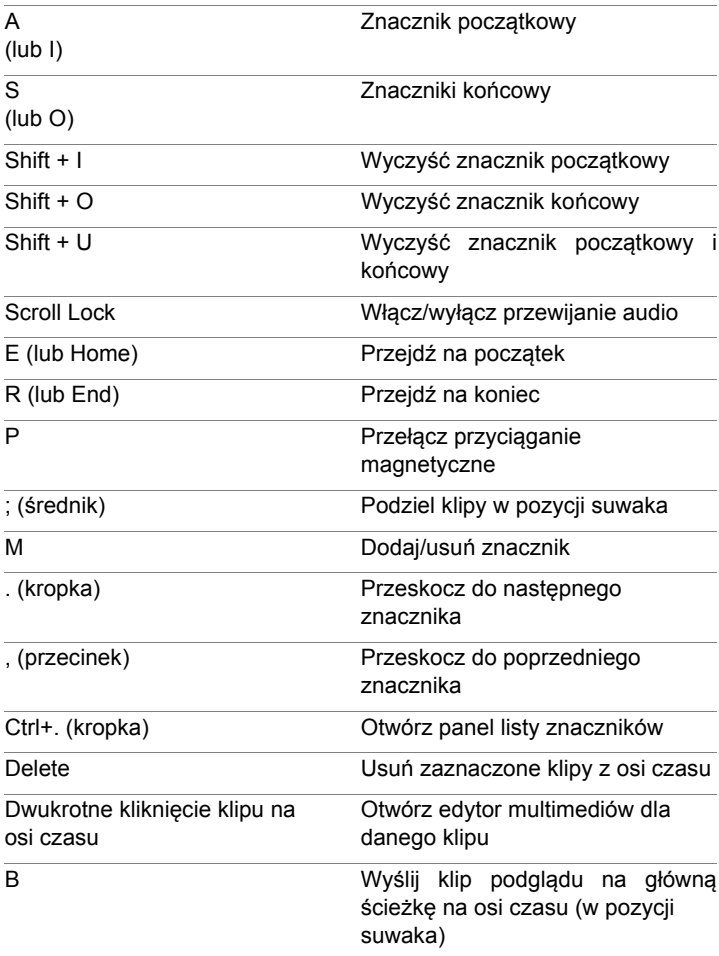

### **Interfejs filmu**

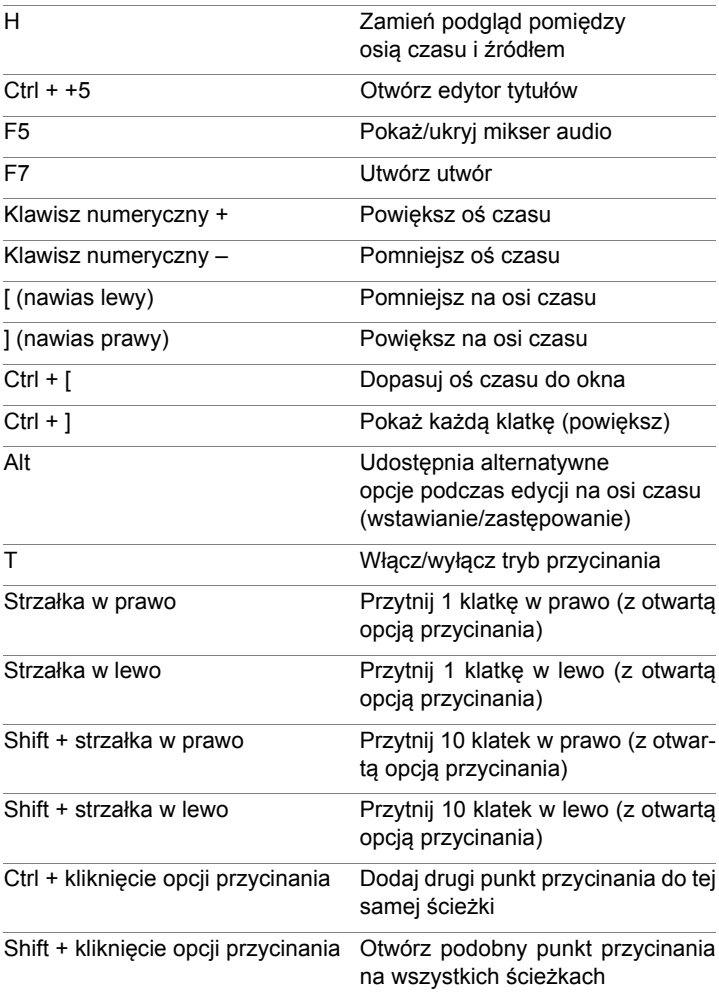

### **Interfejs filmu**

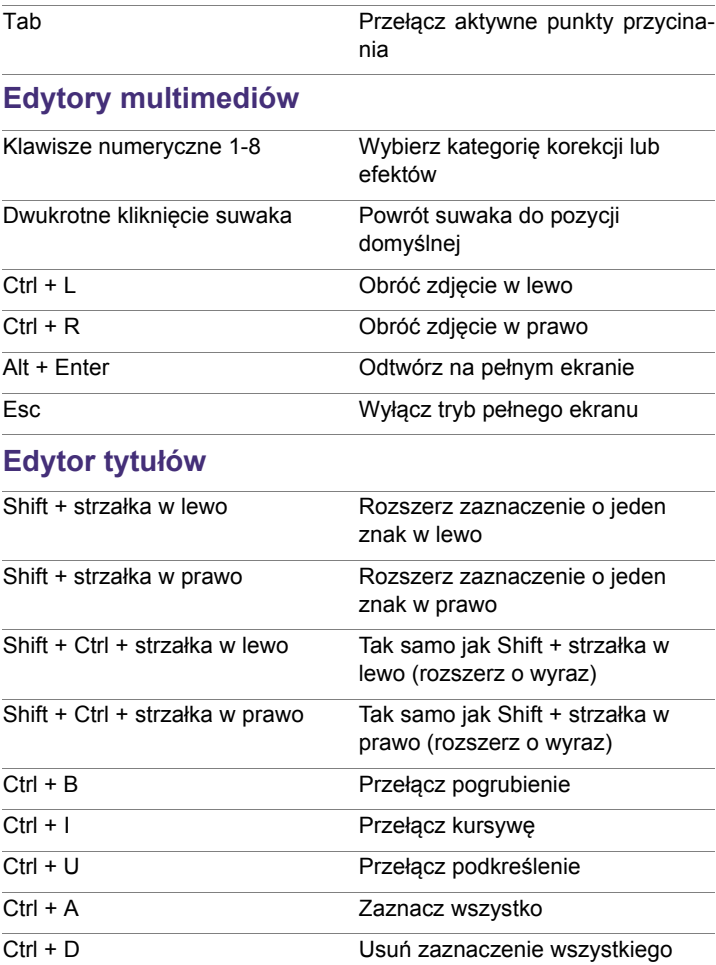

Spacja Po zaznaczeniu obszaru osi czasu: rozpocznij lub zatrzymaj odtwarzanie

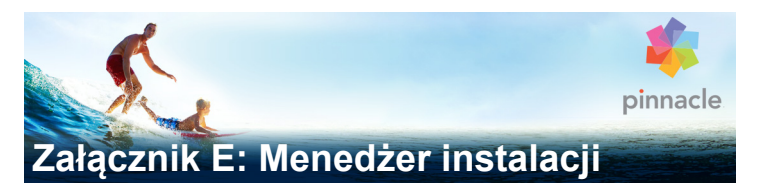

Menedżer instalacji nadzoruje proces instalowania programu Pinnacle Studio i ewentualnych dodatkowych plików, które zostały kupione wraz z nim.

### **Przygotowanie**

W celu uniknięcia problemów podczas instalowania programu Pinnacle Studio zalecamy wykonanie pewnych czynności przygotowawczych.

Najpierw należy sprawdzić, czy dany komputer spełnia minimalne wymagania systemowe produktu. Należy pamiętać, że wymagania te są wyższe w przypadku korzystania z pewnych operacji, jak np. kodowanie AVCHD. Więcej informacji można znaleźć w punkcie ["Wymagania systemowe" na stronie 515.](#page-524-0)

Następnie należy upewnić się, że numer seryjny programu Studio jest dostępny. Jeśli aplikacja została pobrana w formie elektronicznej, numer ten jest podany w wiadomości e-mail z potwierdzeniem; można go także odczytać ze swojego konta klienta. Jeśli program Pinnacle Studio został kupiony na dysku, numer seryjny będzie wydrukowany na obwolucie dysku DVD. Zalecamy, aby zapisać numer seryjny i przechowywać go w bezpiecznym miejscu.

W niektórych systemach może być wskazane dezaktywowanie ochrony antywirusowej przed przystąpieniem do instalowania programu Pinnacle Studio.

**Uwaga:** Program Pinnacle Studio można zainstalować w systemie zawierającym wcześniejszą instalację programu Studio: obie wersje będą ze sobą współistniały.

### **Aktualizacja**

Jeśli na komputerze jest zainstalowana odpowiednia wersja oprogramowania, menedżer instalacji automatycznie ją wykryje i zezwoli na aktualizację.

Zaktualizować można następujące wersje:

- Pinnacle Studio od 10 do 18
- Avid Studio
- Avid Liquid 6 i 7

Jeśli na komputerze nie jest zainstalowana żadna z tych wersji, należy podać numer seryjny poprzedniego produktu.

## **Uruchamianie menedżera instalacji**

Jeśli program Studio został kupiony w sklepie internetowym w formie elektronicznej, menedżer instalacji zostanie uruchomiony, gdy uruchomisz pobrany plik wykonywalny. (Wskazane jest wcześniejsze utworzenie kopii zapasowej pobranych plików w innej lokalizacji, takiej jak dysk DVD lub zewnętrzny dysk twardy).

Jeśli program Studio został kupiony na dysku DVD, w większości systemów menedżer instalacji będzie uruchamiany automatycznie, gdy dysk zostanie włożony do napędu. Jeśli na danym komputerze program nie uruchomi się automatycznie, należy znaleźć i uruchomić plik Welcome.exe znajdujący się w katalogu głównym dysku DVD.

### **Rejestracja**

Przy uruchamianiu menedżera instalacji po raz pierwszy zostanie wyświetlony formularz służący do aktywacji i zarejestrowania produktu. Mimo że program Pinnacle Studio można uaktywnić (mając ważną licencję) bez jego rejestracji, rejestracja jest zalecana. Pozwala na sprawniejsze rozwiązywanie problemów (jak np. utrata numeru seryjnego).

### **Składniki pomocnicze**

Aplikacja wymaga, aby w systemie były zainstalowane różne składniki oprogramowania systemu Windows, w tym m.in. program .NET Framework. Menedżer instalacji wykrywa automatycznie, czy te składniki są dostępne, i w razie potrzeby je instaluje. Instalacja takich składników pomocniczych może trochę potrwać, ale gdy tylko zostanie ukończona, nastąpi wznowienie instalowania programu Pinnacle Studio, nawet jeśli w tym czasie system był restartowany.

#### **Ekran powitalny**

Na ekranie powitalnym można dokonać wyboru jednego z dwóch trybów instalacji:

**Instalacja standardowa** oznacza zainstalowanie aplikacji i wszystkich dostępnych dodatków plug-in. Jest to tryb zalecany w większości przypadków.

W przypadku opcji **Instalacja niestandardowa** można wybrać do zainstalowania tylko niektóre z dostępnych dodatków.

### **Wspólne elementy sterujące**

Niektóre elementy sterujące są dostępne niezależnie od wybranego trybu instalacii:

- Przycisk Change installer location (Zmień lokalizację instalatora) umożliwia określenie folderu zawierającego pliki instalacyjne, na których ma pracować menedżer instalacji. Jest to konieczne tylko wtedy, gdy pliki instalacyjne zostały przeniesione po użyciu ich po raz pierwszy. Naciśnięcie tego przycisku powoduje otwarcie przeglądarki folderów, za pomocą których można wskazać nową lokalizację menedżera instalacji.
- Łącza podane pod nagłówkiem Learn while installing (Dowiedz się więcej w trakcie instalacji) umożliwiają dostęp do różnych informacji na tematy związane z programem Studio.

### **Instalowanie dodatków plug-in i prezentów**

Jak już wspomniano, menedżer instalacji może opcjonalnie instalować także różne inne elementy oprócz samego programu Pinnacle Studio. W przypadku instalacji standardowej zostaną zainstalowane wszystkie dostępne dodatki. Instalacja niestandardowa umożliwia określenie, które elementy mają być zainstalowane.

Nawet jeśli pewne elementy nie zostaną zainstalowane podczas instalowania programu po raz pierwszy, w każdej chwili można później wrócić do menedżera instalacji w celu zaktualizowania instalacji.

### <span id="page-524-0"></span>**Wymagania systemowe**

Aby zainstalowany na komputerze program Pinnacle Studio mógł być skutecznie używany do montażu, komputer musi spełniać opisane poniżej wymagania.

Należy pamiętać, że chociaż parametry są istotne, nie zawierają wszystkich informacji o systemie. Na przykład właściwe działanie urządzeń może także zależeć od otrzymanego od producenta sterownika. Należy sprawdzić w serwisie internetowym producenta, czy są dostępne aktualizacje sterownika, a także poszukać innych informacji z zakresu pomocy technicznej, które mogą być pomocne w rozwiązywaniu problemów z kartami graficznymi i dźwiękowymi oraz innymi urządzeniami.

#### **System operacyjny**

Jeśli jest planowany montaż materiału HD, wskazane jest posiadanie 64-bitowego systemu operacyjnego.

#### **RAM**

Im więcej jest w systemie pamięci RAM, tym łatwiejsze będzie posługiwanie się programem Pinnacle Studio. Absolutnym minimum umożliwiającym zadowalające działanie programu jest 1 GB pamięci RAM, ale zdecydowanie zalecane jest 2 GB (lub więcej). W przypadku pracy z wideo HD lub AVCHD zalecane jest nawet 4 GB.

#### **Procesor**

Intel Pentium lub AMD Athlon 2,4 GHz lub szybszy — im szybszy, tym lepszy. Montaż filmów AVCHD wymaga mocniejszego procesora. Wymóg minimalny to 2,66 GHz w przypadku montażu

wideo AVCHD 1920 pikseli. Zalecany jest system wielordzeniowy, jak Core i7, Core i5 lub Core i3.

#### **Karta graficzna**

Do działania programu Studio jest potrzebna karta graficzna zgodna z DirectX o następującej pojemności wbudowanej pamięci:

- 128 MB w przypadku zastosowań typowych (wskazane 256 MB).
- 256 MB w przypadku korzystania z HD i AVCHD (wskazane 512 MB).

#### **Dysk twardy**

Dysk twardy musi być w stanie odczytywać i zapisywać dane z prędkością 4 MB/s w trybie ciągłym. Ten wymóg spełnia większość dysków. Podczas przegrywania po raz pierwszy program Studio sprawdzi, czy dysk jest wystarczająco szybki. Pliki wideo są zazwyczaj dość duże, w związku z czym wymagane jest sporo wolnego miejsca na dysku twardego. Na przykład wideo w formacie DV zajmuje 3,6 MB miejsca na dysku twardym na sekundę nagrania, czyli gigabajt na cztery i pół minuty.

Zalecamy, aby do przegrywania z taśmy wideo używać osobnego dysku twardego. Pozwoli to uniknąć rywalizacji o zasoby dyskowe między programem Pinnacle Studio a innymi programami oraz systemem Windows.

#### **Sprzęt do przegrywania wideo**

Program Studio może przegrywać wideo z różnych źródeł cyfrowych i analogowych:

- Wszystkie rodzaje pomocniczych nośników danych plikowych, w tym napędy optyczne, karty pamięci i pamięci USB.
- Pliki z dysków przyłączonych do komputera.
- Kamery wideo DV i HDV ze złączem IEEE-1394.
- Analogowe kamery i nagrywarki wideo.
- Dyski DVD i Blu-ray.
- Cyfrowe aparaty fotograficzne.

#### **Podręcznik użytkownika programu Pinnacle Studio™ 19**

Copyright 2015 Corel Corporation. Wszelkie prawa zastrzeżone.

Informacje dotyczące danych technicznych produktu, cen, opakowania oraz pomocy technicznej i informacje techniczne ("specyfikacje") odnoszą się wyłącznie do pełnej wersji programu w angielskiej wersji językowej. Specyfikacje odnoszące się do wszelkich innych wersji (także pozostałych wersji językowych) mogą się różnić.

Informacje na temat patentów firmy Corel: **[www.corel.com/patent](http://www.corel.com/patent)** FIRMA COREL DOSTARCZA INFORMACJE W STANIE "TAK JAK JEST", NIE UDZIELAJĄC JAKICHKOLWIEK INNYCH GWARANCJI, WYRAŹNYCH LUB DOROZUMIANYCH, W TYM GWARANCJI WARTOŚCI HANDLOWEJ, SATYSFAKCJONUJĄCEJ JAKOŚCI, PRZYDATNOŚCI HANDLOWEJ LUB PRZYDATNOŚCI DO KONKRETNEGO CELU ANI GWARANCJI WYNIKAJĄCYCH Z PRZEPISÓW PRAWA, STATUTÓW, ZWYCZAJÓW HANDLOWYCH, PRZEBIEGU TRANSAKCJI BĄDŹ Z JAKICHKOLWIEK INNYCH ŹRÓDEŁ. UŻYTKOWNIK PRZYJMUJE PEŁNĄ ODPOWIEDZIALNOŚĆ ZA DZIAŁANIA ZWIĄZANE Z PODANYMI INFORMACJAMI ORAZ SKUTKAMI ICH WYKORZYSTANIA. FIRMA COREL NIE PONOSI ODPOWIEDZIALNOŚCI WOBEC UŻYTKOWNIKA ANI INNYCH OSÓB LUB JEDNOSTEK ZA JAKIEKOLWIEK SZKODY POŚREDNIE, PRZYPADKOWE, SPECJALNE LUB WYNIKOWE, W TYM MIĘDZY INNYMI ZA UTRATĘ DOCHODÓW LUB ZYSKÓW, UTRATĘ LUB USZKODZENIE DANYCH LUB INNE STRATY HANDLOWE LUB GOSPODARCZE, NAWET GDYBY FIRMA COREL ZOSTAŁA POWIADOMIONA O MOŻLIWOŚCI WYSTĄPIENIA TAKICH SZKÓD LUB MOŻNA BYŁO JE PRZEWIDZIEĆ. FIRMA COREL NIE PONOSI RÓWNIEŻ ODPOWIEDZIALNOŚCI ZA ROSZCZENIA STRON TRZECICH. MAKSYMALNA ŁACZNA ODPOWIEDZIALNOŚĆ FIRMY COREL WOBEC UŻYTKOWNIKA NIE MOŻE PRZEKROCZYĆ KOSZTÓW PONIESIONYCH PRZEZ UŻYTKOWNIKA NA ZAKUP NINIEJSZYCH MATERIAŁÓW. W NIEKTÓRYCH KRAJACH LUB JURYSDYKCJACH WYŁĄCZENIE LUB OGRANICZENIE ODPOWIEDZIALNOŚCI ZA SZKODY WYNIKOWE LUB PRZYPADKOWE NIE JEST DOZWOLONE, ZATEM POWYŻSZE OGRANICZENIA MOGĄ NIE DOTYCZYĆ UŻYTKOWNIKA.

© 2015 Corel Corporation. Wszelkie prawa zastrzeżone. Corel, logo Corel, logo Corel Balloon, Pinnacle Studio, Dazzle i MovieBox są znakami towarowymi lub zastrzeżonymi znakami towarowymi firmy Corel Corporation i/lub jej firm zależnych. Pozostałe nazwy produktów oraz wszelkie wymienione zastrzeżone i niezastrzeżone znaki towarowe zostały użyte tylko w celu identyfikacji produktów i należą do ich właścicieli.

Prosimy o poszanowanie praw artystów i twórców. Zawartość, taka jak muzyka, zdjęcia, wideo i fotografie znanych osób, jest chroniona przepisami prawa wielu krajów. Zawartości należącej do innych osób można używać tylko pod warunkiem posiadania praw do niej bądź zezwolenia udzielonego przez właściciela.